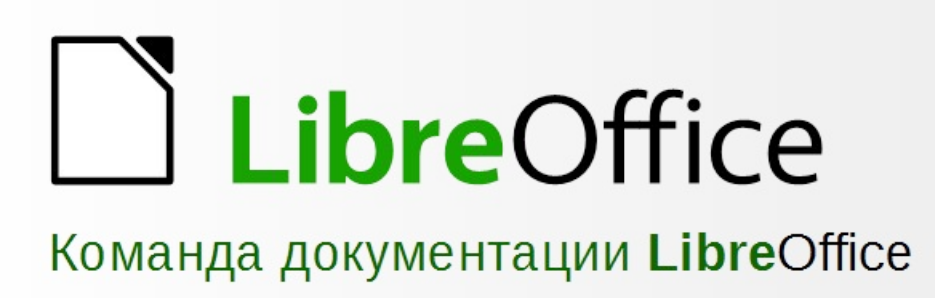

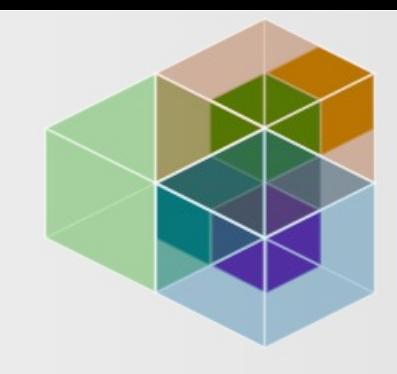

# Руководство по началу работы

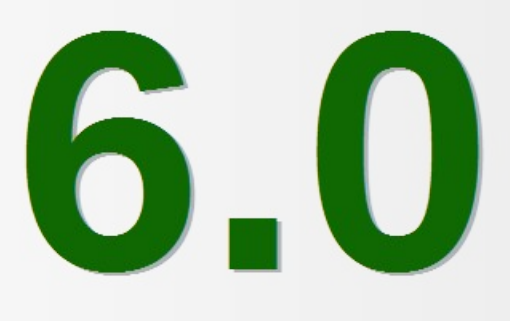

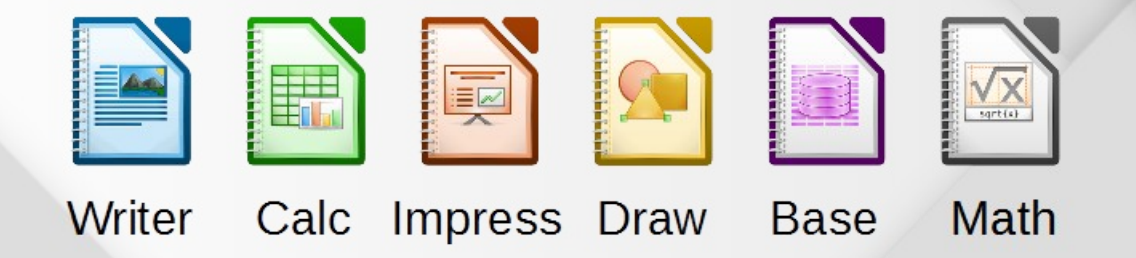

LibreOffice является зарегистрированным товарным знаком The Document Foundation.

Дополнительная информация доступна на www.libreoffice.org

# Оглавление

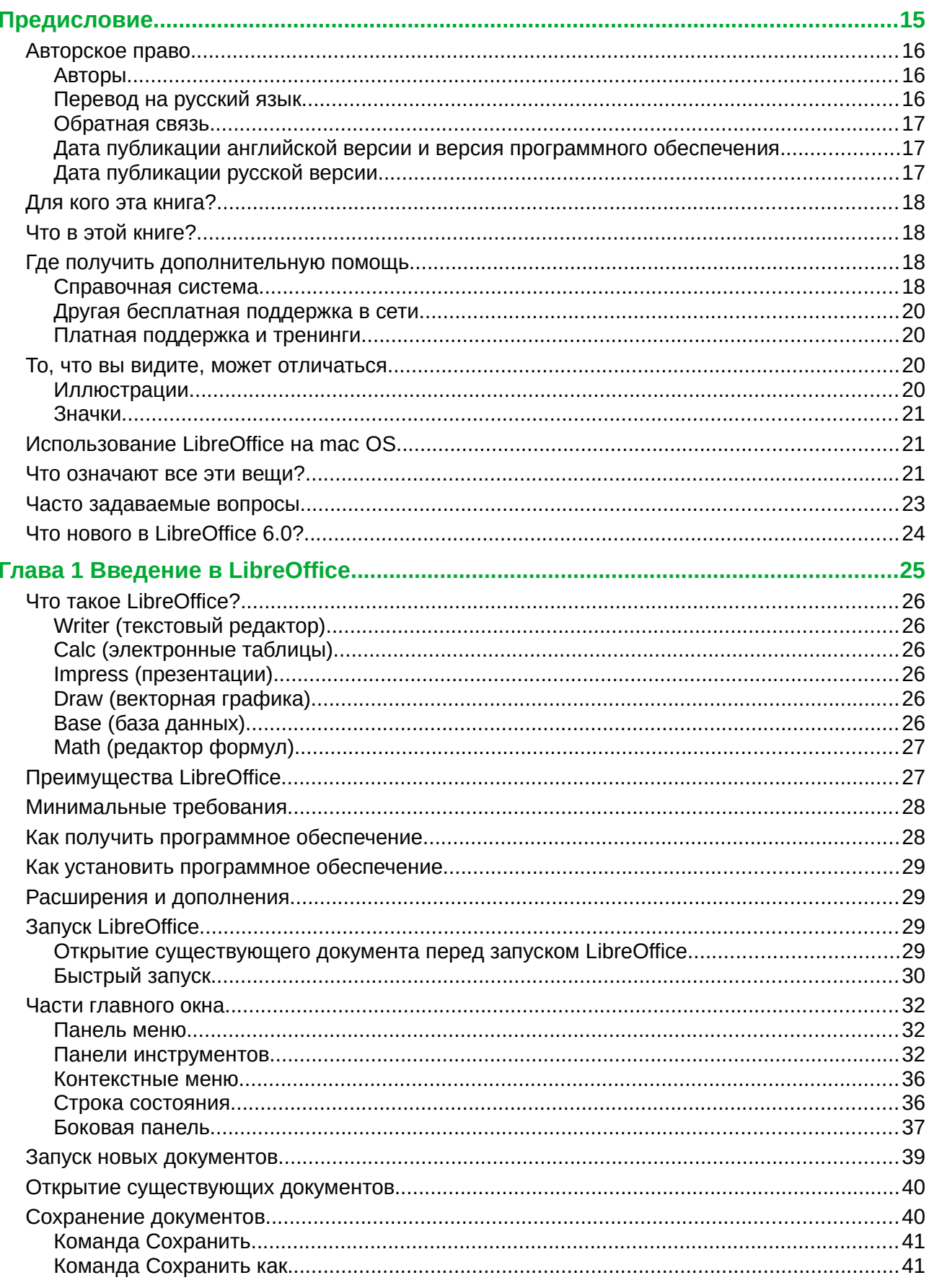

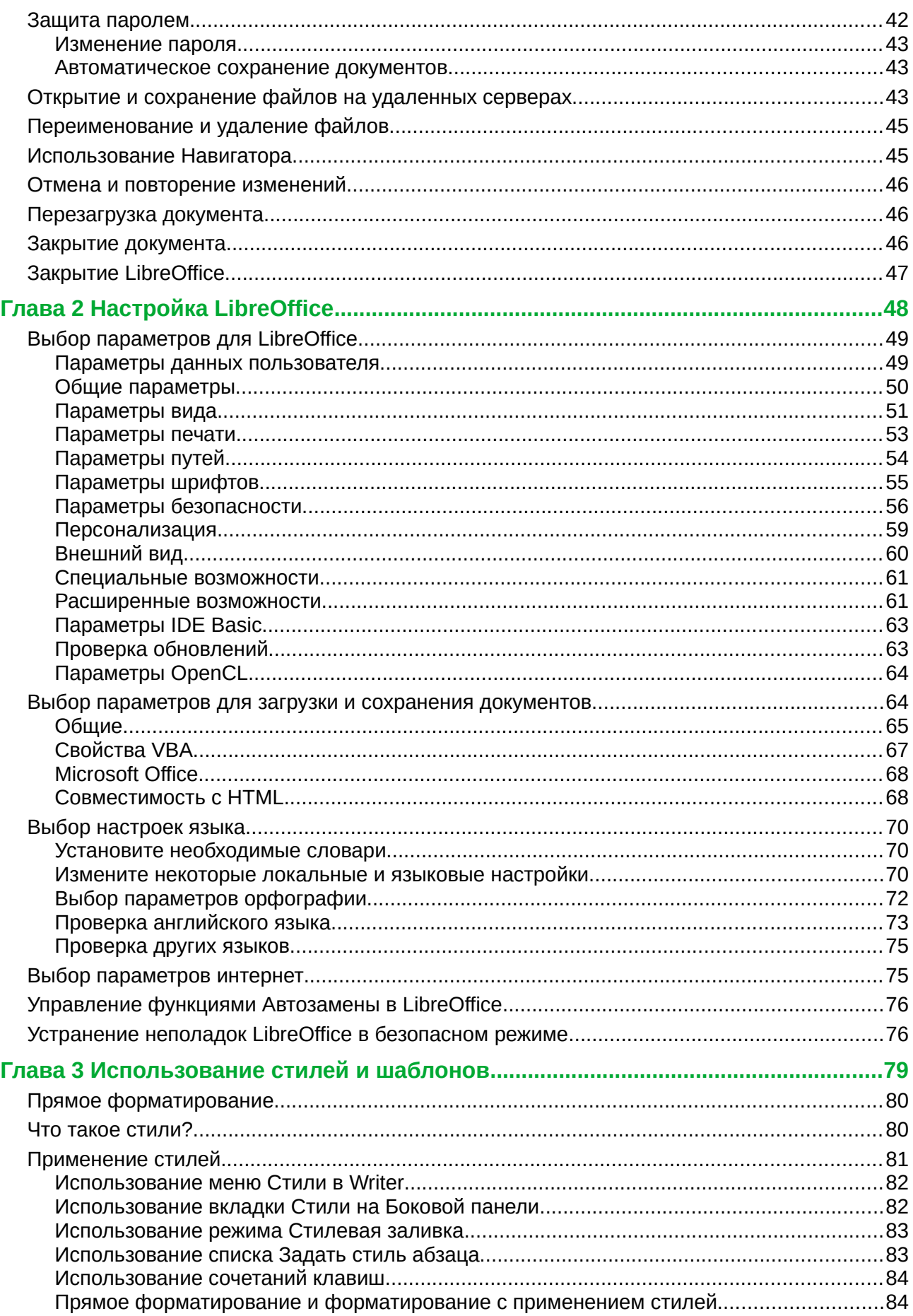

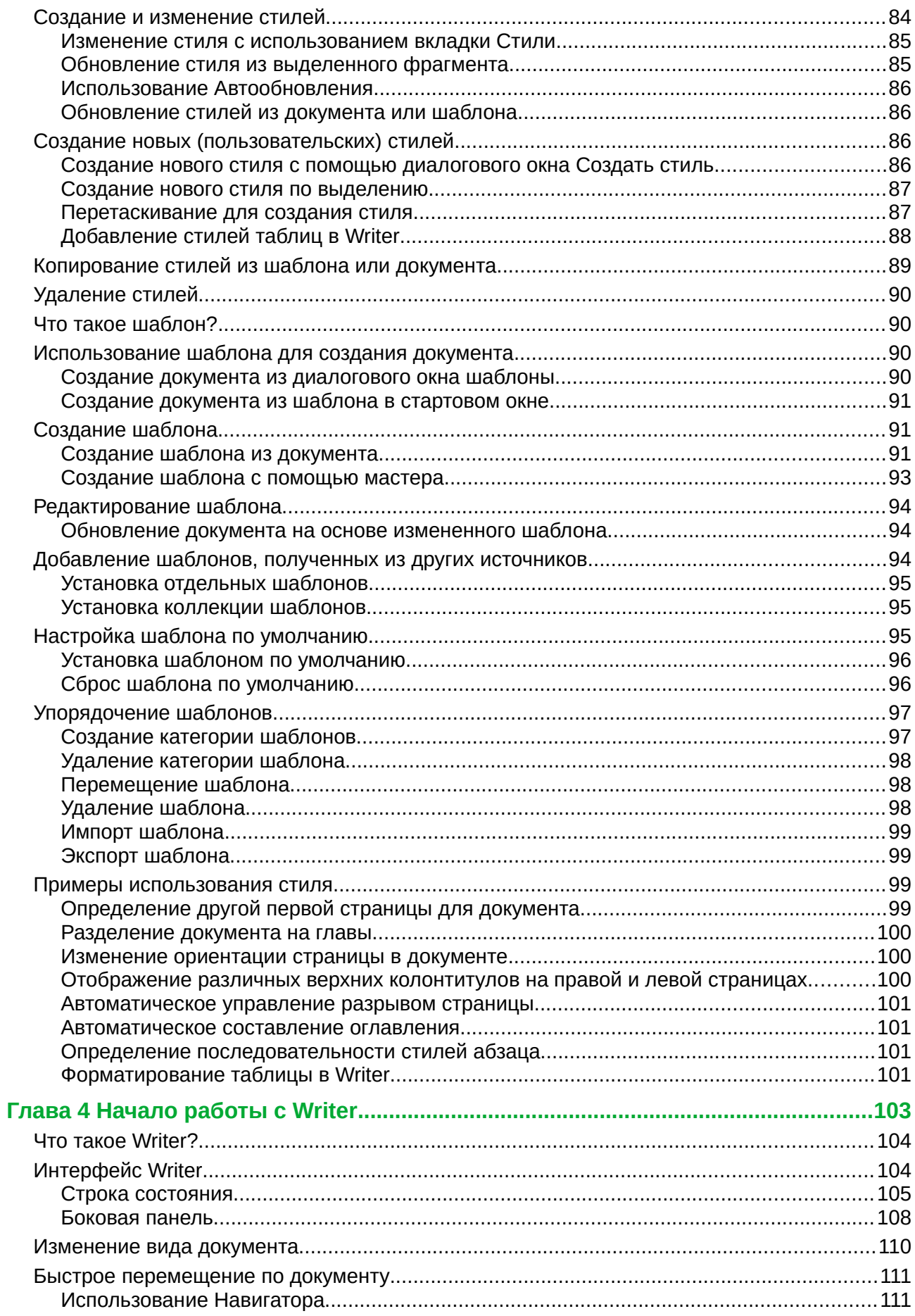

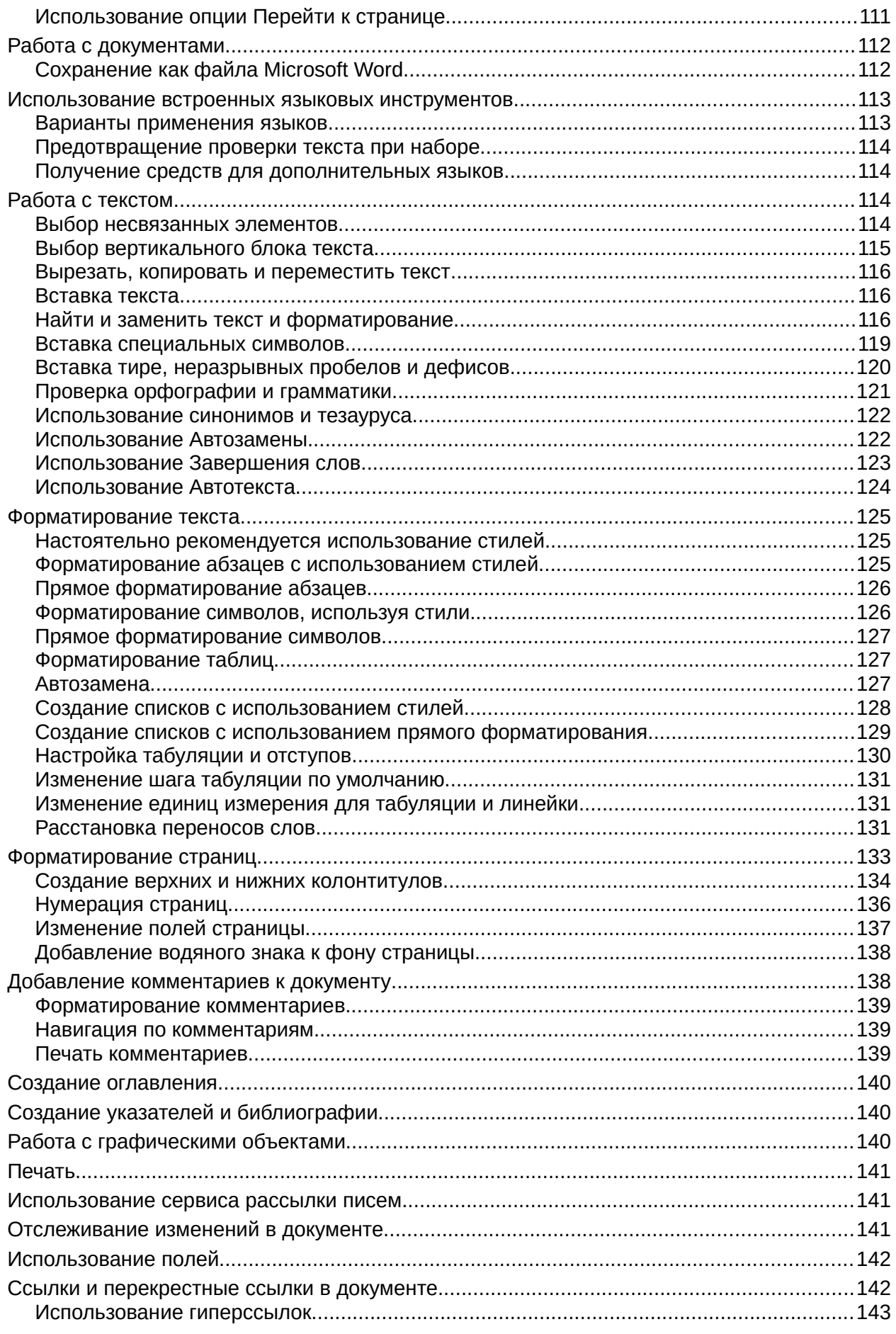

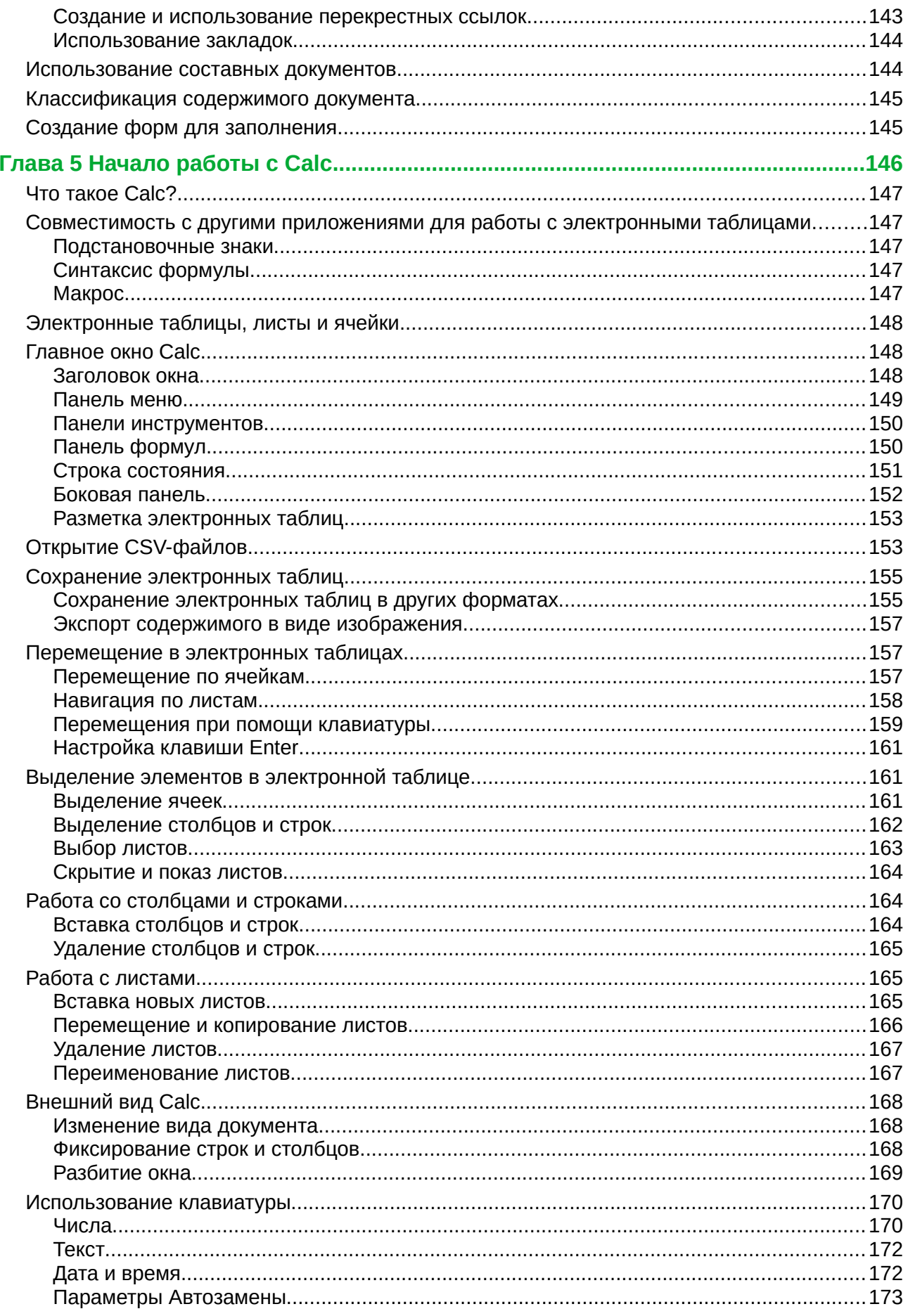

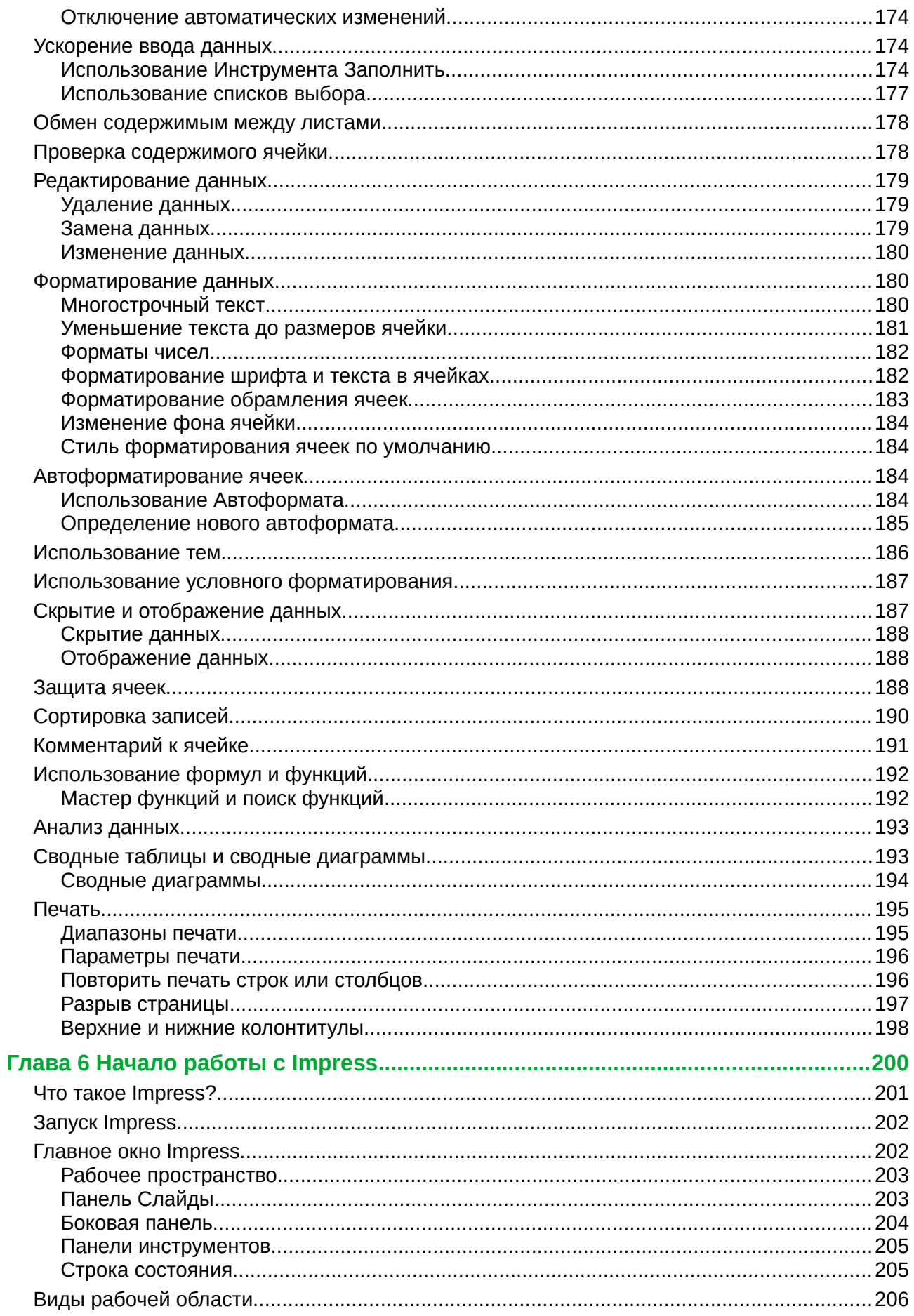

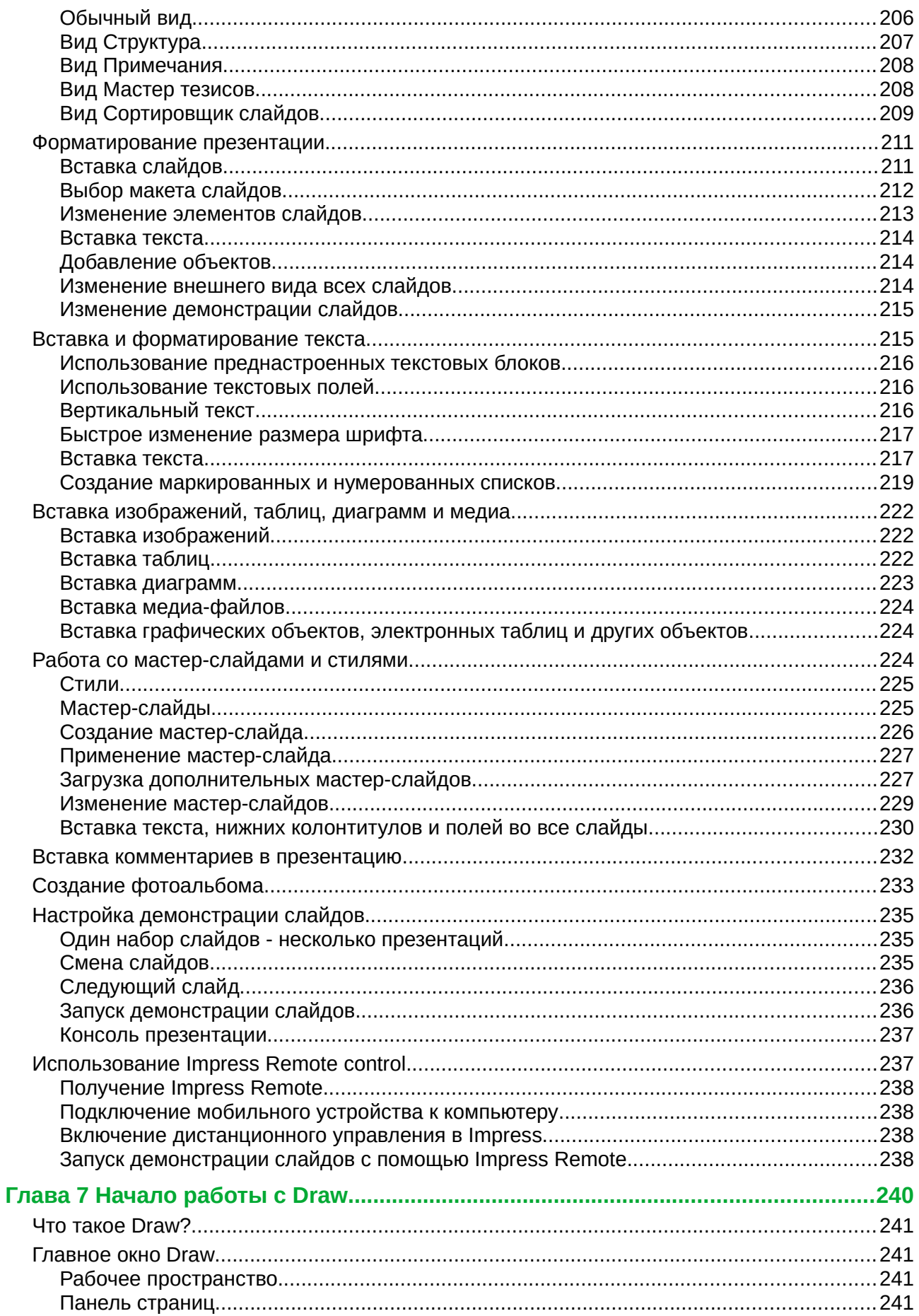

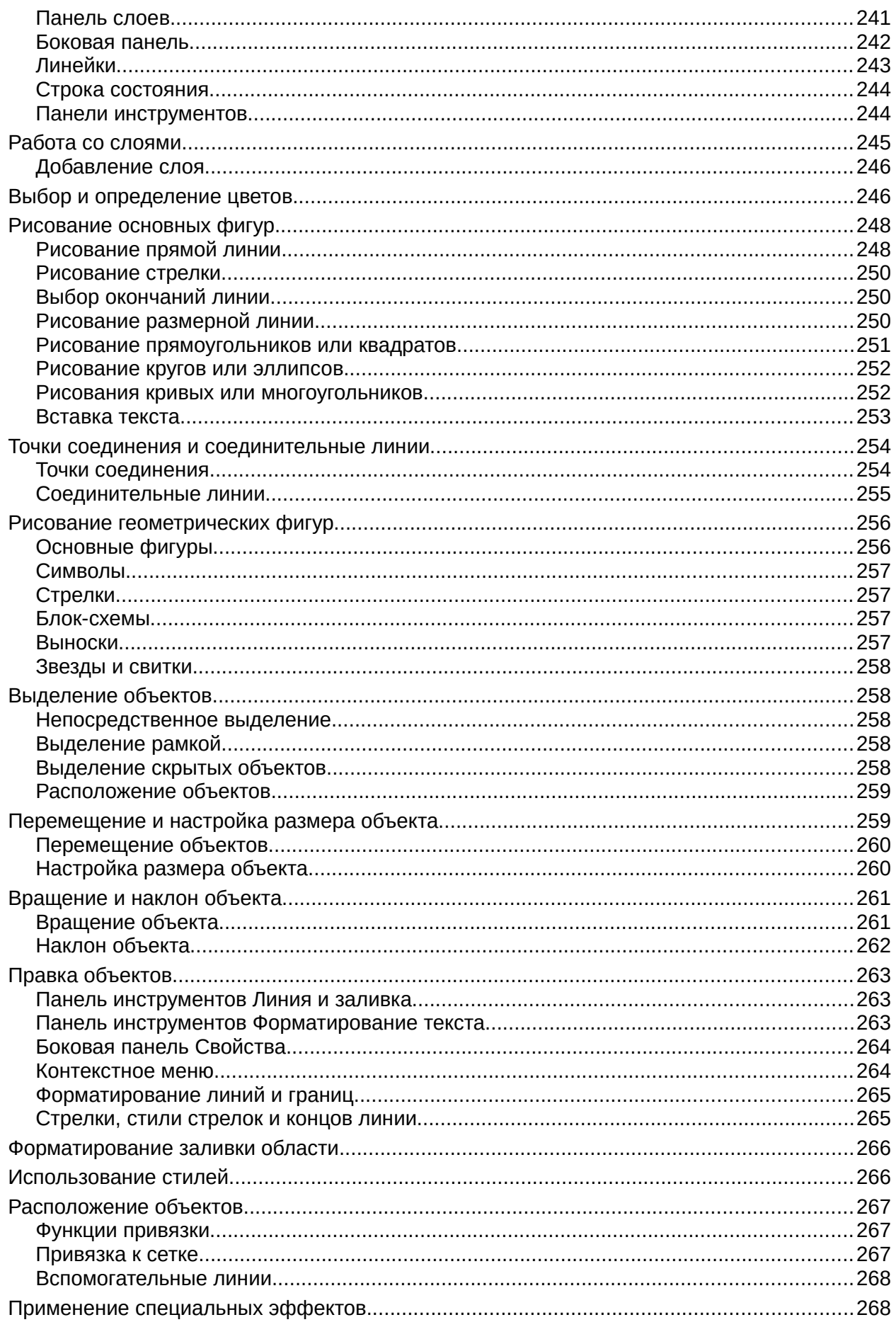

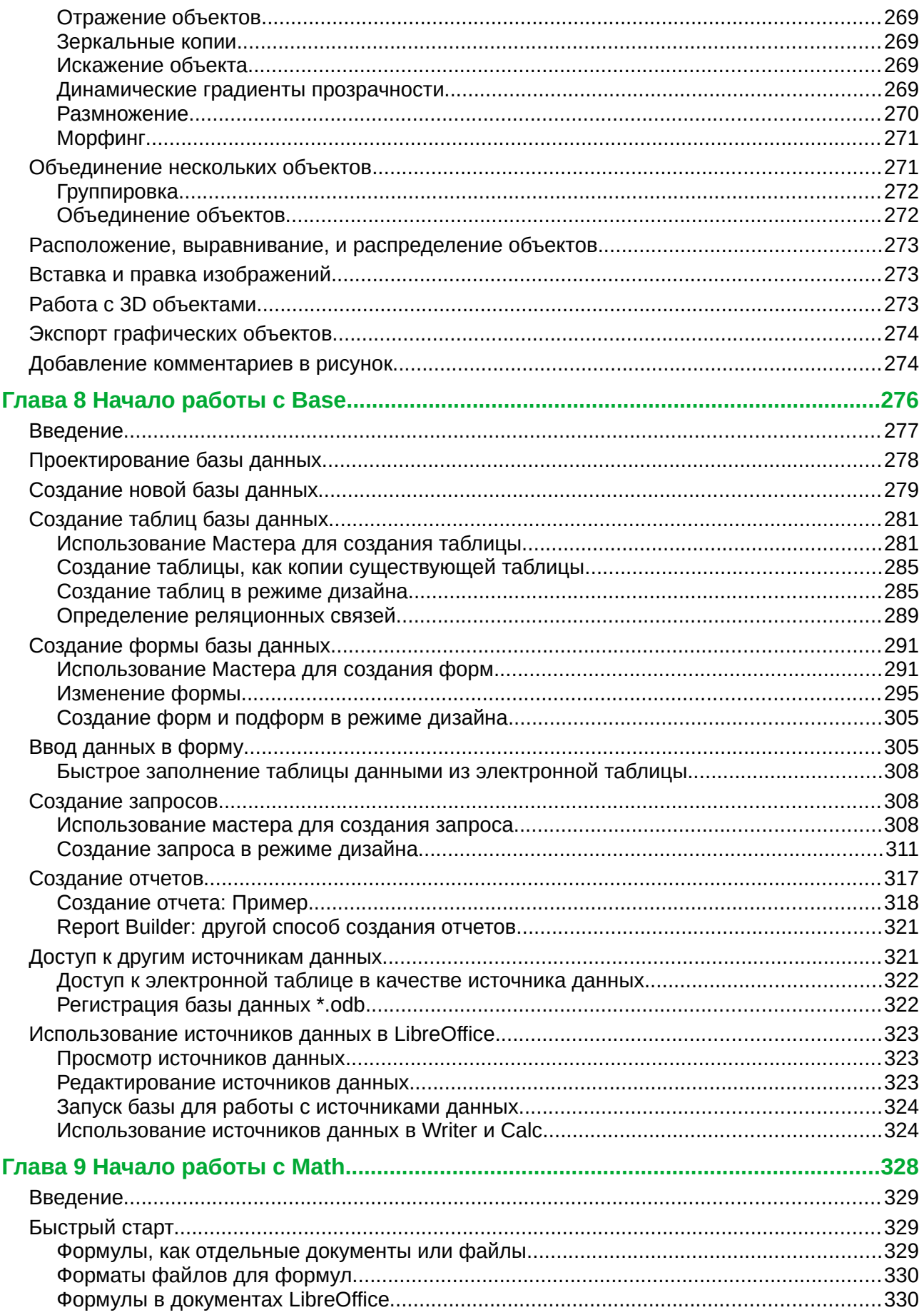

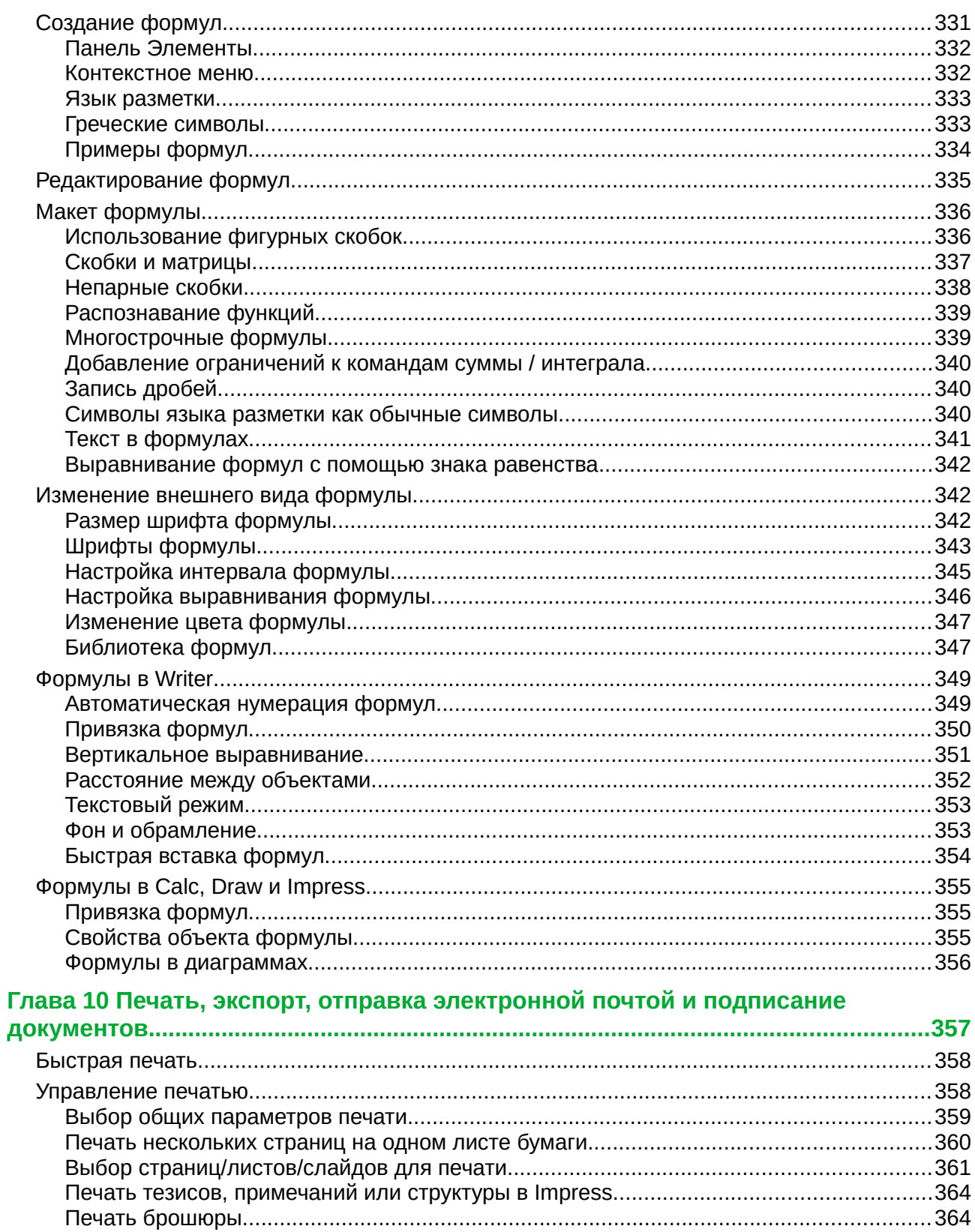

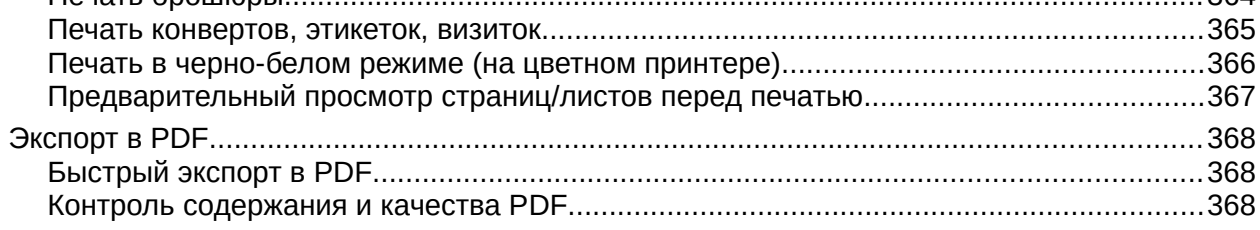

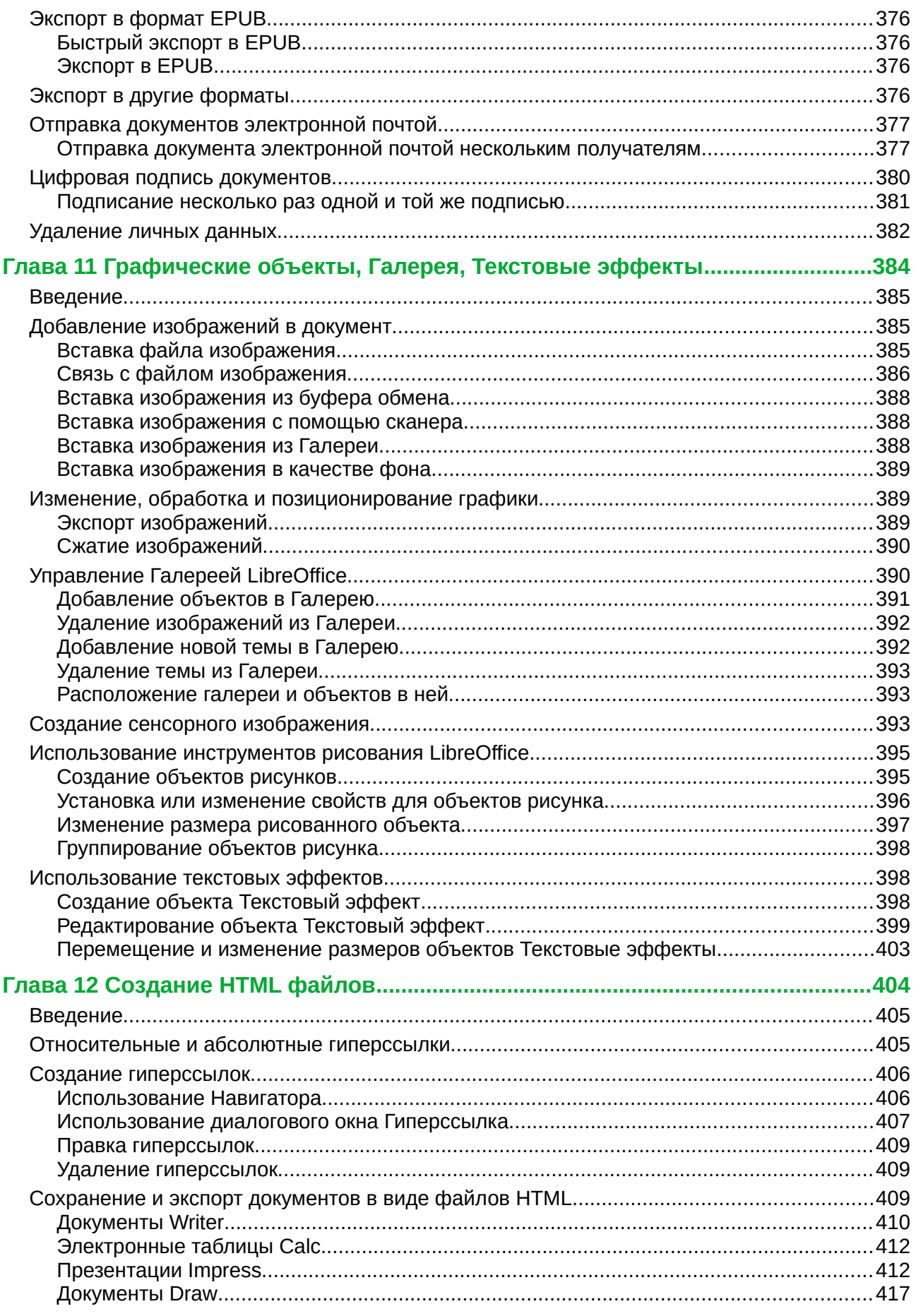

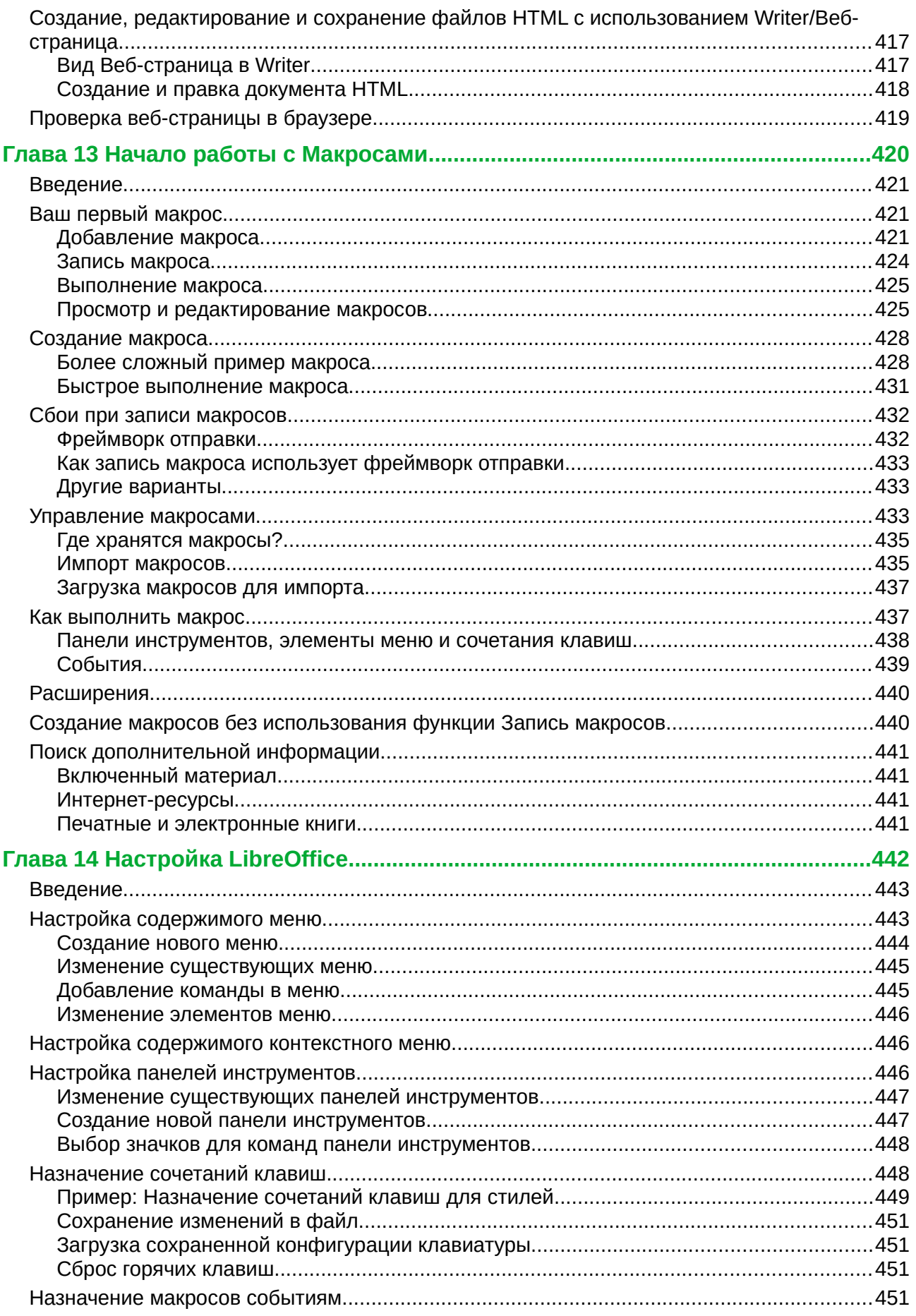

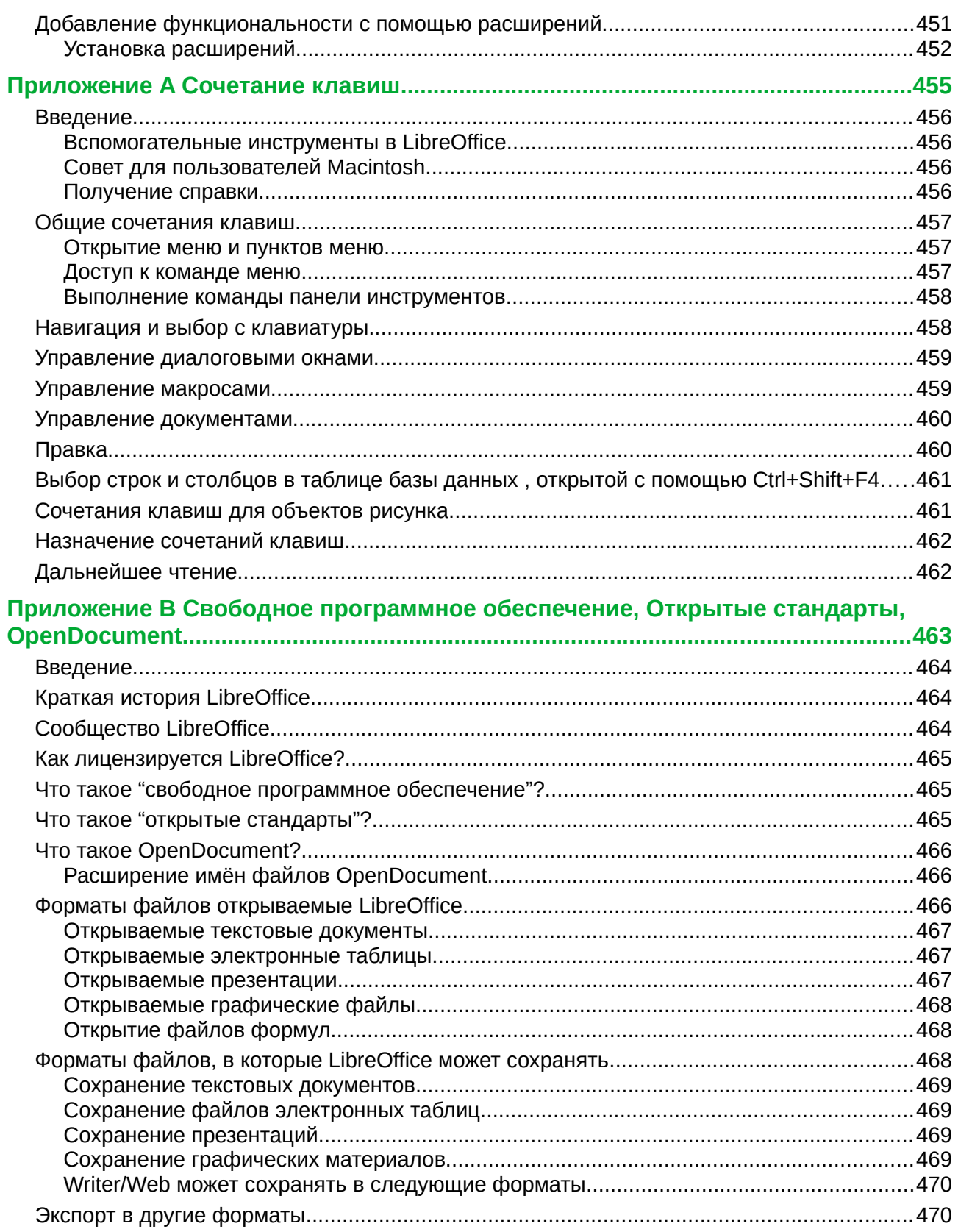

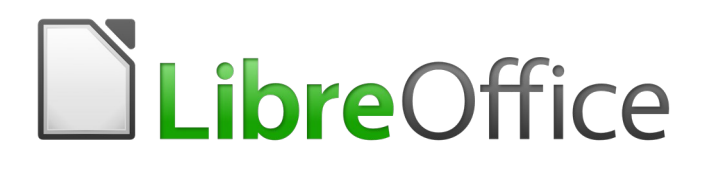

# Руководство по началу работы

<span id="page-14-0"></span>*Предисловие*

# <span id="page-15-2"></span>**Авторское право**

© 2018 Этот документ создан командой документации LibreOffice и защищен законом об авторских правах. Авторы перечислены ниже. Вы можете распространять и/или изменять этот документ, соблюдая лицензию GNU General Public License [\(http://www.gnu.org/licenses/gpl.html](http://www.gnu.org/licenses/gpl.html)), версии 3 или более поздней, или Creative Commons Attribution License [\(http://creativecommons.org/licenses/by/4.0/\)](http://creativecommons.org/licenses/by/4.0/), версии 4.0 или более поздней.

Все торговые знаки в этом руководстве принадлежат их владельцам.

### <span id="page-15-1"></span>**Авторы**

Эта книга является адаптацией и обновлением *Руководства по началу работы с OpenOffice.org 3.3*.

### *Этого выпуска*

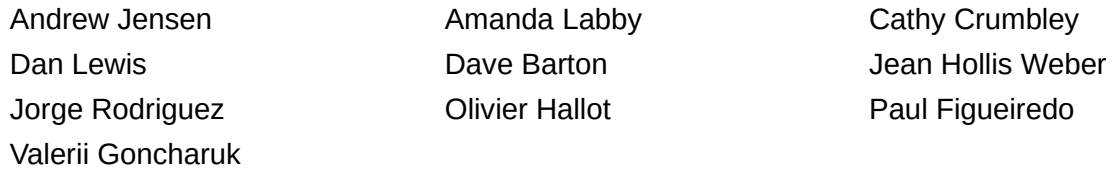

### *Предыдущих выпусков*

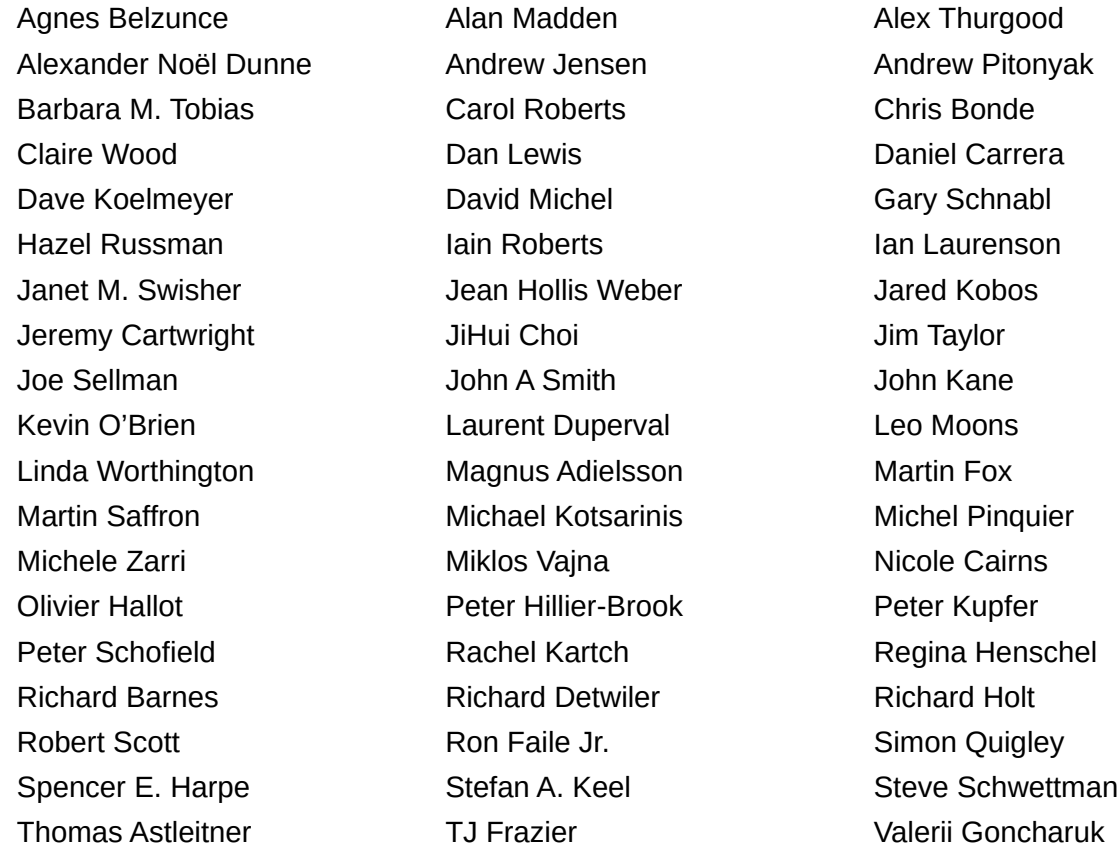

# <span id="page-15-0"></span>**Перевод на русский язык**

Данное Руководство на русский язык перевели:

Валерий Гончарук Ралександр Денкин Роман Кузнецов

## <span id="page-16-2"></span>**Обратная связь**

Пожалуйста направляйте все комментарии и замечания об этом документе в список рассылки команды документации: [documentation@global.libreoffice.org](mailto:documentation@global.libreoffice.org)

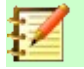

### **Примечание:**

Всё, что вы отправите в список рассылки, включая ваш адрес электронной почты и любые персональные данные в сообщении, будут доступны публично и не могут быть удалены.

## <span id="page-16-1"></span>**Дата публикации английской версии и версия программного обеспечения**

Опубликовано в августе 2018 года. Основано на LibreOffice 6.0.

# <span id="page-16-0"></span>**Дата публикации русской версии**

Опубликовано в июле 2019 года.

# <span id="page-17-3"></span>**Для кого эта книга?**

Любой кто хочет быстро включиться в работу с LibreOffice найдет это Руководство по началу работы полезным. Вы можете быть новичком в офисном программном обеспечении, или быть знакомы с другим офисным пакетом.

# <span id="page-17-2"></span>**Что в этой книге?**

В этой книге представлены основные компоненты LibreOffice:

- Writer (текстовый процессор)
- Calc (электронные таблицы)
- Impress (презентации)
- Draw (векторная графика)
- Base (база данных)
- Math (редактор формул)

Она также касается некоторого общего функционала для всех модулей, включая установку и настройку, стили и шаблоны, запись макросов и печать. Для более подробной информации обратитесь к руководствам по отдельным модулям.

# <span id="page-17-1"></span>**Где получить дополнительную помощь**

Эта книга, другие руководства пользователя LibreOffice, встроенная справочная система и система пользовательской поддержки предполагают, что вы знакомы с вашим компьютером и основными функциями такими, как запуск программы, открытие и сохранение файлов.

### <span id="page-17-0"></span>**Справочная система**

LibreOffice поставляется с обширной справочной системой. Это первая линия поддержки в использовании LibreOffice. Пользователи Windows и Linux могут загрузить и установить автономную Справку для использования на случай, если нет связи с интернет; на mac OS автономная Справка устанавливается вместе с программой.

Чтобы воспользоваться справочной системой, нажмите *F1* или выберите в меню **Справка > Справка по LibreOffice**. Если на вашем компьютере у вас нет установленной автономной справки, но у вас есть соединение с интернетом, то ваш браузер по умолчанию откроет страницу Справки в интернете на сайте LibreOffice.

Пункт меню Справка содержит ссылки на другие средства информации и поддержки LibreOffice.

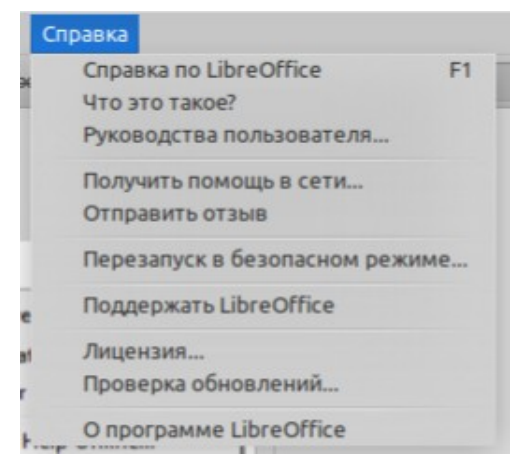

*Рисунок 1: Меню Справка*

### **Примечание**

Следующие функции, показанные здесь с поставленным впереди знаком **‡** , доступны только в том случае, если ваш компьютер подключен к Интернету.

- **Что это такое?** Для получения быстрых подсказок, когда видна панель инструментов, поместите указатель мыши над любым значком, чтобы увидеть всплывающую подсказку с кратким описанием функции значка. Для получения более подробной пояснение , выберите **Справка > Что это такое?** и удерживайте указатель над значком.. Кроме того, используя меню **Сервис > Параметры... > LibreOffice > Общие**, вы можете выбрать, следует ли активировать Подробные всплывающие подсказки.
- **Руководства пользователя... ‡** Откроет ваш браузер по умолчанию на странице Документации веб-сайта LibreOffice [https://documentation.libreoffice.org/en/english](https://documentation.libreoffice.org/en/english-documentation/)[documentation/](https://documentation.libreoffice.org/en/english-documentation/). Там вы найдете экземпляры Руководств пользователя и другую полезную информацию.
- **Получить помощь в сети... ‡** Откроет ваш браузер по умолчанию на форуме вопросов и ответов сообщества Ask LibreOffice [https://ask.libreoffice.org/en/questions/.](https://ask.libreoffice.org/en/questions/)
- **Отправить отзыв ‡** Откроет ваш браузер по умолчанию на странице отзывов вебсайта LibreOffice <https://www.libreoffice.org/get-help/feedback/>. Оттуда возможно сообщить об ошибках, предложить новый функционал и связаться с другими пользователями сообщества LibreOffice.
- **Перезапуск в безопасном режиме...** Откроет диалоговое окно, в котором у вас будет возможность перезапустить LibreOffice и сбросить настройки программного обеспечения до настроек по умолчанию.
- **Поддержать LibreOffice ‡** Откроет ваш браузер по умолчанию на странице Пожертвования веб-сайта LibreOffice<https://donate.libreoffice.org/>. Пожертвовать LibreOffice ‡ Там вы можете сделать пожертвование для поддержки LibreOffice.
- **Лицензия...** Краткое изложение лицензии, под которой доступен LibreOffice.
- **Проверка обновлений... ‡** Откроет диалоговое окно и проверит наличие обновлений для вашей версии программного обеспечения на сайте LibreOffice.
- **О программе LibreOffice** Откроет диалоговое окно и отобразит информацию о версии LibreOffice и операционной системе, которую вы используете. Эта информация часто запрашивается, если вы обращаетесь за помощью или оказанием содействия с программным обеспечением в сообщество.

# <span id="page-19-3"></span>**Другая бесплатная поддержка в сети**

Сообщество LibreOffice не только разрабатывает программное обеспечение, но и обеспечивает бесплатную добровольную поддержку. В дополнение к ссылкам в меню Справка, приведенным выше, доступны другие варианты поддержки сообществом в интернете, смотрите Таблицу ниже.

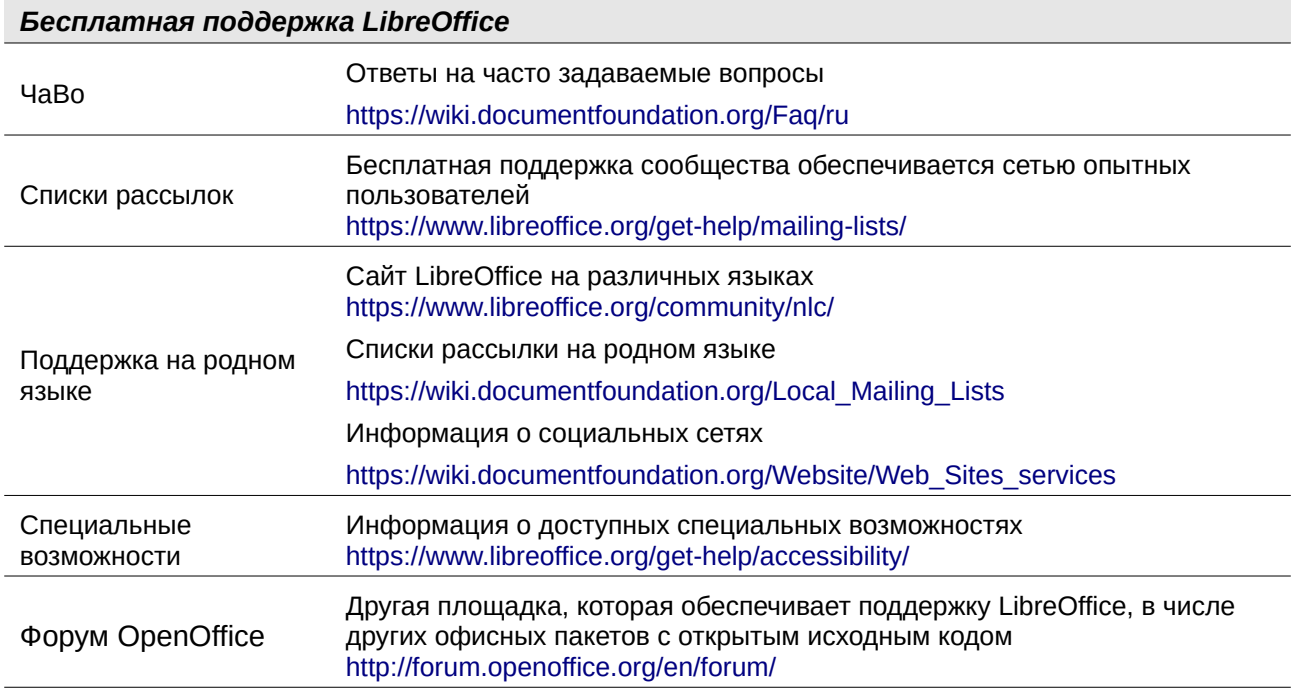

## <span id="page-19-2"></span>**Платная поддержка и тренинги**

Также вы можете оплачивать поддержку в рамках договора на оказание услуг от разработчика или консалтинговой фирмы, специализирующейся на LibreOffice. Для получения информации о поддержке от аттестованных специалистов, смотрите сайт The Document Foundation:<https://www.documentfoundation.org/gethelp/support/>

# <span id="page-19-1"></span>**То, что вы видите, может отличаться**

## <span id="page-19-0"></span>**Иллюстрации**

LibreOffice работает на операционных системах Windows, Linux и Mac OS, у каждой из которых есть несколько версий и каждая из которых может быть настроена пользователями (шрифты, цвета, темы, оконные менеджеры). Иллюстрации в этом руководстве были сделаны на различных компьютерах и операционных системах. Поэтому, некоторые иллюстрации не будут выглядеть точь-в-точь как то, что вы видите на дисплее своего компьютера.

К тому же, некоторые из диалоговых окон могут отличаться в зависимости от настроек, выбранных в LibreOffice. Вы можете использовать диалоговые окна вашей операционной системы или LibreOffice. Различия главным образом затрагивают диалоговые окна Открыть, Сохранить и Печать. Для изменения диалоговых окон, которые используется, выберите Сервис **> Параметры > LibreOffice > Общие** и установите или снимите флажок на пункте **Использовать диалоги LibreOffice**.

# <span id="page-20-2"></span>**Значки**

Сообщество LibreOffice создало несколько наборов значков: Breeze, Galaxy, High Contrast, Oxygen, Sifr, и Tango. Каждый пользователь может выбрать предпочтительный вариант. Значки в этом руководстве были взяты из различных установок LibreOffice, которые используют различные наборы значков. Значки для многих инструментов, доступных в LibreOffice, могут отличаться от используемых в этом руководстве.

Чтобы изменить используемый набор значков, выберите в меню **Сервис > Параметры > LibreOffice > Вид**. В разделе **Размер и стиль значков**, из выпадающего списка **Стиль значков** выберите необходимый.

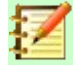

### **Примечание**

Некоторые дистрибутивы Linux включают **LibreOffice** как часть установки операционной системы и могут не содержать всех наборов значков упомянутых выше. У вас должна быть возможность загрузить другие наборы значков из репозитория программного обеспечения для вашего дистрибутива Linux, если вы хотите их использовать.

# <span id="page-20-1"></span>**Использование LibreOffice на mac OS**

Некоторые нажатия клавиш и пункты меню на mac OS отличаются от тех, которые используются в Windows и Linux. В таблице ниже приведены некоторые общие соответствия для инструкций в этой книге. Для получения более подробного списка, обратитесь к справке приложения.

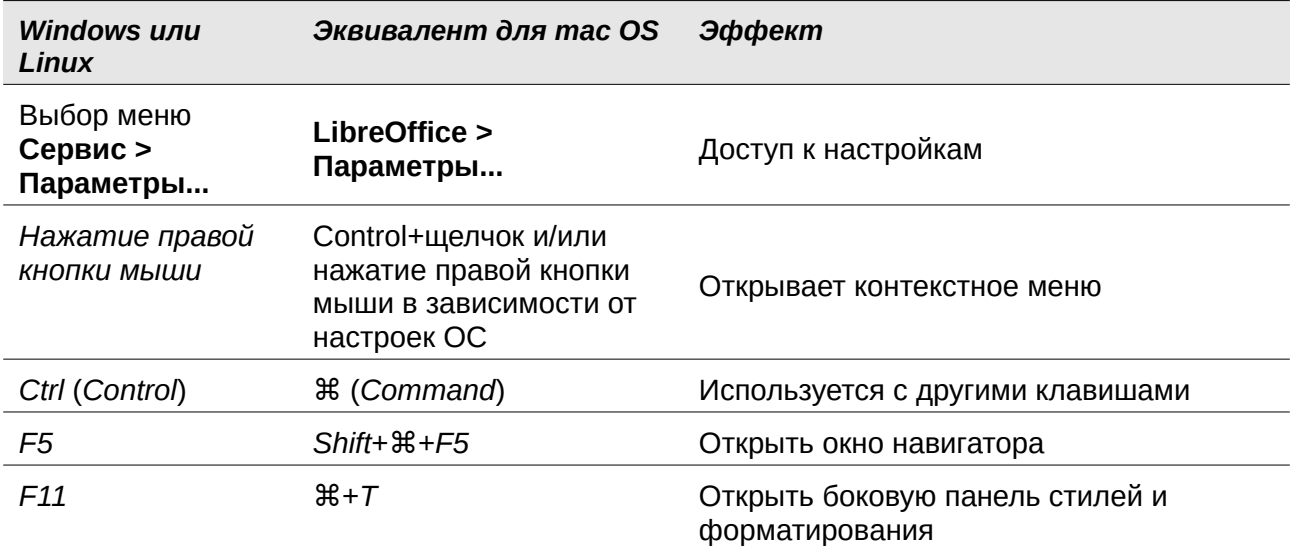

# <span id="page-20-0"></span>**Что означают все эти вещи?**

Термины, используемые в LibreOffice для большинства элементов пользовательского интерфейса (части программы, которые вы видите и используете, в отличие от кода, который фактически заставляет программу работать) такие же, как и у большинства других программ.

Диалоговое окно — это особый тип окна. Его цель — информировать вас о чем-либо или запросить у вас информацию, или и то, и другое. Оно предоставляет элементы управления, определяющие, как выполнять действие. Технические названия общих элементов

управления показаны на рисунке [2](#page-21-0). В большинстве случаев технические термины в этой книге не используются. Но их полезно знать, потому что они часто встречаются в Справке и других источниках информации.

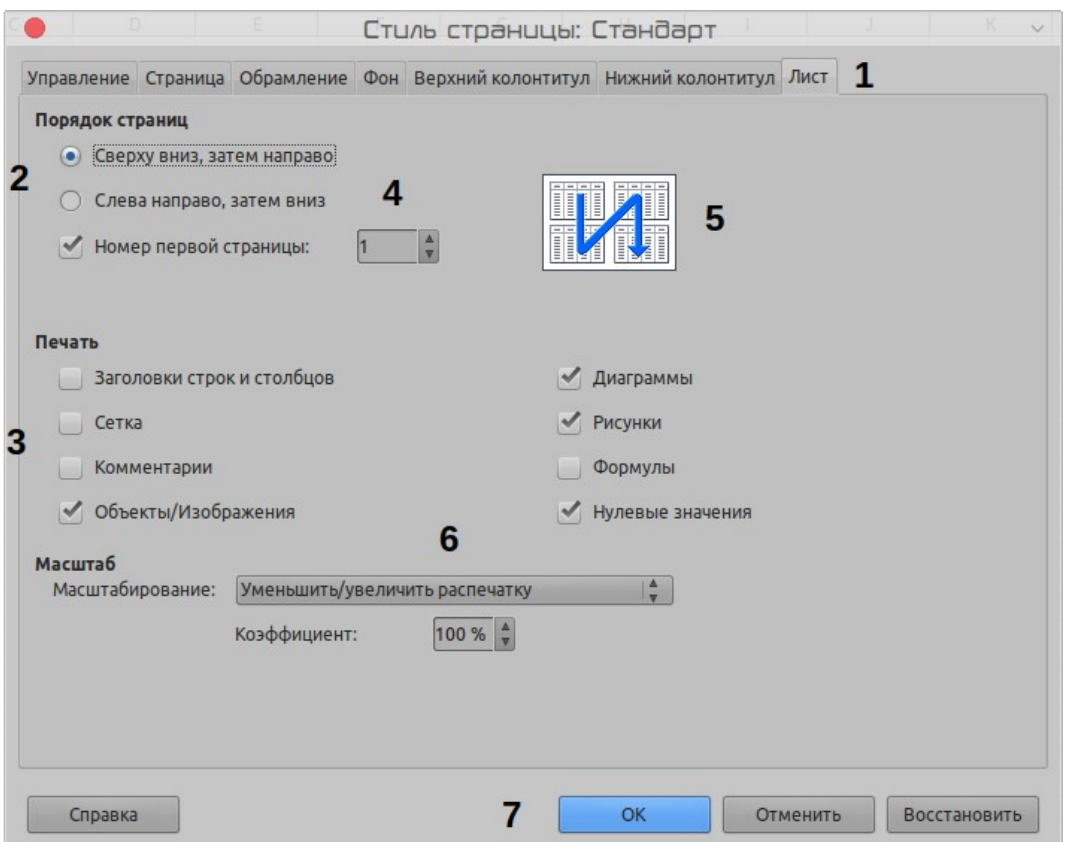

<span id="page-21-0"></span>*Рисунок 2: Диалоговое окно показывающее общие элементы управления*

- 1) Вкладка (говоря не строго, элемент управления).
- 2) Радио кнопки (одновременно можно выбрать только один вариант).
- 3) Флажок (одновременно можно выбрать более одного варианта).
- 4) Счётчик (чтобы изменить число, указанное в текстовом поле, нажмите стрелку вверх или вниз или введите номер в текстовое поле).
- 5) Миниатюра или предварительный просмотр.
- 6) Выпадающий список, из которого, выбирается значение.
- 7) Кнопка.

В большинстве случаев, пока диалоговое окно остается открытым, возможно взаимодействовать только с ним (а не с самим документом). Когда вы закрываете диалоговое окно после использования (обычно, нажатие **ОК** или другой кнопки сохраняет ваши изменения и закрывает диалоговое окно), снова возможно работать с документом.

Некоторые диалоговые окна могут быть оставлены открытыми во время работы с документом, так что вы можете переключаться между ними. Пример диалогового окна этого типа: Найти и Заменить.

# <span id="page-22-0"></span>**Часто задаваемые вопросы**

### **Как лицензируется LibreOffice?**

LibreOffice распространяется под Mozilla Public License (MPL) одобренной Open Source Initiative (OSI). Смотри <https://www.libreoffice.org/about-us/licenses/>

Он основан на коде Apache OpenOffice, доступном в соответствии с Apache License 2.0, но также включает программное обеспечение под другими лицензиями на открытый исходный код, которые могут отличаться от версии к версии.. Сейчас код доступен под LGPL 3.0 и MPL 2.0.

### **Могу я передавать LibreOffice кому-нибудь? Могу я продавать его? Могу ли я использовать его в своей работе?**

Да.

#### **На какое количество компьютеров я могу установить его?**

Так много как вам хочется.

### **Доступен ли LibreOffice на моем языке?**

LibreOffice был переведен (локализован) на более чем 40 языков, поэтому ваш язык, вероятнее всего, поддерживается. Кроме того, существует более 70 словарей правописания, переноса слов и тезауруса для языков и диалектов, у которых нет локализованного интерфейса. Словари доступны на сайте LibreOffice по адресу: [www.libreoffice.org](http://www.libreoffice.org/).

### **Как вы можете делать его бесплатным?**

LibreOffice разрабатывается и поддерживается добровольцами и имеет поддержку нескольких организаций.

#### **Я пишу компьютерную программу. Могу ли я использовать программный код LibreOffice в моей программе?**

Можете, в пределах условий, установленных в MPL и/или LGPL. Смотри лицензию: <http://www.mozilla.org/MPL/2.0/>.

#### **Зачем мне нужна Java для запуска LibreOffice? Он написан на Java?**

LibreOffice не написан на Java; он написан на языке C++. Java один из нескольких языков, которые могут использоваться для расширения программного обеспечения. Java JDK / JRE требуется только для некоторых функций. Наиболее значительной является движок реляционной базы данных HSQLDB.

Java доступен бесплатно. Найти дополнительную информацию и загрузить подходящую версию для вашей операционной системы можно по адресу: <https://java.com/en/download/manual.jsp>

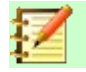

### **Примечание:**

Если вы хотите использовать функции LibreOffice, требующие Java, важно, чтобы разрядность версии Java (32-bit или 64-bit) совпадала с установленной версией LibreOffice. Смотрите Расширенные возможности в Главе 2 этого Руководства. Если вы не хотите использовать Java, то все равно сможете использовать почти весь функционал LibreOffice.

### **Как я могу внести вклад в LibreOffice?**

Вы можете помочь с разработкой и поддержкой пользователей LibreOffice разными способами, и вам не нужно быть программистом. Для начала ознакомьтесь с этой страницей: <https://www.libreoffice.org/community/get-involved/>

### **Могу ли я распространять PDF этой книги или печатать и продавать её копии?**

Да, если вы удовлетворяете требования одной из лицензий в заявлении об авторских правах в начале этой книги. Вам не нужно запрашивать специальное разрешение. С учетом всей работы, которую мы сделали для этой книги, мы просим вас поделиться с проектом небольшой частью прибыли, которую вы получаете от продажи книг.

Пожертвовать LibreOffice: <https://www.libreoffice.org/donate/>

# <span id="page-23-0"></span>**Что нового в LibreOffice 6.0?**

Примечания к выпуску LibreOffice 6.0 находятся по адресу: [https://wiki.documentfoundation.org/](https://wiki.documentfoundation.org/ReleaseNotes/6.0) [ReleaseNotes/6.0](https://wiki.documentfoundation.org/ReleaseNotes/6.0)

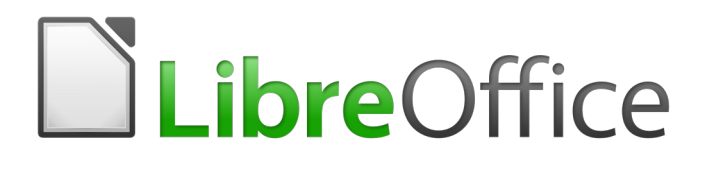

# Руководство по началу работы

# <span id="page-24-0"></span>*Глава 1 Введение в LibreOffice*

# <span id="page-25-5"></span>**Что такое LibreOffice?**

LibreOffice - свободно доступный полнофункциональный офисный пакет. Его родной формат файла - Open Document Format (ODF), открытый стандартный формат, который принимается правительствами во всем мире как обязательный формат файлов для публикации и приема документов. LibreOffice также может открывать и сохранять документы во многих других форматах, включая те, которые используются различными версиями Microsoft Office.

LibreOffice включает следующие модули.

# <span id="page-25-4"></span>**Writer (текстовый редактор)**

Writer - многофункциональный инструмент для создания писем, книг, отчетов, информационных бюллетеней, брошюр и других документов. Вы можете вставлять в документы Writer графические объекты и объекты из других модулей. Writer может экспортировать файлы в форматы HTML, XHTML, XML, Adobe Portable Document Format (PDF) и в различные версии файлов Microsoft Word. Он также подключается к вашему почтовому клиенту.

## <span id="page-25-3"></span>**Calc (электронные таблицы)**

Calc имеет все современные возможности анализа, составления графиков и принятия решений, ожидаемые от высококачественной электронной таблицы. Он включает более 300 функций для финансовых, статистических, математических и других операций. Диспетчер сценариев предоставляет анализ «что, если». Calc генерирует 2D и 3D диаграммы, которые могут быть интегрированы в другие документы LibreOffice. Вы также можете открывать книги Microsoft Excel, работать с ними и сохранять их в формате Excel. Calc также может экспортировать электронные таблицы в различные форматы, включая, например, Comma Separated Value (CSV), Adobe PDF и HTML форматы.

## <span id="page-25-2"></span>**Impress (презентации)**

Impress предоставляет все распространенные мультимедийные средства презентаций, такие как специальные эффекты, анимация и инструменты рисования. Он интегрирован с расширенными графическими возможностями модулей LibreOffice Draw и Math. Слайд-шоу можно дополнительно улучшить, используя текстовые эффекты Fontwork, а также звуковые и видеоклипы. Impress совместим с форматом файлов Microsoft PowerPoint и также может сохранить вашу работу в многочисленных графических форматах.

### <span id="page-25-1"></span>**Draw (векторная графика)**

Draw - инструмент для векторных рисунков, который может создавать все, начиная от простых диаграмм или блок-схем до 3D-рисунков. Функция Smart Connectors позволяет вам определять свои собственные точки соединения. Вы можете создавать в Draw рисунки для использования в любом из модулей LibreOffice, так же вы можете создать свой собственный клип, а затем добавить его в Галерею. Draw может импортировать графические объекты из многих распространенных форматов и сохранять их в более чем 20 форматах, включая PNG, HTML и PDF.

# <span id="page-25-0"></span>**Base (база данных)**

Base предоставляет инструменты для повседневной работы с базами данных в рамках простого интерфейса. Он может создавать и редактировать формы, отчеты, запросы, таблицы, представления и связи, так что управление реляционной базой данных будет таким же, как и в других популярных приложениях баз данных. Base предоставляет множество

новых функций, таких как возможность анализировать и редактировать связи в схематическом виде. Base включает в себя две реляционных СУБД, HSQLDB и PostgreSQL. Он также может использовать dBASE, Microsoft Access, MySQL или Oracle, или любую совместимую с ODBC или совместимую с JDBC базу данных. Base также обеспечивает поддержку подмножества ANSI-92 SQL.

# <span id="page-26-1"></span>**Math (редактор формул)**

Math это редактор формул или уравнений LibreOffice. Вы можете использовать его для создания сложных уравнений, которые включают значки или символы, недоступные в стандартных наборах шрифтов. Хотя Math чаще всего используется для создания формул в других документах, таких как файлы Writer и Impress, он также может работать как автономный инструмент. Вы можете сохранять формулы в стандартном формате математической разметки (MathML) для включения в веб-страницы и другие документы, не созданные в LibreOffice.

# <span id="page-26-0"></span>**Преимущества LibreOffice**

Вот некоторые из преимуществ LibreOffice перед другими офисными пакетами:

- **Никаких лицензионных сборов**. LibreOffice бесплатный для всех, в плане использования и распространения. Многие функции, доступные за дополнительную плату в других офисных пакетах (например, экспорт в формате PDF), бесплатны в LibreOffice. Нет никаких скрытых платежей в настоящее время или в будущем.
- **Открытый исходный код.** Вы можете распространять, копировать и изменять программное обеспечение столько, сколько пожелаете, в соответствии с лицензиями на открытый исходный код LibreOffice.
- **Кросс-платформенность.** LibreOffice работает на нескольких аппаратных архитектурах и в нескольких операционных системах, таких как Microsoft Windows, Mac OS X и Linux.
- **Обширная языковая поддержка**. Пользовательский интерфейс LibreOffice, включая словари, словари и словари тезауруса, доступен на более чем 100 языках и диалектах. LibreOffice также обеспечивает поддержку языков Complex Text Layout (CTL) и Right to Left (RTL) (например, урду, иврит и арабский язык).
- **Согласующийся пользовательский интерфейс.** Все модули имеют похожий внешний вид, что упрощает их освоение и использование.
- **Интеграция.** Модули LibreOffice хорошо интегрированы друг с другом.
	- Все модули имеют общую проверку орфографии и другие инструменты, которые систематически используются в пакете. Например, инструменты рисования, доступные в Writer, в Calc и в подобном виде, но с расширенными возможностями, присутствуют в Impress и Draw.
	- Вам не нужно знать, какой модуль использовался для создания определенного файла. Например, вы можете открыть файл Draw прямо из Writer.
- **Раздельность.** Обычно, если вы меняете настройку, то она затрагивает все модули. Однако в LibreOffice параметры могут быть установлены на уровне модулей или даже на уровне документа.
- **Совместимость файлов.** В дополнение к собственным форматам OpenDocument LibreOffice предлагает поддержку для открытия и сохранения файлов во многих распространенных форматах, включая Microsoft Office, HTML, XML, WordPerfect, Lotus 1-2-3 и PDF.
- Отсутствие блокировки разработчика. LibreOffice использует OpenDocument.  $\bullet$ формат XML (eXtensible Markup Language), разработанный в качестве отраслевого стандарта OASIS (Organization for the Advancement of Structured Information Standards). Эти файлы можно легко распаковать и прочитать в любом текстовом редакторе, их структура открыта и опубликована.
- У вас есть право голоса. Усовершенствования, исправления программного  $\bullet$ обеспечения и даты выпуска поддерживаются сообществом. Вы можете присоединиться к сообществу и повлиять на развитие продукта, который вы используете.

Вы можете узнать больше о LibreOffice и The Document Foundation на сайтах по адресу http:// www.libreoffice.org/ u http://www.documentfoundation.org/.

# <span id="page-27-1"></span>Минимальные требования

Для LibreOffice 6.0 требуется одна из следующих операционных систем:

- $\bullet$ Microsoft Windows: Windows Server 2008, Windows 7, Windows 8/8.1, Windows Server 2012 или Windows 10.
- GNU / Linux с ядром версии 2.6.18 или выше, glibc2 v2.5 или выше и gtk v2.10.4 или  $\bullet$ выше
- Mac OS X 10.8 (Mountain Lion) или выше

Для установки программы необходимы права администратора.

Некоторые функции LibreOffice (мастера и механизм базы данных HSQLDB) требуют, чтобы на вашем компьютере была установлена среда выполнения Java (JRE). Хотя LibreOffice будет работать и без поддержки Java, некоторые функции при этом будут недоступны.

Java доступен бесплатно. Дополнительную информацию и ссылки для загрузки в соответствующую редакцию Јауа для вашей операционной системы можно найти по адресу: https://java.com/ru/download/manual.jsp

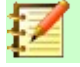

### Примечание

Если вы хотите использовать функции LibreOffice, требующие Java, важно, чтобы разрядность версии Java (32-bit или 64-bit) совпадала с установленной версией LibreOffice. Смотрите Расширенные возможности в Главе 2 этого Руководства.

Более подробный перечень требований смотрите на веб-сайте LibreOffice, http://www.libreoffice.org/get-help/system-requirements/.

# <span id="page-27-0"></span>Как получить программное обеспечение

Версии LibreOffice для Windows, Linux и Mac OS X можно скачать бесплатно с http://www.libreoffice.org/download. По тому же адресу вы можете также загрузить программное обеспечение с помощью торрент-клиента, такого как BitTorrent.

Пользователи Linux также найлут LibreOffice, включенным во многие свежие листрибутивы Linux: один из них, например, Ubuntu,

Пользователи Mac OS, кроме того, могут получить две версии LibreOffice из App Store: LibreOffice Vanilla (за небольшую плату) и LibreOffice-from-Collabora (версия для предприятия, за небольшую плату).

# <span id="page-28-3"></span>Как установить программное обеспечение

Информация об установке и настройке LibreOffice для различных поддерживаемых операционных систем приведена здесь: http://www.libreoffice.org/get-help/install-howto/.

# <span id="page-28-2"></span>Расширения и дополнения

Для улучшения LibreOffice доступны расширения и дополнения. В программе установлено несколько расширений, и вы можете получать другие из официального хранилища расширений: http://extensions.libreoffice.org/. Смотрите Главу 14, Настройка LibreOffice для получения дополнительной информации об установке расширений и дополнений.

# <span id="page-28-1"></span>**Запуск LibreOffice**

В итоге, вы запускаете LibreOffice так же, как вы запускаете любую другую программу на своем компьютере.

На компьютерах с операционными системами Windows или Linux в меню программ вашего компьютера появится запись меню для LibreOffice и для каждого модуля LibreOffice. На компьютерах, работающих под управлением mac OS, в меню Программы добавляется только элемент меню для LibreOffice.

При нажатии на элемент меню LibreOffice, значок рабочего стола или значок запуска на панели открывается Центр запуска LibreOffice (Рисунок 3), из которого вы сможете запустить отдельные модули LibreOffice. Вы также можете выбрать открытие существующего файла или использовать шаблон.

### <span id="page-28-0"></span>Открытие существующего документа перед запуском LibreOffice

Вы можете запустить LibreOffice, дважды щелкнув по имени файла документа ODF на рабочем столе или в файловом менеджере, таком как проводник Windows или Finder Mac. Будет запушен соответствующий модуль LibreOffice, и загрузится документ.

Вы также можете открывать файлы, хранящиеся на удаленных серверах, на которых работают службы совместимости управления контентом (CMIS). CMIS, как и OpenDocument Format, является стандартом OASIS. При использовании серверов CMIS служба запрашивает у вас необходимые учетные данные для доступа к файлам.

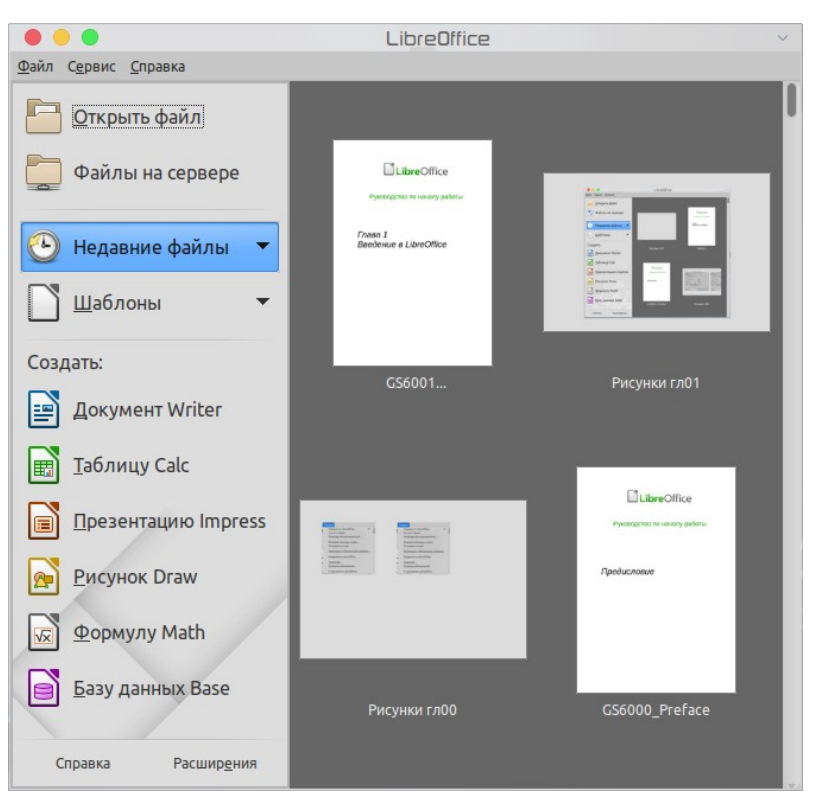

*Рисунок 3: Центр запуска LibreOffice*

Если на вашем компьютере не установлен Microsoft Office или установлен Microsoft Office, но файлы Microsoft Office ассоциированы на открытие с помощью LibreOffice, то при двойном щелчке по таким файлам они откроются в LibreOffice:

- <span id="page-29-1"></span>• Файлы Word (\*.doc или \*.docx) откроются в Writer.
- Файлы Excel (\*.xls или \*.xlsx) откроются в Calc.
- Файлы PowerPoint (\*.ppt или \*.pptx) откроются в Impress.

Если вы не ассоциировали файлы Microsoft Office с LibreOffice, и Microsoft Office установлен на вашем компьютере, то при двойном щелчке по этим файлам они откроются в соответствующем приложении Microsoft Office.

Дополнительную информацию об открытии файлов смотрите в разделе "[Открытие](#page-39-1)  [существующих документов](#page-39-1)" на странице [40](#page-39-1).

## <span id="page-29-0"></span>**Быстрый запуск**

Если LibreOffice установлен на компьютерах под управлением Windows или Linux, то также можно использовать функцию Быстрого запуска. Когда активирован Быстрый запуск, то при запуске компьютерной системы загружаются необходимые файлы библиотеки, что приводит к более короткому времени запуска для компонентов LibreOffice.

Компьютеры под управлением mac OS не имеют Быстрого запуска.

### <span id="page-29-2"></span>*Активация Быстрого запуска*

На компьютере, использующем операционные системы Linux или Windows, установка LibreOffice по умолчанию не активирует автоматическую загрузку Быстрого запуска. Для его активации:

8) Откройте LibreOffice.

- 9) Выберите в меню **Сервис > Параметры > LibreOffice > Общие** и поставьте флажок на пункте *Загрузка LibreOffice при запуске системы (если используете Windows) или на Использовать быстрый запуск (если используете Linux)*.
- 10) Закройте LibreOffice и запустите снова, чтобы активировать Быстрый запуск.

### *Использование Быстрого запуска в Linux или Windows*

После активации Быстрого запуска в системном трее на панели появится значок  $\Box$ . Быстрый запуск теперь доступен всегда, независимо от того, запущен LibreOffice или нет.

Чтобы запустить модуль LibreOffice, используя Быстрый запуск:

- 1) Нажмите правой кнопкой мыши значок **Быстрый запуск** на панели, чтобы открыть всплывающее меню (смотрите Рисунок [4](#page-30-0)).
- 2) Выберите модуль LibreOffice, который вы хотите открыть, чтобы создать новый документ или выберите **Из шаблона**, чтобы открыть диспетчер шаблонов, или выберите **Открыть документ**, чтобы открыть существующий документ.

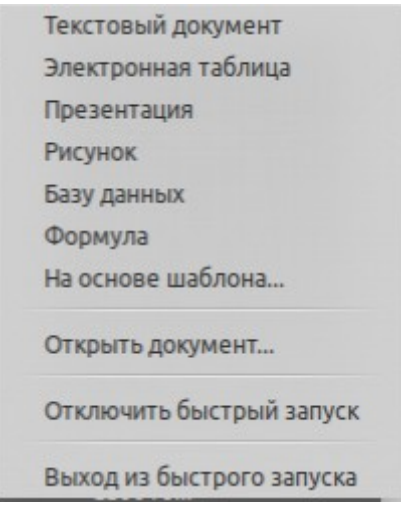

<span id="page-30-0"></span>*Рисунок 4: Меню Быстрого запуска в Windows*

### *Отключение Быстрого запуска*

Чтобы временно закрыть Быстрый запуск на компьютере с использованием операционной системы Windows, щелкните правой кнопкой мыши по значку **Быстрого запуска** на панели и выберите **Выйти из Быстрого запуска** во всплывающем меню. Однако, когда компьютер будет перезагружен, Быстрый запуск загрузится снова.

Чтобы отменить загрузку Быстрого запуска при старте системы, выполните одно из следующих действий:

- Щелкните правой кнопкой мыши по значку **Быстрого запуска** и снимите флажок с пункта **Загружать LibreOffice во время старта системы** во всплывающем меню (в Windows) или выберите **Отключить Быстрый запуск** (в Linux).
- Выберите в меню **Сервис > Параметры > LibreOffice > Общие** и снимите флажок с пункта **Загрузка LibreOffice при запуске системы** (в Windows) или **Использовать быстрый запуск** в Linux.

### *Восстановление быстрого запуска*

Если Быстрый запуск отключен, то вы можете активировать его, используя инструкции, приведенные в разделе [«Активация Быстрого запуска»](#page-29-2) выше.

# <span id="page-31-2"></span>**Части главного окна**

Главные окна каждого из модулей LibreOffice схожи между собой, хотя между ними есть некоторые различия. Смотрите соответствующие главы этого руководства о Writer, Calc, Draw и Impress с описанием этих различий.

Общие функции это панель меню, стандартная панель инструментов, панель инструментов форматирования в верхней части окна и строка состояния внизу.

## <span id="page-31-1"></span>**Панель меню**

*Строка меню* расположена в верхней части окна LibreOffice, ниже заголовка окна. Когда вы выбираете одно из перечисленных ниже меню, то выпадает подменю, отображающее команды. Ниже приведен пример для Writer:

- **Файл** содержит команды, которые применяются ко всему документу, такие как Открыть, Сохранить и Экспорт в PDF.
- **Правка** содержит команды для редактирования документа, такие как Отменить, Найти и заменить, Вырезать, Копировать и Вставить.
- **Вид** содержит команды для управления отображением документа, такие как Масштаб и Веб-страница.
- **Вставка** содержит команды для вставки элементов в ваш документ, такие как Колонтитулы и Изображение.
- **Формат** содержит команды для форматирования макета вашего документа.
- **Стили** содержит команды для быстрого применения основных стилей; для редактирования, загрузки и создания новых стилей; и для доступа к разделу Стили на Боковой панели.
- **Таблица** содержит команды для вставки и редактирования таблиц в текстовом документе.
- **Сервис** содержит такие функции, как Проверка орфографии, Автозамена, Настройка и Параметры.
- **Окно** содержит команды для отображения окна.
- **Справка** содержит ссылки на файл справки LibreOffice, Что это такое? и информацию о программе.

# <span id="page-31-0"></span>**Панели инструментов**

В LibreOffice есть два типа панелей инструментов: прикрепленные (зафиксированы на месте) и плавающие. Прикрепленные панели инструментов можно перемещать в разные места или сделать плавающими, а плавающие панели инструментов можно прикрепить.

В настройках LibreOffice по умолчанию прикрепленная сверху панель, находящаяся под панелью меню, называется *Стандартная*. Она схожа во всех компонентах LibreOffice.

Вторая панель инструментов вверху, при настройках LibreOffice по умолчанию, панель *Форматирование*. Она контекстно-зависима; то есть он показывает инструменты, относящиеся к текущей позиции курсора или выбранному объекта. Например, когда курсор находится на графическом объекте, то панель Форматирование предоставляет инструменты для форматирования графики; когда курсор находится в тексте, то инструменты предназначенные для форматирования текста.

В некоторых случаях удобно уменьшить количество отображаемых панелей инструментов и получить больше места для отображения документа. LibreOffice предоставляет вид Однострочная панель как альтернативу двойной панели инструментов по умолчанию. Она

содержит наиболее часто используемые команды. Чтобы активировать её выберите **Вид > Панели инструментов > Стандартная (однострочная)**, а так же отключите **Вид > Панели инструментов > Стандартная** и **Вид > Панели инструментов > Форматирование**.

### *Отображение или скрытие панелей инструментов*

Чтобы отобразить или скрыть панели инструментов, выберите в меню **Вид > Панели инструментов**, затем щелкните по имени панели инструментов в выпадающем списке. На активной панели инструментов отображается флажок рядом с ее именем. Панели инструментов, созданные из палитр инструментов, не отображаются в меню Вид.

Чтобы закрыть панель инструментов, выберите в меню **Вид > Панели инструментов** и снимите флажок с панели инструментов или щелкните правой кнопкой мыши пустое пространство между значками на панели инструментов и выберите **Закрыть панель инструментов** в контекстном меню.

### *Подменю и палитры инструментов*

Значки на панели инструментов с небольшим треугольником справа отображают *подменю*, *палитры инструментов* и альтернативные методы выбора элементов, в зависимости от значка.

Палитры инструментов могут быть превращены в плавающие панели инструментов. Рисунок [5](#page-32-1) показывает пример палитры инструментов из панели Рисование, превращенной в плавающую панель инструментов. См. «[Перемещение панелей инструментов»](#page-32-0) и «[Плавающие панели инструментов](#page-33-1)» ниже для получения дополнительной информации о перемещении панелей инструментов, созданных из палитр инструментов.

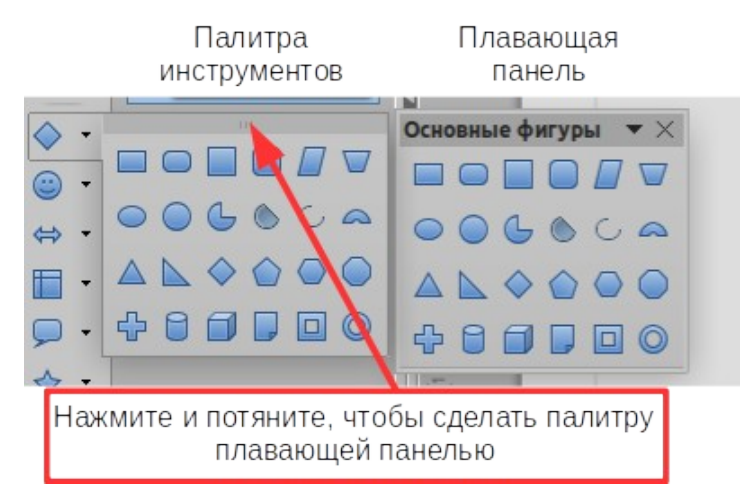

<span id="page-32-1"></span>*Рисунок 5: Пример открепления палитры инструментов*

### <span id="page-32-0"></span>*Перемещение панелей инструментов*

Прикрепленные панели инструментов можно открепить и переместить в новое закрепленное положение или оставить в виде плавающей панели инструментов.

- 1) Поместите указатель мыши над ручкой панели инструментов, которая представляет собой небольшую вертикальную полосу слева или сверху от прикрепленной панели инструментов и выделена на рисунке [6](#page-33-0).
- 2) Удерживая левую кнопку мыши, перетащите панель инструментов в новое место. Панель инструментов можно закрепить в новом положении сверху, сбоку или внизу главного окна или оставить как плавающую панель инструментов.
- 3) Отпустите кнопку мыши.

Чтобы переместить плавающую панель инструментов, щелкните ее по строке заголовка и перетащите в новое плавающее местоположение или прикрепите вверху, сбоку или внизу главного окна.

<span id="page-33-0"></span>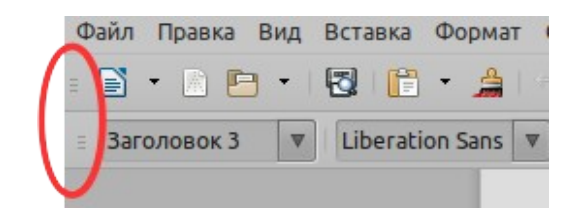

*Рисунок 6: Ручки панели инструментов*

### <span id="page-33-1"></span>*Плавающие панели инструментов*

LibreOffice содержит несколько дополнительных панелей инструментов, которые при настройках по умолчанию отображаются как плавающие панели инструментов в текущей позиции курсора или выделения. Вы можете прикрепить эти панели инструментов к краю главного окна или перемещать их на дисплее вашего компьютера (смотрите выше «[Перемещение панелей инструментов»](#page-32-0)).

Некоторые из этих дополнительных панелей инструментов чувствительны к контексту и будут автоматически отображаться в зависимости от положения курсора. Например, когда курсор находится в таблице, появляется панель инструментов *Таблица*, а когда курсор находится в нумерованном или маркированном списке, появляется панель инструментов *Маркеры и нумерация*.

### *Настройка панелей инструментов*

Вы можете настраивать панели инструментов несколькими способами, в том числе выбирать, какие значки отображать, блокировать позицию закрепленной панели инструментов. Вы также можете добавлять значки и создавать новые панели инструментов, как, описано в разделе *Глава 14 Настройка LibreOffice*. Чтобы получить доступ к параметрам настройки панели инструментов, нажмите правой кнопкой мыши по пустому пространству между значками на панели, чтобы открыть контекстное меню:

• Чтобы отобразить или скрыть значки, на выбранной панели инструментов, нажмите **Показать кнопки**. Видимые значки на панели инструментов обозначаются контуром вокруг значка (Рисунок [7](#page-34-0)) или галочкой рядом с иконкой в зависимости от вашей операционной системы. Установите или снимите флажки на значках, чтобы скрыть или показать их на панели инструментов.

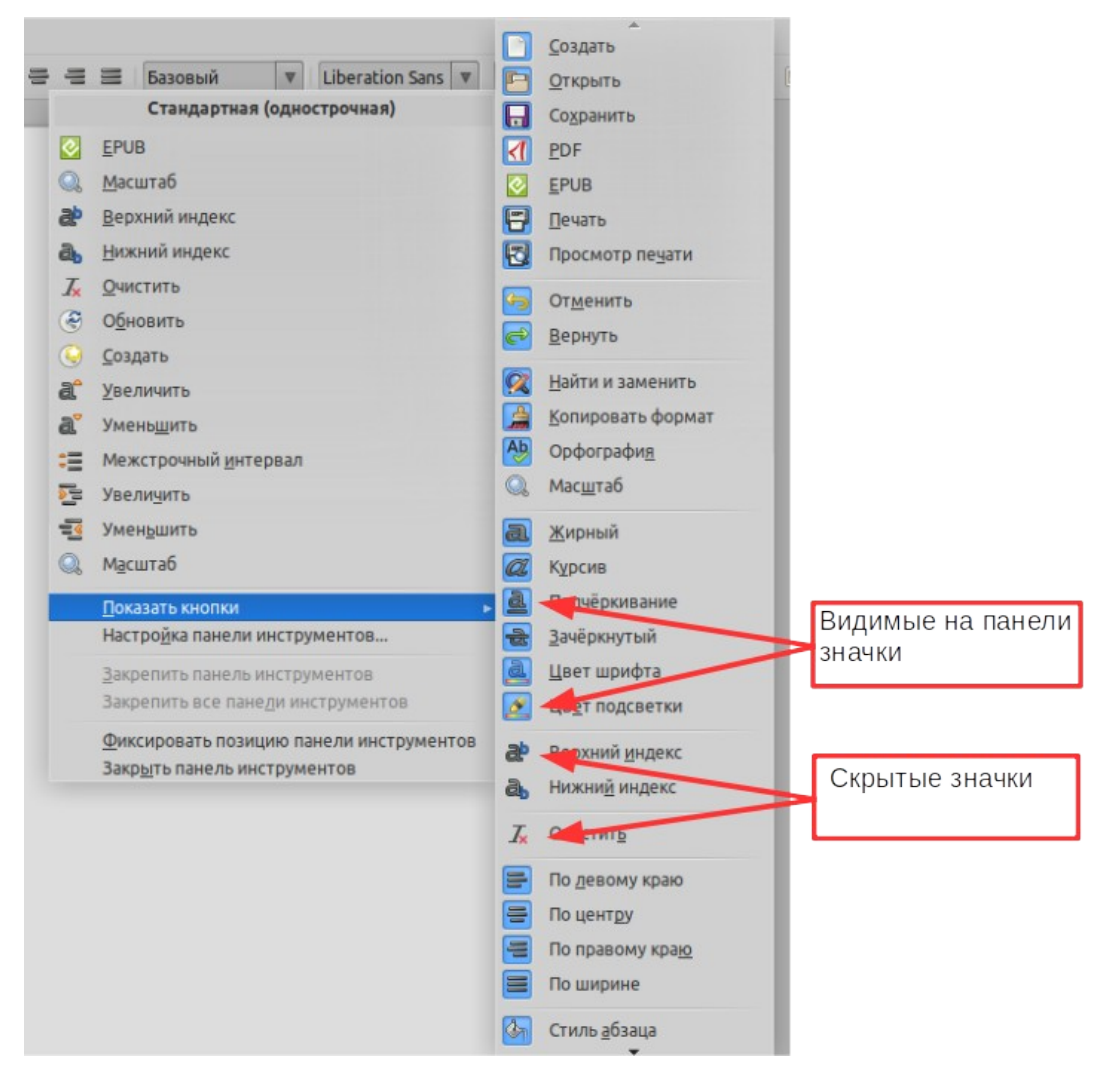

*Рисунок 7: Выбор видимых значков на панели инструментов*

- <span id="page-34-0"></span>• Нажмите **Настройка панели инструментов...**, чтобы открыть диалоговое окно Настройка; для получения дополнительной информации смотрите *Глава 14 Настройка LibreOffice*.
- Нажмите **Закрепить панель инструментов**, чтобы прикрепить выбранную плавающую панель. По умолчанию панель инструментов будет размещена в верхней части рабочей области. Вы можете переместить панель инструментов в другое прикрепленное положение. Смотрите "[Перемещение панелей инструментов](#page-32-0)" на странице [33](#page-32-0).
- Нажмите **Закрепить все панели инструментов** чтобы прикрепить все плавающие панели инструментов. По умолчанию панели инструментов будут прикреплены в верхней части рабочей области. Вы можете перемещать панели инструментов в различные положения. Смотрите "[Перемещение панелей инструментов"](#page-32-0) на странице [33](#page-32-0).
- Нажмите **Фиксировать позицию панели инструментов**, чтобы заблокировать закрепленную панель инструментов в ее закрепленном положении.
- Нажмите **Закрыть панель инструментов**, чтобы закрыть выбранную панель инструментов.

### <span id="page-35-1"></span>**Контекстные меню**

Контекстные меню обеспечивают быстрый доступ ко многим функциям. Они открываются щелчком правой кнопки мыши на абзаце, графическом или другом объекте. Когда открывается контекстное меню, то доступные функции или параметры будут зависеть от типа объекта, который был выбран. Контекстное меню может быть самым простым способом найти функцию, особенно если вы не знаете, где эта функция находится в меню или на панелях инструментов. По умолчанию в контекстных меню будет отображаться соответствующая команде комбинация клавиш, если она была назначена. Если хотите, то можете включить или отключить их видимость **Сервис > Параметры > LibreOffice > Вид > Меню**.

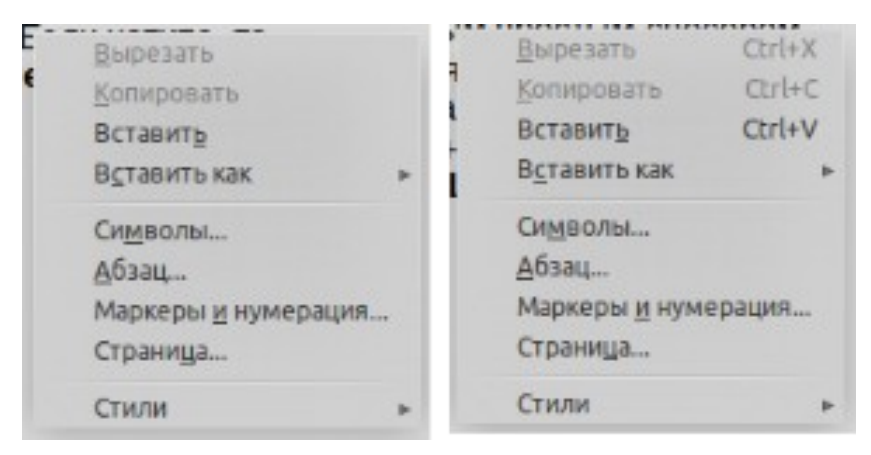

*Рисунок 8: Сочетания клавиш в контекстном меню*

### <span id="page-35-0"></span>**Строка состояния**

Строка состояния расположена в нижней части рабочей области. Она предоставляет информацию о документе и удобные способы быстрого изменения некоторых функций. Она похожа в Writer, Calc, Impress и Draw, но каждый модуль LibreOffice имеет некоторые особенности, относящиеся к его возможностям. Пример строки состояния Writer показан на Рисунке [9.](#page-35-2)

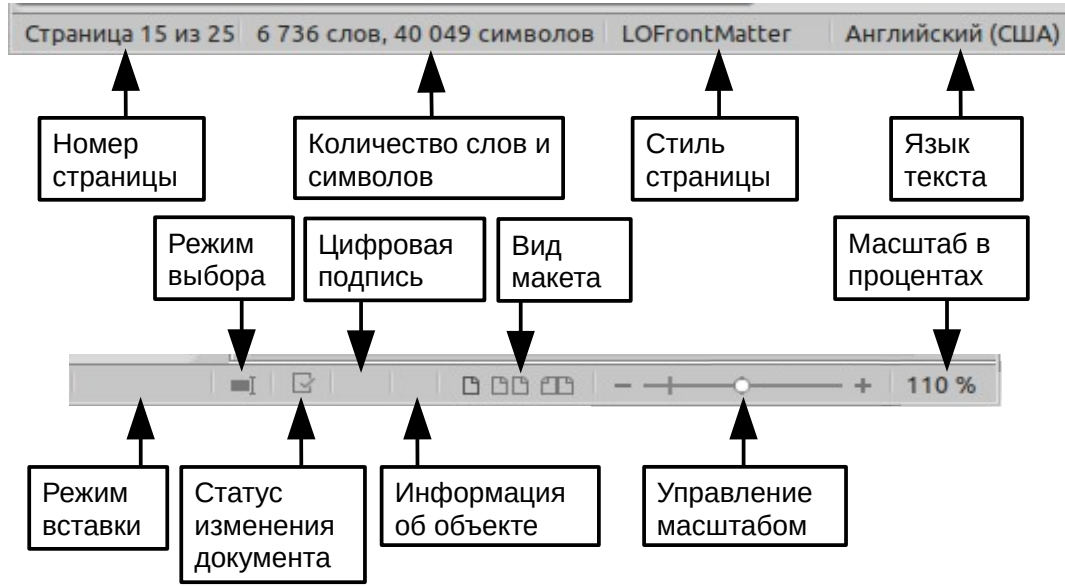

<span id="page-35-2"></span>*Рисунок 9: Пример строки состояния в Writer*
#### **Номер страницы, листа или слайда и количество страниц**

Показывает текущую страницу, лист или номер слайда и общее количество страниц, листов или слайдов в документе. Нажмите это поле, чтобы открыть диалоговое окно Навигатор. Другие варианты использования этого поля зависят от модуля LibreOffice.

#### **Количество слов и символов**

Показывает общее количество слов и символов в документе или в выделенном фрагменте.

#### **Стиль страницы или дизайн слайда**

Показывает текущий стиль страницы или дизайн слайда. Чтобы изменить текущий стиль страницы или дизайн слайда, дважды щелкните по этому полю. Чтобы выбрать другой стиль страницы или дизайн слайда, щелкните его правой кнопкой мыши и выберите из появившегося списка.

#### **Язык текста**

Показывает язык текста в текущей позиции курсора.

#### **Режим вставки**

Показывает тип режима вставки, в котором находится программа. Это поле пустое, если программа находится в режиме Вставки. При каждом нажатии клавиши *Insert* или нажатии этого поля режим переключается между Вставка и Замена.

#### **Режим выбора**

Нажмите, чтобы выбрать различные режимы выбора. Этот значок не изменяется, но если вы наводите указатель мыши на это поле, то всплывающая подсказка подскажет, какой режим выбора активен.

#### **Статус изменения**

Значок, показанный здесь, меняется, если изменения в документе не были сохранены.

#### **Цифровая подпись**

Если документ подписан цифровой подписью, здесь отображается значок. Вы можете щелкнуть по значку, чтобы подписать документ, или просмотреть существующий сертификат.

#### **Информация об объекте**

Отображает информацию, относительно к позиции курсора или выбранного фрагмента документа.

#### **Вид макета**

Выберите между просмотром одной страницы, многостраничным просмотром и книжным представлением, чтобы изменить способ отображения документа.

#### **Управление масштабом**

Перетащите ползунок Масштаб или щелкните по значкам **+** и **-**, чтобы изменить масштаб отображения вашего документа.

#### **Масштаб в процентах**

Указывает уровень увеличения документа. Щелкните правой кнопкой мыши, чтобы открыть список выбора значений масштаба отображения. Нажатие на этот показатель процентов открывает диалоговое окно **Масштаб и режимы просмотра**.

### **Боковая панель**

Чтобы активировать боковую панель, выберите в меню **Вид > Боковая панель**. Боковая панель (Рисунок [10](#page-37-0)) расположена в правой части рабочего пространства Writer, Calc, Impress и Draw. Она содержит одну или несколько панелей на основе содержания текущего документа. Панели организованы во вкладки. Панель вкладок с правой стороны боковой панели позволяет переключаться между различными вкладками.

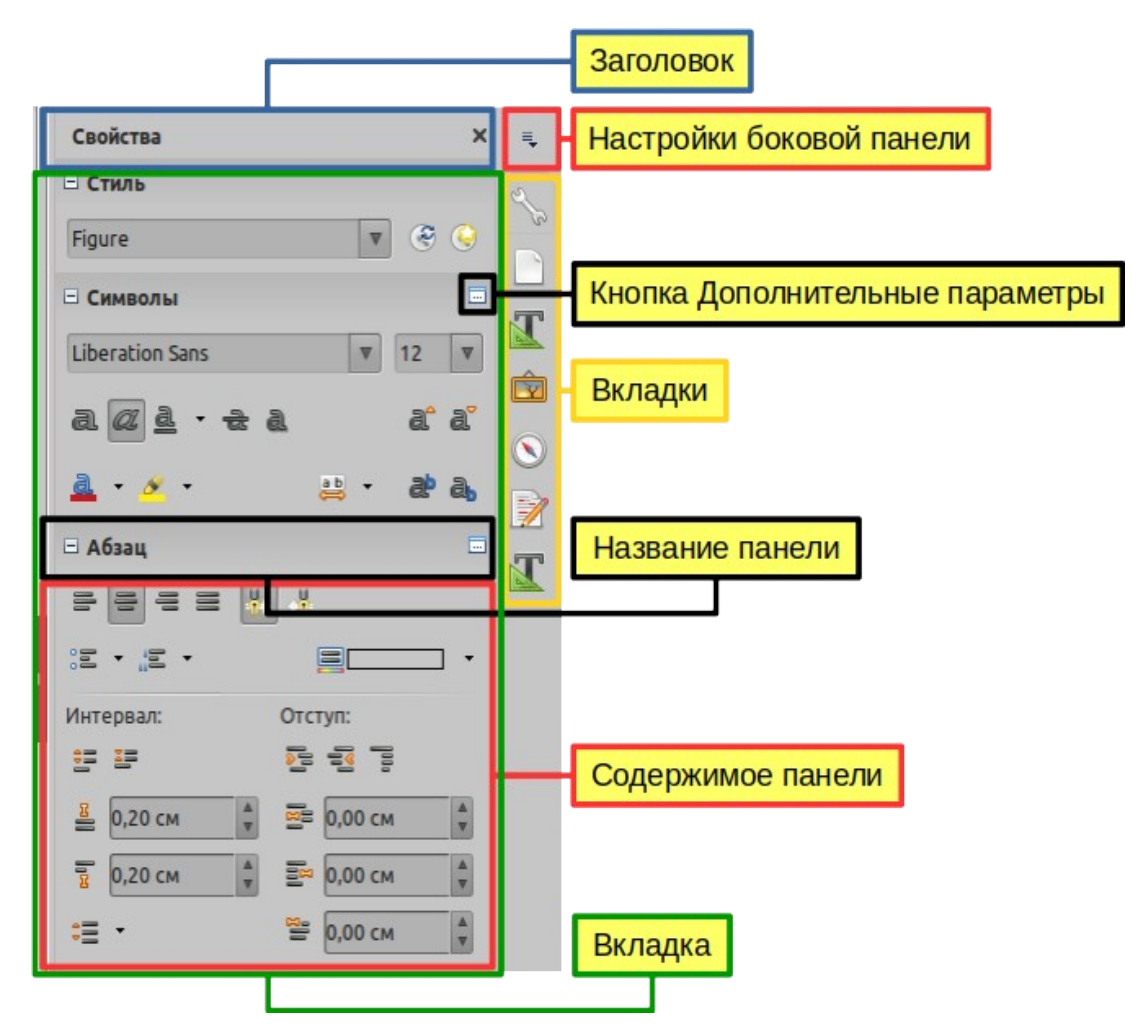

<span id="page-37-0"></span>*Рисунок 10: Вкладка Свойств на Боковой панели Writer*

Все модули содержат вкладки Свойства, Страница, Стили, Галерея и Навигатор. Некоторые модули имеют дополнительные вкладки, такие как Смена слайда, Анимация и Мастерслайды для Impress; Управление изменениями и Дизайн для Writer; Функции для Calc.

Панель похожа на комбинацию панели инструментов и диалоговых окон. Например, вы можете свободно совмещать работу в основном окне редактирования, чтобы вводить текст и использовать панель Свойства на боковой панели для изменения атрибутов текста.

Панели инструментов и вкладки Боковой панели совмещают множество функций. Например, кнопки для форматирования текста полужирным или курсивом существуют как на панели Форматирование, так и на панели Свойства.

Более подробно смотрите разъяснения по Боковой панели в соответствующих руководствах пользователя к модулям LibreOffice.

Чтобы скрыть боковую панель, щелкните по кнопке **Скрыть** слева. Нажмите на ту же кнопку, чтобы снова показать боковую панель.

Чтобы открепить боковую панель и сделать ее плавающей, или чтобы закрепить плавающую боковую панель, используйте раскрывающийся список **Настройки боковой панели** в верхней части панели вкладок (смотрите Рисунок [11](#page-38-0)). Из того же списка вы можете выбрать, какие элементы отображать на боковой панели.

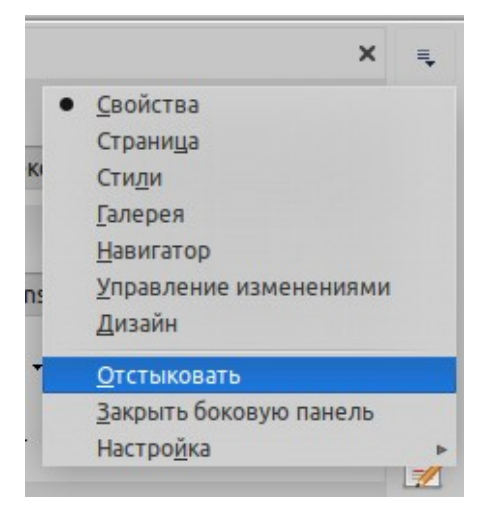

*Рисунок 11: Открепление (сделать плавающей) или прикрепление Боковой панели*

### <span id="page-38-0"></span>**Запуск новых документов**

Вы можете запустить новый пустой документ в LibreOffice несколькими способами.

Когда LibreOffice запущен, но документ не открыт, отображается Центр запуска (Рисунок [3](#page-29-1) на странице [30](#page-29-1)). Нажмите один из значков, чтобы открыть новый документ необходимого типа, или щелкните значок **Шаблоны**, чтобы создать новый документ с помощью шаблона.

Вы также можете создать новый документ одним из следующих способов:

- Выберите в меню **Файл > Создать** и выберите тип документа из контекстного меню.
- Используйте сочетание клавиш *Ctrl+N*, чтобы создать новый документ. Тип создаваемого документа зависит от того, какой модуль LibreOffice открыт и активен. Например, если открыт и активен Calc, то создается новая электронная таблица.
- Используйте пункт меню **Файл > Мастер** и выберите тип документа из контекстного меню.
- Если в LibreOffice уже открыт документ, то щелкните значок **Создать** на панели инструментов Стандартная и в новом окне будет создан новый документ того же типа. Например, если открыт и активен Calc, то создается новая электронная таблица. Новый значок изменяется в зависимости от того, какой из модулей LibreOffice открыт.
- Если в LibreOffice уже открыт документ, то нажмите на маленький треугольник справа от значка **Создать** на панели инструментов Стандартная и выберите тип документа из открывшегося контекстного меню.
- В Windows или Linux используйте функцию Быстрого запуска, включенную в LibreOffice. Смотрите ["Использование Быстрого запуска в Linux или Windows"](#page-30-0) на странице [30](#page-29-0) для получения дополнительной информации.

### **Примечание**

Если закрыть все документы, не закрывая последнее окно LibreOffice, то будет отображаться Центр запуска.

### **Открытие существующих документов**

Вы также можете открыть существующий документ одним из следующих способов:

- Когда не открыт ни один документ, нажмите **Открыть файл** или **Файлы на сервере** в Центре запуска, чтобы открылось диалоговое окно Открыть или Файлы на сервере.
- Выберите в меню **Файл > Открыть...** или **Файл > Открыть удаленно…** для доступа к диалоговому окну Открыть.
- Используйте сочетание клавиш *Ctrl+O*, чтобы появилось диалоговое окно Открыть.
- Если документ уже открыт, то нажмите значок **Открыть** на панели инструментов Стандартная и выберите документ из списка доступных в диалоговом окне Открыть или нажмите **Открыть шаблон...**, чтобы выбрать шаблон.
- Нажмите небольшой треугольник справа от значка **Открыть** и выберите из списка недавно открытых документов или нажмите **Открыть шаблон...** под списком файлов для **выбора шаблона**.
- Когда не открыто ни одного документа, дважды щелкните по значку недавно открытых документов, отображаемых в Центре запуска. Вы можете прокручивать список файлов в Центре запуска вверх или вниз, чтобы найти недавно открытый документ.

При использовании диалогового окна Открыть перейдите в нужную папку и выберите нужный файл, а затем нажмите **Открыть**. Если в LibreOffice уже открыт документ, то следующий документ открывается в новом окне.

В диалоговом окне Открыть вы можете сократить список файлов, выбрав тип файла, который вы ищете. Например, если вы выберите **Текстовые документы** в качестве типа файла, то вы увидите только документы, которые может открыть Writer (включая .odt, .doc, .txt); а если вы выберете **Электронные таблицы**, то увидите .ods, .xls и другие файлы, которые открывает Calc.

Также вы можете открыть существующий документ в формате, который распознает LibreOffice, дважды щелкнув по значку файла на рабочем столе или в файловом менеджере, таком как Проводник Windows. При этом LibreOffice должен быть ассоциирован с типами файлов, которые не являются файлами ODF для соответствующего модуля LibreOffice.

### **Примечание**

При открытии файлов, которые хранятся на удаленном сервере, может потребоваться ввести ваше имя пользователя и пароль для входа на сервер.

### **Сохранение документов**

Вы можете сохранить документы следующим образом:

- **Сохранить** команда используется, если вы сохраняете документ, с его текущем именем и в то же местоположение.
- **Сохранить удаленно** используется, если ваш документ уже сохранен на удаленном сервере или будет сохранен на удаленном сервере.
- **Сохранить как** используется, если вы хотите создать новый документ или изменить имя файла и/или формат файла, или сохранить файл в другом месте на вашем компьютере.
- **Сохранить копию** используется, если вы хотите сохранить копию своего текущего документа и оставить его открытым для дальнейшего редактирования.

Сохранить все - используется, чтобы сохранить все файлы, открытые в текущем  $\bullet$ сеансе.

### Команда Сохранить

Чтобы сохранить документ, не меняя текущее имя и местоположение документа, выполните одно из следующих действий:

- Используйте пункт меню Файл > Сохранить
- Используйте сочетание клавиш Ctrl+S.  $\bullet$
- Нажмите значок Сохранить на панели инструментов Стандартная.
- Используйте пункт меню Файл > Сохранить все  $\bullet$
- Используйте пункт меню Файл > Сохранить удаленно...
- Используйте пункт меню Файл > Сохранить копию... (подобна команде Команда  $\bullet$ Сохранить как...)

Использование команды Сохранить немедленно перезапишет последнюю сохраненную версию файла.

### <span id="page-40-1"></span>Команда Сохранить как...

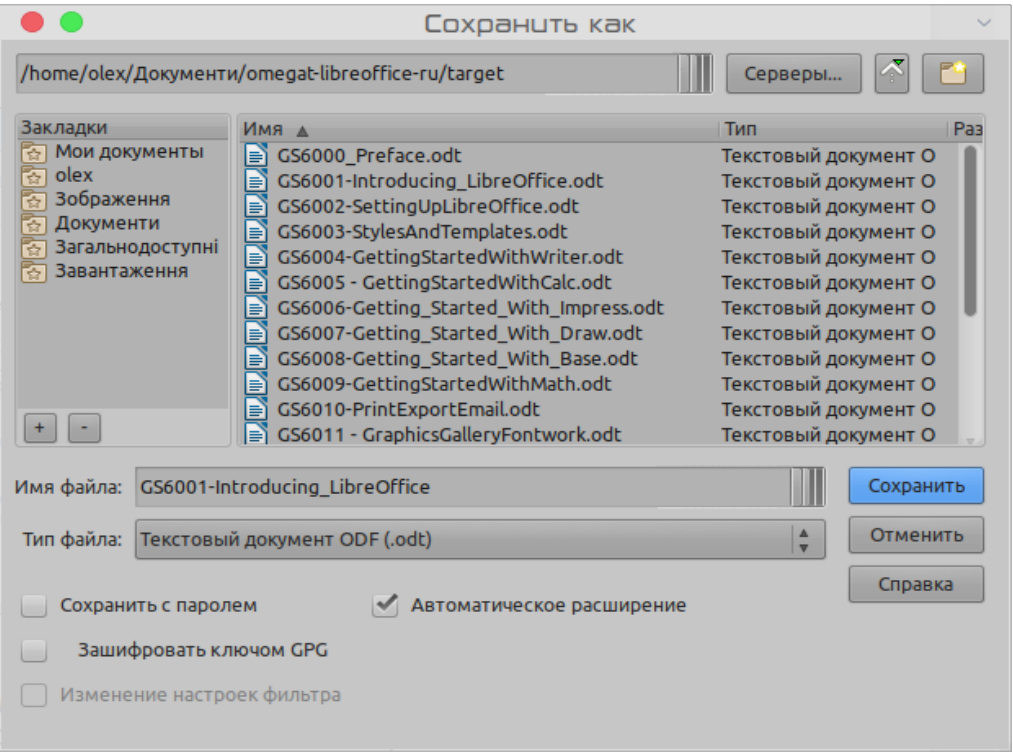

<span id="page-40-0"></span>Рисунок 12: Пример диалогового окна LibreOffice Сохранить как

Если вы хотите создать новый файл документа, то измените имя файла и/или формат файла, или сохраните файл в другом месте на вашем компьютере:

- Используйте сочетание клавиш Ctrl+Shift+S.  $\bullet$
- Используйте пункт меню Файл > Сохранить как....

Когда откроется диалоговое окно Сохранить как (Рисунок 12) или Сохранить, введите имя файла, измените тип файла (если возможность доступна), перейдите в новое место (если это возможно) и нажмите Сохранить.

### **Защита паролем**

Чтобы ограничить, круг тех кто может открыть и прочитать документ, или открыть и отредактировать документ, используйте защиту паролем.

- 1) Используя команду [Команда Сохранить как...](#page-40-1) , выберите опцию **Сохранить с паролем** в диалоговом окне Сохранить как или Сохранить.
- 2) Нажмите **Сохранить** и откроется диалоговое окно **Задать пароль** (Рисунок [13](#page-41-0)).
- 3) В разделе *Пароль для шифрования файлов* введите пароль в поле Введите пароль для открытия, а затем введите тот же пароль в поле Подтвердите пароль.
- 4) Чтобы ограничить, доступ к редактированию документа, нажмите **Параметры**.
- 5) В разделе *Пароль для совместного использования файла* установите флажок **Открыть только для чтения** и введите пароль для редактирования, а затем введите тот же пароль в поле для подтверждения.
- 6) Нажмите **OK**, и диалоговое окно закроется. Если пароли совпадают, то документ сохраняется с защитой паролем. Если пароли не совпадают, то вы получите сообщение об ошибке.

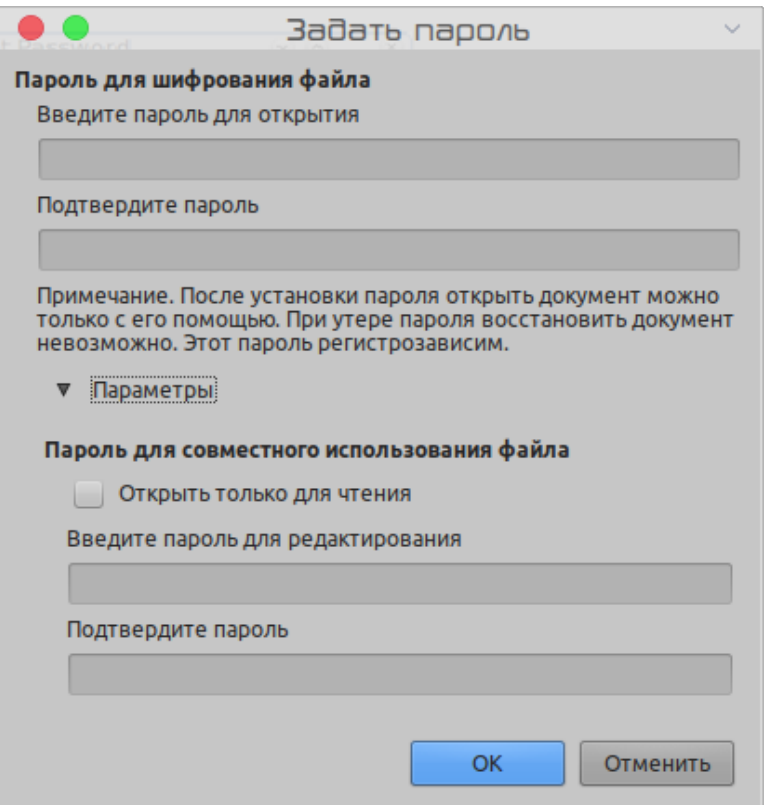

<span id="page-41-0"></span>*Рисунок 13: Диалоговое окно Задать пароль*

### **Внимание**

LibreOffice использует очень сильный механизм шифрования, который практически не позволяет восстановить содержимое документа, если вы потеряли или забыли пароль.

### **Изменение пароля**

Если документ защищен паролем, то вы можете изменить пароль, пока документ открыт. Выберите в меню **Файл > Свойства... > Общие** и нажмите кнопку **Изменить пароль**. Откроется диалоговое окно Задать пароль, в котором вы можете ввести новый пароль.

### **Автоматическое сохранение документов**

LibreOffice может сохранять файлы автоматически, это часть функции **Автовосстановление**. Автоматическое сохранение, как и сохранение вручную, перезаписывает последнее сохраненное состояние файла.

Чтобы настроить автоматическое сохранение файлов:

- 1) Выберите в меню **Сервис > Параметры > Загрузка/сохранение > Общие**.
- 2) Выберите **Автосохранение каждые:** и установите временной интервал.
- 3) Нажмите **ОК**.

### **Открытие и сохранение файлов на удаленных серверах**

LibreOffice может открывать и сохранять файлы, хранящиеся на удаленных серверах. Хранение файлов на удаленных серверах позволяет работать с документами на разных компьютерах. Например, вы можете работать над документом в офисе в течение дня и редактировать его дома, внося изменения в последнюю минуту. Хранить файлы на удаленном сервере можно также как резервные копии документов на случай потери компьютера или сбоев жесткого диска. Некоторые серверы также позволяют регистрировать и проверять файлы, контролировать их использование и доступ к ним.

LibreOffice поддерживает множество типов серверов документов, которые используют известные сетевые протоколы, такие как FTP, WebDav, Windows share и SSH. Он также поддерживает популярные сервисы, такие как Google Drive и Microsoft OneNote, а также коммерческие серверы с открытым исходным кодом, которые реализуют стандарт OASIS CMIS.

Чтобы подключиться к удаленному серверу, используйте один из следующих способов:

- Нажмите кнопку **Файлы на сервере** в Центре запуска
- Выберите **Файл > Открыть удаленно...**
- Выберите **Файл > Сохранить удаленно...**

В диалоговом окне Файлы на сервере (Рисунок [15\)](#page-43-1) нажмите кнопку **Добавить службу** в правом верхнем углу, чтобы открыть диалоговое окно Файловые службы (Рисунок [14](#page-43-0) ).

В зависимости от типа файловой службы, которую вы выберете в списке **Тип:**, для полного соответствия соединения с удаленным сервером необходимы разные параметры.

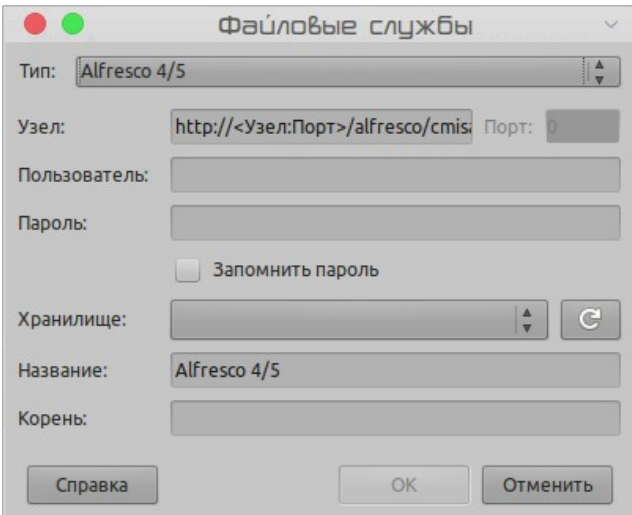

<span id="page-43-0"></span>*Рисунок 14: Настройка удаленного сервера*

Как только соединение определено, нажмите **OK**, чтобы подключиться. Диалоговые окна потускнеют, пока не будет установлено соединение с сервером. Затем появится диалоговое окно с запросом имени пользователя и пароля, чтобы вы могли войти на сервер. Введите свои учетные данные.

Диалоговое окно Файлы на сервере (Рисунок [15\)](#page-43-1), которое появится затем, содержит несколько частей. Верхнее поле Служба содержит список удаленных серверов, к которым вы ранее подключались. Поле под списком показывает путь к папке. Слева находится структура папок пользовательского пространства на сервере. На главной панели отображаются файлы в удаленной папке. Для продолжения нажмите кнопку **Открыть** или **Сохранить**.

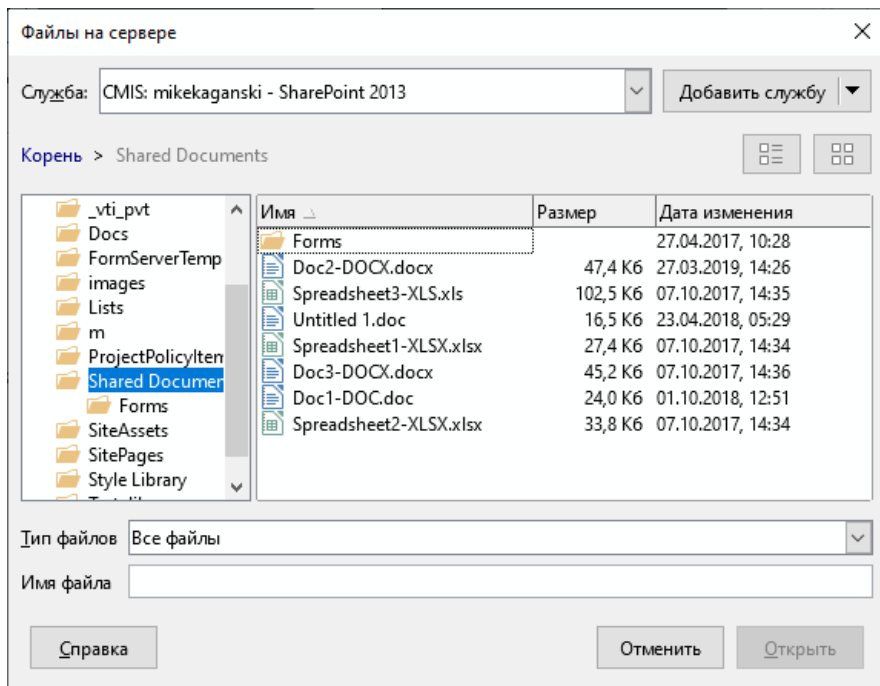

<span id="page-43-1"></span>*Рисунок 15: Диалоговое окно Файлы на сервере при подключении к серверу*

### **Переименование и удаление файлов**

Вы можете переименовывать или удалять файлы в диалоговом окне LibreOffice, так же как в диспетчере файлов. Выберите файл, а затем щелкните правой кнопкой мыши, чтобы открыть контекстное меню. Выберите **Удалить** или **Переименовать**, если это необходимо. Однако вы не можете копировать или вставлять файлы в диалоговом окне.

### **Использование Навигатора**

Навигатор LibreOffice отображает объекты в документе, собранными в категории. Например, в Writer отображаются заголовки, таблицы, врезки, комментарии, графика, закладки и другие элементы, как показано на Рисунке [Ошибка: источник перекрёстной ссылки не найден](#page-44-0). В Calc он показывает листы, имена диапазонов, диапазоны базы данных, графику, объекты рисунков и другие элементы. В Impress и Draw Навигатор показывает слайды, изображения и другие объекты.

Чтобы открыть Навигатор, нажмите значок **Навигатор** панели инструментов Стандартная, или нажмите клавишу *F5*, или выберите в меню **Вид > Навигатор**, или нажмите в области Номер страницы на строке состояния, или нажмите значок Навигатор на Боковой панели.

Нажмите маркер (+ или треугольник) любой из категорий, чтобы отобразить список объектов в этой категории.

Навигатор предоставляет несколько удобных способов перемещения по документу и поиска элементов в нем:

- Когда открыть список объектов в категории, дважды щелкните по объекту, чтобы перейти непосредственно к местоположению этого объекта в документе.
- Объекты намного проще найти, если вы, при их создании, задали им узнаваемые имена вместо имен по умолчанию, таких как Лист1, Таблица1 и Таблица2. Имена по умолчанию могут не соответствовать фактическому положению объекта в документе.

<span id="page-44-0"></span>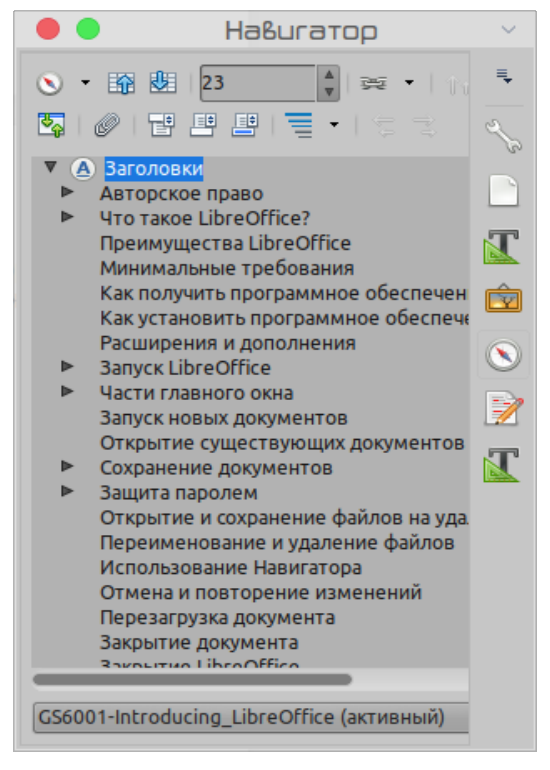

*Рисунок 16: Навигатор в Writer*

- Навигатор также предоставляет возможность перемещения, продвижения и понижения позиции объектов в документе.
- Каждый Навигатор в отдельных компонентах LibreOffice имеет различный набор функций. Эти функции объясняются в руководстве пользователя далее для каждого модуля LibreOffice.

### **Отмена и повторение изменений**

Чтобы отменить последнее несохраненное изменение в документе, используйте сочетание клавиш *Ctrl+Z,* или нажмите значок **Отменить** на панели инструментов Стандартная, или выберите в меню **Правка > Отменить**. Нажмите маленький треугольник справа от значка **Отменить**, чтобы посмотреть список всех действий, которые можно отменить. Вы можете выбрать несколько изменений и отменить их одновременно.

После того, как изменения были отменены, вы можете вернуть их обратно. Для возврата к изменениям используйте сочетание клавиш *Ctrl+Y* или щелкните значок **Вернуть**, или выберите в меню **Правка > Вернуть**. Как и в случае отмены, нажмите на треугольник справа от стрелки, чтобы посмотреть список изменений, которые могут быть применены повторно.

Чтобы повторить последнюю команду, примененную к вашему документу, используйте сочетание клавиш *Ctrl+Shift+Y*. Это может сэкономить несколько повторяющихся нажатий при навигации по меню или сочетаний клавиш, особенно если команда взята из подменю.

### **Перезагрузка документа**

Вы можете отказаться от всех изменений, внесенных в сеансе редактирования после последнего сохранения документа. Но отменить каждое действие или вспомнить, где произошли изменения, может быть трудной задачей. Если вы уверены, что не хотите сохранять изменения последнего сеанса, вы можете перезагрузить документ. Загружается та копия документа, которая в настоящее время хранится в файловой системе. Документ возвратится к состоянию, в котором он был сохранен последний раз.

Чтобы перезагрузить документ, выберите в меню **Файл > Перезагрузить**. Если вы внесли изменения в файл со времени последнего сохранения, то подтверждающее диалоговое окно предупредит вас о том, что перезагрузка отменит ваши последние изменения. При перезагрузке вашего документа диалоговое окно Файл не открывается, поскольку файл уже выбран.

### **Закрытие документа**

Если открыт только один документ, и вы хотите закрыть этот документ, то выберите в меню **Файл > Закрыть** или щелкните по значку X в правом или левом конце строки меню. В Windows и Linux документ закрывается и открывается Центр запуска LibreOffice. В mac OS документ закрывается, и в верхней части экрана остается только строка меню.

Если открыто несколько документов, и вы хотите закрыть один из них, то выберите в меню **Файл > Закрыть** или щелкните по значку X в строке заголовка окна этого документа. Значок X может быть расположен в правом или в левом конце строки заголовка окна.

Если документ не был сохранен после внесения последнего изменения, то отобразится окно сообщения. Выберите, следует сохранять или отменить изменения.

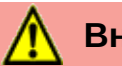

### **Внимание**

Не сохранение вашего документа может привести к потере последних внесенных изменений или, что еще хуже, всего файла.

### **Закрытие LibreOffice**

Чтобы полностью закрыть LibreOffice в операционных системах Windows и Linux, выберите в меню **Файл > Выйти из LibreOffice**. В операционной системе Mac выберите в меню **LibreOffice > Выйти из LibreOffice**.

Когда вы закрываете последний документ, используя X в строке заголовка окна, LibreOffice закроется полностью. Операционная система Mac не имеет такой функции; для этого вам нужно использовать **LibreOffice > Выйти из LibreOffice**.

Вы также можете использовать следующие комбинацию клавиш:

- В Windows и Linux *Ctrl+Q*
- B mac  $OS$  *Command*  $\mathcal{H}$ +Q

Если какие-либо документы не были сохранены после внесения последнего изменения, то отобразится окно сообщения. Выберите, следует сохранять или отменить изменения.

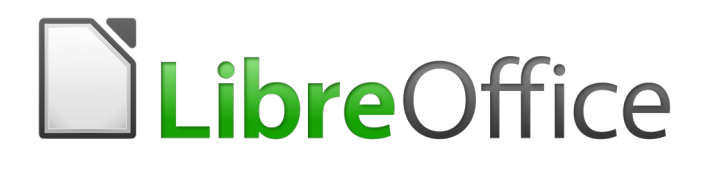

## Руководство по началу работы

# *Глава 2 Настройка LibreOffice*

*Выбор настроек подходящих для работы*

### **Выбор параметров для LibreOffice**

В этом разделе описаны некоторые параметры, которые применяются ко всем компонентам LibreOffice. Информацию о настройках, которые не обсуждаются здесь, смотрите в Справке.

Нажмите **Сервис > Параметры...**. Список в левой части диалогового окна Параметры - LibreOffice изменяется в зависимости от того, какой модуль LibreOffice открыт. Иллюстрации в этой главе показывают список, который выглядит так, когда открыт документ Writer.

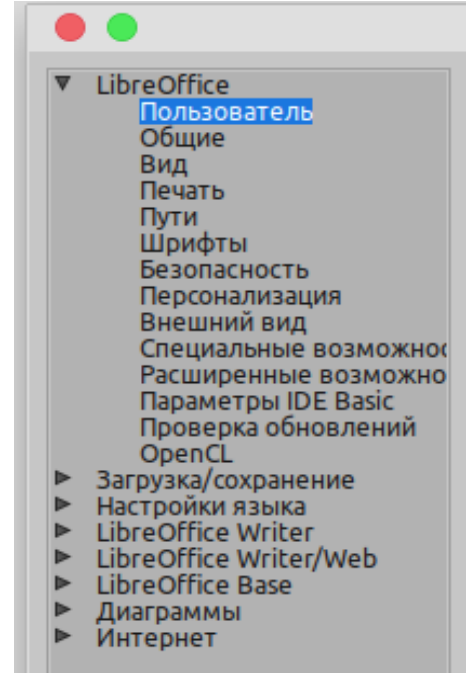

*Рисунок 17: Параметры LibreOffice*

Нажмите на значок (+ или треугольник) слева от строки LibreOffice. Внизу откроется выпадающий список страниц. Выбрав элемент в списке, вы заставите в правой части диалогового окна отобразить соответствующую страницу.

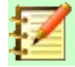

### **Примечание**

Кнопка **Восстановить**, расположенная в правом нижнем углу полного диалогового окна Параметры- LibreOffice, оказывает так же влияние на настройки всех страниц. Она сбрасывает параметры до значений, которые были в момент, когда вы открыли диалоговое окно.

Если вы используете локализацию LibreOffice, отличную от US English, некоторые подписи полей могут отличаться от тех, которые показаны на иллюстрациях.

### **Параметры данных пользователя**

Поскольку LibreOffice может использовать имя или инициалы, хранящиеся на странице *LibreOffice - Пользователь*, для некоторых целей - включая свойства документа (Общие: «Создан» и «Изменен»), имя автора комментариев и изменений, а также адрес отправителя в списках рассылки - вы должны убедиться, что здесь отображается корректная информация.

Заполните форму (не показано здесь) или измените, или удалите любую имеющуюся информацию. Если вы не хотите, чтобы данные пользователя были частью свойств документа, снимите флажок внизу.

### Общие параметры

Параметры на странице LibreOffice - Общие (Рисунок Ошибка: источник перекрёстной ссылки не найден) описаны ниже.

<span id="page-49-0"></span>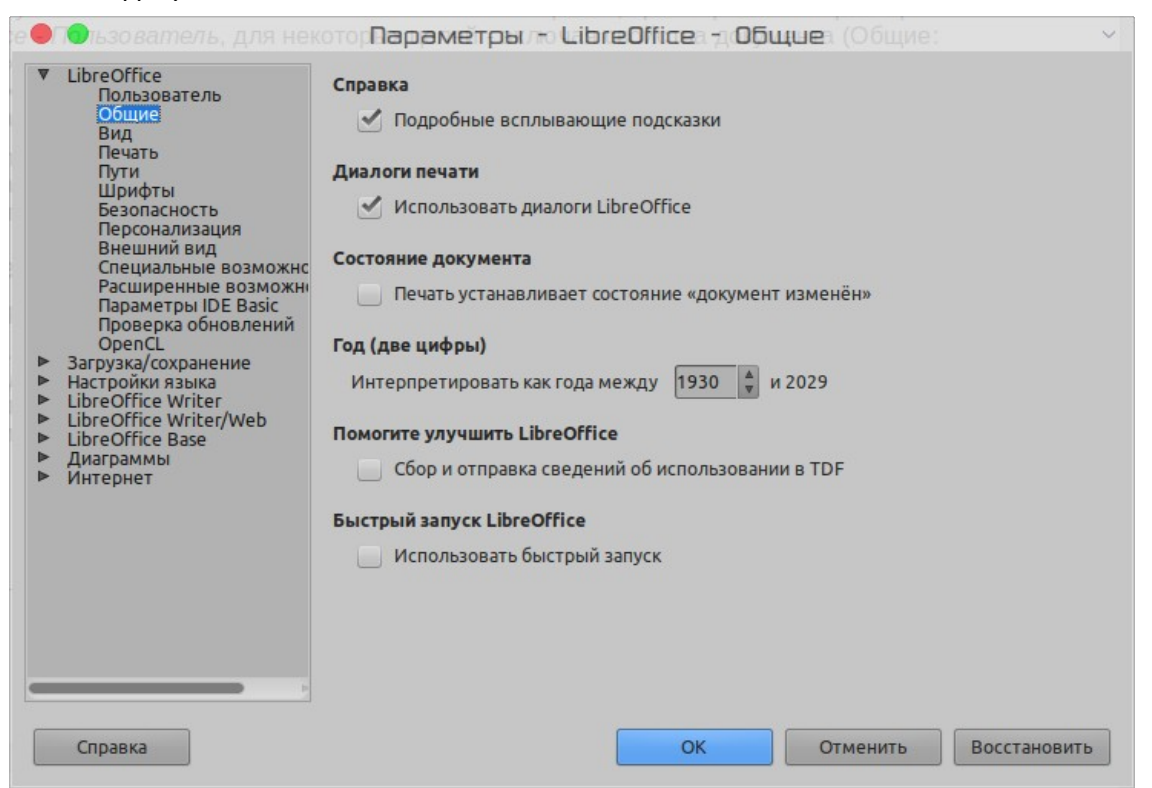

Рисунок 18: Настройка общих параметров LibreOffice

### Справка - Подробные всплывающие подсказки

<span id="page-49-1"></span>Когда активны Подробные всплывающие подсказки, если удерживать указатель мыши над элементом, то отображается краткое описание функции конкретного значка или команды меню или поля в диалоговом окне.

### Диалоги печати - Использовать диалоги LibreOffice

Дает возможность использовать для печати диалоговые окна LibreOffice, вместо диалогового окна вашей операционной системы. Доступно только в некоторых операционных системах и рабочих окружениях.

### Состояние документа - Печать устанавливает состояние «документ изменен»

Если выбран этот параметр, то при закрытии документа после печати в свойствах документа отмечается дата печати в качестве изменения, и вам будет предложено снова сохранить документ, даже если вы не вносили никаких других изменений.

### Год (две цифры)

Указывает, как определяются двузначные годы. Например, если для двухзначного года установлено значение 1930 года, и вы вводите дату 1/1/30 или позже в свой документ, то дата будет определяться как 1/1/1930 или более поздняя. Более «ранняя» дата будет определяться как находящаяся в следующем столетии; то есть 1/1/20 определится как 1/1/2020.

### **Помогите улучшить LibreOffice – Собирайте данные об использовании и отправляйте их в The Document Foundation**

Отправляйте данные об использовании LibreOffice, чтобы помочь Document Foundation повысить удобство использования программного обеспечения. Данные о шаблонах использования помогают определить наиболее часто используемые последовательности команд при выполнении общих задач; это позволит разработчикам сделать пользовательский интерфейс, более простым в использовании и более продуктивным. Данные об использовании отправляются анонимно и передают не содержимое документа, а только используемые команды.

### **Параметры вида**

Параметры на странице *LibreOffice - Вид* влияют на то, как выглядит и ведет себя окно документа. Некоторые из этих параметров описаны ниже Рисунка [19](#page-50-0). Установите их в соответствии с вашими личными предпочтениями.

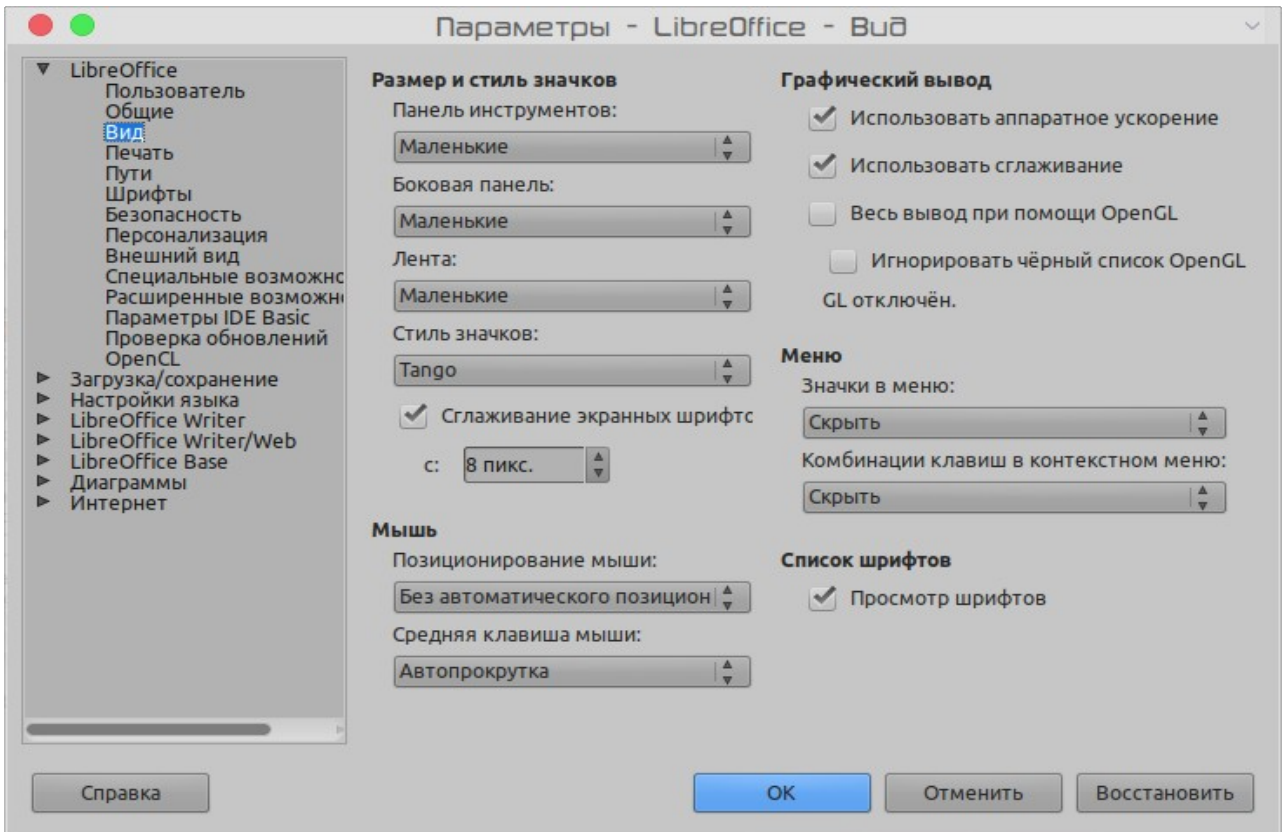

*Рисунок 19: Выбор параметров Вид для приложений LibreOffice*

#### **Размер и стиль значков – Размер значков**

<span id="page-50-0"></span>В этом поле указывается размер значков на панели инструментов (Автоматически, Маленькие, Большие или Огромные). Параметр Автоматически использует настройки вашей операционной системы.

### **Размер и стиль значков - Стиль значков**

В этом поле указан стиль значков (тема). Параметр Автоматически использует набор значков, совместимый с вашей операционной системой, и выбранным рабочим столом: например, KDE или Gnome в Linux.

### **Размер и стиль значков – Сглаживание экранных шрифтов**

(Недоступно в Windows.) Выберите этот параметр, чтобы сгладить внешний вид экрана. Введите минимальный размер шрифта, к которому будет применяться сглаживание.

#### Позиционирование мыши

Указывает, как будет позиционироваться указатель мыши во вновь открытых диалоговых окнах.

#### Средняя клавиша мыши

Определяет функцию средней кнопки мыши.

- Автоматическая прокрутка перетаскивание при нажатии средней кнопки мыши сдвигает вид.
- Вставка из буфера обмена нажатие средней кнопки мыши вставляет содержимое «Буфер обмена» под курсором.

"Буфер обмена выделения" не зависит от обычного буфера обмена, который вы используете с помощью Правка > Копировать / Вырезать / Вставить или соответствующих сочетаний клавиш. Буфер обмена и «Буфер обмена выделения» могут иметь различное содержимое одновременно.

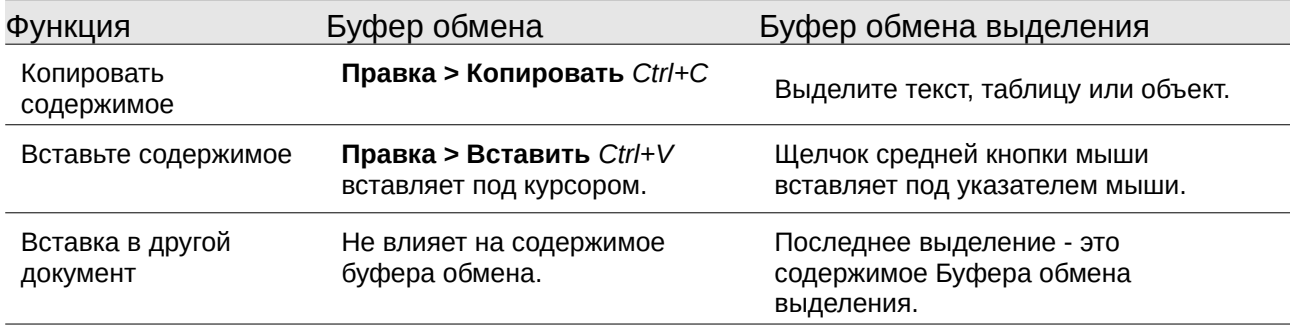

### Графический вывод - Использовать аппаратное ускорение

Прямой доступ к аппаратным средствам графического адаптера для улучшения изображения на экране. Поддерживается не во всех операционных системах и выпусках LibreOffice.

### Графический вывод - Использовать сглаживание

Включает и отключает сглаживание, что позволяет отображать большинство графических объектов более сглаженными и с меньшим количеством артефактов. Поддерживается не во всех операционных системах и выпусках LibreOffice.

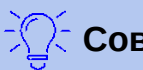

### Совет

Нажмите Shift+Ctrl+R, чтобы восстановить или обновить представление текущего документа после изменения параметров сглаживания, чтобы увидеть эффект.

### Графический вывод - Весь вывод при помощи OpenGL (для всего рендеринга, после перезапуска)

Включает и отключает использование языка 3D графики OpenGL. Поддерживается не во всех операционных системах и выпусках LibreOffice.

### Графический вывод - Игнорировать черный список OpenGL (даже если OpenGL отключен. после перезапуска)

Заставляет использовать OpenGL, даже если графическое устройство занесено в черный список. Устройство занесено в черный список, если оно ошибочно, или может отображать графику с низким качеством. Поддерживается не во всех операционных системах и выпусках LibreOffice.

#### Меню - Значки в меню

Делает значки в меню видимыми рядом с текстом.

### **Список шрифтов – Просмотр шрифтов**

Заставляет список шрифтов выглядеть как на Рисунке [20](#page-52-0), слева, где имена шрифтов, показаны в качестве образца шрифта; если опция отменена, то в списке шрифтов отображаются только имена шрифтов, а не их форматирование (Рисунок [20](#page-52-0), справа). Шрифты, которые вы увидите в списке, - это те шрифты, которые установлены в вашей системе.

Шрифты, настроенные для использования с определенным сценарием, такие как арабский, иврит, малаялам и т.д., теперь показывают дополнительный предварительный просмотр некоторого образца текста в целевом скрипте.

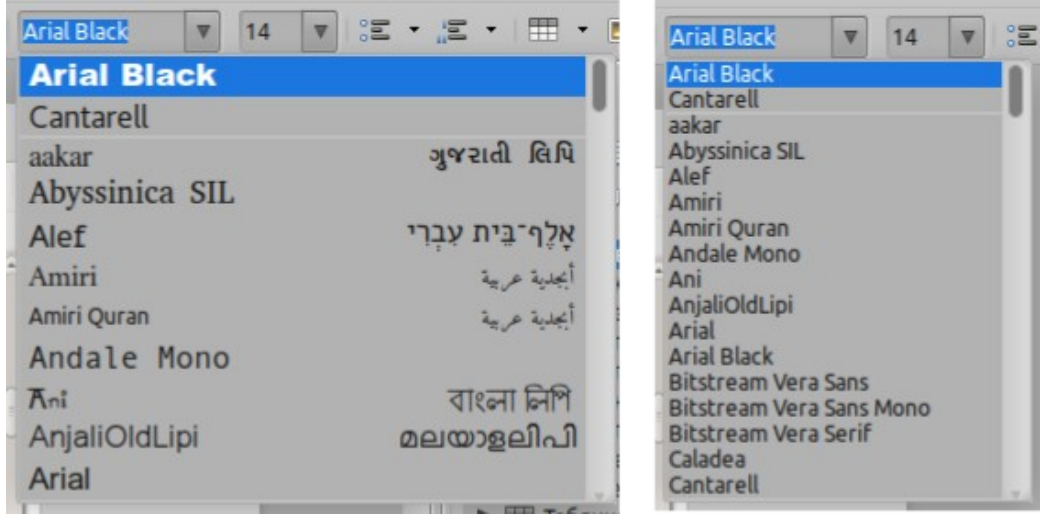

<span id="page-52-0"></span>*Рисунок 20: Список шрифтов с просмотром (слева); без просмотра (справа)*

### **Параметры печати**

На странице *LibreOffice - Печать* задайте параметры печати в соответствии с вашим принтером по умолчанию и наиболее распространенным методом печати. Большинство из этих вариантов должны быть понятны.

Опция **Задания печати в формате PDF** недоступна в Windows. Выберите этот параметр, чтобы изменить формат внутреннего задания на печать из описания документа Postscript в описание PDF. Этот формат имеет ряд преимуществ перед Postscript. Для получения дополнительной информации смотрите

[http://www.linuxfoundation.org/collaborate/workgroups/openprinting/](http://www.linuxfoundation.org/collaborate/workgroups/openprinting/pdf_as_standard_print_job_format) [pdf\\_as\\_standard\\_print\\_job\\_format](http://www.linuxfoundation.org/collaborate/workgroups/openprinting/pdf_as_standard_print_job_format)

Отмена выбора этого параметра возвращает к работе в формате Postscript.

В разделе *Предупреждения принтера* в нижней части страницы вы можете выбрать, следует ли предупреждать, если размер или ориентация бумаги, указанные в документе, не соответствуют размеру или ориентации бумаги, доступным для вашего принтера. Принятие этих предупреждений может быть весьма полезным, особенно если вы работаете с документами, создаваемыми людьми в других странах, где стандартный размер бумаги отличается от вашего.

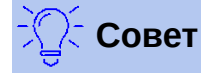

Если ваши распечатки неправильно размещены на странице или обрезаны сверху, снизу или с боков, если принтер отказывается печатать, наиболее вероятной причиной является несовместимость страниц.

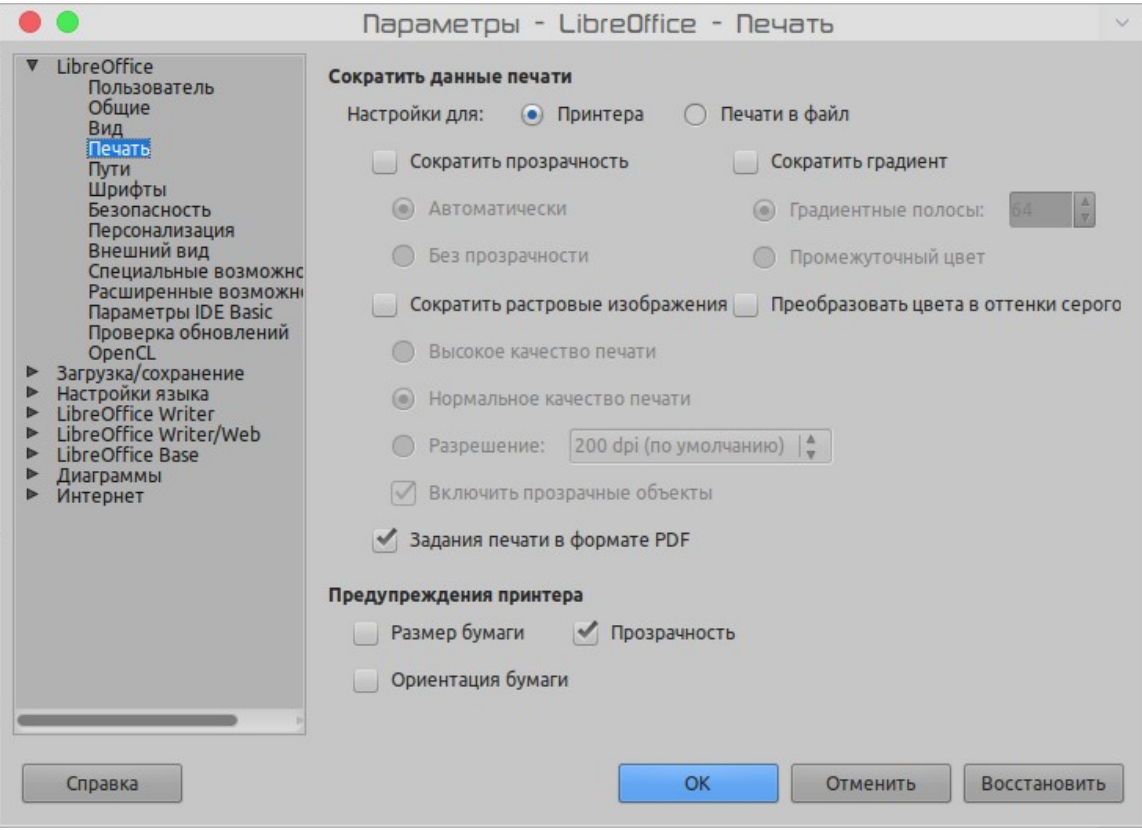

*Рисунок 21: Выбор общих для всех компонентов LibreOffice параметров печати*

### **Параметры путей**

На странице *LibreOffice - Пути* вы можете изменить расположение файлов , связанных с LibreOffice или используемых им, в соответствии с вашей рабочей ситуацией. Например, в системе Windows вы можете хранить документы по умолчанию в месте отличном от Мои документы.

Чтобы внести изменения, выберите элемент в списке, показанном на рисунке [22](#page-54-0) , и нажмите **Правка...**. В диалоговом окне Изменить пути (не показано здесь, также может называться Редактировать пути), добавьте или удалите папки по мере необходимости, а затем нажмите **OK**, чтобы вернуться в диалоговое окно Параметры. Обратите внимание, что некоторые элементы могут содержать как минимум два указанных пути: один - в общую папку (которая может быть сетевой), а другой - в пользовательскую папку (обычно на персональном компьютере пользователя).

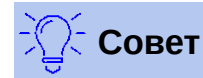

Вы можете использовать адреса на странице *LibreOffice - Пути* для компиляции списка файлов, таких как те, которые содержат AutoText, которые необходимо создать или скопировать на другой компьютер.

| Тип А           | Путь                                                          |
|-----------------|---------------------------------------------------------------|
| Автозамена      | /home/olex/.config/libreoffice/4/user/autocorr                |
| Автотекст       | /home/olex/.config/libreoffice/4/user/autotext                |
| Временные файлы | /tmp                                                          |
| Галерея         | /home/olex/.config/libreoffice/4/user/gallery                 |
| Изображения     | /home/olex/.config/libreoffice/4/user/gallery                 |
| Классификация   | /opt/libreoffice6.0/program//share/classification/example.xml |
| Мои документы   | /home/olex                                                    |
| Резервные копии | /home/olex/.config/libreoffice/4/user/backup                  |
| Словари         | /home/olex/.config/libreoffice/4/user/wordbook                |
| Шаблоны         | /home/olex/.config/libreoffice/4/user/template                |

<span id="page-54-0"></span>*Рисунок 22: Просмотр путей к файлам, используемым в LibreOffice* 

### **Параметры шрифтов**

Вы можете определить замены для любых шрифтов, которые могут отображаться в ваших документах. Если вы получаете от кого-то документ, содержащий шрифты, которых нет в вашей системе, то LibreOffice заменит шрифты, которые не найдет. Возможно, вы захотите указать другой шрифт, отличный от того, который выбирает программа.

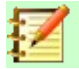

### **Примечание**

Эти варианты **не** влияют на шрифт по умолчанию для ваших документов. Для этого вам необходимо изменить шаблон по умолчанию для документов, как описано в главе 3.

На странице *LibreOffice - Шрифты*:

- 1) Выберите параметр **Применить таблицу замен**.
- 2) Выберите или введите имя шрифта, который будет заменен, в поле **Гарнитура**. (Если у вас нет этого шрифта в вашей системе, то он не появится в раскрывающемся списке в этом поле, поэтому вам нужно будет ввести его.)
- 3) В поле **Заменить на** выберите подходящий шрифт из раскрывающегося списка шрифтов, установленных на вашем компьютере.
- 4) Флажок справа от поля **Заменить на** станет зеленым. Нажмите на эту галочку. Ряд информации теперь появляется в большем поле под полями ввода. Выберите **Всегда**, чтобы заменять шрифт, даже если исходный шрифт установлен в вашей системе. Выберите **Экран**, чтобы заменять только экранный шрифт и никогда не заменять шрифт для печати. Результаты объединения этого выбора приведены в таблице [18.](#page-49-1)
- 5) В нижней части страницы вы можете изменить шрифт и размер шрифта, используемого для отображения исходного кода, такого как HTML и Basic (в макросах).

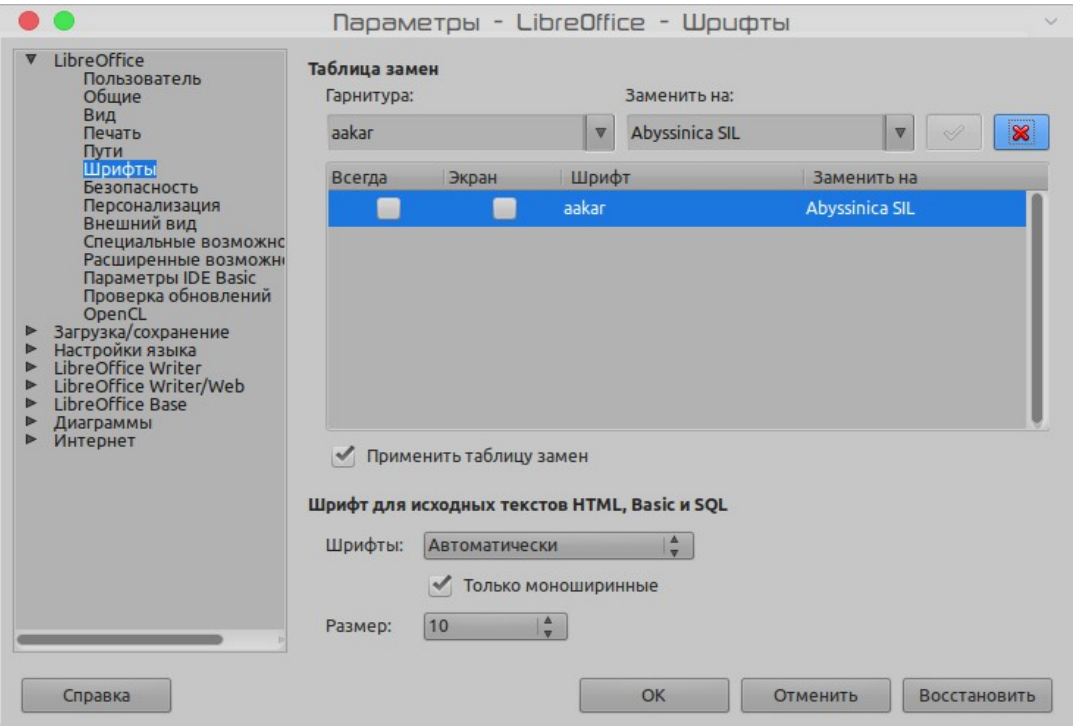

*Рисунок 23: Определение шрифтов для замены*

| Флажок<br>Всегда | Флажок<br>Экран | Действие при замене                                                                        |
|------------------|-----------------|--------------------------------------------------------------------------------------------|
| отмечено         | пусто           | Замена шрифта на экране и при печати независимо от того,<br>установлен шрифт или нет.      |
| отмечено         | отмечено        | Замена шрифта только на экране, независимо от того, установлен<br>шрифт в системе или нет. |
| пусто            | отмечено        | Замена шрифта только на экране, но только если шрифт<br>недоступен.                        |
| пусто            | пусто           | Замена шрифта на экране и при печати, но только если шрифт<br>недоступен.                  |

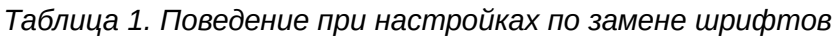

### **Параметры безопасности**

Используйте страницу *LibreOffice - Безопасность*, чтобы выбрать параметры безопасности для сохранения документов и для открытия документов, содержащих макросы.

#### **Параметры и предупреждения безопасности**

Если вы записываете изменения, сохраняете несколько версий, или включаете скрытую информацию или заметки в свои документы, и вы не хотите, чтобы некоторые из получателей видели эту информацию, то вы можете установить предупреждения, напоминающее вам об их удалении, или вы можете задать LibreOffice удалять некоторые из них автоматически. Обратите внимание, что большая часть этой информации сохраняется в файле (если она не удалена), независимо от того, находится ли файл в формате OpenDocument по умолчанию в LibreOffice или был сохранен в других форматах, включая PDF.

Нажмите кнопку **Параметры...**, чтобы открыть отдельное диалоговое окно с выбором настроек (Рисунок [26\)](#page-57-1). Смотрите "[Параметры и предупреждения безопасности](#page-57-0)" на странице [58.](#page-57-0)

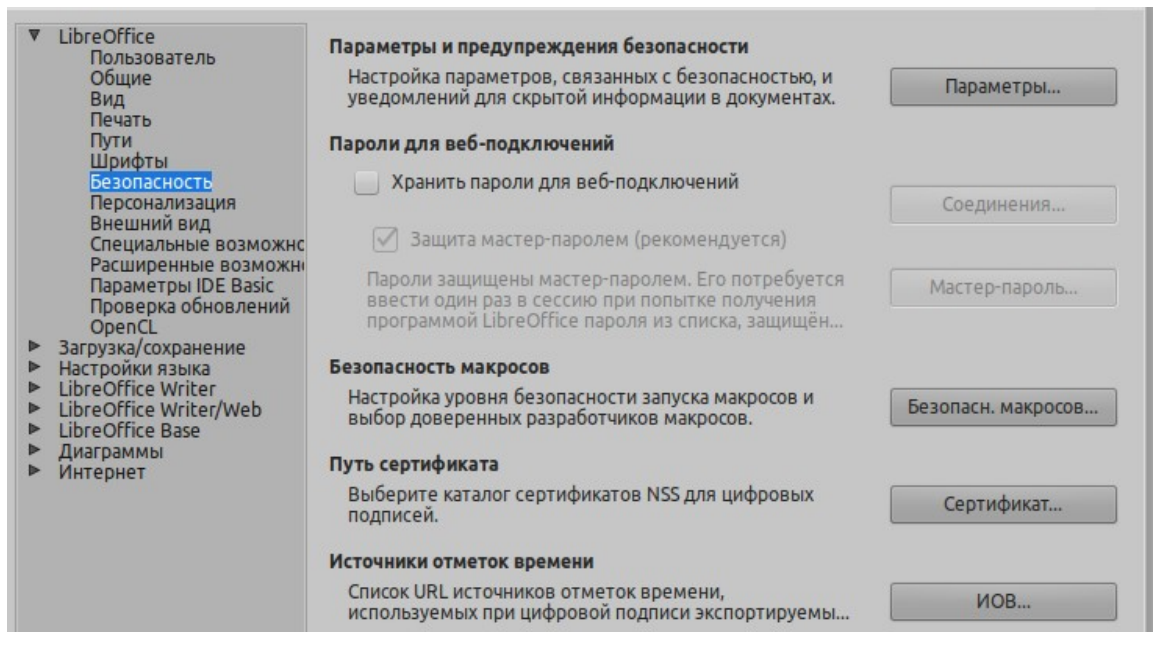

*Рисунок 24: Выбор параметров безопасности при открытии и сохранении документов*

### **Пароли для веб-подключений**

Вы можете ввести мастер-пароль, чтобы обеспечить легкий доступ к веб-сайтам, для которых требуется имя пользователя и пароль. Если вы выберите параметр **Хранить пароли для веб-подключений**, то откроется диалоговое окно Задайте мастер-пароль (Рисунок [57\)](#page-56-0). LibreOffice безопасно сохранит все пароли, которые вы используете для доступа к файлам с веб-серверов. Вы сможете получать пароли из списка после ввода мастер-пароля.

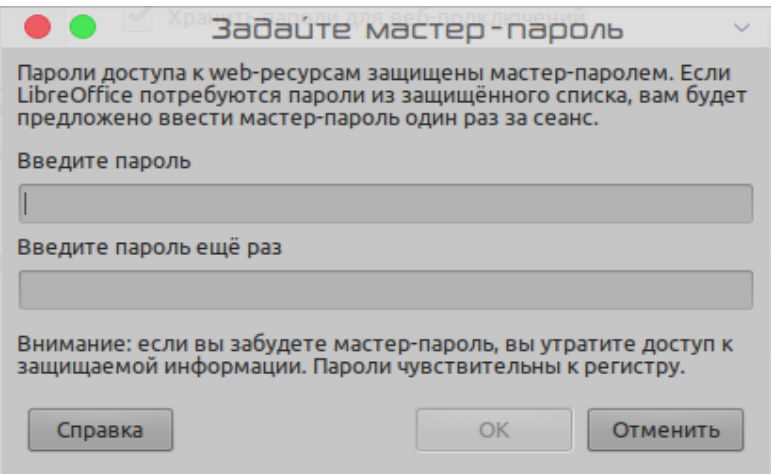

<span id="page-56-0"></span>*Рисунок 25: Установка мастер-пароля для веб-соединений*

#### **Безопасность макросов**

Нажмите кнопку **Безопасн.макросов...**, чтобы открыть диалоговое окно Безопасность макросов (не показано здесь), где вы сможете настроить уровень безопасности для выполнения макросов и указать надежные источники.

#### Путь сертификата

Пользователи могут подписывать документы с помощью LibreOffice, Для цифровой подписи требуется персональный сертификат подписи. Большинство операционных систем могут создавать самозаверяющий сертификат. Однако личный сертификат. выданный внешним агентством (после проверки личности), имеет более высокую степень доверия, связанного с ним, чем самоподписанный сертификат. LibreOffice не обеспечивает безопасный способ хранения этих сертификатов, но может иметь доступ к сертификатам, которые были сохранены с использованием других программ. Нажмите кнопку Сертификат и выберите, какую запись сертификата использовать.

### Примечание

Параметр Путь сертификата доступен только в системах Linux и Mac. В Windows LibreOffice использует местоположение по умолчанию Windows для хранения и получения сертификатов.

### **ИОВ - Источники Отметок Времени**

Позволяет вам выбрать URL-адреса источников отметок времени (ИОВ) для документов PDF, созданных в LibreOffice. Добавление надежной метки времени в электронную подпись в формате PDF обеспечивает целостность цифровой печати данных и доверенную дату и время, когда файл был подписан. Получатели документов PDF с надежной меткой времени могут проверять, когда документ был подписан в цифровом или электронном виде, а также убедиться, что документ не был изменен после даты, на которую указывает отметка времени.

### <span id="page-57-0"></span>Параметры и предупреждения безопасности

Следующие параметры находятся в диалоговом окне Параметры и предупреждения безопасности (Рисунок 26).

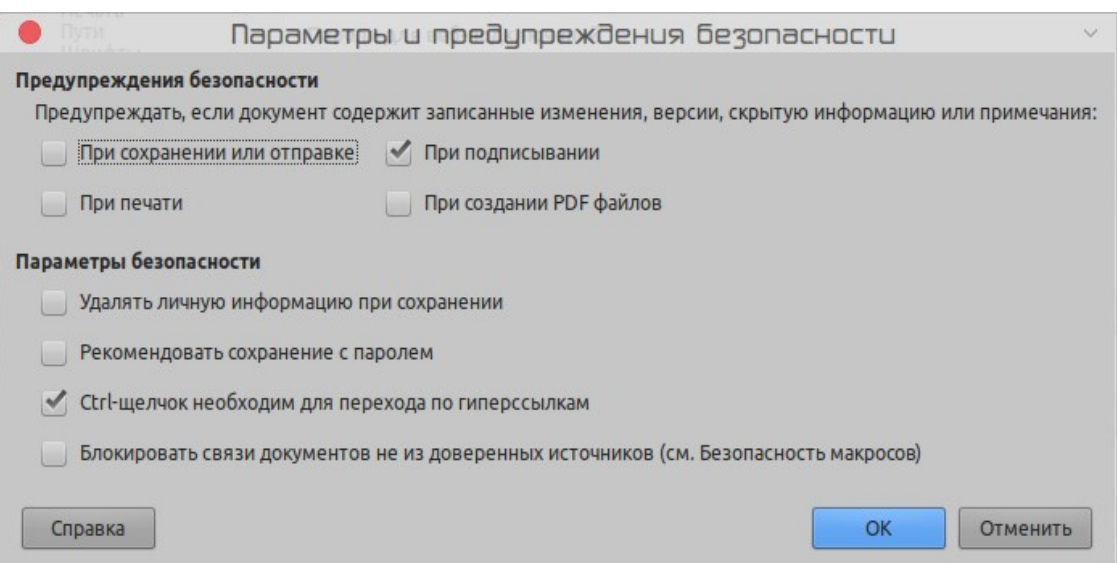

<span id="page-57-1"></span>Рисунок 26: Диалоговое окно Параметры и предупреждения безопасности

#### Удалять личную информацию при сохранении

Выберите этот параметр, чтобы всегда удалять данные пользователя из свойств файла при сохранении. Чтобы вручную удалять личную информацию из определенных документов, снимите этот флажок.

### **Ctrl-щелчок необходим для перехода по гиперссылкам**

Поведение по умолчанию в LibreOffice - это *Ctrl+щелчок* по гиперссылке для открытия связанного документа. Многие люди находят создание и редактирование документов проще, когда случайные клики по ссылкам не активируют эти ссылки. Чтобы установить в LibreOffice активацию гиперссылок с помощью обычного щелчка, снимите этот флажок.

Другие варианты в этом диалоговом окне должны быть интуитивно понятны.

### **Персонализация[1](#page-58-0)**

Вы можете настроить общий вид LibreOffice с помощью тем, разработанных для Mozilla Firefox.

На странице *LibreOffice - Персонализация* выберите **Другая тема**, а затем нажмите **Выбрать тему**. Откроется новое диалоговое окно. Введите поисковый запрос, нажмите **Поиск** и подождите, пока загрузятся миниатюры. Выберите одну из них и нажмите **OK**, чтобы применить тему. После короткой паузы внешний вид LibreOffice обновится в соответствии с выбранной темой. Пример показан на Рисунке [29](#page-59-0). Подробную информацию о темах можно найти на веб-сайте Mozilla.:<https://www.https://addons.mozilla.org/en-US/firefox/themes/>

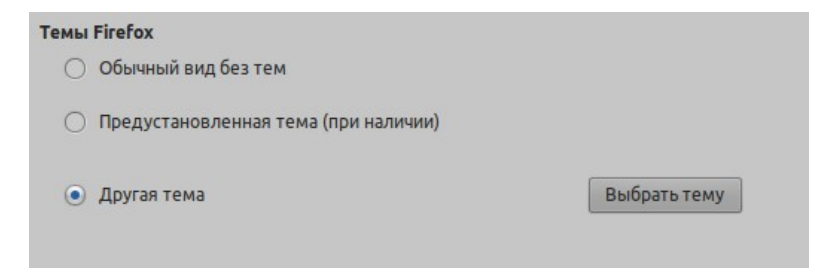

*Рисунок 27: Диалоговое окно Персонализация*

| <b>O</b> cearents                     |            |      | TEMMI Firefox <b>Buldop Tembl Firefox</b> |         | $\checkmark$ |
|---------------------------------------|------------|------|-------------------------------------------|---------|--------------|
| Ключевое слово или адрес темы Firefox |            |      |                                           |         |              |
|                                       |            |      |                                           |         | Переход      |
| Категории                             |            |      |                                           |         |              |
| LibreOffice                           | Абстракция | Цвет | Музыка                                    | Природа | Однотонные   |
|                                       |            |      |                                           |         |              |
|                                       |            |      |                                           |         |              |
|                                       |            |      |                                           |         |              |
|                                       |            |      |                                           |         |              |
|                                       |            |      |                                           |         |              |
|                                       |            |      |                                           |         |              |
|                                       |            |      |                                           |         |              |
|                                       |            |      |                                           |         |              |
|                                       |            |      |                                           |         |              |
|                                       |            |      |                                           |         |              |
| Справка                               |            |      |                                           | OK      | Отменить     |

*Рисунок 28: Выбор темы из Mozilla Firefox*

<span id="page-58-0"></span><sup>1</sup> Эта функция не работает с тех пор, как Mozilla изменила адрес страницы с темами (прим.переводчика)

| File Edit View Insert Format Table Tools Window Help |  |                                                                                                    |  |
|------------------------------------------------------|--|----------------------------------------------------------------------------------------------------|--|
|                                                      |  | B-B-B-C-B-B-B-B-B-B-C-C-B-B-V-C-B-H-C-H-B-D-                                                                                    |  |
|                                                      |  | $\boxed{\text{no}-\text{0}}$ OOoTextBody v Liberation Sans v 11 v B $I \perp \boxed{\text{E}} \equiv \equiv \equiv \frac{1}{2}$ |  |

<span id="page-59-0"></span>*Рисунок 29: Пример персонализированной темы*

### **Внешний вид**

Набирать текст, редактировать текст и (особенно) макет страницы часто проще, когда вы видите границы страниц (границы текста), границы таблиц и разделов (в документах Writer), разрывы страниц в Calc, линии сетки в Draw или Writer и другое. Кроме того, вы можете использовать цвета, отличные от значений по умолчанию в LibreOffice, для таких элементов, как индикаторы комментариев или подсветка полей.

На странице *LibreOffice - Внешний вид* (Рисунок [30\)](#page-59-1) вы можете указать, какие элементы будут видны, а также цвета, используемые для отображения различных элементов.

- Чтобы отобразить или скрыть элементы, такие как границы текста , установите или снимите флажок слева от имени элемента.
- Чтобы изменить цвета по умолчанию для элементов, щелкните стрелку вниз в столбце *Цвет* справа от имени элемента и выберите цвет из списка. Обратите внимание, что вы можете изменить список доступных цветов, выбрав другие доступные палитры.
- Чтобы сохранить изменения цвета в цветовой схеме, нажмите **Сохранить**, введите имя в поле *Имя цветовой схемы*, а затем нажмите **OK** ,

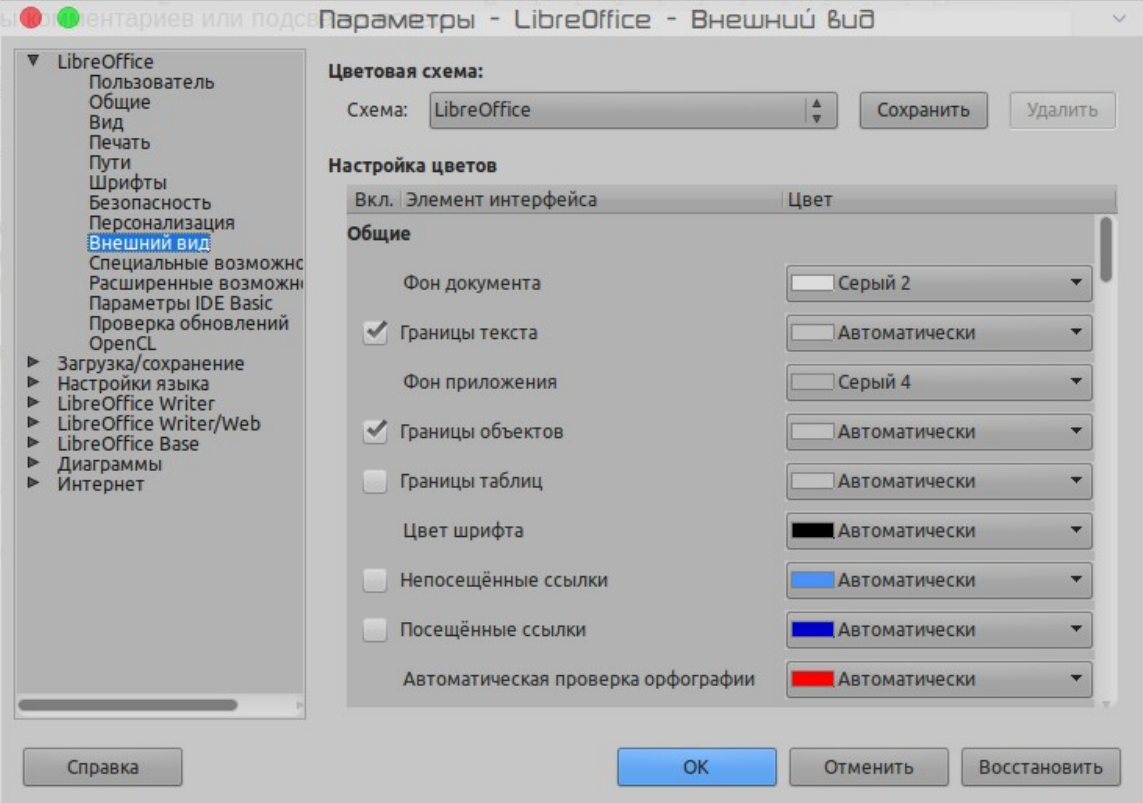

<span id="page-59-1"></span>*Рисунок 30: Отображение или скрытие границ текста, объекта и таблицы*

### **Специальные возможности**

Специальные возможности включают в себя: разрешить анимацию изображений или текста, некоторые параметры для высоко-контрастного отображения и способ изменить цвета для пользовательского интерфейса LibreOffice.

Поддержка специальных возможностей зависит от среды выполнения Java Runtime Environment для связи с инструментами вспомогательных технологий. Опция *Поддержка вспомогательной технологии* отображается не во всех установках LibreOffice. Смотрите *Вспомогательные инструменты в LibreOffice* в справке для получения дополнительной информации.

Выберите или отмените выбор параметров по мере необходимости.

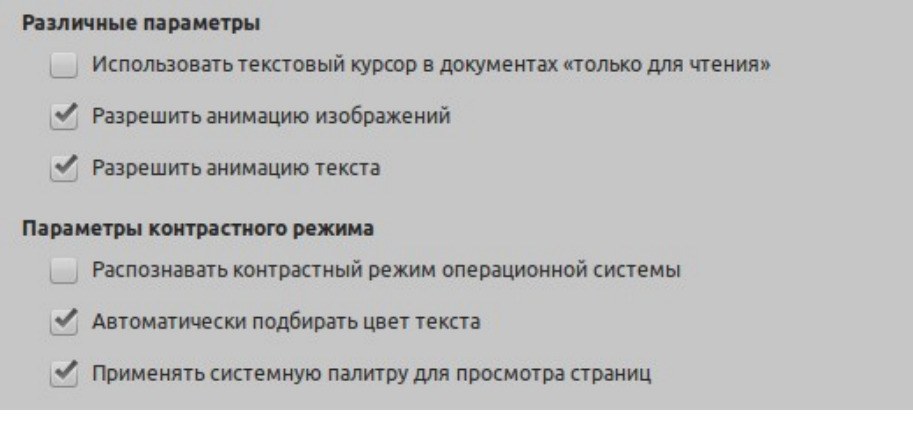

*Рисунок 31: Выбор параметров Специальные возможности*

### **Расширенные возможности**

### **Параметры Java**

Если вы устанавливаете или обновляете виртуальную машину Java (JRE) после установки LibreOffice, или если на вашем компьютере установлено несколько JRE, то вы можете использовать страницу *LibreOffice - Расширенные возможности*, чтобы выбрать версию JRE для использования в LibreOffice.

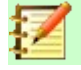

### **Примечание**

LibreOffice нуждается в Java для запуска некоторых Мастеров (таких как **Файл > Мастер > Письмо...**) и для запуска баз данных с внутренним движком HSQLDB.

Если вы являетесь системным администратором, программистом или другим специалистом, который настраивает установки JRE, то вы можете настроить параметры и пути класса (доступные на странице Java), чтобы указать необходимую информацию.

Если вы не видите ничего из показанного на Рисунке 17, то подождите несколько минут, пока LibreOffice ищет JRE на жестком диске.

Если LibreOffice найдет одну или несколько JRE, то они отобразятся в окне. Затем вы сможете выбрать опцию **Использовать виртуальную машину Java** и (при необходимости) выбрать одну из перечисленных JRE.

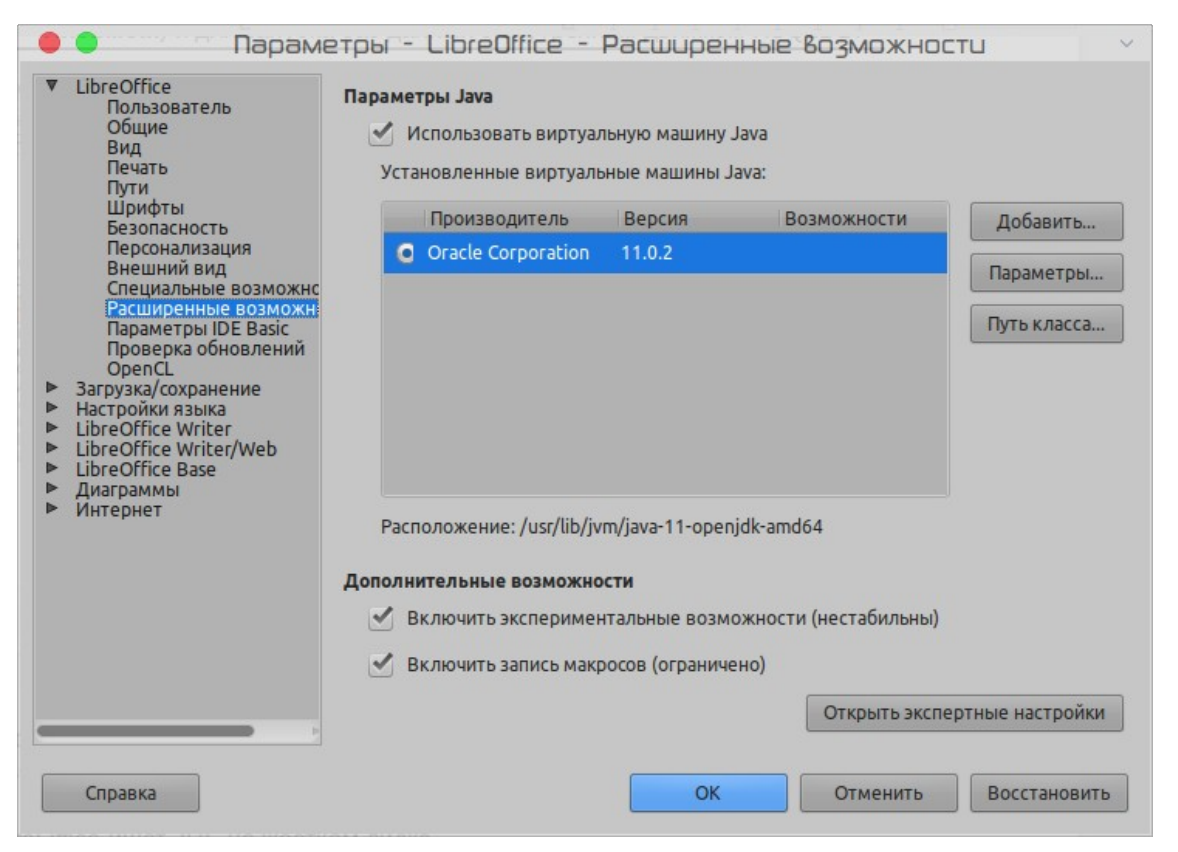

*Рисунок 32: Выбор виртуальной машины Java*

### **Дополнительные возможности**

### **Включить экспериментальные возможности (нестабильны)**

Выбор этого параметра включает функции, которые еще не закончены или содержат известные ошибки. Список этих функций отличается от версии к версии.

#### **Включить запись макросов (ограничено)**

Эта опция позволяет выполнять запись макросов с некоторыми ограничениями. Открытие окна, переключение между окнами и запись в другом окне, не в том в котором началась запись, не поддерживаются. Можно записывать только действия, относящиеся к содержимому документа, а изменения в настройках или настройках меню не поддерживаются. Подробнее о записи макросов смотрите в Главе 13 Начало работы с макросами.

#### **Открыть экспертные настройки**

У большинства пользователей нет необходимости использовать это. Нажмите кнопку **Открыть экспертные настройки**, чтобы открыть новое окно, в котором вы можете тонко настроить LibreOffice. В окне представлены подробные параметры конфигурации для многих аспектов внешнего вида и производительности LibreOffice. Дважды щелкните по выбранному параметру, чтобы ввести значение для его настройки.

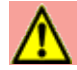

### **Внимание**

Диалоговое окно Экспертные настройки позволяет вам получать доступ, редактировать и сохранять настройки конфигурации, которые могут привести к нестабильной работе LibreOffice или полной неработоспособности программы.

### **Параметры IDE Basic**

Основные параметры IDE станут доступны после **Включения экспериментальных возможностей** на странице Расширенные возможности диалогового окна Параметры, и после сохранения этой настройки. Эти параметры предназначены для написания макросов и здесь не обсуждаются.

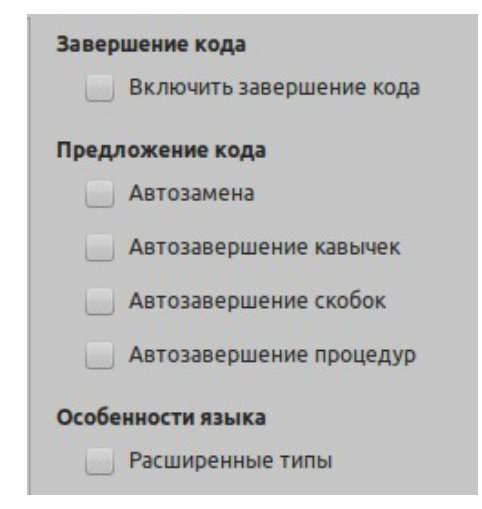

*Рисунок 33: Диалоговое окно параметров IDE Basic*

### **Проверка обновлений**

На странице *LibreOffice – Обновления по сети* (Рисунок [34\)](#page-63-0), вы можете выбрать, как часто проверять на веб-сайте LibreOffice наличия обновления программы. Если выбрана опция **Проверять обновления автоматически**, то в правом конце строки меню появляется значок, если доступно обновление. Нажмите этот значок, чтобы открыть диалоговое окно, в котором вы сможете загрузить обновление.

Если выбрана опция **Загружать обновления автоматически**, то загрузка обновлений начнется, когда вы нажимаете значок. Чтобы изменить место назначения загрузки, нажмите кнопку **Изменить...** и выберите нужную папку в окне менеджера файлов.

Если выбрана опция **Отсылать версию ОС и сведения об оборудовании**, то информация о компьютерной архитектуре и операционной системе будет отправлена на сервер для сбора статистики.

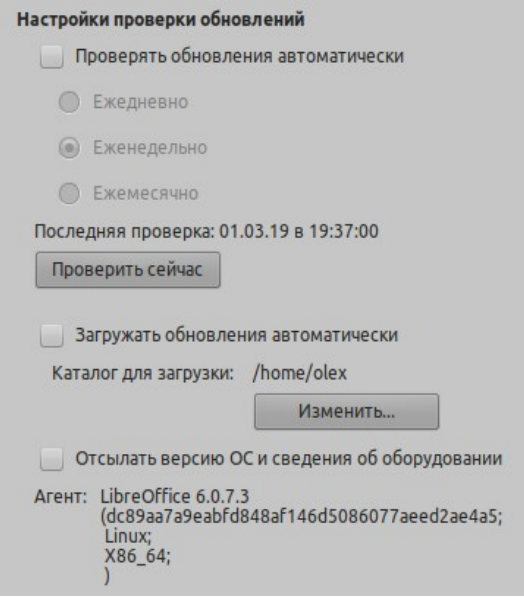

<span id="page-63-0"></span>*Рисунок 34: Параметры он-лайн обновления*

### **Параметры OpenCL**

OpenCL (Open Computing Language) - это программная архитектура, используемая для записи программ, работающих на разных процессорах компьютера, таких как центральный процессор (CPU) и графический процессор видеокарты (GPU). С включенным OpenCL LibreOffice может производить очень быстрые числовые вычисления, выполненные в графическом процессоре, что особенно полезно в очень больших электронных таблицах с обширными вычислениями. Для использования этой функции драйвер видеокарты вашего компьютера должен иметь поддержку OpenCL.

### **Параметры OpenCL - Разрешить интерпретатор (даже когда OpenCL недоступен)**

Отметьте этот флажок, чтобы эмулировать OpenCL, если драйвер видеокарты вашего компьютера не поддерживает OpenCL.

#### **Разрешить OpenCL**

Пусть LibreOffice использует процессор видеокарты для выполнения числового расчета с большим коэффициентом усиления. Два приведенных ниже списка показывают белый список драйверов OpenCL и черный список. Нажмите кнопки **Изменить**, **Добавить...** и **Удалить**, чтобы редактировать списки.

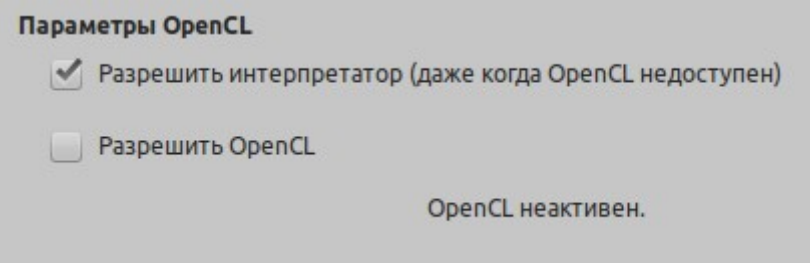

*Рисунок 35: Параметры OpenCL*

### **Выбор параметров для загрузки и сохранения документов**

Вы можете установить параметры для загрузки и сохранения документов в соответствии с тем, как вы работаете.

Если диалоговое окно Параметры еще не открыто, то нажмите **Сервис > Параметры**. Нажмите символ раскрытия (+ или треугольник) слева от **Загрузка/сохранение**.

### **Общие**

Большинство вариантов на странице *Загрузка/сохранение - Общие* знакомы пользователям других офисных наборов. Ниже описаны некоторые важные элементы.

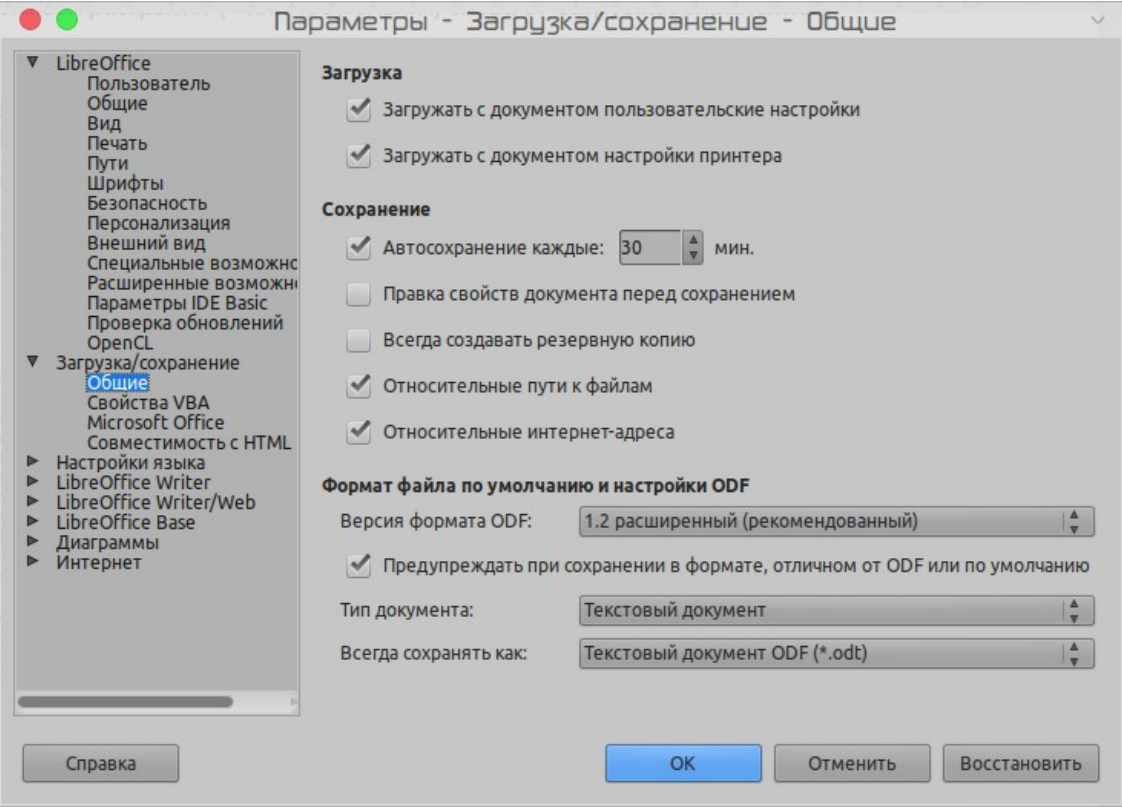

*Рисунок 36: Выбор параметров Загрузки и Сохранения*

#### **Загружать с документом пользовательские настройки**

Документ LibreOffice содержит определенные параметры, которые считываются из пользовательских настроек. Когда вы сохраняете документ, то эти настройки сохраняются вместе с ним.

Выберите этот параметр, чтобы при загрузке документа игнорировались эти сохраненные настройки в пользу настроек на вашем компьютере.

Даже если вы не выберите этот параметр, некоторые настройки берутся из настроек вашего LibreOffice:

- Настройки доступные в **Файл > Печать... > Параметры**
- Название факса
- Параметры интервала для абзацев перед текстовыми таблицами
- Информация об автоматическом обновлении ссылок, полей функций и диаграмм
- Информация о работе с форматами восточно-азиатских символов.

Следующая настройка **всегда**, загружается с документом, независимо от того, отмечена эта опция или нет:

• Источник данных, связанный с документом и его видом.

Если вы выберете этот параметр, то настройки пользователя не переопределяют параметры документа. Например, ваш выбор того, как обновлять ссылки (в настройках для LibreOffice Writer), зависит от параметра Загружать с документом пользовательские настройки.

### **Загружать с документом настройки принтера**

Если включить, то настройки принтера будут загружаться вместе с документом. Это может привести к тому, что документ будет напечатан на удаленном принтере (возможно, в офисе), если вы не измените принтер вручную в диалоговом окне Печать. Если эта настройка отключена, то для печати этого документа будет использоваться ваш стандартный принтер. Текущие параметры принтера будут сохранены вместе с документом независимо от того, включена ли эта настройка.

#### **Автосохранение каждые \_\_ мин.**

Выберите, следует ли включать автоматическое сохранение и как часто сохранять информацию, используемую процессом Автосохранения. Автосохранение в LibreOffice сохраняет информацию, необходимую для восстановления всех открытых документов в случае сбоя. Если эта настройка включена, то будет проще восстановить документ после сбоя системы.

### **Правка свойств документа перед сохранением**

Если вы выберете эту настройку, то будет появляться диалоговое окно Свойства документа, чтобы дать вам ввести соответствующую информацию при первом сохранении каждого нового документа (или всякий раз, когда вы используете **Сохранить как**).

### **Всегда создавать резервную копию**

При сохранении документа сохраняет предыдущую версию документа, как резервную копию. Каждый раз, когда LibreOffice создает резервную копию, заменяется предыдущая резервная копия. Резервная копия имеет расширение BAK. Авторы, очень объемных работ, всегда должны использовать эту опцию.

#### **Относительные пути к файлам и интернет-адреса**

Используйте эту настройку, чтобы назначить по умолчанию сохранение относительных URL-адресов в файловой системе и в Интернете. Относительные ссылки возможны только в том случае, если исходный документ и документ к которому ведет ссылка находятся на одном диске.

Относительная ссылка всегда начинается с каталога, в котором находится текущий документ. Напротив, абсолютная ссылка всегда начинается с корневого каталога. Следующая таблица показывает разницу в синтаксисе между относительной и абсолютной ссылкой.

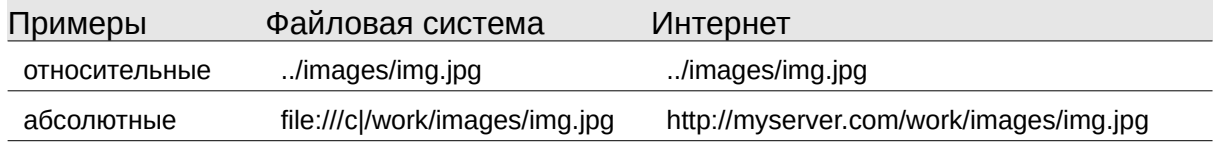

Если вы решите сохранять относительно, то ссылки на встроенную графику или другие объекты в вашем документе будут сохранены относительно местоположения в файловой системе. В этом случае не имеет значения, где записывается ссылка на структуру каталогов. Файлы будут найдены независимо от их местоположения, если документ остается на том же диске или томе. Это важно, если вы хотите сделать документ доступным для других компьютеров, которые могут иметь совершенно другую структуру каталогов, имена дисков или томов. Рекомендуется также использовать относительные пути, если вы хотите создать структуру каталогов на интернет-сервере.

Если вы предпочитаете абсолютные пути, то все ссылки на другие файлы также будут определены как абсолютные, на основе соответствующего диска, тома или корневого

каталога. Преимущество будет в том, что документ, содержащий ссылки, может быть перемешен в лругие каталоги или папки, и ссылки остаются в силе.

### Формат файла по умолчанию и настройки ODF

Версия формата ODF. LibreOffice по умолчанию сохраняет документы в OpenDocument Format (ODF) версии 1.2 расширенный. Хотя это позволяет улучшить функциональность, могут возникнуть проблемы с обратной совместимостью. Когда файл, сохраненный в ОDF 1.2 расширенный, открывают в редакторе, который использует более ранние версии ODF (1.0 / 1.1), то некоторые из расширенных функций могут быть потеряны. Два примечательных примера - перекрестные ссылки на заголовки и форматирование нумерованных списков. Если вы планируете обмениваться документами с людьми, использующими редакторы, которые используют более старые версии ODF, то вы можете сохранить документ в формате ODF версии  $1.0/1.1$ .

Тип документа. Если вы регулярно обмениваетесь документами с пользователями Microsoft Office, то вам может потребоваться изменить атрибут Всегда сохранять как для документов в форматы Microsoft Office. Текущие версии Microsoft Word могут открывать файлы ОDT, потому это может не понадобится.

### Свойства VBA

На странице Свойства VBA вы можете выбрать, сохранять ли макросы в документах Microsoft Office, открытых в LibreOffice.

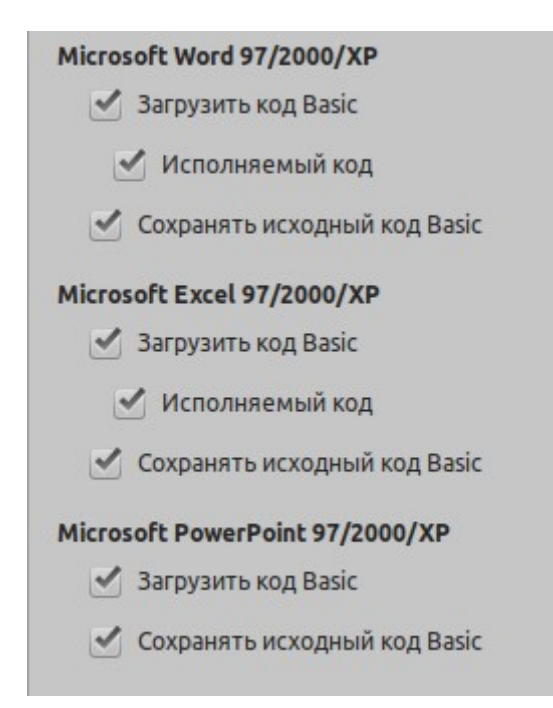

Рисунок 37: Выбор свойств загрузки/сохранения VBA

Если вы выбрали загрузить код Basic, то вы можете редактировать макросы LibreOffice. Измененный код сохраняется в документе ODF, но не сохраняется при сохранении в dopмате Microsoft Office.

Если вы выберете Сохранять исходный код Basic, то макросы не будут работать в LibreOffice, но сохраняются без изменений, если вы сохраните файл в формате Microsoft Office.

Если вы импортируете файл Microsoft Word или Excel, содержащий код VBA, то вы можете выбрать опцию Исполняемый код. Обычно код сохраняется, но оказывается неактивным

(если вы проверите его с помощью StarBasic IDE, вы заметите, что все это прокомментировано), но с этой опцией код готов к выполнению.

Сохранять исходный код Basic имеет приоритет над Загрузить код Basic. Если выбраны оба параметра, и вы редактируете отключенный код в LibreOffice, то исходный код Microsoft Basic будет сохранен при сохранении в формате Microsoft Office.

Чтобы удалить все возможные макро-вирусы из документа Microsoft Office, снимите флажок Сохранять исходный код Basic. Документ будет сохранен без кода Microsoft Basic.

### **Microsoft Office**

На странице Загрузка/сохранение - Microsoft Office (Рисунок 38) вы можете выбрать, что делать при импорте и экспорте объектов OLE Microsoft Office (связанных или внедренных объектов или документов, таких как электронные таблицы или уравнения).

Выбирайте опции [3], чтобы преобразовывать объекты Microsoft OLE в соответствующие объекты OLE LibreOffice, когда в LibreOffice загружается документ Microsoft (мнемоника: «З» - «загрузить»).

Выбирайте опции [C], чтобы преобразовывать объекты OLE LibreOffice в соответствующие объекты Microsoft OLE, когда документ сохраняется в формате Microsoft (мнемоника: «С» -«сохранить»).

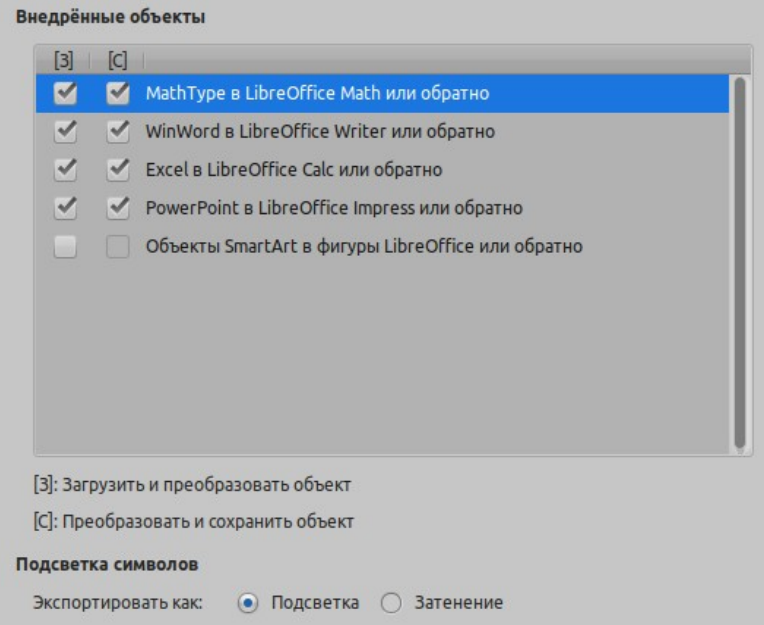

<span id="page-67-0"></span>Рисунок 38: Выбор параметров загрузки/сохранения файлов Microsoft Office

### Совместимость с HTML

Выбор, сделанный на странице Загрузка/сохранение - Совместимость HTML (Рисунок 39), влияет на страницы HTML, импортированные в LibreOffice и экспортированные из LibreOffice. Смотрите Импорт и экспорт HTML в Справке для получения дополнительной информации.

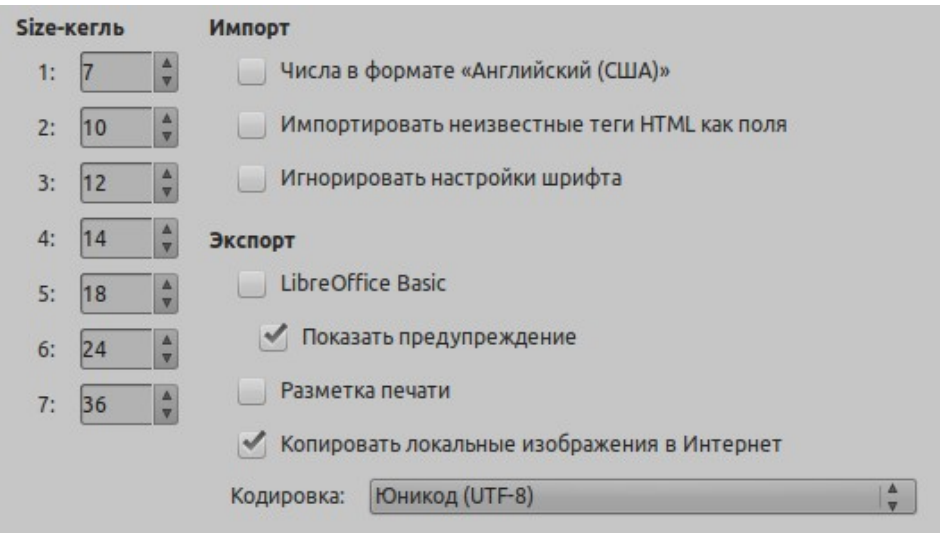

<span id="page-68-0"></span>Рисунок 39: Выбор параметров совместимости HTML

### Размер-кегль

Используйте эти поля для определения соответствующих размеров шрифта для тегов HTML <font size="1"> to <font size="7">, если они используются на страницах HTML. (Многие страницы больше не используют эти теги.)

### Импорт - Числа в формате «Английский (США)»

При импорте чисел с HTML-страницы десятичные и разделительные символы разделителей различаются в зависимости от локального стандарта HTML-страницы. Однако буфер обмена не содержит информации о локали. Если этот параметр не выбран, то числа будут интерпретироваться в соответствии с параметром Локальные настройки в Сервис > Параметры > Настройки языка > Языки (смотрите страницу 70). Если этот параметр выбран, то числа будут интерпретироваться как для английского языка (США).

### Импорт - Импортировать неизвестные теги HTML как поля.

Выберите этот параметр, если вы хотите, чтобы теги, которые не были распознаны LibreOffice, были импортированы как поля. Для открывающего тега будет создано поле HTML ON со значением имени тега. Для закрывающего тега будет создано поле HTML OFF. Эти поля будут преобразованы в теги при экспорте в HTML.

### Импорт - Игнорировать настройки шрифта

Выберите этот параметр, чтобы LibreOffice игнорировал все настройки шрифта при импорте. Будут использоваться шрифты, которые были определены в стиле страницы **HTML** 

### Экспорт

Чтобы оптимизировать экспорт HTML, выберите браузер или стандарт HTML в окне Экспорт. Если выбран LibreOffice Writer, то экспортируются определенные инструкции LibreOffice Writer.

### Экспорт - LibreOffice Basic

Выберите этот вариант, чтобы при экспорте в формат HTML включить макросы LibreOffice Basic (скрипты). Вы должны активировать эту опцию, до того как создали макрос LibreOffice Basic, иначе скрипт не будет вставлен. Макросы LibreOffice Basic должны быть расположены в заголовке HTML-документа. Созданный в среде LibreOffice Basic макрос появится в заголовке исходного текста HTML-документа.

Если вы хотите, чтобы макрос запускался автоматически при открытии документа НТМL, то выберите Сервис > Настройка... > События. Смотрите Главу 13, Начало работы с макросами, для получения дополнительной информации.

### **Экспорт – Показать предупреждение**

Когда *не* выбрана опция **LibreOffice Basic** (смотрите выше), то появляется опция **Показать предупреждение**. Если выбрана опция **Показать предупреждение**, то при экспорте в HTML будет показано предупреждение о том, что макросы LibreOffice Basic будут потеряны.

#### **Экспорт – Разметка печати**

Выберите этот вариант, чтобы экспортировать макет печати текущего документа. Фильтр HTML поддерживает CSS2 (каскадные таблицы стилей 2 уровня) для печати документов. Эти возможности эффективны только при активации экспорта макета печати.

#### **Экспорт – Копировать локальные изображения в Интернет**

Выберите этот параметр, чтобы автоматически загружать встроенные изображения на Интернет-сервер при загрузке с использованием FTP.

#### **Экспорт – Кодировка**

Выберите соответствующую кодировку символов для экспорта.

### **Выбор настроек языка**

Чтобы настроить языковые настройки в LibreOffice, вы можете выполнить одно из следующих действий:

- Установка необходимых словарей
- Изменение некоторых локальных настроек и настроек языка
- Выбор параметров орфографии

### **Установите необходимые словари**

При установке LibreOffice автоматически устанавливается множество словарей. Чтобы добавить другие словари, убедитесь, что вы подключены к Интернету, а затем выберите **Сервис > Язык > Словари в интернете**. LibreOffice откроет ваш веб-браузер по умолчанию на странице, содержащей ссылки на дополнительные словари, которые вы можете установить. Следуйте инструкциям, чтобы выбрать и установить те словари, которые вам необходимы.

### <span id="page-69-0"></span>**Измените некоторые локальные и языковые настройки**

Вы можете изменить настройки локали и языковые настройки, которые используются LibreOffice для всех документов или для определенных документов.

В диалоговом окне Параметры щелкните символ расширения (знак + или треугольник) справа от строки **Настройки языка** и выберите Языки. Точно отображаемый список зависит от параметра *Расширенная языковая поддержка* (смотрите Рисунок [41](#page-70-0)).

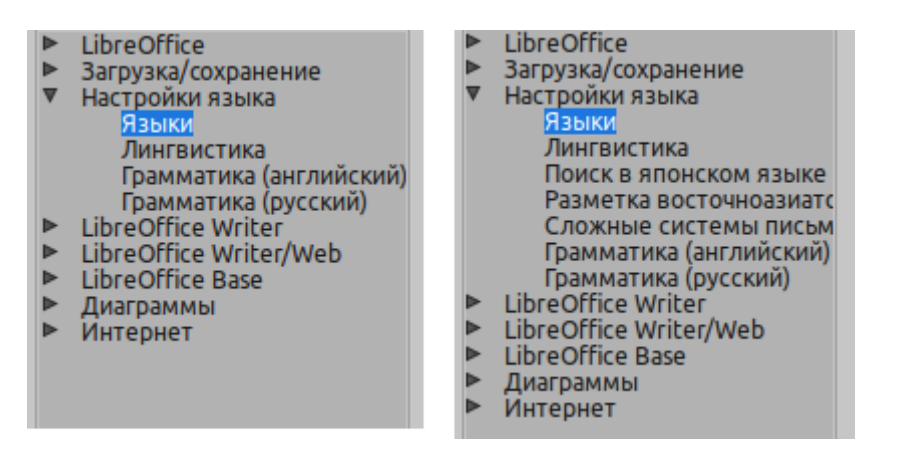

<span id="page-70-1"></span>*Рисунок 40: Настройки языка LibreOffice без и с азиатскими и CTL-настройками*

В правой части страницы *Настройки языка - Языки* измените, по мере необходимости, *Пользовательский интерфейс*, *Локальные настройки*, *Валюта по умолчанию* и *Языки документов по умолчанию*. В этом примере для всех перечисленных настроек выбран английский (США).

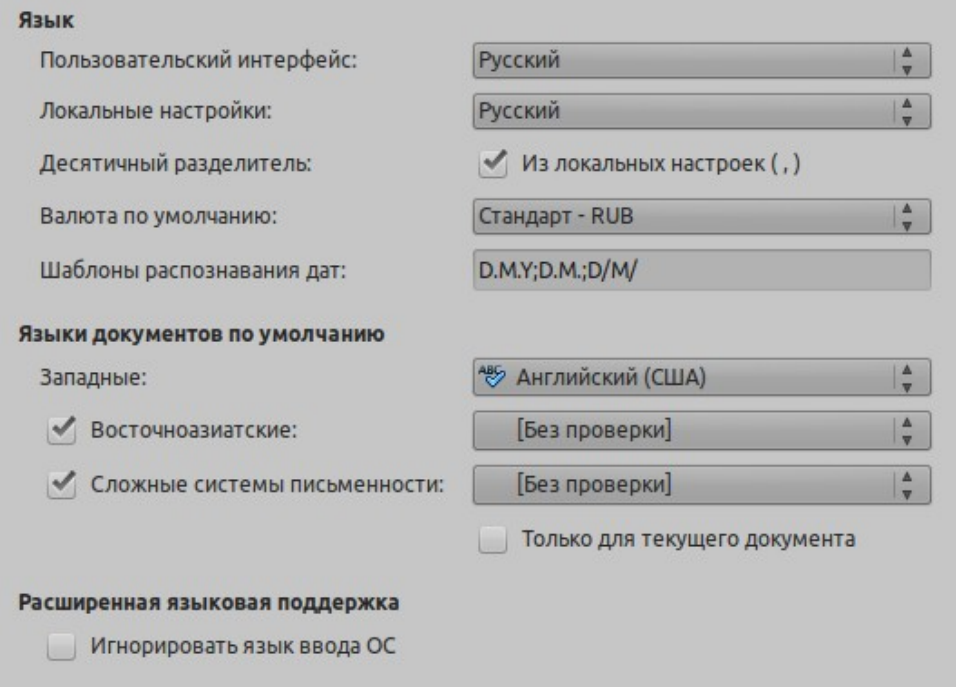

<span id="page-70-0"></span>*Рисунок 41: Выбор параметров языка*

### **Пользовательский интерфейс**

Язык пользовательского интерфейса обычно настраивается во время установки LibreOffice в соответствии с языком операционной системы. Если в LibreOffice установлено несколько языков, то вы можете выбрать, какой язык будет использоваться для меню, диалоговых окон и файлов справки.

#### **Локальные настройки**

Локальные настройки являются основой для многих других параметров по умолчанию в LibreOffice, например: для нумерации, валюты и единиц измерения. Если вы не выбрали что-то еще, то по умолчанию будет установлена локаль операционной системы.

### **Десятичный разделитель**

Если выбран параметр *Десятичный разделитель*, то LibreOffice использует символ, определенный по умолчанию. Если этот параметр не выбран, то используемый символ определяет драйвер клавиатуры.

#### **Валюта по умолчанию**

*Валюта по умолчанию* используется для страны, введенной в *Локальные настройки*. Валюта по умолчанию определяет правильное оформление полей в формате валюты. Если изменить страну в Локальных настройках, то автоматически изменяется Валюта по умолчанию. Если изменена *Валюта по умолчанию*, то все диалоговые окна с валютой и значками валют будут изменены во всех открытых документах. Документы, сохраненные с одной валютой по умолчанию, будут открываться с использованием новых значений по умолчанию.

#### **Шаблоны распознавания дат**

*Шаблоны распознавания дат* определяет, как LibreOffice будет распознавать ввод даты. Локальные *настройки* также определяет отображение дат по умолчанию. Вы можете определить дополнительные шаблоны дат, разделенные точкой с запятой, используя Y, M и D для Года, Месяца и Дня. LibreOffice всегда правильно интерпретирует даты, введенные в формате ISO 8601, например Y-M-D и YYYY-MM-DD.

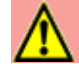

### **Внимание**

Чтобы данные, вводимые в электронную таблицу Calc или таблицу Writer, определялись как даты их надо вводить в формате, определенном *Локальными настройками*.

### **Языки документов по умолчанию**

Выберите языки, используемые для проверки орфографии, тезауруса и переносов в LibreOffice. Если эти параметры предназначены только для текущего документа, то выберите *Только для текущего документа*.

При необходимости выберите параметры для поддержки азиатских языков (китайский, японский, корейский) и поддержки языков CTL (complex text layout - сложные системы письменности), таких как урду, тайский, иврит и арабский. Если вы выберете любой из этих параметров, то при следующем открытии этого диалогового окна вы увидите некоторые дополнительные варианты в разделе Настройки языка, как показано на рисунке [40.](#page-70-1) Эти варианты (*Поиск в японском языке*, *Разметка восточноазиатского текста* и *Сложные системы письменности*) здесь не обсуждаются.

### **Расширенная языковая поддержка - Игнорировать язык ввода ОС**

Настройки языка по умолчанию зависят от параметра *Локальные настройки*. Языковой стандарт по умолчанию основан на настройках операционной системы компьютера. Раскладка клавиатуры обычно основана на языке, используемом операционной системой, но может быть изменена пользователем. Если эта опция не выбрана, то при изменение раскладки клавиатуры, ввод с клавиатуры будет отличаться от ожидаемого.

### **Выбор параметров орфографии**

Чтобы выбрать параметры проверки орфографии, нажмите **Настройки языка > Лингвистика**. В части *Параметры* на странице (Рисунок [42](#page-72-0)), выберите необходимые вам настройки.

Некоторые пояснения:
- Если вы не хотите, чтобы орфография проверялась во время ввода, то отмените выбор **Автоматически проверять орфографию**. Эту опцию также можно отменить, нажав кнопку **Автопроверка орфографии** на панели инструментов Стандартная.
- Если вы хотите, чтобы по мере ввода проверялась грамматика, то так же необходимо включить **Автоматически проверять орфографию**.
- Если вы используете пользовательский словарь, который включает слова из прописных букв и слова с цифрами (например, АС/400), то выберите **Проверять слова, написанные прописными буквами** и **Проверять слова с цифрами**.
- **Проверять специальные области** добавляет заголовки, нижние колонтитулы, фреймы и таблицы в проверку орфографии.

Здесь вы можете также выбрать, какие пользовательские словари будут активны по умолчанию, а также добавить или удалить словари, установленные пользователем, нажав кнопки **Создать** или **Удалить**. Словари, установленные системой, не могут быть удалены.

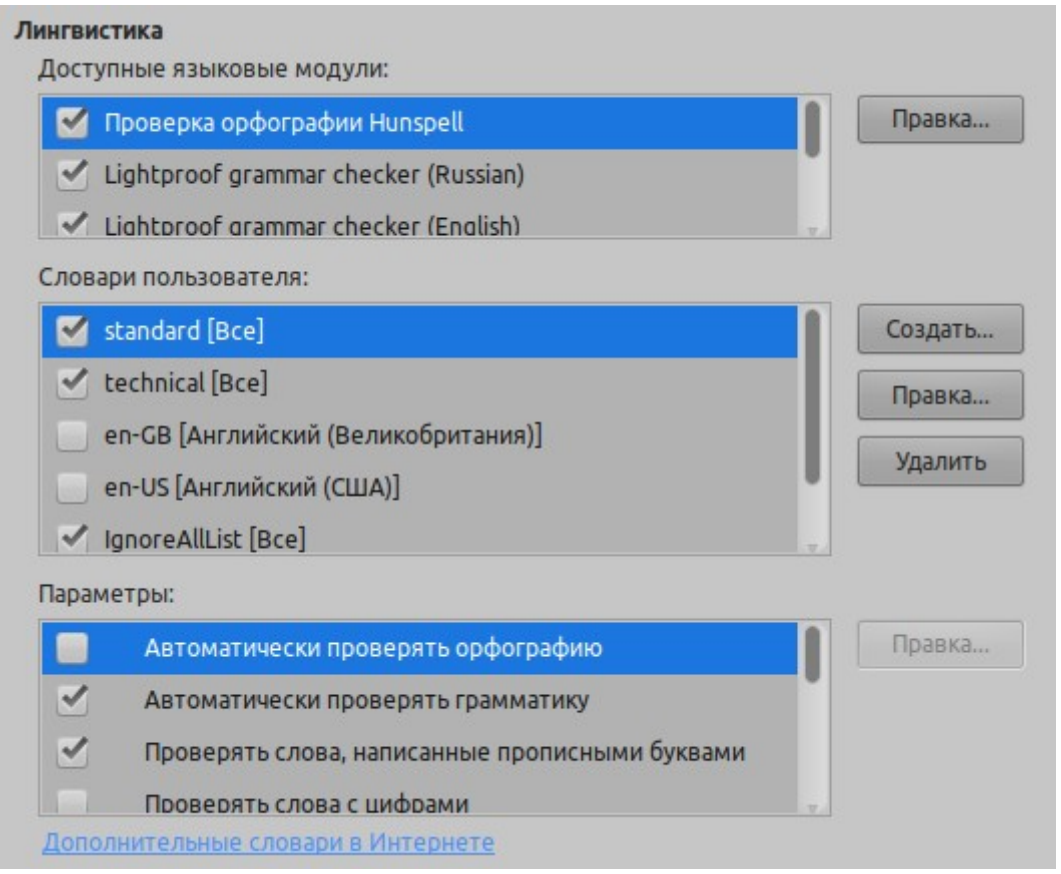

*Рисунок 42: Выбор языков, словарей и параметров для проверки орфографии*

## **Проверка английского языка**

На странице **Настройки языка > Грамматика (английский)**, вы можете выбрать, какие элементы проверяются, сообщаются вам или преобразуются автоматически. Это меню также находится в расширении английских словарей, установленном по умолчанию LibreOffice. Выберите **Сервис > Управление расширениями**, выберите англоязычные словари и нажмите кнопку **Параметры**, чтобы открыть меню. Выберите, какие из дополнительных функций вы хотите проверить.

После выбора дополнительных проверок грамматики вы должны перезапустить LibreOffice или перезагрузить документ, чтобы они вступили в силу.

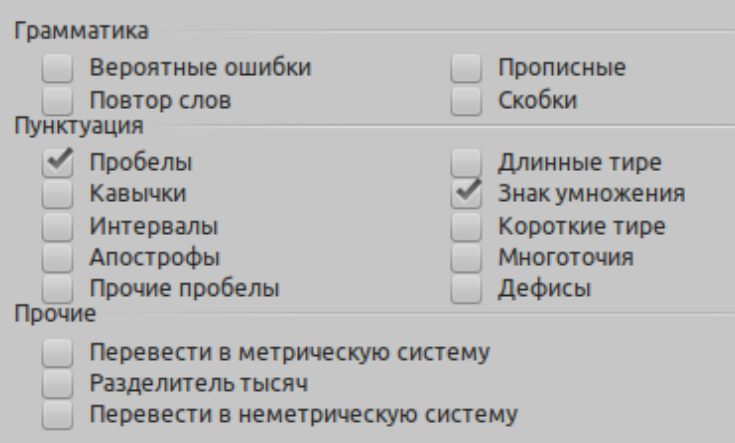

*Рисунок 43: Выбор параметров проверки предложений на английском языке*

## *Проверка грамматики*

## **Вероятные ошибки**

Проверяет такие вещи, как; *with it's*, *he don't*, *this things* и т.п.

#### **Прописные**

Определяет границы предложений. Определение границы предложения зависит от сокращений.

#### **Повтор слов**

Проверяет повторение всех слов, а не только слов по умолчанию 'and', 'or', 'for' и 'the'.

#### **Скобки**

Проверяет парность круглых скобок и кавычек.

#### *Пунктуация*

#### **Пробелы**

Этот параметр выбран по умолчанию. Он проверяет количество пробелов между словами, указывая экземпляры двойных или тройных пробелов, но не больше.

#### **Интервалы**

Проверяет наличие пробелов между предложениями, указывая, когда найден один или два лишних пробела.

#### **Прочие пробелы**

Проверяет расстояние между словами и предложениями на наличие более чем двух дополнительных пробелов.

#### **Длинные тире; Короткие тире**

Эти параметры заменяют тире без пробелов на дефис или заменяет дефис с пробелами на тире.

#### **Кавычки**

Проверяет правильные типографские двойные кавычки.

#### **Знак умножения**

Этот параметр выбран по умолчанию. Заменяет «x», используемый как символ умножения, правильным типографским символом.

#### **Апострофы**

Заменяет апостроф на правильный типографский символ.

#### **Многоточия**

Заменяет троеточие на правильный типографский символ.

#### **Дефисы**

Заменяет дефис правильным типографского символом минус.

#### *Прочие*

#### **Перевести в метрическую систему; Перевести в не метрическую систему**

Преобразует величины в единицах данного типа в величины другого типа: из метрической в английскую или из английской в метрическую.

#### **Разделитель тысяч**

Преобразует число с пятью или более значащими цифрами в общий формат, который использует запятую как разделитель тысяч или формат ISO, который использует узкий пробел в качестве разделителя, в зависимости от языковой настройки для документа.

## **Проверка других языков**

LibreOffice также может проверять предложения на других языках, в частности, на венгерском, русском и бразильском языках. Эти проверки включены по умолчанию, если этот язык является языком по умолчанию для компьютера. Набор правил, доступных для проверки этих предложений, зависит от языка.

# **Выбор параметров интернет**

Доступные параметры Интернета зависят от вашей операционной системы.

Используйте страницу Прокси (если она доступна), чтобы сохранить настройки прокси для использования в LibreOffice.

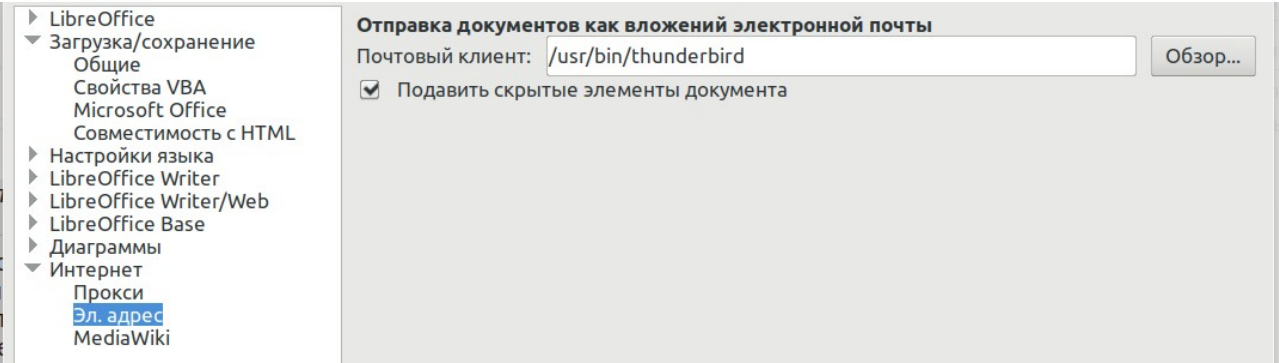

*Рисунок 44: Параметры Интернета, показывающие страницу электронной почты, доступную для пользователей Linux*

Если вы используете операционную систему на базе Linux или Unix (включая Mac OS X), то будет доступна дополнительная страница параметров электронной почты, где вы можете указать почтовый клиент, который будет использоваться при отправке текущего документ в виде электронной почты. В Windows всегда используется почтовый клиент по умолчанию для операционной системы.

В Windows и в Linux доступна публикация MediaWiki. Чтобы включить ее, выберите в настройках Интернета MediaWiki, затем нажмите кнопку **Add/// (Добавить)**, чтобы открыть диалоговое окно, показанное на рисунке [45](#page-75-0). Здесь вы можете указать адрес (URL) и данные для входа в Wiki. Вы можете добавить к списку несколько Wiki.

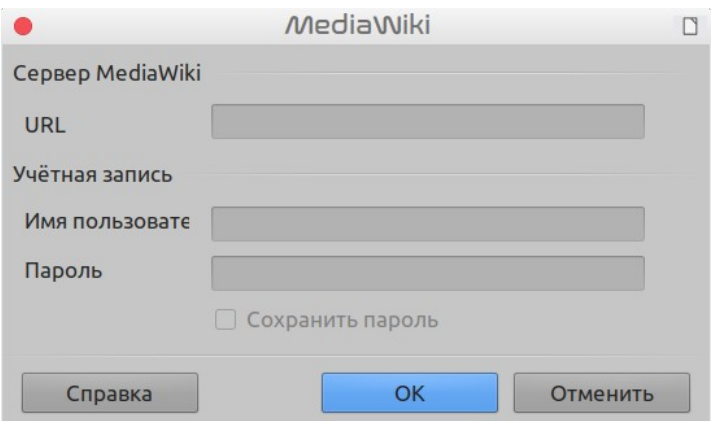

<span id="page-75-0"></span>*Рисунок 45: Указание учетной записи сервера MediaWiki*

# **Управление функциями Автозамены в LibreOffice**

Некоторые люди находят все или некоторые функции Автозамены в LibreOffice раздражающими, потому что они меняют текст в процессе набора, когда вы этого не хотите. Другие считают, что функции Автозамены очень полезны. Если вы среди них, то выберите соответствующие параметры. Но если вы обнаружите необъяснимые изменения, появляющиеся в вашем документе, то параметры автозамены - место, где следует искать причину.

Чтобы открыть диалоговое окно Автозамена, нажмите **Сервис > Автозамена > Параметры автозамены...**. (Для отображения этого пункта меню должен быть открыт документ.) В Writer это диалоговое окно содержит пять вкладок. В других модулях LibreOffice это диалоговое окно имеет только четыре вкладки. Более подробная информация приведена в руководствах по модулям.

# **Устранение неполадок LibreOffice в безопасном режиме**

Безопасный режим предлагает различные варианты восстановления установленного LibreOffice, который был поврежден и перестал работать или не запускается по разным причинам.

Для доступа в Безопасный режим:

- Выберите в меню Справка > Перезапуск в безопасном режиме…
- Запустите LibreOffice из командной строки с параметром --safe-mode
- Только для Windows: выберите в меню Пуск LibreOffice (безопасный режим)

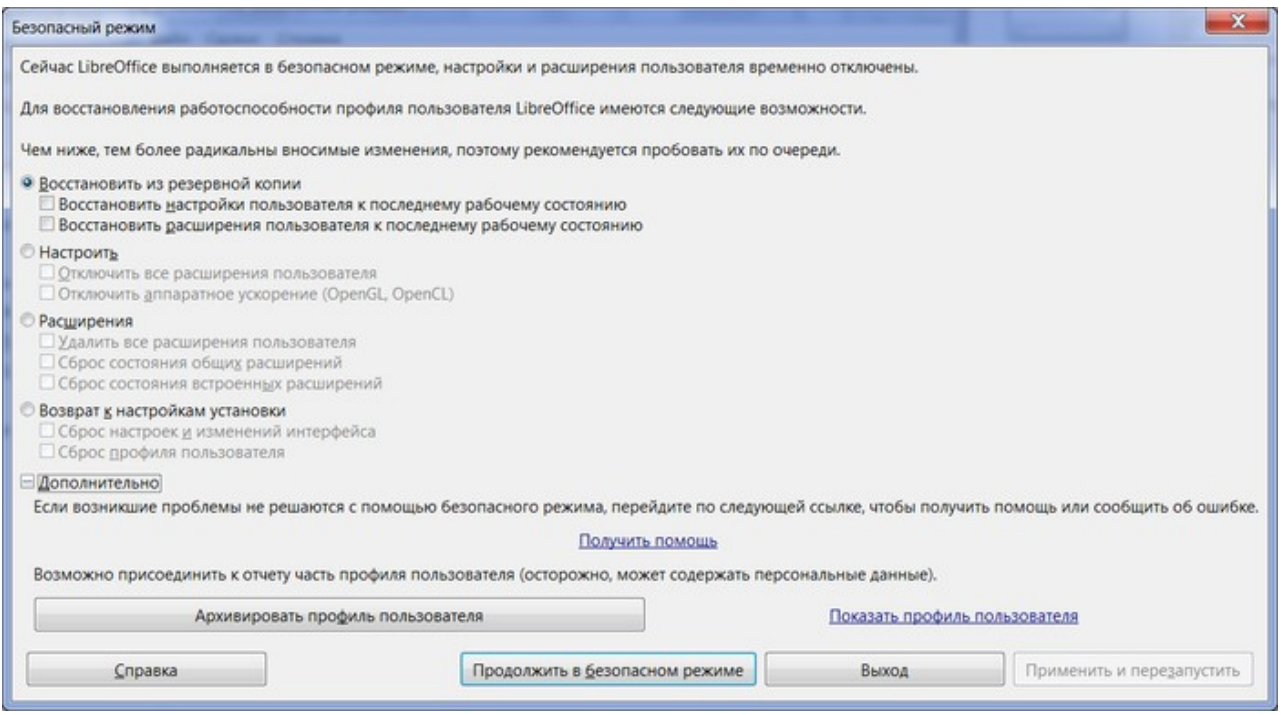

*Рисунок 46: LibreOffice Безопасный режим*

В безопасном режиме вы можете найти варианты восстановления вашей установки LibreOffice. Нижеследующие параметры становятся все более экстремальными сверху вниз, поэтому рекомендуется пробовать их последовательно.

- Восстановить из резервной копии LibreOffice сохраняет резервные копии предыдущих конфигураций и активированных расширений. Используйте эту опцию для восстановления конфигурации пользователя, установленных расширений или и того и другого в предыдущей рабочей конфигурации, если вы подозреваете, что ваши проблемы были вызваны недавними изменениями.
- Настроить Эта опция позволяет отключить все пользовательские расширения, аппаратное ускорение или и то, и другое. Это хороший вариант, если вы испытываете сбои при запуске или визуальные сбои, которые часто связаны с аппаратным ускорением.
- Расширения Если вы подозреваете, что поврежденное расширение блокирует или приводит к сбою LibreOffice, то этот параметр позволяет удалить все пользовательские расширения, а также сбросить состояние любых общих или связанных расширений. В случае с общими или связанными расширениями опция будет работать только в том случае, если у пользователя есть соответствующие права доступа к системе и такие действия следует выполнять с осторожностью.
- Возврат к настройкам установки Если все вышеописанное не удается, то вы можете сбросить настройки и изменения пользовательского интерфейса, или весь свой профиль обратно на настройки по умолчанию.
	- Сброс настроек и изменений интерфейса сбрасывает ваш пользовательский интерфейс и изменения конфигурации, но сохраняет такие вещи, как ваш личный словарь, шаблоны и т.д.
	- Сброс профиля пользователя приведет к стиранию всех настраиваемых параметров и возврату вашего профиля пользователя к настройкам установки, в состояние по умолчанию.
- Применить и перезапустить выберите этот вариант, чтобы применить любое из перечисленных выше изменений и перезапустить LibreOffice.
- Продолжить в безопасном режиме продолжение в безопасном режиме позволит вам работать в LibreOffice, как вы привыкли, но используя временный профиль, который был создан при запуске. Любые расширения или параметры конфигурации, которые вы установили ранее, должны быть переконфигурированы для использования, но учитывайте, что любые изменения, внесенные во временный профиль пользователя, будут потеряны после перезапуска.
- Перезагрузка в обычном режиме если вы случайно вошли в безопасный режим, то эта опция отменит любые изменения, прекратит безопасный режим и перезапустит LibreOffice в обычном режиме.

## **Примечание**

Если вы не можете решить свою проблему с помощью безопасного режима, то на вкладке Дополнительно будут предоставлены инструкции по получению дополнительной помощи.

На вкладке Дополнительно вы также можете создать zip-файл вашего поврежденного профиля пользователя, который затем может быть загружен в систему отслеживания ошибок, где разработчики смогут его исследовать.

Однако имейте в виду, что ваш профиль пользователя может содержать конфиденциальную информацию, такую как установленные расширения, личные словари и настройки.

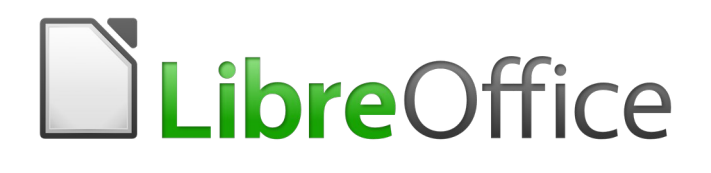

# Руководство по началу работы

# *Глава 3 Использование стилей и шаблонов*

*Использование последовательного форматирования ваших документов*

# **Прямое форматирование**

Ключевой идеей при работе с компьютерной документацией является разделение содержания и форматирования документа. В то время как содержание является результатом интеллектуальной деятельности человека, форматирование документа является задачей, которую может быстро и легко выполнять компьютер.

Форматирование документа может быть ручным или автоматическим. Ручное форматирование или прямое форматирование выполняется, когда пользователь отдельно форматирует каждый элемент документа, страница за страницей, как это делалось во времена, когда в офисах использовались печатные машины. Прямое форматирование это повторение действий, к примеру: применить жирный шрифт для нескольких слов, установить отдельные поля для каждого абзаца или изменить размер шрифта заголовка.

Напротив, форматирование стилями является современным способом позволить компьютеру форматировать документы гораздо более эффективно и сократить время, затраченное на прямое форматирование.

# **Что такое стили?**

*Стиль* - это набор форматов, которые можно применить к выбранным страницам, тексту, врезкам и другим элементам вашего документа, чтобы быстро изменить их внешний вид. Применение стиля часто означает применение целой группы форматов одновременно.

Многие люди форматируют вручную абзацы, слова, таблицы, макеты страниц и другие части документов, не обращая никакого внимания на стили. Они привыкли писать документы в соответствии с *фактическими* атрибутами. Например, вы могли бы указать семейство шрифтов, размер шрифта и другое форматирование, такое как полужирный шрифт или курсив, как при использовании печатной машинки, описанном выше.

Стили — это *логические* свойства. Использование стилей означает, что вы перестаете говорить «размер шрифта 14pt, Times New Roman, жирный, центрированный», и вы начинаете говорить «Заголовок», потому что вы определили стиль «Заголовок», которому присвоены эти характеристики. Другими словами, использование стилей означает, что вы смещаете акцент с того как выглядит текст (или страница, или другой элемент) на содержание *текста*.

Стили помогают улучшить согласованность оформления документа. Они также облегчают изменение форматирования. Например, вы можете решить изменить отступ для всех абзацев или шрифт для всех заголовков. Чтобы сделать это вручную для длинного документа, может потребоваться внесение отдельных изменений в десятки мест. Напротив, при использовании стилей, вам нужно сделать только одно изменение.

Кроме того, стили используются в LibreOffice для многих процессов, даже если вы не знаете о них. Например, Writer использует стили заголовков (или другие стили, которые вы укажете), когда создает содержание документа. Некоторые общие примеры использования стиля приведены в "[Примеры использования стиля"](#page-98-0) на странице [99](#page-98-0).

LibreOffice поддерживает следующие типы стилей:

- *Стили страницы* включают поля, верхние и нижние колонтитулы, границы и фон. В Calc стиль страницы также включает порядок печати листов.
- *Стили абзаца* управляют всеми особенностями внешнего вида абзаца, такими как выравнивание текста, табуляция, межстрочный интервал, граница и могут включать форматирование символов.
- *Стили символов* влияют на выделенный текст в абзаце, например шрифт и размер текста, или оформление полужирным и курсивом.
- *Стили таблицы* применяют заранее определенное форматирование к таблицам и элементам таблиц в текстовом документе.
- *Стили врезки* используются для оформления графических и текстовых врезок, включая обтекание текстом, формат границ, фон и количество столбцов текста.
- *Стили списка* позволяют вам выбрать, оформление и положение нумерации или маркеров в списках.
- *Стили ячеек* включают шрифты, выравнивание текста, вид границы, фона, числовые форматы (например, валюта, дата, номер) и защиту ячеек.
- *Стили графических объектов* в рисунках и презентациях содержат оформление линии, области, тени, прозрачности, шрифта, соединительных линий, размерных линий и другие атрибуты.
- *Стили презентации* включают в себя атрибуты шрифта, отступов, интервалов, выравнивания и табуляции.

В таблице [47](#page-82-0) указано какие стили доступны в отдельных приложениях LibreOffice.

LibreOffice поставляется с множеством предопределенных стилей. Вы можете использовать предопределенные стили, изменять их или создавать новые стили, как описано в этой главе.

| Тип стиля             | <b>Writer</b>               | Calc | <b>Draw</b> | <b>Impress</b> |
|-----------------------|-----------------------------|------|-------------|----------------|
| Страница              | X                           | X    |             |                |
| Абзац                 | X                           |      |             |                |
| Символ                | X                           |      |             |                |
| Врезка                | X                           |      |             |                |
| Нумерация             | X                           |      |             |                |
| Таблица               | X                           |      |             |                |
| Ячейка                |                             | X    |             |                |
| Презентация           |                             |      | X           | X              |
| Графический<br>объект | (включен в<br>стили врезок) |      | X           | X              |

*Таблица 2. Стили, доступные в приложениях LibreOffice*

## <span id="page-80-0"></span>**Применение стилей**

LibreOffice предоставляет вам несколько способов выбора стилей:

- Меню Стили в Writer
- Вкладка Стили на Боковой панели
- Стилевая заливка
- Применение стиля из списка на панели инструментов Форматирование
- Сочетание клавиш

## **Использование меню Стили в Writer**

Меню Стили содержит самые важные почти для каждого текстового документа стили абзацев, символов и списков, а также дополнительные инструменты (в нижней части меню) для управления некоторыми параметрами стилей. В меню Стили нет стилей для врезок, страниц или таблиц.

Чтобы применить стиль абзаца, поместите курсор в любом месте этого абзаца, а затем выберите в меню **Стили** один из стилей абзаца. Чтобы применить стиль символов к нескольким символам или к нескольким словам, необходимо сначала выбрать символы, а затем применить к ним стиль символов из меню.

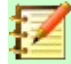

#### **Примечание**

Вы не можете добавлять пользовательские стили в меню Стили.

## **Использование вкладки Стили на Боковой панели**

Вкладка Стили (называемая в некоторых установках Стили и форматирование) включает в себя наиболее полный набор инструментов для стилей. Чтобы использовать ее для применения стилей:

 1) Выберите в меню **Вид > Стили** или **Стили > Управление стилями**, или нажмите *F11* (⌘*+T* для Mac), или нажмите значок Стили на боковой панели (**Вид > Боковая панель** чтобы открыть ее).

Во вкладке Стили отображается просмотр доступных стилей. На Рисунке [47](#page-82-0) показана панель для Writer, с вкладкой Стили абзацев.

- 2) Выберите одну из кнопок в левом верхнем углу вкладки стилей, чтобы отобразить список стилей в необходимой категории.
- 3) Чтобы применить существующий стиль, выберите абзац, врезку, страницу или слово, а затем дважды щелкните на имени стиля в соответствующем списке. Чтобы применить стиль символов для более чем одного слова, сначала выберите фрагмент текста.

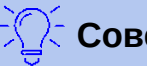

**Совет**

В нижней части вкладки Стили находится раскрывающийся список. На Рисунке [47](#page-82-0) в этом списке выбрано показать *Используемые стили*, то есть список включает только стили, используемые в документе. Вы можете выбрать Все стили или другие группы стилей, например только Стили пользователя.

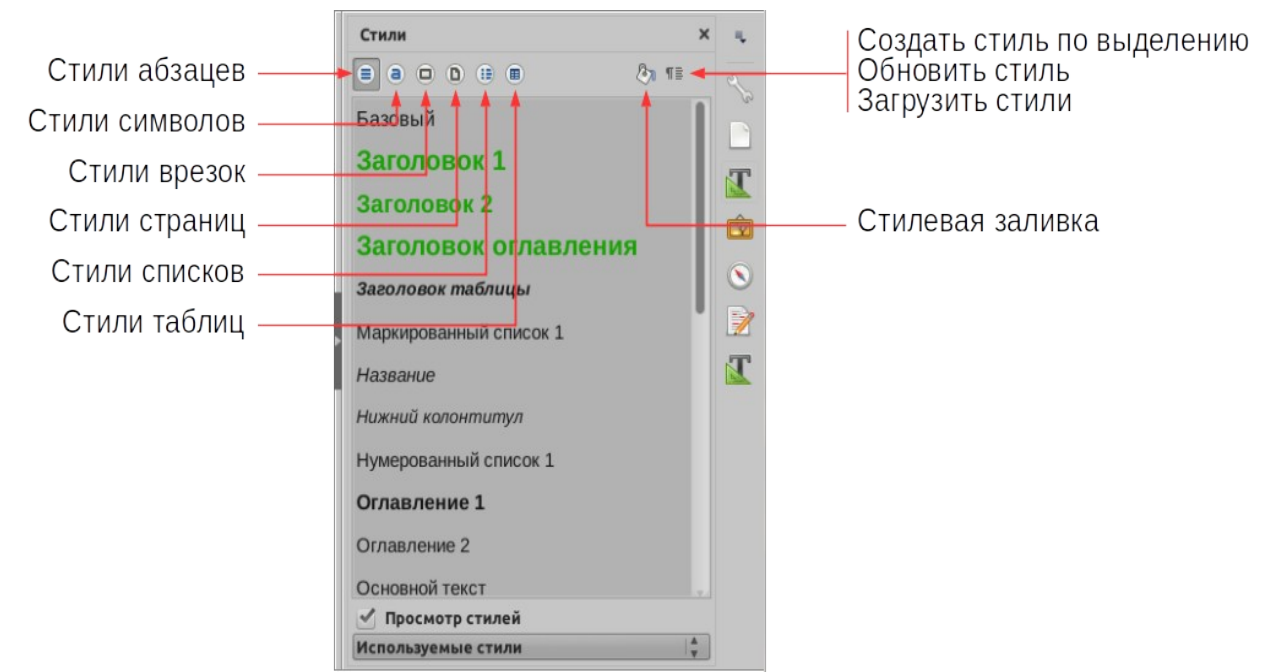

*Рисунок 47: Вкладка Стили для Writer, показывающая стили абзаца*

## <span id="page-82-0"></span>**Использование режима Стилевая заливка**

Используйте Стилевую заливку, чтобы быстро применить стиль ко многим частям документа, не возвращаясь к вкладке Стили и не щелкая дважды каждый раз. Этот метод очень полезен, когда вам необходимо отформатировать множество разбросанных абзацев, ячеек или других объектов с одним и тем же стилем:

- 1) Откройте вкладку Стили и выберите стиль, который вы хотите применить.
- 2) Нажмите кнопку **Стилевая заливка**.
- 3) Чтобы применить стиль абзаца, страницы или врезки, наведите указатель мыши на абзац, страницу или врезку и нажмите левую кнопку мыши. Чтобы применить стиль символа, удерживайте нажатой кнопку мыши при выборе символов. При нажатии на слово применяется стиль символа для всего этого слова.
- 4) Повторяйте шаг 3, пока не внесете все изменения для этого стиля.
- 5) Для выхода из режима Стилевая заливка, снова нажмите кнопку **Стилевая заливка** или нажмите клавишу *Esc*.

#### **Внимание**

Когда активен режим Стилевая заливка, щелчок правой кнопкой мыши в любом месте документа отменяет последнее действие. Будьте осторожны, чтобы случайно не щелкнуть правой кнопкой мыши и не отменить действия, которые вы хотите сохранить.

## **Использование списка Задать стиль абзаца**

После того, как вы использовали стиль абзаца хотя бы один раз в документе, его имя отображается в списке Задать стиль абзаца, слева на панели инструментов Форматирование.

Вы можете открыть этот список и выбрать нужный стиль мышью или использовать клавиши со стрелками вверх и вниз для перемещения по списку, а затем нажать *Enter*, чтобы применить выбранный стиль.

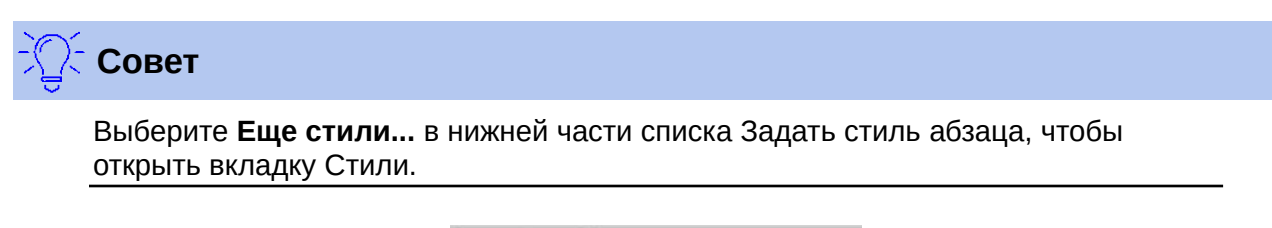

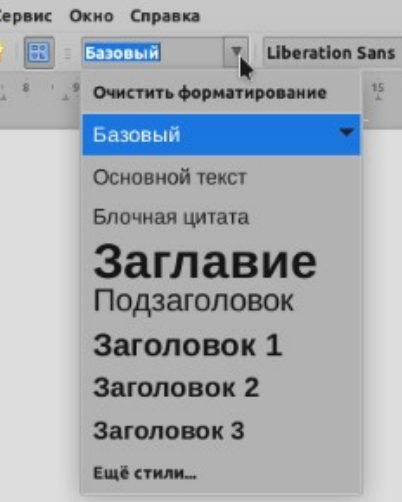

*Рисунок 48: Список Задать стиль абзаца на панели инструментов Форматирование*

## **Использование сочетаний клавиш**

Некоторые сочетания клавиш для применения стилей предопределены заранее. К примеру, в Writer *Ctrl+0* применит стиль *Основной текст*, *Ctrl+1* применит стиль *Заголовок 1* и *Ctrl+2* применит стиль *Заголовок 2*. Вы можете изменить эти сочетания клавиш и создавать свои собственные; смотрите главу 14, Настройка LibreOffice, для того чтобы узнать, как это сделать.

## **Прямое форматирование и форматирование с применением стилей**

Прямое форматирование (также называемое *ручным форматированием*) отменяет стили, вы не можете удалить прямое форматирование, применив к нему стиль.

Чтобы удалить ручное форматирование, выберите текст, нажмите правой кнопкой мыши и выберите в контекстном меню **Стили > Очистить форматирование** или выберите текст и нажмите *Ctrl+M*.

# **Создание и изменение стилей**

LibreOffice содержит некоторые предустановленные стили, но вы можете создавать собственные стили. Вы также можете изменять их несколькими способами:

- Изменить стиль, используя вкладку Стили
- Обновить стиль по выделению
- Использовать функцию Обновить стиль (только для стилей абзацев и врезок)
- Загрузить стили из другого документа или шаблона

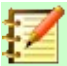

#### **Примечание**

Любые изменения, внесенные вами в стиль, действуют только в текущем документе. Чтобы изменить стили более чем в одном документе, вам необходимо изменить шаблон или скопировать стили в другие документы, как описано на странице [86.](#page-85-0)

#### **Изменение стиля с использованием вкладки Стили**

Чтобы изменить существующий стиль с помощью вкладки Стили, откройте вкладку Стили на Боковой панели, затем нажмите правой кнопкой мыши на необходимый стиль и выберите во всплывающем меню **Изменить**.

Отображаемое диалоговое окно Стиль зависит от типа выбранного стиля. В каждом диалоговом окне Стиль есть несколько вкладок. Смотрите главы про стили в руководстве пользователя для получения детальной информации.

#### **Обновление стиля из выделенного фрагмента**

Чтобы обновить стиль из выделенного фрагмента необходимо:

- 1) Открыть вкладку Стили на Боковой панели.
- 2) В документе выбрать элемент с форматированием, которое вы хотите использовать в качестве стиля.

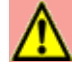

## **Внимание**

При обновлении стиля абзаца убедитесь, что выбранный абзац содержит одинаковые свойства его элементов. Если в нем смешаны различные размеры шрифта или разные стили шрифтов, то эти различные настройки останутся такими же, как раньше.

 3) На вкладке Стили выберите стиль для обновления, а нажмите на стрелку рядом со значком **Создать стиль по выделению** и выберите **Обновить стиль**.

<span id="page-84-0"></span>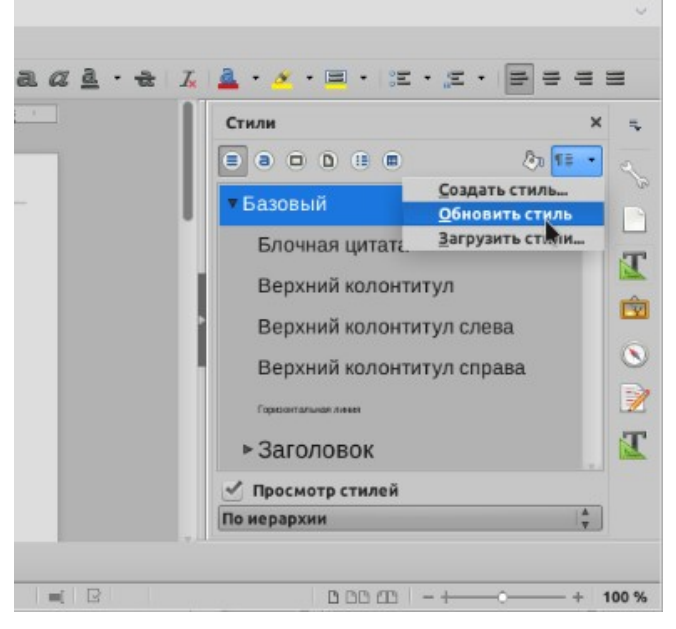

*Рисунок 49: Обновление стиля из выделенного фрагмента*

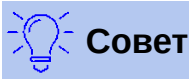

Также вы можете изменять стили, используя подменю для каждого стиля в списке Задать стиль абзаца на панели инструментов Форматирование (смотрите Рисунок [50](#page-85-1)).

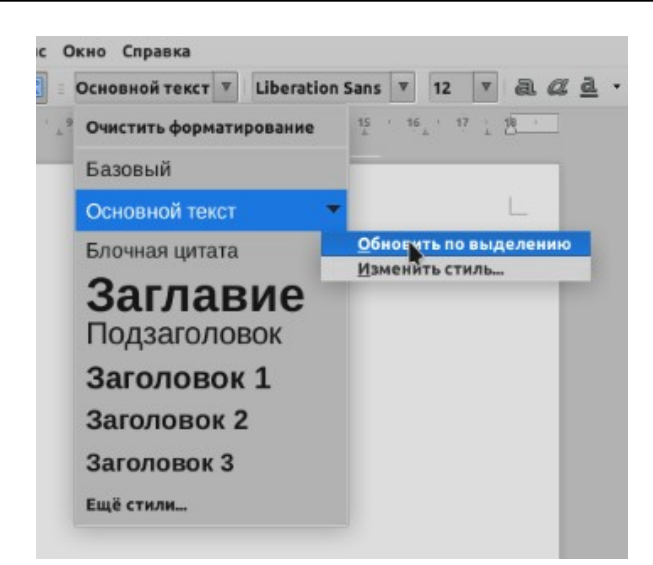

*Рисунок 50: Изменение стиля из списка Задать стиль абзаца*

## <span id="page-85-1"></span>**Использование Автообновления**

Автообновление применяется только к стилям абзаца и врезок. Если на вкладке Управление окна Стиль абзаца или Стиль врезки выбран параметр Автообновление, то применение прямого форматирования к абзацу или врезке с использованием этого стиля в документе автоматически обновляет сам стиль.

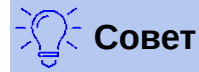

Если у вас есть привычка вручную переопределять стили в документе, то убедитесь, что режим Автообновление **не** включен.

## <span id="page-85-0"></span>**Обновление стилей из документа или шаблона**

Вы можете обновлять стили, копируя (загружая) их из шаблона или другого документа. Смотрите «[Копирование стилей из шаблона или документа](#page-88-0)» на странице [89](#page-88-0).

# **Создание новых (пользовательских) стилей**

Возможно вы захотите добавить несколько новых стилей. Вы можете сделать это, используя диалоговое окно Создать стиль или инструмент Создать стиль по выделению.

## **Создание нового стиля с помощью диалогового окна Создать стиль**

Чтобы создать новый стиль с помощью диалогового окна Создать стиль, откройте на Боковой панели вкладку Стили и выберите категорию стиля, который хотите создать (например абзаца, символа и т.п.), нажав один из значков в верхней части вкладки, затем нажмите стрелку справа от кнопки и выберите в выпадающем меню **Создать стиль...**.

Если вы хотите, чтобы ваш новый стиль был связан с существующим стилем, то сначала выберите этот стиль из списка стилей, показанных во вкладке, а затем щелкните правой кнопкой мыши на выбранном стиле и выберите **Создать...**.

Если вы используете связанные стили , а позже измените базовый стиль (например, изменив шрифт Times на Helvetica), то все связанные стили также будут изменены. Иногда это именно то, что вы хотите; но иногда нежелательно, чтобы изменения применялись ко всем связанным стилям. Это стоит планировать наперед.

Для определения новых стилей и для изменения существующих используются одинаковые диалоговые окна и выбор настроек. Смотрите главы про стили в руководстве пользователя для получения детальной информации.

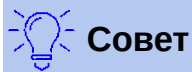

Если в документе требуется пользовательские стили, созданные на основе базовых стилей, придумайте префикс имени пользовательских стилей из нескольких символов, чтобы различать их среди других стилей в списке. Например, вы можете назвать измененный стиль Заголовок 1 для годового отчета *ГО Заголовок 1* .

## **Создание нового стиля по выделению**

Вы можете создать новый стиль, скопировав существующий элемент отформатированный вручную. Этот новый стиль применяется только к текущему документу; он не будет сохранен в шаблоне.

- 1) Откройте вкладку Стили и выберите категорию стиля, который вы хотите создать.
- 2) В документе выберите элемент, который вы хотите сохранить как стиль.
- 3) В заголовке вкладки стилей выберите значок **Создать стиль по выделению**.
- 4) В диалоговом окне Создать стиль введите имя для нового стиля. В списке ниже указаны имена существующих пользовательских стилей в выбранной категории. Нажмите **OK**, чтобы сохранить новый стиль.

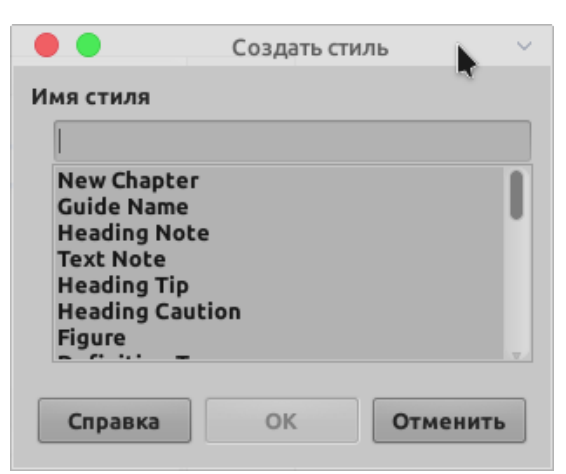

*Рисунок 51: Название нового стиля, созданного по выделению*

#### **Перетаскивание для создания стиля**

Вы можете перетащить выделение во вкладку Стили, чтобы создать новый стиль. Элемент для перетаскивания зависит от приложения LibreOffice.

#### **Writer**

Выберите текст и перетащите его во вкладку Стили. Если в окне Стиль активны стили абзаца, то в список будет добавлен новый стиль абзаца. Если активны стили символов, то в список будет добавлен новый стиль символа.

#### **Calc**

Перетащите выделенную ячейку во вкладку Стили, чтобы создать стиль ячейки.

#### **Рисунок Draw и презентация Impress**

Выберите и перетащите графический объект во вкладку Стили, чтобы создать графический стиль.

## **Добавление стилей таблиц в Writer**

Стили таблиц хранятся в профиле пользователя LibreOffice и доступны для использования во всех документов Writer. Вы можете создавать новые стили таблиц, выполнив следующие шаги:

- 1) Создайте таблицу и настройте вид ячеек, фона, границ и других элементов.
- 2) Выберите всю таблицу.
- 3) Перетащите таблицу в категорию Стили таблиц вкладки Стили на боковой панели.

Другой вариант

- 1) Откройте в меню **Таблица > Стили автоформата** и нажмите кнопку **Добавить** (Рисунок [52](#page-87-0)).
- 2) Введите имя нового стиля таблицы и нажмите **OK**
- 3) Новый стиль таблицы будет выделен в списке слева диалогового окна. Нажмите **OK** еще раз, чтобы закрыть диалоговое окно Автоформат.

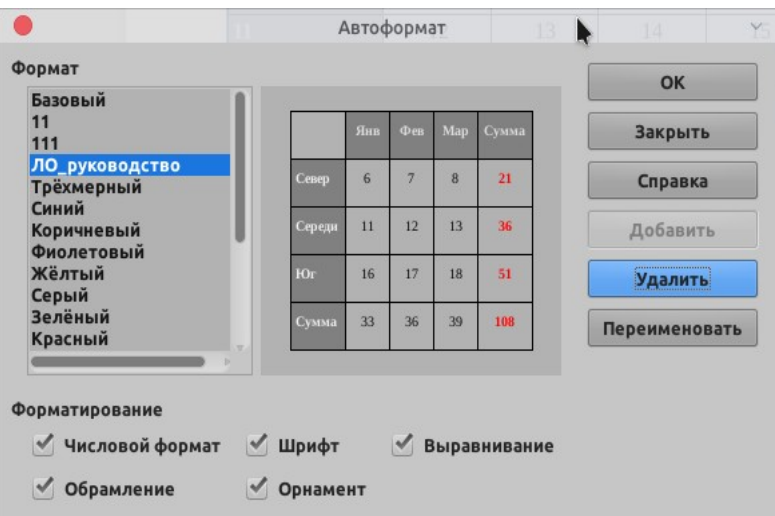

<span id="page-87-0"></span>*Рисунок 52: Окно Автоформат для стилей таблиц*

Как можно применять новый стиль к таблицам описано в разделе [Применение стилей](#page-80-0) на странице [81](#page-80-0).

# <span id="page-88-0"></span>**Копирование стилей из шаблона или документа**

Вы можете копировать стили в документ, загружая их из шаблона или из другого документа:

- 1) Откройте документ, в который вы хотите скопировать стили.
- 2) Во вкладке Стили нажмите стрелку рядом со значком **Создать стиль по выделению** и затем выберите **Загрузить стили...** (смотрите Рисунок [49\)](#page-84-0).
- 3) В диалоговом окне Загрузить стили (рисунок [53\)](#page-88-1) найдите шаблон, либо обычный документ, из которого можно скопировать стили. Нажмите кнопку **Из файла**, чтобы открыть окно в котором можно выбрать необходимый документ.
- 4) Выберите категории стилей для копирования флажками в нижней части диалогового окна.
- 5) Поставьте отметку **Перезаписать**, если вы хотите заменить стили в исходном документе, на стили с тем же именем из документа из которого вы импортируете их. Если этот пункт не выбран, то вы будете копировать только стили, имена которых не используются в исходном документе.
- 6) Нажмите **OK**, чтобы скопировать стили.

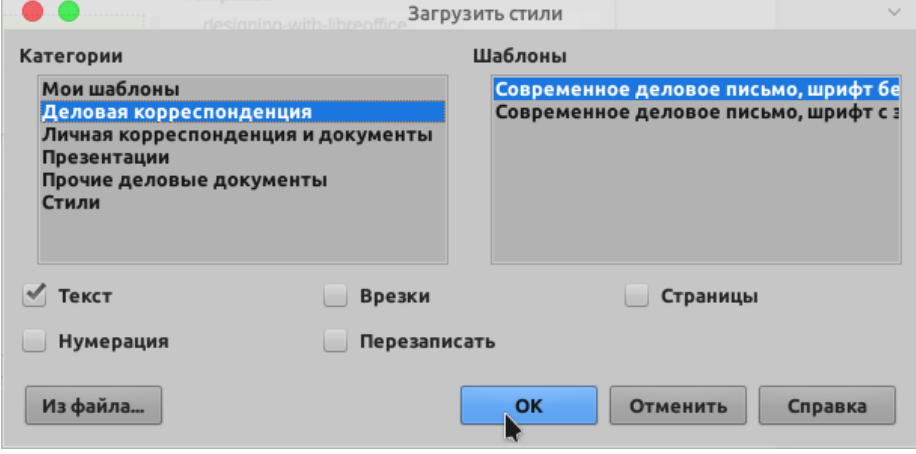

<span id="page-88-1"></span>*Рисунок 53: Копирование стилей из шаблона в открытый документ*

#### **Внимание**

Если у вашего документа есть оглавление, и вы использовали пользовательские стили для заголовков, то уровни заголовков, связанные с уровнями оглавления в **Сервис > Нумерация глав...**, вернутся к значениям по умолчанию: Заголовок 1, Заголовок 2, и т. д.,- когда вы загружаете текстовые стили из файла, который не использует такие же пользовательские стили. Вам необходимо будет исправить их обратно на ваши стили заголовков.

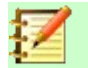

#### **Примечание:**

Вы не можете копировать в документ стиль символа. Стили таблицы, в том числе пользовательские стили таблиц, хранятся в вашем компьютере и доступны для всех документов Writer.

# **Удаление стилей**

Вы не можете удалить любой предопределенный стиль LibreOffice из документа или шаблона, даже если он не используется.

Вы можете удалить любые пользовательские стили; но прежде чем вы это сделаете, вы должны убедиться, что эти стили не используются в текущем документе.

Чтобы удалить любые нежелательные стили, во вкладке Стили выберите каждый из них для удаления (для выбора нескольких стилей одновременно удерживайте *Ctrl*), а затем щелкните правой кнопкой мыши на выбранном стиле и выберите в контекстном меню Удалить...

Если стиль не используется, то он удаляется немедленно без подтверждения. Если стиль использован в документе, то вы получите предупреждающее сообщение, предлагающее подтвердить удаление.

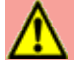

## **Внимание**

Если вы удалите используемый стиль, то все объекты этого стиля вернутся к стилю по умолчанию.

# **Что такое шаблон?**

*Шаблон* — это образец документа, который позволяет вам создавать другие документы. Например, можно создать шаблон для бизнес-отчетов, на первой странице которого будет логотип вашей компании. Новые документы, созданные на основе этого шаблона, всегда будут иметь логотип вашей компании на первой странице.

Шаблоны могут содержать любые элементы обычных документов, такие как: текст, графика, набор стилей, и настройки специфичные для пользователя, например: единицы измерения, язык, принтер по умолчанию, настройки панели инструментов и меню.

Все документы в LibreOffice основаны на шаблонах. Можно создать шаблон соответствующий конкретным требованиям для любого типа документа (текст, таблица, рисунок, презентация). Если вы не указываете шаблон, когда создаете новый документ, то этот документ создается на основе шаблона по умолчанию для данного типа документа. Если вы не задавали шаблон по умолчанию, то LibreOffice использует для этого типа документа шаблон, который устанавливался с LibreOffice. Смотрите ["Настройка шаблона по](#page-94-0)  [умолчанию](#page-94-0)" на странице [95](#page-94-0) для получения дополнительной информации.

Шаблоны для составных документов можно создавать также, как для обычных.

## **Использование шаблона для создания документа**

#### **Создание документа из диалогового окна шаблоны**

Чтобы использовать шаблон для создания документа:

- 1) Выберите в меню **Файл > Создать > Шаблоны**. Вы так же можете нажать на маленькую стрелку после значка **Создать** и выбрать **Шаблоны**. Откроется диалоговое окно Шаблоны.
- 2) Из списка в верхней части диалогового окна выберите категорию шаблона, который вы хотите использовать. Все шаблоны, содержащиеся в этой папке, перечислены на странице (как показано на Рисунке [54\)](#page-90-0).

 3) Выберите необходимый шаблон и нажмите **OK**, или нажмите дважды на выбранном шаблоне. В LibreOffice откроется новый документ на основе шаблона.

Шаблон, на котором основан документ, указан в **Файл > Свойства > Общие**. Связь между шаблоном и документом сохранится до тех пор, пока шаблон не будет изменен, и при следующем открытии документа вы не захотите его обновить в соответствии с шаблоном.

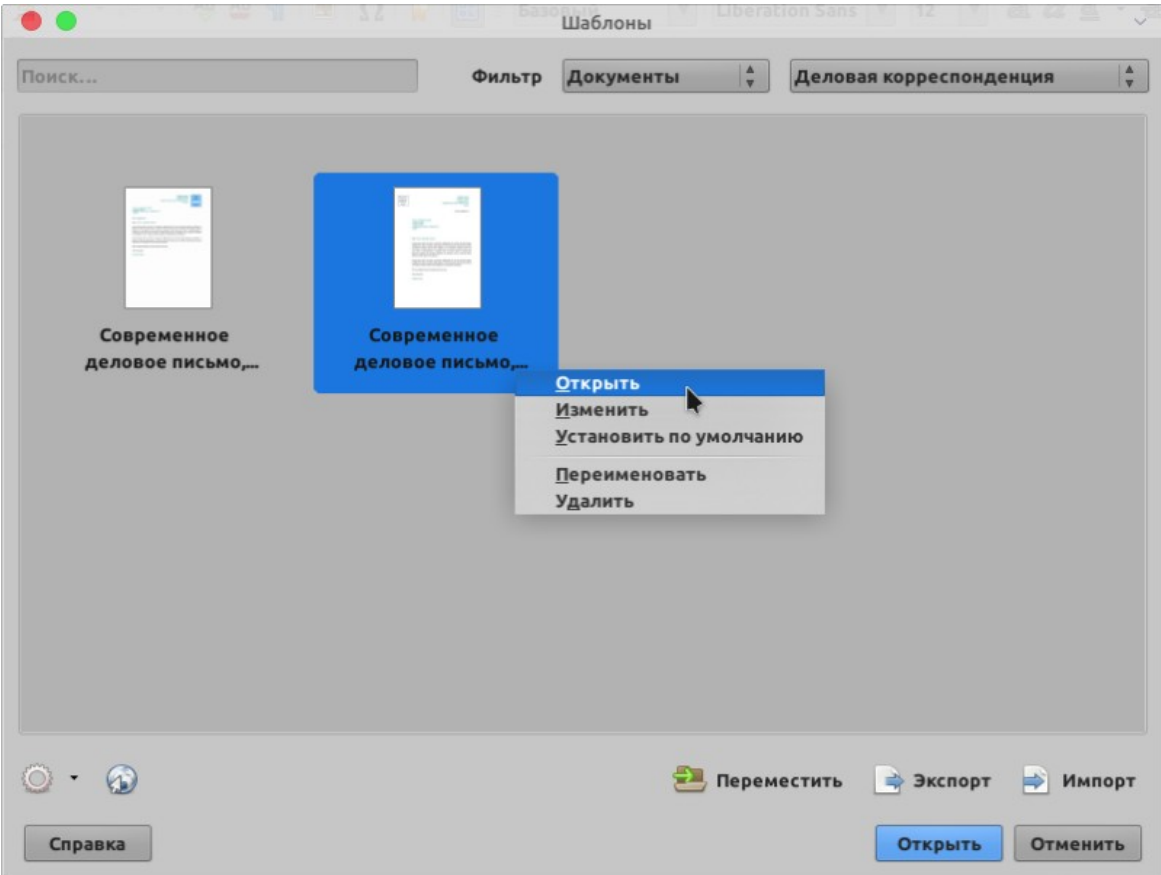

<span id="page-90-0"></span>*Рисунок 54: Диалоговое окно Шаблоны, с выбранным шаблоном*

#### **Создание документа из шаблона в стартовом окне**

Вы можете создать документ из шаблона в стартовом окне. Стартовое окно отображается, когда не открыто ни одного документа.

Чтобы открыть диалоговое окно Шаблоны в стартовом окне, нажмите кнопку **Шаблоны** на панели слева. Эта кнопка также открывает список для выбора шаблонов определенного типа для: Writer, Calc, Impress, Draw. Параметр **Управление шаблонами** в списке открывает диалоговое окно Шаблоны (Рисунок [54](#page-90-0)).

# **Создание шаблона**

Шаблоны можно создавать двумя способами: сохранением документа как шаблона или с помощью мастера.

## **Создание шаблона из документа**

В дополнение к форматированию, любые параметры, которые могут быть добавлены или изменены в документе можно сохранить в шаблоне. Например, вы можете сохранить

настройки принтера и общие настройки поведения в меню **Сервис > Параметры**, такие как **Контуры** и **Цвета**.

Шаблоны также могут содержать заранее введенный текст, что позволяет вам не вводить его каждый раз при создании нового документа. К примеру, шаблон письма может содержать ваше имя, адрес и приветствие.

Также вы можете сохранить настройки меню и панели инструментов в шаблонах; смотрите *Главу 14, Настройка LibreOffice*, для получения дополнительной информации.

Чтобы создать шаблон из документа и сохранить его в Мои шаблоны:

- 1) Создайте новый или откройте существующий документ того типа, для которого вы хотите добавить шаблон (текстовый документ, электронная таблица, рисунок или презентация).
- 2) Добавьте любое содержимое, которое вы хотите отображать в документах, создаваемых, из этого нового шаблона, например логотип компании, заявление об авторских правах и т. п.
- 3) Создайте или измените любые стили, которые вы хотите использовать в новом шаблоне.
- 4) Выберите меню в **Файл > Шаблоны > Сохранить как шаблон**. Откроется диалоговое окно Сохранить как шаблон (Рисунок [55](#page-91-0)), в котором отображаются существующие категории шаблонов и текстовое поле для ввода имени нового шаблона.
- 5) Введите имя шаблона и выберите категорию Мои шаблоны. Можете поставить флажок Установить шаблоном по умолчанию, если хотите, чтобы все новые документы создавались на основе этого шаблона
- 6) Нажмите **Сохранить**. Шаблон сохранится и диалоговое окно закроется.

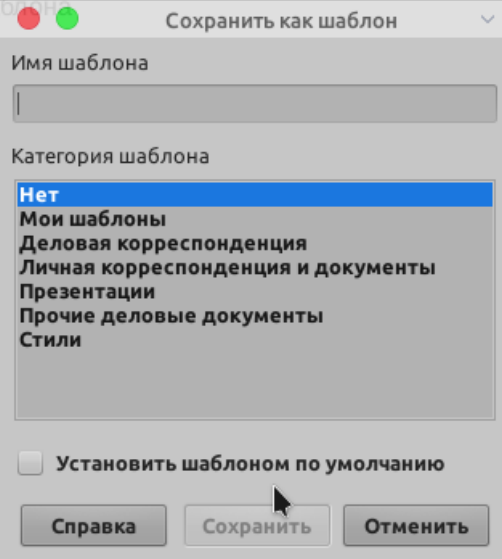

<span id="page-91-0"></span>*Рисунок 55: Диалоговое окно Сохранить как шаблон*

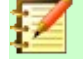

#### **Примечание**

Хотя диалоговое окно Сохранить как шаблон не отображает тип документа при сохранении нового шаблона любого типа, в диалоговом окне Шаблоны этот шаблон появится на правильной вкладке (Документы, Таблицы, Презентации, Рисунки).

## **Создание шаблона с помощью мастера**

Вы можете использовать мастер для создания шаблонов писем, факсов и повесток дня.

Например мастер факсов проведет вас через следующие варианты:

- Тип факса (деловой или личный)
- Элементы документа: дата, тема (деловой факс), приветствие и доброжелательная подпись
- Реквизиты отправителя и получателя (деловой факс)
- Текст для включения в колонтитул (деловой факс)

Чтобы создать шаблон с помощью мастера:

- 1) Выберите в меню **Файл > Мастер > [необходимый тип шаблона]** (смотрите Рисунок [56](#page-92-0)).
- 2) Следуйте инструкциям в диалоговом окне мастера. Процесс создания немного различается для разных типов шаблонов, но формат очень похож.
- 3) В последнем разделе мастера можно указать имя шаблона, которое будет отображаться в диалоговом окне Шаблоны, а также имя и место расположения для сохранения шаблона. Два имени могут быть разными, но впоследствии это может привести к путанице. Местом хранения шаблонов по умолчанию является каталог шаблонов пользователя, но вы можете выбрать другое место расположения.
- 4) Чтобы установить имя файла или изменить каталог, выберите кнопку **Путь** (три точки справа от места расположения). Откроется диалоговое окно **Сохранить**. Укажите место расположения, имя шаблона и нажмите **Сохранить**, чтобы закрыть диалоговое окно.

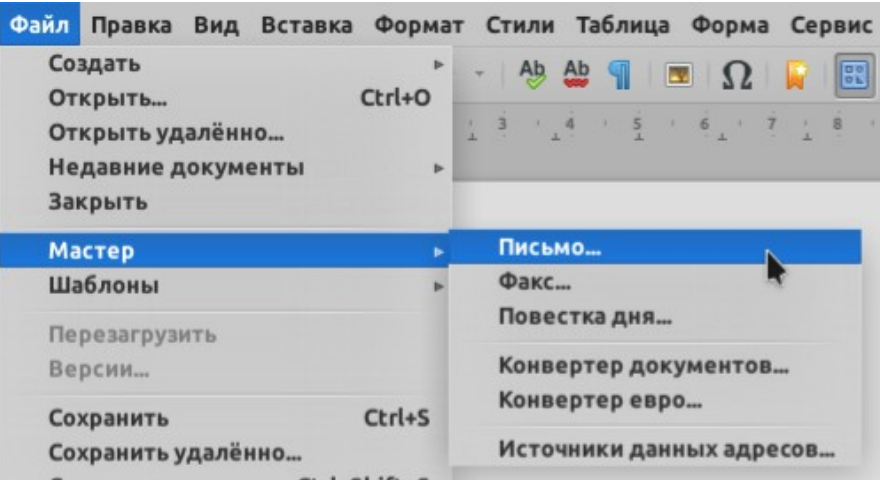

<span id="page-92-0"></span>*Рисунок 56: Создание шаблона с помощью мастера*

 5) Теперь, вы можете выбрать: нужно ли сразу создавать новый документ из этого шаблона или вручную изменить шаблон, затем нажмите **Готово**, чтобы сохранить шаблон. В будущем вы сможете повторно использовать этот шаблон, созданный с помощью мастера, наравне с любым другим шаблоном.

Вам может потребоваться открыть диалоговое окно Шаблоны и нажать **Обновить** в меню **Настройки**, чтобы в списке появлялись новые шаблоны.

# **Редактирование шаблона**

Вы можете редактировать стили и содержимое шаблона, а затем, если хотите, вы можете повторно применить стили шаблона к документам, которые были созданы на основе этого шаблона. При этом изменить содержимое документов вы не можете.

Чтобы изменить шаблон:

- 1) В меню выберите **Файл > Шаблоны > Управление шаблонами** или нажмите *Ctrl+Shift+N*. Откроется диалоговое окно Шаблоны. Также можно открыть диалоговое окно шаблоны из стартового окна.
- 2) Выберите шаблон, который требуется изменить. Нажмите один раз, чтобы активировать элементы управления файлами (смотрите Рисунок [54\)](#page-90-0). Нажмите на шаблоне правой кнопкой мыши и выберите в контекстном меню **Изменить**. Шаблон откроется в LibreOffice.
- 3) Измените шаблон так, как вы бы изменяли любой другой документ. Чтобы сохранить изменения, выберите в меню **Файл > Сохранить**.

## **Обновление документа на основе измененного шаблона**

Если вы внесете какие-либо изменения в шаблон и его стили, то при следующем открытии документа, который был создан из этого шаблона до изменения, появится сообщение с подтверждением.

Чтобы обновить этот документ:

- 1) Нажмите **Обновить стили**, чтобы применить измененные в шаблоне стили к документу.
- 2) Выберите **Сохранить старые стили**, если вы не хотите применять измененные в шаблоне стили к документу (но смотрите Предупреждение ниже).

## **Внимание**

Если вы выберете **Сохранить старые стили**, документ больше не будет связан с шаблоном, хотя шаблон все еще будет указан в свойствах файла **Файл > Свойства > Общие.** Вы можете импортировать стили в документ из шаблона вручную, но для восстановления связи файла с шаблоном вам придется скопировать его содержимое в пустой документ, созданный на основе этого шаблона.

## **Добавление шаблонов, полученных из других источников**

LibreOffice ссылается на источники шаблонов, как на хранилище. Хранилище может быть локальным (каталог на вашем компьютере, куда вы загрузили шаблоны) или удаленным (URL-адрес, с которого вы можете загружать шаблоны).

Вы можете попасть в официальный репозиторий шаблонов, нажав кнопку **Обзор шаблонов онлайн** в нижнем левом углу диалогового окна Шаблоны, как показано на Рисунке [57,](#page-94-1) или набрав в адресной строке браузера<https://extensions.libreoffice.org/templates>.

На других веб-сайтах вы можете найти коллекции шаблонов, которые были упакованы в файлы с расширением (OXT). Они устанавливаются несколько иначе, как - описано ниже.

| Обзор шаблонов онлайн<br>$\circlearrowright$ | Переместить | ⇒ Экспорт      | Импорт<br>P |
|----------------------------------------------|-------------|----------------|-------------|
| Справка                                      |             | <b>Открыть</b> | Отменить    |

<span id="page-94-1"></span>*Рисунок 57: Получение дополнительных шаблонов для LibreOffice*

## **Установка отдельных шаблонов**

Чтобы установить отдельные шаблоны:

- 1) Загрузите шаблон и сохраните его в любом месте на вашем компьютере.
- 2) Импортируйте шаблон в папку шаблона, следуя инструкциям в разделе [«Импорт](#page-98-1)  [шаблона](#page-98-1)» на странице [99](#page-98-1).

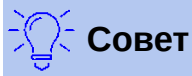

Вы можете вручную скопировать новые шаблоны в папки шаблонов. Местоположение этой папки различается в зависимости от типа операционной системы вашего компьютера. Чтобы узнать, где хранятся папки шаблонов на вашем компьютере, выберите в меню **Сервис > Параметры > LibreOffice > Пути**.

## **Установка коллекции шаблонов**

Функция Управление расширениями предоставляет простой способ установки коллекций шаблонов, которые упакованы в виде расширений. Выполните следующие действия:

- 1) Загрузите пакет расширения (файл OXT) и сохраните его в любом месте на вашем компьютере.
- 2) В меню LibreOffice выберите **Сервис > Управление расширениями**. В диалоговом окне Управление расширениями нажмите **Добавить**, чтобы открыть окно выбора файлов.
- 3) Найдите и выберите пакет расширения с шаблонами, который вы загрузили из интернета, и нажмите **Открыть**. Пакет начнет устанавливаться. Вас могут попросить принять лицензионное соглашение.
- 4) Когда установка пакета завершится, перезапустите LibreOffice. Шаблоны станут доступны для использования через меню **Файл > Шаблоны > Управление шаблонами** и **Файл > Создать > Шаблоны**, а расширение будет указано в Управление расширениями.

Смотрите главу 14, Настройка LibreOffice, чтобы узнать больше про Управление расширениями.

# <span id="page-94-0"></span>**Настройка шаблона по умолчанию**

Если вы создаете документ, выбрав в меню **Файл > Создать > Текстовый документ** (или **Таблицу**, **Презентацию**, **Рисунок**), то LibreOffice создает документ на основе шаблона по умолчанию для этого типа документа. При этом, вы можете изменить шаблон по умолчанию, когда захотите.

## **Заметка для пользователей Microsoft Word**

Может быть вы знаете, что Microsoft Word использует файл normal.dot или normal.dotx в качестве своего шаблона по умолчанию и как его восстановить.

LibreOffice не имеет аналогичного файла шаблона по умолчанию; «настройки по умолчанию» встроены в программное обеспечение.

## **Установка шаблоном по умолчанию**

Большинство настроек по умолчанию, таких как размер страницы и поля страницы, можно изменить в **Стили > Управление стилями**, но эти изменения относятся только к документу, над которым вы работаете. Чтобы сделать эти настройки параметрами по умолчанию для этого типа документов, вам необходимо заменить шаблон по умолчанию на новый.

Любой шаблон, который видите в диалоговом окне Шаблоны, вы можете установить шаблоном по умолчанию для этого типа документов:

- 1) В меню выберите **Файл > Шаблоны > Управление шаблонами**.
- 2) В диалоговом окне Шаблоны откройте категорию, содержащую шаблон, который вы хотите установить по умолчанию, затем выберите шаблон.
- 3) Щелкните правой кнопкой мыши на выбранном шаблоне и нажмите **Установить по умолчанию** (смотрите Рисунок [54](#page-90-0)).

Когда вы будете создавать документ этого типа в следующий раз, выбрав **Файл > Создать,**, документ будет создан на основе этого шаблона.

## **Сброс шаблона по умолчанию**

Чтобы восстановить оригинальный шаблон LibreOffice в качестве шаблона по умолчанию:

- 1) В диалоговом окне Шаблоны щелкните значок **Настройки** в левом нижнем углу (Рисунок [58](#page-96-0)).
- 2) Наведите указатель на **Восстановить шаблон по умолчанию** и в раскрывшемся меню нажмите **Текстовый документ** (или другой тип шаблона, который надо восстановить).

Если шаблон Libreoffice по умолчанию не заменялся пользовательским, как описано в предыдущем разделе, то шаблона этого типа не будет в списке выбора для восстановления.

В следующий раз, когда вы будете создавать документ, выбрав **Файл > Создать**, то он будет основан на исходном шаблоне по умолчанию для этого типа документа.

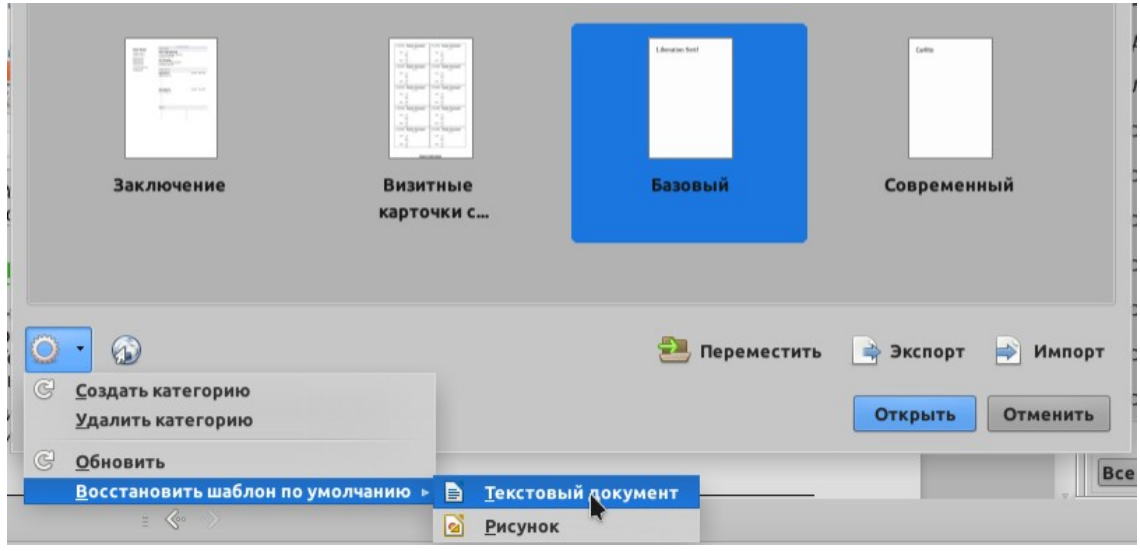

<span id="page-96-0"></span>*Рисунок 58: Восстановление шаблона по умолчанию для текстовых документов*

# **Упорядочение шаблонов**

LibreOffice может управлять только теми шаблонами, которые находятся в папках или категориях шаблонов. Вы можете создать новую категорию шаблонов для того, чтобы упорядочить ваши шаблоны. Например, у вас может быть одна категория для шаблонов отчетов и другая для шаблонов писем. Вы также можете импортировать и экспортировать шаблоны.

Для начала выберите **Файл > Шаблоны > Управление шаблонами**, чтобы открыть диалоговое окно Шаблоны.

## **Создание категории шаблонов**

Чтобы создать категорию шаблонов:

- 1) Нажмите кнопку **Настройки** внизу слева в диалоговом окне Шаблоны.
- 2) Нажмите **Создать категорию** в контекстном меню (смотрите Рисунок [59\)](#page-96-1).
- 3) В появившемся окне введите имя для новой категории и нажмите кнопку **ОК**.

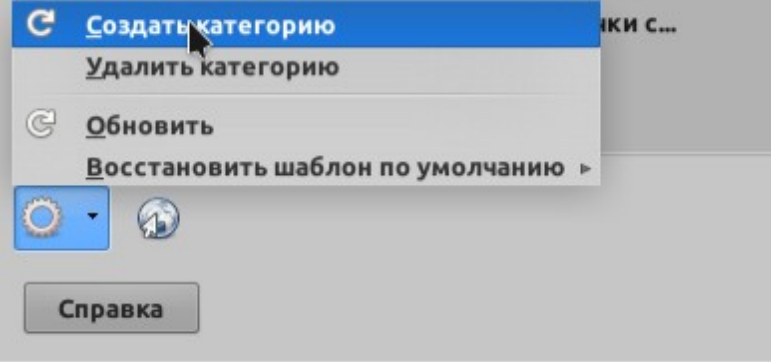

<span id="page-96-1"></span>*Рисунок 59: Создание новой категории*

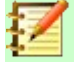

#### **Примечание**

Вы не можете создавать подкатегорию внутри категорий шаблонов LibreOffice.

## **Удаление категории шаблона**

Вы не можете удалять категории шаблонов, установленные вместе с LibreOffice. Также вы не можете удалить любые категории, добавленные диспетчером расширений, если только вы не удалите расширение, которое их установило.

Однако, вы можете удалить созданную вами категорию. Откройте диалоговое окно «Шаблоны» и выберите категорию из раскрывающихся списков **Фильтры ….** в верхней части диалогового окна. Затем нажмите кнопку **Настройки** и выберите **Удалить категорию** во всплывающем меню (смотрите Рисунок [59\)](#page-96-1) Когда появится окно с запросом на подтверждение удаления, нажмите **ОК**.

## **Перемещение шаблона**

Чтобы переместить шаблон из одной категории в другую, выберите его в диалоговом окне Шаблоны и нажмите кнопку **Переместить** в нижней части диалогового окна. В всплывающем окне (Рисунок [60](#page-97-0)) выберите категорию для перемещения и нажмите **OK**.

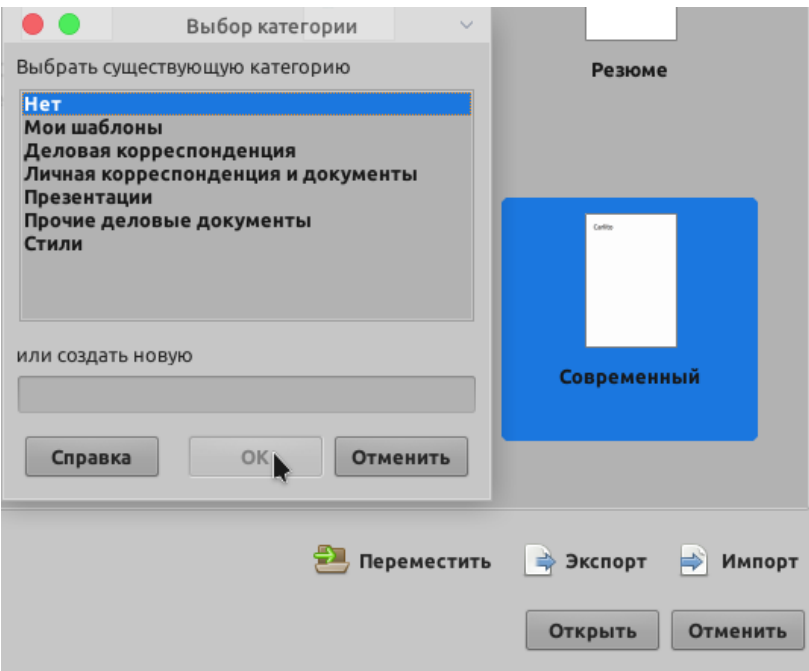

<span id="page-97-0"></span>*Рисунок 60: Перемещение шаблонов в другую категорию*

## **Удаление шаблона**

Вы не можете удалять шаблоны, предустановленные вместе с LibreOffice. Также вы не можете удалить шаблоны, установленные диспетчером расширений, кроме как удалив расширение, которое их установило.

Однако вы можете удалить созданные или импортированные вами шаблоны:

- 1) В раскрывающихся списках **Фильтры ….**, в верхней части диалогового окна Шаблоны, выберите категорию, содержащую шаблон, который вы хотите удалить.
- 2) Выберите шаблон, который вам необходимо удалить.
- 3) Щелкните правой кнопкой мыши по шаблону, чтобы открыть контекстное меню и нажмите **Удалить** (Рисунок [54\)](#page-90-0).
- 4) Появится окно с с запросом на подтверждение удаления. Нажмите **Да**.

## <span id="page-98-1"></span>**Импорт шаблона**

Хотя необязательно использовать для хранения ваших шаблонов одну из папок, перечисленных как пути к шаблонам, в **Сервис > Параметры > LibreOffice > Пути** до того, как вы станете использовать эти шаблоны, но это самый простой и удобный способ управления шаблонами.. Чтобы импортировать шаблон:

- 1) В диалоговом окне Шаблоны нажмите кнопку **Импорт** в правом нижнем углу. Откроется диалоговое окно Выбор категории.
- 2) Найдите и выберите категорию, в которую вы хотите импортировать шаблон, нажмите **OK**. Откроется окно выбора файлов.
- 3) Найдите и выберите шаблон, который хотите импортировать, нажмите **Открыть**. Окно браузера файлов закроется и шаблон отобразится в выбранной категории.

## **Экспорт шаблона**

Чтобы экспортировать шаблон из категории шаблонов в другое место на вашем компьютере или в сети:

- 1) В диалоговом окне Шаблоны найдите категорию, содержащую шаблон для экспорта.
- 2) Выберите шаблон, который вы хотите экспортировать.
- 3) Нажмите кнопку **Экспорт** в правом нижнем углу диалогового окна. Откроется окно сохранения файла.
- 4) Найдите папку, в которую вы хотите экспортировать шаблон, и выберите **Сохранить**.

## <span id="page-98-0"></span>**Примеры использования стиля**

Следующие примеры использования стилей страниц и абзацев взяты из Writer. Существует много других способов использования стилей; подробнее смотрите руководства для различных модулей LibreOffice.

## **Определение другой первой страницы для документа**

Многие документы, такие как письма и отчеты, имеют первую страницу, которая отличается от других страниц документа. Например, первая страница письма обычно имеет другой заголовок, или первая страница отчета может быть без верхнего или нижнего колонтитула, в отличии от остальных страниц. В LibreOffice вы можете определить особенный *стиль* для первой страницы документа и указать стиль для следующих страниц, который будет применяться автоматически.

В качестве примера мы можем использовать стили страниц *Первая страница* и *Базовый*, которые поставляются с LibreOffice. Рисунок [61](#page-99-0) показывает, что мы хотим: за первой страницей должна следовать базовая и все последующие страницы должны быть в стиле *Базовый*. Подробности приведены в Главе 4, Форматирование страниц в *Руководство по Writer*.

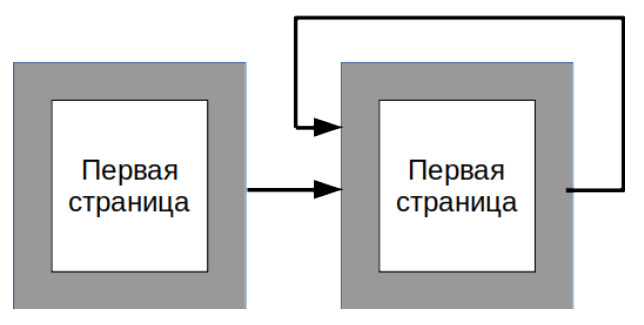

<span id="page-99-0"></span>*Рисунок 61: Порядок стилей страниц*

## **Разделение документа на главы**

Аналогичным образом вы можете разделить документ на главы. Каждая глава может начинаться со стиля *Первая страница* со следующими страницами, в которых используется стиль страницы *Базовый*, как указано выше. В конце главы вставьте разрыв страницы вручную: выбрать в меню: Вставка > Разрыв,- и укажите для следующей страницы стиль *Первая страница*, чтобы начать следующую главу, как показано на рисунке [62](#page-99-1).

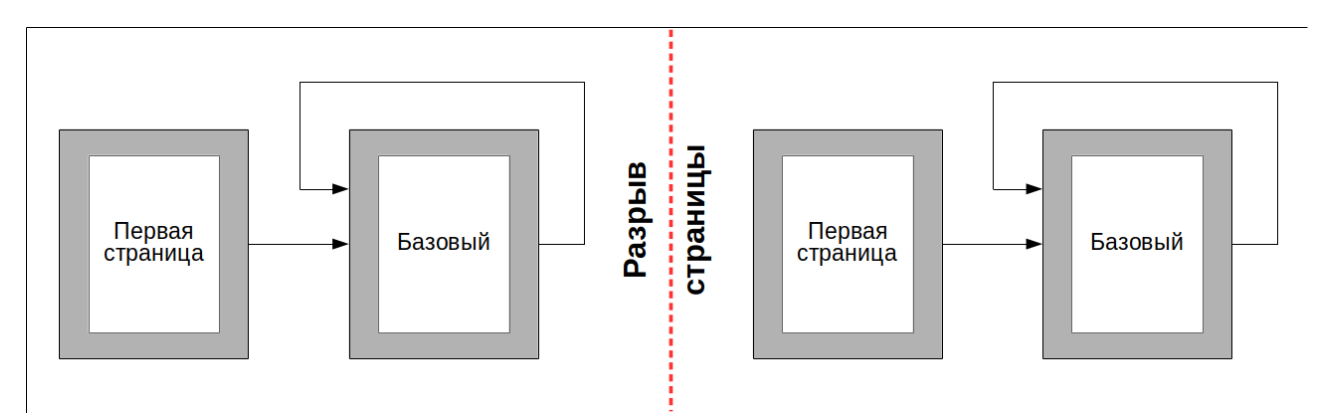

<span id="page-99-1"></span>*Рисунок 62: Разделение документа на главы с использованием стилей страниц*

## **Изменение ориентации страницы в документе**

Документ Writer может содержать страницы с разной ориентацией. Часто возникает необходимость, чтобы в середине документа располагалась страница в альбомной ориентации, в то время как другие страницы находятся в книжной ориентации. Это также можно сделать с помощью разрывов страниц и стилей страниц.

Чтобы вставить альбомную страницу в середине документа, вставьте разрыв страницы и выберите стиль страницы с альбомной ориентацией. Стиль альбомной страницы по умолчанию в LibreOffice - Альбомный. Возможно, вам потребуется настроить другие свойства страницы, такие как верхний и нижний колонтитулы, а также нумерация страниц альбомного стиля. Чтобы вернуться к книжному стилю страницы, вставьте другой разрыв страницы и выберите для вашего документа стиль страницы по умолчанию.

## **Отображение различных верхних колонтитулов на правой и левой страницах**

Стили страницы могут быть настроены так, чтобы поля на левой и правой страницах были *зеркальными* или только со смещением вправо (первые страницы глав часто определяются как "правые") или только влево. Когда вы вставляете верхний колонтитул в стиль страницы, настроенный для зеркальных страниц (или правых и левых страниц), вы можете сделать

содержимое заголовка одинаковым для всех страниц или различным для правой и левой страниц. Например, вы можете поместить номер страницы с левого края левых страниц и с правого края правых страниц, поместить заголовок документа только на правой странице или внести другие изменения.

## **Автоматическое управление разрывом страницы**

Writer автоматически переносит текст с одной страницы на другую. Если вам не нравятся настройки по умолчанию, то вы можете их изменить. Например, вам может потребоваться, чтобы абзац начинался на новой странице или столбце и определял стиль новой страницы. Типичное размещение для заголовка: всегда начинать главу с новой правой (нечетной) страницы.

## **Автоматическое составление оглавления**

Чтобы автоматически составить оглавление, сначала примените стили к заголовкам, которые вы хотите отобразить в содержании, затем используйте **Сервис > Нумерация глав**, чтобы показать Writer, какие стили идут, с какими уровнями в оглавлении, По умолчанию в оглавлениях используются стили заголовка, но вы можете использовать любую комбинацию стилей, которую предпочитаете. Смотрите Главу 4 чтобы получить больше информации.

## **Определение последовательности стилей абзаца**

Вы можете настроить один стиль абзаца так, чтобы при нажатии *Enter* в конце этого абзаца в следующем абзаце автоматически применялся стиль, который вы хотите. Например, вы можете определить стиль абзаца *Заголовок 1*, за которым будет следовать стиль абзаца *Основной текст*. Более сложным примером будет: стиль абзаца *Заголовок*, за которым следует *Автор*, за которым следует *Реферат*, за которым следует *Заголовок 1*, за которым следует *Основной текст*. После настройке этих последовательностей вы обычно можете не настраивать стили вручную.

## **Форматирование таблицы в Writer**

Таблицы в документе Writer могут иметь предопределенный набор применяемых атрибутов форматирования, включая фон ячейки, шрифт, выделение и форматирование чисел (Рисунок [63](#page-101-0)). Чтобы применить стили таблицы, поместите курсор в таблицу для форматирования и выберите в меню **Таблица > Стили автоформата** и выберите стиль в появившемся диалоговом окне. Или, как вариант, поместите курсор в таблицу, которую необходимо отформатировать, и дважды щелкните по стилю, указанному во вкладке **Стили таблиц** в окне **Стили** или на *боковой панели*.

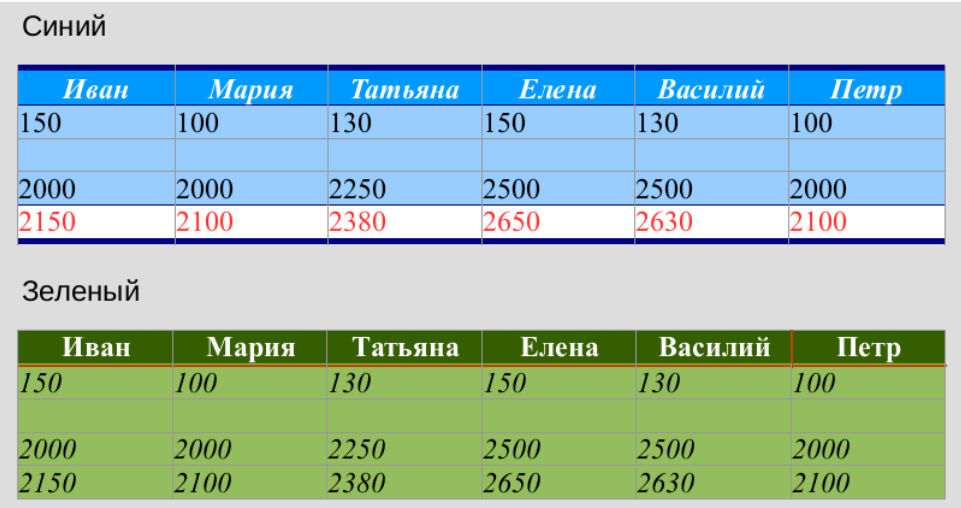

<span id="page-101-0"></span>*Рисунок 63: Некоторые стили таблиц в LibreOffice*

Для получения дополнительной информации смотрите *Руководство LibreOffice Writer, Главу 9: Работа с таблицами.*

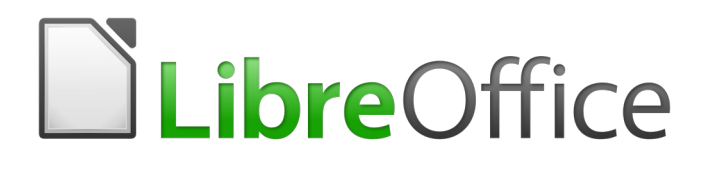

# Руководство по началу работы

# *Глава 4 Начало работы с Writer*

*Обработка текстов с помощью LibreOffice*

# **Что такое Writer?**

Writer, это модуль текстового процессора в LibreOffice. В дополнение к обычным функциям текстового процессора (проверка орфографии, тезаурус, перенос, автокоррекция, поиск и замена, автоматическая генерация оглавления и индексов, слияние и другие), Writer предоставляет следующие важные функции:

- Шаблоны и стили (смотрите Главу 3)
- Методы макетирования страницы, включая врезки, столбцы и таблицы
- Автоматизированные оглавления и индексы
- Встраивание или ссылки на графические объекты, электронные таблицы и другие объекты
- Встроенные инструменты рисования
- Составные документы группа документов в виде единого документа
- Отслеживание изменений во время проверок
- Интеграция с базами данных, включая базу данных библиографии
- Рассылка электронной почтой
- Экспорт в PDF, включая закладки (смотрите Главу 10)
- Цифровая подпись документа
- Разработка формы для заполнения
- И многое другое

Эти функции подробно описаны в *Руководстве по Writer*.

# **Интерфейс Writer**

Основное рабочее пространство Writer показано на Рисунке [64](#page-104-0). Меню и панели инструментов описаны в Главе 1 Введение в LibreOffice. Некоторые другие функции интерфейса Writer описаны в этой главе.

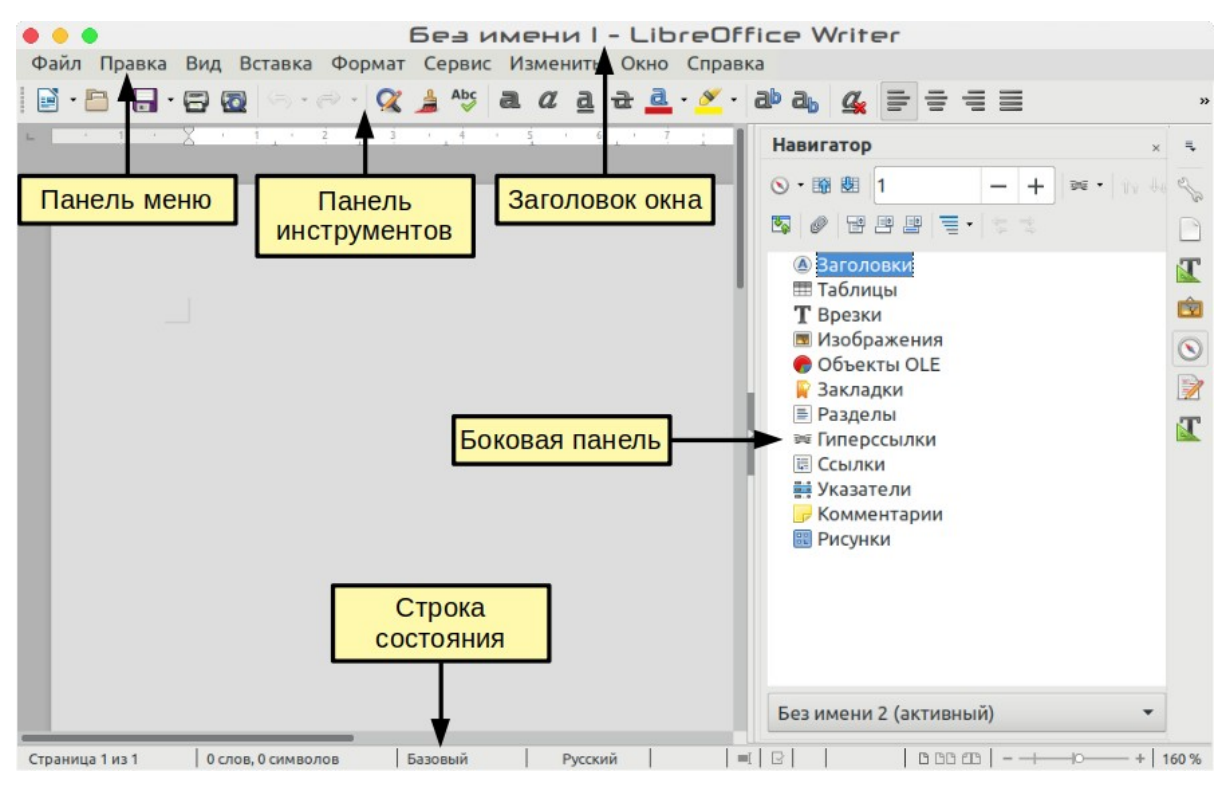

<span id="page-104-0"></span>*Рисунок 64: Основное рабочее пространство Writer*

## **Строка состояния**

Строка состояния Writer предоставляет информацию о документе и удобные способы быстрого изменения некоторых функций документа.

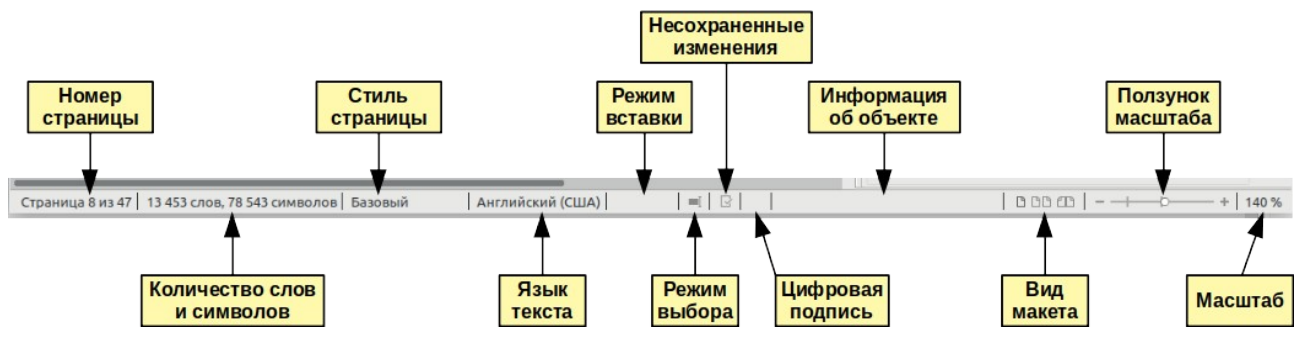

*Рисунок 65: Компоненты строки состояния*

#### **Номер страницы**

Показывает номер текущей страницы, порядковый номер текущей страницы (если они отличается) и общее количество страниц в документе. Например, если вы изменили номер третьей страницы на 1, то ее номер будет 1, а ее порядковый номер: 3.

Если в документе были определены какие-либо закладки, то щелкните правой кнопкой мыши на этом поле, появится список закладок; нажмите на одну из них, чтобы перейти в это место.

Чтобы перейти к определенной странице в документе, дважды щелкните по этому полю. Откроется Навигатор. Щелкните в поле Номер страницы, введите *порядковый номер* нужной вам страницы и нажмите *Enter*.

#### **Количество слов и символов**

Количество слов и символов в документе отображается в строке состояния и при редактировании постоянно обновляется. Когда выбран текст, то в нем будут отображаться количество слов и символов для выбранного текста.

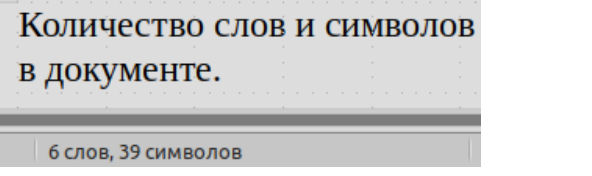

Количество слов и символов в выделенном тексте.

4 слов. 14 выделенных символов

Чтобы отобразить расширенную статистику, например такую как количество символов, без учета пробелов, дважды щелкните по количеству слов в строке состояния или выберите в меню **Сервис > Количество слов...**.

Вы также можете увидеть количество слов и символов (и другую информацию, включая количество страниц, таблиц и графики) во всем документе в **Файл > Свойства > Статистика**.

#### **Стиль страницы**

Показывает стиль текущей страницы. Чтобы изменить стиль страницы, щелкните по этому полю правой кнопкой мыши. Появится список стилей страниц; выберите другой стиль, щелкнув по нему.

Чтобы редактировать стиль текущей страницы, дважды щелкните по этому полю. Откроется диалоговое окно Стиль страницы

#### **Язык текста**

Показывает язык в местоположении курсора или для выбранного текста, который используется для проверки орфографии и грамматики, а также для словарей переноса и словарей тезауруса.

Нажмите здесь, чтобы открыть меню, в котором вы можете выбрать другой язык для выбранного текста или для того абзаца, где находится курсор. Вы также можете выбрать **Нет (не проверять орфографию)**, чтобы исключить текст из проверки орфографии или выбрать **Еще...**, чтобы открыть диалоговое окно Символ. С помощью этого меню можно сбросить на исходные настройки языка текста с прямым форматированием.

#### **Режим вставки**

Эта область пуста, когда активен Режиме вставки. Нажмите, чтобы перейти в режим *Замена*; нажмите снова, чтобы вернуться в Режим вставки. В Режиме вставки любой текст после курсора перемещается вперед, чтобы освободить место для вводимого текста; в режиме перезаписи текст после курсора заменяется введенным вами текстом. Эта функция отключается, если включена **Запись изменений**.

#### **Режим выбора**

Нажмите, чтобы выбрать различные режимы выбора. В контекстном меню отображаются доступные варианты. Помимо указателя мыши над этим полем также отображается всплывающая подсказка, показывающая, какой режим активен. Обратите внимание, что значок не изменяется.

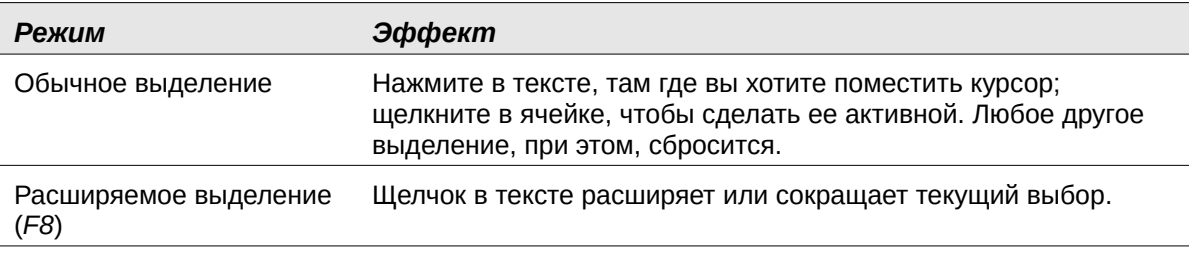

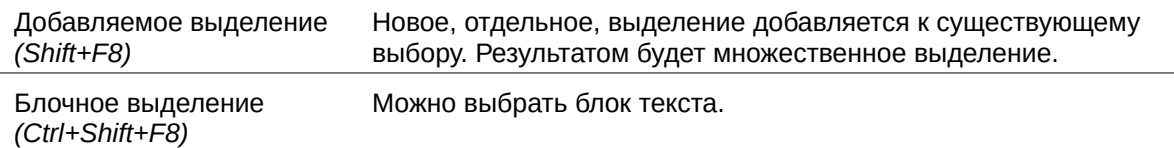

В системе Windows вы можете удерживать клавишу *Alt* при выделении, чтобы выбрать блок текста. Вам не нужно входить в режим блочного выделения.

#### **Статус изменений документа**

Значок, видимый в этом поле, изменяется в зависимости от того, сохранены в документе все изменения( $\boxdot$ ) или есть несохраненные изменения ( $\Box$ ). Чтобы сохранить документ, нажмите на значок несохраненных изменений.

#### **Цифровая подпись**

Если документ подписан цифровой подписью, то здесь отображается такой значок ( $\mathbb{F}_2$ ); в противном случае поле будет пустым. Чтобы подписать документ или просмотреть сертификат, щелкните в этом поле.

#### **Информация о разделе или объекте**

Когда курсор находится в разделе, заголовке или элементе списка или когда выбран объект (например, изображение или таблица), то в этом поле отображается информация о таком элементе. Двойной щелчок в этой области открывает соответствующий диалог. Подробнее смотрите в справке или в *Руководстве по Writer*.

#### **Вид макета**

Нажимайте значок, чтобы изменять отображение вида на одну страницу, две рядом или макет книги. Эффект зависит от комбинации ширины окна и коэффициента масштабирования. Вы можете редактировать документ в любом представлении. Смотрите Рисунок [66.](#page-106-0)

#### **Масштаб**

Чтобы изменить увеличение отображения, перетаскивайте ползунок Масштаб или нажимайте на значки + и -, или щелкните правой кнопкой мыши по проценту уровня масштабирования, чтобы отобразить список значений масштаба, из которых можно выбрать. Масштаб взаимодействует с выбранным макетом представления, чтобы определять, сколько страниц будет видно в окне документа.

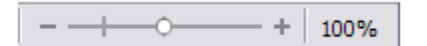

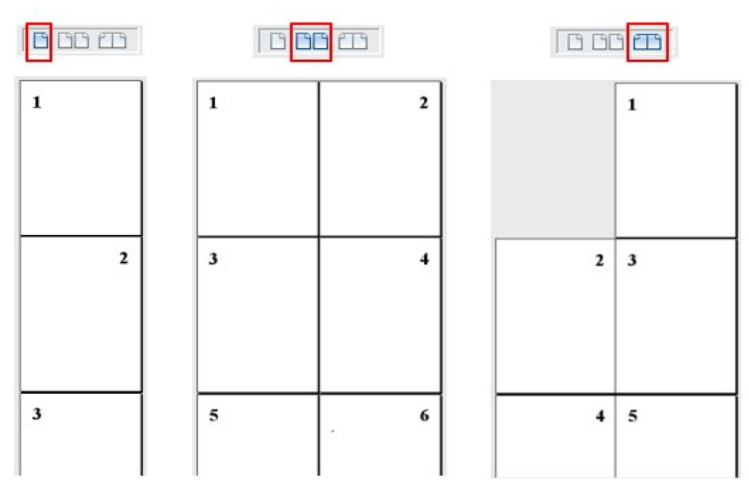

<span id="page-106-0"></span>*Рисунок 66: Вид макета: Одностраничный, Мультистраничный и Книжный виды.*

## **Боковая панель**

Боковая панель (Рисунок [67\)](#page-107-0) обычно открывается по умолчанию в правой части окна Writer. Если необходимо, то выберите в меню **Вид > Боковая панель**, чтобы отобразить ее. На боковой панели также есть кнопка Скрыть/Показать.

Боковая панель Writer по умолчанию содержит пять вкладок: *Свойства, Страница, Стили, Галерея и Навигатор*. Если вы выбрали *Включить экспериментальные возможности (нестабильны)* в меню **Сервис > Параметры > LibreOffice > Расширенные возможности**, то появится шестая вкладка (*Управление изменениями*) и седьмая (*Дизайн*), которые можно выбрать в **Настройки боковой панели > Настройка**. Каждая вкладка имеет соответствующий значок на панели вкладок, справа от боковой панели, что позволяет вам переключаться между ними.

Каждая вкладка состоит из заголовка и содержит одну или нескольких панелей. Панели инструментов и Боковая панель имеют много общих функций. Например, кнопки для выделения текста жирным шрифтом или курсивом существуют как на панели инструментов Форматирование, так и на панели Символы в Боковой панели.

На некоторых панелях есть небольшая кнопка **Дополнительные параметры** ( **ind**), которая открывает диалоговое окно, чтобы предоставить больший выбор инструментов для редактирования. Если открыто диалоговое окно, то документ будет заблокирован для редактирования, пока вы не закроете диалоговое окно.

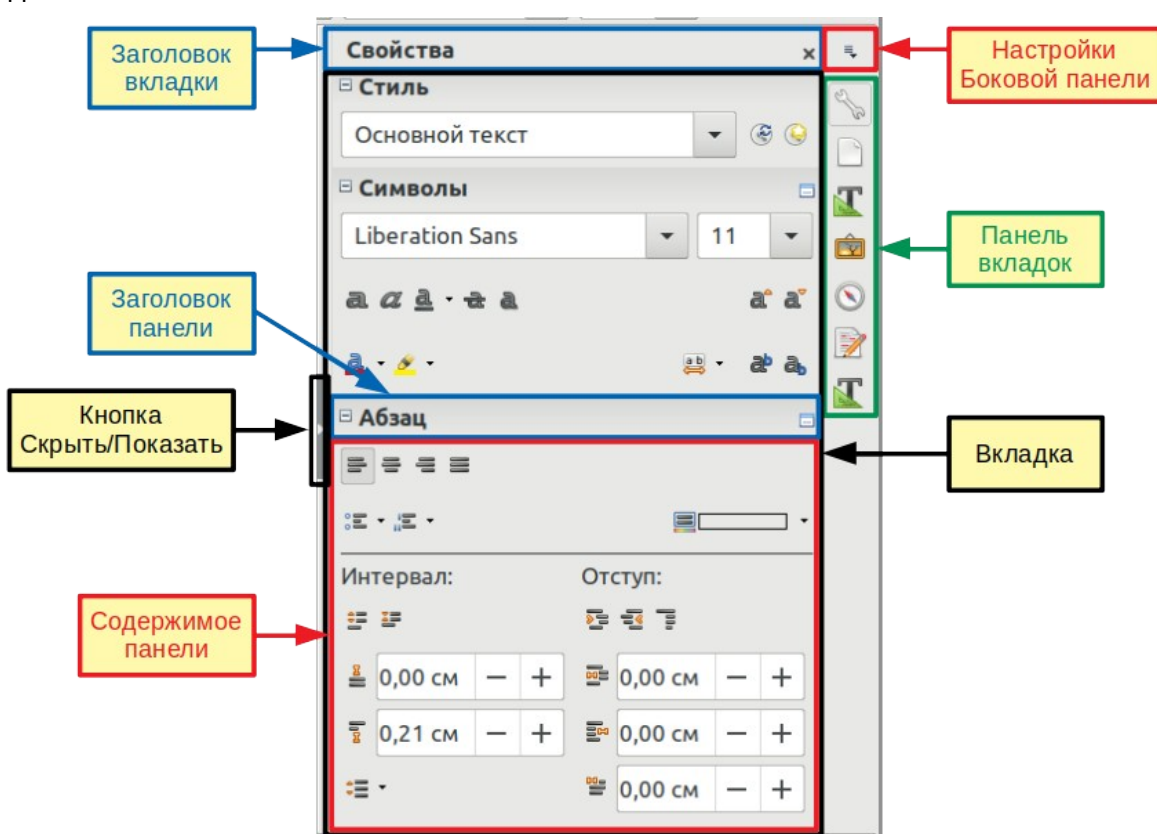

Вкладки описаны ниже.

<span id="page-107-0"></span>*Рисунок 67: Вид по умолчанию вкладки Свойства на Боковой панели Writer*

#### *Вкладка Свойства*

Содержит инструменты для прямого форматирования внутри документа.

 Для редактирования текста по умолчанию в ней отображаются инструменты, собранные в три панели:
- *Стиль:* Применяйте стиль абзаца в месте расположения курсора. Создавайте или обновляйте стиль.
- *Символы*: Изменяйте для текста гарнитуру, кегль, цвет, вес, стиль и интервал.
- *Абзац*: Настраивайте в абзаце выравнивание, нумерованные или маркированные списки, цвет фона, отступы и интервалы.

При выборе определенных типов элементов появляются дополнительные панели:

Если выбран графический объект, то откроются следующие панели:

- *Область:* Изменяйте режим заливки графической области и прозрачность. Дополнительные цвета, градиенты, текстуры, орнамент, штриховки, выбор и импорт растровых изображений доступны в **Дополнительные параметры**.
- *Изображение:* Изменяйте яркость, контраст, цветовой режим и прозрачность.
- *Обтекание: Изменяйте обтекание и интервалы отступов, если они доступны.*
- *Положение и размер:* Изменяйте ширину и высоту.

Если выбран объект рисования, то доступны следующие панели:

- *Область:* Изменяйте заливку и прозрачность.
- *Обтекание:* Изменяйте обтекание и интервалы отступов.
- *Положение и размер:* Изменяйте ширину, высоту, поворот и делайте отражение

Если выбрана врезка, то открывается панель Обтекание, но она может быть недоступна, если недоступен поворот врезки.

Если вставлен видео или аудиоклип, выбором в меню Вставка > Медиа > Видео и звук..., то при выборе клипа откроются следующие панели:

- Воспроизведение: Управляйте воспроизведением, паузой, остановкой, поиском, повтором и громкостью.
- Положение и размер: Изменяйте ширину и высоту.

#### *Вкладка Страница*

Изменяет стиль страницы и наиболее часто используемые свойства страницы. Они собраны в четыре группы:

- Формат, изменяет размер, ширину, высоту, ориентацию и поля страницы;
- Стили, изменяет схему нумерации, фон, разметку страницы (указывает, должен ли стиль страницы применяться к нечетным или четным страницам или ко всем) и колонки;
- Верхний и нижний колонтитулы изменяют соответствующие поля, интервалы и содержимое на разных страницах.

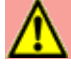

## **Внимание**

Имейте в виду, что, изменив параметры на вкладке Страница, вы измените используемый стиль страницы, изменив не только текущую страницу, но и все страницы в документе, которые используют тот же стиль.

## *Вкладка Стили*

Управляет стилями, используемыми в документе. Это включает применение существующих стилей, их модификацию или создание новых. Вы можете просматривать возможные изменения, поставив флажок на **Просмотр стилей** внизу.

## *Вкладка Галерея*

Содержит изображения и диаграммы, включенные в темы галереи. Галерея состоит из двух частей. В первой перечислены темы по имени (Стрелки, Фоны, Диаграммы и т.д.), а вторая показывает изображения в выбранной категории. Нажмите кнопку **Создать тему...**, чтобы создать новую категорию. Чтобы вставить изображение в файл или добавить новое изображение в новую категорию, перетащите выбранное изображение.

## *Вкладка Навигатор*

Позволяет легко перемещаться по определенным типам содержимого и сортирует его на основе категорий , таких как заголовки, таблицы, врезки, графические объекты и т.д. Эта вкладка похожа на плавающую панель инструментов, которую можно открыть из меню **Вид > Навигатор**, или нажав кнопку **Навигатор** на панели инструментов Стандартная, или нажав клавишу *F5*. Однако Навигатор на Боковой панели не содержит кнопку **Окно списка вкл./выкл.**), которая уменьшает размер окна.

#### *Вкладка Управление изменениями*

Перечисляет все изменения, внесенные в документ, с момента когда был активирован режим записи изменений. Эта вкладка является альтернативным видом диалогового окна Управление изменениями, которое можно открыть из меню **Правка > Отслеживать изменения > Управление...**. Эта вкладка доступна только в том случае, если выбрана опция **Включить экспериментальные возможности (нестабильны)** в меню **Сервис > Параметры > LibreOffice > Расширенные возможности**.

## *Вкладка Дизайн*

Обеспечивает быстрый доступ к темам (шрифтам и цветам) и настройкам стиля. Эта вкладка доступна только тогда, когда в **Сервис > Параметры > LibreOffice > Расширенные возможности** включена опция Включить экспериментальные возможности и когда вкладка выбрана в **Настройки боковой панели > Настройка**.

## **Изменение вида документа**

В Writer есть три режима просмотра документа: Обычный, Веб-страница и Во весь экран. Чтобы изменить вид, выберите в меню **Вид** необходимый вам режим просмотра.

## **Обычный вид**

Ранее называемый Макет печати, Обычный является стандартным режимом просмотра в Writer. В этом представлении вы можете использовать значки Просмотр макета и ползунок Масштаб в строке состояния, чтобы изменить увеличение. Вы можете установить эти же параметры, выбрав в меню **Вид > Масштаб > Масштаб...**, чтобы отобразить диалоговое окно Масштаб и режимы просмотра.

Обычный вид также позволяет скрыть или показать верхние и нижние колонтитулы и промежуток между страницами. Чтобы сделать это, выберите в меню **Вид > Скрыть пустое место**. При активации рядом с опцией появляется флажок. При этом в режиме Во весь экран так же скроются верхние и нижние колонтитулы, и пространство между страницами. Обратите внимание, что это работает, только когда в строке состояния активировано одностраничное представление.

#### **Веб-страница**

В режиме Веб-страница вы можете использовать только ползунок Масштаб; кнопки Вид макета на панели состояния будут отключены, и большинство вариантов в диалоговом окне Масштаб и режимы просмотра будут недоступны. В режиме Веб страницы отсутствует визуальная индикация границ страницы.

#### **Во весь экран**

В полноэкранном режиме документ отображается с настройками масштабирования и компоновки, ранее выбранными в других режимах. Чтобы выйти из режима Во весь экран и вернуться к Обычному виду, нажмите клавишу *Esc* или нажмите кнопку Во весь экран на плавающей панели инструментов в верхнем левом углу. Вы так же можете использовать клавиши *Ctrl+Shift+J*, чтобы переключаться между режимами Во весь экран и Обычный.

# **Быстрое перемещение по документу**

## **Использование Навигатора**

В дополнение к функциям навигации в строке состояния (описанным выше) вы можете использовать окно Навигатор и панель инструментов Навигация на панели инструментов Стандартная или на Боковой панели, как описано в Главе 1 Введение в LibreOffice.

Панель инструментов Навигация (Рисунок [68](#page-110-0)), созданная нажатием стрелки в окне Навигатор, отображает кнопки для всех типов объектов, отображаемых в Навигаторе.

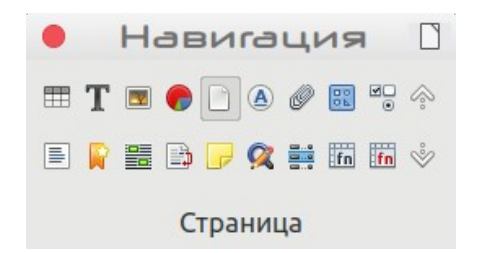

#### <span id="page-110-0"></span>*Рисунок 68: Панель инструментов Навигация*

Если нажата кнопка для определенного типа объекта, то нажатие кнопок **Предыдущий** и **Следующий** переведет фокус к предыдущему или следующему вхождению объекта этого типа. Это особенно полезно для поиска элементов, таких как записи указателя, которые может быть трудно увидеть в тексте. Названия кнопок (показываемые в подсказках) изменяются в соответствии с выбранной категорией, например **Следующее изображение**, **Следующая закладка** или **Продолжить поиск вперед**.

Дополнительные сведения о Навигаторе в Writer смотрите в *Руководстве по Writer*.

## **Использование опции Перейти к странице**

Чтобы перейти на определенную страницу в документе, выберите в меню **Правка > Перейти к странице** или используйте сочетание клавиш *CTRL+G*, чтобы открыть диалоговое окно Перейти к странице (Рисунок [69](#page-111-0)). Сначала оно показывает номер текущей страницы и количество страниц в документе. Введите в текстовое номер необходимой страницы для перехода поле и нажмите кнопку **ОК**.

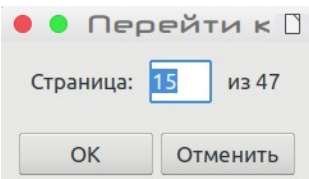

<span id="page-111-0"></span>Рисунок 69: Диалоговое окно Перейти к странице

# Работа с документами

Глава 1, Введение в LibreOffice, содержит инструкции по созданию новых документов, открытию существующих документов, сохранению документов, доступу к удаленным серверам и защищенным паролем документам. Глава 3. Использование стилей и шаблонов. описывает, как создать документ из шаблона.

По умолчанию LibreOffice создает и сохраняет файлы в формате OpenDocument (ODF), стандартизованном формате файла (ISO-IEC 26300), используемом многими программными приложениями. Документы Writer имеют расширение .ODT.

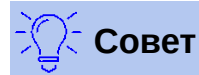

Если это возможно, то выбирайте в качестве формата файла документа по умолчанию ODF-формат. Это уменьшает вероятность ошибок.

# Сохранение как файла Microsoft Word

Если вам необходимо обмениваться документами с пользователями Microsoft Word, которые не хотят или не могут открывать файлы .ОDT, то вы можете открывать, редактировать и сохранять документы в форматах Microsoft Word.

Вы также можете создавать и редактировать файлы .ОDT, а затем сохранять их как файлы .DOC или .DOCX. Чтобы сделать это:

- $1)$ Важно— Сначала сохраните свой файл документа в формате, используемом LibreOffice Writer (.ODT). Если вы этого не сделаете, то любые изменения, внесенные вами с момента последнего сохранения, будут отображаться только в версии документа Microsoft Word. Кроме того, сохранение в формате ODF позволит повторно сохранить или изменить документ, если получатель вашего документа испытывает проблемы с форматом Microsoft.
- 2) Затем выберите в меню Файл > Сохранить как....
- 3) В диалоговом окне Сохранить как, в выпадающем списке Типы файлов (или Выбрать отображаемые типы файлов), выберите тип формата Word, который вам необходим. Вы также можете изменить имя файла.
- 4) Нажмите Сохранить.

Это создаст отдельный документ с другим расширением файла (например, .DOCX). С этого момента все изменения, вносимые вами в документ, будут происходить только в новом документе, Если вы хотите вернуться к работе с версией документа ОДТ, то вы должны снова открыть его.

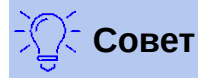

Чтобы Writer сохранял документы в формате Microsoft Word по умолчанию, перейдите в **Сервис > Параметры > Загрузка/сохранение > Общие**. В разделе *Формат файла по умолчанию и настройки ODF*, в списке тип **Тип документа**, выберите **Текстовый документ**, а затем, в поле *Всегда сохранять как*, выберите необходимый вам формат файла.

## <span id="page-112-0"></span>**Использование встроенных языковых инструментов**

Writer предоставляет несколько инструментов, облегчающих работу, если вы используете более одного языка в одном документе или пишете документы на разных языках. Изменение языка для определенного участка текста позволяет использовать правильные словари и правила для проверки орфографии, грамматики и переносов. Оно также применяет локализованные версии вариантов Автозамены и использует соответствующий тезаурус.

## **Варианты применения языков**

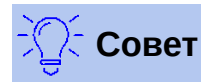

Язык, используемый в месте расположения курсора, отображается в строке состояния рядом с используемым стилем страницы.

#### *Использование стилей*

Языки можно установить на вкладке Шрифт в диалоговом окне Стили абзаца или в диалоговом окне Стили символов.

Смотрите *Руководство по Writer* для получения информации о том, как управлять настройками языка в стиле.

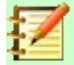

#### **Примечание**

Будьте осторожны при изменении языка в стилях символов или абзацев, так как это изменит язык для всех символов или абзацев, использующих этот стиль. Возможно в таких случаях стоит включить в имя стиля название языка.

Также обратите внимание, что языки, установленные с прямым форматированием, переопределяют языки, заданные с помощью стилей.

#### *Использование прямого форматирования*

Язык для всего документа можно установить, используя **Сервис > Параметры > Настройки языка > Языки**. В части *Языки документов по умолчанию*, вы можете выбрать язык для всех участков текста, которым не назначен явно какой либо язык.

Задавайте язык для всего текста, для выделения или даже для отдельных слов и символов, в меню **Сервис > Язык**.

Кроме того, вы можете установить язык для отдельных абзацев и символов, выбрав текст или поместив курсор в абзац и изменив язык в строке состояния.

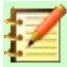

#### Примечание

Хотя эти методы являются прямым форматированием, их нельзя очистить. используя «Очистить форматирование» в меню формат или нажатием клавиш  $Ctrl+M.$ 

## Предотвращение проверки текста при наборе

Вы можете установить язык для абзаца или группы символов на Нет (не проверять орфографию) с помощью любого из способов, описанных выше. Эта настройка особенно полезна для текста, такого как веб-адреса или фрагменты языка программирования, которые вы не хотите проверять на правописание.

## Получение средств для дополнительных языков

Проверка орфографии работает только для тех языков в диалоговом окне Правописание

(смотрите страницу 121), рядом с которыми есть символ ( ≫). Если вы не видите такого символа рядом с необходимым вам языком, то вы можете установить дополнительный словарь, используя Сервис > Язык > Словари в интернете.

# Работа с текстом

Выбор, копирование, вставка или перемещение текста в Writer работает так же, как и в других программах. LibreOffice также имеет несколько удобных способов выбора элементов, которые не находятся рядом друг с другом: выбор вертикального блока текста и вставка неформатированного текста.

## Выбор несвязанных элементов

Чтобы выбрать несвязанные элементы (как показано на Рисунке 70) с помощью мыши:

- 1) Выберите первый фрагмент текста.
- 2) Нажмите и удерживайте клавишу Ctrl и используя мышь, выберите следующий фрагмент текста.
- 3) Повторяйте столько раз, сколько необходимо.

Для выбора несвязанных элементов с помощью клавиатуры:

- 1) Выберите первый фрагмент текста.
- 2) Нажмите Shift+F8. Это установит Writer в режим "Добавляемое выделение".
- 3) Используйте клавиши со стрелками, чтобы перейти к началу следующего фрагмента текста, который нужно выбрать. Нажмите и удерживайте клавишу Shift и выберите следующий фрагмент текста.
- 4) Повторяйте столько раз, сколько потребуется.

Теперь вы можете работать с выделенным текстом (скопировать его, удалить, изменить стиль и т. д.).

Нажмите клавишу *Esc* чтобы выйти из этого режима.

Чтобы выбрать несвязанные элементы (как показано на Рисунке 7) с помощью мыши:

- 1) Выберите первый фрагмент текста.
- 2) Нажмите и удерживайте клавишу Ctrl и используя мышь, выберите следующий  $\overline{\phantom{a}}$ фрагмент текста.
- 3) Повторяйте столько раз, сколько необходимо.
- Для выбора несвязанных элементов с помощью клавиатуры:
	- 1) Выберите первый фрагмент текста.
	- 2) Нажмите Shift+F8. Это установит Writer в режим "Добавляемое выделение".
	- 3) Используйте клавиши со стрелками, чтобы перейти к началу следующего фрагмента текста, который нужно выбрать. Нажмите и удерживайте клавишу Shift и выберите следующий фрагмент текста.
	- 4) Повторяйте столько раз, сколько потребуется.

Теперь вы можете работать с выделенным текстом (скопировать его, удалить, изменить стиль и т. д.).

Нажмите клавишу Esc чтобы выйти из этого режима.

<span id="page-114-0"></span>*Рисунок 70: Выбор элементов, которые не находятся рядом друг с другом*

Дополнительные сведения о выборе текста с применением клавиатуры смотрите в разделе «Навигация и выбор с помощью клавиатуры» в Справке по LibreOffice (*F1*).

## **Выбор вертикального блока текста**

Вы можете выбрать вертикальный блок или «столбец» текста, который разделен пробелами или табуляцией (как вы можете видеть в тексте, вставленном из электронной почты, списков программ или других источников), используя режим блочного выбора LibreOffice. Чтобы перейти в режим выбора блока, выберите **Правка > Режим выбора > Блочная область** или нажмите *Ctrl+F8*, или щелкните значок **Выбор** в строке состояния и выберите из списка **Блочное выделение**.

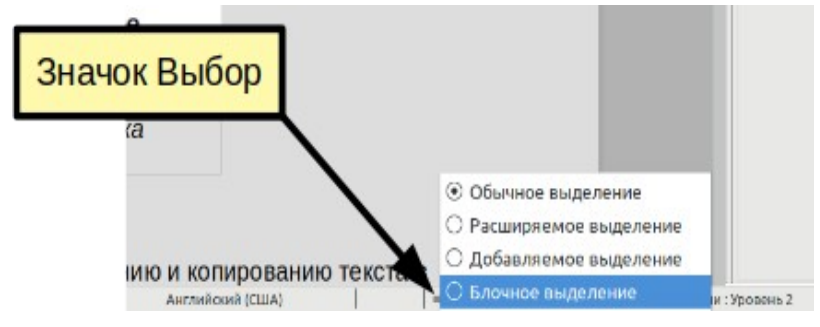

*Рисунок 71: Значок выбора*

Теперь осуществите выделение, используя мышь или клавиатуру, как показано ниже.

| Январь  | Февраль | <b>Mapr</b> |
|---------|---------|-------------|
| Апрель  | Май     | Июнь        |
| Июль    | Август  | Сентябрь    |
| Октябрь | Ноябрь  | Декабрь     |
|         |         |             |

*Рисунок 72: Выбор вертикального блока текста*

## **Вырезать, копировать и переместить текст**

Вырезание и копирование текста в Writer аналогично вырезанию и копированию текста в других приложениях. Для этих операций вы можете использовать мышь или клавиатуру. Вы можете копировать или перемещать текст внутри документа или между документами, перетаскивая или используя меню, кнопки панели инструментов или сочетания клавиш. Вы также можете скопировать текст из других источников, таких как веб-страницы, и вставить его в документ Writer.

Чтобы *переместить* (перетащить) выделенный текст с помощью мыши, перетащите его в новое место и отпустите. Чтобы *скопировать* выделенный текст, удерживайте нажатой клавишу *Ctrl* во время перетаскивания. Форматирование текста, при перетаскивании, сохраняется.

Чтобы *переместить* (вырезать и вставить) выделенный текст, используйте *Ctrl+X*, чтобы вырезать текст, вставьте курсор в место вставки и используйте *Ctrl+V* для вставки. Кроме того, можно использовать кнопки на панели инструментов **Стандартная**.

## **Вставка текста**

Когда вы вставляете текст, результат зависит от источника текста и того, как вы его вставляете. Если вы нажмете кнопку **Вставить** на панели инструментов Стандартная или нажмете клавиши *Ctrl+V*, то любое форматирование текста (например, полужирный или курсив) будет сохранено. Текст, вставленный с веб-сайтов и других источников, также может быть помещен в рамки или таблицы. Если вас не устраивают результаты, то нажмите кнопку **Отменить** или нажмите клавиши *Ctrl+Z*.

Чтобы вложенный текст наследовал стиль абзаца в точке вставки:

- Выберите Правка > Вставить как..., или
- Нажмите стрелку рядом с кнопкой **Вставить** или
- Нажмите кнопку **Вставить**, удерживая левую кнопку мыши.

Затем выберите из выпадающего меню **Только текст**. Неформатированный текст можно также вставить с помощью *Shift+Ctrl+Alt+V*.

Варианты выбора в специальном меню Вставить как... или *Ctrl+Shift+V* изменяются в зависимости от источника и форматирования текста (или другого объекта), который необходимо вставить. Смотрите Рисунок [73](#page-115-0) для примера, когда в буфере обмена находится текст.

<span id="page-115-0"></span>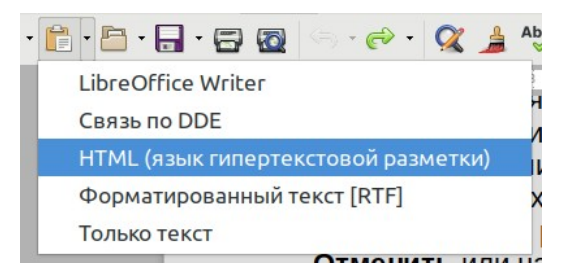

*Рисунок 73: Меню Вставить как...*

## **Найти и заменить текст и форматирование**

В Writer есть два способа найти текст и форматирование внутри документа: панель инструментов Найти для быстрого поиска и диалоговое окно Найти и заменить. В диалоговом окне вы можете:

• Найти и заменить слова и фразы

- Используйте подстановочные знаки и регулярные выражения для тонкой настройки поиска
- Поиск и замена определенных атрибутов или форматирования
- Найти и заменить стиль абзаца

## *Использование панели инструментов Найти*

По умолчанию панель Найти отображается в нижней части окна LibreOffice (над строкой состояния), как показано на Рисунке [74,](#page-116-0) но вы можете сделать ее плавающей или закрепить ее в другом месте. Если панель поиска не отображается, то вы можете отобразить ее, выбрав в меню **Вид > Панели инструментов > Найти** или нажав клавиши *Ctrl+F*. Дополнительную информацию о плавающих и закрепленных панелях инструментов смотрите в Главе 1 Введение в LibreOffice.

| $\infty$<br>∞ |                   |                              | Учитывать регистр $\alpha$ $\alpha$ Страница<br>Найти все |         |  |  |
|---------------|-------------------|------------------------------|-----------------------------------------------------------|---------|--|--|
|               | Страница 19 из 47 | 12 089 слов, 87 327 символов |                                                           | Базовый |  |  |

<span id="page-116-0"></span>*Рисунок 74: Панель Найти в закрепленном положении*

Чтобы использовать панель Найти, щелкните в поле и введите текст для поиска, а затем нажмите клавишу *Enter*, чтобы найти местоположение этого термина. Нажмите кнопку **Следующее** или **Предыдущее**, если необходимо.

Нажмите кнопку **Найти все** для выбора всех экземпляров поискового запроса в документе. Выберите **Учитывать регистр**, чтобы найти только те экземпляры, которые точно соответствуют введенному. Чтобы открыть диалоговое окно Найти и заменить, нажмите

кнопку ( $\mathbb{Q}$ ) справа от Учитывать регистр.

Чтобы искать только в содержимом определенного типа, нажмите кнопку **Страница** на панели Найти и выберите тип из всплывающего списка. Например, чтобы найти что-то внутри заголовков документа, выберите пункт *Заголовки*.

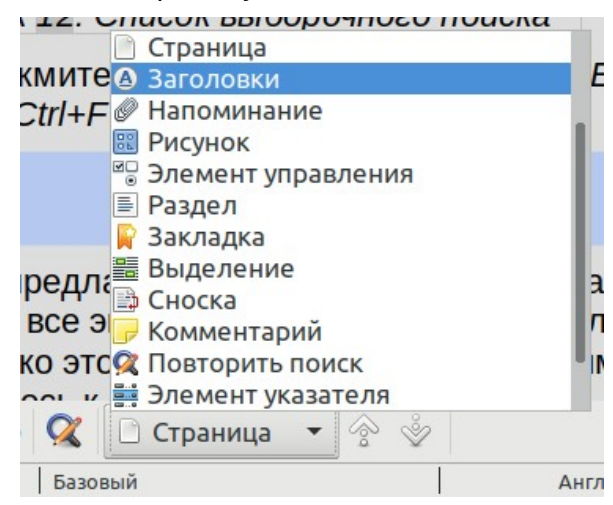

*Рисунок 75: Список выборочного поиска*

Чтобы закрыть панель Найти, нажмите кнопку X слева или нажмите *Esc* на клавиатуре, когда курсор находится в окне поиска. *Ctrl+F* включает панель Найти.

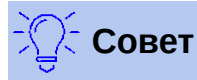

«Регулярные выражения» предлагают мошные способы поиска и замены текста. Например, они могут найти все экземпляры, где за любым числом следуют определенные буквы. Однако это может быть сложно для понимания. Для получения помощи обратитесь к Справке.

#### Использование диалогового окна Найти и заменить

Чтобы отобразить диалоговое окно Найти и заменить, используйте сочетание клавиш Ctrl+H или выберите в меню Правка > Найти и заменить.... Если открыта панель Найти, то нажмите кнопку Найти и заменить ( 2) в правой ее части. Когда диалоговое окно открыто,

выберите Другие параметры, чтобы развернуть их. Нажмите кнопку еще раз, чтобы скрыть дополнительные параметры диалогового окна.

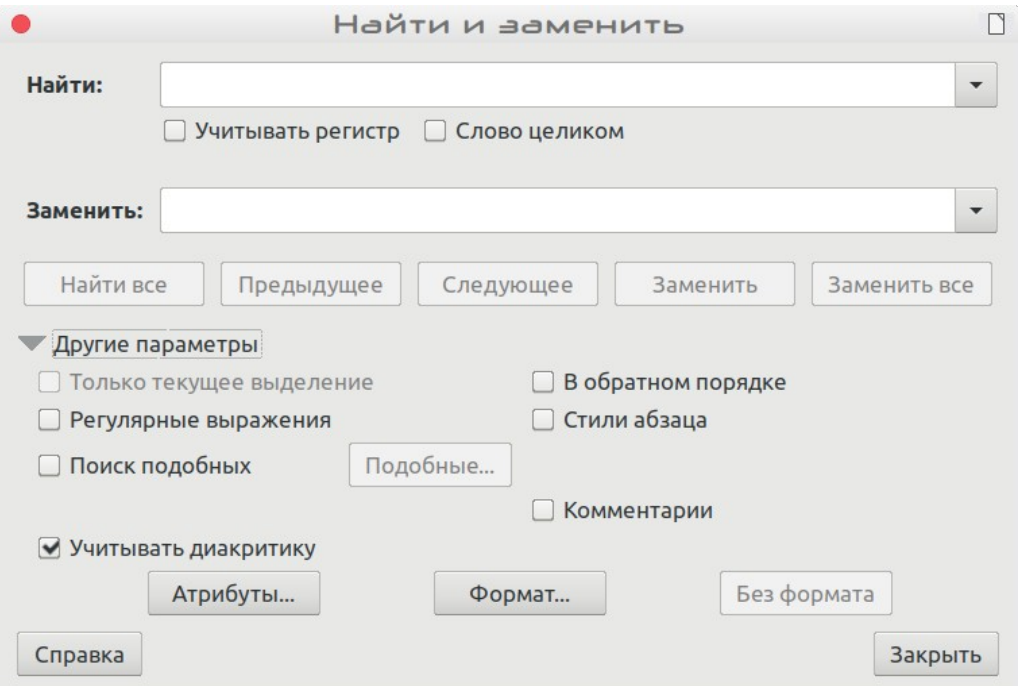

Рисунок 76: Развернутое диалоговое окно Найти и заменить

Чтобы использовать диалоговое окно Найти и заменить:

- 1) Введите текст, который вы хотите найти в поле Найти.
- 2) Введите новый текст для замены в поле Заменить.
- 3) Вы можете выбрать различные параметры, например, учитывать регистр, только слово целиком или поиск подобных слов.

Другие параметры включают поиск только в текущем выделенном тексте, поиск от текущей позиции курсора в обратном порядке (в начало файла) и поиск в комментариях.

4) Когда вы настроили свой поиск, нажмите Следующее. Чтобы заменить найденный текст. нажмите Заменить.

Если вы нажмете Найти все, то LibreOffice выберет все экземпляры искомого текста в документе. Аналогично, если вы нажмете Заменить все, LibreOffice заменит все совпадения, не останавливаясь на то, чтобы дать вам принять решение в каждом случае. Для получения дополнительной информации об использовании Найти и заменить смотрите Руководство по Writer.

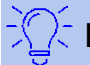

#### Внимание

Используйте Заменить все с осторожностью, иначе случае вы можете столкнуться с некоторыми весьма смущающими (и часто смешными) ошибками. Ошибки с Заменить все могут потребовать исправления вручную, слово за словом, используя поиск.

## Вставка специальных символов

Специальный символ, это тот, который не найден на стандартной пользовательской клавиатуре.. Например,  $\odot$  34 æ с  $\ddot{\text{n}}$  о  $\phi$  это специальные символы недоступны на английской клавиатуре. Чтобы вставить специальный символ:

- 1) Поместите курсор, там где вы хотите отобразить символ.
- 2) Выберите в меню Вставка > Специальные символы... или щелкните значок Вставить специальный символ на панели инструментов Стандартная, чтобы открыть диалоговое окно Выбор символа.
- 3) Выберите символы (из любого шрифта или из смеси шрифтов), которые вы хотите вставить, в необходимом порядке и затем нажмите ОК. Символы, ранее выбираемые для вставки, отображаются в левом нижнем углу диалогового окна. Когда вы выбираете символ, он отображается справа, вместе с его числовым кодом.

Диалоговое окно Выбор символа (Рисунок 77) включает разделы для выбора Недавних символов и Избранных символов. Чтобы добавить новый символ в Избранные, нажмите на этот символ и нажмите кнопку Добавить в избранное.

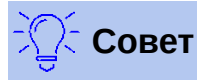

В различных наборах шрифтов есть свои собственные специальные символы. Если вы не найдете необходимый вам специальный символ, то попробуйте изменить Шрифт.

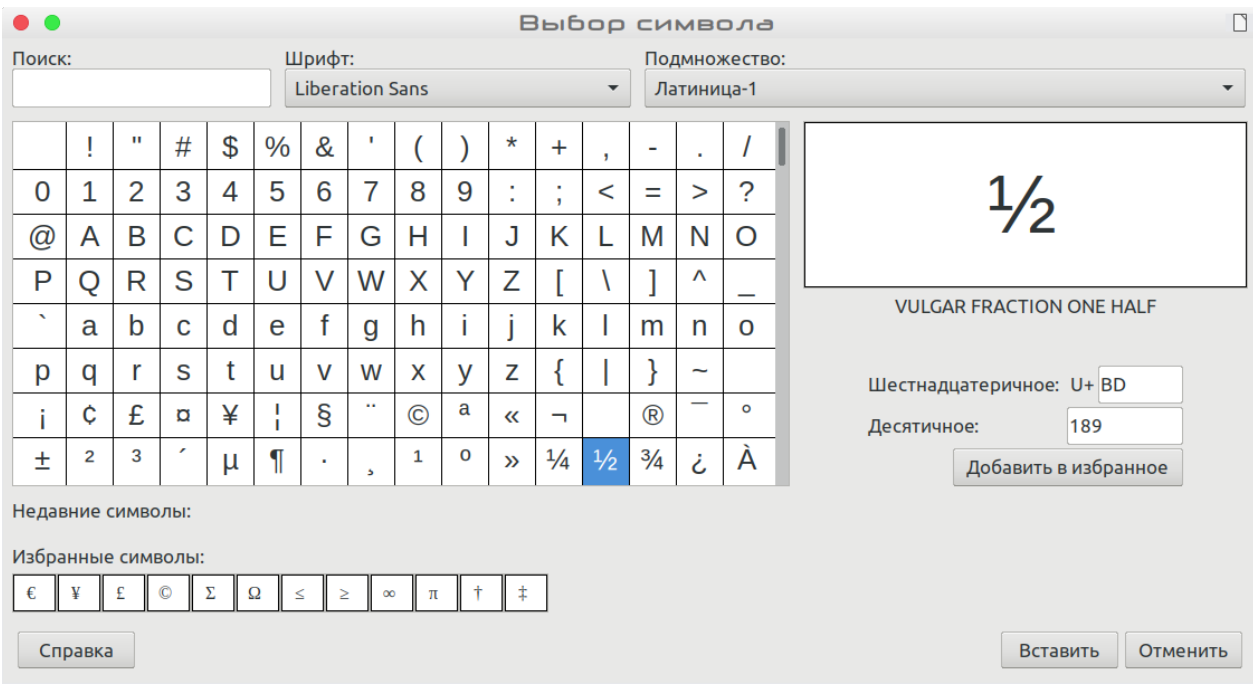

<span id="page-119-0"></span>*Рисунок 77: Диалоговое окно Выбор символа*

## **Вставка тире, неразрывных пробелов и дефисов**

## *Вставка неразрывных пробелов*

Чтобы не разделять два слова в конце строки, нажмите *Ctrl+Shift*, а затем введите пробел между двумя словами. Так делают неразрывный пробел.

#### *Вставка неразрывных дефисов*

Если вы не хотите, чтобы в результате переноса в конце строки отображался дефис, например, в числе, таком как 123-4567, то можете нажать *Shift+Ctrl+знак минус*, чтобы вставить неразрывный дефис.

#### *Вставка длинных и коротких тире*

Чтобы ввести короткое и длинное тире, вы можете использовать параметр *Заменять дефисы на тире* во разделе **Сервис > Автозамена > Параметры автозамены...**. Эта опция при определенных условиях заменяет два дефиса на соответствующее тире.

- это короткое тире; то есть тире шириной как буква «n» в используемом шрифте. Введите по крайней мере один символ, пробел, один или два дефиса, другой пробел и, хотя бы, еще одну букву. Один или два дефиса будут заменены на короткое тире.
- это длинное тире; то есть тире шириной как буква «m» в используемом шрифте. Введите хотя бы один символ, два дефиса и, по крайней мере, еще один символ. Два дефиса будут заменены на длинное тире. Исключение: если символы являются числами, как в дате или интервале времени, то два дефиса заменятся коротким тире.

Дополнительную информацию смотрите в Справке. Другие способы вставки тире смотрите в *Руководстве по Writer*.

## **Проверка орфографии и грамматики**

По умолчанию для каждого языка установлены четыре словаря: для проверки орфографии, для проверки грамматики, словарь переносов и тезаурус (если он доступен для этого языка). Проверка орфографии определяет для каждого слова в документе: находится ли оно в установленном словаре. Проверка грамматики в сочетании с проверкой орфографии.

#### *Автоматическая проверка орфографии*

Когда в меню Сервис активен параметр **Автоматическая проверка орфографии**, то каждое слово проверяется при вводе и под любым неопознанным словом отображается красная волнистая линия. Щелкните правой кнопкой мыши по неопознанному слову, чтобы открыть контекстное меню. Вы можете выбрать одно из предложенных слов, чтобы заменить подчеркнутое слово на выбранное. Если в списке нет подходящего слова, то нажмите **Проверка орфографии**, чтобы открыть диалоговое окно. Когда слово исправлено, то линия исчезает.

#### <span id="page-120-0"></span>*Проверка орфографии и грамматики*

Чтобы выполнить комбинированную проверку орфографии и грамматики в документе (или в выбранном тексте), нажмите кнопку **Проверить орфографию** на панели инструментов Стандартная, или выберите в меню **Сервис > Проверка орфографии...**. Это действие запустит проверку орфографии в документе или выбранном тексте и запустит диалоговое окно Проверка орфографии, если будут обнаружены какие-либо неопознанные слова. Чтобы заодно определять потенциальные проблемы с грамматикой, установите флажок на **Проверить грамматику**.

Вот еще несколько функций проверки орфографии:

#### **Изменить язык словаря**

Измените словарь (например, на испанский, французский или немецкий) в диалоговом окне Проверка орфографии, выбрав соответствующий язык в раскрывающемся списке Язык текста.

#### **Добавить слово в словарь**

Добавьте слово в словарь, нажав кнопку **Добавить в словарь** в диалоговом окне Проверка орфографии или в контекстном меню. Слово будет добавлено в стандартный словарь, если только вы не создали другой словарь для этого языка. Если вы создавали новый словарь, то вам будет предоставлен выбор словарей для добавления слова.

#### **Выбрать текст для проверки орфографии**

Выберите, следует ли проверять слова в верхнем регистре или слова, содержащие цифры, нажав кнопку **Параметры** в диалоговом окне Проверка орфографии, чтобы открыть диалоговое окно Параметры подобное окну Лингвистика в меню **Сервис > Параметры > Настройки языка > Лингвистика**, описанному в Главе 2.

#### **Управление пользовательскими словарями**

Создавайте, редактируйте или удаляйте словари и редактируйте слова в словаре в том же диалоговом окне Лингвистика.

#### **Указать язык для определенных абзацев**

Устанавливайте абзацы, которые будут проверяться на языке отличном от остальной части документа, используя несколько методов - например, щелкнув в поле Язык текста в строке состояния или создавая стили абзаца для определенных языков. Дополнительную информацию смотрите в разделе "Использование встроенных языковых инструментов" на странице [113](#page-112-0) или обратитесь к *Руководству по Writer*.

#### **Установить дополнительные правила проверки грамматики**

Выберите дополнительные правила проверки грамматики с помощью **Сервис > Параметры > Настройки языка > Проверка английских предложений**, или с помощью **Сервис > Управление расширениями > Английские словари > Параметры**.

#### **Проверять грамматику с орфографией**

Новая функция в LibreOffice 6.0 - "Проверка грамматики с орфографией". Это позволяет словарю распознавать разные формы одного и того же слова. Это особенно полезно для новых слов или специализированных слов , которые вряд ли будут иметь все варианты в словаре. Например, вариации слова «мотоцикл» - мотоциклы, мотоциклов, мотоциклах, мотоциклист и т.д. будут приняты, без ввода каждого из них по отдельности.

Чтобы использовать функцию Грамматика, сначала создайте новый словарь в диалоговом окне Параметры диалогового окна Проверка орфографии. Выберите словарь и нажмите **Правка**. Затем введите базовое слово в поле **Слово** и введите в поле **Грамматика** слово, которое является вариантом базового слова. В примере со словом мотоцикл это может быть слово мотоциклист.

Смотрите *Руководство по Writer* для получения дополнительной информации про параметры проверки орфографии и грамматики.

## **Использование синонимов и тезауруса**

Чтобы получить доступ к краткому списку синонимов, щелкните правой кнопкой мыши по слову и выберите в контекстном меню **Синонимы**. Отобразится подменю альтернативных слов и фраз. Нажмите на слово или фразу в подменю, чтобы заменить выделенное слово или фразу в документе.

Тезаурус дает более обширный список альтернативных слов и фраз. Чтобы использовать тезаурус, выберите **Тезаурус** в подменю Синонимы. Если в текущем языке не установлен тезаурус, то эта функция будет отключена.

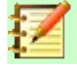

#### **Примечание**

Тезаурус и синонимы - это справочные материалы, предоставляемые языковыми сообществами. Если для вашего языка эти средства недоступны, то подумайте о присоединении к проекту LibreOffice, чтобы помочь развивать их вашему языковому сообществу.

## **Использование Автозамены**

Функция автозамены Writer имеет длинный список распространенных ошибок правописания и ошибок ввода, которые она исправляет автоматически. Например, «нте» будет изменено на «нет». Она также содержит коды для вставки специальных символов, смайлов и других символов.

Автозамена включена по умолчанию. Вы можете отключить некоторые из ее функций, изменить другие или полностью отключить ее.

Вы можете добавить свои собственные исправления или специальные символы, или изменить те, которые поставляются с LibreOffice. Выберите **Сервис > Автозамена > Параметры автозамены...** чтобы открыть диалоговое окно Автозамена. Во вкладке Заменить вы можете определить, какие строки текста будут исправлены и как. В большинстве случаев подойдут значения по умолчанию.

Чтобы прекратить в Writer автозамену определенного написания, перейдите на вкладку **Заменить**, подсветите необходимую пару слов и нажмите **Удалить**. Чтобы добавить новую запись в список, введите ее в поля *Заменять* и *На* на вкладке Заменить, и нажмите **Создать**.

Просмотрите другие вкладки диалогового окна для изучения широкого спектра других параметров, доступных для точной настройки Автозамены.

Чтобы отключить Автозамену, снимите флажок в меню **Сервис > Автозамена > При вводе**.

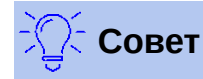

LibreOffice имеет обширный список специальных символов, доступных с помощью Автозамены. Например, напечатайте *:smiling:* (улыбается) и Автозамена поменяет слово на ☺. Или (c) будет изменено на ©. Вы можете добавить свои собственные специальные символы.

## **Использование Завершения слов**

Если включено Завершение слов, то Writer пытается угадать, какое слово вы печатаете, и предлагает завершить слово за вас. Чтобы принять предложение, нажмите *Enter*. В противном случае продолжайте набор.

Чтобы отключить Завершение слов, выберите в меню **Сервис > Автозамена > Параметры автозамены... > Завершение слов** и снимите флажок с **Завершать слова**.

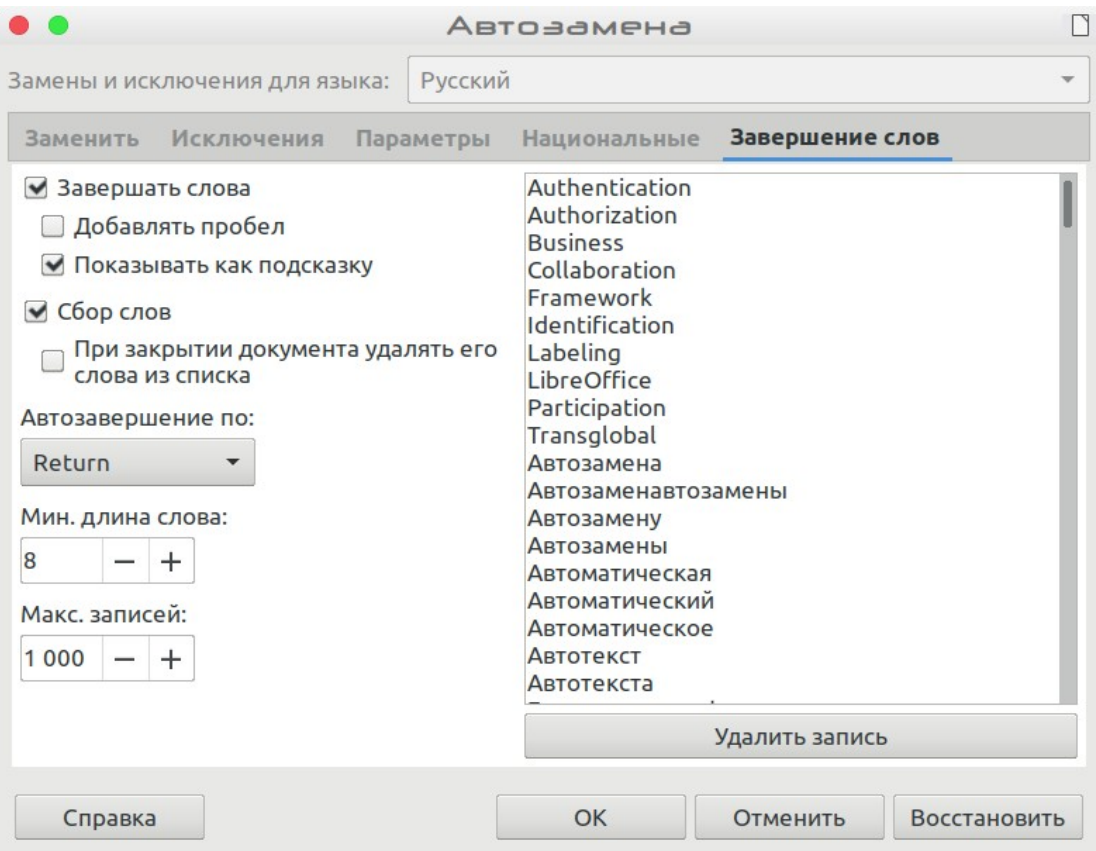

*Рисунок 78: Вкладка Завершение слов в диалоговом окне Автозамена*

Параметры настройки завершения слов на вкладке *Завершение слов* диалогового окна Автозамена включают в себя:

- Добавлять пробел автоматически после принятого слова.  $\bullet$
- Показывать как подсказку (зависающую над словом) предлагаемое слово, а не заполнять текст по мере ввода.
- Когда вы добавляете слова при работе с документами, то вы можете сохранить их для последующего использования в других документах или выбрать вариант удаления их из списка при закрытии документа.
- Измените максимальное количество слов, запоминаемых для завершения слова  $\bullet$ (записей), и минимальную длину слов, которые нужно запомнить.
- Удалите определенные записи из списка завершение слов.  $\bullet$
- Измените клавишу, которая подтверждает предложенную запись, это стрелка  $\bullet$ Вправо, клавиши End, Return (Enter), Пробел и Tab.

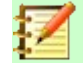

## Примечание

Автоматическое завершение слова происходит только после ввода слова в документе во второй раз.

## Использование Автотекста

Используйте Автотекст для хранения текста, таблиц, полей и других элементов для повторного использования и назначайте под них комбинации клавиш для удобного поиска. Например, вместо того, чтобы набирать «Высшее руководство» каждый раз, когда вы используете эту фразу, вы можете настроить запись Автотекст для вставки этих слов при вводе «вр» и нажатии F3.

Чтобы записать какой либо текст, как Автотекст:

- 1) Напечатайте текст в вашем документе.
- 2) Выберите текст.
- 3) Выберите Сервис > Автотекст... (или нажмите Ctrl+F3).
- 4) В диалоговом окне Автотекст введите название для автотекста в поле Имя. Writer предложит однобуквенное сокращение, которое вы можете изменить.
- 5) Выберите категорию для записи Автотекста, например Мой автотекст.
- 6) Нажмите кнопку Автотекст в нижней части диалогового окна и выберите из меню или Создать, чтобы Автотекст сохранял определенное форматирование, независимо от того. где он вставлен, или Создать (только текст), чтобы Автотекст использовал существующее форматирование точки вставки.
- 7) Нажмите Закрыть, чтобы вернуться к документу.
- 8) Чтобы вставить Автотекст, введите сокращение и нажмите F3.

# Совет

Если единственным вариантом при нажатии кнопки Автотекст является Импорт. то либо вы не указали имя для вашего Автотекста, либо не выбрали текст в документе..

Автотекст особенно эффективен при назначении полей. Смотрите Руководство по Writer для получения дополнительной информации.

## **Форматирование текста**

Существует два основных способа форматирования текста. Понимание разницы между ними необходимо для того, чтобы раскрыть силу LibreOffice:

#### **Прямое (или Ручное) форматирование**

Применяет форматирование непосредственно к конкретным абзацам, символам, страницам, врезкам, спискам или таблицам. Например, вы можете выбрать слово, а затем нажать кнопку на панели инструментов форматирования, чтобы отформатировать текст полужирным шрифтом или курсивом.

#### **Стили**

Набор параметров форматирования под одним именем. Например, стиль абзаца определяет множество параметров, таких как тип и размер шрифта, отступ для абзацев, интервалы между строками, выравнивание абзацев на странице и многое другое.

## **Настоятельно рекомендуется использование стилей**

Writer разработан для использования стилей. Это означает, что он может работать несколько иначе, чем другие программы обработки текстов, с которыми вы знакомы. Это требует некоторого планирования, но время, затраченное на планирование, может сэкономить вам время и нервы в будущем.

Поскольку стили применяют одновременно группу форматов, то они позволяют вам легко форматировать документ и изменять форматирование всего документа с минимальными усилиями. Кроме того, стили используются в LibreOffice для многих процессов, даже если вы не знаете о них. Например, Writer использует стили заголовков (или другие стили, которые вы укажете), когда создает содержание документа.

Writer определяет шесть типов стилей: абзацев, символов, страниц, врезок, списков и таблиц. Смотрите Главу 3, Использование Стилей и Шаблонов, в этой книге, а также обратитесь к *Руководству по Writer*.

## **Форматирование абзацев с использованием стилей**

Стили к абзацам можно применять, используя раскрывающийся список Задать стиль абзаца в левой части панели инструментов Форматирование, используя вкладку **Стили** на Боковой панели и используя меню Стили.

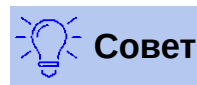

Вы можете использовать сочетания клавиш от *Ctrl+1* до *Ctrl+5*, чтобы применить стили абзацев от Заголовок 1 до Заголовок 5.

Существует также возможность открыть панель инструментов стилей из меню **Вид > Панели инструментов > Форматирование (стили)** (Рисунок [79](#page-124-0)).

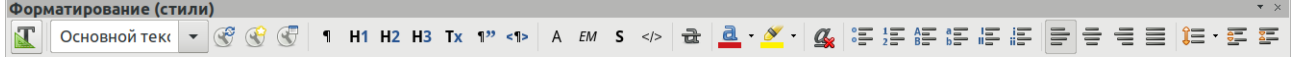

<span id="page-124-0"></span>*Рисунок 79: Панель инструментов Форматирование (стили)*

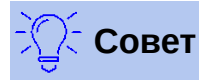

Для получения важной информации об использовании стилей абзацев при форматировании документов смотрите Главу 3 этой книги и *Руководство по Writer*.

# **Прямое форматирование абзацев**

Вы можете вручную применять множество прямых форматов к абзацам с помощью кнопок на панели инструментов Форматирование и с помощью панели Абзац вкладки Свойства на Боковой панели. Не все кнопки видны в стандартной установке, но вы можете настроить панель инструментов, отобразив кнопки, которые вы используете регулярно. Эти кнопки и форматирование включают:

- Задать стиль абзаца
- Маркированный список Вкл./Выкл. (с палитрой Маркированный список)
- Нумерованный список Вкл./Выкл. (с палитрой Нумерованный список)
- Выровнять влево, Центрировать по горизонтали, Выровнять вправо или По ширине
- Выровнять По верхнему краю, По середине, По нижнему краю
- Межстрочный интервал (выбрать из 1, 1.15, 1.5, 2 или Точно)
- Увеличение меж абзацного интервала, Уменьшение меж абзацного интервала
- Увеличить отступ, Уменьшить отступ
- Абзац (открывает диалоговое окно Абзац)

## **Примечание**

Прямое форматирование (так же называемое *ручным форматированием*) перезаписывает стили. Это означает, что при применении нового стиля прямое форматирование не удаляется и по прежнему определяет отображаемый формат.

#### *Удаление прямого форматирования*

Чтобы удалить прямое форматирование, выберите текст и выберите в меню **Формат > Очистить форматирование**, или нажмите на выделенном правой кнопкой мыши и выберите в контекстном меню **Стили > Очистить форматирование**, или нажмите кнопку **Очистить форматирование** на панели инструментов Форматирование, или нажмите на клавиатуре клавиши *Ctrl+M*.

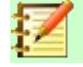

#### **Примечание**

При удалении прямого форматирования формат текста вернется к применяемому в стиле абзаца и символа, а не к стилю абзаца по умолчанию или стилю символа по умолчанию (если эти стили не применены к тексту).

## **Форматирование символов, используя стили**

Чтобы применить стиль символа, выделите символы или слова и примените выбранный стиль символов в меню **Стили***,* или на вкладке **Стиль символов** вкладки *Стили* на Боковой панели, или из контекстного меню, нажав правой кнопкой мыши.

## **Прямое форматирование символов**

Для форматирования символов рекомендуется как можно чаще использовать *стили*, вместо прямого форматирования, которое описано в этом разделе.

Вы можете напрямую применять многие форматы к символам с помощью кнопок на панели инструментов Форматирование и на панели Символ, на вкладке Свойства Боковой панели. Не все кнопки видны в стандартной установке, но вы можете настроить панель инструментов, отобразив кнопки, которые вы используете регулярно. Эти кнопки и форматирование включают:

- Гарнитура и Кегль шрифта
- Жирный, Курсив, Подчеркнутый, Надчеркнутый, Двойное подчеркивание, Зачеркнутый, Структура
- Верхний индекс, Нижний индекс
- Строчные буквы, ПРОПИСНЫЕ
- Увеличить или Уменьшить (размер шрифта, кегль)
- Цвет шрифта (с палитрой цветов)
- Цвет фона (с палитрой цветов)
- Цвет подсветки (с палитрой цветов)

## **Примечание**

Так же, как прямое форматирование абзаца отменяет текущий стиль абзаца, применение прямого форматирования к символам переопределяет текущий стиль символов.

## **Форматирование таблиц**

Таблицы в документе Writer используют те же элементы форматирования, что и электронные таблицы в LibreOffice Calc.

Чтобы применить стили таблиц, поместите курсор в таблицу для форматирования, выберите в меню **Таблица > Стили автоформата...** и выберите стиль в появившемся диалоговом окне. Или по другому, поместите курсор в таблицу для форматирования и дважды щелкните по стилю, указанному во вкладке **Стили таблиц**, вкладки *Стили* на Боковой панели. Для получения дополнительной информации смотрите *руководство по LibreOffice Writer.*

## **Автозамена**

Вы можете настроить Writer на автоматическое форматирование или исправление частей документа в соответствии с выбором на странице Параметры диалогового окна Автозамена (**Сервис > Автозамена > Параметры автозамены...**).

 Некоторые распространенные нежелательные или неожиданные изменения форматирования включают:

- Горизонтальные линии. Если вы наберете три или более дефиса (---), подчеркивания (\_\_\_) или знака равно (===) в строке и затем нажмете *Enter*, то абзац заменится горизонтальной линией шириной, равной столбцу на странице. Обратите внимание, что линия на самом деле является нижней границей предыдущего абзаца.
- Маркированные и нумерованные списки. Маркированный список создается при вводе дефиса (-), звездочки (\*) или знака плюс (+), за которым следует пробел или табуляция в начале абзаца. Нумерованный список создается, когда вы вводите число,

за которым следует точка (.), а затем пробел или табуляция в начале абзаца. Автоматическая нумерация применяется только к параграфам, отформатированным стилями абзаца Базовый. Основной текст или Основной текст с отступом.

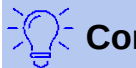

# Совет

Если вы заметили нежелательные изменения форматирования, происходящие в вашем документе, то это искать причину в первую очередь необходимо здесь. В большинстве случаев операция отмены (Ctrl+Z) устраняет проблему.

Чтобы включить или выключить Автозамену, выберите Сервис > Автозамена и выберите или отмените выбор необходимого пункта. Справка описывает каждый из этих вариантов.

## Создание списков с использованием стилей

## Создание маркированных и нумерованных списков

По возможности используйте стили абзацев для создания маркированных и нумерованных списков. Для этой цели Writer поставляется с двумя наборами стилей абзацев. Однако эти стили не включают параметры для таких настроек, как тип маркера или нумерации. Эти настройки относятся к стилям списка, которые отличаются от стилей абзацев. Рекомендуется использовать их следующим образом:

- Используйте стили абзаца Маркированный список 1. Маркированный список 2. Маркированный список 3, и т.д., для создания маркированных списков. В этих стилях используются стили списка Маркированный список 1, Маркированный список 2, Маркированный список 3 и т.д.
- Используйте стили абзаца Нумерованный список 1, Нумерованный список 2,  $\bullet$ Нумерованный список 3 и т.д., для создания нумерованных списков. Эти стили используют стили списков Нумерованный 1, Нумерованный 2 и т.д.

Чтобы связать один из этих стилей абзаца со стилем списка, перейдите в Стили > Управление стилями или нажмите клавишу F11, чтобы открыть список стилей. Шелкните правой кнопкой мыши стиль абзаца, который вы хотите использовать, затем выберите Изменить > Структура и нумерация. В раскрывающемся списке Стиль нумерации выберите соответствующий стиль списка.

Стили абзаца, такие как Начало нумерованного списка 1 и Конец нумерованного списка 1, позволяют настраивать определенные свойства (например, пространство между абзацами) для элементов в начале или конце списка.

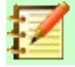

## Примечание

Стили списка не предназначены для самостоятельного использования. Они предназначены для привязки к стилям абзаца.

#### Создание структурированных списков

С помощью стилей абзаца вы можете легко создавать вложенные списки, в которых элементы списка имеют подпункты под ними, как в схеме. Для этого необходимо указать настройки для дополнительных уровней. Для этого щелкните правой кнопкой мыши стиль списка (а не стиль абзаца), выберите Изменить и укажите, как будет отображаться каждый слой списка, используя вкладку Стиль нумерации. Также укажите позицию и интервал для каждого уровня на вкладке Положение. Смотрите Руководство по Writer для получения дополнительной информации.

После того, как вы настроили структуру списка, вы можете легко изменить иерархию элемента. Чтобы опустить элемент на один уровень ниже, расположите курсор в начале строки (после маркера или номера) и нажмите *Tab*. Чтобы поднять элемент на один уровень выше, нажмите *Shift+Tab*.

## **Создание списков с использованием прямого форматирования**

#### *Создание маркированных и нумерованных списков*

Маркеры и нумерацию можно применять вручную тремя способами:

- Используйте Автозамену для автоматического форматирования текста, как описано выше.
- Используя кнопки Маркированный список и Нумерованный список на панели инструментов Форматирование
- Используя панель Абзац, на вкладке Свойства Боковой панели

Маркеры и нумерация могут быть применены к выбранному тексту или могут применяться при вводе.

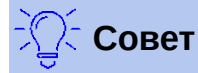

Маркеры и нумерация, применяемые этими способами, не могут быть удалены с помощью команды Очистить форматирование в меню Формат или с помощью сочетания клавиш *Ctrl+M*. Они могут быть отключены или удалены из выделенного текста, нажатием кнопок Маркированный список и Нумерованный список на панели инструментов Форматирование или во вкладке Свойства на Боковой панели.

#### *Создание структурированных списков*

Используйте кнопки на панели инструментов Маркеры и нумерация (Рисунок [80\)](#page-129-0) для перемещения элементов вверх или вниз по списку, создания подпунктов, изменения стиля маркеров и доступа к диалоговому окну Маркеры и нумерация, которое содержит более подробные элементы управления. Чтобы сделать панель инструментов видимой выберите в меню **Вид > Панели инструментов > Маркеры и нумерация**.

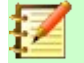

## **Примечание**

Если нумерация или маркеры применяются автоматически не так, как вам необходимо, то вы можете временно отключить их, сняв флажок в меню **Сервис > Автозамена > При вводе**.

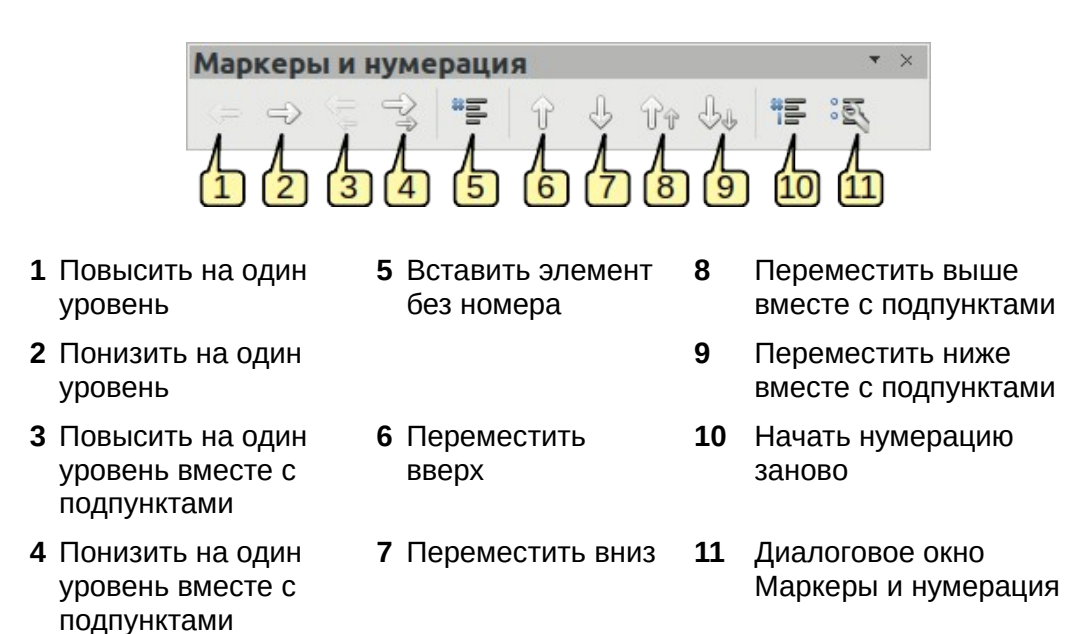

#### <span id="page-129-0"></span>*Рисунок 80: Панель инструментов Маркеры и нумерация*

Кнопки Маркеры и Нумерация на палитре Свойства Боковой панели также могут использоваться для создания вложенных списков. Нажмите стрелку вниз рядом с кнопкой Маркированный список или Нумерованный список, а затем **Еще маркеры/нумерация...** и откроется диалоговое окно Маркеры и нумерация. Однако боковая панель не включает в себя инструменты для повышения и понижения элементов в списке, которые есть на панели инструментов Маркеры и нумерация.

## **Настройка табуляции и отступов**

Горизонтальная линейка показывает табуляторы. Любые табуляторы, которые вы определили, перезапишут табуляторы по умолчанию. Настройки табуляции влияют на отступы всего абзаца (с помощью кнопок **Увеличить отступ** и **Уменьшить отступ** на панели инструментов Форматирование), а также отступы частей абзаца (нажатием клавиши *Tab* на клавиатуре).

Использование шага табуляции по умолчанию может привести к проблемам с форматированием, если вы делитесь документами с другими людьми. Если вы используете шаг табуляции по умолчанию, а затем отправляете документ кому-то, кто настроил другой шаг табуляции по умолчанию, то материал с табуляцией изменится, поскольку будут использованы настройки получателя. Вместо использования настроек по умолчанию определите собственные настройки табуляции, как описано в этом разделе.

Чтобы определить отступы и настройки табуляции для одного или нескольких выделенных абзацев, дважды щелкните по части линейки, которая не находится между левыми и правыми отступами, чтобы открыть вкладку *Отступы и интервалы* диалогового окна Абзац. Вы также можете дважды щелкнуть в любом месте между левым и правыми отступами на линейке, чтобы открыть вкладку *Табуляция* диалогового окна Абзац.

Лучшим вариантом стратегии является определения табуляции для *стиля* абзаца. Это можно сделать на вкладке Табуляция диалогового окна Стиль абзаца. Нажмите *F11*, а затем нажмите правой кнопкой мыши на стиле и выберите Изменить..., чтобы открыть диалоговое окно. Смотрите *Руководство по Writer* для получения дополнительной информации.

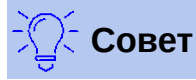

Использование табуляции для размещения материалов на странице не рекомендуется. В зависимости от того, что вы пытаетесь сделать, лучше использовать таблицу или врезку.

## **Изменение шага табуляции по умолчанию**

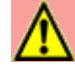

## **Внимание**

Любые изменения в настройках табуляции по умолчанию будут влиять на существующие табуляторы по умолчанию в любом документе, который вы откроете после этого, а также на табуляторы, которые вы вставляете после внесения изменений.

Чтобы установить шаг табуляции по умолчанию, перейдите в **Сервис > Параметры > LibreOffice Writer > Общие**.

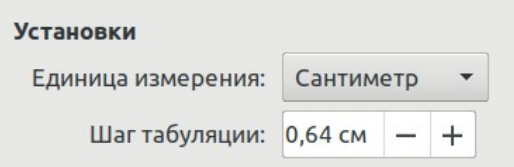

*Рисунок 81: Выбор шага табуляции по умолчанию*

## **Изменение единиц измерения для табуляции и линейки**

Измените единицы измерения для линейки в текущем документе, щелкнув правой кнопкой мыши на линейке, чтобы открыть список единиц. Выберите одну из них, чтобы применить эту единицу для линейки. Выбранная настройка применяется только к этой линейке.

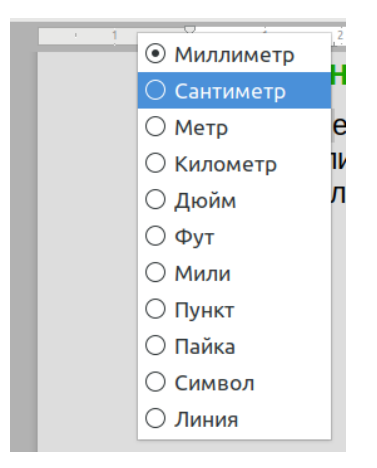

*Рисунок 82: Изменение единицы измерения для линейки*

## **Расстановка переносов слов**

Выполнить перенос слов в конце строки можно двумя способами: позволить Writer делать это автоматически (используя встроенные словари для переносов) или вставлять условные дефисы вручную для определенных слов.

#### *Автоматическая расстановка переносов, используя стили*

Чтобы включить или отключить автоматический перенос слов:

- 1) Нажмите кнопку **Стили** на Боковой панели, чтобы открыть вкладку Стили.
- 2) На вкладке Стили абзацев (Рисунок [83](#page-131-1)), нажмите правой кнопкой мыши на стиль **Базовый** (или другой стиль, который вы хотите использовать) и выберите **Изменить...**.
- 3) В диалоговом окне Стиль абзаца (Рисунок [84\)](#page-131-0), перейдите на вкладку *Положение на странице*.
- 4) На вкладке Положение на странице выберите или снимите флажок параметра **Автоматический перенос**. Когда включен автоматический перенос, вы также можете установить критерии для того, когда это произойдет. Нажмите **ОК**, чтобы сохранить изменения.

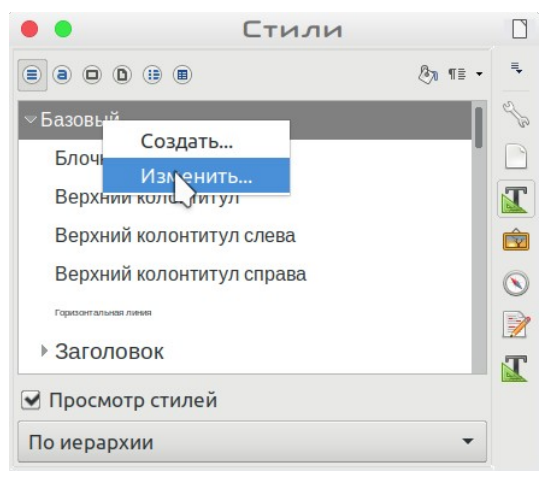

*Рисунок 83: Изменение стиля*

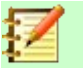

## <span id="page-131-1"></span>**Примечание**

Включение переносов для абзаца в стиле Базовый влияет на все остальные стили абзаца, основанные на этом стиле. Вы можете по отдельности изменить другие стили, чтобы сделать перенос неактивным; например, вам может быть не нужен перенос в заголовках.

Любые стили, не основанные на стиле по умолчанию, не затрагиваются. Смотрите Главу 3 Использование стилей и шаблонов для получения дополнительной информации о стилях, основанных на стилях, отличных от стиля Базовый.

|                   |                        |                          |              |         | Стиль абзаца: Базовый |            |                       |
|-------------------|------------------------|--------------------------|--------------|---------|-----------------------|------------|-----------------------|
| Положение         | Подсветка              | Табуляция                | Буквица      | Область | Прозрачность          | Обрамление | Структура и нумерация |
| <b>Управление</b> |                        | Отступы и интервалы      | Выравнивание |         | Положение на странице | Шрифт      | Эффекты шрифта        |
|                   | Автоматический перенос |                          |              |         |                       |            |                       |
|                   |                        | Символов в конце строки  |              |         |                       |            |                       |
| +                 |                        | Символов в начале строки |              |         |                       |            |                       |

<span id="page-131-0"></span>*Рисунок 84: Включение автоматической расстановки переносов*

#### *Настройка расстановки переносов дополнительными способами*

Вы также можете установить варианты переносов с помощью **Сервис > Параметры > Настройки языка > Лингвистика**. В разделе Параметры в нижней части диалогового окна прокрутите страницу вниз, чтобы найти параметры переносов.

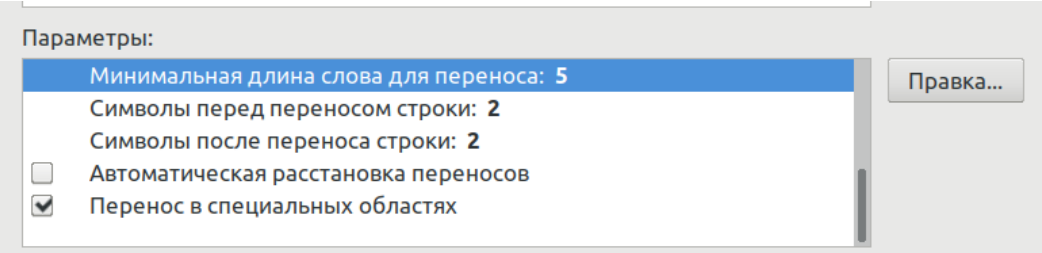

#### *Рисунок 85: Настройка параметров переносов*

Чтобы изменить минимальное количество символов для переносов или минимальное количество символов до или после разрыва строки, выберите элемент, а затем нажмите кнопку **Изменить** в разделе Параметры.

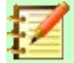

## **Примечание**

Параметры переносов, установленные в диалоговом окне Параметры на странице Лингвистика, эффективны только в том случае, если перенос выполняется через стили абзаца.

## *Расстановка переносов вручную*

Переносить слова вручную можно, если вы хотите, чтобы в конце строки переносилось только определенное слово. Не используйте обычный дефис, который останется видимым, даже если слово больше не находится в конце строки (при добавлении или удалении текста или изменении полей или размера шрифта). Вместо этого используйте условный дефис, который отображается только тогда, когда это необходимо.

Чтобы вставить условный дефис внутри слова, нажмите там, где вы хотите отобразить дефис (при необходимости), и нажмите *Ctrl+Дефис* или выберите в меню **Вставка > Символ форматирования > Мягкий перенос**. Если это слово будет находится в конце строки, то будет осуществлен перенос в этом месте, даже если автоматический перенос для этого абзаца выключен.

## **Форматирование страниц**

Каждая страница в Writer основана на стиле страницы. Стили страниц определяют базовый макет, включая размер страницы, поля, верхние и нижние колонтитулы, границы, фоны и т.д. изменения этих параметров автоматически меняют стиль страницы. Это означает, что в отличие от стилей абзаца параметры страницы не могут использоваться для прямого форматирования отдельных страниц.

Как и в случае с другими стилями, Writer устанавливается с несколькими стилями страниц. Вы можете изменять эти стили или создавать новые. По умолчанию используется стиль страницы Базовый, если не указан другой стиль страницы.

В дополнение к стилям страницы несколько функций позволяют вам дополнительно управлять макетами страниц, включая столбцы, врезки, таблицы и разделы. Для получения дополнительной информации смотрите *Руководство по Writer*.

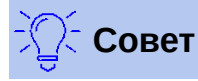

Видеть макет страницы обычно проще, если вы сделаете видимыми границы текста, объектов, таблиц и разделов в меню **Сервис > Параметры > LibreOffice > Внешний вид** и окончания абзацев, табуляции, разрывы и другие объекты в **Сервис > Параметры > LibreOffice Writer > Знаки форматирования**.

## <span id="page-133-2"></span>**Создание верхних и нижних колонтитулов**

Верхний колонтитул - это область, которая отображается вверху страницы над отступом. Внизу страницы ниже отступа отображается нижний колонтитул. Информация, такая как номер страницы, вставляется в верхний или нижний колонтитул стиля страницы. Затем эта информация повторяется на каждой странице этого же же стиля (если только стиль страницы не включает отдельные настройки для первой страницы или для левой и правой страниц).

## *Вставка верхнего или нижнего колонтитула*

Вы можете вставить верхний колонтитул несколькими способами. Вот самый простой:

• Нажмите выше верхнего поля страницы (или ниже нижнего поля), чтобы отобразить маркер верхнего или нижнего колонтитула (Рисунок [86](#page-133-1)), и затем нажмите значок **+**.

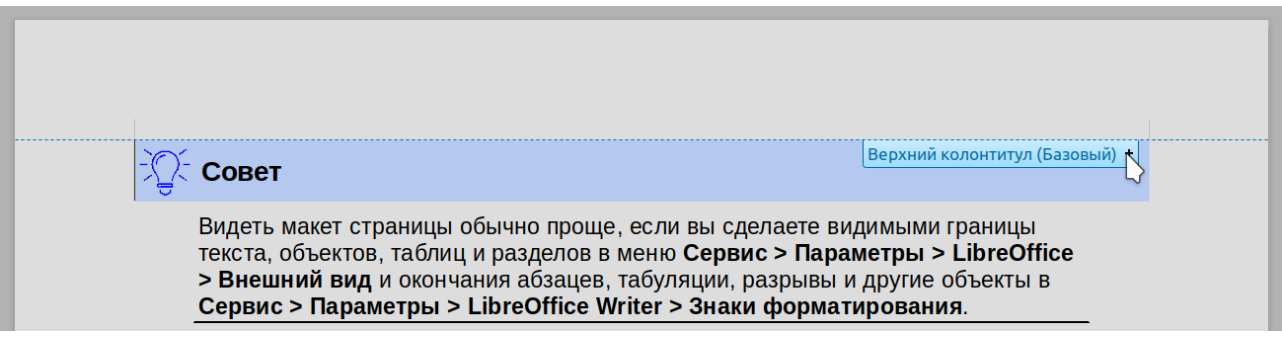

<span id="page-133-1"></span>*Рисунок 86: Маркер верхнего колонтитула над текстовой областью*

После того, как будет создан верхний или нижний колонтитул, на маркере появится стрелка вниз. Нажмите на эту стрелку, чтобы открыть меню выбора для работы с колонтитулом (Рисунок [87](#page-133-0)).

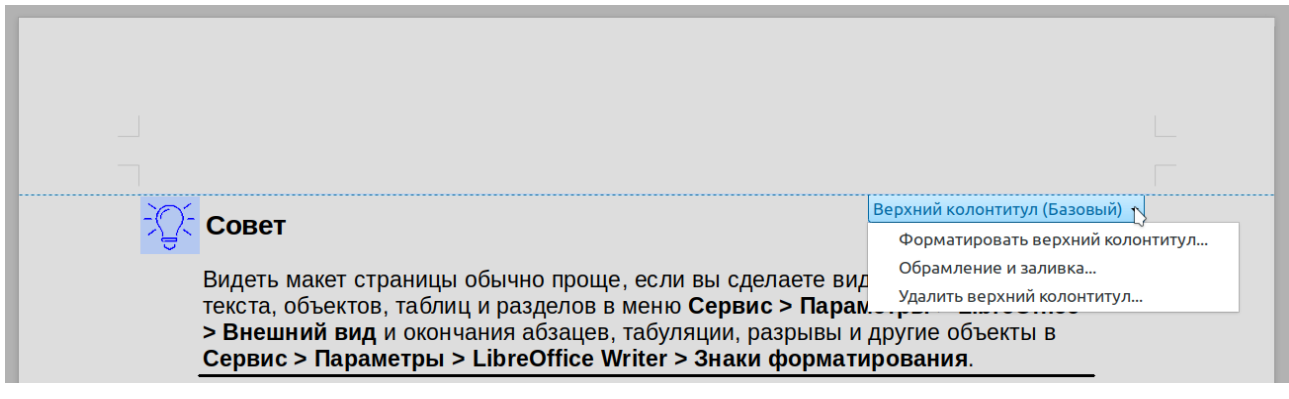

<span id="page-133-0"></span>*Рисунок 87: Меню колонтитула*

По другому, вы можете выбрать **Вставка > Колонтитулы > Верхний колонтитул > Базовый** (или другой стиль страницы, если о не Базовый).

#### *Определение внешнего вида верхнего и нижнего колонтитула*

Чтобы форматировать верхний колонтитул (используйте подобные настройки для нижнего колонтитула), вы можете либо нажать **Форматировать верхний колонтитул** в меню, показанном на Рисунке [87](#page-133-0) или выбрать **Формат > Страница... > Верхний колонтитул**. Оба способа приведут к одной и той же вкладке в диалоговом окне Стиль страницы.

Здесь вы можете указать, должны ли колонтитулы быть одинаковыми или разными на левой и правой страницах. Вы также можете указать, будет ли колонтитул отображаться на первой странице и будет ли он отличаться от колонтитула на других страницах.

В этом диалоговом окне вы также можете включить или отключить колонтитул, установить поля и задать интервал между колонтитулом и текстом документа.

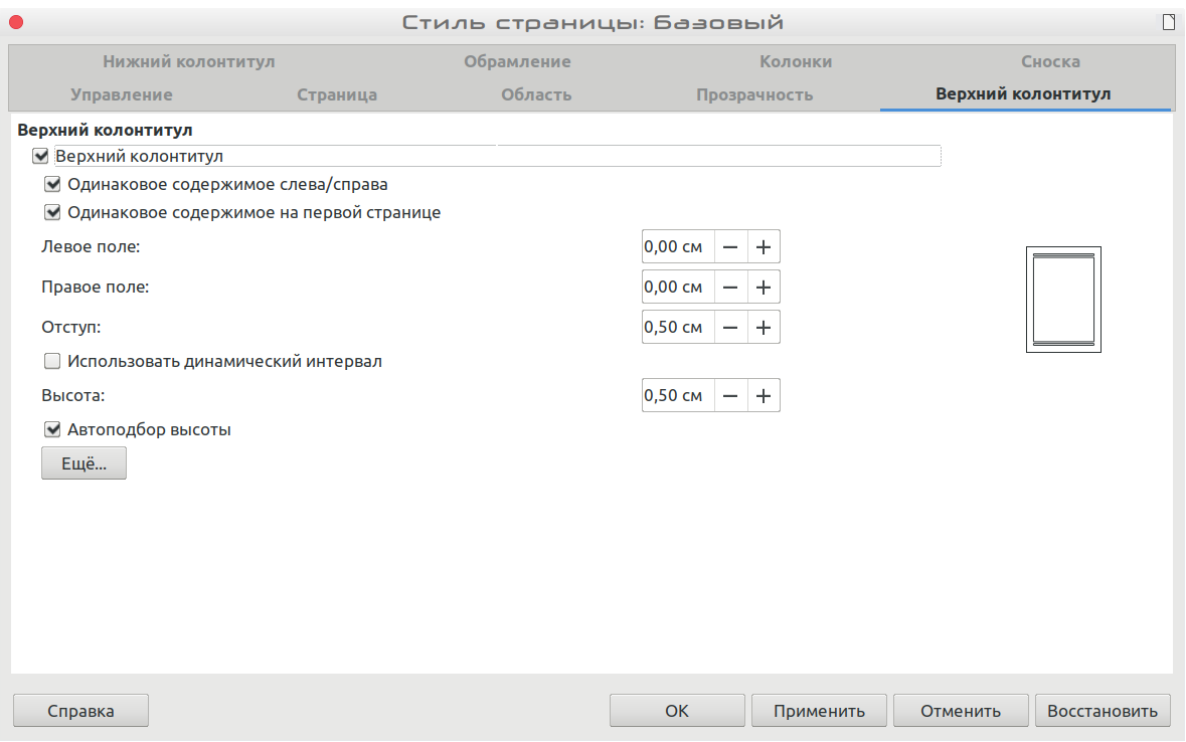

*Рисунок 88: Диалоговое окно Стиль страницы, вкладка Верхний колонтитул*

#### *Вставка заголовка документа в верхние и нижние колонтитулы*

Часто в верхний или нижний колонтитул помещается такая информация, как заголовок документа, . Эти элементы лучше всего добавлять в виде полей. Таким образом, если что-то (например, заголовок документа) изменяется, то верхний и нижний колонтитулы автоматически обновляются. Вот один из распространенных способов использования полей для вставки заголовка документа в колонтитул:

- 1) Выберите в меню **Файл > Свойства... > Описание** и напишите Заглавие для вашего документа.
- 2) Добавьте колонтитул из меню **Вставка > Колонтитулы > Верхний колонтитул > Базовый** (или соответствующий стиль страницы).
- 3) Поместите курсор в область верхнего колонтитула в верхней части страницы. Если необходимо, то нажмите **+ , чтобы можно было щелкнуть по колонтитулу..**
- 4) Выберите в меню **Вставка > Поле > Заголовок**. Заголовок должен появиться на сером фоне. Этот фон не отображается при печати и может быть отключен в меню **Сервис > Параметры > LibreOffice > Внешний вид**.

 5) Чтобы изменить заголовок для всего документа, вернитесь в **Файл > Свойства... > Описание**.

Подробнее о верхних колонтитулах, нижних колонтитулах и полях смотрите в *Руководстве по Writer*.

## **Нумерация страниц**

#### *Отображение номера страницы*

Чтобы отображать номера страниц автоматически:

- 1) Вставьте верхний или нижний колонтитул, как описано в ["Создание верхних и нижних](#page-133-2)  [колонтитулов](#page-133-2)" выше.
- 2) Поместите курсор в верхний или нижний колонтитул там, где вы хотите отобразить номер страницы, и выберите **Вставка > Номер страницы**.

#### *Включая общее количество страниц*

Чтобы добавить общее количество страниц (типа: «страница 1 из 12»):

- 1) Введите слово «страница» и пробел, затем вставьте номер страницы, как указано выше.
- 2) Снова нажмите пробел, введите слово «из» и пробел, а затем выберите **Вставка > Поле > Количество страниц**.

# **Примечание**

Поле Количество страниц вставляет общее количество страниц в документе, которое показано на вкладке Статистика окна Свойства документа (**Файл > Свойства...**). Если вы начнете нумерацию страниц заново в любом месте документа, то общее количество страниц может быть не таким, как вы ожидаете. Смотрите *Руководство по Writer* для получения дополнительной информации.

## *Изменение нумерации страниц*

Часто вам нужно начать нумерацию страниц заново с 1, например, на странице, следующей за титульной страницей или оглавлением. Кроме того, во многих документах есть некоторое количество начальных страниц (например, оглавление), пронумерованных римскими цифрами, и основной документ, пронумерованный арабскими цифрами, начиная с 1. Чтобы начать нумерацию заново:

Поместите курсор в первый абзац новой страницы.

- 5) Выберите **Формат > Абзац...**.
- 6) На вкладке Положение на странице диалогового окна Абзац (Рисунок [84](#page-131-0) на странице [132](#page-131-0)), выберите **Разрывы**.
- 7) Затем выберите **Вставить** и **Со стилем страницы**, и укажите стиль страницы для использования.
- 8) Укажите номер страницы для начала разрыва и затем нажмите **ОК**.

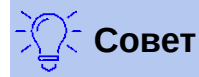

Это также полезно, чтобы присвоить первой странице документа номер страницы больше чем 1. Например, вы можете писать каждую главу книги в отдельном файле. Глава 1 может начинаться со страницы 1, глава 2 со страницы 25, а глава 3 со страницы 51.

## **Изменение полей страницы**

Вы можете изменять поля страницы тремя способами:

- Использование линеек страниц быстрый и простой способ, но он не позволяет осуществлять точное управление
- С помощью диалогового окна Стиль страницы можно указать поля с точностью до двух знаков после запятой
- С помощью вкладки Страница на Боковой панели

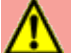

#### **Внимание**

Если вы изменяете поля, то также изменяется и стиль страницы, а изменения в полях применяются ко **всем** страницам, использующим этот стиль.

Чтобы изменить поля с помощью линеек:

- 1) Серые участки линеек это поля. Поместите курсор мыши на линию между серой и белой секциями. Указатель превратится в двойную стрелку и отобразит текущую настройку в подсказке.
- 2) Удерживая левую кнопку мыши, перетащите линию, чтобы переместить поле отступа.

<span id="page-136-0"></span>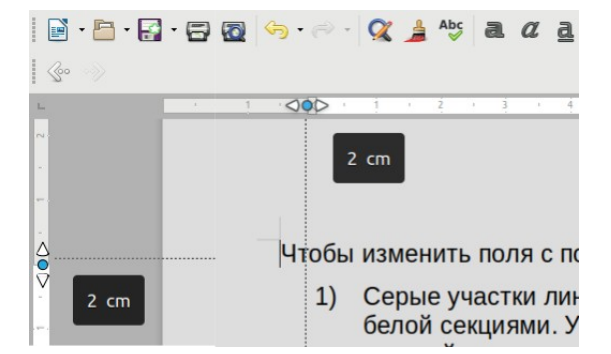

*Рисунок 89: Перемещение полей страницы*

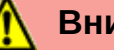

## **Внимание**

Два маленьких серых треугольника на линейке используются для отступов. Двунаправленные стрелки, показанные на Рисунке [89](#page-136-0) , являются курсорами мыши, отображаемыми в положении правильном для перемещения маркеров отступа. Поскольку треугольники и стрелки часто находятся в одном и том же месте, то при изменении полей страницы вам нужно быть осторожными, чтобы перемещать стрелки, а не серые треугольники.

Чтобы изменить поля с помощью диалогового окна Стиль страницы:

- 1) Щелкните правой кнопкой мыши в любом месте области текста на странице и выберите в контекстном меню **Страница...**.
- 2) На вкладке **Страница**, открывшегося диалогового окна, введите требуемые значения в разделе Поля.

Чтобы изменить поля с помощью вкладки Страница на Боковой панели:

- 1) На Боковой панели (**Вид > Боковая панель**) откройте вкладку **Страница**.
- 2) На панели Формат используйте раскрывающийся список Поля, чтобы выбрать подходящее вам значение. Нажмите кнопку **Дополнительные параметры**, чтобы открыть диалоговое окно Стиль страницы, в котором вы можете ввести точные значения границ поля.

## **Добавление водяного знака к фону страницы**

Чтобы добавить водяной знак к фону страницы:

- 1) Выберите **Формат > Водяной знак...**.
- 2) В диалоговом окне Водяной знак введите текст, выберите шрифт, угол, прозрачность и цвет водяного знака. Нажмите кнопку **OK**.

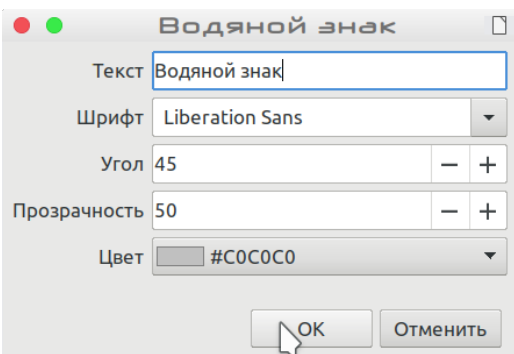

*Рисунок 90: Диалоговое окно Водяной знак*

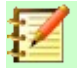

## **Примечание**

Водяной знак автоматически станет частью стиля страницы, в который он вставлен, и все другие страницы с этим стилем будут иметь водяной знак. Чтобы создать страницы с разными водяными знаками или без них требуется создать разные стили страниц.

# **Добавление комментариев к документу**

Авторы и рецензенты часто используют комментарии для обмена идеями, внесения предложений или обозначения предметов, требующих внимания.

Вы можете вставить комментарий к нескольким абзацам или в одном месте. Чтобы вставить комментарий, выберите текст или поместите курсор в том месте, где необходимо добавить комментарий, и выберите **Вставка > Комментарий** или нажмите клавиши *Ctrl+Alt+C*. Точка привязки комментария будет соединена пунктирной линией с полем справа от страницы, где вы можете ввести текст комментария. Также, справа от горизонтальной линейки в верхней части страницы, добавляется кнопка Комментарии; вы можете нажать эту кнопку, чтобы изменить видимость комментариев.

## **Форматирование комментариев**

Под комментарием Writer автоматически добавляет имя автора и временную метку, указывающую, когда был создан комментарий. Если документ редактирует несколько человек, то каждому автору автоматически присваивается другой цвет фона. Рисунок [91](#page-138-0) показывает пример текста с комментариями от двух разных авторов.

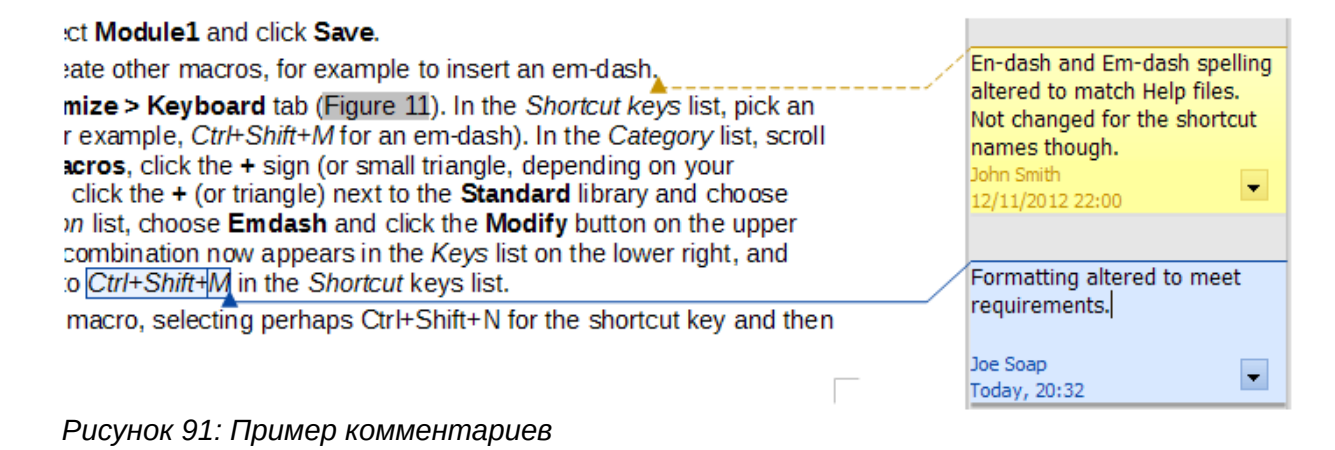

<span id="page-138-0"></span>Выберите в меню **Сервис > Параметры > LibreOffice > Пользователь**, чтобы настроить или изменить имя, которое вы хотите отображать в поле Автор в комментариях.

Щелкните правой кнопкой мыши на комментарии, чтобы открыть контекстное меню, в котором вы можете удалить текущий комментарий, все комментарии этого автора или все комментарии в документе. Так же в этом меню вы можете ответить на комментарий или открыть диалоговое окно, чтобы применить некоторое базовое форматирование к тексту.

#### **Навигация по комментариям**

Чтобы перейти от одного комментария к другому, откройте Навигатор (*F5*), разверните область Комментарии и нажмите текст комментария, чтобы переместить курсор на опорную точку комментария в документе. Нажмите на комментарий, чтобы отредактировать его, и щелкните правой кнопкой мыши на комментарии, чтобы удалить его.

Вы также можете перемещаться по комментариям с помощью клавиатуры. Нажмите *Ctrl+Alt+Page Down*, чтобы перейти к следующему комментарию и *Ctrl+Alt+Page Up*, чтобы перейти к предыдущему комментарию.

## **Печать комментариев**

Если в документе содержатся комментарии, то в диалоговом окне печати есть опция для печати комментариев рядом с текстом на правом поле там, где они появляются на экране. В этом случае текст на каждой странице сжимается, чтобы освободить место для комментариев. В диалоговом окне Печать есть также опции для размещения комментариев в конце страницы или в конце документа или для печати только комментариев.

# **Создание оглавления**

Writer может генерировать оглавление из заголовков вашего документа. Прежде чем начать, убедитесь, что все заголовки оформлены последовательно. Например, вы можете использовать стиль *Заголовок 1* для названия глав и стили *Заголовок 2*, *Заголовок 3* для подразделов.

Оглавление в Writer имеет широкий спектр настроек, но чаще всего вам подойдут настройки по умолчанию. Быстрое создание простого оглавления:

- 1) При создании документа используйте следующие стили абзаца для иерархических уровней заголовков (например, названия разделов и подразделов): *Заголовок 1*, *Заголовок 2*, *Заголовок 3* и т.д. Эти заголовки будут отображаться в вашем оглавлении.
- 2) Поместите курсор там, где вы хотите создать оглавление.
- 3) Выберите в меню **Вставка > Оглавление и указатели > Оглавление, указатель или библиография...**.
- 4) Не изменяйте ничего в диалоговом окне Оглавление, указатель или библиография (если вы не хотите изменять количество отображаемых уровней). Нажмите **ОК**.

Если вы добавляли или удаляли текст (вследствие чего заголовки перемещаются на другие страницы) или добавляли, удаляли или изменяли заголовки, то вам необходимо обновить оглавление.

Чтобы сделать это:

- 1) Поместите курсор в оглавление.
- 2) Нажмите правую кнопку мыши и выберите в контекстном меню **Обновить указатель**.

## **Примечание**

Если вы не можете поместить курсор в оглавление, то выберите **Сервис > Параметры > LibreOffice Writer > Знаки форматирования** и затем выберите **Разрешить курсор** в разделе **Защищенные области**.

Вы можете настроить существующее оглавление в любое время. Нажмите правой кнопкой мыши в любом месте оглавления и выберите **Правка оглавления** в контекстном меню. В руководстве по *Writer* подробно описаны все настройки, которые вы можете выбрать.

# **Создание указателей и библиографии**

Указатели и библиография работают аналогично оглавлению. В дополнение к алфавитным указателям, другие типы указателей, поставляемых с Writer, включают в себя указатели для иллюстраций, таблиц и объектов, а так же вы можете создать свой пользовательский указатель.

Например, вам может понадобиться указатель, содержащий только научные названия видов, упомянутых в тексте, и отдельный указатель, содержащий только общие названия видов. Перед созданием некоторых типов указателей вам сначала необходимо создать записи указателей в документе Writer. В руководстве по *Writer* подробно описывается этот процесс.

# **Работа с графическими объектами**

Графические объекты в Writer бывают трех основных типов:

- Файлы изображений, включая фотографии, рисунки, сканированные изображения и  $\bullet$  $T_{\cdot} \Pi_{\cdot}$ .
- Диаграммы, созданные с помощью инструментов рисования LibreOffice
- Графики, созданные с использованием модуля Диаграммы LibreOffice

Смотрите Главу 11, Графические элементы, Галерея и Шрифт в этой книге и Руководстве по Writer.

# Печать

Смотрите Главу 10 Печать, экспорт и отправка по электронной почте в этой книге и Руководстве по Writer для получения дополнительной информации о просмотре страниц перед печатью, выборе параметров печати, черно-белой печати на цветном принтере, печати брошюр, и других функциях печати.

# Использование сервиса рассылки писем

Writer предоставляет очень полезные функции для создания и печати:

- Несколько копий документа для отправки по списку различных получателей (форма писем)
- Почтовые этикетки  $\bullet$
- $\bullet$ Конверты

Все эти функции используют данные из таблицы Writer или другого зарегистрированного источника данных (таблицы или базы данных, содержащей имя и адресные записи или другую информацию). В Руководстве по Writer описаны процессы настройки.

# Отслеживание изменений в документе

Вы можете использовать несколько методов, чтобы сохранить отслеживание изменений, внесенных в документ.

- Внесите изменения в копию документа (который хранится в другой папке или под  $1)$ лругим именем или и то и лругое), затем используйте Writer лля объелинения лвух файлов и отображения различий. Выберите Правка > Отслеживать изменения > Сравнить документ....
- 2) Сохраните версии, которые хранятся как часть исходного файла. Однако этот метод может вызвать проблемы с документами большого размера или сложности, особенно если вы сохраняете множество версий. Избегайте этого метода, если можете.
- 3) Используйте метки изменений Writer (часто, называемые «красные линии» или «отметки о пересмотре»), чтобы показать, где вы добавили или удалили материал, или изменили форматирование. Выберите в меню Правка > Отслеживать изменения > Записывать перед началом редактирования. Позже вы или другое лицо можете просмотреть и принять или отклонить каждое изменение. Выберите в меню Правка > Отслеживать изменения > Показать. Нажмите правой кнопкой мыши по отдельному изменению и выберите в контекстном меню Принять изменение или Отклонить изменение, или выберите Правка > Отслеживать изменения > Управление, чтобы просмотреть список изменений и принять или отклонить их. Подробности приведены в Руководстве по Writer.

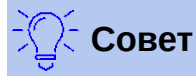

Не все изменения будут записаны. Например, изменение позиции табуляции от выравнивания влево до выравнивания вправо, и изменения в формулах (уравнениях) или связанных графиках не записываются.

# **Внимание**

Если в документе активированы отслеживания изменений, но изменения не показаны, то документ содержит невидимую историю редактирования, о которой может не знать текущий пользователь. Удаленное или измененное содержимое при этом, может быть восстановлено. Хотя это часть функционала программы, но также это потенциальный риск конфиденциальности.

# Использование полей

Поля, это чрезвычайно полезная функция Writer. Они используются для данных, которые изменяются (например, текущая дата или общее количество страниц) и для вставки свойств документа, таких как имя, автор и дата последнего обновления. Поля являются основой для перекрестных ссылок (смотрите ниже): автоматической нумерации рисунков, таблиц. заголовков и других элементов; и широкого спектра других функций - их слишком много для упоминания здесь. Смотрите Руководство по Writer для получения дополнительной информации.

# Ссылки и перекрестные ссылки в документе

Если вы вручную устанавливаете перекрестные ссылки на другие части документа, то эти ссылки могут легко устаревать, когда вы изменяете порядок тем, добавляете или удаляете материал или изменяете заголовок. Writer предоставляет два способа быть уверенным, что ваши ссылки обновлены: гиперссылки и перекрестные ссылки.

Оба метода вставляют ссылки на другие части этого же документа или на внешний источник, переводя вас непосредственно на объект перекрестных ссылок. Однако они имеют существенные отличия:

- Текст в гиперссылке не обновляется автоматически, если вы меняете текст связанного элемента (хотя вы можете его изменить вручную), а в перекрестной ссылке измененный текст автоматически обновляется.
- При использовании гиперссылки у вас нет выбора типа связанного содержимого  $\bullet$ (например, текста или номера страницы), а при использовании перекрестной ссылки у вас есть несколько вариантов, включая закладки.
- Чтобы гиперссылка ссылалась на графический объект и отображала полезный текст.  $\bullet$ такой как на Рисунке 6, вам необходимо предоставить такому объекту полезное имя (вместо имени по умолчанию, например Графический6), или использовать диалоговое окно Гиперссылка для изменения отображаемого текста. Перекрестные ссылки на рисунки с автоматической подписью наоборот, показывают полезный текст, и у вас есть выбор из нескольких вариантов имени.
- Если вы сохраняете документ Writer в HTML, то гиперссылки остаются активными, а перекрестные ссылки - нет. Оба типа ссылок остаются активными, если документ экспортируется в PDF.

## **Использование гиперссылок**

Подробнее о создании гиперссылок в документе, в других документах и на веб-сайтах смотрите в Главе 12 Создание веб-страниц.

## **Создание и использование перекрестных ссылок**

После создания перекрестной ссылки используйте *F9*, чтобы обновить все ссылки, для отображения текущих формулировок или номеров страниц. На вкладке *Перекрестные ссылки* диалогового окна Поля перечислены некоторые элементы, такие как заголовки, закладки, рисунки, таблицы или нумерованные элементы, такие как шаги в процедуре. Вы также можете создавать свои собственные элементы для ссылок; смотрите «Настройка ссылок» в *Руководстве по Writer* для получения инструкций.

Чтобы вставить перекрестную ссылку:

- 1) Поместите курсор в вашем документе там, где вы хотите, чтобы отображалась перекрестная ссылка.
- 2) Если диалоговое окно Поля не открыто, то нажмите **Вставка > Перекрестная ссылка...**. На вкладке *Перекрестные ссылки* (Рисунок [92](#page-143-0)), в списке *Тип*, выберите тип элемента, на который нужно ссылаться (например, *Заголовки* или *Изображение*). Вы можете оставить это окно открытым, пока не закончите вставлять перекрестные ссылки.
- 3) Выберите нужный элемент в списке *Выбор*, который отображает все элементы выбранного типа. Вы можете ввести несколько символов в верхнем поле *Выбор*, чтобы отфильтровать список в поле выбора.
- 4) В списке *Вставить ссылку на* выберите необходимый параметр. Параметры определяют текст, вставленный в гиперссылку, и способ его форматирования. Содержание списка зависит от выбранного Типа. Наиболее часто используемыми параметрами являются **Текст ссылки** (для вставки полного текста заголовка или подписи), **Категория и Номер** (для вставки числа, которому предшествует слово *Рисунок* или *Таблица*, но без текста подписи), **Нумерация** (для вставки только номера рисунка или таблицы, без слова Рисунок или Таблица), или **Страница** (чтобы вставить номер страницы, на которой находится ссылка). Нажмите **Вставить**.

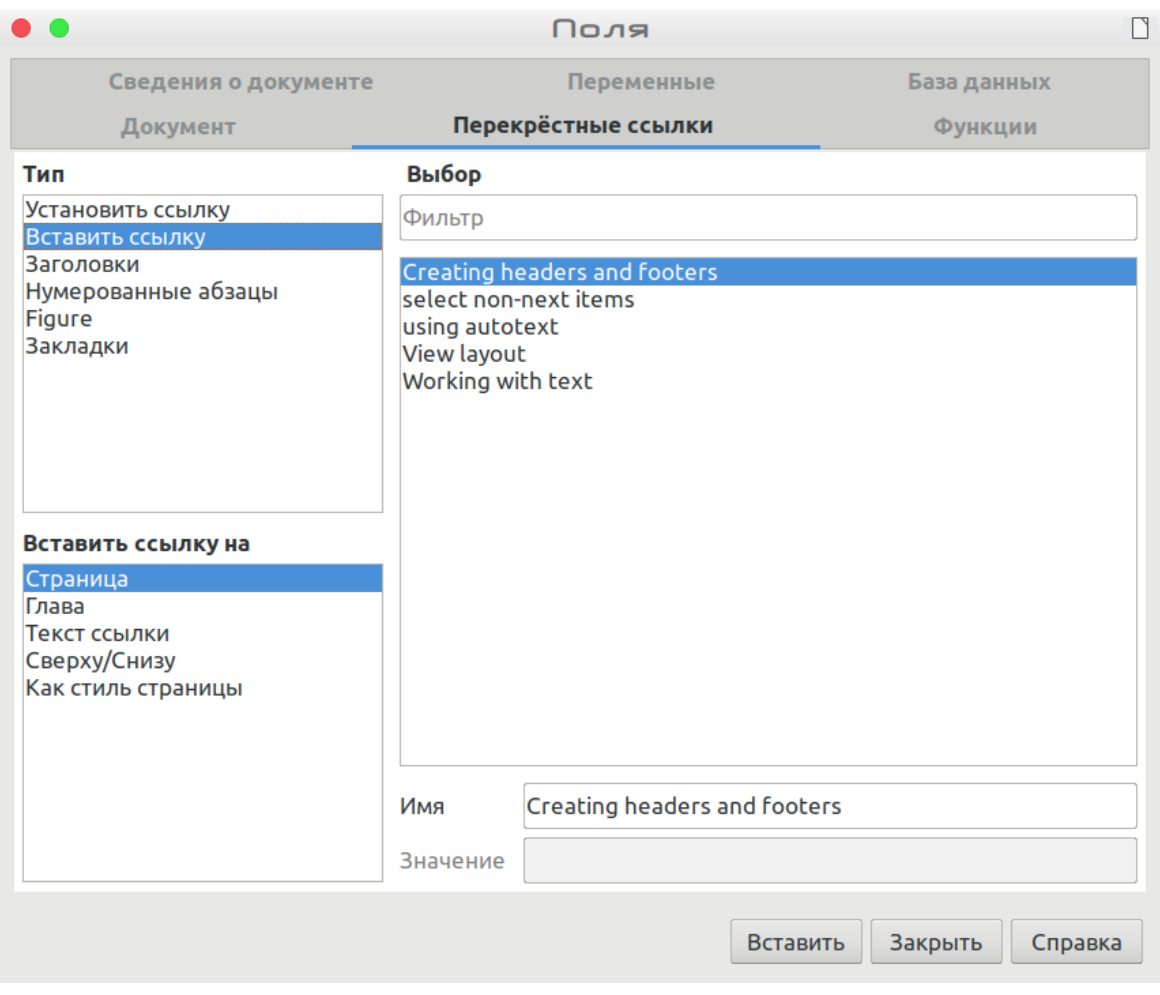

<span id="page-143-0"></span>*Рисунок 92: Вкладка Перекрестные ссылки диалогового окна Поля*

## **Использование закладок**

Используйте закладки, чтобы быстро перемещаться по документу или ссылаться на определенные места в документе. Они перечислены в Навигаторе и могут быть доступны непосредственно из него одним щелчком мыши. Вы можете создавать перекрестные ссылки и гиперссылки на закладки, как описано выше. Чтобы создать закладку:

- 1) Выберите текст, который вы хотите пометить. Нажмите **Вставка > Закладка**.
- 2) В диалоговом окне Закладка в большом поле перечислены все ранее определенные закладки. Введите имя для новой закладки в верхнем поле, а затем нажмите **Вставить**.

# **Использование составных документов**

Составной документ объединяет отдельные текстовые документы в один большой документ и унифицирует форматирование, оглавление, библиографию, указатель и другие таблицы или списки. Составные документы обычно используются для создания длинных документов, таких как книга, диссертация или длинный доклад. Особенно они удобны, когда разные люди пишут разные разделы документа, устраняя необходимость постоянного обмена полным документом. Подробнее об использовании составных документов смотрите в *Руководстве по Writer*.

Вы можете добавить шаблоны составных документов в LibreOffice так же, как шаблоны обычных документов. Создание нового документа на основе шаблона составного документа
создает составной-документ с тем же начальным содержимым, что и шаблон, на котором он основан. Смотрите Главу 3, Стили и шаблоны, для получения дополнительной информации о создании и использовании шаблонов.

### **Классификация содержимого документа**

Для предприятий и органов власти важны упорядочивание документов и безопасность. В случае обмена конфиденциальной информацией между пользователями и организациями стороны договариваются о том, как такая информация будет идентифицироваться и обрабатываться. LibreOffice предоставляет стандартизированные средства для идентификации и защиты конфиденциальной информации с использованием набора стандартных полей, которые могут использоваться для хранения конфиденциальной информации.

LibreOffice реализовал открытые стандарты, разработанные TSCP (Transglobal Secure Collaboration Participation, Inc.). Он содержит три категории BAF (Business Authentication Framework - Бизнес-аутентификация): Интеллектуальная собственность, Национальная безопасность и Экспортный контроль. В каждой категории есть четыре уровня BAILS (Business Authorization Identification and Labeling Scheme - Схема идентификации и маркировки бизнес-авторизации): Не-бизнес, Общий бизнес, Конфиденциальный и Только внутренний.

Чтобы включить классификацию документов, откройте панель Классификация TSCP (**Вид > Панели инструментов > Классификация TSCP**). Эта панель инструментов содержит списки, помогающие в выборе безопасности документа. Затем LibreOffice добавляет пользовательские поля в свойства документа (**Файл > Свойства** > **Свойства пользователя**), чтобы сохранить классификационную политику в качестве метаданных документа.

Чтобы предотвратить нарушение правил безопасности, содержимое с более высоким уровнем классификации не может быть вставлено в документы с более низким уровнем классификации.

Для получения дополнительной информации обратитесь к *Руководству по Writer*.

### **Создание форм для заполнения**

В обычном текстовом документе, таком как отчет, может быть отредактирован любой текст. Напротив, в форме есть разделы, которые не подлежат редактированию, а есть разделы предназначенные для заполнения информации пользователем. Например, в анкете есть введение и вопросы (которые не меняются) и поля для введение ответов анкетируемым.

Формы используются в трех случаях:

- Чтобы создать простой документ для заполнения получателем, например опросный лист, отправленный группе людей, которые его заполняют и возвращают.
- Чтобы вводить информацию непосредственно в базу данных или источник данных. Кто-то, принимающий заказы, может вводить информацию для каждого заказа в базу данных с использованием формы.
- Просмотр информации, хранящейся в базе данных или источнике данных. Так библиотекарь может вызвать информацию о книгах.

Writer предлагает несколько способов организации информационных полей в форме, включая флажки, кнопки параметров, текстовые поля, выпадающие списки и поля со списками. Параметры создания форм доступны в меню Формы стандартной панели инструментов. Подробнее смотрите в *Руководстве по Writer*.

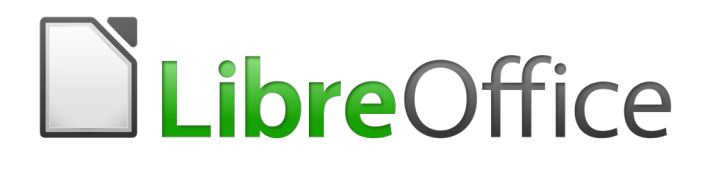

## Руководство по началу работы

# *Глава 5 Начало работы с Calc*

*Использование электронных таблиц в LibreOffice*

### **Что такое Calc?**

Calc - это модуль LibreOffice для работы с электронными таблицами. Вы можете вводить в электронную таблицу данные (обычно числовые), а затем манипулировать этими данными для получения определенных результатов.

Кроме того, вы можете ввести данные, а затем, используя логические функции Calc типа «Если, то, иначе ….», изменять данные и наблюдать за результатами, без необходимости перепечатывать всю электронную таблицу или лист.

Другие возможности, предоставляемые Calc, включают:

- Функции, которые могут использоваться для создания формул, для выполнения сложных вычислений по данным.
- Функции базы данных, по упорядочению, сохранению и фильтрованию данные.
- Динамические диаграммы; широкий диапазон 2D и 3D-диаграмм.
- Макросы для записи и выполнения повторяющихся задач; поддерживаемые языки сценариев включают LibreOffice Basic, Python, BeanShell и JavaScript.
- Возможность открывать, редактировать и сохранять таблицы Microsoft Excel.
- Импорт и экспорт электронных таблиц в разных форматах, включая HTML, CSV, PDF и PostScript.

### **Совместимость с другими приложениями для работы с электронными таблицами**

### **Подстановочные знаки**

Простые подстановочные знаки, такие как *звездочка (\*)*, *вопросительный знак (?)* и *тильда (~)* из других приложений электронных таблиц, распознаются LibreOffice , Подстановочные знаки более широко распространены в других приложениях для электронных таблиц, и использование аналогичного варианта в LibreOffice позволяет улучшить совместимость и дать лучший опыт для пользователей, которые могут быть не знакомы с использованием регулярных выражений.

### **Синтаксис формулы**

По умолчанию LibreOffice Calc использует свой собственный синтаксис формулы, который называется *Calc R1*, а не синтаксис *Excel R1*, который используется в Microsoft Excel. LibreOffice легко переводит файлы из одного синтаксиса в другой. При этом, если вы хорошо знакомы с Excel, то можете изменить синтаксис по умолчанию в Calc, перейдя в меню **Сервис > Параметры > LibreOffice Calc > Формула > Синтаксис формулы** и выбрав *Excel R1* из выпадающего списка.

Для получения дополнительной информации о синтаксисе формул смотрите *Руководство по Calc, Главу 7 Формулы и функции*.

### **Макрос**

Microsoft Office использует для макросов язык программирования *Visual Basic for applications* (VBA), а LibreOffice использует язык *Basic*, основанный на API LibreOffice. Хотя языки программирования похожи, но объекты и методы в них различны и поэтому они не полностью совместимы.

Однако LibreOffice запускает *некоторые* скрипты Excel Visual Basic, если эта функция включена в **Сервис > Параметры > Загрузка/Сохранение > Свойства VBA.**

Для получения дополнительной информации о макросах обратитесь к Главе 12 Руководства по Calc, Макросы в Calc.

### **Электронные таблицы, листы и ячейки**

Calc работает с документами, которые называются *электронные таблицы*. Таблицы состоят из нескольких отдельных *листов*, каждый лист содержит ячейки, выстроенные в строки и столбцы. Каждая определенная ячейка обозначается буквой столбца и номером строки.

Ячейки содержат отдельные элементы - текст, цифры, формулы и т. п. - которые составляют данные для отображения и обработки.

Каждая таблица может содержать несколько листов, и каждый лист состоит из множества отдельных ячеек. В Calc каждый лист может состоять не более чем из 1 048 576 строк и 1024 столбцов. LibreOffice Calc может содержать до 32 000 листов.

### **Главное окно Calc**

Когда запущен Calc, открывается главное окно (Рисунок [93](#page-148-0)). Части этого окна описаны ниже.

#### **Заголовок окна**

Строка заголовка окна, расположенная вверху, показывает название текущей электронной таблицы. Если электронная таблица только что создана из шаблона или пустого документа, она будет называться *Без имени X*, где *X* - это число. Когда вы сохраняете новую электронную таблицу, вам будет предложено ввести её название.

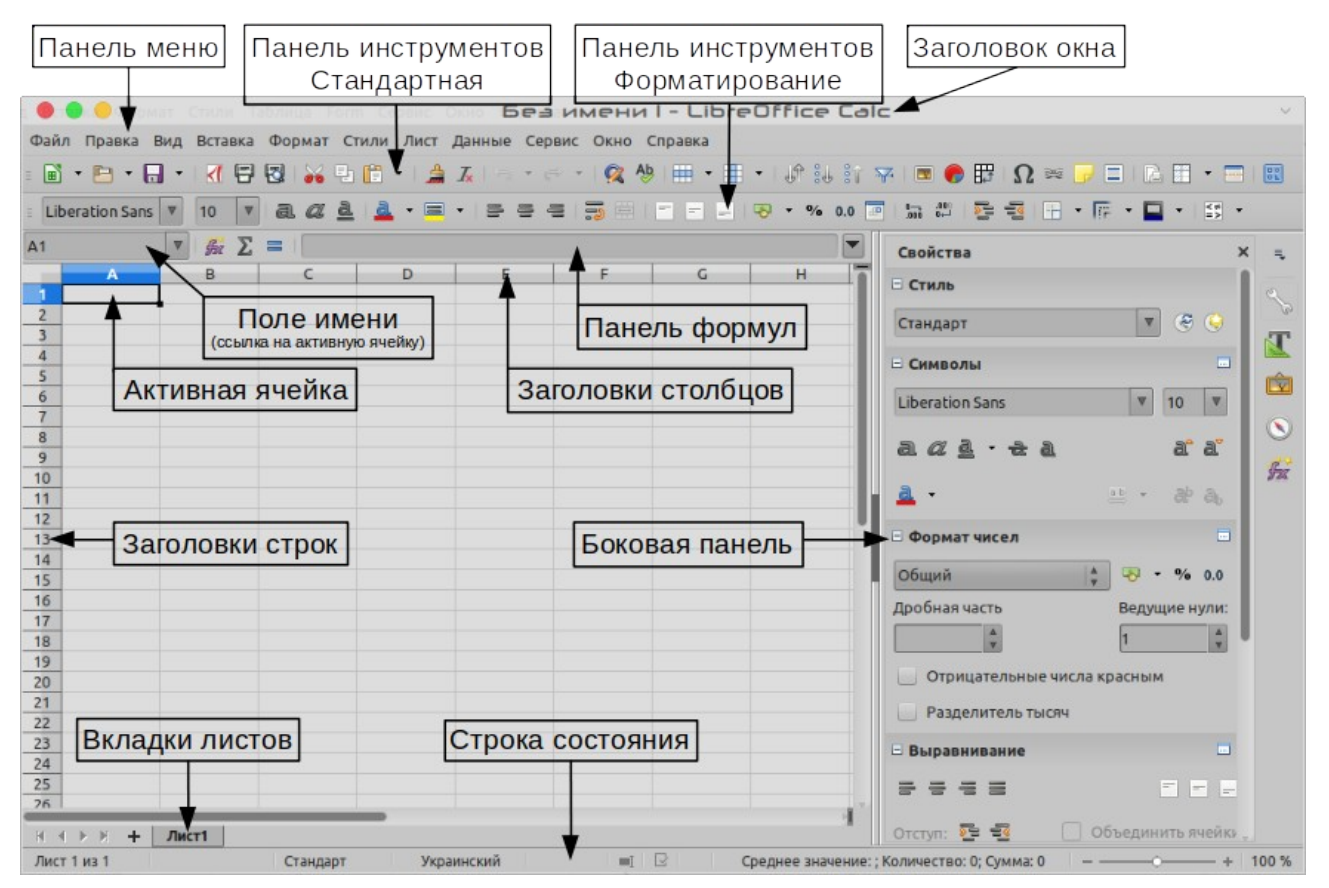

<span id="page-148-0"></span>*Рисунок 93: Главное окно Calc*

### **Панель меню**

Когда вы выбираете элемент на панели меню, "выпадает" подменю, которое отображает команды. Вы также можете настроить панель меню; смотрите *Главу 14 Настройка LibreOffice* для получения дополнительной информации.

- **Файл** содержит команды, которые применяются ко всему документу; например, *Открыть*, *Сохранить*, *Мастер*, *Экспорт в PDF*, *Печать*, *Цифровые подписи и Шаблоны.*
- **Правка** содержит команды для редактирования документа; например, *Отменить, Копировать, Вставить, Отслеживать изменения, Найти и заменить, Сравнить документ и Объединить исправления.*
- **Вид** содержит команды для изменения внешнего вида пользовательского интерфейса Calc; например, *Панели инструментов, Сетка и вспомогательные линии, Заголовки столбцов и строк, Во весь экран, Масштаб.*
- **Вставка** содержит команды для вставки элементов в электронную таблицу; например, *Изображения, Медиа, Объект, Функция, Фрейм, Специальные символы, Диаграмма, Фигуры, Сводная таблица, Именованный диапазон, Комментарий, Гиперссылка, Верхние и Нижние колонтитулы, Элементы управления.*
- **Формат** содержит команды для изменения внешнего вида таблицы; например, *Ячейки...*, *Страница...*, *Стили автоформата...*, *Объединить ячейки, Диапазоны печати, Условное форматирование, Выбор тем, Изображение, Диаграмма, Объект.*
- **Стили** содержит команды для применения стандартных стилей к содержимому ячейки, группы ячеек или содержимому листов.
- **Лист** содержит наиболее часто используемые команды для обработки листов, например *Вставить* и *Удалить ячейки, столбцы, строки и листы, лист из файла, Сменить тип ссылок, Связь с внешними данными,* а так же *Комментарии к ячейке* и *Заполнить*.
- **Данные** содержит команды для управления данными в электронной таблице; например, *Выбрать диапазон...*, *Сортировка...*, Фильтры, *Статистика, Сводная таблица, Объединить, Форма..., Группа и структура.*
- **Сервис** содержит различные функции, которые помогут вам проверить и настроить электронную таблицу, например: *Проверка орфографии*, *Совместно использовать документ*, *Макросы, Подбор параметра, Решатель, Зависимости, Защитить лист, Настройка фильтров XML, Управление расширениями*.
- **Окно** содержит команды для открытия окна (*Новое окно*) или закрытия окна (*Закрыть окно*) для активного файла.
- **Справка** содержит ссылки на справочную систему LibreOffice и другие функции, например: *Справка*, *информация про Лицензию*, *Руководства пользователя*, Проверить наличие обновлений, *Отправить отзыв* и *Поддержать LibreOffice*.

### **Панели инструментов**

При настройке по умолчанию, когда открывается Calc, в верхней части рабочей области будут прикреплены панели инструментов Стандартная и Форматирование (Рисунок [93](#page-148-0)).

Панели инструментов Calc могут быть: прикрепленными (зафиксированными в определенном положении) или плавающими; вы можете переместить панель инструментов в более удобное место рабочей области. Прикрепленные панели инструментов можно открепить и переместить в другое определенное положение на рабочей области или оставить в виде плавающей панели инструментов. Плавающие панели инструментов могут быть прикреплены в определенном положении на рабочей области.

Вы можете выбрать, как альтернативу, однострочную панель инструментов вместо двух панелей инструментов, которые активированы по умолчанию. Она содержит наиболее часто используемые команды. Чтобы активировать её выберите **Вид > Панели инструментов > Стандартная (однострочная)**, а так же отключите **Вид > Панели инструментов > Стандартная** и **Вид > Панели инструментов > Форматирование**.

По умолчанию набор значков (так же называемых кнопками) на панелях инструментов предоставляет широкий выбор команд и функций. Кроме того вы можете удалять или добавлять значки на панели инструментов; смотрите *Главу 14 Настройка LibreOffice* для получения дополнительной информации. При наведении указателя мыши на значки панели инструментов всплывающая подсказка покажет действие, выполняемое каждым значком.

### **Панель формул**

Панель формул (Рисунок [94](#page-149-0)) расположена в верхней части листа в рабочей области Calc. Панель формул закреплена в этом положении и не может использоваться как плавающая панель инструментов. Если панель формул не видна, то выберите в меню **Вид > Панель формул**.

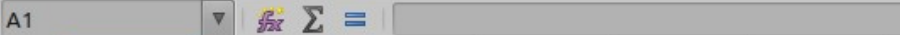

#### <span id="page-149-0"></span>*Рисунок 94: Панель формул*

Панель формул состоит из следующих элементов (слева направо):

• **Поле имени** - показывает ссылку на активную ячейку, которая состоит из комбинации буквы и числа, например A1. Буква указывает столбец, а число указывает номер

 $\blacktriangledown$ 

строки выбранной ячейки. Если вы выбрали диапазон ячеек, который также является именованным диапазоном, то в этом поле отобразится название диапазона. Вы также можете ввести ссылку на ячейку в поле Имя, чтобы перейти к этой ячейке. Если вы наберете имя именованного диапазона и нажмете клавишу *Enter*, то диапазон будет выбран и отображен.

- **Мастер функций** открывает диалоговое окно в котором вы можете выполнить поиск доступных функций по списку. Это окно может быть очень полезно, поскольку оно также показывает, как устроены функции.
- **Сумма** нажатие значка суммы складывает числа из ячеек выше выбранной, а затем помещает итог в выбранной ячейке. Если выше выбранной ячейки нет чисел, то складываться будут числа из ячеек слева от выбранной. Когда используется значок **Sum**, Calc предлагает складывать диапазон, выделенный цветной рамкой, но не заканчивает операцию. Вы должны подтвердить предлагаемый диапазон, нажав *Enter* или отменить действие нажатием *Esc*. Вы можете также настроить диапазон с помощью мыши, перетащив цветную рамку или её края, чтобы установить диапазон. Значки на панели формул эквивалентны нажатию клавиш *Esc* и *Enter*.
- **Функция** нажатие значка функции вставляет знак равенства (=) в выбранную ячейку и кнопку **Принять** на панели, позволяющую подтвердить формулу. В поле имени, при этом, отображаются наиболее часто используемые функции, для быстрого доступа.
- **Строка ввода** отображает содержимое выбранной ячейки (данные, формулу или функцию) и позволяет редактировать содержимое ячейки. Чтобы сделать строку ввода многострочной областью ввода для очень длинных формул, нажмите кнопку раскрывающегося списка справа.

Также вы можете редактировать содержимое ячейки непосредственно в самой ячейке, дважды щелкнув по ней. Когда вы вводите новые данные в ячейку, значки Сумма и Формула меняются на значки **Отменить** и **Принять** .

### **Примечание**

Термин "функция" в электронной таблице охватывает гораздо больше, чем просто математические операции. Смотрите более подробную информацию в *Руководство по Calc, Глава 7 Использование формул и функций*.

### **Строка состояния**

Строка состояния Calc (Рисунок [95](#page-150-0)) предоставляет информацию об электронной таблице, а также быстрые и удобные способы изменения некоторых ее функций. Большинство полей аналогичны полям других компонентов LibreOffice; смотрите *Глава 1 Знакомство с LibreOffice* в этом руководстве и *Руководство по Calc, Глава 1 Знакомство с Calc* для получения дополнительной информации.

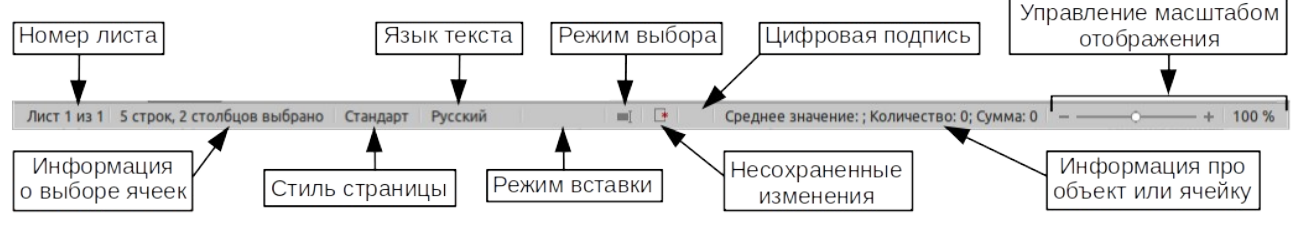

<span id="page-150-0"></span>*Рисунок 95: Строка состояния Calc*

Строка состояния может быстро выполнять некоторые математические операции с выбранными ячейками в электронной таблице. Вы можете рассчитать среднее значение и сумму, количество элементов и многое другое по выбору, щелкнув правой кнопкой мыши по области Информация о ячейке в строке состояния и выбрав операции, которые вы хотите отображать в строке состояния (Рисунок [151](#page-150-0)).

### **Боковая панель**

Боковая панель Calc (**Вид > Боковая панель**) расположена в правой части окна. Это смесь панели инструментов и диалоговых окон. Она похожа на боковую панель в Writer (описано в Главе 1 и Главе 4 этой книги) и состоит из пяти вкладок : свойства, стили, галерея, навигатор и функции. Каждая вкладка имеет соответствующий значок на панели вкладок, справа от боковой панели, что позволяет вам переключаться между ними. Вкладки описаны ниже.

- **Свойства**: Эта вкладка включает в себя пять панелей.
	- **Стиль:** Выбор из доступных стилей ячеек, обновление стилей ячеек и создание новых стилей ячеек.
	- **Символы**: Элементы управления форматированием текста, такие как гарнитура, кегль и цвет. Некоторые элементы управления, такие как верхний индекс, становятся активными только тогда, когда активен текстовый курсор в строке ввода панели формул или внутри ячейки.
	- **Формат чисел:** Быстрое изменение формата чисел, включая количество десятичных знаков, формат валюты, даты или числовой формат. Также доступны дополнительные настройки вида данных в числовом формате.
	- **Выравнивание**: Элементы управления для выравнивания текста различными способами, включая горизонтальное и вертикальное выравнивание, поворот, перенос, слияние, ориентацию текста и его вертикальное расположение.
	- **Внешний вид ячеек:** Элементы управления, для установки параметров внешнего вида, включая цвет фона ячейки, формат границ ячейки, включая цвет и стиль линии, а также линий сетки.

На каждой из этих панелей есть кнопка **Дополнительные параметры**, которая открывает диалоговое окно с большим количеством настроек. Это окно блокирует документ для редактирования до тех пор, пока оно не будет закрыто.

- **Стили:** Эта вкладка содержит одну панель, это та же панель, что открывается по нажатию кнопки **Стили** на панели инструментов Форматирование (клавиша *F11*).
- **Галерея**: эта вкладка содержит одну панель, которая аналогична открывающейся, при нажатии кнопки **Галерея** на панели инструментов Стандартная или при выборе в меню **Вид > Галерея**.
- **Навигатор**: эта вкладка содержит одну панель, которая по сути такая же, как и окно Навигатор, которое открывается нажатием кнопки **Навигатор** на панели инструментов Стандартная или при выборе в меню **Вид > Навигатор** (клавиша *F5*). Только на панели Навигатор боковой панели нет кнопки **Содержимое**.
- **Функции**: эта вкладка содержит одну панель, которая аналогична окну, открываемому при выборе в меню **Вставка > Функция...**.

С правой стороны строки заголовка каждой открытой вкладки находится кнопка **Закрыть** (**X**), которая закрывает вкладку, оставляя открытой только панель вкладок. Нажатие на любую кнопку Боковой панели снова откроет вкладку.

Чтобы скрыть боковую панель или открыть ее, если она скрыта, нажмите на левой кромке кнопку Скрыть / Показать. Чтобы отрегулировать ширину палитры, перетащите левый край боковой панели.

### **Разметка электронных таблиц**

#### *Отдельные ячейки*

В основной части рабочей области Calc показаны ячейки в виде сетки. Каждая ячейка формируется путем пересечения в электронной таблице одного столбца и одной строки.

Сверху над столбцами и слева от строк находятся заголовки, содержащие соответственно буквы и цифры. В заголовках столбцов используются буквенные символы, начиная с A, и далее вправо. В заголовки строк используются числовые обозначения, начиная с 1 и далее вниз.

Эти заголовки столбцов и строк образуют ссылки на ячейки, которые отображаются в поле имени на панели формул (Рисунок [94\)](#page-149-0). Если в электронной таблице не видны заголовки, то выберите в меню **Вид > Заголовки столбцов / строк**.

#### *Ярлыки листов*

В Calc вы можете создавать более одного листа в электронной таблице. Внизу под ячейками в таблице показаны вкладки, указывающие сколько листов есть в таблице. Нажатие на вкладку обеспечивает доступ к листу и отображает этот лист. Активный лист отличается белой вкладкой (при настройках Calc по умолчанию). Вы также можете выбрать одновременно несколько листов, удерживая клавишу *Ctrl* и последовательно нажимая на вкладки.

Чтобы изменить имя листа (по умолчанию это Лист1, Лист2 и т. д.), щелкните правой кнопкой мыши на вкладке и выберите в контекстном меню **Переименовать лист** или дважды щелкните по вкладке, чтобы открыть диалоговое окно и ввести новое имя для листа. Когда закончите ввод имени нажмите **OK**, чтобы закрыть диалоговое окно.

Чтобы изменить цвет вкладки листа, щелкните правой кнопкой мыши на вкладке и выберите в контекстном меню **Цвет ярлычка...**, откроется диалоговое окно **Цвет ярлыка**. Выберите цвет и нажмите **OK**, чтобы закрыть диалоговое окно. Чтобы добавить новые цвета в эту цветовую палитру, смотрите *Главу 14 Настройка LibreOffice*.

## **Открытие CSV-файлов**

Файлы CSV (значения, разделенные запятыми: сomma separated values - CSV) представляют собой файлы электронных таблиц в текстовом формате, где разделение на ячейки осуществляется символом, например запятой или точкой с запятой. Каждая строка в текстовом CSV-файле представляет собой строку в электронной таблице. Текст вводится в кавычках; числа вводятся без кавычек.

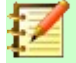

#### **Примечание**

Большинство CSV-файлов поступают из таблиц, запросов или отчетов баз данных, когда требуются дальнейшие вычисления и диаграммы. В Microsoft Windows CSV-файлы часто имеют расширение имени файла XLS, чтобы выглядеть как файл Excel, но фактически они являются CSV-файлами.

Чтобы открыть CSV-файл в Calc:

- 1) Выберите в меню **Файл > Открыть** и найдите CSV-файл, который вы хотите открыть.
- 2) Выберите файл и нажмите **Открыть**. По умолчанию CSV-файл имеет расширение .csv. Однако некоторые CSV-файлы могут иметь расширение .txt.
- 3) Откроется диалоговое окно **Импорт текста** (Рисунок [97](#page-155-0)). Здесь вы можете выбрать различные параметры, доступные при импорте CSV-файла в электронную таблицу Calc.
- 4) Чтобы начать импорт файла нажмите **OK**.

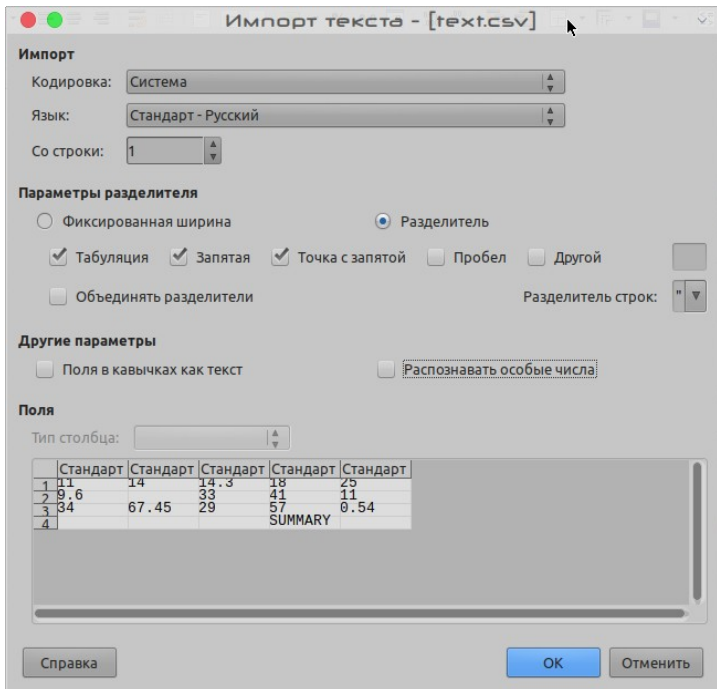

*Рисунок 96: Диалоговое окно Импорт текста*

Параметры импорта CSV-файлов в электронную таблицу Calc следующие:

- **Импорт**
	- *Кодировка* указывает кодировку символов, которая будет использоваться в импортированном файле.
	- *Язык* определяет, как будут импортироваться числовые данные.

Если для параметра Язык установлено значение По умолчанию, то Calc при импорте CSV будет использовать языковые настройки, заданные в настройках программы. Если в этом поле задан определенный язык, то при импорте чисел будут использоваться настройки для этого языка.

- *Со строки* указывает строку, с которой вы хотите начать импорт. Результат отображаются в окне предварительного просмотра в нижней части диалогового окна.
- **Параметры разделителя** указывает, использовать для данных указанные разделители или фиксированную ширину в качестве разделителей.
	- *Фиксированная ширина* разделяет данные фиксированной ширины (равное количество символов) на столбцы. Нажмите на линейку в окне предварительного просмотра, чтобы установить ширину.
	- *Разделитель* выберите разделитель, используемый в CSV-файле, чтобы разделить данные на столбцы. Если вы выбрали *Другой*, то укажите символ, используемый для разделения данных на столбцы. Этот пользовательский разделитель должен содержаться в файле.
	- *Объединять разделители* объединяет соседние разделители и удаляет пустые поля данных.
- *Разделитель строк* выберите символ для разделения текстовых данных.
- **Другие параметры**
	- *Поля в кавычках как текст* когда включена эта опция, то поля или ячейки, данные в которых обозначены строкой (первый и последний символы соответствуют значению в поле Разделитель строк), импортируются как текст.
	- *Распознавать особые числа* когда включена эта опция, то Calc будет определять автоматически все форматы чисел, включая специальные форматы чисел, такие как дата, время и научная система счисления. Выбранный язык влияет на то, как обнаруживаются такие специальные числа, поскольку в разных регионах и языках такие специальные числа оформляются по разному.

Когда эта опция отключена, Calc будет определять и преобразовывать только десятичные числа. Остальные, включая числа, отформатированные в научной системе счисления, будут импортированы как текст. Строка десятичного числа может содержать цифры 0-9, разделители тысяч и десятичный разделитель. Разделители тысяч и десятичные разделители могут быть различными в зависимости от выбранного языка и региона.

- **Поля** показывает, как будут выглядеть данные, когда они будут разделены на столбцы.
	- *Тип столбца* выберите столбец в окне предварительного просмотра и определите тип данных для применения к импортированным данным этого столбца.
	- *Стандарт* это то, как Calc определяет тип данных по умолчанию.
	- *Текст* импортированные данные обрабатываются как текст.
	- *Английский США* числа, отформатированные как в американском английском языке, находятся и включаются независимо от системного языка. Числовой формат не применяется. Если в нет записей Английский США, то применяется формат *Стандарт*.
	- *Скрыть* данные из этого столбца не импортируются.

### **Сохранение электронных таблиц**

Чтобы сохранить таблицу, смотрите *Глава 1 Знакомство с LibreOffice* для получения дополнительной информации о том, как сохранять файлы вручную или автоматически. В Calc также можно сохранять электронные таблицы в различных форматах или экспортировать электронные таблицы в форматы файлов PDF, HTML, XHTML и форматы изображений JPEG и PNG; более подробную информацию смотрите в *Руководство по Calc Глава 6 Печать, экспорт и отправка электронной почтой*.

### **Сохранение электронных таблиц в других форматах**

Если вам нужно обмениваться файлами с пользователями, которые не могут открывать файлы электронных таблиц в Open Document Format (ODF) (\*.ods), который Calc использует как формат по умолчанию, то вы можете сохранить электронную таблицу в другом формате ,

- 1) Сохраните файл в формате электронной таблицы Calc (\*.ods).
- 2) Выберите в меню **Файл > Сохранить как...**, чтобы открыть диалог **Сохранить как** (Рисунок [97](#page-155-0)).
- 3) В поле **Имя**, вы можете новое имя файла электронной таблицы.
- 4) В раскрывающемся списке **Тип файла** выберите тип формата электронной таблицы, который вы хотите использовать.
- 5) Если выбрано **Автоматическое расширение имени файла**, то к имени файла будет добавлено правильное расширение для выбранного формата файлов электронной таблицы.
- 6) Нажмите **Сохранить**.

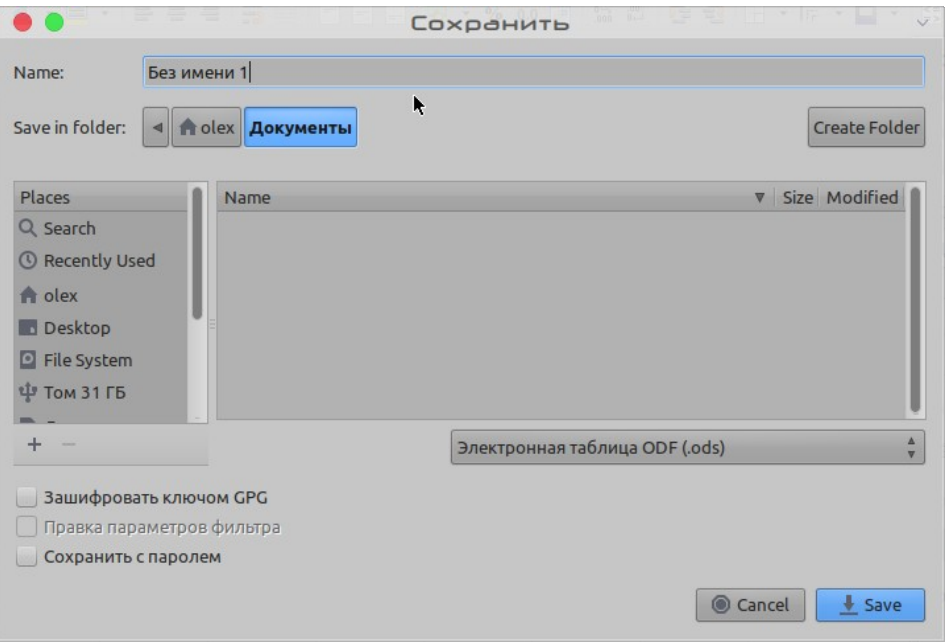

<span id="page-155-0"></span>*Рисунок 97: Диалоговое окно Сохранить как*

 7) При сохранении файла не в формате по умолчанию откроется диалоговое окно **Подтверждение формата файла** (Рисунок [98](#page-155-1)). Нажмите **Использовать формат [xxx]**, чтобы продолжить сохранение файла в выбранном формате электронной таблицы или нажмите **Использовать формат ODF**, чтобы сохранить таблицу в формате ODS Calc.

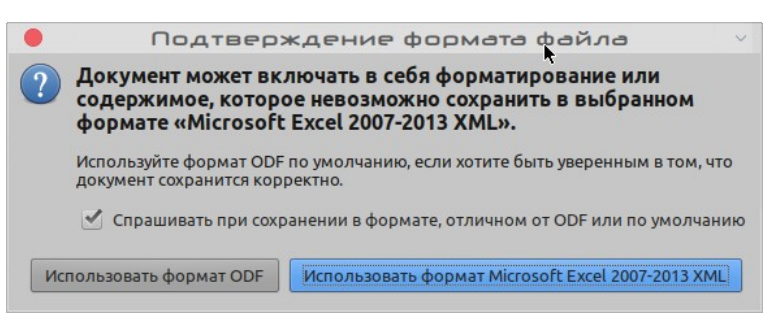

*Рисунок 98: Диалоговое окно Подтверждение формата файла*

<span id="page-155-1"></span> 8) Если вы выбрали формат **Текст CSV** (\*.csv) для вашей таблицы, то откроется диалоговое окно **Экспорт в текстовый файл** (Рисунок [99\)](#page-156-0). Здесь вы можете выбрать кодировку символов, разделитель полей, разделитель строк и другие настройки, которые будут использоваться для файла CSV.

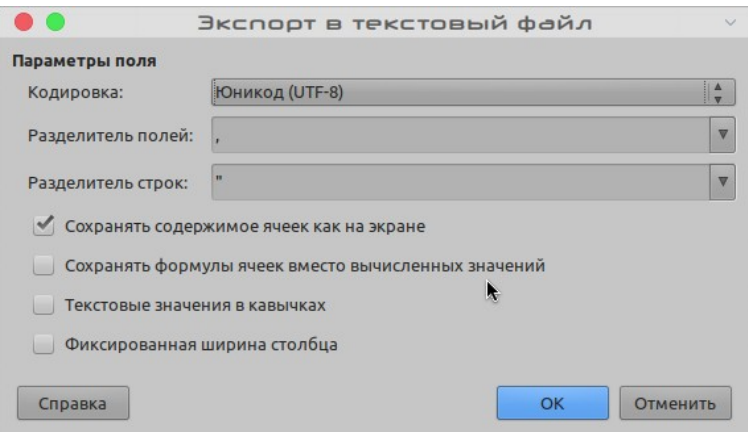

*Рисунок 99: Диалоговое окно Экспорт в текстовый файл для CSV файлов*

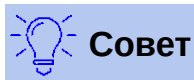

<span id="page-156-0"></span>Чтобы сохранять по умолчанию документы в формате, отличном от формата ODF, перейдите в **Сервис > Параметры > Загрузка/Сохранение > Общие**. В секции **Формат файла по умолчанию и настройки ODF > Тип документа** выберите **Электронная таблица**, а затем в поле **Всегда сохранять как**, выберите предпочтительный для вас формат файла.

#### **Экспорт содержимого в виде изображения**

Если вы хотите отправить фрагмент своей таблицы коллеге, деловому партнеру или опубликовать его в Интернете, то в Calc можно экспортировать выделенный диапазон или выбранную группу фигур (изображений) в формате PNG или JPG:

- 1) Выберите диапазон ячеек или группу фигур в электронной таблице.
- 2) Выберите в меню **Файл > Экспорт...**, чтобы открыть диалоговое окно Экспорт.
- 3) Введите имя вашего изображения в поле **Имя**.
- 4) Выберите формат графического файла в списке **Тип файла**
- 5) Отметьте флажок **Выделение** в диалоговом окне **Экспорт**.
- 6) Нажмите **Сохранить**

### **Перемещение в электронных таблицах**

Calc предоставляет множество способов перемещения внутри электронной таблицы от ячейки к ячейке и от листа к листу. Вы можете использовать любой предпочтительный для вас метод.

#### **Перемещение по ячейкам**

Если ячейка выбрана (находится в фокусе), то ее границы выделены. Если выбрана группа ячеек, то эта группа выделяется цветом. Цвет границы выделенной ячейки и цвет группы выбранных ячеек зависит от используемой операционной системы и от того, как вы настроили LibreOffice.

• **Используя мышь** - поместите указатель мыши на ячейку и щелкните левой кнопкой мыши. Чтобы переместить фокус на другую ячейку с помощью мыши, просто переместите указатель мыши на эту ячейку, и щелкните левой кнопкой мыши.

- **Использование ссылки на ячейку** выделите или удалите существующую ссылку на ячейку в поле имени на панели формул (Рисунок [94](#page-149-0) на странице [150\)](#page-149-0). Введите адрес ячейки, к которой вы хотите перейти, и нажмите клавишу *Enter*. Ссылки на ячейки нечувствительны к регистру букв: например, ввод a3 или A3 переместит фокус на ячейку A3.
- **Используя Навигатор** нажмите клавишу *F5*, чтобы открыть диалоговое окно Навигатор (Рисунок [103](#page-160-0)) или нажмите кнопку **Навигатор** на боковой панели. Введите ссылку ячейки в полях Столбец и Строка, и нажмите клавишу *Enter*.

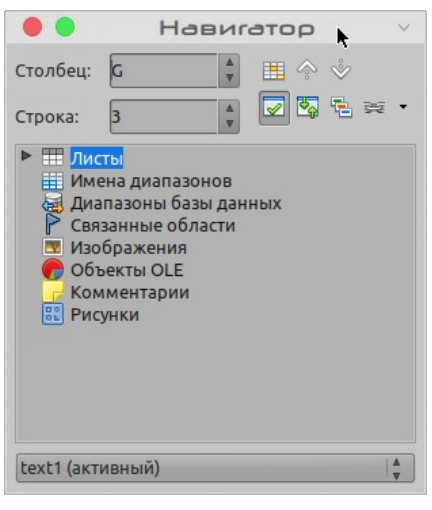

*Рисунок 100: Навигатор в Calc*

- **Используя клавишу Enter** нажатие *Enter* перемещает фокус ячейки вниз по столбцу в следующую строку. Нажатие *Shift+Enter* перемещает фокус вверх по столбцу в предыдущую строку.
- **Использование клавиши Tab** нажатие Tab перемещает фокус ячейки направо по строке до следующего столбца. Нажатие *Shift + Tab* перемещает фокус влево по строке к предыдущему столбцу.
- **С помощью клавиш со стрелками** нажатием клавиш со стрелками на клавиатуре перемещают фокус ячейки в направлении стрелки.
- Использование клавиш **Home**, **End**, **Page Up** и **Page Down**
	- *Home* перемещает фокус ячейки в начало строки.
	- *End* перемещает фокус ячейки в последнюю ячейку справа в строке в самый правый столбец, который содержит данные.
	- *Page Down* перемещает фокус ячейки вниз на размер экрана.
	- *Page Up* перемещает фокус ячейки вверх на размер экрана.

#### **Навигация по листам**

Каждый лист электронной таблицы не зависит от других листов, хотя в каждом из листов можно создавать ссылки на другие листы. Для перемещения между листами в электронной таблице существует три способа:

- **Используя Навигатор** когда открыт Навигатор (Рисунок [103](#page-160-0)), щелкните дважды по любому из перечисленных листов, чтобы выбрать его.
- **Использование клавиатуры** используйте комбинации клавиш *Ctrl+Page Down*, чтобы переместиться на один лист вправо и *Ctrl+Page Up*, чтобы переместиться на один лист влево.

• **Используя мышь** - нажмите на одну из вкладок листа в нижней части электронной таблицы, чтобы выбрать этот лист.

Если ваша таблица содержит большое количество листов, то некоторые вкладки листа могут быть не видны. В таком случае:

- Используя четыре кнопки слева от вкладок листа, вы можете перемещать вкладки (смотрите Рисунок [101\)](#page-158-1).
- Щелчок правой кнопкой мыши по любой из активных стрелок открывает контекстное меню, в котором вы можете выбрать лист (смотрите Рисунок [102](#page-158-0)).

### **Примечание**

Когда вы вставляете новый лист в электронной таблице, Calc автоматически использует следующий порядковый номер в числовой нумерации в имени листа. В зависимости от того, какой лист открыт, когда вы вставляете новый лист и какой метод вставки вы используете, новый лист может оказаться не в порядке нумерации. Рекомендуется переименовывать листы в электронной таблице, чтобы сделать их более узнаваемыми.

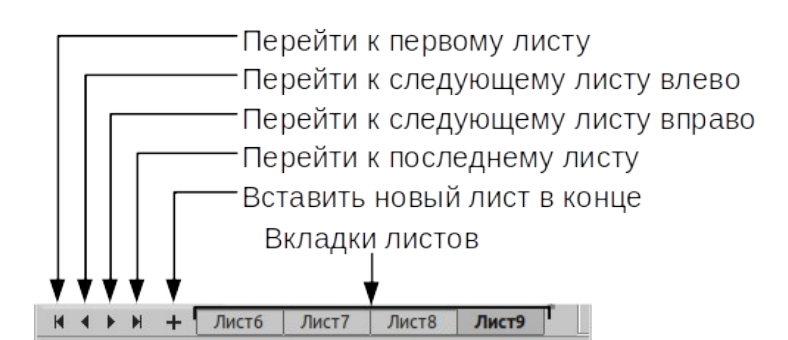

*Рисунок 101: Навигация по вкладкам листов*

<span id="page-158-1"></span>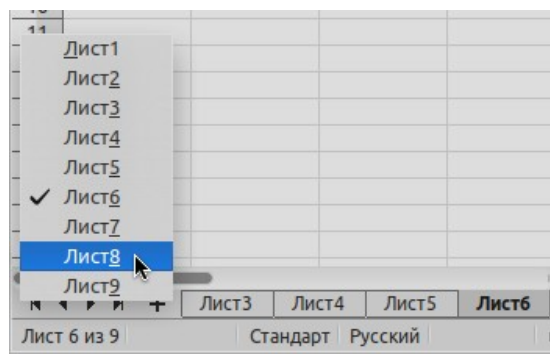

<span id="page-158-0"></span>*Рисунок 102: Щелчок правой кнопкой мыши на любой активной кнопке со стрелкой*

#### **Перемещения при помощи клавиатуры**

Для перемещения по электронной таблице используйте клавиатуру, нажимая клавишу или комбинацию клавиш. Комбинация клавиш, это одновременное нажатие несколько клавиш. Таблица [93](#page-148-0) перечисляет клавиши и комбинации клавиш, которые вы можете использовать для перемещения по электронной таблице в Calc.

*Таблица 3. Перемещение по ячейкам с помощью клавиатуры*

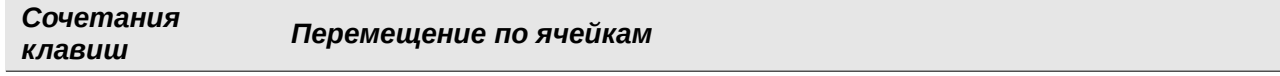

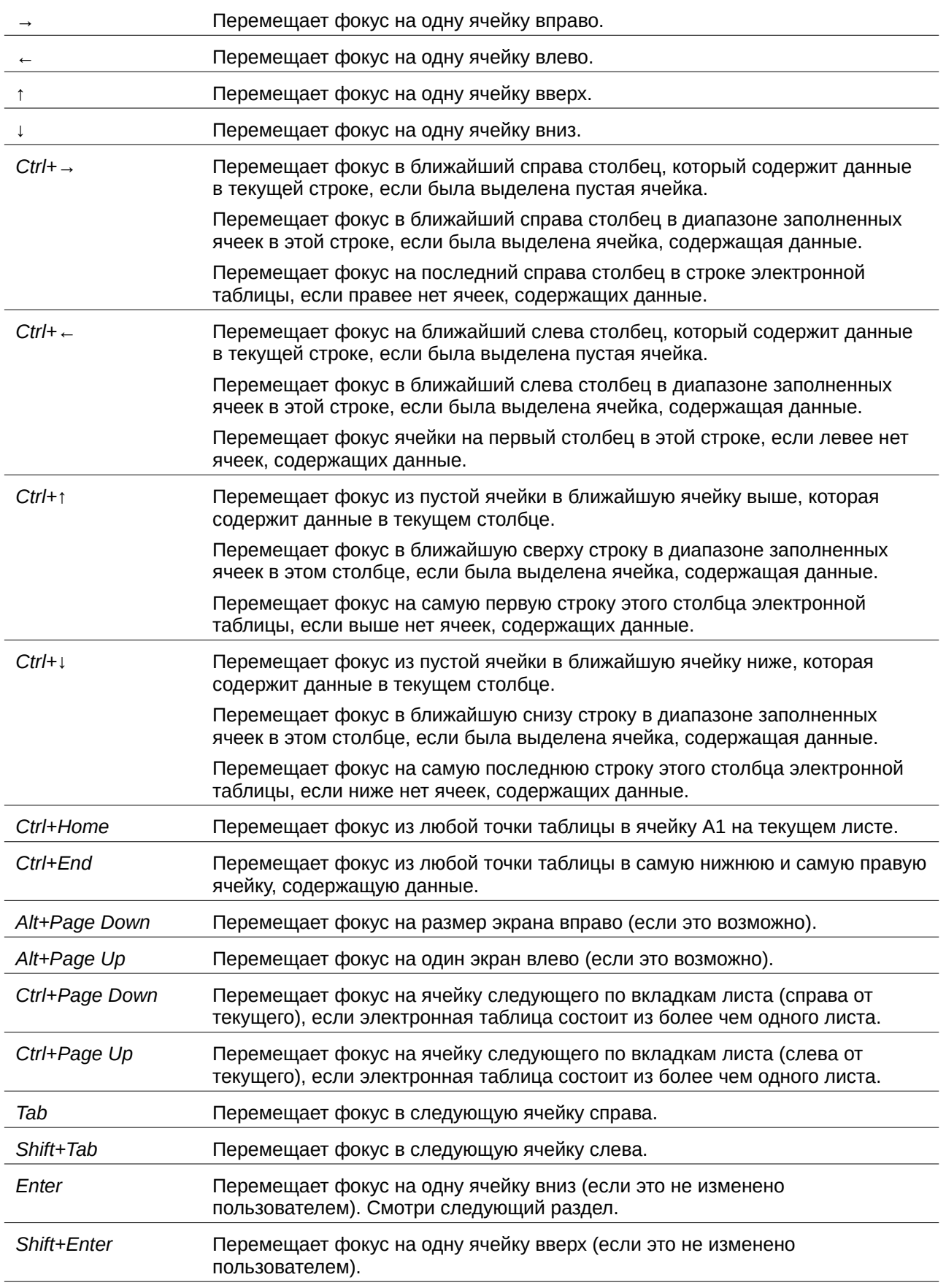

### **Настройка клавиши Enter**

Вы можете настроить направление, в котором клавиша *Enter* перемещает фокус ячейки, в меню **Сервис > Параметры > LibreOffice Calc > Общие**. Выберите направление перемещения фокуса ячейки из раскрывающегося списка. В зависимости от используемого файла или типа вводимых данных можно установить удобное направление. Клавиша *Enter* также может использоваться для переключения в режим редактирования ячейки и выхода из него. Используйте первые два параметра в *Настройки ввода* на Рисунке [103](#page-160-0) , чтобы изменить поведение клавиши *Enter*.

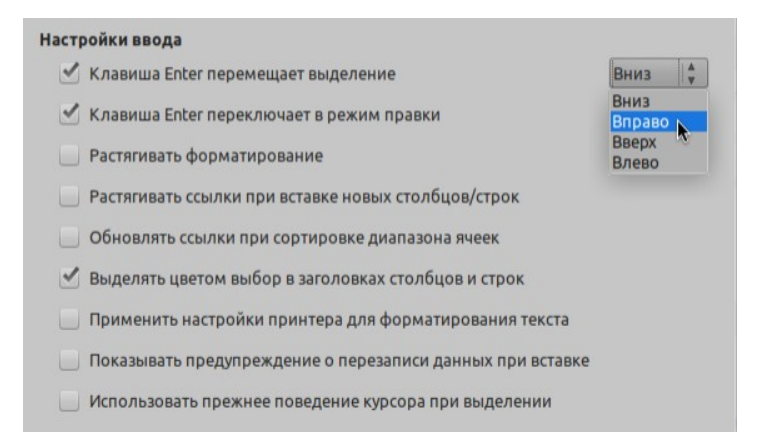

*Рисунок 103: Настройка клавиши Enter*

### <span id="page-160-0"></span>**Выделение элементов в электронной таблице**

#### **Выделение ячеек**

#### *Одна ячейка*

Щелкните левой кнопкой мыши в ячейке. Вы можете проверить правильность выбора, посмотрев в поле Имя на панели формул (Рисунок [94](#page-149-0) на странице [150\)](#page-149-0)).

#### *Диапазон смежных ячеек*

Диапазон ячеек можно выбрать с помощью клавиатуры или мыши.

Чтобы выбрать диапазон ячеек, перетащив курсор мыши:

- 1) Щелкните по ячейке.
- 2) Нажмите и удерживайте левую кнопку мыши.
- 3) Переместите мышь по экрану.
- 4) Когда желаемый диапазон ячеек выделен, отпустите левую кнопку мыши.

Чтобы выбрать диапазон ячеек без перетаскивания мыши:

- 1) Нажмите на ячейке, которая находится в одном из углов диапазона ячеек.
- 2) Переместите мышь в противоположный угол диапазона ячеек.
- 3) Удерживая нажатой клавишу *Shift* кликните мышью.

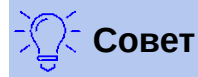

Также вы можете выбрать диапазон ячеек, выбрав сначала в поле **Режим выбора** на строке состояния (Рисунок [95](#page-150-0) на странице [151](#page-150-0)) **Расширяемое выделение**, а затем щелкнув в противоположном углу диапазона ячеек. Не забудьте вернуть **Обычное выделение**, иначе вы можете нечаянно расширить диапазон выбора.

Чтобы выбрать диапазон ячеек без использования мыши:

- 1) Выберите ячейку, которая будет одним из углов в диапазоне ячеек.
- 2) Удерживая клавишу *Shift*, с помощью стрелок курсора выберите остальную часть диапазона ячеек.

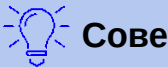

**Совет**

Также вы можете вводить с клавиатуры диапазон ячеек непосредственно в поле Имя. Нажмите поле Имя на панели формул (Рисунок [94](#page-149-0) на странице [150](#page-149-0)). Чтобы выбрать диапазон, введите ссылку на верхнюю левую ячейку, затем двоеточие (:), а затем ссылку на нижнюю правую ячейку. Например, чтобы выбрать диапазон ячеек от A3 до C6, вы должны ввести *A3:C6*.

#### *Диапазон не смежных ячеек*

- 1) Выберите ячейку или диапазон ячеек, используя один из методов выше.
- 2) Переместите указатель мыши в начало следующего диапазона или на отдельную ячейку.
- 3) Удерживая клавишу *Ctrl*, щелкните или щелкните и перетащите курсор мыши, чтобы выбрать другой диапазон ячеек, который добавится в первому диапазону.
- 4) При необходимости повторите действия.

#### **Примечание:**

Некоторые операции Calc не могут применяться к несметным ячейкам. Например, вы не можете скопировать диапазон несметных ячеек.

### **Выделение столбцов и строк**

#### *Одиночные столбцы или строки*

Чтобы выбрать один столбец, щелкните заголовок столбца (Рисунок [93](#page-148-0) на странице [149\)](#page-148-0).

Чтобы выбрать одну строку, щелкните заголовок строки.

#### <span id="page-161-0"></span>*Несколько столбцов или строк*

Чтобы выбрать несколько соседних столбцов или строк:

- 1) Нажмите на первый столбец или строку в группе.
- 2) Удерживайте клавишу *Shift*.
- 3) Нажмите последний столбец или строку в группе.

Чтобы выбрать несколько не смежных столбцов или строк:

- 1) Нажмите на первый столбец или строку в группе.
- 2) Удерживайте клавишу *Ctrl*.
- 3) Нажимайте на следующие столбцы или строки, удерживая клавишу *Ctrl*.

#### *Весь лист*

Чтобы выбрать весь лист, щелкните по углу окна слева от заголовка столбца A и выше заголовка строки 1 (Рисунок [104\)](#page-162-0), или используйте комбинацию клавиш *Ctrl+A*, или выберите в меню **Правка > Выделить все**.

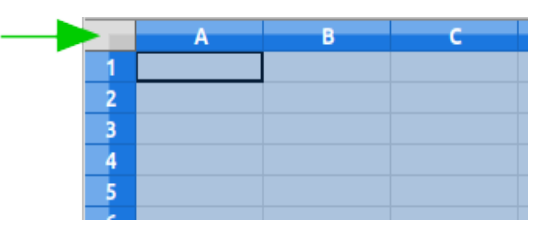

<span id="page-162-0"></span>*Рисунок 104: Выделить все*

#### <span id="page-162-1"></span>**Выбор листов**

Вы можете выбрать один или несколько листов в Calc. Может быть полезно выделить несколько листов, особенно если вы хотите внести изменения во многих листах одновременно.

#### *Один лист*

Нажмите вкладку листа, который вы хотите выбрать. Вкладка выбранного листа станет белой (при настройках Calc по умолчанию).

#### *Несколько смежных листов*

Чтобы выбрать несколько соседних листов:

- 1) Нажмите на вкладку первого листа.
- 2) Переместите указатель мыши на вкладку листа последнего листа.
- 3) Удерживая клавишу *Shift* нажмите на вкладку.
- 4) Все вкладки листов между двумя выбранными станут белыми (при настройках Calc по умолчанию). Теперь действия, которые вы выполняете, будут применяться ко всем выделенным листам.

#### *Несколько не смежных листов*

Чтобы выбрать несколько не смежных листов:

- 1) Нажмите на вкладку первого листа.
- 2) Поместите указатель мыши над вкладкой другого листа.
- 3) Удерживая клавишу *Ctrl* нажмите на вкладку.
- 4) При необходимости повторите действия.
- 5) Выбранные вкладки станут белыми (при настройках Calc по умолчанию). Теперь действия, которые вы выполняете, будут применяться ко всем выделенным листам.

#### *Все листы*

Щелкните правой кнопкой мыши на вкладке листа и выберите **Выделить все листы** в контекстном меню.

#### **Скрытие и показ листов**

Иногда вам может потребоваться скрыть содержимое листа для сохранения данных от случайного редактирования или потому, что его содержимое не важно для отображения. Чтобы скрыть один или несколько листов, выберите лист или листы, как указано выше, щелкните правой кнопкой мыши на выбранном, чтобы открыть контекстное меню, и выберите **Скрыть лист**. Чтобы отобразить скрытые листы, щелкните правой кнопкой мыши по вкладке любого листа и выберите в контекстном меню **Показать листы**. Откроется диалоговое окно со списком всех скрытых листов. Выберите необходимый лист и нажмите **ОК**.

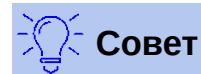

LibreOffice Calc не позволяет скрывать последний видимый лист.

### **Работа со столбцами и строками**

### **Вставка столбцов и строк**

#### *Одиночные столбцы или строки*

Используя меню **Лист**:

- 1) Выберите ячейку, столбец или строку, в том месте, где вы хотите вставить новый столбец или строку.
- 2) Выберите в меню **Лист > Вставить Столбцы > Столбцы слева** или **Столбцы справа** либо **Лист > Вставить Строки > Строки выше** или **Строки ниже**.

Используя мышь:

- 1) Выберите столбец или строку, в месте где вы хотите добавить новый столбец или строку.
- 2) Щелкните правой кнопкой мыши на заголовке столбца или строки.
- 3) Выберите **Вставить столбцы слева**, **Вставить столбцы справа**, **Вставить строки выше** или **Вставить строки ниже** из контекстного меню.

#### *Несколько столбцов или строк*

Можно вставлять сразу несколько столбцов или строк, а не вставлять их по одному.

- 1) Выделите необходимое количество столбцов или строк, нажав и удерживая левую кнопку мыши на первом, а затем захватывая требуемое количество заголовков.
- 2) Повторите действия по вставке столбца или строки по указаниям выше.

### **Удаление столбцов и строк**

#### *Одиночные столбцы или строки*

Чтобы удалить один столбец или строку:

- 1) Выберите ячейку в столбце или строке, которую вы хотите удалить.
- 2) Выберите в меню **Лист > Удалить ячейки...** или щелкните правой кнопкой мыши и выберите в контекстном меню **Удалить**.
- 3) Выберите необходимое действие в диалоговом окне Удалить ячейки (Рисунок [105](#page-164-0)).

<span id="page-164-0"></span>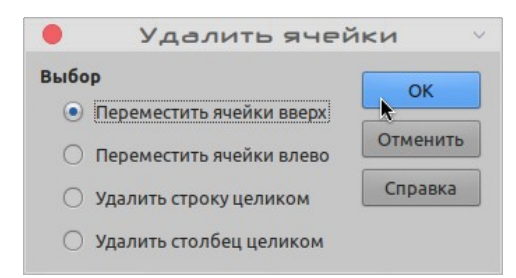

*Рисунок 105: Диалоговое окно Удалить ячейки*

Другой вариант:

- 1) Щелкните на заголовке столбца или строки, чтобы выделить столбец или строку.
- 2) Выберите в меню **Лист > Удалить ячейки...**, либо щелкните правой кнопкой мыши по заголовку и выберите в контекстном меню **Удалить столбцы** или **Удалить строки**.

#### *Несколько столбцов или строк*

Чтобы удалить несколько столбцов или строк:

- 1) Выберите столбцы или строки, смотрите ["Несколько столбцов или строк"](#page-161-0) на страниц[е](#page-161-0) [162](#page-161-0) , чтобы получить больше информации.
- 2) Выберите в меню **Лист > Удалить ячейки...**, либо щелкните правой кнопкой мыши по заголовку и выберите в контекстном меню **Удалить столбцы** или **Удалить строки**.

### **Работа с листами**

#### **Вставка новых листов**

Нажмите на значок **Добавить лист** в нижней части экрана, чтобы вставить новый лист после последнего листа в электронной таблице без открытия диалогового окна **Вставить лист...**. Открыть диалоговое окно **Вставить лист...** (Рисунок [106](#page-165-0)), в котором вы сможете позиционировать новый лист, создать несколько листов, называть новый лист или выбрать лист из файла, можно следующими способами:

- 1) Выберите лист, рядом с которым вы хотите вставить новый лист, затем выберите в меню **Лист > Вставить лист...**.
- 2) Щелкните правой кнопкой мыши на вкладке листа, рядом с которым хотите вставить новый лист, и выберите **Вставить лист...** из контекстного меню.
- 3) Щелкните на пустое место позади вкладок листов.
- 4) Щелкните правой кнопкой мыши на пустое место позади вкладок листов и выберите **Вставить лист...** из контекстного меню.

Вы можете вставить несколько листов, указав их количество.

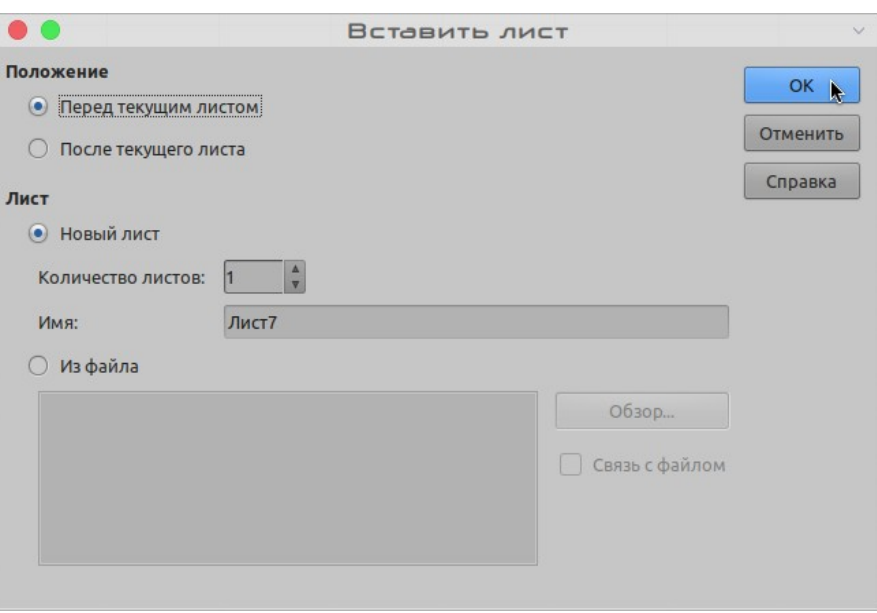

<span id="page-165-0"></span>*Рисунок 106: Диалоговое окно Вставить лист*

#### **Перемещение и копирование листов**

Вы можете перемещать или копировать листы в электронной таблице путем перетаскивания или с помощью диалогового окна **Переместить/скопировать лист...**. Чтобы переместить или скопировать лист в другой файл таблиц, вы должны использовать диалог **Переместить/ скопировать лист...**.

#### *Перетаскивание*

Чтобы переместить лист на другое место в пределах одной электронной таблицы, нажмите и удерживайте вкладку листа, затем перетащите ее на новое место, не отпуская правую кнопку мыши.

Чтобы *скопировать* лист в пределах одной электронной таблицы, нажмите клавишу *Ctrl* (*Option* на Mac), а затем нажмите на вкладку листа и перетащите ее новое место, не отпуская правую кнопку мыши и клавишу *Ctrl*. Указатель мыши может измениться, включив знак плюс, в зависимости от настройки вашей операционной системы.

#### *Использование диалога*

Используйте диалоговое окно **Переместить/скопировать лист...** (Рисунок [107\)](#page-166-0), чтобы точно указать, хотите ли вы, чтобы лист находился в той же электронной таблице или переместился в другую, его положение в электронной таблице, имя листа при перемещении или копировании листа.

- 1) В текущем документе щелкните правой кнопкой мыши на вкладке листа, который вы хотите переместить или скопировать, и выберите в контекстном меню **Переместить/скопировать лист...** или выберите в меню **Лист > Переместить/скопировать лист...**.
- 2) Выберите в поле Действие **Переместить**, чтобы переместить лист или **Копировать**, чтобы скопировать лист.
- 3) Выберите таблицу, в которую вы хотите поместить лист, из раскрывающегося списка в **В документ** в поле Размещение. Это может быть текущая таблица, другая открытая таблица или новая электронная таблица.
- 4) Выберите где вы хочете поместить лист в списке Вставить перед.
- 5) Введите имя в текстовое поле **Новое имя**, если хотите переименовать лист. Если вы не введете имя, то Calc создает имя по умолчанию (Лист 2, Лист 3 и т.д.).
- 6) Нажмите **OK**, чтобы подтвердить действие и закрыть диалоговое окно.

#### **Внимание**

При перемещении или копировании листа в другую электронную таблицу или новую таблицу могут возникнуть проблемы с формулами, ссылающимися на другие листы в предыдущем файле.

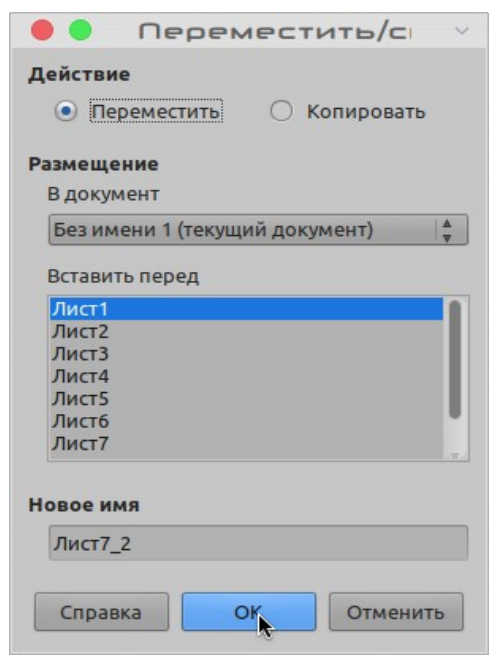

<span id="page-166-0"></span>*Рисунок 107: Диалоговое окно Переместить/скопировать лист*

#### **Удаление листов**

Чтобы удалить один лист, щелкните правой кнопкой мыши по вкладке листа, который вы хотите удалить, и выберите в контекстном меню **Удалить листы...**, или выберите в меню **Лист > Удалить листы...**. Нажмите **Да**, чтобы подтвердить выбор.

Чтобы удалить несколько листов, выберите листы (смотрите «[Выбор листов»](#page-162-1) на страниц[е](#page-162-1) [163](#page-162-1)), затем щелкните правой кнопкой мыши одну из вкладок листа и выберите в контекстном меню **Удалить листы...**, или выберите в меню **Лист > Удалить листы...**. Нажмите **Да**, чтобы подтвердить удаление.

#### **Переименование листов**

По умолчанию имя для каждого нового добавленного листа: *Лист*X,- где *X* - это порядковый номер добавляемого листа. Это работает для небольшой таблицы с несколькими листами, но может оказаться трудно идентифицировать листы, если таблица содержит много листов.

Вы можете переименовать лист одним из следующих способов:

- Если вы создаете лист с помощью диалогового окна Вставить лист, то введите имя листа в текстовое поле **Имя** (Рисунок [107](#page-166-0) на странице [167\)](#page-166-0).
- Щелкните правой кнопкой мыши на вкладке листа и выберите в контекстном меню **Переименовать лист...**, чтобы изменить имя листа.

• Дважды щелкните по вкладке листа, чтобы открыть диалоговое окно **Переименовать лист**.

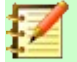

#### **Примечание**

Имена листов должны начинаться с буквы или цифры; другие символы, в том числе пробелы, не допускаются. После первого символа в имени листа, допускается применять: буквы, цифры, пробелы и символ подчеркивания. При попытке ввести имя листа с недопустимыми символами появится сообщение об ошибке.

### **Внешний вид Calc**

#### **Изменение вида документа**

Используйте функцию масштаб, чтобы показывать больше или меньше ячеек в окне, во время работы с электронной таблицей. Подробнее о масштабе смотрите В *Главе 1 Знакомство с LibreOffice* в этом руководстве.

#### **Фиксирование строк и столбцов**

Фиксирование блокирует ряд строк вверху таблицы или несколько столбцов слева в таблице или одновременно строк и столбцов. Когда вы затем перемещаетесь внутри листа, ячейки в зафиксированных строках и столбцах всегда остаются в поле зрения.

Рисунок [108](#page-167-0) показывает несколько зафиксированных строк и столбцов. Более широкая горизонтальная линия между строками 2 и 6 и более широкая вертикальная линия между столбцами D и Q указывают, что строки с 1 по 2 и столбцы от A до D зафиксированы. Строки после 2-й и столбцы после D прокручиваются со страницей.

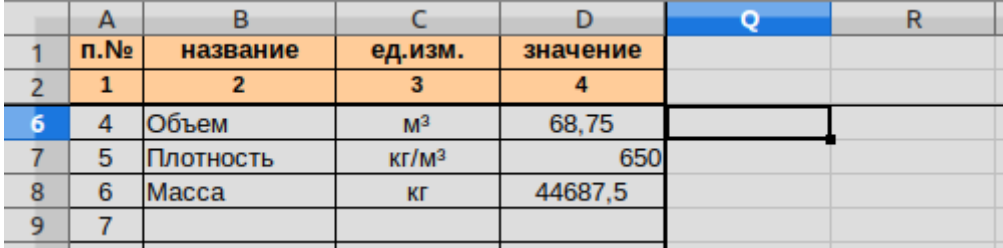

<span id="page-167-0"></span>*Рисунок 108: Зафиксированные строки и столбцы*

#### *Фиксировать строки или столбцы*

- 1) Выделите ячейку, которая находится под строками, которые вы хотите зафиксировать, и справа от столбцов, которые вы хотите зафиксировать.
- 2) Нажмите на значок **Фиксировать строки и столбцы на панели инструментов** Стандартная или выберите в меню **Вид > Фиксировать ячейки > Фиксировать строки и столбцы**. Между строками или столбцами отобразится более широкая линия, подсказывающая, где была осуществлена фиксация.

#### *Отмена фиксации*

Чтобы отменить фиксацию строк или столбцов, выберите в меню **Вид > Фиксировать ячейки > Фиксировать строки и столбцы** или нажмите на значок **Фиксировать строки и**  **столбцы** на панели инструментов Стандартная. Более широкие линии, указывающие на фиксацию, исчезнут.

### **Разбитие окна**

Другой способ изменить вид - разделить окно, в котором отображается ваша электронная таблица. Окно можно разделить по горизонтали, вертикали или по вертикали и горизонтали, одновременно вы можете просматривать до четырех частей таблицы. Пример разделения окна показан на Рисунке [109](#page-168-1) , где разделение обозначается дополнительными границами окна внутри листа.

Зачем вам это делать? Например, рассмотрим большую электронную таблицу, в которой одна ячейка содержит число, которое используется в формулах в трех других ячейках. Используя разделение окна, вы можете поместить ячейку, содержащую число в одной части окна, а ячейки с формулами в трех других частях. Затем вы можете изменять число в ячейке и смотреть, как это влияет на каждую из формул.

|    |       | Beta=          | 3.2    |
|----|-------|----------------|--------|
| 2  |       | $A0=$          | 0.1    |
|    | $A1=$ | Beta*A0*(1*A0) | 0.6421 |
| 8  | $A2=$ | Beta*A1*(1*A0) | 0.6582 |
| 9  | $A3=$ | Beta*A0*(1*A0) | 0.7219 |
| 10 | $A4=$ | Beta*A0*(1*A0) | 0.6574 |
| 11 | $A5=$ | Beta*A0*(1*A0) | 0.6597 |
| 12 |       |                |        |

<span id="page-168-1"></span>*Рисунок 109: Пример разделения окна*

#### *Горизонтальное или вертикальное разбитие*

- 1) Нажмите на заголовок строк ниже строки, где вы хотите разделить экран по горизонтали, или щелкните по заголовку столбца справа от места, где вы хотите разделить экран по вертикали.
- 2) Выберите в меню **Вид > Разделить окно**. Границы окна отобразятся между строками или столбцами, указывая место разделения, как показано на Рисунке [110](#page-168-0).

Другой вариант:

- При горизонтальном разделении перетащите новый разделитель окна ниже строки, где вы хотите разместить разделение.
- При вертикальном разделении перетащите новый разделитель окна справа от столбца, где вы хотите разместить разделение.

|  | в              |        |  |
|--|----------------|--------|--|
|  | $Beta =$       | 3.2    |  |
|  | $A0=$          | 0.1    |  |
|  |                |        |  |
|  |                |        |  |
|  | Beta*A0*(1*A0) | 0.6421 |  |
|  | Beta*A1*(1*A0) | 0.6582 |  |
|  | Beta*A0*(1*A0) | 0.7219 |  |
|  | Beta*A0*(1*A0) | 0.6574 |  |
|  | Beta*A0*(1*A0) | 0.6597 |  |
|  |                |        |  |
|  |                |        |  |
|  |                |        |  |

<span id="page-168-0"></span>*Рисунок 110: Граница разделителя окна*

#### *Отмена разбития окна*

Чтобы отменить разделение окна, выполните одно из следующих действий:

- Переташите границу разделенного окна к полосе прокрутки.
- Выберите в меню снова **Вид > Разделить окно**.

#### **Использование клавиатуры**

В большинстве случаев ввод данных в Calc может быть выполнен с использованием клавиатуры.

#### **Числа**

Нажмите на ячейку и введите число с помощью цифровых клавиш на основной клавиатуре или цифровой клавиатуре. По умолчанию, числа в ячейке выравниваются по правой стороне.

#### *Отрицательные числа*

Чтобы ввести отрицательное число, введите знак минуса (-) перед числом или укажите число в круглых скобках (), например (1234). Результат будет одинаковым, для обоих методов ввода: -1234.

#### *Ведущие нули*

Чтобы установить минимальное количество отображаемых разрядов целых чисел в ячейке при вводе, когда задается формат числа, например 1234 и 0012, необходимо добавить отображение начальных нулей одним из следующих способов.

#### **Метод 1**

- 1) Выберите ячейку и щелкните правой кнопкой мыши на ней, выберите в контекстном меню **Формат ячеек...** или выберите в меню **Формат > Ячейки...**, или используйте сочетание клавиш *Ctrl + 1*, чтобы открыть диалоговое окно **Формат ячеек** (Рисуно[к](#page-170-0) [111](#page-170-0)).
- 2) Убедитесь, что выбрана вкладка **Числа**, затем выберите *Числовой* в списке *Категория*.
- 3) В **Параметры > Ведущие нули** введите минимальное количество отображаемых символов. Например, для отображения четырех разрядов, введите 4. Теперь любое число меньше четырех разрядов будет содержать начальные нули, например 12 отобразится как 0012.
- 4) Нажмите **ОК**. Введенное число определяется в числовом формате, и любая формула, используемая в электронной таблице, будет обрабатывать такую запись, как число в формулах Calc.

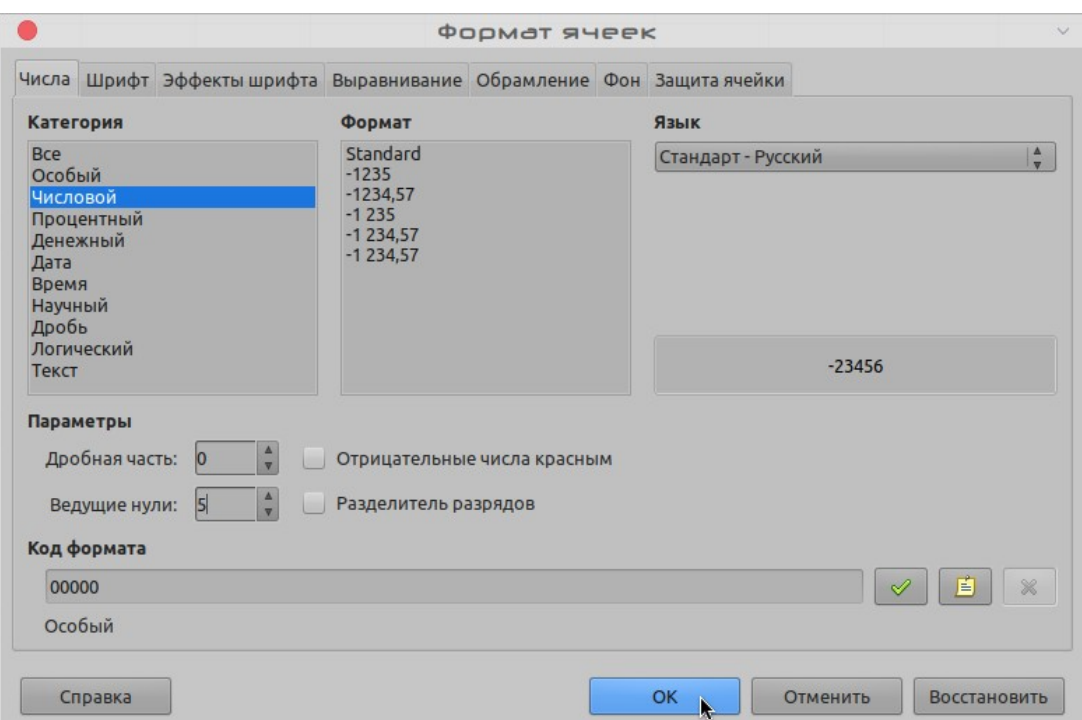

<span id="page-170-0"></span>*Рисунок 111: Диалоговое окно Формат ячеек - вкладка Числа*

#### **Метод 2**

- 1) Выберите ячейку.
- 2) Откройте боковую панель (**Вид > Боковая панель**) и щелкните по значку **Открыть панель** (**+**) на панели **Формат чисел** чтобы раскрыть ее.
- 3) Выберите **Числовой** в выпадающем списке **Выбор категории содержимого**.
- 4) Установите в поле **Ведущие нули** значение **4**. Форматирование применяется немедленно.

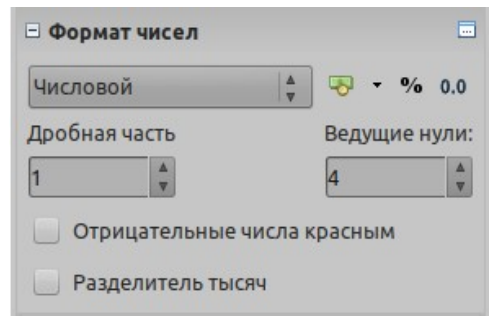

*Рисунок 112: Установка ведущих нулей*

Если вводить число с ведущими нулями, например 01481, без предварительной настройки параметра Ведущие нули, то по умолчанию Calc автоматически отбрасывает незначащие 0. Чтобы сохранить ведущие нули в числе:

- 1) Вводите апостроф (') перед числом, например '01481.
- 2) Переместите фокус в другую ячейку. Апостроф автоматически скроется, ведущие нули сохранятся, но число преобразуется в текст и выравнивается влево.

#### *Числа, как текст*

Числа также могут быть введены в виде текста одним из следующих способов.

#### **Метод 1**

- 1) Выбрав ячейку, щелкните правой кнопкой мыши на ней и выберите в контекстном меню **Формат ячеек...** или выберите в меню **Формат > Ячейки...**, или используйте сочетание клавиш *Ctrl+1*, чтобы открыть диалог **Формат ячеек** (Рисунок [111](#page-170-0)).
- 2) Убедитесь, что выбрана вкладка **Числа**, затем выберите *Текст* в списке *Категория*.
- 3) Нажмите **ОК**, число в ячейке, преобразуется в текст и по умолчанию выравнивается влево.

#### **Метод 2**

- 1) Выберите ячейку.
- 2) Откройте боковую панель (**Вид > Боковая панель**) и щелкните значок **Открыть панель** (**+**) на панели **Формат чисел** ,
- 3) Выберите **Текстовый** в выпадающем списке **Выбор категории содержимого**. Форматирование к ячейке применяется немедленно.
- 4) Нажмите на ячейку. Введите число и переместите фокус на другую ячейку, чтобы применить формат к данным.

#### **Примечание**

Любые числа, которые были отформатированы как текст в электронной таблице, по умолчанию будут обрабатываться как ноль в любых формулах с функциями, используемых в электронной таблице. Функции в формулах будут игнорировать текстовые записи. Вы можете изменить это поведение в **Сервис > Параметры > LibreOffice > Calc > Формула**, в **Подробные настройки вычислений**, выберите **Особые (преобразование текста в числа и прочее)**, а затем выберите **Подробности** и в открывшемся диалоговом окне **Подробные настройки вычислений** в раскрывающемся списке **Преобразование из текста в число** выберите подходящее значение.

#### **Текст**

Выберите ячейку и введите текст. По умолчанию, текст в ячейке выравнивается по левой стороне.

### **Дата и время**

Выберите ячейку и введите дату или время.

Вы можете разделить элементы даты с помощью точки (.) или использовать текст, например 10 октября 2012. Формат даты автоматически изменяется на формат, используемый в Calc.

При вводе времени разделяйте элементы времени двоеточиями, например 10:43:45. Формат времени автоматически изменяется на формат, используемый в Calc.

Чтобы изменить формат даты или времени, используемый Calc, используйте один из следующих методов.

#### **Метод 1**

- 1) Щелкните правой кнопкой мыши на выделенной ячейке и выберите в контекстном меню **Формат ячеек...** или выберите в меню **Формат > Ячейки...**, или используйте сочетание клавиш *Ctrl+1*, чтобы открыть диалоговое окно **Формат ячеек** (Рисуно[к](#page-170-0) [111](#page-170-0)).
- 2) Убедитесь, что выбрана вкладка **Числа**, затем выберите *Дата* или *Время* в списке *Категория*.

 3) Выберите формат даты или времени, который вы хотите использовать, в списке *Формат*. Нажмите **ОК**.

#### **Метод 2**

- 1) Выбрав ячейку, откройте Боковую панель (**Вид > Боковая панель**) и, если необходимо, нажмите значок **Открыть панель** (**+**) на панели **Формат чисел**.
- 2) Выберите **Дата** в выпадающем списке **Выбор категории содержимого**.
- 3) Нажмите кнопку **Дополнительные параметры** в строке заголовка панели, чтобы открыть диалоговое окно **Формат ячеек**.
- 4) Выберите формат даты или времени, который вы хотите использовать, в списке *Формат*. Нажмите **ОК**.

#### **Параметры Автозамены**

Calc применяет много изменений во время ввода данных автоматически, используя автокоррекцию, если вы не отключили автокоррекцию данных. Вы также можете отменить изменения автокоррекции с помощью сочетания клавиш *Ctrl+Z* или вручную, вернувшись к измененному месту и заменив результат автокоррекции тем, что вам необходимо.

Чтобы изменить параметры автозамены, перейдите в меню **Сервис > Параметры автозамены...**, чтобы открыть диалоговое окно **Автозамена** (Рисунок [113](#page-173-0)).

#### *Заменить*

Измените таблицу значений для автоматической коррекции или замены слов или сокращений в документе.

#### *Исключения*

Укажите аббревиатуры или комбинации букв, которые вы не хотите подвергать автоматической коррекции в LibreOffice.

#### *Параметры*

Выберите параметры автоматической коррекции ошибок при вводе, а затем нажмите **OK**.

#### *Национальные*

Укажите параметры автозамены для кавычек и настройки, специфичные для текста на вашем языке.

#### *Восстановить*

Сбрасывает настройки к значениям LibreOffice по умолчанию.

| <b>Русский</b><br>Замены и исключения для языка: |                                            |  | $\blacktriangle$<br>$\overline{\mathbf{v}}$ |                    |         |
|--------------------------------------------------|--------------------------------------------|--|---------------------------------------------|--------------------|---------|
|                                                  | Заменить Исключения Параметры Национальные |  |                                             |                    |         |
| Заменять:                                        |                                            |  | Ha:                                         | Только текст<br>IV |         |
| $\vdash$                                         |                                            |  |                                             |                    | Создать |
| ÷<br>$\rightarrow$                               |                                            |  | -<br>$\rightarrow$                          | J                  | Удалить |
|                                                  |                                            |  | $\pm$                                       |                    |         |
|                                                  |                                            |  |                                             |                    |         |
|                                                  |                                            |  |                                             |                    |         |
|                                                  |                                            |  | $\Omega$                                    |                    |         |
|                                                  |                                            |  |                                             |                    |         |
|                                                  |                                            |  | з                                           |                    |         |
|                                                  |                                            |  | 5                                           |                    |         |
|                                                  |                                            |  |                                             |                    |         |
|                                                  |                                            |  | 9                                           |                    |         |
|                                                  |                                            |  | B                                           |                    |         |
| : бета:<br>* ГАММА*                              |                                            |  |                                             |                    |         |

<span id="page-173-0"></span>*Рисунок 113: Диалоговое окно Автозамена*

#### **Отключение автоматических изменений**

Некоторые настройки Автозамены применяются, когда вы нажимаете пробел после ввода данных. Чтобы отключить или включить Автозамену в Calc, выберите в меню **Сервис > Автоввод**, чтобы снять или установить активацию.

### **Ускорение ввода данных**

Ввод данных в электронную таблицу может быть очень трудоемким, но Calc предоставляет несколько инструментов для упрощения ввода.

Одна из основных возможностей - перетаскивание содержимого одной ячейки в другую с помощью мыши. Многие также считают полезным Автоматический ввод. Calc также включает несколько других инструментов для автоматизации ввода, особенно для повторяющихся данных. Эти инструменты: заполнение, списки выбора и возможность ввода информации на нескольких листах одновременно для одного и того же документа.

#### **Использование Инструмента Заполнить**

Инструмент Calc Заполнить используется для дублирования существующих данных или создания рядов в диапазоне ячеек в вашей электронной таблице (Рисунок [114](#page-174-0)).

- 1) Выберите ячейку содержащую данные, которые вы хотите скопировать или создать из них ряд.
- 2) Перетащите мышь в любом направлении или, удерживая клавишу *Shift*, щелкните последнюю ячейку в диапазоне, который вы хотите заполнить.
- 3) Выберите в меню **Лист > Заполнить** и выберите в открывшемся подменю направление, в котором вы хотите скопировать или создать данные (**Вверх**, **Вниз**, **Влево** или **Вправо**) или **Ряды...** и **Случайные числа...**.

Кроме того, вы можете использовать сочетания клавиш для заполнения ячеек.

- 1) Выберите ячейку содержащую данные, которые вы хотите скопировать или создать из них ряд.
- 2) Поместите курсор над маленьким квадратом в нижнем правом углу выбранной ячейки. Курсор изменит форму.
- 3) Нажмите квадрат и перетащите в том направлении, в котором вы хотите, заполнить ячейки. Если исходная ячейка содержит текст, текст будет автоматически скопирован. Если исходная ячейка содержит число, будет создан ряд чисел.

| A1:AB |          | $\frac{1}{28}$ $\sum$ = A1:A8<br>$\checkmark$ |   |       | 赛 Σ ≡<br>$\checkmark$ |  |
|-------|----------|-----------------------------------------------|---|-------|-----------------------|--|
|       |          | В                                             |   | я     | B                     |  |
|       | Original |                                               |   | 12345 |                       |  |
| 2     | Original |                                               | 2 | 12346 |                       |  |
| з     | Original |                                               | 3 | 12347 |                       |  |
| 4     | Original |                                               | 4 | 12348 |                       |  |
| 5     | Original |                                               | 5 | 12349 |                       |  |
| 6     | Original |                                               | 6 | 12350 |                       |  |
|       | Original |                                               | 7 | 12351 |                       |  |
| 8     | Original |                                               | 8 | 12352 |                       |  |
|       |          |                                               |   |       |                       |  |

<span id="page-174-0"></span>*Рисунок 114: Использование инструмента Заполнить*

#### *Использование заполнения ряда*

Когда вы выбираете заполнение ряда в меню **Лист > Заполнить > Ряды...**, открывается диалоговое окно **Заполнить ряды** (Рисунок [115](#page-174-1)). Здесь вы можете выбрать тип нужного ряда.

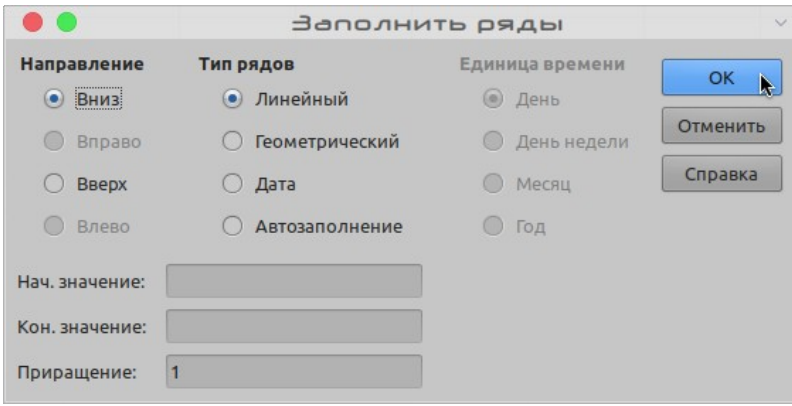

<span id="page-174-1"></span>*Рисунок 115: Диалоговое окно Заполнить ряды*

- **Направление** определяет направление создания ряда.
	- *Вниз* создает нисходящий ряд в выбранном диапазоне ячеек для столбца с использованием заданного приращения до конечного значения.
	- *Вправо* создает ряд, идущий слева направо в пределах выбранного диапазона ячеек с использованием заданного приращения до конечного значения.
	- *Вверх* создает восходящий ряд в диапазоне ячеек столбца с использованием заданного приращения до конечного значения.
	- *Влево* создает ряд, идущий справа налево в выбранном диапазоне ячеек с использованием заданного приращения до конечного значения.
- **Тип рядов** определяет тип ряда.
	- *Линейный* создает линейный ряд чисел с использованием заданного приращения и конечного значения.
	- *Геометрический* создает геометрический ряд с использованием заданного приращения и конечного значения.
	- *Дата* создает ряд дат с использованием заданного приращения и даты окончания.
	- *Автозаполнение* образует ряд непосредственно в листе. Функция Автозаполнение использует настроенные списки. Например, если ввести январь в первую ячейку, то ряд завершается с использованием списка, определенного в **Сервис > Параметры > LibreOffice Calc > Списки сортировки**. Автозаполнение пытается завершить ряд значений с помощью определенного шаблона. Например, ряд чисел, 1,3, 5, автоматически заполняется 7,9,11,13 и т.д.; дата и временные ряды с использованием 01.01.99 и 15.01.99, используют интервал в 14 дней.
- **Единица времени** здесь вы указываете желаемую единицу времени. Эта область окна активна только в том случае, если в области Тип рядов выбрана опция Дата.
	- *День* используйте тип ряда Дата и этот параметр, чтобы создать серию, использующую семь дней.
	- *День недели* используйте тип ряда Дата и этот параметр, чтобы создать ряд из пяти дневных наборов.
	- *Месяц* используйте тип ряда Дата и эту опцию, чтобы сформировать ряд из названий или сокращений месяцев.
	- *Год* используйте тип ряда Дата и этот параметр, чтобы создать ряд лет.
- **Нач. значение** определяет начальное значение для ряда. Использует числа, даты или время.
- **Кон. значение** определяет конечное значение для ряда. Использует числа, даты или время.
- **Приращение** определяет значение, на которое ряд выбранного типа увеличивается каждый раз. Записи могут быть созданы только в том случае, если был выбран тип рядов: Линейный, Геометрический или Дата.

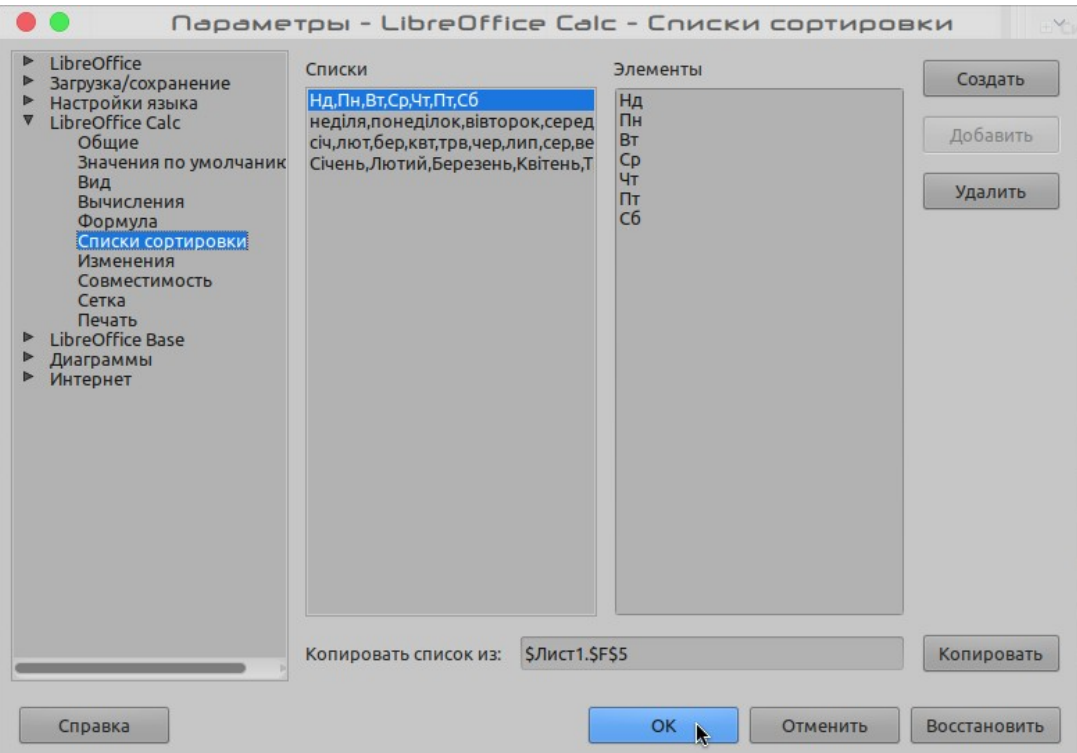

<span id="page-176-0"></span>*Рисунок 116: Диалоговое окно Списки сортировки*

#### *Определение ряда заполнения*

Чтобы определить свой собственный ряд заполнения:

- 1) Перейдите в меню **Сервис > Параметры > LibreOffice Calc > Списки сортировки**, чтобы открыть диалоговое окно Списки сортировки (Рисунок [116](#page-176-0)). В этом окне отображаются ранее определенные ряды в поле *Списки* слева и содержимое выделенного списка в поле *Элементы*.
- 2) Нажмите **Создать**, и поле *Элементы* будет очищено.
- 3) Введите ряд для нового списка в поле *Элементы* (по одному элементу в строке).
- 4) Нажмите **Добавить** и новый список появится в поле *Списки*.
- 5) Нажмите **OK**, чтобы сохранить новый список.

#### *Определение заполнения ряда из диапазона в листе*

Вы можете определить диапазон текстовых значений в качестве рядов заполнения.

- 1) Выберите диапазон, содержащий текстовые значения, которые вы хотите использовать в качестве рядов заполнения.
- 2) Перейдите в **Сервис > Параметры > LibreOffice Calc > Списки сортировки**, чтобы открыть диалоговое окно Списки сортировки (Рисунок [116](#page-176-0)).
- 3) Выбранный диапазон показан в поле **Копировать список из**. Нажмите **Копировать**, чтобы создать из диапазона список сортировки.

#### **Использование списков выбора**

Списки выбора доступны только для текста и ограничены использованием только текста, который уже был введен в том же столбце.

1) Выберите пустую ячейку в столбце, который содержит ячейки с текстовыми записями.

- 2) Щелкните правой кнопкой мыши по ячейке и выберите **Список выбора** в контекстном меню. Появится раскрывающийся список с содержимым любой ячейки в том же столбце, которая имеет хотя бы один текстовый символ или формат которой определен как текстовый.
- 3) Выберите необходимую текстовую запись и она заполнит выбранную ячейку.

### **Обмен содержимым между листами**

Возможно, вы захотите ввести одну и ту же информацию в одной ячейке на нескольких листах, например, чтобы настроить стандартные списки для группы лиц или организаций. Вместо того, чтобы вводить список на каждом листе отдельно, вы можете одновременно вводить информацию на нескольких листах.

 1) Выберите в меню **Правка > Выделить > Выбрать листы...** , чтобы открыть диалоговое окно **Выбрать листы**.

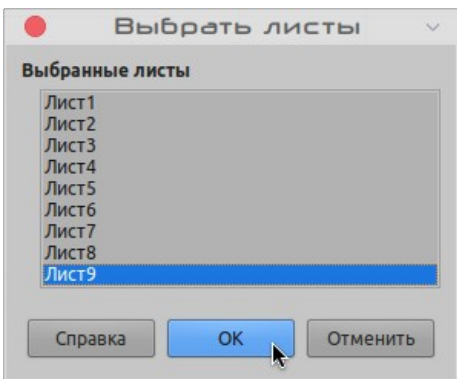

*Рисунок 117: Диалоговое окно Выбрать листы*

- 2) Выделите листы на которых вы хотите ввести одинаковую информацию. Удерживайте клавишу *Shift* или *Ctrl* (*Options* на Mac), чтобы выбрать несколько листов.
- 3) Нажмите **OK** для выбора листов и вкладки листов изменят цвет.
- 4) Введите информацию в ячейках на первом листе, там где вы хотите, и она будет повторяться во всех выбранных листах.

### **Примечание**

При этом способе автоматически перезаписывается без предупреждения любая информация, которая была записана ранее в ячейках выбранных листов. Когда закончите ввод повторяемой информации, убедитесь в том, что вы отменили выделение нескольких листов, прежде чем продолжить работу с электронной таблицей.

### **Проверка содержимого ячейки**

При создании электронных таблиц для использования другими пользователями, проверка содержимого ячеек гарантирует, что вводятся данные, являющиеся корректными и подходящими для ячейки. Вы также можете использовать проверку в своей работе, в качестве подсказки при вводе данных, которые сложны либо редко используются.

Заполнение ряда и списки выбора могут обрабатывать некоторые типы данных, но ограничены определенной заранее информацией. Чтобы проверить новые данные, введенные пользователем, выберите ячейку и перейдите в меню **Данные > Проверка...**, чтобы определить тип содержимого, которое можно ввести в эту ячейку. Например, ячейка должна содержать дату, или целое число без алфавитных символов и десятичных точек, или ячейка не может оставаться пустой.

В зависимости от настроек, проверка также может определять диапазон содержимого, который может быть введен, предоставлять справочные сообщения, объясняющие правила содержимого, установленные для ячейки, и то, что пользователи должны делать, когда они вводят недопустимый контент. Вы также можете настроить ячейку на отказ от недопустимого ввода, принять такой ввод с предупреждением или запустить макрос в случае ошибки. Подробнее о проверке содержимого ячеек смотрите в Главе 2 *Руководства по Calc Ввод, редактирование и форматирование данных* .

### **Редактирование данных**

### **Удаление данных**

#### *Удаление только данных*

Данные можно удалять из ячейки не удаляя ее форматирование. Выберите ячейку, а затем нажмите клавишу *Delete*.

#### *Удаление данных и форматирования*

Можно одновременно удалить содержимое ячейки и ее форматирование.

- 1) Нажмите на ячейку, чтобы выбрать ее.
- 2) Нажмите клавишу *Backspace* или правой кнопкой мыши на ячейке и выберите в контекстном меню **Очистить содержимое...**, или выберите в меню **Лист > Очистить ячейки...**, чтобы открыть диалоговое окно **Удалить содержимое** (Рисунок [119\)](#page-180-0). Здесь вы можете удалить различные элементы данных в ячейке или удалить все.

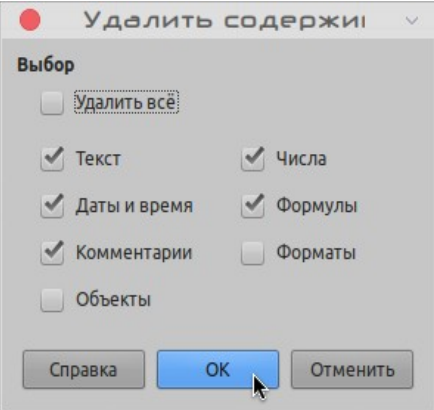

*Рисунок 118: Диалоговое окно Удалить содержимое*

#### **Замена данных**

Чтобы полностью заменить данные в ячейке новой информацией, выберите ячейку и введите новые данные. Новый ввод заменит данные, ранее содержавшиеся в ячейке, но форматирование ячейки сохранится.

Другой способ: выберите ячейку и щелкните по строке ввода на панели формул (Рисунок [94](#page-149-0)  на странице [150\)](#page-149-0), затем дважды щелкните по содержимому, чтобы выделить его полностью и введите новые данные.

#### **Изменение данных**

Иногда необходимо отредактировать содержимое ячейки, не удаляя при этом все данные. Например, изменить выражение "Продажи в Qtr. 2" на "Продажи роз в Qtr" можно сделать следующим образом.

#### *Использование клавиатуры*

- 1) Нажмите на ячейку, чтобы выбрать ее.
- 2) Нажмите клавишу *F2*, и в конце ячейки появится курсор.
- 3) Используя клавиши со стрелками, переместите курсор в ячейке туда, где вы хотите начать новый ввод данных.
- 4) Когда вы закончите, нажмите клавишу *Enter*, и ваши изменения будут сохранены.

#### *Используя мышь*

- 1) Дважды щелкните по ячейке, чтобы выбрать ее, и установите курсор внутри ячейки для редактирования.
- 2) Или:
	- Поместите курсор в ячейке туда, где вы хотите вводить новые данные.
	- Выделите ячейку одним щелчком мыши.
	- Переместите курсор в строку ввода на панели формул (Рисунок [94](#page-149-0) на страниц[е](#page-149-0) [150](#page-149-0)) и щелкните в месте, где вы хотите начать ввод новых данных в ячейке.
- 3) Когда вы закончите, нажмите в стороне от ячейки, чтобы снять выделение и сохранить ваши изменения.

### **Форматирование данных**

### **Примечание**

Все параметры, описанные в этом разделе, также могут быть установлены как часть стиля ячейки. Более подробную информацию смотрите в *Руководство по Calc Глава 4 Использование стилей и шаблонов в Calc*.

#### **Многострочный текст**

В одну ячейку можно вводить многострочный текст, используя автоматический перенос или ручные разрывы строк. Каждый из методов полезен в различных ситуациях.

#### *Автоматический перенос*

Чтобы настроить автоматический перенос текста в ячейке, используйте один из следующих способов.

#### **Метод 1**

- 1) Щелкните правой кнопкой мыши на ячейке и выберите в контекстном меню **Формат ячеек...**, или выберите в меню **Формат > Ячейки...**, или нажмите клавиши *Ctrl+1*, чтобы открыть диалоговое окно Формат ячеек.
- 2) Нажмите на вкладку *Выравнивание* (Рисунок [119\)](#page-180-0).
- 3) Под **Свойства**, выберите Переносить по словам и нажмите **ОК**.
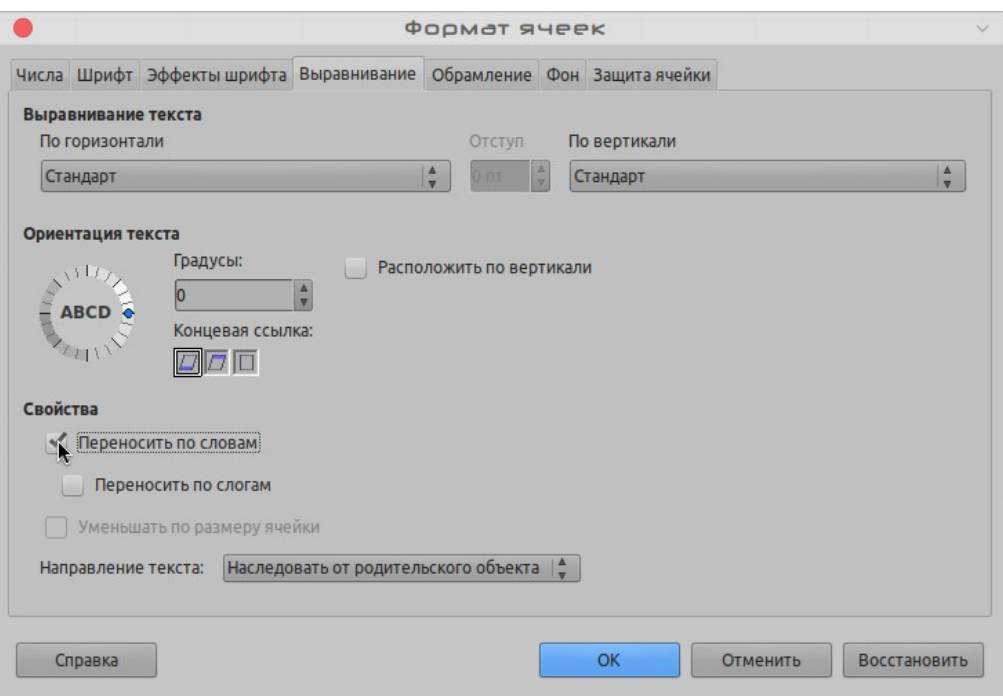

<span id="page-180-0"></span>*Рисунок 119: Диалоговое окно Формат ячеек - вкладка Выравнивание*

#### **Метод 2**

- 1) Выберите ячейку.
- 2) Откройте боковую панель (**Вид > Боковая панель**) и щелкните значок **Открыть панель** (**+**) на панели **Выравнивание**.
- 3) Выберите опцию **Переносить текст**, чтобы сразу применить форматирование.

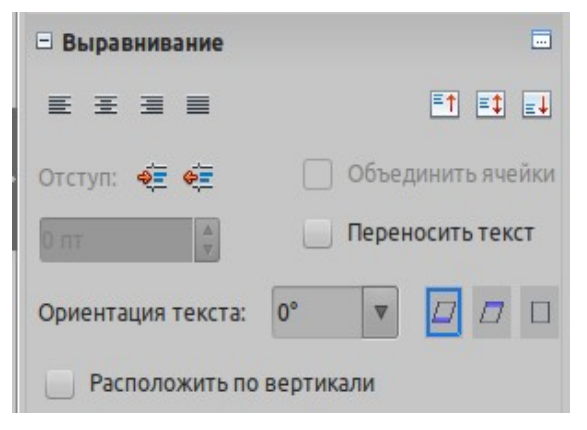

*Рисунок 120: Настройка переноса текста*

#### *Разрыв строки вручную*

Чтобы вставить разрыв строки вручную во время ввода в ячейку, нажмите *Ctrl+Enter*. Для редактирования текста, дважды щелкните ячейку, затем переместите курсор туда, где вы хотите разбить строку. В строке ввода формулы нажмите *Shift+Enter*.

Когда в ячейке вводится ручной разрыв строки, высота строки ячейки изменяется, чтобы отобразить все строки в ячейке.

#### **Уменьшение текста до размеров ячейки**

Размер шрифта данных в ячейке может автоматически меняться, чтобы текст вписывался в границы ячейки. Чтобы сделать это, выберите параметр *Уменьшать по размеру ячейки* в

разделе **Свойства** в диалоговом окне Формат ячеек (Рисунок [119](#page-180-0)) на вкладке **Выравнивание**. Это диалоговое окно так же доступно по нажатию кнопки **Дополнительные параметры** на панели **Выравнивание** вкладки **Свойства** Боковой панели.

#### **Форматы чисел**

Некоторые из форматов чисел могут быть применены к ячейкам с помощью кнопок на панели инструментов Форматирование (выделено на Рисунке [121](#page-181-1)). Выделите ячейку, затем щелкните соответствующий значок, чтобы изменить формат числа.

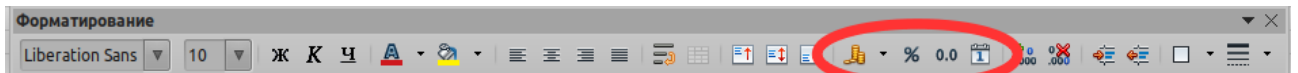

<span id="page-181-1"></span>*Рисунок 121: Значки форматов чисел на панели инструментов Форматирование*

Для доступа к большему количеству настроек или для выбора других форматов чисел, используйте вкладку *Числа* диалогового окна Формат ячеек (Рисунок [112](#page-170-0) на странице [171\)](#page-170-0):

- Применяйте любой тип данных из списка **Категория** к ячейкам.
- Управляйте количеством десятичных знаков и начальными нулями в области **Параметры**.
- Введите пользовательский код формата.
- Параметр **Язык** управляет локальными настройками для разных форматов, таких как формат даты и символ валюты.

Некоторые форматы чисел доступны на панели **Формат чисел** Боковой панели в палитре свойств. Нажмите кнопку **Дополнительные параметры**, чтобы открылось диалоговое окно Формат ячеек, описанное выше.

#### **Форматирование шрифта и текста в ячейках**

Чтобы быстро выбрать шрифт и формат текста для ячейки:

- 1) Выберите ячейку.
- 2) Нажмите маленький треугольник справа от поля Гарнитура на панели инструментов Форматирование (выделено на Рисунке [122](#page-181-0)) и выберите из раскрывающегося списка тип шрифта.
- 3) Нажмите на маленький треугольник справа от поля Кегль на панели инструментов Форматирования и выберите в раскрывающемся списке размер шрифта.

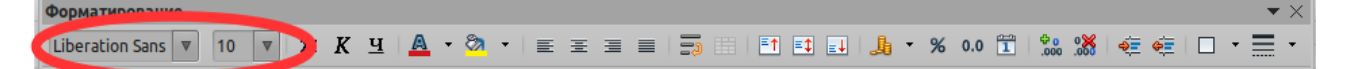

*Рисунок 122: Имя и размер шрифта на панели инструментов Форматирования*

- <span id="page-181-0"></span> 4) Чтобы изменить формат символа, щелкните кнопку **Жирный**, *Курсив* или *Подчеркнутый*.
- 5) Чтобы изменить горизонтальное выравнивание абзаца, щелкните одну из четырех кнопок выравнивания (по левому краю, центрировать по горизонтали, по правому краю, по ширине)  $\equiv \equiv \equiv \equiv$   $\equiv$   $\ln$  для получения дополнительных параметров пройдите в меню **Формат > Ячейки... > Выравнивание** и выберите один из вариантов в раскрывающемся списке По горизонтали.
- 6) Чтобы изменить вертикальное выравнивание текста в ячейке, перейдите в меню **Формат > Ячейки... > Выравнивание** и выберите один из вариантов в раскрывающемся списке По вертикали.
- 7) Чтобы изменить цвет шрифта, щелкните стрелку рядом с кнопкой Цвет шрифта чтобы отобразилась цветовая палитра, а затем выберите нужный цвет.
- 8) Меню **Формат** также содержит быстрый доступ к прямому форматированию текста в ячейках (Рисунок [123](#page-182-0)).

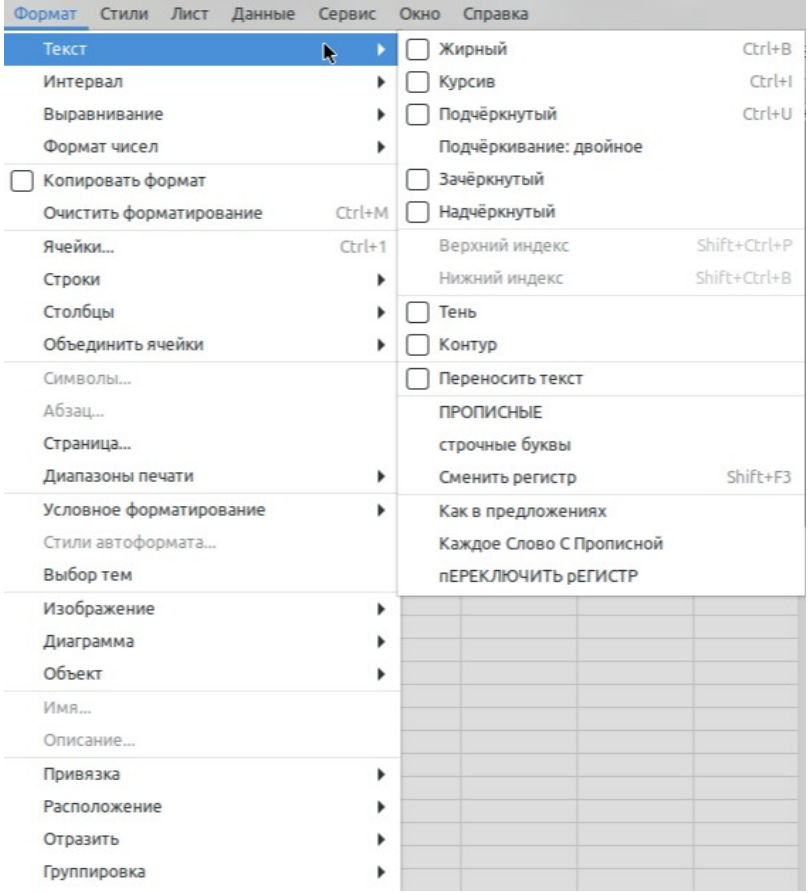

<span id="page-182-0"></span>*Рисунок 123: Прямое форматирование из меню Формат*

Вкладка **Свойства** боковой панели имеет пять панелей, **Стиль**, **Символы**, **Формат чисел**, **Выравнивание** и **Внешний вид ячеек**, в которых содержатся все элементы управления форматированием панели инструментов Форматирование и многое другое.

Чтобы указать язык, используемый в ячейке, откройте вкладку **Шрифт** в диалоговом окне Формат ячеек. Вы также можете выбрать кнопку **Дополнительные параметры** на панели Символы боковой панели, чтобы открыть диалоговое окно Формат ячеек. Изменение языка в ячейке позволяет использовать разные языки в одном документе.

Используйте вкладку *Эффекты шрифта* в диалоговом окне Формат ячеек, чтобы установить другие характеристики шрифта. Дополнительную информацию смотрите в главе *Руководство по Calc Глава 4 Использование стилей и шаблонов в Calc*.

#### **Форматирование обрамления ячеек**

Чтобы настроить вид границ ячейки или группы выбранных ячеек, щелкните по значку Обрамление  $\Box$  на панели инструментов Форматирование и выберите один из вариантов границ, отображаемых в палитре ,

Чтобы отформатировать стиль линии границы, нажмите значок Стиль обрамления **.....** и выберите подходящий тип из палитры. Для определения цвета линий границ ячейки нажмите значок Цвет обрамления. Отобразится цветовая палитра.

Панель **Внешний вид ячеек** палитре **Свойства** боковой панели содержит настройки **Выбор обрамления выбранных ячеек**, **Выбор стиля линий обрамления** и **Выберите цвет линий обрамления**.

Для доступа к дополнительным настройкам, включая расстояние между границами ячеек и любыми данными в ячейке, используйте вкладку *Обрамление* диалогового окна Формат ячеек (Рисунок [112](#page-170-0) на странице [171](#page-170-0)), там вы также можете определить стиль тени. На боковой панели, нажав кнопку **Дополнительные параметры** в строке заголовка **Внешний вид ячеек** или нажав **Дополнительно** в раскрывающемся списке Выбор стиля линий обрамления, вы откроете диалоговое окно Формат ячеек на вкладке *Обрамление*.

Более подробную информацию смотрите в *Руководство по Calc Глава 4 Использование стилей и шаблонов в Calc*.

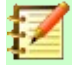

#### **Примечание**

Настройки обрамления ячеек применяются только к выделенным ячейкам и могут быть изменены только при редактировании этих ячеек. Например, если ячейка C3 имеет верхнюю границу, эту границу можно удалить, только выбрав C3. Эту границу нельзя удалить в ячейке C2, несмотря на то, что она также является нижней границей для ячейки C2.

# **Изменение фона ячейки**

Чтобы изменить цвет фона ячейки или группы ячеек, щелкните маленькую стрелку рядом со

значком Цвет фона **22** на панели инструментов Форматирование. Отобразится цветовая палитра, подобная палитре цветов шрифта. Также вы можете использовать вкладку *Фон* диалогового окна Формат ячеек (Рисунок [112](#page-170-0) на странице [171\)](#page-170-0). Панель **Внешний вид ячеек** вкладки **Свойства** на боковой панели содержит элемент управления **Выбор цвета фона выбранных ячеек** с цветовой палитрой. Дополнительную информацию смотрите в *Руководство по Calc Глава 4 Использование стилей и шаблонов в Calc*.

#### **Стиль форматирования ячеек по умолчанию**

Чтобы добавить стили по умолчанию для ячейки или группы ячеек, выберите в меню Стили > Создать стиль... В меню отображаются стили по умолчанию. Стили по умолчанию можно применять, удалять или изменять с помощью вкладки Стили в Боковой панели. Вы можете создавать и использовать собственные стили ячеек по умолчанию для ячейки, выбрав в меню Стили > Создать стиль..., введите новое имя для стиля или выберите имя существующего стиля, чтобы обновить его. Применяйте, удаляйте или изменяйте пользовательские стили на вкладке Стили Боковой панели.

# **Автоформатирование ячеек**

# **Использование Автоформата**

Вы можете использовать функцию Стили автоформата... для быстрого и легкого форматирования таблицы (диапазона ячеек). Это также позволяет легко приводить различные таблицы листа к одинаковому внешнему виду и оформлению. Все применяемые настройки являются ручным форматированием.

 1) Выберите ячейки как минимум в трех столбцах и строках, включая столбцы и строки с названиями, которые вы хотите отформатировать.

- 2) Выберите в меню **Формат > Стили автоформата...**, чтобы открыть диалоговое окно **Автоформат** (Рисунок [124](#page-184-0)).
- 3) Выберите тип формата из списка.
- 4) Выберите типы форматирования, которые будут включены в функцию Автоформат внизу окна. При выборе или снятии выделения с типа форматирования в диалоговом окне Автоформат изменения отображаются незамедлительно.
- 5) Нажмите **ОК**.

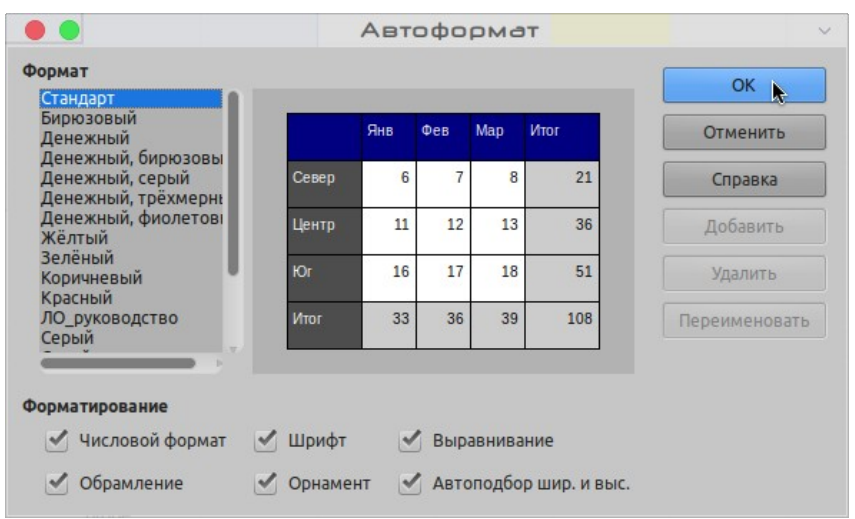

<span id="page-184-0"></span>*Рисунок 124: Диалоговое окно Автоформат*

#### **Определение нового автоформата**

Вы можете определить новый стиль Автоформата, чтобы он стал доступен для использования во всех электронных таблицах.

- 1) Настройте для диапазона ячеек: тип данных, шрифт, размер шрифта, границы ячеек, фон ячейки и т.д.
- 2) Выберите диапазон.
- 3) Перейдите в **Формат > Стили автоформата...**чтобы открыть диалоговое окно Автоформат. Теперь кнопка **Добавить** активна.
- 4) Нажмите **Добавить**.
- 5) В открывшемся диалоговом окне Добавить автоформат, в поле *Имя*, введите имя для нового формата.
- 6) Нажмите **ОК**, чтобы сохранить изменения. Новый стиль автоформата теперь будет доступен в списке *Формат* в диалоговом окне Автоформат.

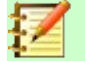

#### **Примечание**

Новый стиль автоформата хранится в профиле пользователя вашего компьютера и недоступен для других пользователей. Тем не менее, другие пользователи могут импортировать новый стиль автоформата, выбрав диапазон ячеек в документе электронной таблицы и определив его как новый стиль автоформата.

# **Использование тем**

Calc поставляется с предопределенным набором тем форматирования (набором стилей), которые вы можете применить к своей электронной таблице. Пока невозможно добавлять новые темы в Calc, но вы можете изменить стиль темы, как только тема будет применена в электронной таблице. Модифицированные стили становятся доступными для использования во всей электронной таблице.

Чтобы применить тему к электронной таблице:

- 1) Нажмите значок **Выбор тем** на панели инструментов **Сервис**. Если эта панель невидима, то выберите в меню **Вид > Панели инструментов > Сервис** и кнопку **Выбор тем**, отобразится диалоговое окно (Рисунок [125\)](#page-185-0). В этом диалоговом окне перечислены все доступные темы для электронной таблицы.
- 2) Выберите тему, которую вы хотите применить. Стили темы применяются к электронной таблице сразу, как только вы выбираете тему.
- 3) Нажмите **ОК**.
- 4) Если вы хотите, то вы можете открыть окно Стили, чтобы изменить определенные стили. Эти изменения не меняют тему; они только изменяют стиль внешнего вида в конкретной электронной таблице, которую вы создаете.

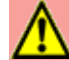

#### **Внимание**

Применение новой темы поверх существующей будет переопределять все существующие стили темы с настройками внесенными вручную.

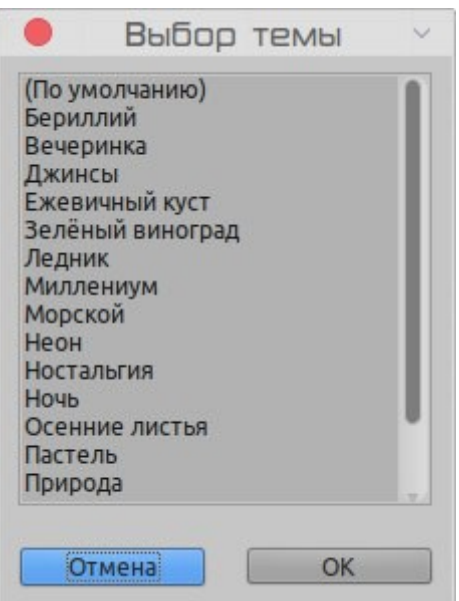

<span id="page-185-0"></span>*Рисунок 125: Диалоговое окно Выбор тем*

Примененные темы электронных таблиц работают со стилями ячеек. Некоторые темы даже изменяют стиль ячейки по умолчанию. В ваш документ будет добавлен новый набор стилей, в том числе один с именем *Card*. Рисунок [126](#page-186-0) показывает стили, добавленные с темой *Pastel*.

|                | А             | в       |
|----------------|---------------|---------|
| 1              | Стиль темы    | Эффект  |
| $\overline{2}$ | Background    | 1234.56 |
| 3              | Card          | 1234.56 |
| 4              | Card B        | 1234.56 |
| 5              | Card BL       | 1234.56 |
| 6              | Card BR       | 1234.56 |
| 7              | Card L        | 1234.56 |
| 8              | Card R        | 1234.56 |
| 9              | Card T        | 1234,56 |
| 10             | Card TL       | 1234.56 |
| 11             | Card TR       | 1234,56 |
| 12             | Column Header | 1234.56 |
| 13             | Heading 1     | 1234,56 |
| 14             | Input         | 1234.56 |
| 15             | Result        | 1234.56 |
| 16             | Result2       | 1234,56 |

<span id="page-186-0"></span>*Рисунок 126: Стили ячеек в теме "Pastel"*

# **Использование условного форматирования**

Вы можете сделать оформление ячеек изменяемым, в зависимости от условий, которые вы указали. Например, в числовой таблице вы можете отобразить все значения выше среднего зеленым цветом, а все что ниже среднего красным. Можно ввести и упорядочить несколько параметров форматирования с помощью назначенных правил *приоритета*, чтобы установить важность условий, например, чтобы некоторые параметры форматирования имели приоритет перед другими.

Условное форматирование зависит от использования стилей и должна быть включена функция Вычислять автоматически. Выберите в меню **Данные > Содержимое ячейки > Вычислять автоматически**, чтобы включить эту функцию. Дополнительную информацию смотрите в *Руководство по Calc Глава 2 Ввод, редактирование и форматирование данных*.

# **Скрытие и отображение данных**

В Calc вы можете скрыть элементы электронной таблицы, чтобы они не были видны на дисплее компьютера и не выводились на печать. При этом скрытые данные будут доступны для копирования, если выбрать элементы вокруг них. Например, когда столбец B скрыт, то он копируется, если выбрать столбцы от A до C.

Дополнительные сведения о том, как скрывать и показывать данные, в том числе о том, как использовать группирование и фильтрацию, смотрите в *Руководство по Calc Глава 2 Ввод, редактирование и форматирование данных*.

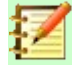

#### **Примечание**

Если в ячейках электронной таблицы скрыть данные, то остаются видимыми пустые ячейки.

# **Скрытие данных**

Чтобы скрыть *листы*, сначала выберите их, а затем выберите в меню **Лист > Скрыть лист** или нажмите правой кнопкой мыши на вкладке листа и выберите **Скрыть лист** в контекстном меню. Вы не можете скрыть все листы в электронной таблице; по крайней мере один лист должен оставаться видимым.

Чтобы скрыть *строки* или *столбцы*:

- 1) Выберите строки или столбцы, которые вы хотите скрыть.
- 2) Войдите в меню **Формат** и выберите **Строки** или **Столбцы**.
- 3) Выберите **Скрыть** из подменю и строка или столбец не будут видны на экране и при печати.

По другому, нажмите правой кнопкой мыши заголовок строки или заголовок столбца и выберите в контекстном меню **Скрыть строки** или **Скрыть столбцы**.

#### **Отображение данных**

Чтобы отобразить скрытые строки или столбцы:

- 1) Выберите строки или столбцы с обеих сторон от скрытой строки или столбца.
- 2) Пройдите в меню **Формат > Строки** или **Формат > Столбцы**.
- 3) Выберите в подменю **Показать** и строки или столбцы будут отображаться на экране и при печати. По другому, нажмите правой кнопкой мыши на вкладке заголовков выделенных строк или столбцов и выберите в контекстном меню **Показать строки** или **Показать столбцы**.

Чтобы отобразить скрытые листы, нажмите правой кнопкой мыши на вкладке листа и выберите в контекстном меню **Показать листы...**. В открывшемся диалоговом окне выберите необходимые листы, удерживая клавишу **Ctrl** для выбора нескольких листов, и нажмите **ОК**.

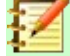

#### **Примечание**

Если скрыт первый столбец (A) или первая строка (1), то вы должны выбрать весь лист для доступа к команде Показать строки или столбцы.

# **Защита ячеек**

Все данные или некоторые из ячеек в электронной таблице могут быть защищены паролем, чтобы предотвратить внесение изменений неправомочными пользователями. Это может быть удобно, когда несколько человек имеют доступ к самой электронной таблице, но по разным причинам только некоторым может быть разрешено изменять содержащиеся в ней данные.

По умолчанию *все* ячейки будут помечены *Защищено* (Рисунок [128](#page-189-0)).

Прежде чем установить защиту на лист, вы можете снять защиту с определенных ячеек, которые впоследствии любой пользователь сможет изменять без пароля.

Чтобы сделать это:

- 1) Используя любой из ранее описанных методов, выберите ячейки, защиту с которых вы хотите снять.
- 2) Откройте диалоговое окно Формат ячеек, нажав правую кнопку мыши и выбрав *Формат ячеек...* или выбрав в меню **Формат > Ячейки...**.

 3) На вкладке Защита ячейки диалогового окна Формат ячеек можно включить или отключить статус Защищено для выбранных ячеек.

На вкладке *Защита ячейки* диалогового окна Формат ячеек также есть опция Скрыть все, скрывающая все данные в защищенных ячейках».

Чтобы выключить состояние скрытия защищенных ячеек:

- 1) Выберите **Сервис > Защитить лист**.
- 2) Введите пароль для снятия защиты с листа и нажмите **OK**.
- 3) Выберите в меню **Формат > Ячейки** или нажмите правую кнопку мыши и выберите в контекстном меню **Формат ячеек**, или воспользуйтесь сочетанием клавиш *Ctrl+1*, чтобы открыть диалоговое окно **Формат ячеек**.
- 4) Выберите вкладку *Защита ячейки* (Рисунок [127](#page-188-0)) и отмените выбор параметров скрытия для ячеек.
- 5) Нажмите **ОК**.

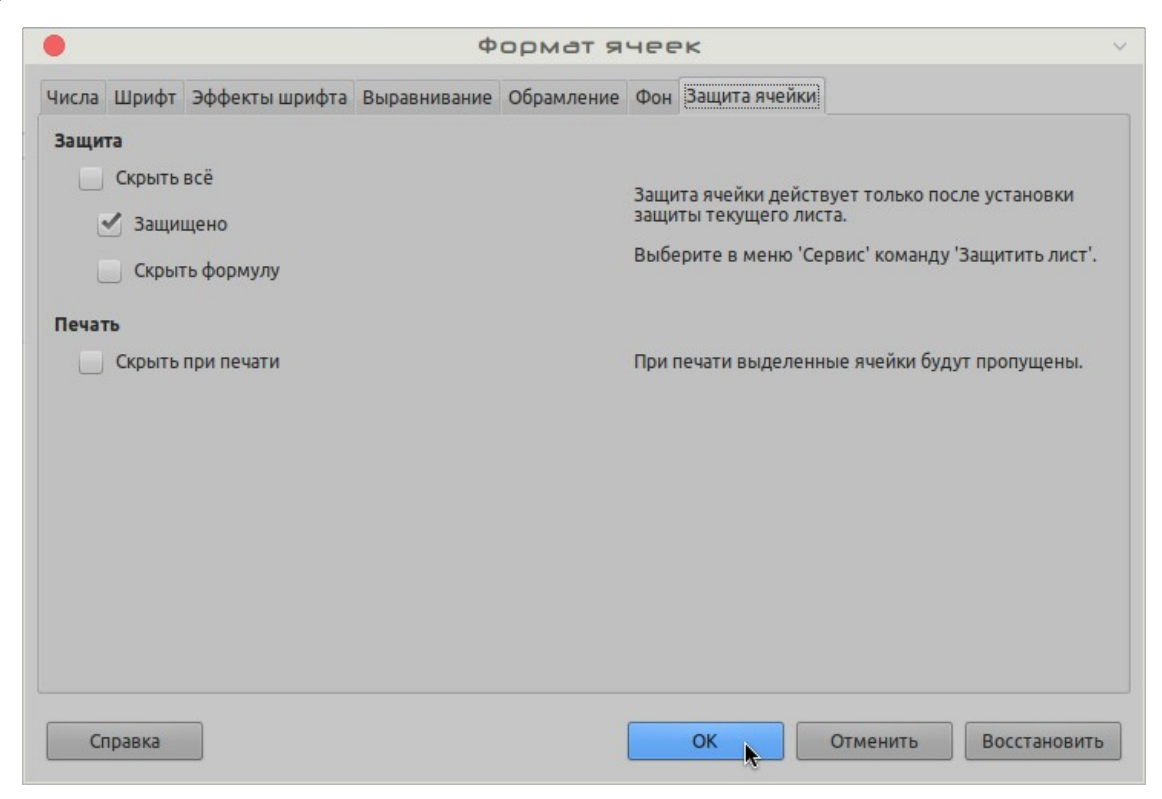

<span id="page-188-0"></span>*Рисунок 127: Вкладка Защита ячейки в диалоговом окне Формат ячеек*

Когда все нужные ячейки отмечены как защищенные или как незащищенные:

 1) Выберите **Сервис > Защитить лист**. Откроется диалоговое окно Защитить лист (Рисунок [128](#page-189-0)).

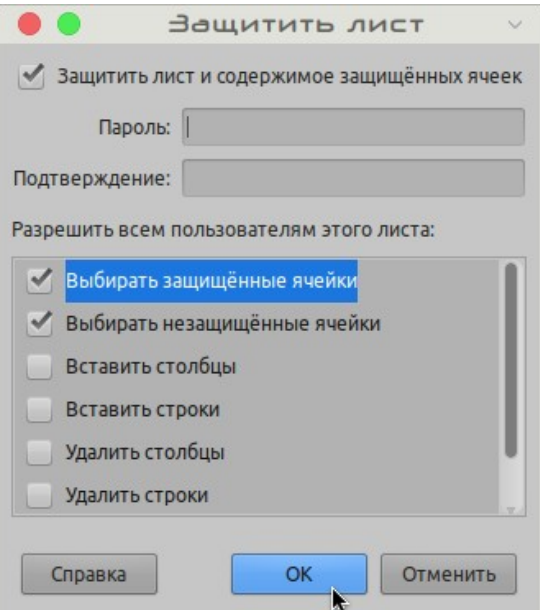

<span id="page-189-0"></span>*Рисунок 128: Диалоговое окно Защитить лист*

- 2) Выберите *Защитите лист и содержимое защищенных ячеек*.
- 3) Напишите пароль и затем подтвердите пароль.
- 4) Установите необходимый выбор разрешений выбора для ячеек.
- 5) Нажмите **ОК**.

Любые ячейки, которые были отмечены как защищенные, больше не будут доступны для редактирования тем, у кого нет пароля.

Кроме того, вы можете защитить всю электронную таблицу, а не отдельные ячейки на отдельных листах, выбрав в меню **Сервис > Защитить документ...**. Защищенные листы отображаются со значком блокировки на вкладке, как показано на рисунке [129.](#page-189-1)

| Лист7<br>Лист5<br>⊕ Лист6 |  |  |  |  |
|---------------------------|--|--|--|--|

<span id="page-189-1"></span>*Рисунок 129: Значок блокировки на защищенном листе*

# **Сортировка записей**

Сортировка в Calc упорядочивает ячейки в листе, используя заданные критерии сортировки. Можно использовать несколько критериев, при сортировке каждый критерий будет применяться последовательно. Сортировка полезна, когда вы ищете определенный элемент таблицы и становится еще более полезной если фильтровать данные.

Кроме того, сортировка полезна, когда вы добавляете в электронную таблицу новую информацию. Если электронная таблица массивная, то обычно проще добавлять новую информацию внизу листа, а не вставлять строки в нужное место. После того, как вы добавили информацию, выполните сортировку, чтобы упорядочить электронную таблицу.

Дополнительные сведения о сортировке записей и доступных параметрах сортировки смотрите в *Руководство по Calc Глава 2 Ввод, редактирование и форматирование данных*.

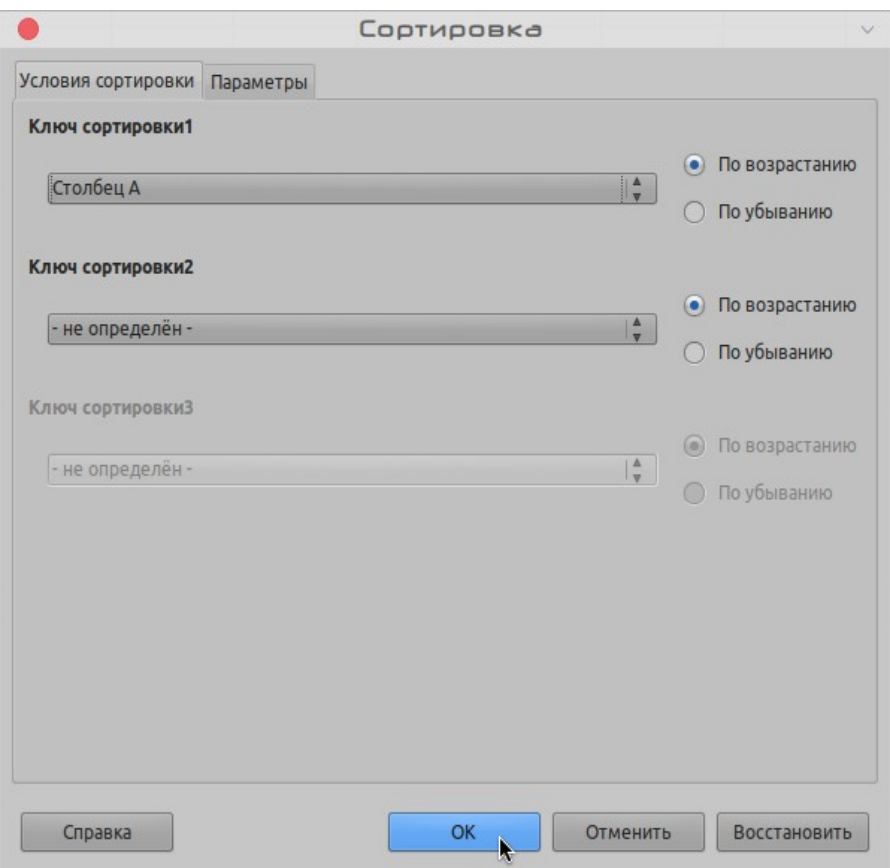

<span id="page-190-0"></span>*Рисунок 130: Диалоговое окно Сортировка*

Чтобы отсортировать ячейки в электронной таблице:

- 1) Выберите ячейки для сортировки.
- 2) Выберите в меню **Данные > Сортировка...**, чтобы открыть диалоговое окно **Сортировка** (Рисунок [130\)](#page-190-0).
- 3) Выберите критерии сортировки из выпадающих списков. Списки выбора состоят из выбранных ячеек.
- 4) Выберите критерий сортировки по возрастанию (A-Z, 1-9) или по убыванию (Z-A, 9-1).
- 5) Нажмите **ОК** и таблица будет отсортирована.

# **Комментарий к ячейке**

Комментарии это небольшие заметки и текст, которые могут быть напоминанием или пояснением для других пользователей. Комментарий не считается частью таблицы для расчета или печати и появляется только при наведении указателя мыши на определенную ячейку, которая была «прокомментирована».

Самый простой способ вставить комментарий - нажать правой кнопкой мыши по необходимой ячейке и выбрать *Добавить комментарий* в отобразившемся *контекстном меню.* По другому комментарий может быть вставлен*,* если выбрать в меню **Вставка > Комментарий** или нажать сочетания клавиш *Ctrl+Alt+C*, или нажать значок *Добавить комментарий* на панели инструментов Стандартная.

По умолчанию комментарии скрыты и отображаются только при наведении мыши. Ячейки, содержащие комментарии, отмечены красным квадратиком в верхнем правом углу. Чтобы изменить видимость комментариев, выберите в меню **Вид > Комментарии***.*

# **Использование формул и функций**

Вам может потребоваться что-то большее, чем числа и текст в вашей таблице. Часто содержимое одной ячейки зависит от содержимого других ячеек. Формулы - это уравнения, которые используют числа и переменные для получения результата. Переменные помещаются в ячейки в качестве данных для уравнений.

Функция - это определенный расчет, введенный в ячейку, чтобы помочь вам анализировать данные или манипулировать с ними. Все, что вам нужно сделать, это ввести аргументы, а расчет будет сделан автоматически. Функции помогают создавать формулы, необходимые для получения результатов, которые вам необходимы.

# **Мастер функций и поиск функций**

Функции и формулы можно вводить непосредственно в панель формул или путем обращения к мастеру функций. Чтобы запустить мастер функций, щелкните значок Мастер функций справа от поля *Имя*.

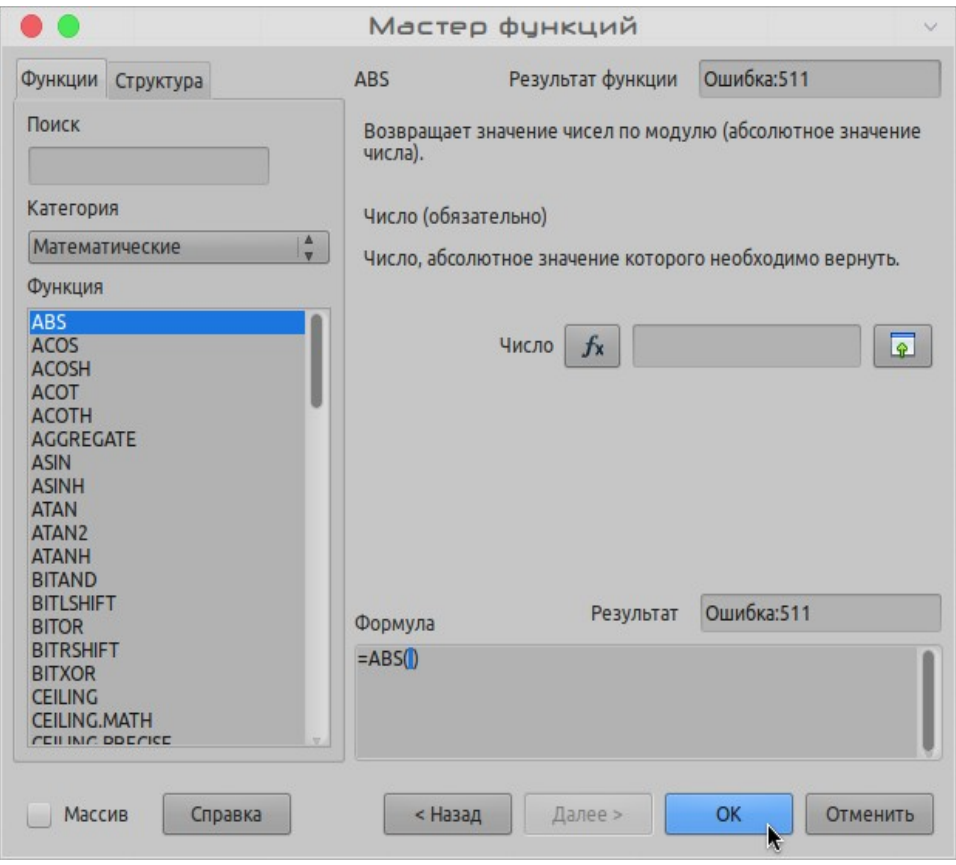

*Рисунок 131: Мастер функций с панелью поиска*

В мастере функций вы можете искать, сортировать и фильтровать множество доступных функций Calc. Также вы можете выбрать выполнение функций из мастера, а не вводить полные формулы в панель формул.

Для каждой функции, когда она выбрана, отобразится краткое объяснение по ее использованию и допустимому синтаксису. Также отобразятся диалоговые окна, в которых вы сможете вводить информацию, необходимую этой функции, и *окно результатов*, отображающее ожидаемый результат расчета на основе введенных данных.

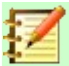

#### **Примечание**

Быстрая альтернатива мастеру функций, боковая панель Calc содержит вкладку *Функции*, которая позволяет быстро сортировать и фильтровать функции, и предоставляет краткие пояснения по их использованию и синтаксису, но не обеспечивает функционала поиска или ввода данных, как в мастере.

Для получения дополнительной информации о формулах и мастере функций смотрите *Руководство по Calc, Главу 7 Формулы и функции*.

# **Анализ данных**

Calc включает в себя несколько инструментов, которые помогут вам анализировать информацию в ваших электронных таблицах, начиная от функций для копирования и повторного использования данных, автоматически создавать промежуточные итоги, варьируя информацию, чтобы помочь вам найти ответы, которые вам нужны. Эти инструменты разделены между меню Данные и Сервис.

Calc также включает множество инструментов для статистического анализа данных, где вы можете получить важную цифровую информацию о данных, полученных из физических измерений, опросов или даже деловых операций, таких как продажи, котировки акций и т.д. Эти статистические данные доступны в меню **Данные > Статистика**.

Подробнее об инструментах, доступных в Calc для анализа ваших данных, смотрите в *Руководстве по Calc Главе 9 Анализ данных*.

# **Сводные таблицы и сводные диаграммы**

Одним из наиболее полезных инструментов для анализа данных является *Сводная таблица*.

Сводная таблица - это способ организовать, манипулировать и суммировать большие объемы данных, чтобы облегчить их чтение и понимание, а также позволить вам отвечать на различные вопросы о вашей электронной таблице, упорядочивая или оборачивая данные, которые вы вводите.

Например, предположим, что у вас есть таблица с пожертвованиями в различные благотворительные организации группой рекрутеров в разные месяцы, но вас интересует только то, сколько денег собрал каждый рекрутер. Чтобы определить решение, вы можете вручную вычислить эту сумму, используя параметры сортировки и форматирования, предоставленные Calc.

В качестве альтернативы вы можете организовать сводную таблицу, как показано ниже, чтобы упростить организацию и чтение этих данных.

Чтобы открыть диалоговое окно создания сводной таблицы, выберите в меню **Вставка > Сводная таблица...** или **Данные > Сводная таблица > Создать...**. Диалоговое окно Разметка сводной таблицы будет разумно угадывать заголовки столбцов из предоставленных исходных данных и вставлять их в поле выбора *Доступные поля*. Оттуда вы можете перетащить нужную информацию в поля *столбцов, строк или данных*, чтобы организовать их соответственно, и нажать **OK**, чтобы увидеть результаты.

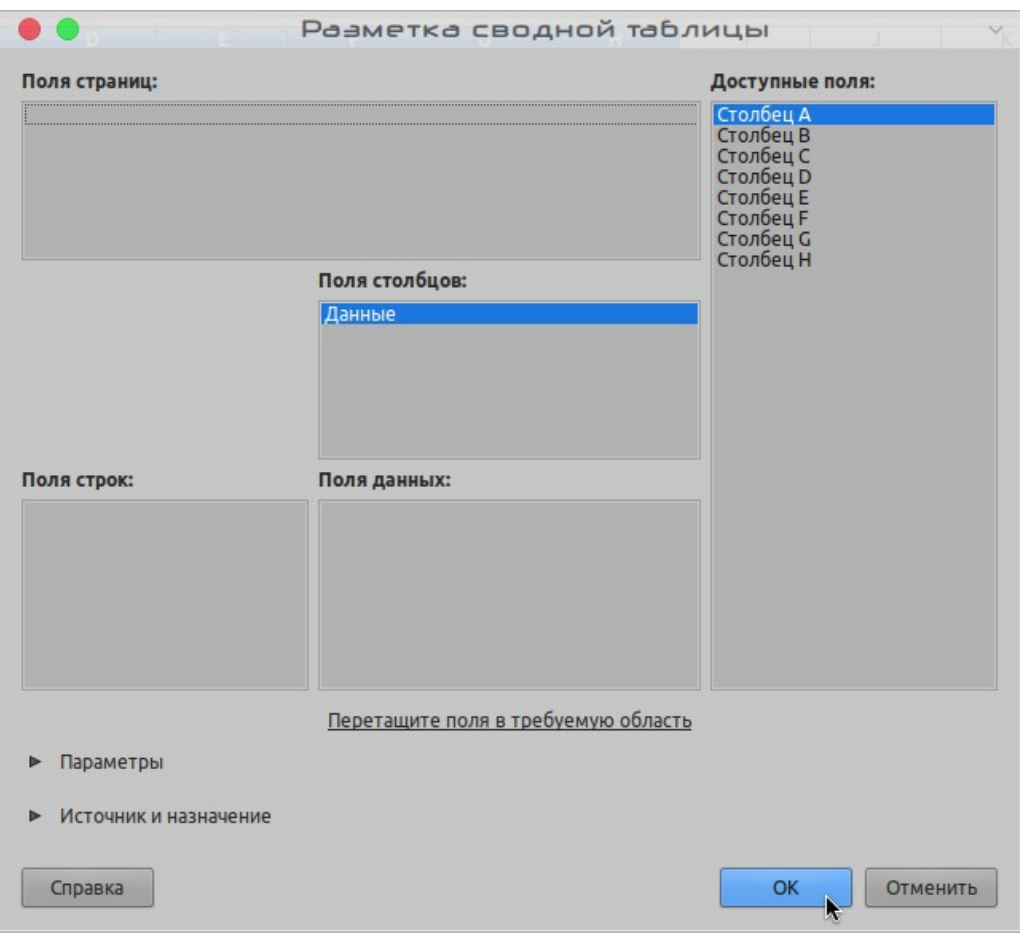

*Рисунок 132: Диалоговое окно Разметка сводной таблицы с необработанными данными и результатами*

Чтобы выбрать новую информацию для отображения или изменить макет существующей информации, нажмите правой кнопкой мыши в любом месте сводной таблицы, чтобы открыть контекстное меню, и выберите **Изменить макет**.

Более подробное объяснение сводных таблиц смотрите в *Руководстве по Calc, Главе 8 Сводные таблицы*.

# **Сводные диаграммы**

Чтобы получить быстрое визуальное представление данных, содержащихся в сводной таблице, можно сгенерировать диаграмму *Сводная диаграмма*.

Функционально, сводные диаграммы почти идентичны обычным диаграммам, за исключением двух ключевых особенностей. Во первых, по мере того, как в сводной таблице изменяются данные, сводная диаграмма меняется автоматически, вслед за таблицей. Второе различие заключается во включении *Кнопок полей*; это графические элементы, которые позволяют вам фильтровать содержимое сводной таблицы из самой сводной диаграммы, что является полезной экономией времени, если ваша сводная таблица и сводная диаграмма содержатся на разных листах.

Для получения дополнительной информации про Сводные таблицы и Диаграммы смотрите *Руководство по Calc, Главу 3 Диаграммы и графики* и *Руководство по Calc, Главу 8 Сводные таблицы*.

# **Печать**

Печать из Calc очень похожа на печать из других компонентов LibreOffice (смотрите *Глава 10 Печать, экспорт и отправка по электронной почте* в этом руководстве). Однако некоторые детали печати в Calc отличаются, особенно в части подготовки к печати.

#### **Диапазоны печати**

Диапазоны печати имеют несколько видов использования, включая печать только определенной части данных или печать выбранных строк или столбцов на каждой странице. Дополнительные сведения об использовании диапазонов печати смотрите в разделе *Руководство по Calc Глава 6 Печать, экспорт и отправка по электронной почте*.

#### *Определение диапазона печати*

Чтобы определить новый диапазон печати или изменить существующий:

- 1) Выберите диапазон ячеек, который будет включен в диапазон печати.
- 2) Выберите в меню **Формат > Диапазоны печати > Задать.** На экране отобразятся линии разрыва страницы.
- 3) Чтобы проверить диапазон печати, выберите в меню **Файл > Просмотр печати** или нажмите значок **Просмотр печати** на панели инструментов Стандартная. LibreOffice отобразит ячейки из диапазона печати.

#### *Добавление диапазона печати*

После определения диапазона печати вы можете добавить к нему дополнительные ячейки, создав другой диапазон печати. Это позволяет печатать несколько отдельных областей одного и того же листа, не распечатывая весь лист.

- 1) После определения диапазона печати выберите дополнительный диапазон ячеек для добавления в диапазон печати.
- 2) Выберите в меню **Формат > Диапазоны печати > Добавить**, чтобы добавить дополнительные ячейки в диапазон печати. Линии разрыва страницы исчезнут с экрана.
- 3) Чтобы проверить диапазоны печати, выберите в меню **Файл > Просмотр печати** или нажмите значок **Просмотр печати**. LibreOffice отобразит каждый диапазон печати как отдельную страницу.

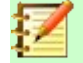

#### **Примечание**

Дополнительный диапазон печати будет печататься как отдельная страница, даже если оба диапазона находятся на одном листе.

#### *Удаление диапазона печати*

Может потребоваться удалить определенный диапазон печати если, например, необходимо напечатать весь лист.

Чтобы удалить все определенные диапазоны печати, выберите в меню **Формат > Диапазоны печати > Удалить**. После того, как диапазоны печати будут удалены, на экране появятся строки разрыва страницы по умолчанию.

#### *Редактирование диапазона печати*

Вы можете напрямую редактировать диапазон печати в любое время, например, удалить диапазон печати или изменить его размер. Выберите в меню **Формат > Диапазоны печати > Правка**, чтобы открыть диалоговое окно **Изменение диапазонов печати**, где вы можете определить диапазон печати.

#### **Параметры печати**

Чтобы выбрать параметры печати, порядок страниц, детали и масштаб, которые будут использоваться при печати электронной таблицы:

- 1) Выберите в меню **Формат > Страница...**, чтобы открыть диалоговое окно Стиль страницы (Рисунок [133\)](#page-195-0).
- 2) Выберите вкладку **Лист** и сделайте выбор из доступных параметров.
- 3) Нажмите **ОК**.

Дополнительные сведения о параметрах печати смотрите в *Руководство по Calc Глава 6 Печать, экспорт и отправка по электронной почте*.

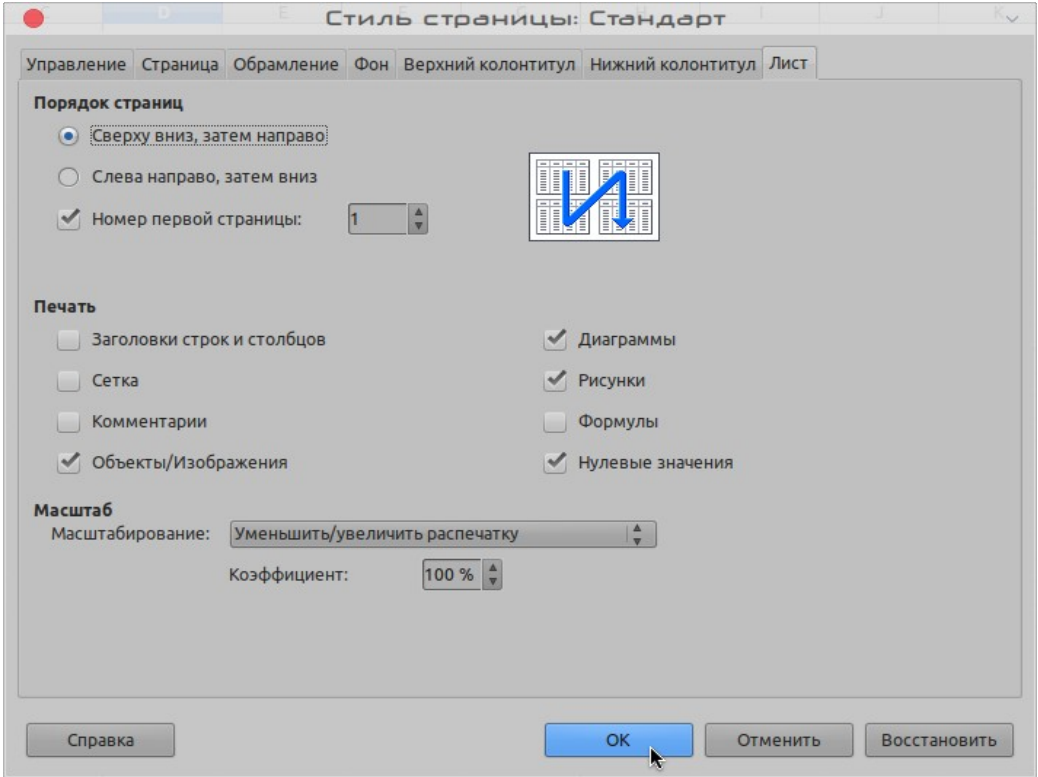

<span id="page-195-0"></span>*Рисунок 133: Диалоговое окно Стиль страницы*

#### **Повторить печать строк или столбцов**

Если лист печатается на нескольких страницах, то то вы можете настроить определенные строки или столбцы для повторения на каждой печатаемой странице. Например, если две верхние строки листа, а также столбец А должны быть напечатаны на всех страницах, то выполните следующие действия:

 1) Выберите в меню **Формат > Диапазоны печати > Правка...**, чтобы открыть диалоговое окно Изменение диапазонов печати (Рисунок [134](#page-196-0)).

- 2) Введите адреса строк в поле *Повторять строки*. Например, чтобы повторить строки 1 и 2, введите **\$1:\$2**. Это автоматически изменит поле *Повторять строки* с **- нет**  на **- пользовательский -**.
- 3) Введите адрес столбца в поле *Повторять столбцы*. Например, чтобы повторить столбец A, введите **\$A**. В поле *Повторять столбцы* **- нет -** изменится на  **пользовательский -**.
- 4) Нажмите **ОК**.

Для получения дополнительной информации про редактирование диапазонов печати, смотрите *Руководство по Calc, Главу 6 Печать, экспорт и отправка по электронной почте*.

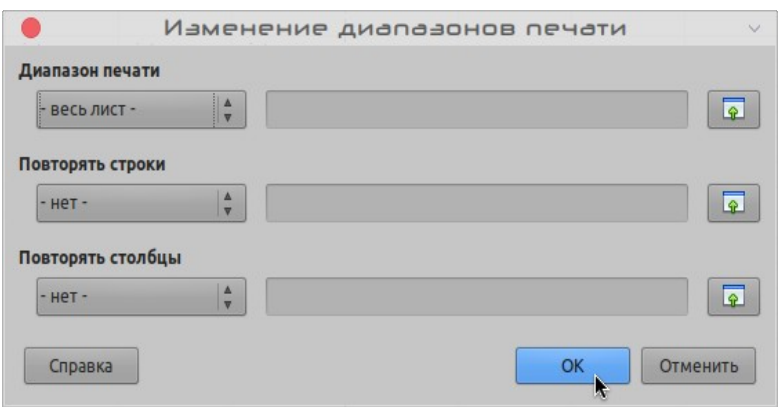

<span id="page-196-0"></span>*Рисунок 134: Диалоговое окно Изменение диапазонов печати*

# **Разрыв страницы**

Хотя определение диапазона печати может быть мощным инструментом, иногда бывает необходимо настроив печать Calc вручную, используя *разрыв страниц*. Разрыв страницы помогает обеспечить правильную печать ваших данных в соответствии с размером и ориентацией страницы. Вы можете вставить горизонтальный разрыв страницы выше или вертикальный разрыв страницы слева от активной ячейки.

Для получения дополнительной информации о разрыве страницы смотрите *Руководство Calc Глава 6 Печать, экспорт и отправка по электронной почте* .

#### *Вставка разрыва*

Чтобы вставить разрыв страницы:

- 1) Перейдите в ячейку, где нужен разрыв страницы.
- 2) Выберите в меню **Лист > Вставить разрыв страницы**.
- 3) Выберите **Разрыв по строке** чтобы создать разрыв страницы над выбранной ячейкой.

Выберите **Разрыв по столбцу** для создания разрыва страницы слева от выбранной ячейки.

#### *Удаление разрыва страницы*

Чтобы удалить разрыв страницы:

- 1) Перейдите к ячейке, расположенной рядом с разрывом, который вы хотите удалить.
- 2) Выберите в меню **Лист > Удалить разрыв страницы**.
- 3) Выберите **Разрыв по строке** или **Разрыв по столбцу**, по необходимости .

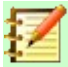

#### **Примечание**

На одной странице может быть несколько разрывов строк и столбцов. Если вы хотите удалить их, то вы должны удалить каждый разрыв по отдельности.

#### **Верхние и нижние колонтитулы**

Верхние и нижние колонтитулы представляют собой предопределенные фрагменты текста, которые печатаются в верхней или нижней части страницы когда печатается электронная таблица. Верхние и нижние колонтитулы устанавливаются и определяются одним и тем же способом. Дополнительные сведения о настройке и определении верхних и нижних колонтитулов смотрите в разделе *Руководство по Calc Глава 6 Печать, экспорт и отправка по электронной почте*.

Верхние и нижние колонтитулы также привязаны к стилю страницы. Вы можете определить более одного стиля страницы для электронной таблицы и назначить разные стили страниц для разных листов в электронной таблице. Дополнительные сведения о стилях страниц смотрите в *Руководство по Calc Глава 4 Использование стилей и шаблонов*.

#### *Настройка верхних и нижних колонтитулов*

Чтобы установить верхний или нижний колонтитул:

- 1) Перейдите на лист, для которого вы хотите установить верхний или нижний колонтитул.
- 2) Выберите в меню **Формат > Страница...**, чтобы открыть диалоговое окно **Стиль страницы** (Рисунок [135](#page-198-0)).
- 3) В диалоговом окне Стиль страницы выберите вкладку **Верхний колонтитул** или **Нижний колонтитул**.
- 4) Установите флажок на **Верхний колонтитул** или **Нижний колонтитул** для включения.
- 5) Выберите **Одинаковое содержимое слева/справа**, если вы хотите, чтобы на всех печатаемых страницах отображался один и тот же верхний или нижний колонтитул.
- 6) Установите поля, интервал и высоту для верхнего или нижнего колонтитула. Вы также можете выбрать **Автоподбор высоты**, чтобы автоматически регулировать высоту верхнего или нижнего колонтитула.
- 7) Чтобы изменить внешний вид верхнего или нижнего колонтитула, нажмите **Еще...**, для открытия диалогового окна Обрамление / Фон.
- 8) Чтобы установить содержимое, например номер страницы, дату и т.д., которое отобразится в верхнем или нижнем колонтитуле, нажмите **Правка...**, для открытия диалогового окна Нижний ~колонтитул или Верхний ~колонтитул.

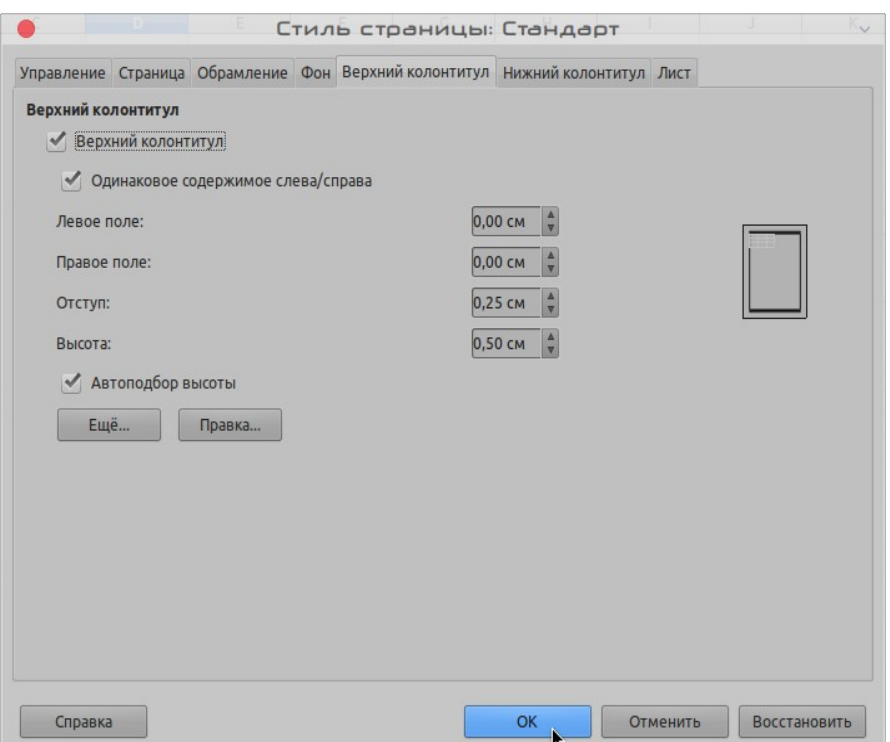

<span id="page-198-0"></span>*Рисунок 135: Вкладка Верхний колонтитул диалогового окна Стиль страницы*

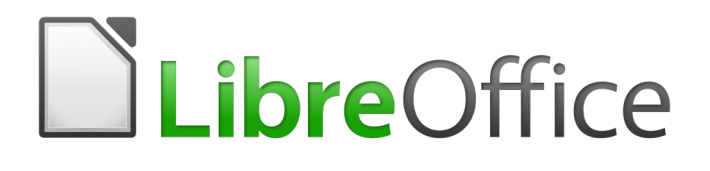

# Руководство по началу работы

# *Глава 6 Начало работы с Impress*

*Презентации в LibreOffice*

# **Что такое Impress?**

Impress это модуль презентаций (демонстрации слайдов), включенный в LibreOffice. Вы можете создавать слайды, которые содержат много разных элементов, включая текст, маркированные и нумерованные списки, таблицы, диаграммы, широкий спектр графических объектов, таких как рисунки и фотографии. Impress также включает проверку орфографии, тезаурус, стили текста и стили фона.

Эта глава содержит инструкции, скриншоты и подсказки, которые помогут вам создавать презентации в среде Impress. Хотя в этой главе упоминаются многие сложные приемы работы, объяснения по их созданию приведены в *Руководстве по Impress*. Если вы уже знаете, как создавать презентации, то рекомендуем вам обратиться к *Руководству по Impress*.

Чтобы использовать Impress более, чем для простых презентаций, требуется некоторое знание элементов, которые содержат слайды. Слайды, содержащие стили использования текста, чтобы определить внешний вид этого текста. Создание графики в Impress подобно программе Draw, включенной в LibreOffice. По этой причине мы рекомендуем также смотреть *Главу 3 Использование стилей и шаблонов* и *Главу 7 Начало работы с Draw* этого руководства. Вы также можете обратиться к *Руководству по Draw* для получения дополнительной информации о том, как использовать инструменты рисования.

# **Запуск Impress**

Когда вы запускаете Impress в первый раз, открывается окно Impress и появляется диалоговое окно Выберите шаблон. (Рисунок 1)

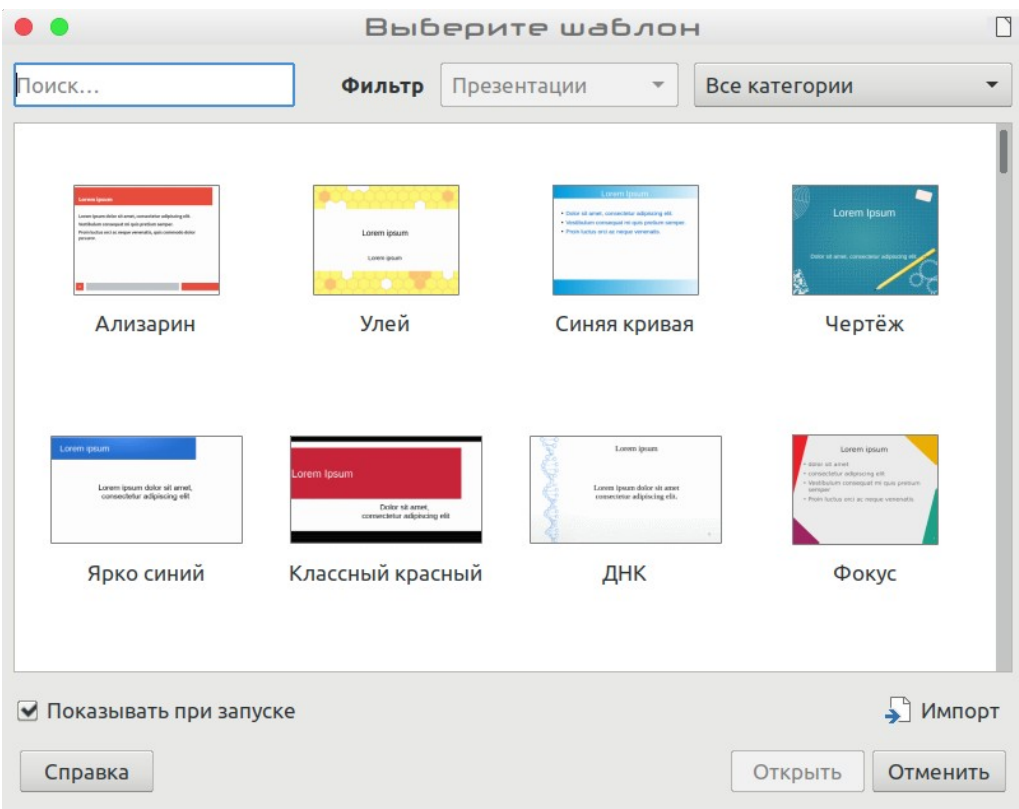

*Рисунок 136: Диалоговое окно Выберите шаблон*

Вы можете отключить запуск выбора доступных шаблонов при старте Impress, сняв флажок в диалоговом окне с "*Показывать при запуске*" или выбрав в меню **Сервис > Параметры > LibreOffice Impress > Общие** и сняв флажок с **Начать с выбора шаблона** в разделе Создать документ.

Для получения дополнительной информации про шаблоны, пожалуйста прочтите Главу 3 этого руководства.

# **Главное окно Impress**

Главное окно Impress (Рисунок [137\)](#page-202-0) состоит из трех частей: *панель Слайды*, *Рабочая область* и *Боковая панель*. Кроме того, во время создания презентации можно отображать или скрывать различные панели инструментов.

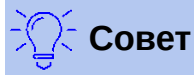

Вы можете закрыть *панель Слайды* или *Боковую панель*, нажав значок *X* в верхнем правом углу каждой панели или выбрав в меню **Вид > Панель слайдов** или **Вид > Боковая панель**, чтобы снять выделение с панели. Чтобы снова открыть панель, снова выберите в меню **Вид > Панель слайдов** или **Вид > Боковая панель**.

Вы можете также увеличить площадь *Рабочей области*, нажав на значок Скрыть/ Показать в середине вертикальной разделительной линии (выделено на Рисунк[е](#page-202-0) [137](#page-202-0)). С помощью значка Скрыть/Показать панель Слайды или Боковая панель скрывается, но не закрывается. Чтобы восстановить панель, еще раз щелкните по значку Скрыть/Показать.

# **Рабочее пространство**

*Рабочая область* (обычно в центре главного окна) открывается в режиме **Обычный**. Она имеет пять вкладок: **Обычный**, **Структура**, **Примечания**, **Мастер тезисов** и **Сортировщик слайдов**. Эти пять вкладок называются Кнопками просмотра. Начиная с LibreOffice 5.1, Кнопки просмотра не отображаются по умолчанию; но их можно активировать, выбрав в меню **Вид > Вкладки режимов**.

Рабочая область при нажатии Кнопок просмотра изменяется в соответствии с выбранным видом. Виды рабочей области описаны в разделе [«Виды рабочей области»](#page-205-0) на странице [206.](#page-205-0)

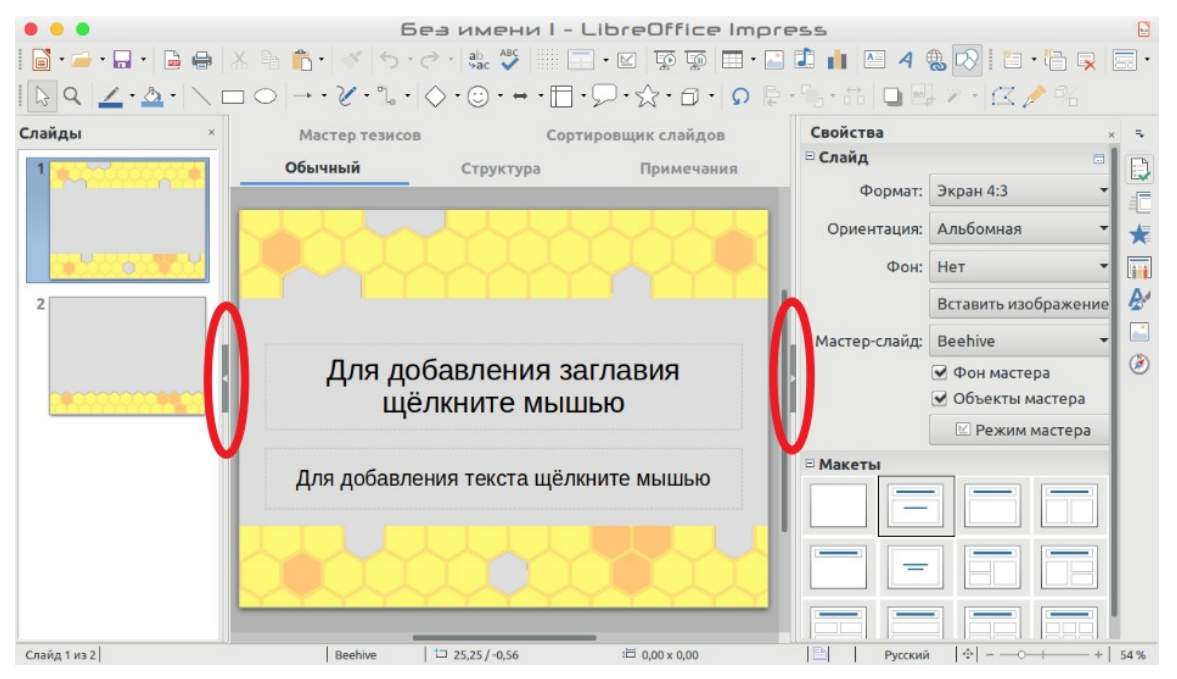

*Рисунок 137: Главное окно Impress; красным выделены кнопки Скрыть/Показать. На этом изображении видны Вкладки режимов.*

# <span id="page-202-0"></span>**Панель Слайды**

Панель *Слайды* содержит миниатюрные изображения слайдов презентации в том порядке, в котором они будут показаны, если вы не измените их порядок. Щелчок по слайду в этой панели выделит его и поместит в *Рабочей области*. Когда слайд отображается в рабочей области, вы можете вносить в него изменения.

Некоторые операции могут выполняться одновременно на одном или нескольких слайдах на панели Слайды:

- Добавить слайды в презентацию.
- Отметить слайд как скрытый, чтобы он не отображался при демонстрации презентации.
- Удалить слайд из презентации, если он больше не нужен.
- Переименовать слайд.
- Дублировать слайд (Копировать и Вставить).
- Перемещать слайд в другое место в списке слайдов, перетащив его в нужную позицию. Если положение слайда не видно в области слайдов, то список слайдов будет прокручиваться вверх или вниз соответственно.

Также можно выполнять следующие операции, хотя есть более эффективные методы, чем использование панели «Слайды»:

- Изменить смену слайда после выбранного слайда или после каждого слайда в группе.
- Изменить дизайн слайда.
- Изменить слой слайдов одновременно для группы слайдов.

#### **Боковая панель**

*Боковая панель* содержит семь вкладок. Чтобы раскрыть вкладку, которую вы хотите использовать, нажмите на ее значок или щелкните по маленькому треугольнику в верхней части и выберите вкладку из выпадающего списка. Может отображаться одновременно только одна вкладка.

# **Свойства**

Показывает макеты, включенные в Impress. Вы можете выбрать тот макет, который хотите, и использовать его как есть или можете изменить его в соответствии с вашими требованиями. Однако сохранить пользовательские макеты невозможно.

# **Смена слайда**

Предоставляет эффекты переходов между слайдами. По умолчанию установлено значение *Нет*, при котором следующий слайд просто заменяет существующий. Однако имеется много дополнительных переходов. Вы также можете указать скорость перехода (медленную, среднюю, быструю), выбрать автоматический или ручной переход и выбрать, как долго должен отображаться выбранный слайд (только для автоматического перехода).

# **Анимация**

Для выделения или украшения различных элементов слайда можно использовать анимацию. Вкладка Анимация предоставляет простые инструменты добавления, изменения или удаления анимации.

# **Мастер-слайды**

Здесь вы определяете стиль страницы (слайда) для вашей презентации. Impress включает несколько проектов для Мастер-слайдов. Один из них - Обычный - пустой, а остальные имеют фон и стилизованный текст.

# **Совет**

Выберите в меню **Формат > Стили > Управление стилями** или нажмите клавишу *F11*, чтобы открыть диалоговое окно Стили, где вы можете изменить стили, используемые на любом мастер-слайде, в соответствии с вашими предпочтениями. Это можно сделать в любое время.

# **Стили**

Здесь вы можете редактировать, применять и создавать новые стили рисунков, но стили презентации можно только редактировать и применить. Когда вы редактируете стиль, изменения автоматически применяются ко всем элементам, отформатированным в этом стиле в презентации. Если вы хотите, чтобы стили на конкретном слайде не обновлялись, то создайте новый мастер-слайд для этого слайда.

# **Галерея**

Открывает галерею Impress, из которой вы можете вставить объект в презентацию либо как копию, либо как ссылку. Копия объекта не зависит от исходного объекта, поэтому изменения исходного объекта не повлияют на копию. Ссылка остается зависимой от исходного объекта, и изменения в исходном объекте отражаются в ссылке.

#### **Навигатор**

Открывает навигатор Impress, в котором вы можете быстро перейти на другой слайд или выбрать объект на слайде. Рекомендуется давать слайдам и объектам в ваших презентациях понятные имена, чтобы вы могли легко идентифицировать их при использовании навигатора.

#### **Панели инструментов**

Во время создания слайдов можно использовать много панелей инструментов. Они могут отображаться или скрываться, по выбору в меню **Вид > Панели инструментов** или в контекстном меню.

Вы также можете выбирать значки, которые будут отображаться на каждой панели инструментов. Для получения дополнительной информации смотрите Главу 1 Введение в LibreOffice.

Многие панели инструментов в Impress аналогичны панелям инструментов в Draw. Подробнее о доступных функциях и способах их использования смотрите в *Руководстве по Draw*.

# **Строка состояния**

*Строка состояния* (Рисунок [138](#page-204-0)), в нижней части окна Impress, содержит информацию, которая может оказаться полезной при работе над презентацией. Подробнее о содержании и использовании этих полей смотрите в разделе *Глава 1, Введение в LibreOffice* в этом руководстве и в *Руководстве по Impress, Глава 1, Введение в Impress*.

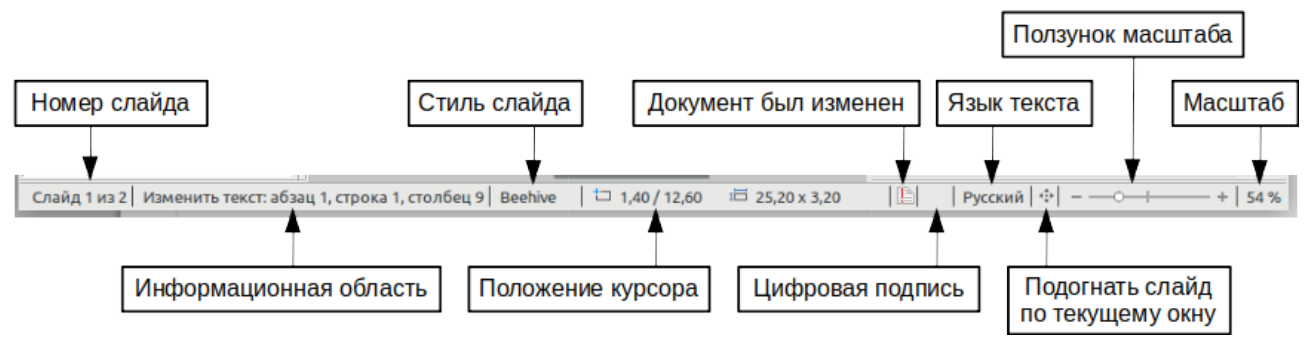

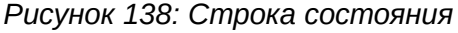

#### <span id="page-204-0"></span>**Примечание**

Размеры указаны в текущих единицах измерения (не путать с единицами измерения линеек). Эти единицы измерения устанавливаются в **Сервис > Параметры > LibreOffice Impress > Общие**.

В строке состояния вы найдете:

• **Информационная область** – изменяется в зависимости от выбора. Например:

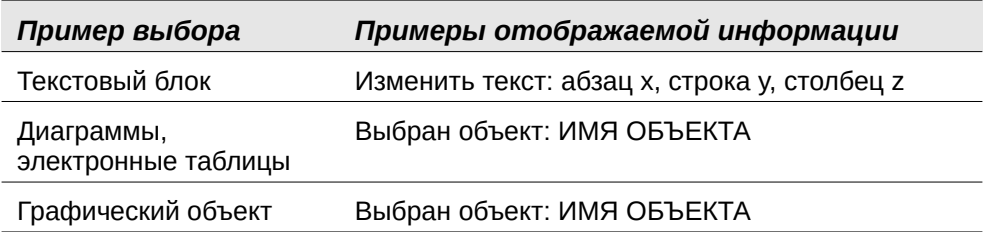

- **Положение курсора** позиция курсора или левого верхнего угла выделенного объекта, измеряемая от верхнего левого угла слайда, а затем ширина и высота выделения или текстового поля, в котором располагается курсор.
- **Документ был изменен** значок, подсказывающий, что файл необходимо сохранить. Двойное нажатие по этому значку открывает диалоговое окно сохранения файла.
- **Цифровая подпись** значок, подсказывающий, подписан ли документ цифровой подписью. После сохранения файла дважды нажмите на этот значок и откроется диалоговое окно цифровых подписей.
- **Номер слайда** номер слайда, отображенного в рабочей области, и общее количество слайдов в презентации.
- **Стиль слайда** стиль, связанный со слайдом, тезисами или страницей заметок, находящейся в настоящее время в рабочей области. Двойной щелчок по имени стиля откроет диалоговое окно Дизайн слайда.
- **Ползунок масштаба** регулирует процент масштабирования отображаемой рабочей области.
- **Масштаб** показывает процент масштабирования отображаемой рабочей области. Двойное нажатие по Масштабу откроет диалоговое окно Масштаб и режимы просмотра.

Вы можете скрыть строку состояния и информацию в ней, отменив выбор в меню **Вид > Строка состояния**.

# <span id="page-205-0"></span>**Виды рабочей области**

Каждый из видов рабочей области предназначен для облегчения выполнения определенных задач. Поэтому будет полезно ознакомиться с ними, чтобы быстро выполнять эти задачи.

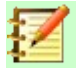

#### **Примечание**

В каждом виде рабочей области отображается свой набор панелей инструментов. Эти наборы панелей инструментов можно настроить, выбрав в меню **Вид > Панели инструментов**, затем устанавливая или снимая флажок с панели инструментов, которую вы хотите добавить или удалить.

# **Обычный вид**

**Вид >** *Обычный* является основным видом для работы с отдельными слайдами. Используйте этот вид для форматирования и разработки, а также для добавления текстовых, графических и анимационных эффектов.

Чтобы поместить слайд в область дизайна слайда (Обычный вид) (Рисунок [137](#page-202-0) на страниц[е](#page-202-0) [203](#page-202-0)), нажмите миниатюру слайда на панели Слайды или дважды нажмите на слайд в

Навигаторе (смотрите *Глава 1, Знакомство с LibreOffice* и *Руководство по Impress* для получения дополнительной информации о Навигаторе).

# <span id="page-206-2"></span>**Вид Структура**

**Вид >** *Структура* (Рисунок [139\)](#page-206-1) содержит все слайды презентации в порядке их нумерации. Он отображает заголовки тем, маркированные списки и нумерованные списки для каждого слайда в виде контура. На каждом слайде отображается только текст, содержащийся в текстовых полях по умолчанию поэтому если ваш слайд содержит другие текстовые поля или объекты рисования, то текст в этих объектах не отображается. Имена слайдов также не отображаются.

| Обычный<br>Структура<br>Примечания Мастер тезисов | Сортировщик слайдов |  |  |  |
|---------------------------------------------------|---------------------|--|--|--|
| ∘⊠Образец презентации                             |                     |  |  |  |
|                                                   |                     |  |  |  |
| Демонстрация вида Структура                       |                     |  |  |  |
| <u><sup>∍ ⊟</sup>Слайд - 1</u>                    |                     |  |  |  |
| • Список пункт 1                                  |                     |  |  |  |
| • Список пункт 2                                  |                     |  |  |  |
| • Список пункт 3                                  |                     |  |  |  |
| • Список пункт 4                                  |                     |  |  |  |
| • Список пункт 5                                  |                     |  |  |  |

<span id="page-206-1"></span>*Рисунок 139: Вид Структура*

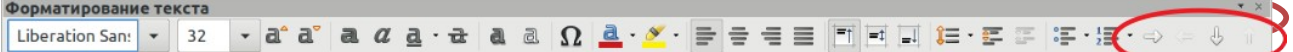

#### <span id="page-206-0"></span>*Рисунок 140: Строки уровня и стрелки перемещения в панели инструментов Форматирование текста*

Используйте вид Структура для следующих целей:

- Быстрая вставка текста для быстрого создания или редактирования содержимого, когда форматирование и добавление графических объектов переносится на последние этапы создания презентации.
- Внесение изменений в текст слайда:
	- Добавление и удаление текста в слайде, как в обычном виде.
	- Перемещение абзацев текста в выбранном слайде вверх или вниз с помощью кнопок со стрелками (Переместить вверх и Переместить вниз) на панели инструментов Форматирование текста (выделены на рисунке [140\)](#page-206-0).
	- Изменение уровня структуры для любого из абзацев на слайде с помощью кнопок со стрелками влево и вправо (Повысить или Понизить) на панели инструментов Форматирование текста.
	- Одновременное перемещение абзаца и изменение его уровня структуры с помощью комбинации этих четырех кнопок со стрелками.
- Выравнивание слайдов по структуре (если вы заранее подготовили ее). Если вы заметили из своей схемы, что нужен другой слайд, то вы можете создать его непосредственно в режиме Структура или вернувшись в режим Обычный.

# **Вид Примечания**

**Вид >** *Примечания* (Рисунок [141\)](#page-207-0) предназначен для добавления примечаний к слайду. Эти примечания несут информацию для вас и не будут отображаться перед аудиторией при показе презентации.

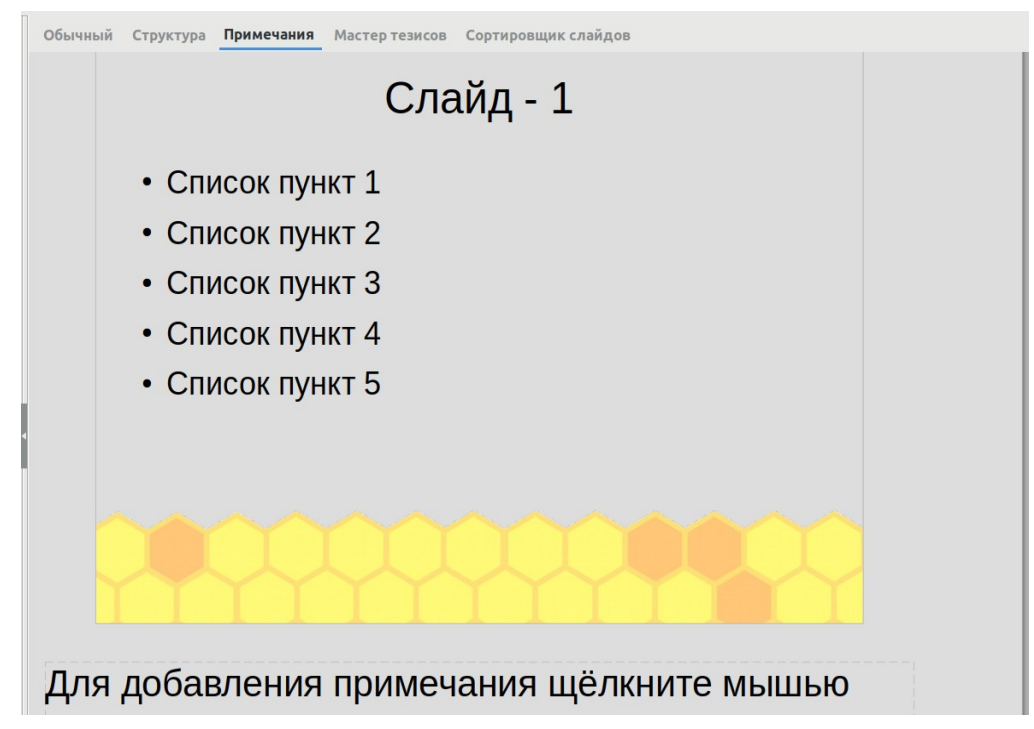

<span id="page-207-0"></span>*Рисунок 141: Вид Примечания*

- 1) Нажмите вкладку **Примечания** в рабочей области.
- 2) Выберите слайд, к которому вы хотите добавить примечания: щелкнув по слайду на панели Слайды или дважды нажав имя слайда в Навигаторе.
- 3) В текстовом поле под слайдом нажмите на слова *Для добавления примечания щелкните мышью*, и начинайте вводить текст.

Вы можете изменить размер текстового поля Примечания с помощью цветных маркеров изменения размера, которые появляются, когда вы нажимаете на край текстового поля. Вы также можете переместить поле примечания, поместив указатель на границу, а затем нажав

и перетащив его. Чтобы внести изменения в стиль текста, нажмите значок Стили  $\mathbf T$ Боковой панели.

# **Вид Мастер тезисов**

**Вид >** *Мастер тезисов* предназначен для настройки макета слайда для вывода на печать. Нажмите вкладку *Мастер тезисов* в рабочей области и на Боковой панели откроется панель **Макеты** (Рисунок [142](#page-208-0)). Здесь вы можете выбрать печать 1, 2, 3, 4, 6, или 9 слайдов на

странице. Если панель Макеты не открывается, то нажмите на значок вкладки Свойства на Боковой панели.

Используйте этот вид рабочего пространства также для настройки информации, печатаемой на раздаточном материале. Инструкции по печати слайдов, раздаточных материалов и примечаний смотрите в главе 10, Печать, отправка по электронной почте, экспорт и сохранение слайд-шоу в *Руководстве по Impress*.

Выберите в меню **Вставка > Номер слайда...** или **Вставка > Колонтитулы...**, и откроется диалоговое окно Колонтитулы. Перейдите на вкладку *Примечания и тезисы* (Рисунок [143\)](#page-208-1) и выберите элементы, которые вы хотите отобразить на каждой странице раздаточного материала и их содержимом. Более подробная информация о том, как использовать это диалоговое окно, приведена в *Руководстве по Impress*.

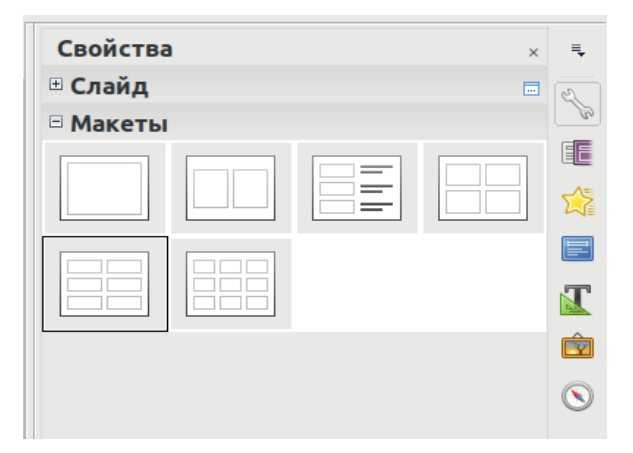

*Рисунок 142: Макет тезисов*

<span id="page-208-0"></span>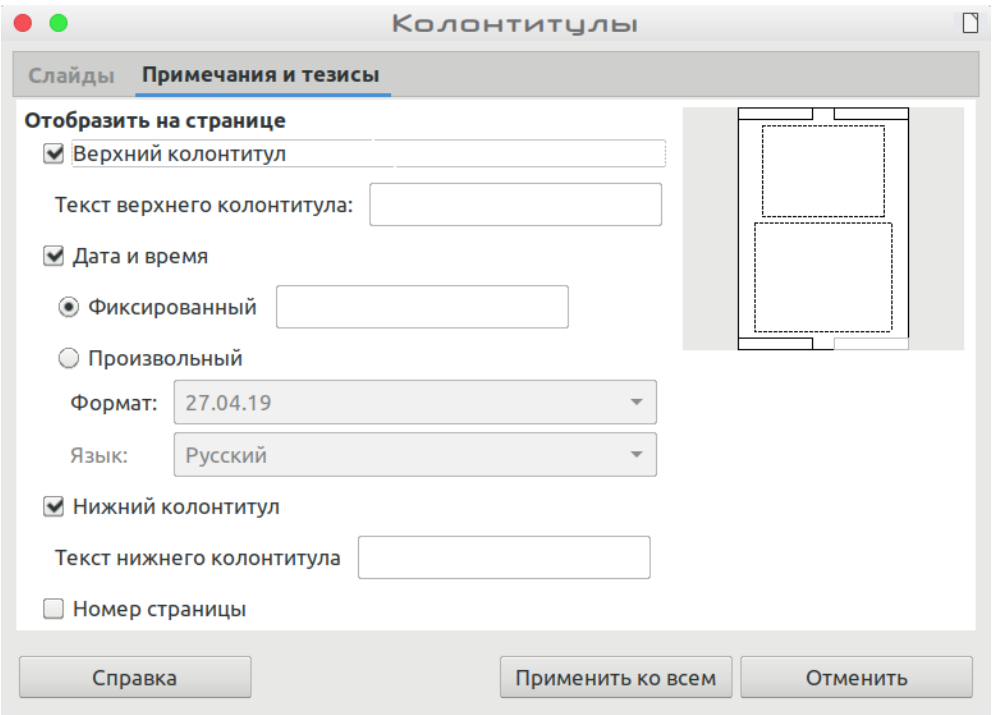

<span id="page-208-1"></span>*Рисунок 143: Диалоговое окно Колонтитулы - вкладка Примечания и тезисы.*

# **Вид Сортировщик слайдов**

Вид *Сортировщик слайдов* (Рисунок [144](#page-209-0)) содержит миниатюры всех слайдов. Используйте этот вид для работы с группой слайдов или с одним слайдом.

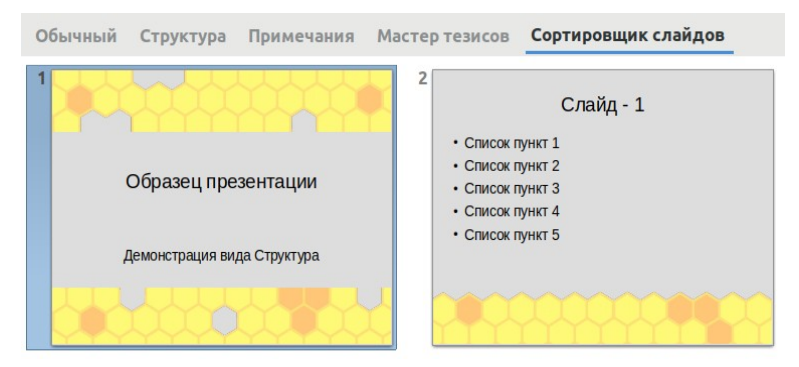

*Рисунок 144: Вид Сортировщик слайдов*

#### *Настройка вида Сортировщик слайдов*

Чтобы изменить количество слайдов в строке:

- 1) Выберите в меню **Вид > Панели инструментов > Сортировщик слайдов** и **Вид > Панели инструментов > Слайды** для показа или скрытия этих панелей инструментов (Рисунок [145](#page-209-1)).
- 2) Настройте количество слайдов (максимум 15).

<span id="page-209-0"></span>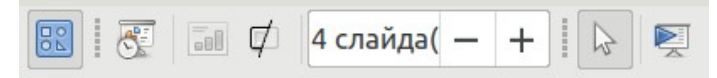

<span id="page-209-1"></span>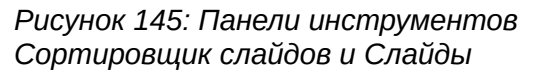

#### *Перемещение слайда с помощью Сортировщика слайдов*

Чтобы переместить слайд презентации в Сортировщике слайдов:

- 1) Нажмите на слайд и он будет выделен (Рисунок [144](#page-209-0)).
- 2) Перетащите слайд в необходимое место.

#### *Выбор и перемещение групп слайдов*

Чтобы выбрать группу слайдов, используйте один из этих методов:

- Используя клавишу *Ctrl* нажмите на первый слайд и, удерживая клавишу *Ctrl* нажатой, выберите другие необходимые слайды.
- Используя клавишу *Shift* нажмите на первый слайд и, нажав клавишу *Shift*, выберите последний слайд в группе. При этом будут выбраны все слайды между первым и последним выбранными слайдами.
- С помощью мыши щелкните сбоку (слева или справа) от первого слайда, который нужно выбрать. Удерживая левую кнопку мыши, перетащите курсор, пока все необходимые слайды не будут выделены.

Чтобы переместить группу слайдов, выберите их, а затем перетащите группу в новое место.

#### *Работа в виде Сортировщик слайдов*

Вы можете работать со слайдами в виде Сортировщик слайдов так же, как на панели Слайды. Чтобы внести изменения, нажмите правой кнопкой мыши на слайд и выберите из контекстного меню любое из следующих действий:

• **Создать слайд** – добавляет новый слайд после выбранного слайда (смотрите ["Создать слайд"](#page-210-0) на странице [211\)](#page-210-0).

- **Дублировать слайд** создает копию выбранного слайда и помещает его сразу после выбранного слайда (смотрите "[Дублировать слайд"](#page-210-1) на странице [211\)](#page-210-1).
- **Удалить слайд** удаляет выбранный слайд.
- **Переименовать слайд** позволяет переименовать выбранный слайд.
- **Разметка** позволяет изменить макет выбранного слайда.
- **Переход между слайдами** позволяет изменить переход для одного или для группы выбранных слайдов.
- **Скрыть слайд** любые скрытые слайды не отображаются в слайд-шоу.
- **Вырезать** удаляет выбранный слайд и сохраняет его в буфер обмена.
- **Копировать** копирует выбранный слайд в буфер обмена, не удаляя его.
- **Вставить** вставляет слайд из буфера обмена после выбранного слайда.

# **Форматирование презентации**

Новая презентация содержит только один пустой слайд. В этом разделе мы начнем добавлять новые слайды и готовить их для предполагаемого содержимого.

# **Вставка слайдов**

#### <span id="page-210-0"></span>*Создать слайд*

Вставить новый слайд после выбранного в презентацию можно следующим образом:

- Нажмите правой кнопкой мыши на слайд в панели Слайды или в виде Сортировщик слайдов и выберите в контекстном меню **Создать слайд**.
- Или выберите в меню **Слайд > Создать слайд**.
- **Или нажмите значок Создать слайд <mark>Наи</mark> н**а панели инструментов Презентация. Так же вы можете выбрать необходимый макет для нового слайда, если нажмете на маленькую стрелку возле значка. Если панель инструментов Презентация не отображается, то выберите в меню **Вид > Панели инструментов > Презентация**.
- Или просто используйте сочетание клавиш Ctrl+M, чтобы вставить новый слайд.

#### <span id="page-210-1"></span>*Дублировать слайд*

Иногда, вместо того, чтобы начинать с нового слайда, вы можете дублировать слайд, уже включенный в презентацию. Чтобы дублировать слайд:

- 1) Выберите на панели Слайды тот слайд, который вы хотите дублировать.
- 2) Выберите в меню **Слайд > Дублировать слайд**.
	- Или нажмите правой кнопкой мыши на слайд в панели Слайды или в виде Сортировщик слайдов и выберите в контекстном меню **Дублировать слайд**.
	- Или нажмите левой кнопкой мыши на пустое пространство в рабочей области и выберите в меню **Слайд > Дублировать слайд**.
	- Или нажмите треугольник справа от значка **Слайд** на панели инструментов Презентация и выберите в контекстном меню **Дублировать страницу**. Если панель инструментов Презентация не отображается, то выберите в меню **Вид > Панели инструментов > Презентация**.
- 3) После выбранного слайда в презентации будет вставлен дубликат слайда.

# **Выбор макета слайдов**

При создании презентации первый слайд обычно является заглавным слайдом. Вы можете использовать пустой макет или один из макетов заголовков в качестве заглавного слайда.

Нажмите значок **Макеты слайдов** на панели инструментов Презентация, чтобы открыть палитру **Макет по умолчанию** и отобразить доступные макеты

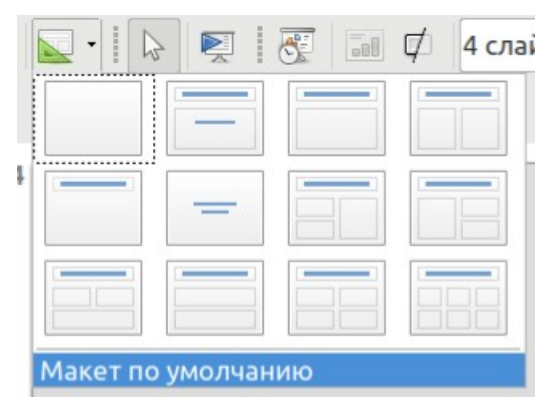

*Рисунок 146: Доступные макеты слайдов*

Или

Нажмите значок вкладки Свойства на Боковой панели, чтобы открыть панель **Макеты**

и отобразить доступные макеты (Рисунок [147](#page-211-0)). Макеты, включенные в LibreOffice, варьируются от пустого слайда до слайда с шестью блоками текста и заголовком.

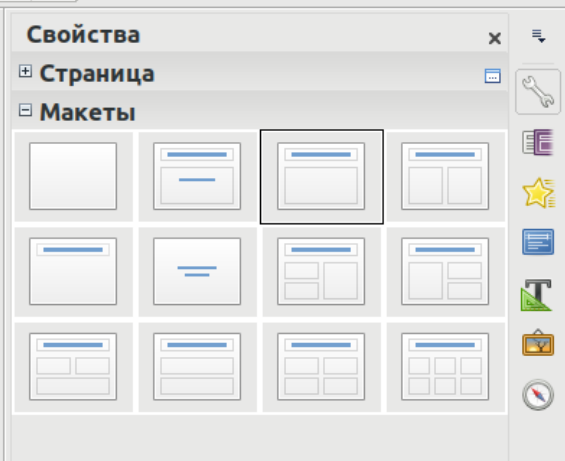

<span id="page-211-0"></span>*Рисунок 147: Доступные макеты слайдов*

Чтобы создать заглавие, когда уже выбран один из макетов заголовков, нажмите на текстовое поле *Для добавления заглавия щелкните мышью* и затем введите текст заглавия. Чтобы добавить текстовое содержимое, в зависимости от выбранного макета слайда, нажмите на поле *Для добавления текста щелкните мышью*. Чтобы настроить форматирование заголовка, субтитров или содержимого, изменить стиль презентации; смотрите *Руководство по Impress, Глава 2, Использование мастер-слайдов, стилей и шаблонов*.

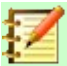

#### **Примечание**

Текстовые и графические элементы могут быть изменены в любой момент подготовки презентации, но изменение макета слайда, который уже содержит наполнение, может повлиять на формат содержимого. Поэтому рекомендуется обращать особое внимание на макет, который вы выбрали для предотвращения потери содержимого.

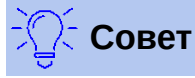

Чтобы просмотреть имена включенных макетов, используйте функцию подсказки: поместите курсор на значок в разделе «Макет» (или на любом значке на панели инструментов), и его имя будет отображено в маленьком прямоугольнике.

В меню **Сервис > Параметры > LibreOffice > Общие > Справка**, выберите опцию **Подробные всплывающие подсказки**, чтобы получать более подробную информацию во всплывающей подсказке.

Чтобы выбрать или изменить макет слайда, выберите слайд на панели Слайды, чтобы он отображался в рабочей области, и выберите необходимый макет из раздела Макеты на Боковой панели. Некоторые макеты содержат одно или несколько полей содержимого. Каждое из этих полей содержимого может быть сконфигурировано так, чтобы содержать текст, видео, изображения, диаграммы или таблицы.

Вы можете выбрать тип наполнения, нажав соответствующий значок, который отображается в середине окна для содержимого, как показано на Рисунке [148](#page-212-0). Если вы намерены использовать поле содержимого для текста, то нажмите *Для добавления текста щелкните мышью*.

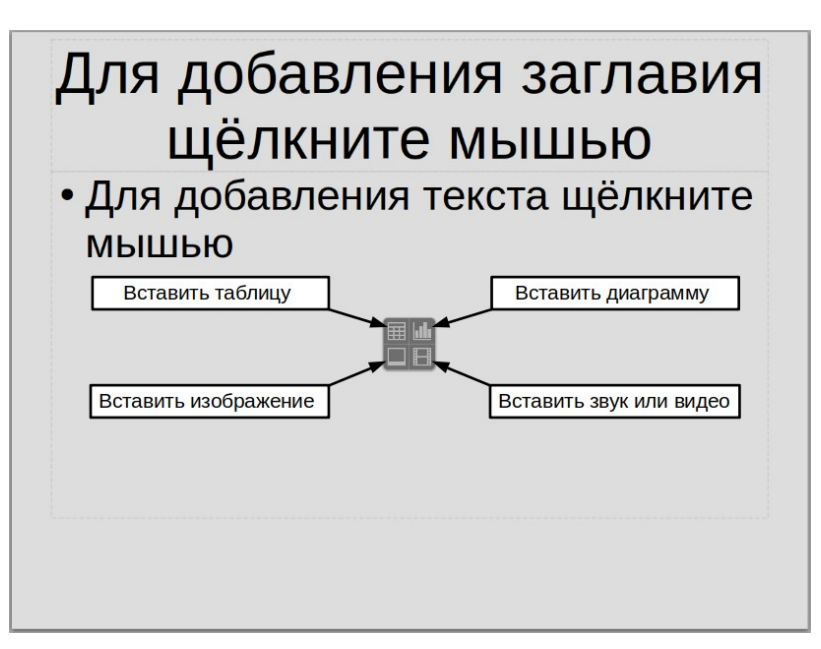

<span id="page-212-0"></span>*Рисунок 148: Выбор типа содержимого*

# **Изменение элементов слайдов**

Слайд содержит элементы, которые были включены в мастер слайдов, а также те элементы, которые включены в выбранный макет слайдов. Однако маловероятно, чтобы

предопределенные макеты соответствовали всем вашим требованиям для презентации. Вы можете удалять элементы, которые вам не требуются, или добавлять свои объекты, такие как текст и графику.

Хотя Impress не позволяет создавать новые макеты, вы можете изменять размер и перемещать элементы существующего макета. Также можно добавлять элементы без ограничения размера и положения в макете.

Чтобы изменить размер окна содержимого, нажмите на внешнюю рамку, чтобы отобразились маркеры изменения размера. Чтобы перемещать их, поместите курсор мыши над рамкой так, чтобы курсор изменил свою форму. Теперь вы можете нажать и перетащить окно содержимого в новое положение на слайде.

Чтобы удалить любой нежелательный элемент:

- 1) Нажмите на элемент, чтобы выделить его. Маркеры изменения размера покажут, что было выбрано.
- 2) Нажмите клавишу *Delete*, чтобы удалить.

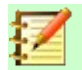

#### **Примечание**

Изменения в любом из макетов, включенных в Impress, могут быть сделаны только в Обычном виде (**Вид > Обычный**), который является активным по умолчанию. Попытка любых изменений путем изменения мастер-слайда, хотя и возможно, но может привести к непредсказуемым результатам и требует особой осторожности, а также определенного количества проб и ошибок.

#### **Вставка текста**

Чтобы добавить текст в слайд, содержащий текстовый блок, нажмите на текстовое поле *Для добавления текста щелкните мышью*, а затем введите текст. К тексту при его вставке автоматически применяются встроенные стили. Вы можете изменить уровень структуры для каждого абзаца, а также его положение в тексте, используя кнопки со стрелками на панели инструментов *Форматирование текста* (смотрите Рисунок [140](#page-206-0) и ["Вид Структура"](#page-206-2) на странице [207](#page-206-2)) или с помощью клавиши Tab, когда вы расположите курсор в начале абзаца. Дополнительную информацию о тексте смотрите в разделе "[Вставка и форматирование](#page-214-0)  [текста](#page-214-0)" на странице [215](#page-214-0).

# **Добавление объектов**

Чтобы добавить какие-либо объекты к слайду, например изображение, рисунок, графику, фотографию или таблицу, нажмите в меню **Вставка** и выберите, какой тип объекта вы хотите вставить. Для получения дополнительной информации смотрите "[Вставка изображений,](#page-221-0)  [таблиц, диаграмм и медиа](#page-221-0)" на странице [222.](#page-221-0)

#### **Изменение внешнего вида всех слайдов**

Чтобы изменить фон и другие характеристики всех слайдов в презентации, вам необходимо изменить мастер-слайд или выбрать другой мастер-слайд, как описано в разделе [«Работа со](#page-223-0) [мастер-слайдами и стилями](#page-223-0)» на странице [224](#page-223-0).

*Мастер-слайд* - это слайд с заданным набором характеристик, который действует как шаблон и используется в качестве отправной точки для создания других слайдов. Эти характеристики включают в себя фон слайдов, объекты фона, форматирование любого используемого текста и любую фоновую графику.

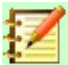

#### **Примечание**

В LibreOffice используется три термина для слайда, который используется для создания других слайдов: *мастер-слайд*, *слайд-мастер* и *мастер-страница*. В этой книге используется термин *мастер-слайд*, кроме случаев, когда описывается пользовательский интерфейс.

Impress имеет ряд мастер-слайдов, и они находятся во вкладке **Мастер-слайды** на Боковой панели. Вы также можете создавать и сохранять дополнительные слайды или добавлять их из других источников. Смотрите *Руководство по Impress, Главу 2, Использование мастерслайдов, стилей и шаблонов* для получения дополнительной информации про создание и редактирование мастер-слайдов.

Если все, что вам нужно, это изменить фон, то вы можете использовать простой способ:

- 1) Выберите **Слайд > Свойства...** и перейдите к вкладке *Фон* в открывшемся диалоговом окне **Параметры страницы**.
- 2) Выберите желаемый тип фона из вариантов: цвет, градиент, текстура, орнамент и штриховка.
- 3) Нажмите **ОК**, чтобы применить.
- 4) Откроется диалоговое окно с вопросом, следует ли использовать этот фон для всех слайдов? Нажмите **Да**, если вы хотите, чтобы все слайды были изменены и Impress автоматически изменит мастер-страницу для вас.

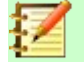

#### **Примечание**

Вставка и правильное форматирование фона выходит за рамки этой главы, но вы можете найти всю необходимую информацию в *Руководстве по Draw, Главе 4, Изменение атрибутов объекта* или в *Руководстве по Impress, Глава 6, Форматирование графических объектов*.

# **Изменение демонстрации слайдов**

По умолчанию слайд-шоу покажет все слайды в том же порядке, что и в сортировщике слайдов, без переходов между слайдами. Вам необходимо будет использовать клавиатуру или мышь для управления переходом от одного слайда к другому.

Вы можете использовать меню **Демонстрация**, чтобы изменить порядок слайдов, выбрать, какие из них отображаются, автоматизировать переход с одного слайда на другой и другие настройки. Чтобы изменить смену слайда, анимацию, добавить звуковую дорожку к презентации и сделать другие улучшения, вам нужно использовать инструменты на Боковой панели. Подробнее о том, как использовать все эти функции, смотрите в *Руководстве по Impress*.

# <span id="page-214-0"></span>**Вставка и форматирование текста**

Многие из ваших слайдов, вероятно, содержат текст. В этом разделе приведены некоторые рекомендации по добавлению текста и изменению его внешнего вида. Текст, используемый в слайдах, содержится в *текстовых блоках*. Для получения дополнительной информации о вставке и форматировании текста смотрите в *Руководстве по Impress, Главе 3, Вставка и форматирование текста*.

Вы можете добавить к слайду два типа текстовых блоков:

- Выбирайте предопределенный макет из панели *Макеты* на Боковой панели и не выбирайте какой-либо специальный тип содержимого. Эти текстовые поля называются **преднастроенные текстовые блоки**.
- Создавайте текстовый блок с помощью значка **Текстовое поле [1]** на панели инструментов Стандартная (Рисунок [149\)](#page-215-1) или на панели инструментов Текст (Рисунок [150](#page-215-0)), или нажав клавишу клавиш *F2*.

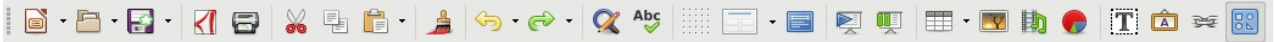

<span id="page-215-1"></span>*Рисунок 149: Панель инструментов Стандартная*

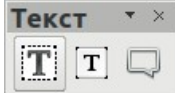

<span id="page-215-0"></span>*Рисунок 150: Панель инструментов Текст*

#### **Использование преднастроенных текстовых блоков**

- 1) Убедитесь, что выбран вид Обычный.
- 2) Нажмите на текстовом поле, в котором написано **Для добавления текста щелкните мышью**.
- 3) Введите или вставьте текст в текстовый блок.

#### **Использование текстовых полей**

- 1) Убедитесь, что выбран вид Обычный.
- 2) Нажмите значок **Текстовое поле** на панели инструментов Стандартная или Текст, или нажмите клавишу *F2*. Если панель инструментов Стандартная или Текст не видна, то выберите в меню **Вид > Панели инструментов > Стандартная** или **Вид > Панели инструментов > Text**.
- 3) Нажмите и протащите курсор мыши на слайде, чтобы нарисовать поле для текста. Не беспокойтесь о высоте текстового поля, поскольку оно будет расширяться при необходимости по мере ввода текста.
- 4) Отпустите кнопку мыши, когда закончите. В текстовом поле, которое теперь находится в режиме редактирования (цветная рамка, показанная на рисунке [151](#page-216-0)), появится курсор.
- 5) Введите или вставьте текст в текстовый блок.
- 6) Нажмите вне текстового поля, чтобы отменить выбор.

Вы можете перемещать, изменять размер и удалять текстовые поля. Для получения дополнительной информации смотрите раздел *Руководство по Impress, Главу 3, Добавление и форматирование текста*.

# **Вертикальный текст**

В дополнение к обычным текстовым полям, где текст выравнивается по горизонтали, можно вставлять текстовые поля, где текст выровнен по вертикали. Вертикальный текст доступен только в том случае, если в **Сервис > Параметры >Настройки языка > Языки** доступны азиатские языки. Чтобы создать поле вертикального текста, нажмите значок **Вертикальный текст** на панели инструментов Стандартная или Текст.
#### Использование текстовых полей

- Нажмите значок Текстовое поле на панели инструментов Стандартная или Текст, или нажмите клавишу F2. Если панель инструментов Стандартная или Текст не видна, то выберите в меню Вид > Панели инструментов > Стандартная или Вид > Панели инструментов > Text.
- Нажмите и протащите курсор мыши на слайде, чтобы нарисовать поле для текста. Не беспокойтесь о высоте текстового поля, поскольку оно будет расширяться при необходимости по мере ввода текста.
- Отпустите кнопку мыши, когда закончите. В текстовом поле, которое теперь находится в режиме редактирования (цветная рамка, показанная на рисунке 16), появится курсор.

*Рисунок 151: Создание и редактирование текстовых полей*

#### **Быстрое изменение размера шрифта**

У Impress есть значок **Увеличить кегль** и значок **Уменьшить кегль** на панели инструментов Форматирование текста (выделена на Рисунке [152\)](#page-216-0), чтобы увеличивать или уменьшать размер шрифта выбранного текста. Шаг, на который изменяется размер шрифта, зависит от стандартных размеров, доступных для используемого шрифта.

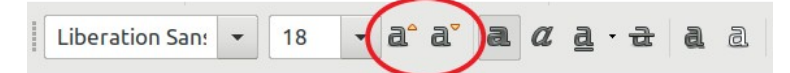

<span id="page-216-0"></span>*Рисунок 152: Быстрое изменение размера шрифта на панели инструментов Форматирование текста*

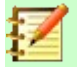

#### **Примечание**

Преднастроенные текстовые блоки могут автоматически изменять размер шрифтов, чтобы поле вмещало весь текст, который вы вставляете. Если вы вставляете длинный фрагмент текста, то размер шрифта может уменьшаться, чтобы поместить его в поле. В обратном случае шрифт сохраняет свой размер по умолчанию.

#### **Вставка текста**

Можно вставлять текст в текстовый блок Impress, предварительно скопировав его из другого документа. Однако, вставленный текст, возможно, не будет соответствовать форматированию окружающего текста на слайде или других слайдов в презентации. Иногда это может быть именно то, что вы хотите; однако в большинстве случаев вы хотите, чтобы презентация была выполнена в едином стиле и не являлась лоскутным одеялом из различных стилей абзаца, типов шрифтов, маркеров списков и тому подобного. Существует несколько способов обеспечения последовательности стиля в презентации.

#### *Вставка неформатированного текста*

Хорошей практикой является вставка текста без форматирования и последующее его форматирование. Чтобы вставить текст без форматирования:

- Используйте сочетание клавиш *Ctrl+Shift+V* и выберите в открывшемся диалоговом окне Вставить как **Только текст**.
- Или нажмите на маленький треугольник рядом со значком **Вставить** на панели инструментов Стандартная и выберите в контекстном меню **Только текст** .

Неформатированный текст будет отформатирован в стиле абзаца согласно позиции курсора в Преднастроенном текстовом блоке или в стиле по умолчанию в обычном текстовом поле.

#### *Форматирование вставленного текста*

При форматировании вставленного текста вы можете использовать инструменты, доступные на панели инструментов Форматирование текста (Рисунок [Ошибка: источник перекрёстной](#page-217-1)  [ссылки не найден](#page-217-1)), или инструменты доступные на панели *Символы* и *Абзац* вкладки *Свойства* на Боковой панели (Рисунок [153\)](#page-217-0). Если панели *Символы* и *Абзац* не открываются автоматически после выбора текста, то нажмите на значок Свойства [11] справа от Боковой панели.

<span id="page-217-1"></span>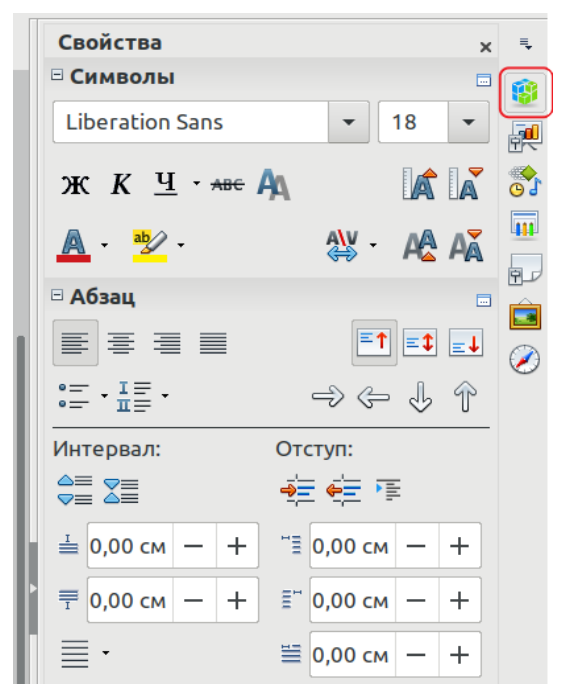

*Рисунок 153: Панель Символы на Боковой панели*

Если вы вставляете текст в **Преднастроенный текстовый блок**, то вам необходимо применить к тексту *соответствующий стиль*, чтобы придать ему такой же вид, как и в остальной части презентации.

- <span id="page-217-0"></span>1) Вставьте текст в необходимое место.
- 2) Выделите текст, который вы только что вставили.
- 3) Выберите в меню **Формат > Очистить форматирование**.
- 4) Используйте четыре кнопки со стрелками на панели инструментов Форматирование текста (выделена на рисунке [140](#page-206-0) на странице [207\)](#page-206-0), чтобы переместить текст в необходимое место и установить его на соответствующий уровень структуры.
- Стрелка влево поднимает абзац списка на один уровень выше (например, из Схемы 3 в Схему 2). Вы можете сделать то же самое, поместив курсор в начало абзаца и нажав клавиши *Shift+Tab*.
- Кнопка со стрелкой вправо понижает абзац списка на один уровень. Нажатие клавиши *Tab*, после размещения курсора в начале абзаца, дает тот же результат.
- Стрелка вверх перемещает абзац выше по тексту списка.
- Стрелка вниз перемещает абзац списка вниз по тексту.
- 5) Применяйте любое необходимое ручное форматирование к тексту, чтобы изменить атрибуты шрифта, табуляцию и т.д.

Если вы вставляете текст в **текстовое поле**, то вы все равно сможете использовать стили для быстрого форматирования текста . К вставленному тексту может применяться только один графический стиль следующим образом:

- 1) Вставьте текст в необходимое место.
- 2) Выделите текст, который вы только что вставили.
- 3) Выберите необходимый графический стиль для форматирования текста.
- 4) Применяйте любое необходимое ручное форматирование к тексту, чтобы изменить атрибуты шрифта, табуляцию и т.д.

#### **Создание маркированных и нумерованных списков**

Процедура создания маркированного или нумерованного списка сильно отличается в зависимости от типа используемого текстового поля, хотя инструменты для управления списками и настройки внешнего вида одинаковы. В Преднастроенных текстовых блоках доступными стилями по умолчанию являются маркированные списки. В обычных текстовых полях требуются дополнительные шаги для создания маркированного списка.

#### *Преднастроенные текстовые блоки*

Преднастроенные текстовые блоки, включенные в доступные макеты, уже отформатированы как маркированный список. Создайте слайд с маркированным списком следующим образом:

- 1) На панели Макеты выберите слайд-дизайн, содержащий текстовое поле.
- 2) В текстовом поле нажмите надпись **Для добавления текста щелкните мышью**.
- 3) Введите текст и нажмите клавишу *Enter*, чтобы начать новый маркированный абзац.

Тип списка по умолчанию - это маркированный список. Способы изменения внешнего вида списка описаны в разделе «[Изменение внешнего вида списка»](#page-220-0) на странице [221.](#page-220-0)

## **Совет**

Нажмите клавиши *Shift+Enter* для создания нового абзаца без маркировки. Новый абзац будет иметь тот же отступ, что и предыдущая строка. Чтобы

полностью отключить маркеры, нажмите значок **Маркированный список** == на панели инструментов Форматирование текста. Если панель инструментов Форматирование текста не отображается, то выберите в меню **Вид > Панели инструментов > Форматирование текста**.

#### *Текстовые поля*

Создайте маркированный список в текстовом поле следующим образом:

- 1) Нажмите значок **Текстовое поле** на панели инструментов Стандартная и очертите текстовое поле на вашем слайде.
- 2) Нажмите значок **Маркированный список** на панели инструментов Форматирование текста.
- 3) Введите текст и нажмите клавишу *Enter* чтобы создать новый маркированный абзац.

Тип списка по умолчанию - это маркированный список. Способы изменения внешнего вида списка описаны в разделе «[Изменение внешнего вида списка»](#page-220-0) на странице [221.](#page-220-0)

#### *Создание нового уровня структуры*

В преднастроенных текстовых блоках, новый уровень структуры создается так:

- 1) Если необходимо, то нажмите *Enter*, чтобы начать новый абзац списка.
- 2) Чтобы понизить абзац списка (переместить его вправо), нажмите клавишу *Tab* или нажмите на значок Понизить (стрелка вправо) на панели инструментов Форматирование текста, или используйте сочетание клавиш *Alt+Shift+Стрелка вправо.* Абзац списка переместится вправо, с отступом следующего уровня структуры.
- 3) Чтобы повысить абзац списка (переместить его влево), нажмите *Shift+Tab* или нажмите на значок Повысить (стрелка влево) на панели инструментов Форматирование текста, или используйте сочетание клавиш *Alt+Shift+Стрелка влево*. Абзац списка перемещается влево, с отступом более высокого уровня.
- 4) Чтобы создать новый абзац списка на том же уровне, что и предыдущий, снова нажмите *Enter*.

В преднастроенных текстовых блоках поднятие или понижение абзаца в списке соответствует применению другого стиля структуры списка. Второй уровень структуры соответствует стилю Структура 2, третий уровень стилю Структура 3 и т.д. Изменение уровня и стиля приводит и к другим изменениям, например, другой размер шрифта, тип маркера и т.д.

В текстовых полях новый уровень структуры может быть создан только с помощью клавиши *Tab*, чтобы понизить абзац списка и комбинации клавиш *Shift+Tab*, чтобы повысить абзац списка.

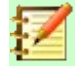

#### **Примечание**

Не пытайтесь изменять уровень структуры, выбрав текст, а затем нажав желаемый стиль структуры, как в Writer. Стили презентации работают в Impress так, что изменить уровень структуры таким образом невозможно.

#### <span id="page-220-0"></span>*Изменение внешнего вида списка*

Вы можете полностью настроить внешний вид списка, изменив тип маркеров или нумерации для всего списка или только для одного уровня. Все изменения можно сделать в диалоговом окне Маркеры и нумерация (Рисунок [154](#page-220-1)), которое можно открыть из меню **Формат > Маркеры и нумерация...**, или нажать на панели инструментов Форматирование текста

маленький треугольник рядом со значком **Маркированный список** или **Нумерованный** 

**список** и выбрать **Еще маркеры...** или **Еще нумерация...**, соответственно.

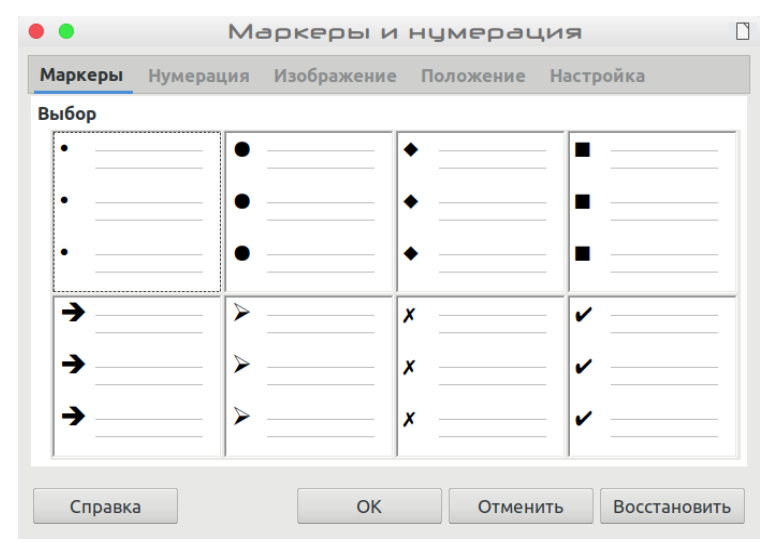

*Рисунок 154: Диалоговое окно Маркеры и нумерация*

Для всего списка:

- <span id="page-220-1"></span> 1) Выберите весь список или нажмите на границу текстового поля так, чтобы отображались ручки изменения размера.
- 2) Выберите в меню **Формат > Маркеры и нумерация...** или с помощью значков **Маркированный список**  $\overline{a}$ , или **Нумерованный список**  $\overline{a}$ , на панели инструментов Форматирование текста, как описано выше.
- 3) Диалоговое окно Маркеры и нумерация (Рисунок [154](#page-220-1)) содержит пять вкладок: Маркеры, Нумерация, Изображение, Положение и Настройка.
	- Если вам необходим маркированный список, то выберите желаемый стиль маркера из стилей по умолчанию, доступных на странице *Маркеры*.
	- Если вам необходим графический стиль маркеров, то выберите один из тех, которые доступны на странице *Изображение*.
	- Если вам необходим нумерованный список, то выберите один из стилей нумерации по умолчанию на странице *Нумерация*.
	- Используйте вкладку *Положение* для установки отступов, ширины нумерации и выравнивания в вашем списка.
	- Используйте вкладку *Настройка*, чтобы настроить нумерацию, цвет, масштаб и символы, используемые для вашего списка.
- 4) Для отдельного абзаца списка нажмите в любом месте абзаца, а затем выполните шаги 2 и 3, описанные выше.

Если список был создан в преднастроенном текстовом блоке, то альтернативным способом изменения всего списка является изменение стилей Структура. Изменения, внесенные в стили Структура, будут применяться ко всем слайдам, использующим эти стили.

## **Вставка изображений, таблиц, диаграмм и медиа**

Поле содержимого может включать изображения, таблицы, диаграммы или медиа, а также текст. В этом разделе приведен краткий обзор того, как работать с этими объектами. Для получения дополнительной информации про добавление изображений, таблиц, диаграмм или медиа, обратитесь к *Руководству по Impress*.

#### **Вставка изображений**

Чтобы добавить изображение в поле содержимого:

- 1) Выберите в меню **Вставка > Изображение...**.
- 2) Или, после вставки нового слайда, нажмите значок **Вставить изображение** (Рисуно[к](#page-212-0) [148](#page-212-0) на странице [213](#page-212-0)) и выберите файл в открывшемся диалоговом окне Вставить изображение. Чтобы увидеть предварительный просмотр изображения, выберите **Предварительный просмотр** в нижней части диалогового окна Вставить изображение.
- 3) Разместите изображение в необходимом месте.
- 4) Изображение будет автоматически изменять размер, чтобы заполнить область содержимого. Следуйте указаниям в примечании ниже при изменении размера изображения вручную.

#### **Примечание**

Для изменении размера графического объекта нажмите изображение правой кнопкой мыши. Выберите из контекстного меню **Положение и размер** и убедитесь, что выбрана опция **Пропорционально**. Затем установите высоту или ширину необходимого размера. При установке одного значения будут меняться оба размера, сохраняя одинаковое соотношение ширины и высоты и гарантируя, что изображение не будет искажено. Помните также, что изменение размера растрового изображения может ухудшить его качество; лучше создать изображение желаемого размера вне Impress.

#### **Вставка таблиц**

Чтобы добавить таблицы в слайд:

- 1) Выберите в меню **Вставка > Таблица** или нажмите значок **Таблица<sup>⊞ •</sup> на панели** инструментов Стандартная.
- 2) Если на слайде есть таблица и она выбрана, то нажмите значок **Таблица** <sup>н</sup> на панели инструментов Таблица. Панель инструментов Таблица видна только если выбрать в меню **Вид > Панели инструментов > Таблица** или если выбрана таблица.
- 3) Или, после добавления нового слайда в презентацию, нажмите значок **Вставить таблицу** (Рисунок [148](#page-212-0) на странице [213](#page-212-0)).
- 4) Выберите необходимое количество строк и столбцов, в открывшемся диалоговом окне Вставить таблицу.
- 5) Или нажмите маленький треугольник справа от значка **Таблица** = и выберите необходимое количество строк и столбцов, перетащив курсор.
- 6) Выберите стиль таблицы из доступных для вашей таблицы на панели Дизайн таблицы на вкладке Свойства Боковой панели (Рисунок [155](#page-222-0)). Если панель *Дизайн*

*таблицы* не открывается автоматически после вставки или выбора таблицы, то нажмите значок Свойства справа на Боковой панели.

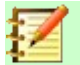

#### **Примечание**

Выбор любого из стилей на панели Дизайн таблицы (на Боковой панели) изменяет таблицу соответственно этому стиля. Если вы создаете таблицу другим методом, то вы всегда можете изменить ее стиль позже.

Панель инструментов Таблица в Impress предлагает те же функции, что и панель инструментов Таблица в Writer, за исключением функций Сортировать и Sum. Чтобы использовать Sum и Сортировать в презентации, вы должны вставить электронную таблицу из Calc.

После создания таблицы вы можете изменять ее, добавляя и удаляя строки и столбцы, изменяя ширину и интервал, добавляя обрамление, цвета фона и так далее. Для получения дополнительной информации про работу с таблицами смотрите *Руководство по Impress, Главу 3, Вставка и форматирование текста* и *Руководство по Writer, Главу 9, Работа с таблицами*.

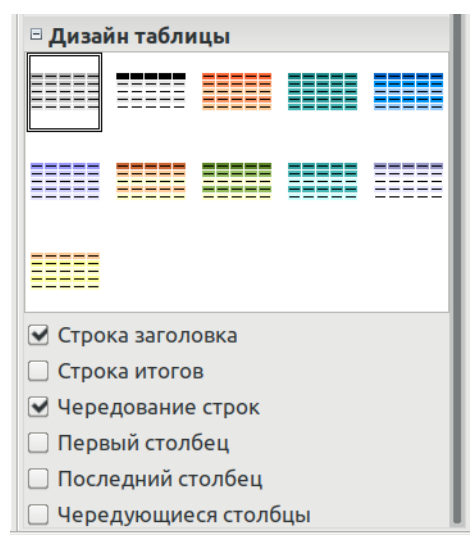

<span id="page-222-0"></span>*Рисунок 155: Панель Дизайн таблицы на Боковой панели*

Ввод данных в ячейки таблицы похож на работу с содержимым текстовых полей. Нажмите на ячейку, в которую вы хотите добавить данные, и начните вводить текст. Чтобы быстро перемещаться по ячейкам, используйте следующие сочетания клавиатуры:

- Нажимайте клавиши *со стрелками*, чтобы перемещать курсор в другую ячейку, если ячейка пуста, или к следующему символу, если ячейка уже содержит текст.
- Нажимайте клавишу *Tab*, чтобы перейти к ячейке справа или нажимайте *Shift+Tab*, чтобы перейти к ячейке слева.

#### **Вставка диаграмм**

Чтобы вставить диаграмму в слайд:

- 1) Выберите в меню **Вставка > Диаграмма** или нажмите значок **Вставить диаграмму**
	- на панели инструментов Стандартная.
- 2) Или, после вставки нового слайда, нажмите значок **Вставить диаграмму** (Рисуно[к](#page-212-0) [148](#page-212-0) на странице [213](#page-212-0)).

 3) Impress вставит диаграмму по умолчанию. Чтобы узнать как изменять тип диаграммы, вставлять свои собственные данные и изменять форматирование, обратитесь к *Руководству по Impress*.

#### <span id="page-223-0"></span>**Вставка медиа-файлов**

Чтобы вставить в слайд медиа-файлы, такие как музыка и видеоклипы:

- 1) Выберите в меню **Вставка > Видео и звук...**.
- 2) Или, после вставки нового слайда, нажмите значок **Вставить видео или звук** (Рисунок [148](#page-212-0) на странице [213](#page-212-0)).
- 3) После вставки файла на Боковой панели откроется мультимедийный проигрыватель, и вы сможете проиграть файл.
- 4) Если вставлен звуковой файл, то в окне содержимого появится изображение громкоговорителя.

#### **Вставка графических объектов, электронных таблиц и других объектов**

Графические объекты, такие как фигуры, выноски и стрелки, часто полезны как дополнение текста на слайде. Эти объекты управляются так же, как графические объекты в Draw. Для получения дополнительной информации смотрите *Руководство по Draw, Глава 7, Начало работы с Draw* или *Руководство по Impress, Главы 4, 5 и 6*.

Электронные таблицы в Impress включают большую часть функциональных возможностей электронных таблиц Calc и способны производить достаточно сложные вычисления и анализ данных. Но если вам нужно проанализировать данные или применить формулы, то лучше эти операции выполнять в электронной таблице Calc, а результаты отображать во встроенной электронной таблице Calc или в таблице Impress.

Для этого, выберите в меню **Вставка > Объект > Объект OLE...**. Вам необходимо выбрать из доступных вариантов Электронная таблица LibreOffice 6.0. После этого внутри слайда откроется таблица, а меню и панели инструментов поменяются на те, которые используются в Calc. Вы можете начать добавлять данные, при этом может потребоваться изменить размер видимой области на слайде. Вы также можете вставить существующую электронную таблицу и использовать окно просмотра, чтобы выбрать данные, которые вы хотите отобразить на слайде.

Impress предлагает возможность вставлять в слайд другие типы объектов, такие как документы Writer, математические формулы, рисунки Draw и другие. Подробнее об использовании таких объектов смотрите *Руководство по Impress, Главу 7, Вставка электронных таблиц, диаграмм и других объектов*.

## **Работа со мастер-слайдами и стилями**

Мастер-слайд - это слайд, который используется в качестве основы для других слайдов. Он подобен стилю страницы в Writer и управляет основным форматированием всех слайдов, созданных на его основе. В слайд-шоу может быть несколько слайдов.

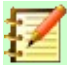

#### **Примечание**

В LibreOffice используется три термина для слайда, который используется для создания других слайдов: *мастер-слайд*, *слайд-мастер* и *мастер-страница*. В этой книге используется термин *мастер-слайд*, кроме случаев, когда описывается пользовательский интерфейс.

Мастер-слайд имеет определенный набор характеристик, включая цвет фона, графику, градиенты; и другие объекты (например, логотипы, декоративные линии и т.д.), верхние и нижние колонтитулы, размещение и размер текстовых фреймов и формат текста.

#### **Стили**

Все характеристики мастер-слайдов контролируются стилями. Новые слайды, созданные с помощью мастер-слайда, наследуют стили от мастер-слайда, на основе которого они созданы. Изменение стиля в мастер-слайде приводит к изменениям во всех слайдах, созданных на основе этого мастер-слайда, но вы можете изменять отдельные слайды, не затрагивая мастер-слайд.

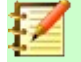

#### **Примечание**

Хотя настоятельно рекомендуется использовать мастер-слайды, когда это возможно, бывают случаи, когда для конкретного слайда необходимы изменения вручную, например, чтобы увеличить область диаграммы, когда используются текст и диаграмма.

Мастер-слайды имеют два типа стилей, связанных с ними: *стили презентации* и *стили изображений*. Предопределенные стили презентации могут быть изменены, но нельзя создавать новые стили. Для стилей изображений вы можете изменять предопределенные стили, а также создавать новые стили.

Стили презентации влияют на три элемента мастер-слайда: фон, фоновые объекты (например, значки, декоративные линии и текстовые рамки) и текст, помещенный на слайде. Стили текста далее подразделяются на *Примечания*, от *Структура 1* до *Структура 9*, *Подзаголовок* и *Заглавие*. Стили Структура используются для разных уровней структуры списка, к которым они принадлежат. Например, Структура 2 используется для подпунктов Структура 1, а Структура 3 используется для подпунктов Структура 2 и т.д.

Стили рисунков не ограничены и могут влиять на многие элементы слайда. Обратите внимание, что стили текста существуют как в стиле презентации, так и в стиле рисунков.

#### **Мастер-слайды**

Impress поставляется с коллекцией мастер-слайдов. Эти мастер-слайды показаны во вкладке Мастер-слайды на Боковой панели (Рисунок [156\)](#page-225-0), который состоит из трех подразделов: *Используемые в этой презентации*, *Недавние* и *Доступные*. Нажмите значок + рядом с названием подраздела, чтобы развернуть его и отобразить миниатюры слайдов, или щелкните знак -, чтобы свернуть подраздел и скрыть миниатюры.

Каждый из мастер-слайдов, показанных в списке *Доступные*, относится к шаблону с тем же именем. Если вы создали свои собственные шаблоны или добавили шаблоны из других источников, то мастер-слайды из этих шаблонов также появятся в этом списке.

## **Создание мастер-слайда**

Создание нового мастер-слайда подобно редактированию мастер-слайда по умолчанию.

- 1) Включите редактирование мастер-слайда, выбрав в меню **Вид > Мастер-слайд**, откроется панель инструментов **Режим мастера** (Рисунок [157\)](#page-225-1). Если панель инструментов Режим мастера не отображается, то выберите в меню **Вид > Панели инструментов > Режим мастера**.
- 2) На панели инструментов Режим мастера нажмите значок **Новый мастер** .
- 3) На панели Слайды появится новый мастер-слайд. Измените этот мастер-слайд в соответствии с вашими потребностями.
- 4) Также рекомендуется переименовать этот новый мастер-слайд. Для этого нажмите слайд на панели Слайды правой кнопкой мыши и выберите в контекстном меню **Переименовать мастер**.
- 5) Закончив создание мастер-слайда, нажмите **Закрыть режим мастера** на панели инструментов Режим мастера, это вернет вас в Обычный режим редактирования слайдов.

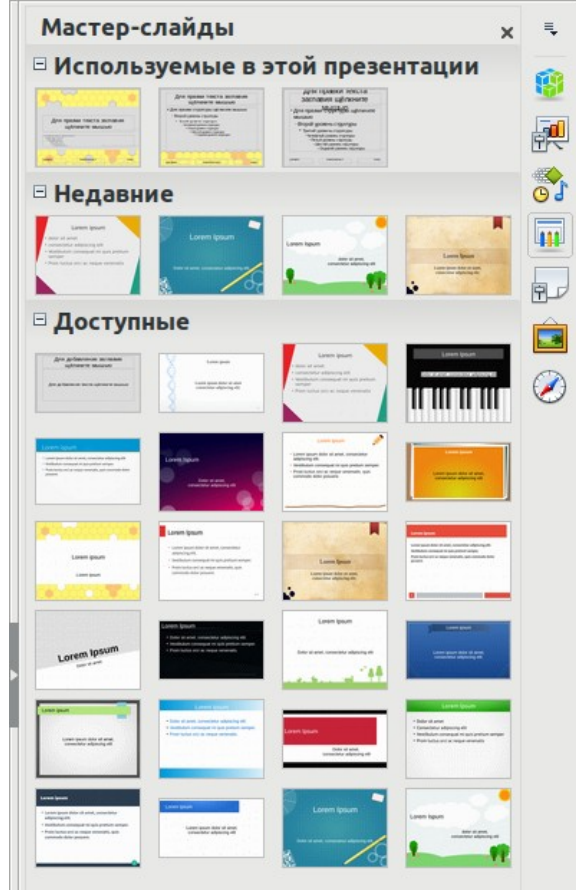

<span id="page-225-1"></span><span id="page-225-0"></span>*Рисунок 156: Вкладка Мастер-слайды на Боковой панели*

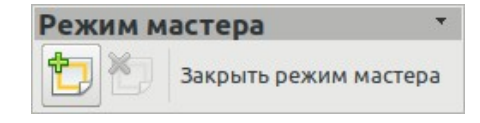

*Рисунок 157: Панель инструментов Режим мастера*

#### **Применение мастер-слайда**

Чтобы применить мастер-слайд ко всем слайдам в презентации:

- 1) Нажмите значок Мастер-слайды на Боковой панели, чтобы открыть вкладку Мастер-слайды (Рисуно[к156\)](#page-225-0).
- 2) Чтобы применить один из мастер-слайдов из доступных к выбору ко *всем слайдам* в презентации, нажмите на него правой кнопкой мыши и выберите в контекстном меню **Применить ко всем слайдам**.

Чтобы применить другой мастер-слайд к одному или нескольким выбранным слайдам:

- 1) На панели Слайды выберите один или несколько слайдов, к которым вы хотите применить новый мастер-слайд.
- 2) Во вкладке Мастер-слайды на Боковой панели нажмите правой кнопкой мыши на мастер-слайд, который вы хотите применить к выбранным слайдам и выберите в контекстном меню **Применить к выбранным слайдам**.

#### **Загрузка дополнительных мастер-слайдов**

Иногда в одном и том же наборе слайдов может потребоваться смешивать несколько мастер-слайдов, которые могут принадлежать различным шаблонам. Например, может потребоваться совершенно другой макет для первого слайда презентации, или вы можете добавить в презентацию слайд из другой презентации (основанный на шаблоне, доступном на жестком диске).

- 1) Выберите в меню **Слайд > Мастер-слайд** или нажмите правой кнопкой мыши слайд в области слайдов и выберите в контекстном меню **Мастер-слайд**, чтобы открыть диалоговое окно Дизайн слайда (Рисунок [158\)](#page-227-1). В этом диалоговом окне отображаются мастер-слайды, которые уже доступны для использования.
- 2) Чтобы добавить больше мастер-слайдов, нажмите кнопку **Загрузка...**, чтобы открыть диалоговое окно Загрузка дизайна слайдов (Рисунок [159](#page-227-0)).
- 3) Выберите в диалоговом окне Загрузка дизайна слайдов шаблон, из которого необходимо загрузить мастер-слайд, и нажмите **OK**.
- 4) Снова нажмите **OK**, чтобы закрыть диалоговое окно Дизайн слайда.
- 5) Мастер-слайды из шаблона, который вы выбрали для использования, теперь отображаются в подразделе *Доступные* на вкладке Мастер-слайды.

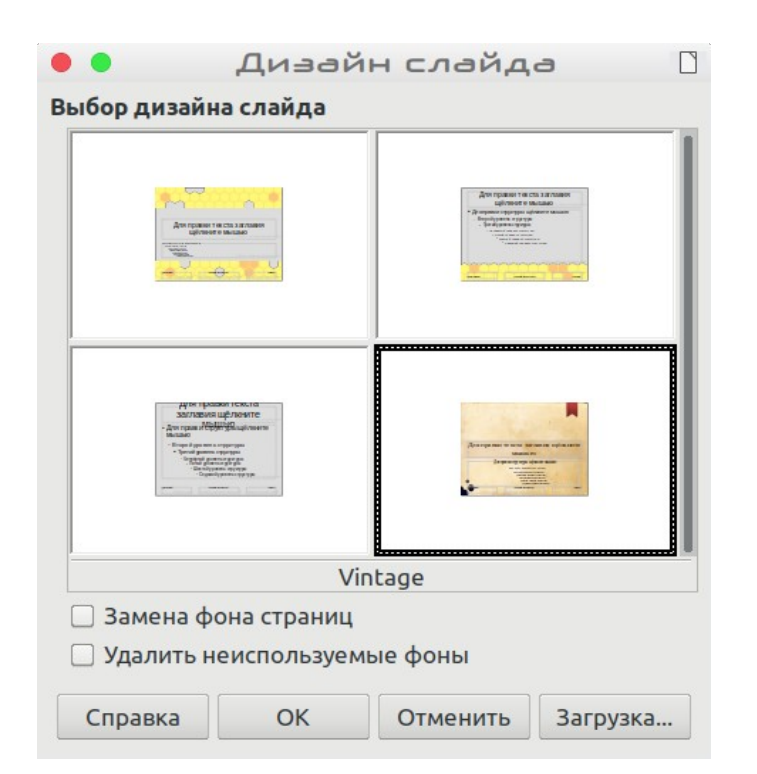

<span id="page-227-1"></span>*Рисунок 158: Диалоговое окно Дизайн слайда*

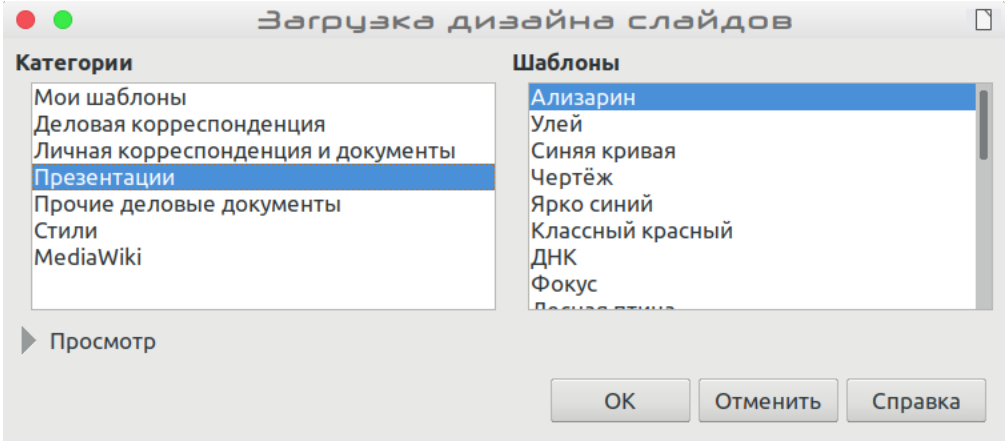

*Рисунок 159: Диалоговое окно Загрузка дизайна слайдов*

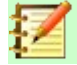

#### <span id="page-227-0"></span>**Примечание**

Мастер-слайды, которые вы загрузили, также будут доступны при следующей загрузке презентации. Если вы хотите удалить неиспользуемые мастер-слайды, то установите соответствующий флажок в диалоговом окне Дизайн слайда. Если мастер-слайд не использовался в презентации, то он удаляется из списка доступных слайд-мастеров.

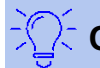

#### **Совет**

Чтобы уменьшить размер файла презентации, вам может потребоваться свести к минимуму количество используемых мастер-слайдов.

#### **Изменение мастер-слайдов**

В мастер-слайде могут быть изменены следующие элементы:

- Фон (цвет, градиент, текстура, орнамент или штриховка)
- Фоновые объекты (например, логотип или декоративная графика)
- Размер, положение и содержание верхнего и нижнего колонтитулов для отображения на каждом слайде
- Размер и размещение по умолчанию для полей заголовков слайдов и содержимого

Для получения дополнительной информации об изменении мастер-слайдов смотрите раздел *Руководство по Impress, Глава 2, Использование мастер-слайдов, стилей и шаблонов*.

- 1) Выберите в меню **Вид > Мастер-слайд**. Это разблокирует свойства мастер-слайда, и вы сможете его редактировать.
- 2) Выберите мастер-слайд в *Мастер-страницах* на панели Слайды.
- 3) Выберите объект на мастер-слайде в рабочей области и на боковой панели отобразятся свойства выбранного объекта, которые могут быть изменены. Рисунок [160](#page-229-0) показывает выбранный графический объект и панель свойств *Изображение*, открытую на Боковой панели.
- 4) Внесите все необходимые изменения в мастер-слайд, а затем нажмите значок **Закрыть режим мастера** на панели инструментов Режим мастера или выберите в меню **Вид > Обычный**, чтобы выйти из редактирования мастер-слайда.
- 5) Сохраните файл презентации перед тем, как продолжить работу.

#### **Внимание**

Любые изменения, сделанные на одном слайде, в режиме Мастер-слайд отображаются *на всех слайдах*, которые используют этот мастер-слайд. Перед началом работы над любым слайдом презентации обязательно убедитесь, что вы закрыли вид Мастер-слайд и вернулись к виду Обычный.

## **Примечание**

Изменения, внесенные в один из слайдов в Обычном виде (например, изменения стиля маркера списка, цвета области заголовка и т.п.), не будут переопределять исходный мастер-слайд. Однако бывают случаи, когда желательно вернуть измененный вручную элемент слайда в стиль, определенный в мастер-слайде. Чтобы вернуться к форматированию по умолчанию, выберите элемент и выберите в меню **Формат > Очистить форматирование**.

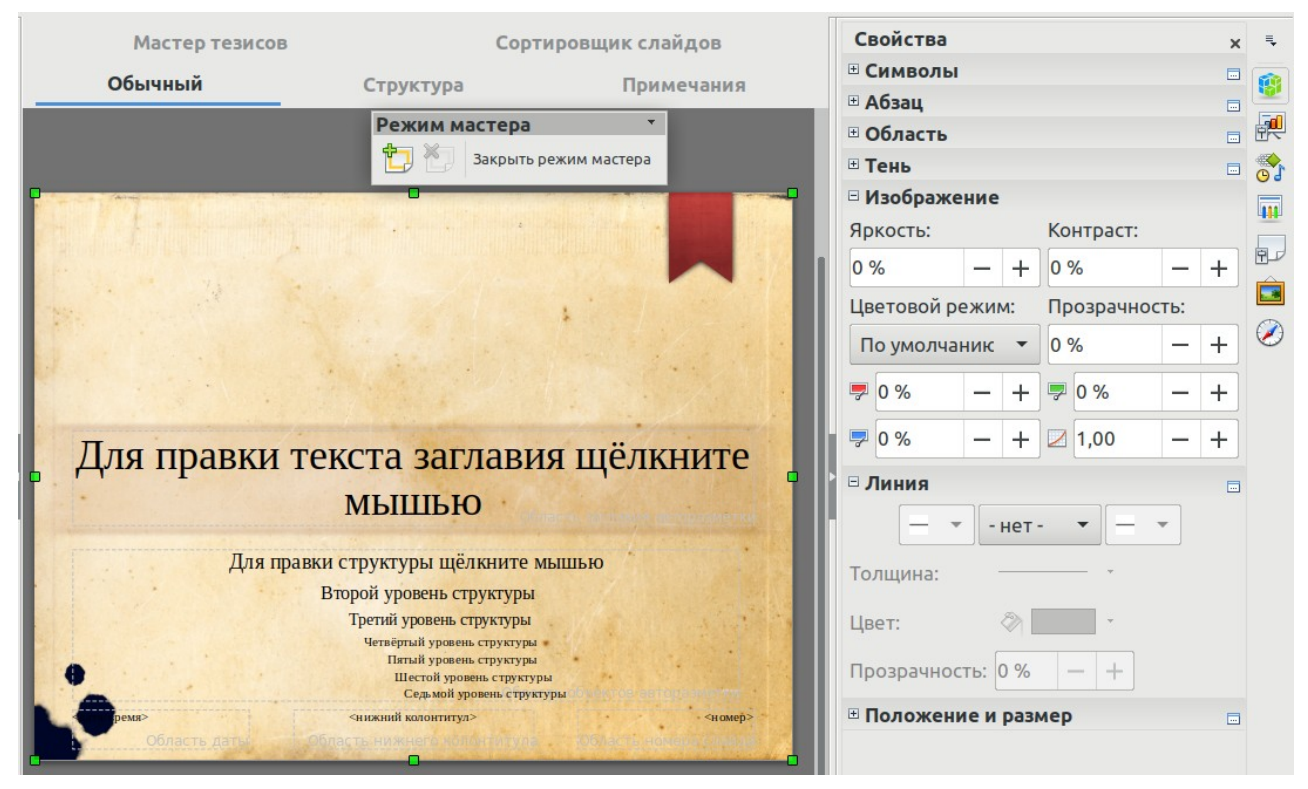

*Рисунок 160: Редактирование мастер-слайда*

#### <span id="page-229-0"></span>**Вставка текста, нижних колонтитулов и полей во все слайды**

Мастер-слайд может содержать текст, нижние колонтитулы или поля, которые отображаются на каждом слайде презентации. Верхние колонтитулы в слайдах обычно не используются.

#### <span id="page-229-1"></span>*Текст*

- 1) Выберите в меню **Вид > Мастер-слайд**, чтобы открыть вид Мастер-слайд (Рисунок [161](#page-230-1)).
- 2) На панели инструментов Рисование выберите значок **Текст** или нажмите клавишу *F2*.
- 3) Кликните и перетащите курсор в мастер-странице, чтобы нарисовать текстовый блок, а затем введите текст или вставьте его из буфера обмена.
- 4) Выберите в меню **Вид > Обычный** или нажмите **Закрыть режим мастера** на панели инструментов Режим мастера, когда закончите вводить текстовые блоки, которые вы хотите отображать на каждом слайде вашей презентации.

#### *Нижние колонтитулы*

Чтобы добавить нижний колонтитул на слайды:

- 1) Выберите в меню **Вид > Мастер-слайд**, чтобы открыть вид Мастер-слайд (Рисунок [161](#page-230-1)).
- 2) Выберите в меню **Вставка > Колонтитулы...**, чтобы открыть диалоговое окно Колонтитулы (Рисунок [162](#page-230-0)).
- 3) Выберите тип даты и времени и введите текст нижнего колонтитула и номер слайда из доступных параметров в диалоговом окне.
- 4) Нажмите **Применить ко всем**, чтобы применить изменения ко всем мастер-слайдам в презентации, или нажмите **Применить**, чтобы применить изменения только к выбранному мастер-слайду.

 5) Кроме того, вы можете добавить дату/время, текст в нижний колонтитул и номер слайда непосредственно в соответствующие блоки, как показано на рисунке [161.](#page-230-1)

#### **Примечание**

Обычно на слайде используются только нижние колонтитулы. Чтобы создать верхний колонтитул, вы можете использовать текстовый блок, как описано в разделе "[Текст"](#page-229-1) на странице [230](#page-229-1).

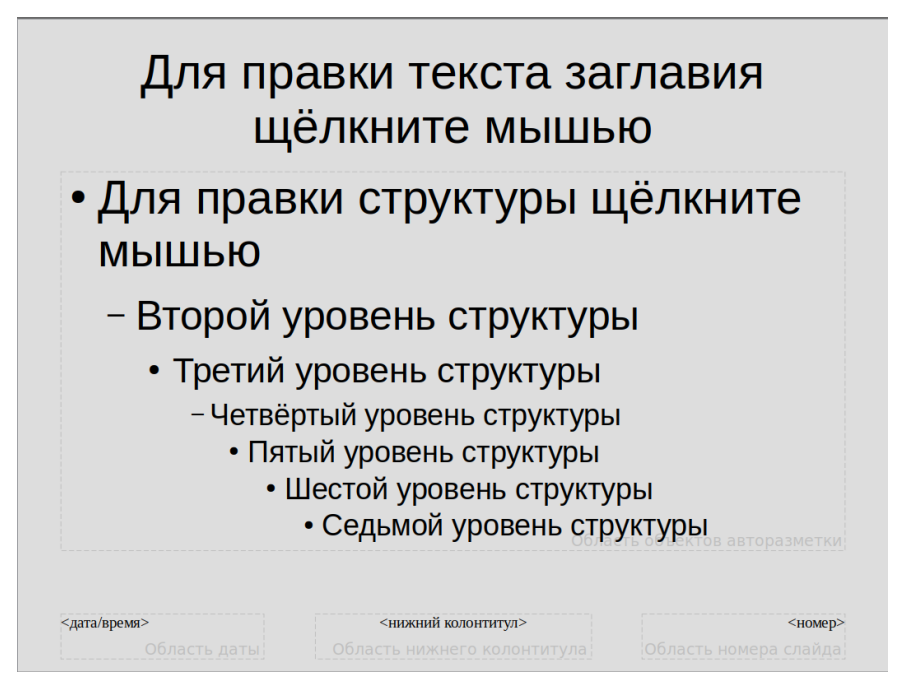

<span id="page-230-1"></span>*Рисунок 161: Пример вида Мастер-слайд*

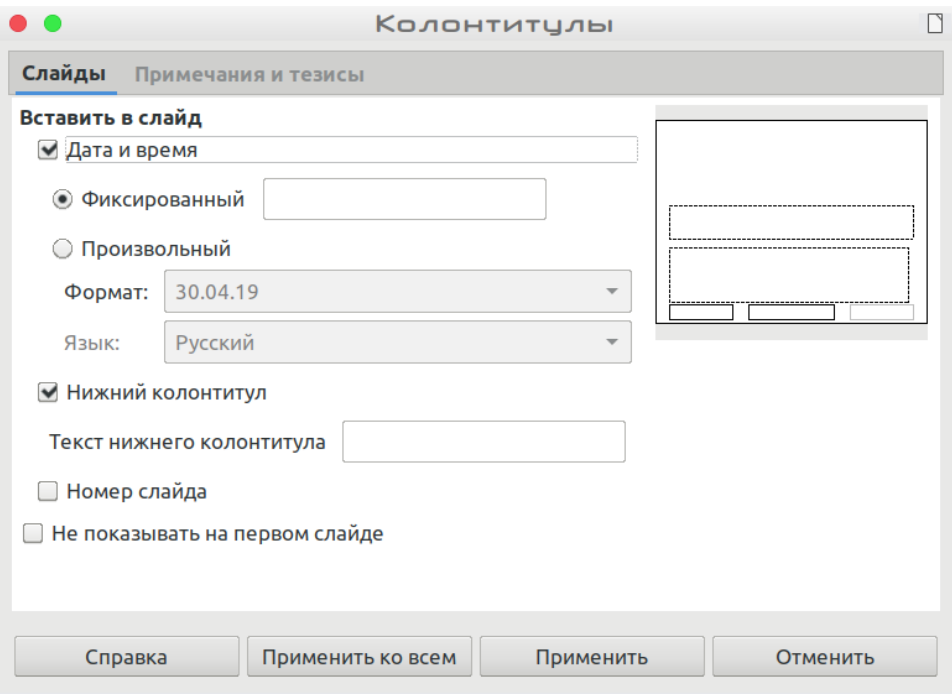

<span id="page-230-0"></span>*Рисунок 162: Диалоговое окно Колонтитулы в Impress*

#### *Поля*

Чтобы добавить на слайде поле в объект или как отдельный объект, выберите в меню **Вставить > Поля** и выберите нужное поле в подменю. Если вы хотите отредактировать это поле на слайде, обратитесь к *Руководству по Impress, Глава 3, Вставка и форматирование текста* для получения дополнительной информации.

Вы можете использовать в Impress, следующие типы полей:

- Дата (фиксированная)
- Дата (изменяемая): автоматически обновляется при повторном открытии файла
- Время (фиксированное)
- Время (изменяемое): автоматически обновляется при повторном открытии файла
- Автор: имена и фамилии, указанные в данных пользователя LibreOffice
- Номер слайда: номер слайда в Impress
- Количество слайдов: количество слайдов в презентации
- Имя файла

## **Совет**

Чтобы изменить информацию об авторе, выберите в меню **Сервис > Параметры > LibreOffice > Пользователь**.

Чтобы изменить формат нумерации (1,2,3 или a, b, c или I, II, III и т.д.) для числовых полей, выберите в меню **Слайд > Свойства ….**, а затем выберите формат из списка *Номера страниц* во вкладке **Страница**.

Чтобы изменить стиль абзаца для всей презентации, откройте диалоговое окно Стили и измените соответствующий стиль презентации.

#### **Вставка комментариев в презентацию**

Impress поддерживает комментарии, подобные комментариям в Writer и Calc.

В режиме Обычный выберите в меню **Вставка > Комментарий**, чтобы открыть пустой комментарий (Рисунок [163](#page-232-0)). В верхнем левом углу слайда появится небольшой прямоугольник, содержащий ваши инициалы, с большим текстовым полем рядом с ним. Impress автоматически добавляет ваше имя и текущую дату в нижней части текстового поля.

Введите или вставьте свой комментарий в текстовое поле. При необходимости, вы можете применить некоторое базовое форматирование к комментарию, выбрав комментарий, нажав правой кнопкой мыши и выбрав форматирование в открывшемся контекстном меню. Это меню позволяет применять форматирование к выбранному тексту, удалять текущий комментарий, удалять все комментарии от его автора или удалять все комментарии в презентации.

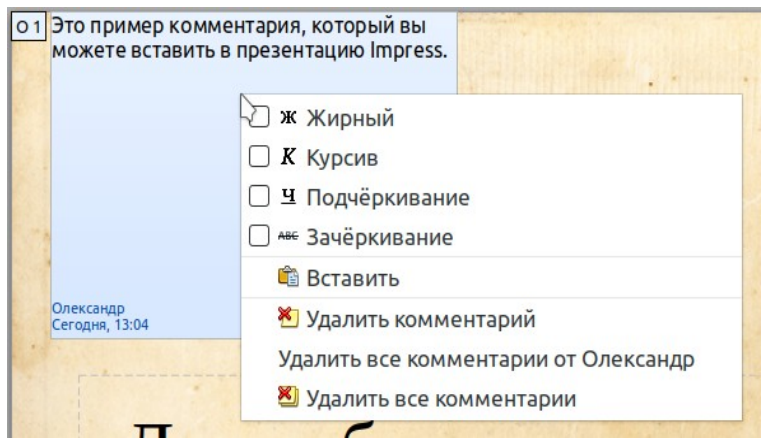

<span id="page-232-0"></span>*Рисунок 163: Вставка комментариев*

Вы можете перемещать небольшой значок комментария в любое место на слайде. Обычно его размещают на объекте, на который ссылаются в комментарии, или рядом с ним.

Чтобы показать или скрыть значки комментариев, выберите **Вид > Комментарии**.

Выберите **Сервис > Параметры > LibreOffice > Пользователь**, чтобы настроить имя, которое вы хотите отображать в комментарии.

Если документ редактируют несколько человек, то каждому автору автоматически присваивается другой цвет фона для комментариев.

## **Создание фотоальбома**

Impress может создавать фотоальбом из набора изображений, обычно с одной фотографией на слайд. Этот фотоальбом может воспроизводить мультимедийные шоу с графикой и изображениями или даже собирать фотографии ваших последних каникул в файл презентации.

Чтобы вставить фотоальбом в презентацию

- 1) Откройте существующую или пустую презентацию.
- 2) Перейдите к слайду, который предшествует фотоальбому.
- 3) Выберите в меню **Вставка > Медиа > Фотоальбом...**.
- 4) В диалоговом окне Создать фотоальбом (Рисунок [164\)](#page-233-0), нажмите **Добавить**. Откроется стандартное окно поиска файлов.
- 5) Найдите файлы, которые вы хотите вставить.

#### **Примечание**

Если в одной папке находятся несколько изображений, то вы можете выбрать группу фотографий, удерживая клавишу **Shift** или **Ctrl** при выборе файлов.

6) Нажмите **Открыть**, чтобы добавить файлы в фотоальбом.

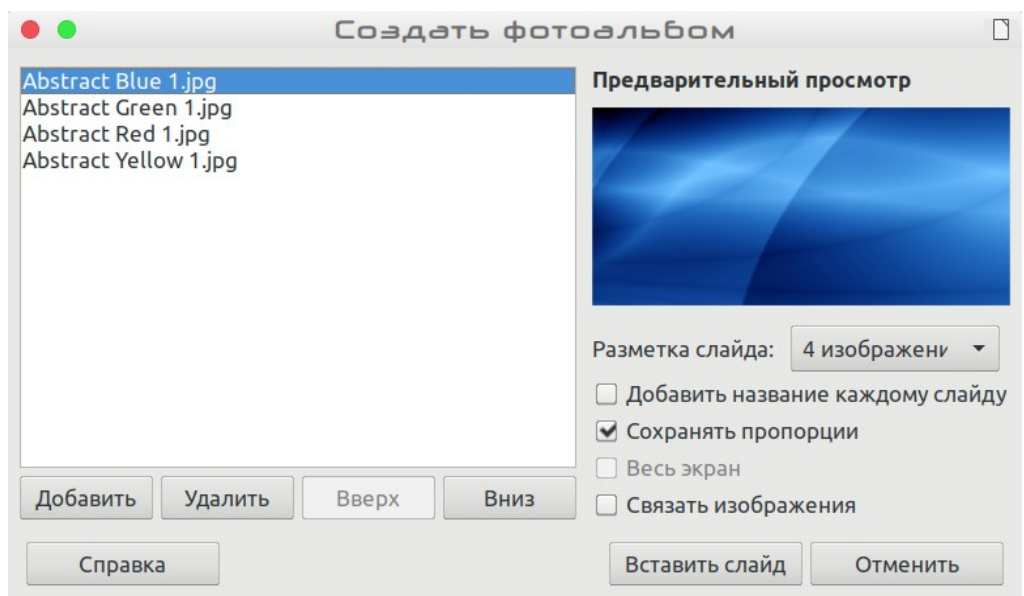

<span id="page-233-0"></span>*Рисунок 164: Диалоговое окно создания фотоальбома с предварительным просмотром фотографий*

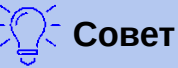

Нажмите на имя файла, чтобы отобразить его в области предварительного просмотра.

- 7) Выберите количество изображений на слайде в списке **Разметка слайда**.
- 8) Выберите **Добавить название каждому слайду**, если необходимо, чтобы вставить текстовое поле для подписи.
- 9) Создайте необходимую последовательность, удаляя изображения или перемещая их вверх или вниз в списке изображений. Когда последовательность изображений будет готова, нажмите **Вставить слайд**. (Вы можете изменять последовательность, удалять или добавлять изображения позже, так же как в любых слайдах.)

Impress создаст презентацию с таким количеством страниц, как определено в поле Разметка слайда (изображений на странице). Если вы выбрали **Добавить название каждому слайду**, то на каждом слайде будет добавлено поле для названия изображения.

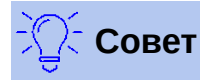

Используйте режим Сортировщик слайдов (смотрите страницу [209](#page-208-0)) для упорядочивания вашего фотоальбома. Используйте эффекты Смена слайда (страница [235](#page-234-0)), чтобы плавно переходить к следующей фотографии. Используйте аудиоресурсы (страница [224\)](#page-223-0), чтобы вставить музыкальный фон.

## **Настройка демонстрации слайдов**

Как указано в [«Изменение демонстрации слайдов»](#page-214-0) на странице [215,](#page-214-0) Impress назначает умеренные настройки по умолчанию для демонстрации слайдов и в то же время позволяет пользователю настраивать многие аспекты. В этом разделе рассматриваются только некоторые возможности; более сложные методы описаны в *Руководстве по Impress, Главе 9, Демонстрация слайдов*.

Большинство задач лучше всего выполнять в режиме Сортировщика слайдов, где вы можете видеть несколько слайдов одновременно. Выберите в меню **Вид > Сортировщик слайдов** или нажмите вкладку Сортировщик слайдов в верхней части рабочего пространства.

#### **Один набор слайдов - несколько презентаций**

Часто вы можете обнаружить, что у вас больше слайдов, чем времени на их показ, или вы можете предоставить более быстрый обзор, не останавливаясь на деталях. Вместо того, чтобы создавать новую презентацию, вы можете использовать два инструмента, которые предлагает Impress: скрытие слайдов и настраиваемая демонстрация слайдов.

#### *Скрытие слайдов*

- 1) Выберите слайд, который вы хотите скрыть, на панели Слайды или на рабочей области в режиме Сортировщик слайдов.
- 2) Выберите в меню **Слайд > Скрыть слайд** или нажмите правой кнопкой мыши на миниатюре слайда и выберите в контекстном меню **Скрыть слайд**. Скрытые слайды отмечаются диагональными полосами на слайде.

#### *Настроить демонстрацию слайдов*

Если вы хотите создать собственное слайд-шоу на основе презентации:

- 1) Выберите в меню Демонстрация слайдов > Настраиваемая демонстрация....
- 2) Нажмите кнопку Создать, чтобы создать новую последовательность слайдов и сохранить ее под другим именем.
- 3) Определите слайды, которые вы хотите использовать в своем пользовательском слайд-шоу. Из одной презентации вы можете создавать столько слайд-шоу, сколько хотите.

#### <span id="page-234-0"></span>**Смена слайдов**

Переход слайда - это анимация, которая воспроизводится при переходе в презентации от одного слайда к другому слайда. Вы можете настроить переход между слайдами во вкладке Смена слайда на Боковой панели.

- 1) Выберите в меню Слайд > Смена слайда или нажмите значок Смена слайда **ЕС** на Боковой панели, чтобы открыть параметры, доступные для настройки переходов между слайдами.
- 2) Выберите желаемый эффект, скорость анимации и должна ли смена слайда произойти, когда вы нажимаете мышью (предпочтительно) или автоматически через определенное количество секунд.
- 3) Нажмите **Применить ко всем слайдам**, чтобы применить переход для всей презентации или продолжайте выбирать переход после каждого слайда в презентации.

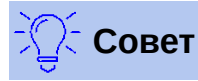

Вкладка Смена слайда имеет очень полезную настройку: Автоматический просмотр. Установите этот флажок, и когда вы вносите какие-либо изменения в смену слайдов, в области дизайна слайдов будет включаться просмотр этого эффекта перехода.

## **Следующий слайд**

Вы можете настроить презентацию на автоматический переход к следующему слайду по истечении заданного промежутка времени во вкладке Смена слайда на Боковой панели.

- 1) Пройдите к **Смена слайда** и выберите **Автоматически через**.
- 2) Введите необходимое время в секундах, в течение которого будет отображаться каждый слайд.
- 3) Нажмите кнопку **Применить переход ко всем слайдам** чтобы применить назначенное время показа ко всем слайдам.

Чтобы применить разное время показа к каждому слайду в презентации:

- 1) Выберите в меню **Демонстрация > Показывать таймер** и начнется демонстрацию слайдов.
- 2) Когда вы будете готовы перейти к следующему слайду, нажмите мышью на фоне дисплея или нажмите стрелку вправо или пробел на клавиатуре.
- 3) Impress запоминает время для каждого слайда и автоматически переместится к следующему слайду, используя эти настройки, когда вы запустите слайд-шоу.

Чтобы перезапустить показ слайдов автоматически после отображения последнего слайда:

- 1) Выберите в меню **Демонстрация > Параметры демонстрации...**.
- 2) Выберите **Цикл и повтор после** и определите время паузы между показами слайдов.
- 3) Нажмите **OK** когда закончите настройку.

#### **Запуск демонстрации слайдов**

Чтобы запустить демонстрацию слайдов, выполните одно из следующих действий:

- Выберите в меню **Демонстрация > Демонстрация с первого слайда**.
- Нажмите значок **Демонстрация с первого слайда на панели инструментов** Стандартная.
- Нажмите клавишу *F5* на клавиатуре.

Если для смены слайда установлено значение *Автоматически через X с*, то демонстрация слайдов выполняется сама по себе.

Если установлено *По щелчку мыши*, выполняйте одно из следующих действий, для перехода от слайда к слайду:

- Используйте клавиши со стрелками на клавиатуре, чтобы переходить к следующему слайду или возвращаться к предыдущему.
- Щелкните мышью, чтобы перейти к следующему слайду.
- Нажмите клавишу пробела на клавиатуре, чтобы перейти к следующему слайду.

Нажмите правой кнопкой мыши в любом месте экрана, чтобы открыть контекстное меню, в котором вы можете перемещаться по слайдам и устанавливать другие параметры.

Чтобы выйти из режима демонстрации в любое время, в том числе, когда слайд-шоу закончилось, нажмите клавишу *Esc*.

#### **Консоль презентации**

LibreOffice Impress имеет функцию Консоль презентации, которая может использоваться, когда к вашему компьютеру подключен дополнительный дисплей для презентации. Консоль презентации (Рисунок [165](#page-236-0)) обеспечивает дополнительный контроль над слайд-шоу, используя разные отображения на экране вашего компьютера и на дисплее, который видит аудитория. Вид, который вы видите на экране вашего компьютера, включает текущий слайд, предстоящий слайд, любые комментарии к слайду и таймер презентации.

Для получения дополнительной информации об использовании Консоли презентации смотрите *Руководство по Impress, Главу 9, Демонстрация слайдов*.

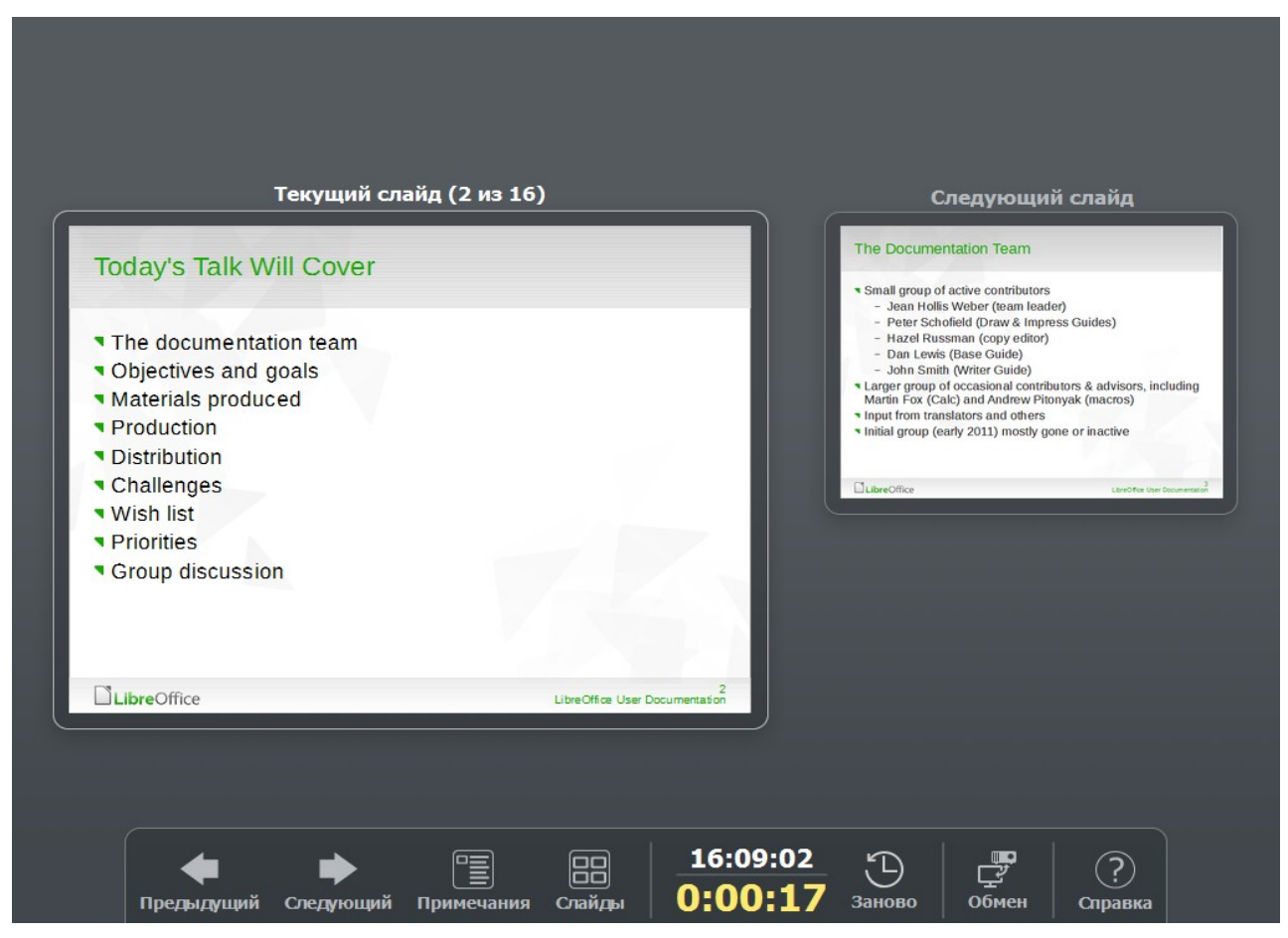

<span id="page-236-0"></span>*Рисунок 165: Консоль презентации Impress*

## **Использование Impress Remote control**

Impress Remote - это мобильное приложение, разработанное сообществом для Android и iOS, которое позволяет вам управлять живой презентацией с помощью мобильного устройства, такого как телефон или планшет.

Связь между вашим мобильным устройством и компьютером, на котором выполняется презентация, осуществляется через Bluetooth-соединение или через соединение по локальной сети.

### **Получение Impress Remote**

Чтобы получить программное обеспечение, обратитесь в магазин приложений для мобильных устройств либо в Google Play Store для устройств Android, либо в Apple Store для устройств с IOs. Ищите приложение «Impress Remote» и выберите то, которое от Document Foundation, и установите его на свое устройство.

#### **Подключение мобильного устройства к компьютеру**

Включите Bluetooth на обоих устройствах, затем соедините устройства между собой. (Инструкции по включению, настройке идентификатора Bluetooth и соединения смотрите в руководствах для вашего мобильного устройства и операционной системы компьютера.)

После установления соединения ваше мобильное устройство будет готово управлять вашей презентацией.

#### **Включение дистанционного управления в Impress**

Демонстрация слайдов в Impress с помощью дистанционного управления не включена по умолчанию. Чтобы включить его, выберите в меню **Сервис > Параметры > LibreOffice Impress > Общие** и установите флажок **Включить дистанционное управление** в области Презентация диалогового окна (Рисунок [166](#page-237-0)).

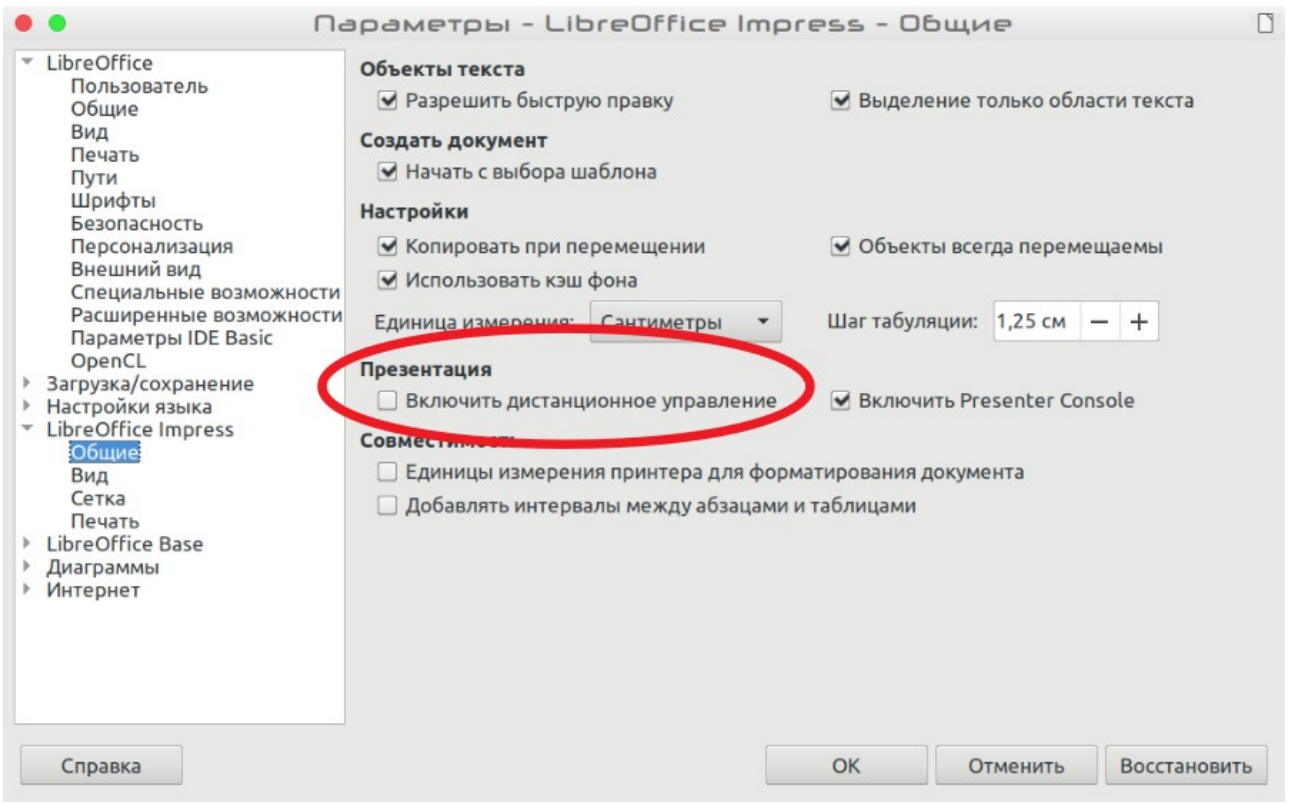

<span id="page-237-0"></span>*Рисунок 166: LibreOffice настройки для дистанционного управления в Impress*

#### **Запуск демонстрации слайдов с помощью Impress Remote**

Чтобы запустить демонстрацию слайдов с помощью Impress Remote, выполните следующие действия:

- 1) Убедитесь, что Bluetooth уже включен и настроен на обоих устройствах.
- 2) Откройте презентацию, которую вы хотели бы представить на своем компьютере.
- 3) На вашем телефоне:
	- a) Откройте Impress Remote из главного меню (Рисунок [167\)](#page-238-2).
	- b) Чтобы выбрать свой компьютер, коснитесь его имени. Демонстрация презентации, открытой на компьютере, начнется автоматически (Рисунок [168](#page-238-1) и [169\)](#page-238-0).

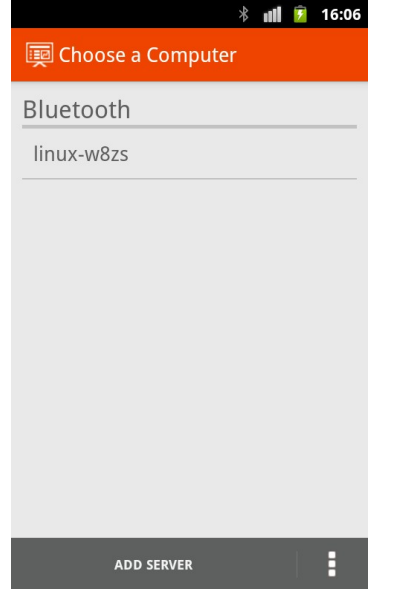

 $*$  all  $*$ 16:08 :몸 4:08pm **BERLAN2012**  $1/24$ 

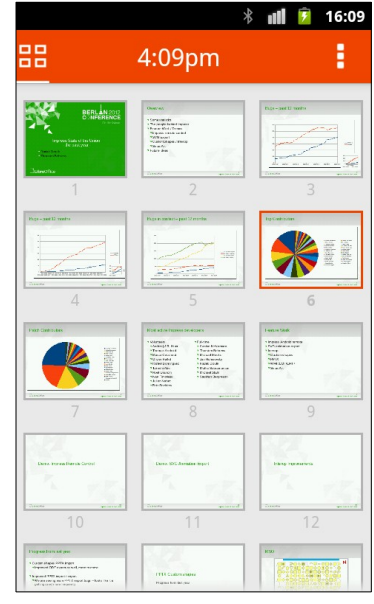

<span id="page-238-2"></span>*Рисунок 167: Видимые устройства Bluetooth*

<span id="page-238-1"></span>*Рисунок 168: Как презентация Impress выглядит на мобильном устройстве*

<span id="page-238-0"></span>*Рисунок 169: Все слайды*

#### **Чтобы перемещаться вперед по презентации**

Нажмите миниатюру слайда или используйте аппаратную кнопку увеличения громкости телефона.

#### **Чтобы вернуться назад**

Дважды нажмите миниатюру слайда или используйте аппаратную кнопку уменьшения громкости телефона.

#### **Чтобы отменить анимацию слайдов и переходов**

Проведите пальцем влево, чтобы перейти к следующему слайду, или проведите пальцем вправо, чтобы вернуться назад.

Чтобы завершить презентацию, используйте кнопку Назад на телефоне или откройте меню и выберите **Остановить демонстрацию слайдов**.

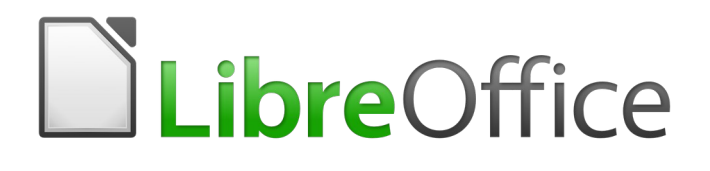

## Руководство по началу работы

# *Глава 7 Начало работы с Draw*

*Векторный рисунок в LibreOffice*

## **Что такое Draw?**

**LibreOffice Draw** это программа для рисования векторной графики, хотя она также может выполнять некоторые операции с растровой (пиксельной) графикой. Используя Draw, вы можете быстро создать широкий спектр графических изображений.

Векторная графика хранит и отображает изображение как сборку простых геометрических элементов, таких как линии, круги и многоугольники, а не как набор пикселей (точек на экране). Векторная графика упрощает хранение и масштабирование изображения.

Draw полностью интегрирован в пакет LibreOffice и это упрощает обмен графикой со всеми компонентами пакета. Например, вы можете создать изображение в Draw и затем просто скопировать и вставить его в документ Writer. Вы можете также работать с рисунками непосредственно в Writer или Impress, используя множество функций и инструментов **Draw**.

Функциональность LibreOffice Draw обширна и, хотя он не был разработан для конкуренции с графическими приложениями высокого уровня, но он обладает большей функциональностью, чем инструменты рисования, которые обычно интегрированы в большинство офисных программ.

Несколько примеров функций рисования: управление слоями, система привязки к сетке, размеры и показ измерений, соединители для создания организационных диаграмм, функции трехмерного рисования, которые позволяют создавать небольшие трехмерные рисунки (с текстурой и световыми эффектами), рисование и интеграция в стиль страницы, а также кривые Безье.

В этой главе представлены только некоторые функции Draw без попытки охватить все возможности модуля. Смотрите *Руководство по Draw* и Справку для получения дополнительной информации.

## **Главное окно Draw**

Основные компоненты главного окна Draw показаны на Рисунке [170.](#page-241-0)

#### **Рабочее пространство**

Большая площадь в центре окна (рабочее пространство) - это место, где вы создаете свои рисунки и эта область рисования может быть окружена панелями инструментов и информационными панелями. Количество и положение видимых панелей инструментов меняется в зависимости от задач автоматически или вручную, пользовательскими настройками, поэтому ваше окно может отличаться от рисунка [170](#page-241-0).

В LibreOffice Draw максимальный размер рисунка составляет 300х300 см.

#### **Панель страниц**

Вы можете разделять рисунки в Draw на несколько страниц. Многостраничные рисунки используются в основном для презентаций. На панели *Страницы* представлен обзор страниц, созданных в вашем рисунке. Если панель Страницы не отображается, выберите в меню **Вид > Панель страниц**. Чтобы изменить порядок страниц, просто перетащите одну или несколько страниц.

#### **Панель слоев**

Слой - это рабочее пространство, в которое вы вставляете элементы и объекты рисунков. Строка слоев расположена в нижней части рабочего пространства и содержит инструменты для выбора и управления слоями. Для получения дополнительной информации о слоях смотрите [«Работа со слоями](#page-244-0)» на странице [245](#page-244-0).

#### **Боковая панель**

*Боковая панель* в Draw содержит 5 вкладок. Чтобы переключить вкладку, щелкните по ее значку или щелкните по маленькому треугольнику в верхней части значков и выберите вкладку из выпадающего списка. Может отображаться одновременно только одна вкладка. Если боковая панель не видна, то выберите в меню **Вид > Боковая панель**.

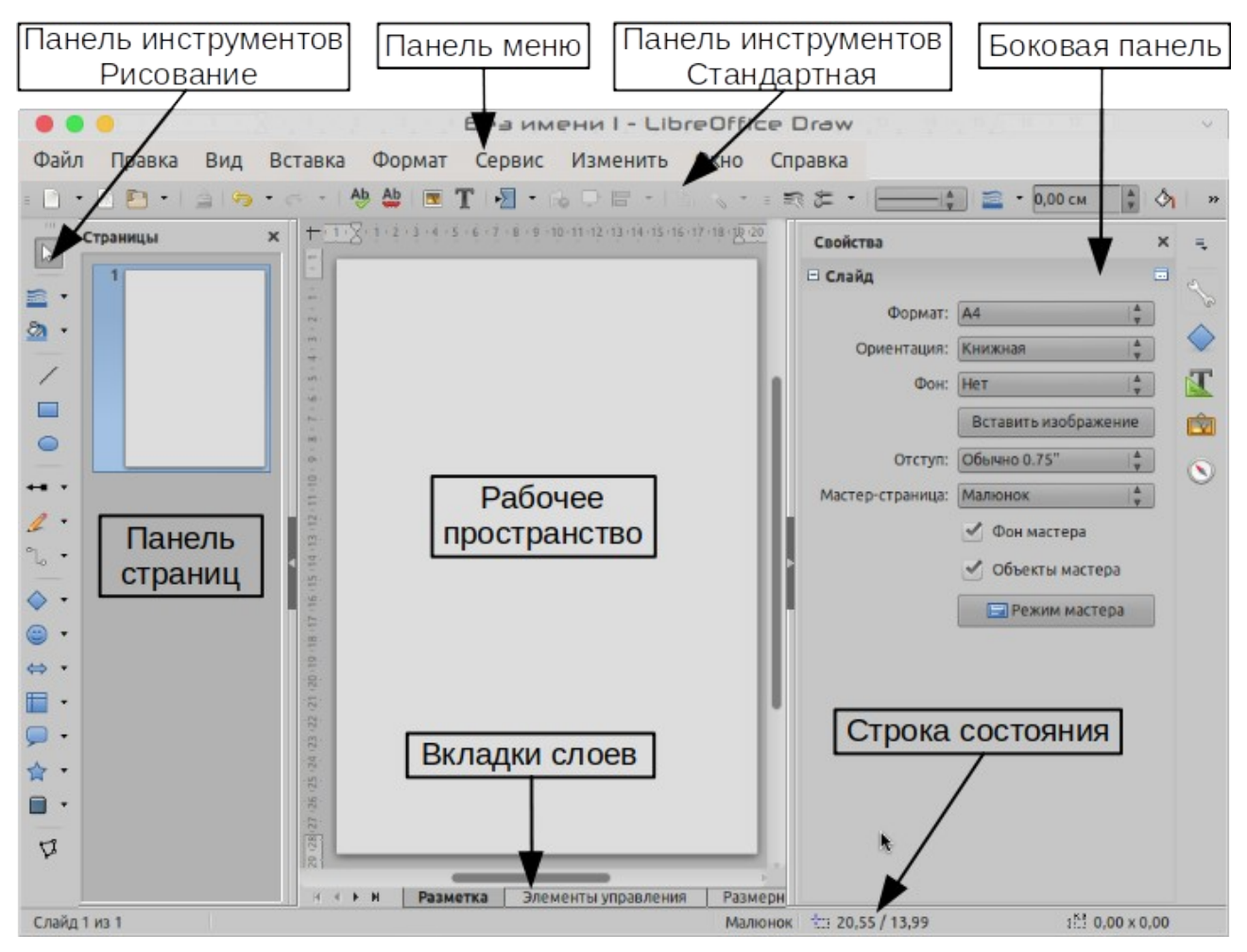

<span id="page-241-0"></span>*Рисунок 170: главное окно LibreOffice Draw*

#### **Свойства**

Открывает подразделы для свойств объектов, которые вы можете изменить в соответствии с вашими требованиями. Подразделы *Вставить фигуры*, *Символ*, *Параграф*, *Область*, *Линия*, *Позиция и размер*.

## **Стили**

Здесь вы можете редактировать и применять стили изображений к объектам в рисунке. Когда вы редактируете стиль, изменения автоматически применяются ко всем элементам, отформатированным в этом стиле изображения в вашем рисунке.

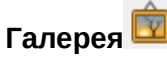

Открывает галерею рисунков, откуда вы можете вставить объект в свой рисунок либо в виде копии, либо в виде ссылки. Копия объекта не имеет связи с исходным объектом. Изменения в исходном объекте не влияют на копию. Ссылка на рисунок сохраняет зависимость от исходного объекта. Изменения исходного объекта отображаются в ссылке.

## **Навигатор**

Открывает навигатор рисунка, в котором вы можете быстро перемещаться между страницами в файле или выбирать объект на рисунке. Рекомендуется давать страницам и объектам рисунка значимые имена, чтобы вы могли легко идентифицировать их при использовании навигатора.

#### **Линейки**

На верхней и левой сторонах рабочей области вы должны видеть линейки (панели с числами). Если они не видны, то вы можете включить их, выбрав в меню **Вид > Линейка**. Линейки показывают размер выбранного объекта на странице, двойными линиями (выделено на Рисунке [171](#page-242-0)). Когда не выбрано ни одного объекта, то они показывают местоположение указателя мыши, что помогает более точно позиционировать объекты рисунка.

Вы также можете использовать линейки для управления маркерами объектов и направляющими линиями, это упрощает размещение объектов.

На линейках также показаны поля страницы в области рисования. Вы можете изменять поля непосредственно на линейках, перетаскивая их мышью. Область полей обозначается на линейках областью серого цвета, как показано на Рисунке [171](#page-242-0).

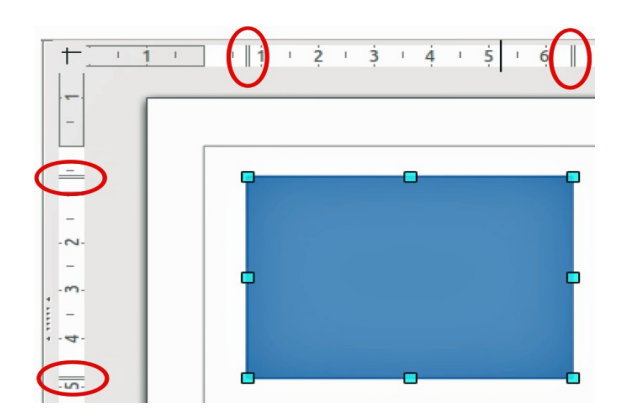

<span id="page-242-0"></span>*Рисунок 171: Линейки, показывающие размер выбранного объекта*

Чтобы изменить единицы измерения линейки, которые могут быть определены независимо от настроек документа, нажмите правой кнопкой мыши на линейке и выберите единицы измерения из выпадающего списка, как показано для горизонтальной линейки на Рисунк[е](#page-243-0) [172](#page-243-0).

<span id="page-243-0"></span>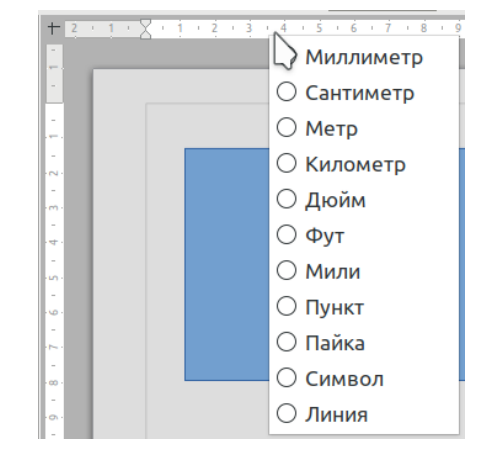

*Рисунок 172: Единицы измерения линейки*

#### **Строка состояния**

Строка состояния расположена в нижней части рабочей области во всех компонентах LibreOffice. Она включает в себя несколько специфичных для Draw полей. Подробнее о содержании и использовании этих полей смотрите в Главе 1, Введение в LibreOffice этого руководства и в Главе 1, Введение в Draw в *Руководстве по Draw*.

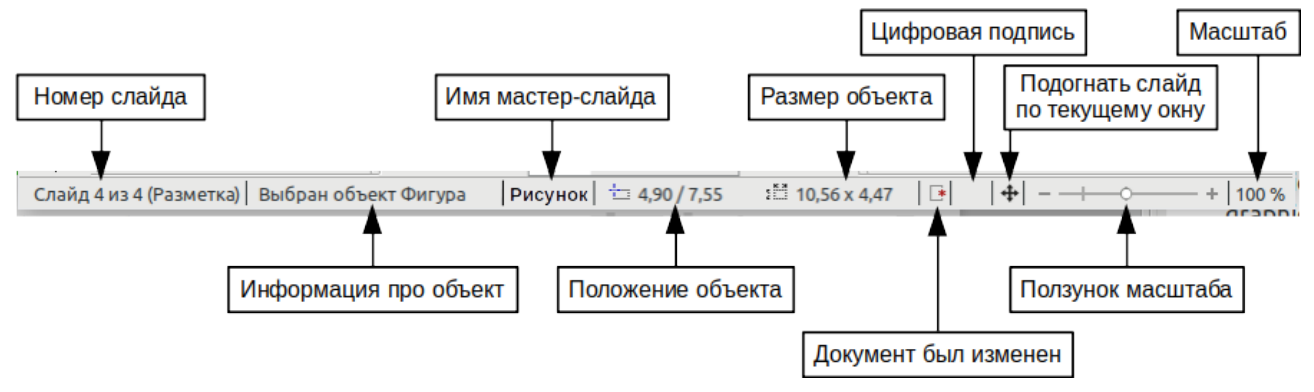

*Рисунок 173: Строка состояние Draw*

#### **Примечание**

Размеры указаны в текущих единицах измерения. Они могут отличаться от единиц измерения на линейках. Единица измерения в строке состояния определена в **Сервис > Параметры > LibreOffice Draw > Общие**, там же вы можете изменить масштаб рисунка.

#### **Панели инструментов**

Чтобы отобразить или скрыть различные панели инструментов в Draw, выберите в меню **Вид > Панели инструментов**. Там выберите панели инструментов, которые вы хотите отобразить. Подробнее о работе с панелями инструментов смотрите в Главе 1, Введение в LibreOffice, этого руководства.

Инструменты, доступные в панелях инструментов Draw, описаны ниже. Внешний вид значков на панелях инструментов может меняться в зависимости от вашей операционной системы и выбора размеров и стиля значков в **Сервис > Параметры > LibreOffice > Вид**.

#### *Панель инструментов Стандартная*

Панель инструментов **Стандартная** одинакова во всех модулях LibreOffice и не описывается подробно в этой главе. По умолчанию она находится под панелью меню.

#### *Панель инструментов Рисование*

Панель инструментов **Рисование** это самая важная панель в **Draw**. Она содержит все необходимые функции для рисования различных геометрических и произвольных фигур, а так же для их размещения на странице. По умолчанию она закреплена вертикально в левой части окна Draw.

#### *Панель инструментов Линия и заливка*

Используйте панель инструментов **Линия и заливка**, чтобы изменять основные свойства объектов рисования. Значки и выпадающие меню различаются в зависимости от типа объекта, который выбран. Например, чтобы изменить стиль линии, нажмите на список Стиль линии и выберите нужный стиль.

Функции этой панели инструментов также дублируются на вкладке Свойства Боковой панели, если выбран объект рисования. По умолчанию панель инструментов Линия и заливка не отображается, но вы можете отобразить ее, выбрав в меню **Вид > Панели инструментов > Линия и заливка**.

#### *Панель инструментов Форматирование текста*

Если выбранный объект является текстом, то на Боковой панели на вкладке Свойства отобразятся соответствующие инструменты форматирования. Панель инструментов Форматирование текста не отображается по умолчанию, но вы можете отобразить ее, выбрав в меню **Вид > Панели инструментов > Форматирование текста**. Если вы включили панель инструментов Линия и заливка и панель инструментов Форматирование текста, то Draw будет переключаться между ними в зависимости от того, какой был выбран объект.

#### *Панель инструментов Параметры*

Используйте панель инструментов **Параметры**, чтобы активировать или деактивировать различные вспомогательные средства рисования. Панель инструментов «Параметры» не отображается по умолчанию, но вы можете отобразить ее, выбрав в меню **Вид > Панели инструментов > Параметры**.

### <span id="page-244-0"></span>**Работа со слоями**

Используйте слои для создания сложного рисунка, размещая более простые рисунки на разных уровнях. Область слоя, которая не содержит объектов, прозрачна. Вы можете добавить любое количество слоев в рисунок Draw. Слой можно сделать видимым или скрытым, его можно печатать или нет. Слои являются общими для всех страниц рисунка.

Рисунок Draw по умолчанию содержит три слоя, которые нельзя удалить или переименовать. Вот общие способы их использования:

- **Разметка**: здесь вы помещаете заголовки, текст и объекты на странице.
- **Элементы управления**: этот слой всегда находится выше любого другого. Здесь вы помещаете кнопки и другие элементы управления вашего рисунка.
- **Размерные линии**: здесь вы размещаете размерные линии для своего объекта, если необходимо.

Для получения дополнительной информации о слоях смотрите Главу 11, Дополнительные способы рисования, в *Руководстве по Draw.*

#### **Добавление слоя**

Чтобы добавить слой к рисунку, выберите в меню **Вставка > Слой...** или нажмите правой кнопкой мыши на вкладке любого слоя на панели Слои в нижней части рабочей области (Рисунок [170](#page-241-0)) и выберите **Вставить слой...**. Откроется диалоговое окно Вставка слоя (Рисунок [174](#page-245-0)).

Добавьте имя, заглавие и описание слоя. Выберите, хотите ли вы его печатать или нет, сделать его видимым, или скрытым, или заблокированным, чтобы предотвратить дальнейшие или случайные изменения.

Скрытый слой по-прежнему отображается на панели Слои, но его имя будет показано синим цветом. Вы не можете изменять порядок слоев на панели Слои.

#### **Примечание**

Слои не определяют порядок укладки объектов на странице, за исключением слоя Элементы управления, который всегда находится над другими слоями. Порядок укладки объектов определяется последовательностью, с которой вы добавляете объекты. Вы можете изменить порядок укладки в **Изменить > Расположить**.

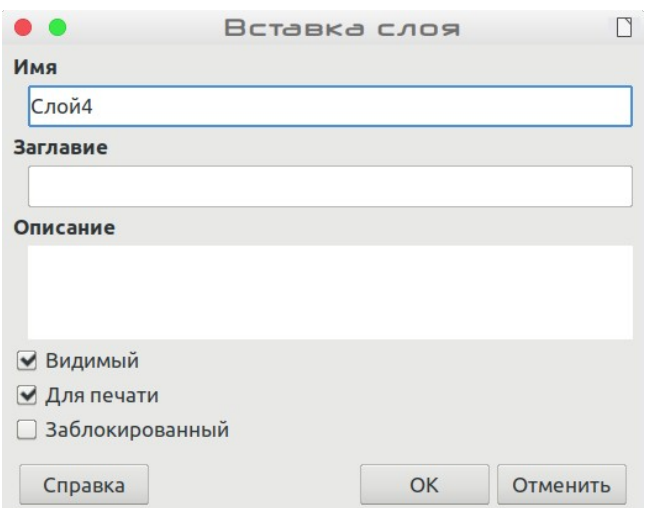

<span id="page-245-0"></span>*Рисунок 174: Диалоговое окно Вставка слоя*

## **Выбор и определение цветов**

Чтобы отобразить Панель цветов для постоянного использования (Рисунок [175](#page-246-0)), выберите в меню **Вид > Панели инструментов > Панель цветов**. По умолчанию панель цветов отображается внизу рабочей области. Вы можете скрыть или показать ее, нажав на кнопку Скрыть/Показать. Здесь вы можете быстро выбрать цвет для объектов рисунка (линии, области и 3D-объекта). Первый флажок означает Нет (без цвета).

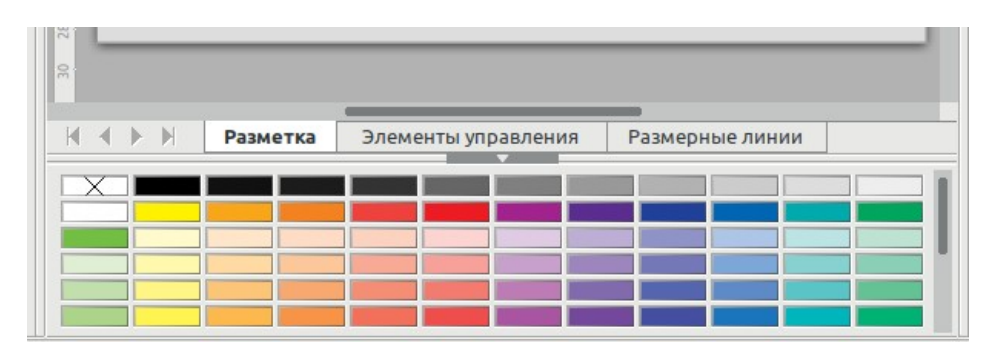

<span id="page-246-0"></span>*Рисунок 175: Панель цветов*

Вы можете получить доступ к нескольким специализированным цветовым палитрам в Draw, а также изменить отдельные цвета по своему вкусу. Для этого используйте диалоговое окно Область, выбрав в меню **Формат > Область...** или выбрав панель *Область* во вкладке Свойства на Боковой панели, а затем нажав **Выберите цвет** (Рисунок [176](#page-246-1)).

| Прозрачность                                |                     |                      |                                           |  |
|---------------------------------------------|---------------------|----------------------|-------------------------------------------|--|
| Нет                                         | Цвет<br>Градиент    | Текстура<br>Орнамент | Штриховка                                 |  |
| Цвета                                       | <b>Активный</b>     | Создать              |                                           |  |
| Палитра: standard<br>$\blacktriangledown$   |                     |                      |                                           |  |
|                                             | 114<br>$\mathsf{R}$ | $\mathsf{R}$         | 114<br>$^{+}$<br>$\overline{\phantom{0}}$ |  |
|                                             | 159<br>$\mathsf{G}$ | $\mathsf{G}$         | 159<br>$^{+}$<br>$\overline{\phantom{0}}$ |  |
|                                             | B<br>207            | B                    | 207<br>$^{+}$<br>$\overline{\phantom{0}}$ |  |
|                                             | 16-ричный 729fcf    |                      | 16-ричный 729fcf                          |  |
|                                             |                     |                      | Выбрать ⊉                                 |  |
|                                             |                     |                      |                                           |  |
| Недавние цвета                              |                     |                      |                                           |  |
|                                             |                     |                      |                                           |  |
| Палитра пользователя<br>Добавить<br>Удалить |                     |                      |                                           |  |

<span id="page-246-1"></span>*Рисунок 176: Диалоговое окно Область - Цвет*

Чтобы выбрать другую палитру, нажмите на раскрывающийся список **Палитра** и выберите одну из доступных палитр LibreOffice.

Чтобы добавить пользовательский цвет в пользовательскую палитру, сначала выберите свой цвет, нажав кнопку **Выбрать** и настройте цвет, используя появившееся диалоговое окно Выбор цвета (Рисунок [177](#page-247-0)). В диалоговом окне Выбор цвета вы можете выбрать любой цвет, перетащив круглый курсор в разные места на видимой цветовой палитре или изменив числовые значения в полях справа от цветовой палитры в цветовых схемах CMYK или RGB ,

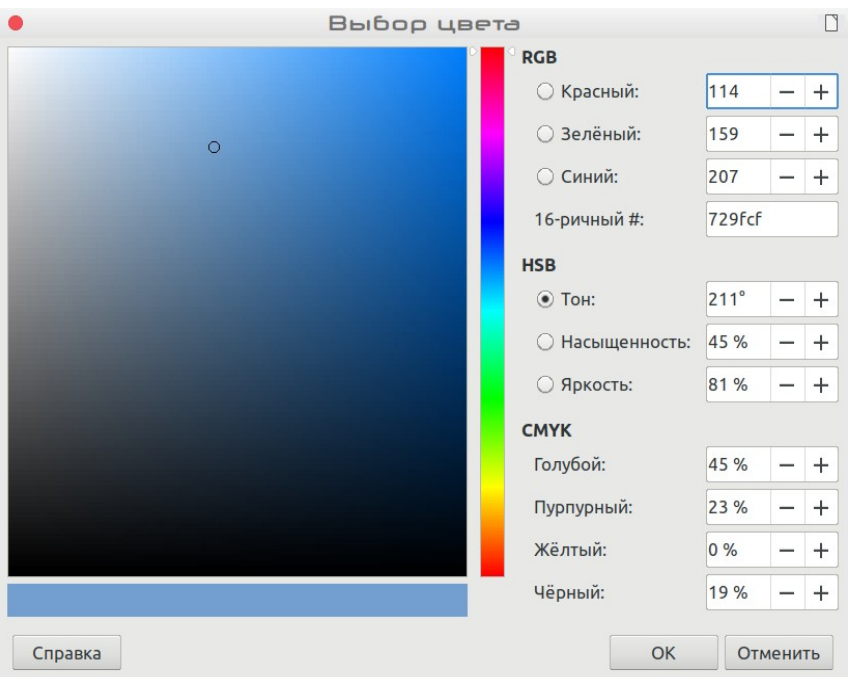

<span id="page-247-0"></span>*Рисунок 177: Диалоговое окно Выбор цвета*

*Более подробное описание цветовых палитр и их параметров*, а также многое другое о различиях между цветовыми схемами CMYK и RGB смотрите в Главе 11 Дополнительные возможности рисования в LibreOffice, *Руководства по Draw.*

## **Рисование основных фигур**

Draw предоставляет широкий диапазон фигур, расположенных в палитрах, доступных на панели инструментов Рисование.

В этом разделе описываются только некоторые из основных фигур, включая текст, которые рассматриваются как объекты в Draw. Смотрите в *Руководстве по Draw* полное описание доступных фигур.

Некоторые значки на панели инструментов Рисование будут меняться в соответствии с фигурой, выбранной из доступных вариантов в палитре. Значки с доступными палитрами инструментов обозначены маленьким треугольником справа от значка.

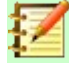

#### **Примечание**

Когда вы рисуете основную фигуру или выбираете ее для редактирования, поле *Информации* в левой части строки состояния изменяется, отражая текущее действие: например, *Создать Линия*, *Создать Врезка* и т.д.

#### **Рисование прямой линии**

Нажмите значок **Линия** и поместите курсор в точку, где вы хотите начать рисовать линию (Рисунок [178](#page-248-0)). Перетащите мышь, удерживая кнопку мыши нажатой. Отпустите кнопку мыши в точке, где вы хотите закончить линию. На каждом конце линии появятся маркеры выбора, показывающие, что этот объект в данный момент выбран. Маркер выбора в начальной точке линии немного больше по размеру, чем в конечной точке.

<span id="page-248-0"></span>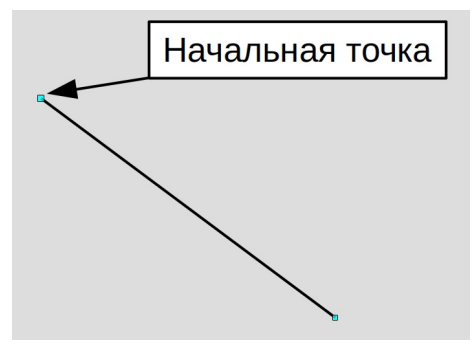

*Рисунок 178: Рисование прямой линии*

Удерживайте нажатой клавишу *Ctrl* при рисовании линии, чтобы конец линии привязывался к ближайшей точке сетки.

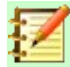

#### **Примечание**

Это поведение по умолчанию для клавиши *Ctrl*. Однако, если в меню **Вид > Сетка и вспомогательные линии** была выбрана опция **Привязка к сетке**, то клавиша *Ctrl* наоборот, отключает привязку к узлам сетки.

Удерживайте нажатой клавишу *Shift*, во время рисования линии, чтобы ограничить угол рисования линии кратно 45 градусам (0, 45, 90, 135 и т.д.).

#### **Примечание**

Это поведение по умолчанию для клавиши *Shift*. Однако, если в меню *Сервис > Параметры > LibreOffice Draw > Сетка* в разделе *Опорные объекты* выбрана опция **При создании или перемещении объектов**, то действие клавиши *Shift* обратное. Линии будут автоматически рисоваться под углом кратным 45 градусам, *если* не нажата клавиша *Shift*.

Удерживайте нажатой клавишу *Alt*, рисуя линию, чтобы линия вытягивалась симметрично в обоих направлениях от начальной точки. Это позволяет рисовать линии, начиная со средней точки линии.

Когда рисуется линия, то для нее используются атрибуты по умолчанию. Чтобы изменить любой из этих атрибутов, выберите линию, нажав на нее, затем *нажмите правую кнопку мыши* и выберите в контекстном меню **Линия...** или выберите в меню **Формат > Линия...**, чтобы открыть диалоговое окно **Линия** (Рисунок [179\)](#page-249-0). Или нажмите значок Свойства на боковой панели и разверните панель Линия. Стиль линии, толщина линии и цвет линии также можно изменить с помощью элементов управления на панели Линия и заливка в верхней части рабочей области.

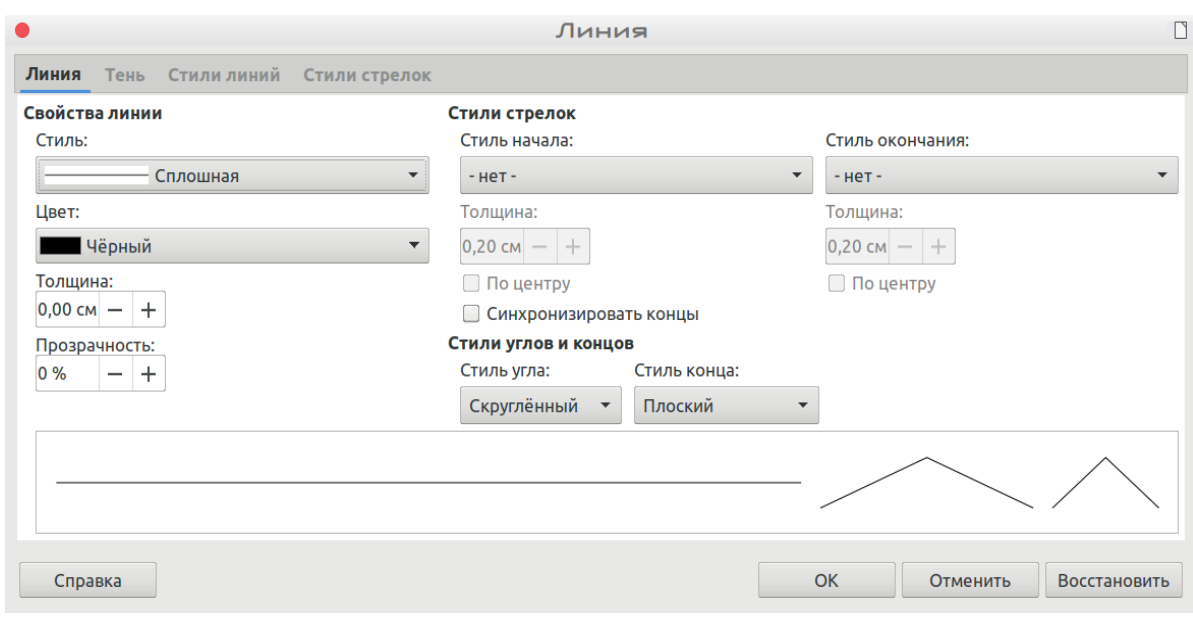

<span id="page-249-0"></span>*Рисунок 179: Диалоговое окно Линия*

#### **Рисование стрелки**

Стрелки рисуются как линии. Draw классифицирует *стрелки* как подгруппу линий: линии со стрелками. Информационное поле в строке состояния показывает их только как линии. Нажмите на значок **Линия со стрелкой на конце** на панели инструментов Рисование или на вкладке *Фигуры* на Боковой панели, чтобы нарисовать стрелку. Стрелка будет расположена в конце линии, когда вы отпустите кнопку мыши.

#### **Выбор окончаний линии**

В Draw доступно несколько типов окончаний линии (стрелки, круги, квадраты и другие). Нажмите на маленький треугольник справа от значка **Линии и стрелки** на панели инструментов Рисование или на вкладке *Фигуры* на Боковой панели, чтобы открыть палитру инструментов, содержащую инструменты для рисования линий и стрелок. Или выберите в меню **Вид > Панели инструментов > Стрелки**, чтобы открыть панель инструментов Стрелки в виде плавающей панели инструментов (Рисунок [180](#page-249-1)). На панели инструментов Рисование будет показан значок последнего использованного инструмента, чтобы упростить его повторное использование.

После рисования линии вы можете изменить стиль стрелки, нажав значок **Стиль стрелок** на панели инструментов Линия и заливка и выбрав варианты начала и окончания линии.

<span id="page-249-1"></span>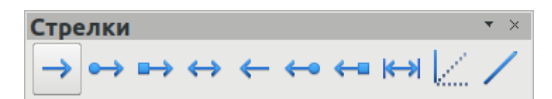

*Рисунок 180: Панель инструментов Стрелки и доступные инструменты*

#### **Рисование размерной линии**

Размерные линии отображают размеры объекта на рисунке (Рисунок [181](#page-250-0)). Размерная линия не относится к самому объекту, но обычно располагается вплотную к нему. Объект может иметь столько размерных линий, сколько необходимо для указания его длины, ширины и других размеров.

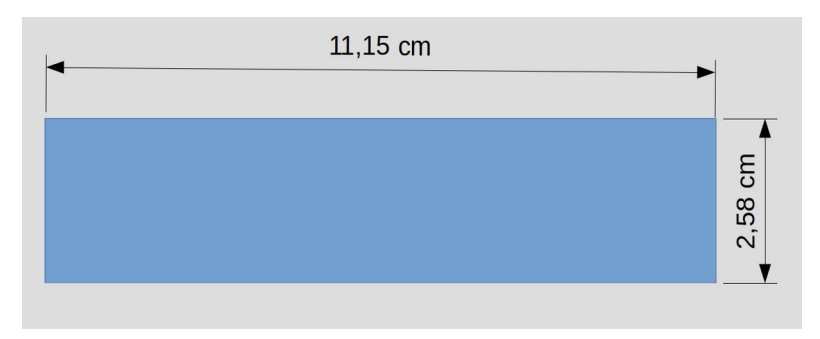

<span id="page-250-0"></span>*Рисунок 181: Размеры объекта с размерными линиями*

Размерные линии автоматически определяют и отображают значение линейных размеров.

Чтобы нарисовать размерную линию, откройте панель инструментов **Стрелки** (Рисунок [180](#page-249-1)) и нажмите значок **Размерная линия**. Нажмите указателем мыши там, где вы хотите начать линию, и перетаскивайте его, чтобы нарисовать размерную линию. Отпустите кнопку мыши, когда закончите.

Вы можете управлять отображением элементов и внешним видом размерной линии, выбрав ее, нажав правой кнопкой мыши и выбрав в контекстном меню **Размерная линия...**, чтобы отобразить диалоговое окно Размерная линия (Рисунок [182](#page-250-1)).

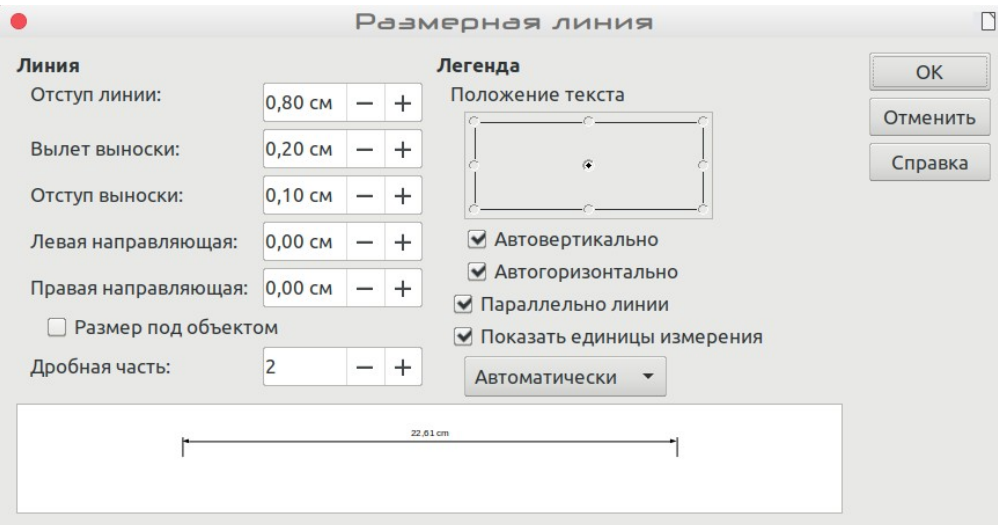

<span id="page-250-1"></span>*Рисунок 182: Диалоговое окно Размерная линия*

#### **Примечание**

Если в **Сервис > Параметры > LibreOffice Draw > Сетка** выбрана опция *При создании или перемещении объектов*, то действие клавиши *Shift* отменяется: инструмент Прямоугольник будет рисовать квадрат. Чтобы нарисовать прямоугольник, необходимо нажать клавишу *Shift*. Такой "реверс" клавиши *Shift* также действует при рисовании эллипсов и кругов.

#### **Рисование прямоугольников или квадратов**

Рисование прямоугольника аналогично рисованию прямой линии. Нажмите на значок **Прямоугольник** на панели инструментов Рисование или на вкладке *Фигуры* Боковой панели. Когда вы рисуете прямоугольник с помощью курсора мыши, то возле курсора появится нижний правый угол прямоугольника.

Квадраты, это прямоугольники со сторонами равной длины. Чтобы нарисовать квадрат, нажмите значок **Прямоугольник** и удерживайте клавишу *Shift*, пока рисуете квадрат.

Чтобы нарисовать прямоугольник или квадрат от его центра, а не нижнего правого угла, поместите курсор на рисунок, нажмите кнопку мыши, а затем нажмите и удерживайте клавишу *Alt* при перетаскивании курсора. Прямоугольник или квадрат используют начальную точку (там, где вы нажали кнопкой мыши) в качестве центра.

#### **Рисование кругов или эллипсов**

Чтобы нарисовать эллипс (также называемый овалом), нажмите значок **Эллипс** на панели инструментов Рисование или на вкладке *Фигуры* Боковой панели. Круг - это эллипс у которого обе оси одинаковой длины. Чтобы нарисовать круг, нажмите значок **Эллипс** и удерживайте клавишу *Shift*, рисуя круг.

Чтобы нарисовать эллипс или круг из его центра, поместите курсор на рисунок, нажмите кнопку мыши, а затем нажмите и удерживайте клавишу *Alt* при перетаскивании курсора. Эллипс или круг будут использовать начальную точку (там, где вы впервые нажали кнопку мыши) в качестве центра.

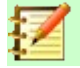

#### **Примечание**

Если вы нажмете и будете удерживать клавишу *Ctrl*, а затем нажмете на один из значков Линия, Прямоугольник, Эллипс или Текст, то в рабочей области будет автоматически нарисован объект стандартной величины; размер, форма и цвет все стандартного значения. При необходимости эти атрибуты можно будет изменить позже. Смотрите *Руководство по Draw* для получения дополнительной информации.

#### **Рисования кривых или многоугольников**

Чтобы нарисовать кривую или многоугольник, нажмите значок **Кривая** на панели инструментов Рисование или на вкладке *Фигуры* Боковой панели. Нажмите треугольник справа от значка, чтобы открыть палитру инструментов, доступных для рисования кривых и многоугольников (Рисунок [183](#page-251-0)). Значок инструмента, который использовался последним, будет отображен на панели инструментов Рисование, чтобы упростить повторное использования того же инструмента.

Поместите курсор мыши над одним из значков, чтобы отобразить всплывающую подсказку с описанием функции.

<span id="page-251-0"></span>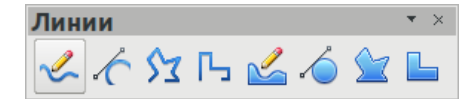

*Рисунок 183: Панель инструментов Линии и доступные инструменты*

#### **Примечание**

Наведение указателя мыши на этот значок даст подсказку *Кривая*, если вы открываете плавающую панель инструментов *Линии*, как показано на Рисунке [183](#page-251-0).

Удерживайте клавишу *Shift* при рисовании кривых с помощью инструментов Кривая или Многоугольник, чтобы ограничить рисование линий под углом 45 или 90 градусов.
#### *Кривые*

Нажмите и удерживайте левую кнопку мыши, чтобы создать начальную точку кривой, затем, удерживая левую кнопку мыши, перетащите ее из начальной точки, чтобы нарисовать линию. Отпустите левую кнопку мыши и продолжайте перетаскивать курсор, чтобы сделать линию кривой. Нажмите, чтобы установить конечную точку кривой и зафиксировать форму линии на странице. Чтобы продолжить рисование линии, перетащите указатель мыши, рисуя прямую линию. Каждое нажатие мышью устанавливает узловую точку и позволяет продолжить рисование следующей прямой или кривой линии. Двойное нажатие заканчивает рисование вашей линии.

Кривая с заливкой автоматически соединяет последнюю точку с первой точкой, чтобы замкнуть фигуру и заполняет ее текущим стандартным цветом заливки. Кривая без заливки не будет автоматически закрыта после окончания рисования.

#### *Многоугольники*

Нажмите и нарисуйте первую линию из начальной точки, удерживая нажатой левую кнопку мыши. Как только вы отпустите кнопку мыши, будет нарисована линия между первой и второй точками. Переместите курсор, чтобы нарисовать следующую линию. Каждый щелчок мыши устанавливает узловую точку и позволяет нарисовать следующую линию. Двойное нажатие завершает рисование.

Многоугольник с заливкой автоматически соединяет последнюю точку с первой точкой, чтобы замкнуть фигуру и заполняет ее текущим стандартным цветом заливки. Многоугольник без заливки не будет закрыт автоматически после окончания рисования.

#### *Многоугольники 45°*

Подобно обычным многоугольникам, они формируются из линий, но углы между линиями ограничены 45 или 90 градусами.

#### *Полилинии*

Использование инструментов Полилиния подобно рисованию с помощью карандаша на бумаге. Нажмите и удерживайте левую кнопку мыши, а затем перетаскивайте курсор, рисуя нужную вам форму линии. Нет необходимости завершать рисование двойным нажатием мыши, просто отпустите кнопку мыши, и рисование будет завершено.

Если выбрана Полилиния с заливкой, то конечная точка автоматически соединится с начальной точкой, и объект будет заполнен установленным цветом.

# **Вставка текста**

Чтобы активировать инструмент текста, нажмите значок **Текстовое поле** для горизонтального текста или значок **Вертикальный текст** для вертикального написания. Если значок Вертикальный текст не отображается, то убедитесь, что в **Сервис > Параметры > Настройки языка > Языки** выбрано *Восточноазиатские*. Вы можете отобразить панель инструментов Форматирование текста (**Вид > Панели инструментов**) или использовать панель Символы на вкладке Свойства Боковой панели, чтобы выбрать гарнитуру шрифта, кегль шрифта и другие свойства текста прежде, чем начинать вводить текст.

После нажатия кнопки Текстовое поле щелкните по месту, где вы хотите поместить текст. Появится небольшое текстовое поле (врезка), содержащее только курсор. Эту врезку можно перемещать, как любой другой объект. Врезка также динамично увеличивается по мере ввода текста.

Информационное поле в строке состояния показывает, что вы изменяете текст, а также предоставляет сведения о текущем местоположении курсора с указанием количества абзацев, строк и столбцов (Рисунок [184](#page-253-0)).

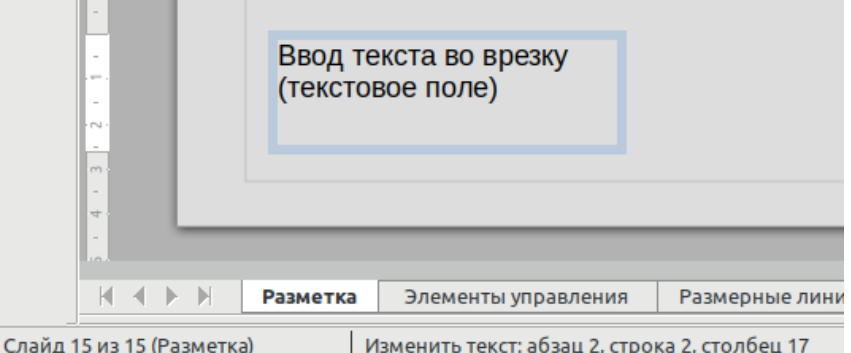

<span id="page-253-0"></span>*Рисунок 184: Информация о тексте в Строке состояния*

Вы можете вставить перенос строки с помощью комбинации клавиш *Shift+Enter* или начать новый абзац с помощью клавиши *Enter*. Вставка переносов строк или новых абзацев не прерывает редактирование текста и не отменяет выбор врезки. Когда вы закончите ввод текста, нажмите вне текстовой врезки, чтобы закончить вставку или редактирование текста.

Свойства текста также можно менять во время ввода, при этом любые изменения вступают в силу с позиции курсора и далее. Чтобы изменить свойства всего текста в текстовой врезке, вы должны выделить весь текст внутри.

Вы можете создавать графические стили, которые можно повторно использовать для других текстовых врезок. Выберите **Формат > Стили > Управление стилями** или нажмите *F11*, чтобы открыть диалоговое окно Стили, или нажмите значок Стили на боковой панели. Графические стили влияют на весь текст в текстовой врезке. Чтобы форматировать только части текста, используйте прямое форматирование с помощью панели инструментов Форматирование текста или панелей *Символы* и *Абзац* во вкладке Свойства на Боковой панели.

Текстовые врезки могут также иметь цвет заливки, тень и другие атрибуты, как и любой другой объект Draw. Вы можете поворачивать врезку и писать текст под любым углом. Эти параметры доступны в контекстном меню, по нажатию правой кнопкой мыши на самой текстовой врезке.

Если вы дважды нажмете на графический объект или нажмете *F2*, или нажмете значок **Текст**, когда выбран объект, то сможете добавить текст к графическому объекту. Затем этот текст становится частью графического объекта.

Графический объект не является динамическим и не ведет себя как текстовая врезка. Чтобы сохранить текст в рамках объекта, вы должны использовать абзацы, переносы строк или меньший размер текста, увеличить размер объекта или комбинировать все четыре метода.

Для получения дополнительной информации про текст смотрите Главу 2, Рисование основных фигур, и Главу 9, Вставка и форматирование текста, в *Руководстве по Draw*.

# **Точки соединения и соединительные линии**

# **Точки соединения**

Все объекты Draw имеют точки соединения, которые обычно не отображаются. Точки соединения становятся видимыми, если на панели инструментов Рисование или на вкладке *Фигуры* Боковой панели выбрать один из значков **Соединительная линия**. Большинство

объектов имеют четыре точки соединения (Рисунок [185](#page-254-1)). Вы можете добавить больше то[чек](#page-254-0)  соединения и настроить их, используя панель инструментов **Точки соединения** (Рисунок [186](#page-254-0)). Выберите в меню **Вид > Панели инструментов > Точки соединения**, чтобы открыть панель инструментов.

<span id="page-254-1"></span>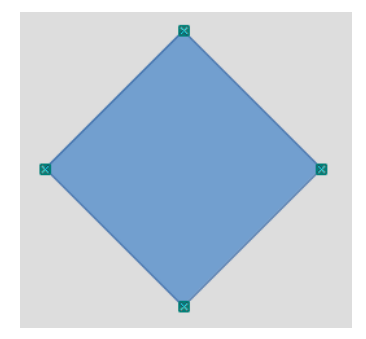

*Рисунок 185: Точки соединения*

Точки соединения - это не то же самое, что и маркеры выделения объекта. Маркеры предназначены для перемещения или изменения формы объекта. Точки соединения используются для скрепления соединительной линии с объектом, так что когда объект перемещается, то соединительная линия остается прикрепленной к объекту. Более подробное описание использования точек соединения смотрите в Главе 3, Работа с объектами и точками объектов и Главе 8, Соединительные линии, Блок-схемы и Схемы организации, в *Руководстве по Draw*.

| Точки соединения                |          |  |
|---------------------------------|----------|--|
| <b>Kal</b><br>$\checkmark$<br>v | $\alpha$ |  |

<span id="page-254-0"></span>*Рисунок 186: Панель инструментов Точки соединения и доступные инструменты*

# **Соединительные линии**

Соединительные линии - это линии или линии со стрелками, концы которых автоматически привязываются к точке соединения объекта. Соединительные линии особенно полезны для рисования организационных диаграмм, блок-схем и диаграмм связей. Когда объекты перемещаются или переупорядочиваются, соединительные линии остаются прикрепленными к точкам соединения. Рисунок [187](#page-255-1) показывает пример двух объектов скрепленных соединительной линией.

Draw предлагает ряд различных соединительных линий и их функций. На панели инструментов Рисование или на вкладке *Фигуры* Боковой панели нажмите треугольник

рядом с значком **Соединительная линия** , чтобы открыть панель инструментов **Соединительная линия** (Рисунок [188](#page-255-0)). Более подробное описание использования соединительных линий приведено в Главе 8, Соединительные линии, Блок-схемы и Схемы организации в *Руководстве по Draw*.

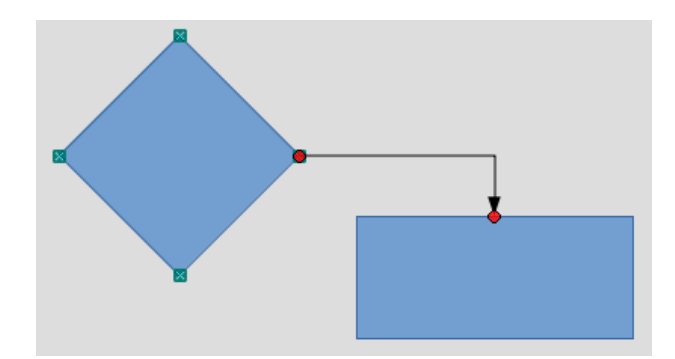

*Рисунок 187: Соединительная линия между двумя объектами*

<span id="page-255-1"></span>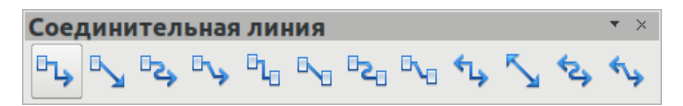

<span id="page-255-0"></span>*Рисунок 188: Панель инструментов Соединительная линия*

# **Рисование геометрических фигур**

Значки для рисования геометрических фигур расположены на панели инструментов Рисование. Геометрические фигуры описываются в следующих разделах. По нажатию на треугольник справа от значка Основные фигуры на панели инструментов Рисование, откроется плавающая панель инструментов, предоставляющая доступ к инструментам рисования фигур.

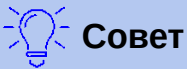

Использование этих инструментов геометрических фигур подобно инструменту, используемому для рисования прямоугольников или квадратов. Для получения дополнительной информации, смотрите страницу [250](#page-249-0) и Главу 2, Рисование основных фигур, в *Руководстве по Draw*.

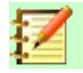

# **Примечание**

Значки для геометрических фигур, отображаемые на панели инструментов Рисование, меняются в соответствии с последним использованным инструментом и используются для рисования объектов.

# **Основные фигуры**

Нажмите треугольник справа от значка **Основные фигуры ◆**, чтобы открыть панель **Основные фигуры**. Эта панель инструментов также включает инструмент прямоугольника, аналогичный инструменту на панели инструментов Рисование.

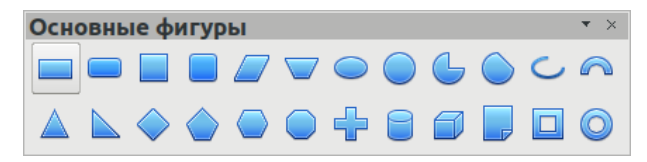

*Рисунок 189: Панель инструментов Основные фигуры*

# **Символы**

Нажмите треугольник справа от значка **Символы** , чтобы открыть панель инструментов **Фигуры-Символы**.

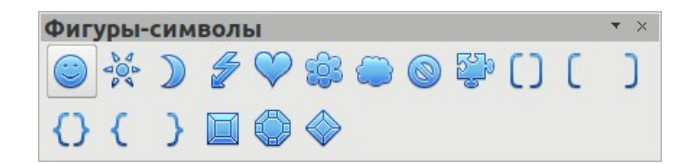

*Рисунок 190: Панель инструментов Фигуры-Символы*

# **Стрелки**

Нажмите треугольник справа от значка **Стрелки Ф**, чтобы открыть панель инструментов **Блочные стрелки**.

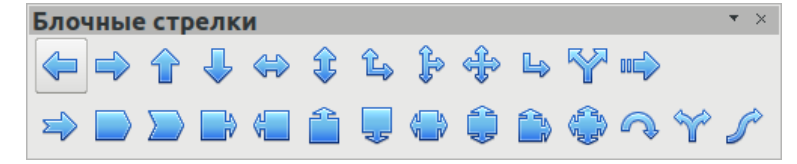

*Рисунок 191: Панель инструментов Блочные стрелки*

#### **Блок-схемы**

Нажмите треугольник справа от значка **Блок-схемы | не** , чтобы открыть панель инструментов **Блок-схемы** с символами, используемыми в рисовании блок-схем. Создание блок-схем, организационных диаграмм и аналогичных инструментов планирования описано более подробно в Главе 8, Соединительные линии, блок-схемы и организационные диаграммы в *Руководстве по Draw*.

| Блок-схемы                                              |  |  |  |  |  |  |  |  |  |  |
|---------------------------------------------------------|--|--|--|--|--|--|--|--|--|--|
| ▐▉▌◇◢▉▊ਯ▛▭◑▗▎ᢦ                                          |  |  |  |  |  |  |  |  |  |  |
|                                                         |  |  |  |  |  |  |  |  |  |  |
| $\begin{array}{c} 0 \\ 0 \\ 0 \\ 0 \\ 0 \\ \end{array}$ |  |  |  |  |  |  |  |  |  |  |

*Рисунок 192: Панель инструментов Блок-схемы*

# **Выноски**

Нажмите треугольник справа от значка **Выноски** , чтобы открыть панель инструментов **Выноски**.

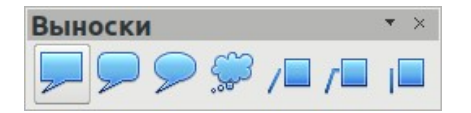

*Рисунок 193: Панель инструментов Выноски*

# **Звезды и свитки**

Нажмите треугольник справа от значка **Звезды** , чтобы открыть панель инструментов **Звезды и свитки**.

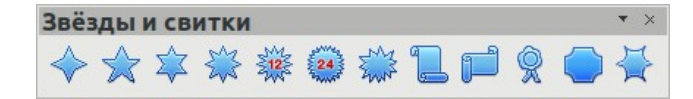

*Рисунок 194: Панель инструментов Звезды и свитки*

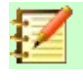

# **Примечание**

Вы можете добавлять текст ко всем этим геометрическим фигурам. Для получения дополнительной информации смотрите Главу 2, Рисование основных фигур и Главу 11, Дополнительные возможности Draw, в *Руководстве по Draw*.

# **Выделение объектов**

# **Непосредственное выделение**

Самый простой способ выбрать объект - нажать прямо на него. Чтобы выбрать объекты, которые не заполнены, нажмите на контур объекта. Одно нажатие выделяет объект, другое, в свободном месте страницы, - отменяет выбор. Чтобы выбрать или отменить выбор нескольких объектов, удерживайте нажатой кнопку Shift.

# **Выделение рамкой**

Вы также можете выбрать сразу несколько объектов, протащив курсор мыши вокруг них. Такое перемещение курсора нарисует прямоугольник вокруг объектов, и будут выбраны только те объекты, которые целиком лежат внутри прямоугольника.

Для выбора несколько объектов рамкой, на панели инструментов Рисование должен быть нажат значок **Выделить** .

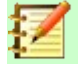

#### **Примечание**

Когда перетаскивается курсор мыши для выбора нескольких объектов, виден выделяющий прямоугольник выбора.

# **Выделение скрытых объектов**

Даже если объекты расположены за другими объектами и не видны, то их все равно можно выбрать. Удерживая нажатой клавишу *Alt*, сначала нажмите на объект, под которым находится скрытый объект, а затем нажмите еще раз, чтобы выбрать скрытый объект. Если там есть несколько скрытых объектов, то продолжайте удерживать клавишу *Alt* и нажимайте, пока не выберете необходимый вам объект. Чтобы циклически переключать объекты в обратном порядке, удерживайте клавиши *Alt+Shift* и нажимайте.

Когда вы нажимаете на выбранный объект, его контур будет отображаться сквозь объекты, скрывающие его.

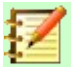

#### **Примечание**

Использование клавиши *Alt* работает на компьютерах с использованием операционных систем Windows или Mac. На компьютерах, использующих операционную систему Linux, используется метод нажатия клавиши *Tab*, описанный ниже.

Чтобы выбрать объект, который закрыт другим объектом с помощью клавиатуры, нажимайте клавишу *Tab*, перебирая объекты пока не дойдете до объекта, который вы хотели выбрать. Чтобы циклически перемещаться по объектам в обратном порядке, нажмите *Shift+Tab*. Это довольно быстрый способ выбрать необходимый объект, но он может быть непрактичным, если на рисунке слишком большое количество объектов.

# **Расположение объектов**

В сложном рисунке несколько объектов могут быть наложены друг на друга. Чтобы изменить порядок укладки, перемещая объекты вперед или назад, выберите объект, перейдите в меню **Изменить > Расположить** и выберите **Переместить вперед** или **Переместить назад**. Или нажмите объект правой кнопкой мыши, выберите в контекстном меню **Расположить**, а затем **Переместить вперед** или **Переместить назад**.

Настройки расположения так же доступны, если нажать маленький треугольник рядом со

значком **Расположить** на панели инструментов Линия и заливка. Откроется панель инструментов **Положение**, предоставляющая доступ к различным параметрам компоновки (Рисунок [195](#page-258-0)).

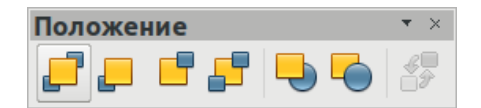

<span id="page-258-0"></span>*Рисунок 195: Панель инструментов Положение и доступные инструменты*

# **Перемещение и настройка размера объекта**

При перемещении объекта или изменении его размера проверьте левую область строки состояния в нижней части окна Draw (рисунок [196](#page-259-0)). Область в строке состояния показывает слева направо, какой объект выбран, его положение на рисунке в координатах X и Y, размеры объекта. Единицы измерения - те, которые выбраны в **Сервис > Параметры > LibreOffice Draw > Общие**.

Для получения дополнительной информации про перемещение объектов и изменении их размеров, смотрите Главу 3, Работа с объектами и точками объектов, *Руководства по Draw*.

|    | 2                                                |          |                     |                 |                        |                      |
|----|--------------------------------------------------|----------|---------------------|-----------------|------------------------|----------------------|
| Գ  | N                                                |          |                     |                 |                        |                      |
|    | S.                                               |          |                     |                 |                        |                      |
|    | ż,<br>۰<br>24                                    |          |                     |                 |                        |                      |
| ∕≝ | ăЯ,                                              |          |                     |                 |                        |                      |
|    | 92                                               |          | o                   |                 |                        |                      |
|    | $\overline{\mathbb{Z}}$<br>۰.                    |          |                     |                 |                        |                      |
|    | 28                                               |          |                     |                 |                        |                      |
|    | $\overline{29}$<br>$\overline{\phantom{a}}$<br>m |          |                     |                 |                        |                      |
|    | $M \ll N$                                        | Разметка | Элементы управления | Размерные линии |                        |                      |
|    |                                                  |          |                     |                 |                        |                      |
|    | Слайд 27 из 27 (Разметка) Выбран объект Фигура   |          |                     |                 | Малюнок 1 2,25 / 20,42 | $1^{11}$ 9,84 x 6,00 |

<span id="page-259-0"></span>*Рисунок 196: Левая часть строки состояния при перемещении или настройке объекта*

# **Перемещение объектов**

Чтобы переместить объект (или группу объектов), выберите его, а затем нажмите границу объекта и удерживайте левую кнопку мыши во время перетаскивания. Во время перемещения появляется фантомное изображение объекта, помогающее его перемещать (Рисунок [197](#page-259-1)). Чтобы переместить объект в новое место, отпустите кнопку мыши.

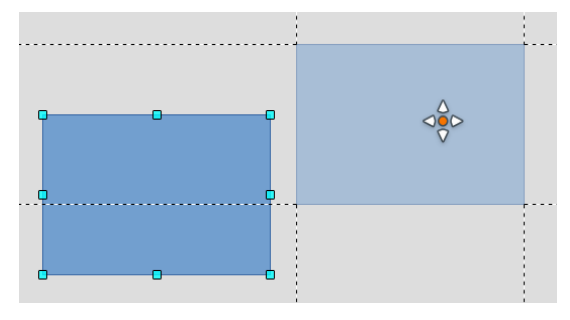

<span id="page-259-1"></span>*Рисунок 197: Перемещение объекта*

# **Настройка размера объекта**

Чтобы изменить размер выбранного объекта (или группы выбранных объектов), поместите курсор мыши над одним из маркеров выделения. Курсор мыши изменит форму на стрелку, указывающую направление движения для этого маркера. По мере изменения размера объекта появится фантомное изображение объекта (Рисунок [198\)](#page-260-0). Когда вы получите желаемый размер объекта, отпустите кнопку мыши.

Результат зависит от того, какой маркер выделения вы используете. Чтобы изменить размер объекта только вдоль одной оси, используйте боковой маркер. Чтобы изменить размер вдоль обеих осей, используйте угловой маркер.

<span id="page-260-0"></span>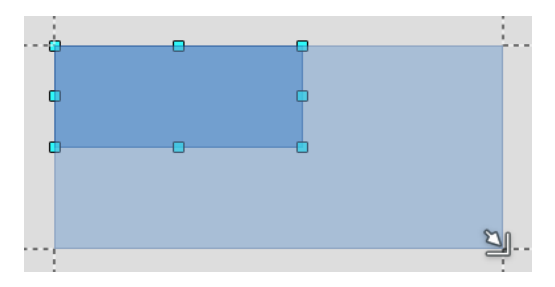

*Рисунок 198: Изменение размера объекта*

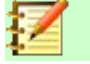

#### **Примечание**

Если вы нажмете клавишу *Shift* во время изменения размера объекта, то изменение размера будет выполняться пропорционально относительно двух осей, сохраняя соотношение сторон объекта неизменным. Такое влияние клавиши *Shift* работает одинаково на всех маркерах выделения.

Это поведение по умолчанию для клавиши *Shift*. Однако, если в *Сервис > Параметры > LibreOffice Draw > Сетка* было выбрано **При создании или перемещении объектов**, то действие клавиши *Shift* становится обратным и соотношение сторон будет сохранено *, если* клавиша *Shift* не нажата.

# **Вращение и наклон объекта**

Для получения дополнительной информации про вращение и наклон объектов, смотрите Главу 3, Работа с объектами и точками объектов, в *Руководстве по Draw*.

#### **Вращение объекта**

Чтобы повернуть объект (или группу объектов), выберите объект, а затем перейдите в режим вращения одним из следующих способов:

- Нажмите на значок Повернуть  $\bullet$  на панели инструментов Линия и заливка.
- Выберите в меню **Вид > Панели инструментов > Преобразование** и выберите значок Повернуть **...**

Маркеры выбора изменят форму и цвет (Рисунок [199](#page-261-0)). Также в центре объекта появится точка вращения. Если поместить курсор мыши над маркером, то курсор меняет форму. Угловые маркеры предназначены для вращения объекта, а верхний, нижний и боковые маркеры - для наклона объекта.

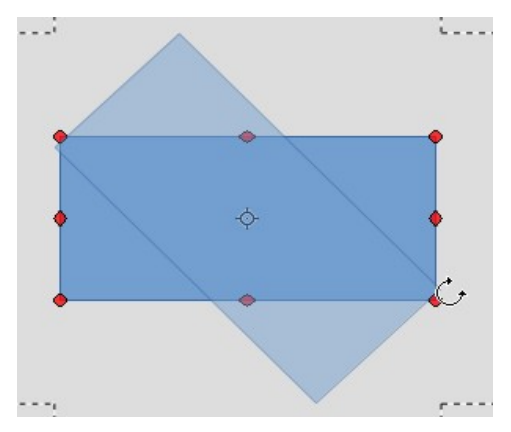

<span id="page-261-0"></span>*Рисунок 199: Вращение объекта*

Поместите курсор мыши над одним из угловых маркеров, и он должен измениться на дугу со стрелками на концах. Нажмите и удерживайте кнопку мыши, а затем начните перемещать курсор, чтобы повернуть объект. Появится фантомное изображение повернутого объекта, и в строке состояния отобразится текущий угол поворота.

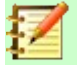

#### **Примечание**

Для 3D объектов вращение работает по другому, потому что вращение происходит в трехмерном пространстве, а не в одной плоскости. Для получения дополнительной информации, смотрите Главу 7, Работа с 3D объектами, в *Руководстве по Draw*.

Обычно точка вращения расположена в центре объекта. Чтобы изменить положение точки вращения, нажмите на объект и с помощью курсора мыши перетаскивайте объект до тех пор, пока точка вращения не окажется в необходимом вам месте. Точка вращения может быть даже вне объекта.

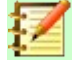

#### **Примечание**

Если вы нажмете клавишу *Shift* во время вращения объекта, то объект будет вращаться с шагом 15°.

Это поведение по умолчанию для клавиши *Shift*. Однако, если в *Сервис > Параметры > LibreOffice Draw > Сетка* было выбрано **При создании или перемещении объектов**, то действие клавиши *Shift* становится обратным и вращение с шагом 15° будет производиться, *если* клавиша *Shift* не нажата.

# **Наклон объекта**

Чтобы наклонить объект, используйте маркеры, расположенные посередине между углами сверху, снизу и по бокам выбранного объекта. Курсор мыши изменяется, если расположить его над одним из этих маркеров. Ось, используемая как основание для наклона объекта, это край объекта, противоположный маркеру, который используется для наклона объекта. Эта ось остается неподвижной, а остальные стороны объекта движутся относительно нее при перетаскивании курсора мыши.

Нажмите и удерживайте кнопку мыши, затем переместите курсор, чтобы наклонить объект. Появится фантомное изображение наклоняемого объекта (Рисунок [200](#page-262-0)), а текущий угол наклона будет отображаться в строке состояния.

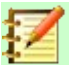

#### **Примечание**

Если вы нажмете клавишу *Shift*, когда наклоняете объект, то наклон будет производиться с шагом 15°. Это поведение по умолчанию клавиши *Shift*. Однако, если в *Сервис > Параметры > LibreOffice Draw > Сетка* было выбрано **При создании или перемещении объектов**, то действие клавиши *Shift* становится обратным и наклон с шагом 15° будет производиться, *если* клавиша *Shift* не нажата.

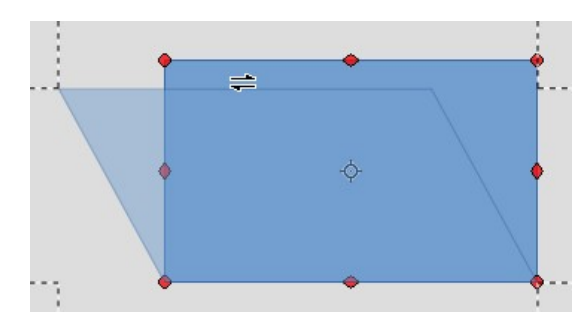

<span id="page-262-0"></span>*Рисунок 200: Наклон объекта*

# **Правка объектов**

Для правки объекта или изменения его атрибутов, таких как цвет или ширина линии, можно использовать панель инструментов Линия и заливка, панель инструментов Форматирование текста, вкладку Свойства на Боковой панели или контекстное меню. Дополнительные сведения про редактирование объектов и изменение их атрибутов смотрите в Главе 4 Изменение свойств объекта, в *Руководстве по Draw*.

# **Панель инструментов Линия и заливка**

Панель инструментов **Линия и заливка** не отображается в Draw по умолчанию. Выберите в меню **Вид > Панели инструментов > Линия и заливка** (Рисунок [201\)](#page-262-1), чтобы отобразить ее в верхней части рабочей области. С помощью этой панели инструментов можно

редактировать наиболее часто используемые свойства объектов. Так же вы можете открыть

диалоговое окно Линия, нажав значок **Линия** <sup>1</sup> и диалоговое окно Область, нажав значок

**Область** , чтобы получить доступ к дополнительным параметрам форматирования.

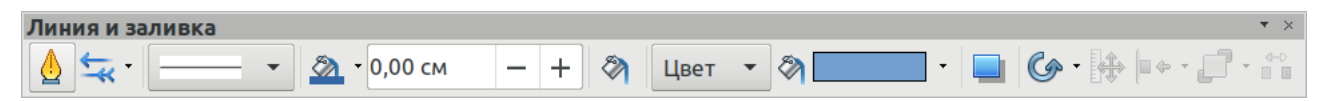

<span id="page-262-1"></span>*Рисунок 201: Инструменты, доступные на панели инструментов Линия и заливка*

#### **Панель инструментов Форматирование текста**

Вы можете открыть панель инструментов Форматирование текста, выбрав в меню **Вид > Панели инструментов > Форматирование текста**. Инструменты на этой панели инструментов будут неактивными до тех пор, пока не будет выбран текст.

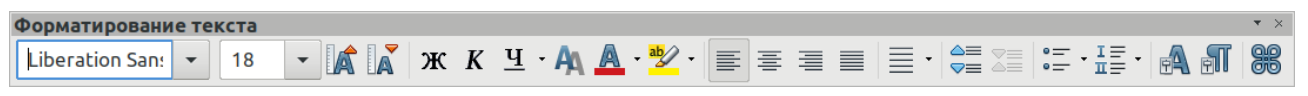

*Рисунок 202: Инструменты, доступные на панели инструментов Форматирование текста*

# **Боковая панель Свойства**

Когда вы выбираете объект на рисунке, то становятся активными соответствующие разделы вкладки Свойства на Боковой панели (Рисунок [203\)](#page-263-0). Здесь вы можете изменять свойства объекта, не открывая диалоговых окон и без использования различных панелей инструментов, предоставленных в Draw. Чтобы раскрыть интересующий вас раздел, нажмите значок плюс (+) или стрелку рядом с заголовком раздела.

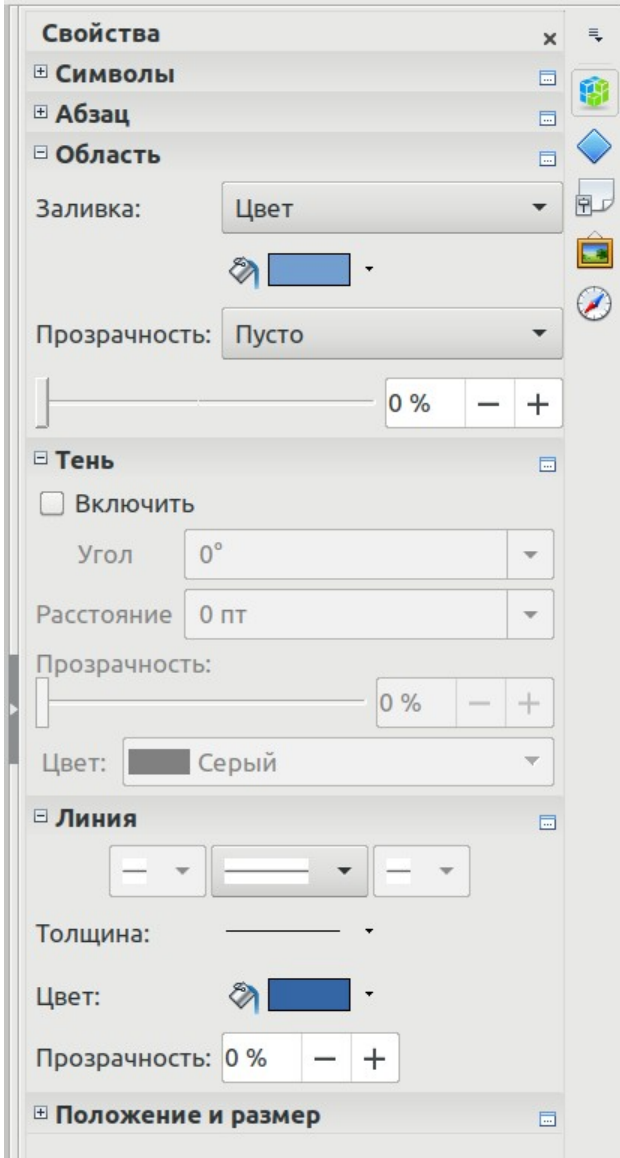

<span id="page-263-0"></span>*Рисунок 203: Разделы во вкладке Свойства на Боковой панели*

# **Контекстное меню**

Когда выбран объект и вы нажимаете правой кнопкой мыши на объекте, то открывается контекстное меню (Рисунок [204](#page-264-0)), которое применимо к выбранному объекту. В нем вы

можете изменять свойства объектов, не открывая диалоговых окон. Элементы меню с маленькой стрелкой справа содержат подменю.

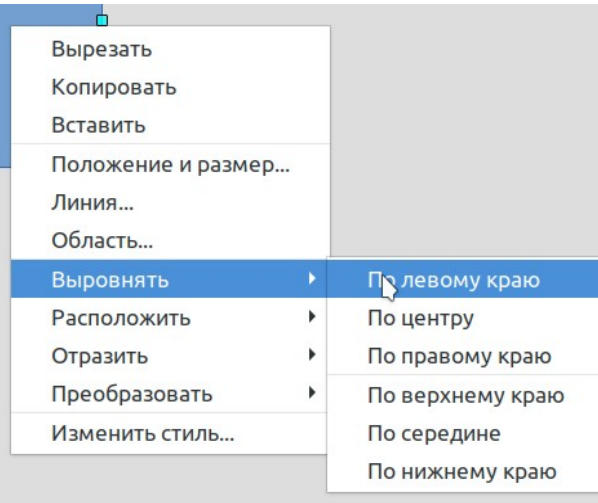

<span id="page-264-0"></span>*Рисунок 204: Пример контекстного меню*

# **Форматирование линий и границ**

В LibreOffice термин *линия* означает: отдельный отрезок (линия), внешний край фигуры (граница) и стрелку. В большинстве случаев свойства линии, которые вы можете изменить, это стиль линии (сплошной, пунктирный, невидимый и т.д.), толщина и цвет.

Выберите линию, которую необходимо изменить, а затем используйте инструменты на панели Линия и заливка, чтобы изменить наиболее распространенные свойства (выделены на Рисунке [205](#page-264-1)).

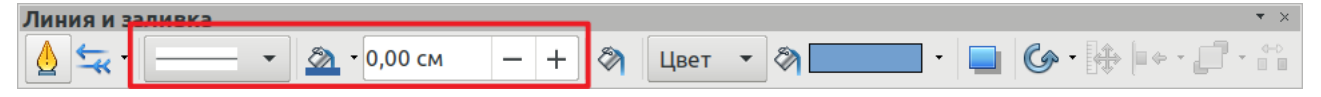

<span id="page-264-1"></span>*Рисунок 205: Общие свойства линии (стиль, цвет, толщина)*

Если вам необходимо более тонко настроить внешний вид линии, то выберите в меню **Формат > Линия...** или нажмите правой кнопкой мыши по линии и выберите в контекстном

меню **Линия...**, или выберите значок **Линия** на панели инструментов Линия и заливка. Всеми этими способами откроется диалоговое окно **Линия** (Рисунок [180](#page-249-0) на странице 13), в котором вы сможете установить свойства линии. Это диалоговое окно содержит три вкладки: *Линия*, *Стили линий* и *Стили стрелок*. Так же, чтобы изменять внешний вид линии, можно использовать раздел *Линия* на вкладке Свойства Боковой панели.

#### **Стрелки, стили стрелок и концов линии**

Стрелки, стили стрелок и других концов линии обычно называются стрелками и могут обрабатываться так же, как линии при редактировании и изменении свойств. Выберите

линию и нажмите на значок **Стиль стрелок** на панели инструментов Линия и заливка, чтобы открыть меню **Стили стрелок** (Рисунок [250](#page-249-0)).

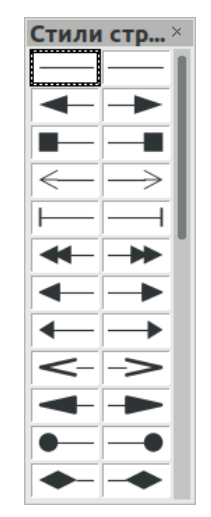

*Рисунок 206: Меню Стили стрелок*

Доступны несколько типов стилей стрелок. Каждый из концов линии может иметь различные стили стрелок или быть без стрелки). Стили стрелок применимы только к линиям, и они не влияют на границу объекта.

# **Форматирование заливки области**

Термин **заливка области** относится к внутренней части объекта, которая может быть заполнена однородным цветом, градиентом, штрихованным рисунком или растровым изображением (Рисунок [207](#page-265-0)). Заливка может быть полностью или частично прозрачной. В большинстве случаев вы выберете одну из стандартных опций заполнения, которые доступны на панели инструментов Линия и заливка, или в разделе *Область* вкладки Свойства на Боковой панели. Вы также можете установить свою собственную заливку области. Для получения дополнительной информации про заливку области, смотрите Главу 4, Изменение свойств объекта, в *Руководстве по Draw*.

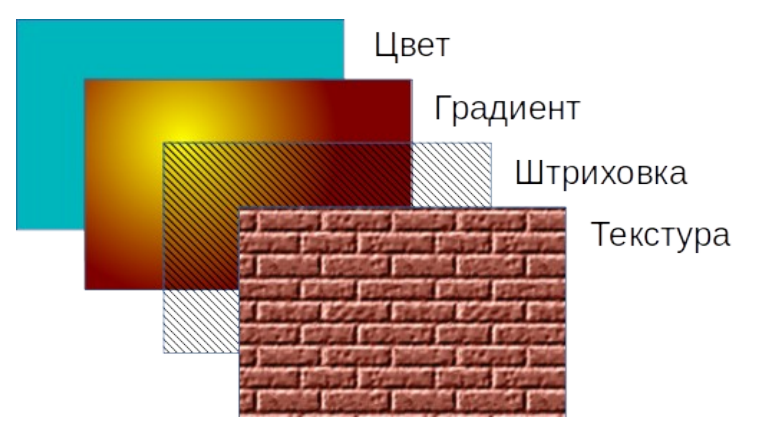

*Рисунок 207: Различные типы заливки области*

# <span id="page-265-0"></span>**Использование стилей**

Предположим, что вы хотите применить ту же заливку области, толщину и стиль линии к группе объектов. Этот повторяющийся процесс можно значительно упростить, используя стили. Стили позволяют определить формат (стиль), а затем применять этот формат к многим объектам. Для получения дополнительной информации про стили, смотрите Главу 3, Использование стилей и шаблонов, этого руководства; Главу 8, Введение в стили, в *Руководстве по Writer;* и Главу 4, Изменение свойств объекта, в *Руководстве по Draw*.

# **Расположение объектов**

# **Функции привязки**

В Draw объекты могут быть точно и последовательно расположены с помощью функций привязки. Для привязки можно использовать точки сетки, вспомогательные точки и линии, рамки объектов, отдельные точки на объектах или края страниц.

С привязками легче работать при максимальных значениями масштабирования, которые являются удобными для вашего монитора. Одновременно можно использовать две различные привязки; например, привязка к направляющей линии и к краю страницы. Однако рекомендуется использовать только те функции, которые вам действительно нужны.

Для получения дополнительной информации про функции привязки смотрите Главу 3, Работа с объектами и точками объектов, и Главу 11, Дополнительные возможности Draw, в *Руководстве по Draw*.

# **Привязка к сетке**

Используйте Привязку к сетке, чтобы размещать объект в точках сетки. Выберите в меню **Вид > Сетка и вспомогательные линии > Привязка к сетке** или нажмите значок **Привязка к сетке** на панели инструментов **Параметры** для включения или отключения функции привязки к сетке. Если панель инструментов Параметры не отображается, то выберите в меню **Вид > Панели инструментов > Параметры**.

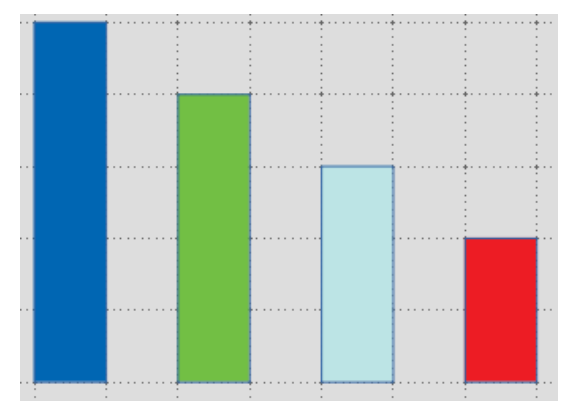

*Рисунок 208: Позиционирование с привязкой к сетке*

#### *Отображение сетки*

Чтобы отобразить или скрыть сетку в Draw, выберите в меню **Вид > Сетка и вспомогательные линии > Показать сетку** или нажмите значок **Показать сетку** на панели инструментов Параметры.

#### *Настройка сетки*

Для сетки можно настроить разрешение, привязку и дополнительные узлы привязки. Выберите в меню **Сервис > Параметры > LibreOffice Draw > Сетка**, чтобы открыть диалоговое окно параметров сетки.

- Вертикальное и горизонтальное разрешение сетки. Также вы можете изменить единицы измерения по умолчанию для Draw, выбрав **Сервис > Параметры > LibreOffice Draw > Общие**.
- Разрешение это размер квадратов или прямоугольников в сетке. Если разрешение 1 см по горизонтали и 2 см по вертикали, то сетка будет состоять из прямоугольников 2 см в высоту и 1 см в ширину.
- Дополнительные узлы это дополнительные точки, которые появляются вдоль сторон каждого прямоугольника или квадрата в сетке. Объекты могут привязываться к дополнительным узлам, а также к углам сетки.
- Размер в пикселях области привязки определяет, насколько близко вам нужно будет довести объект до точки привязки или линии до того, как он будет привязан к ней.
- По умолчанию цвет сетки светло-серый. Чтобы изменить цвет точек сетки, выберите в меню **Сервис > Параметры > LibreOffice > Внешний вид**.

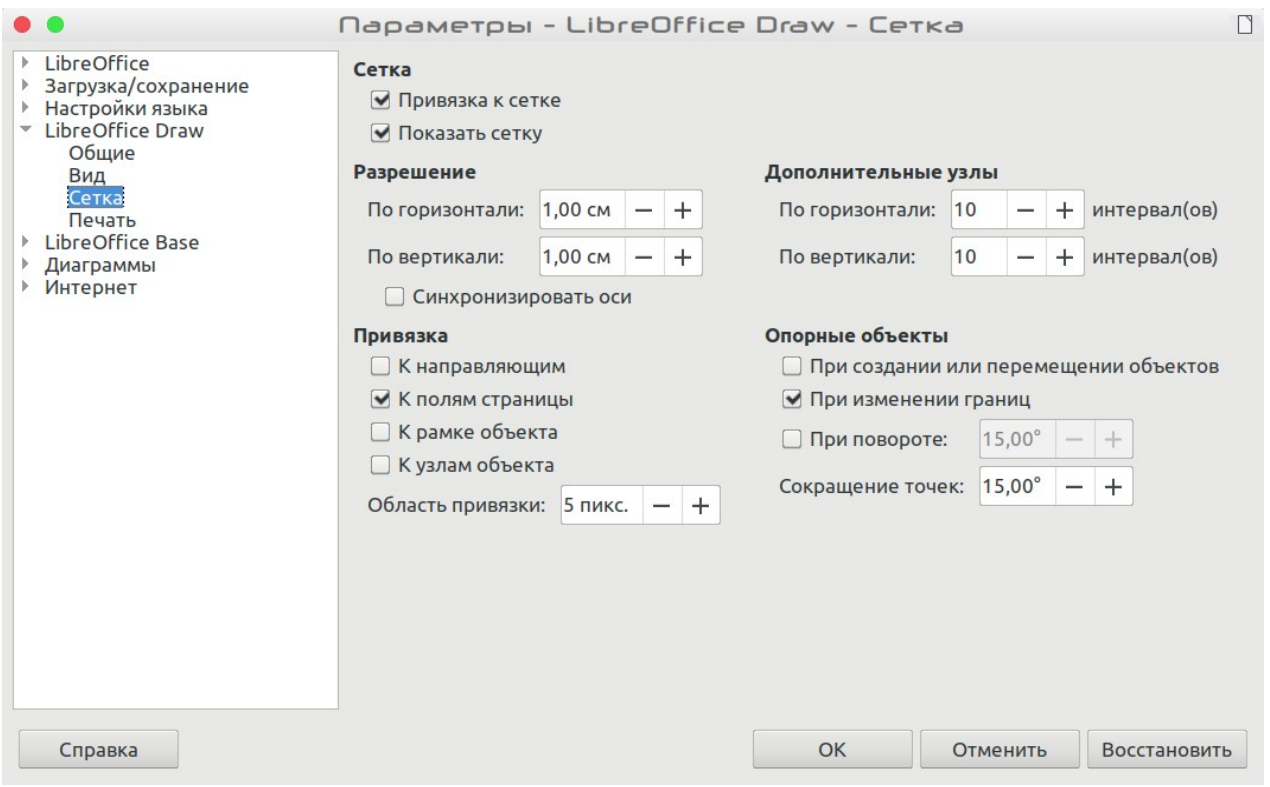

*Рисунок 209: Настройка сетки*

# **Вспомогательные линии**

В Draw есть вспомогательные линии, которые позволяют вам легко позиционировать объект, используя линейки в верхней и левой частях рабочего пространства. Чтобы включить или отключить вспомогательные линии, выберите в меню **Сервис > Параметры > LibreOffice Draw > Вид** и выберите опцию **Линии при перемещении** или нажмите значок **Линии при** 

**перемещении** на панели инструментов Параметры.

# **Применение специальных эффектов**

С помощью Draw вы можете применить множество специальных эффектов к объектам и группам объектов. В этом разделе представлено введение в некоторые из эффектов. Для получения дополнительной информации о специальных эффектах смотрите Главу 4, Изменение свойств объекта, *в Руководстве по Draw*.

Чтобы получить доступ к инструментам, используемым для специальных эффектов, выберите в меню **Вид > Панели инструментов > Преобразования** (Рисунок [210\)](#page-268-0). **Повернуть** и **Отразить** также можно использовать, выбрав их в меню **Изменить** или из контекстного меню по нажатию правой кнопки мыши на объекте.

# **Отражение объектов**

Самый быстрый и простой способ отразить объект по горизонтали или по вертикали:

- 1) Нажмите на графический объект, чтобы стали видны маркеры выделения.
- 2) Нажмите правую кнопку мыши и выберите **Отразить > По вертикали** или **По горизонтали**, или выберите в меню **Изменить > Отразить > По вертикали** или **По горизонтали** и выбранный объект будет повернут в обратном направлении.

Однако инструмент **Отразить** на панели инструментов Преобразования или Рисование обеспечивает больший контроль над процессом отражения. Вы можете использовать инструмент Отразить, чтобы изменить положение и угол линии, относительно которой будет отражен объект, как описано в Главе 4 Изменение свойств объекта в *Руководстве по Draw*.

<span id="page-268-0"></span>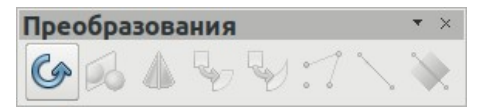

*Рисунок 210: Панель инструментов Преобразования и ее инструменты*

#### **Зеркальные копии**

В настоящее время в Draw нет команды Зеркальные копии. Однако зеркальное отображение объекта можно эмулировать с помощью инструмента **Отразить**, как описано в Главе 4 Изменение свойств объекта в *Руководстве по Draw*.

# **Искажение объекта**

Три инструмента на панели инструментов Преобразования позволяют перетаскивать углы и края объекта, чтобы исказить изображение.

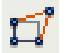

**Искажение** искажает объект в перспективе.

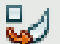

**По кругу (под наклоном)** создает псевдо-трехмерный эффект.

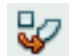

**По кругу (в перспективе)** создает псевдо-трехмерный эффект.

Во всех трех случаях вам сначала будет задан вопрос, хотите ли вы преобразовать объект в кривую. Это необходимо сделать, поэтому нажмите **Да**. Затем вы можете перемещать маркеры объекта для получения желаемого эффекта. Смотрите Главу 4, Изменение свойств объекта, в *Руководстве по Draw* для получения дополнительной информации о том, как исказить объект.

# **Динамические градиенты прозрачности**

Вы можете управлять градиентами прозрачности таким же образом, как и цветовыми градиентами. Оба типа градиента могут использоваться одновременно. При использовании градиента прозрачности цвет и направление заливки объекта изменяются с непрозрачного

на прозрачный. В обычном градиенте заливка изменяется от одного цвета к другому, но степень прозрачности остается неизменной.

Инструменты **Прозрачность** и **Градиент** на панели инструментов Преобразования динамически управляют градиентами прозрачности и цветовыми градиентами. Смотрите Главу 4, Изменение свойств объекта, в *Руководстве по Draw* для получения дополнительной информации о том, как создавать прозрачность и градиент в объекте.

#### **Размножение**

Размножение делает копии объекта, применяя набор изменений, таких как цвет или поворот, к созданным дубликатам.

- 1) Нажмите на объект или группу объектов и выберите в меню **Правка > Размножить...** или используйте сочетание клавиш *Shift+F3*, чтобы открыть диалоговое окно **Размножить** (Рисунок [211](#page-269-1)).
- 2) Выберите необходимые параметры из доступных опций. Например, если параметры в диалоговом окне применить к прямоугольнику, то они приводят к результату, показанному на Рисунке [212.](#page-269-0)

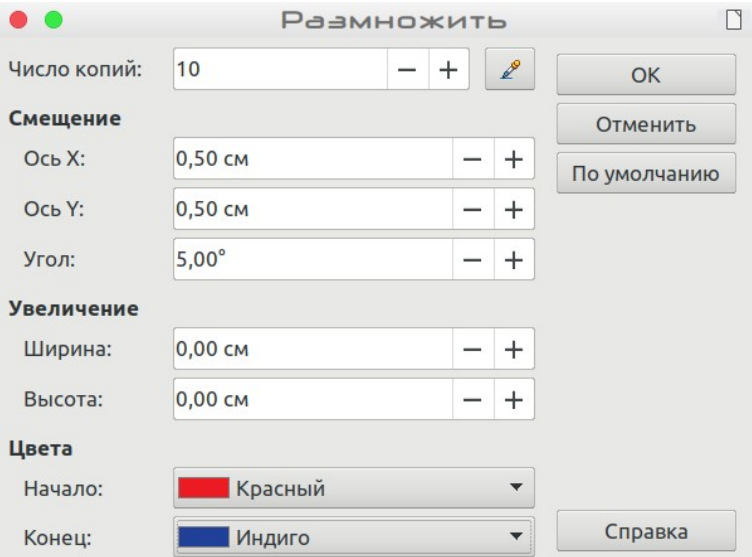

*Рисунок 211: Диалоговое окно Размножить*

<span id="page-269-1"></span>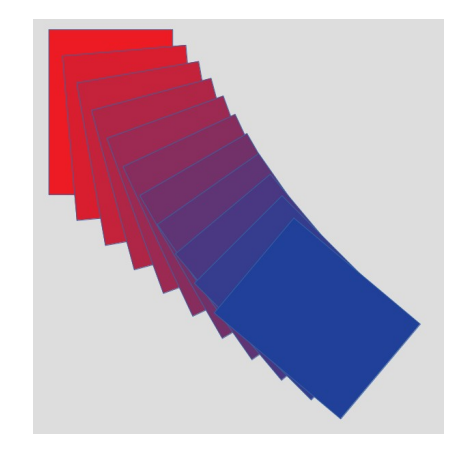

<span id="page-269-0"></span>*Рисунок 212: Результат размножения*

# **Морфинг**

Морфинг преобразует форму одного объекта в форму другого объекта и работает только если выбрано два объекта.

- 1) Выделите два объекта различной формы
- 2) Выберите в меню **Правка > Морфинг...**, чтобы открыть диалоговое окно **Морфинг** (Рисунок [213](#page-270-1)).
- 3) Выберите **Шаги**, чтобы определить количество фигур между двумя объектами.
- 4) Выберите **Атрибуты морфинга** для плавного изменения свойств линии и заливки между двумя объектами.
- 5) Выберите **Та же ориентация**, чтобы применить плавный переход между двумя объектами.
- 6) Нажмите **OK**, и в результате будет создана группа объектов в которой начальным объектом будет тот, что был выбран первым, и конечным объектом тот, который был выбран вторым. Например, когда параметры в диалоговом окне применяются к прямоугольнику и треугольнику, то перекрестное затухание приводит к результату, показанному на рисунке [214.](#page-270-0)

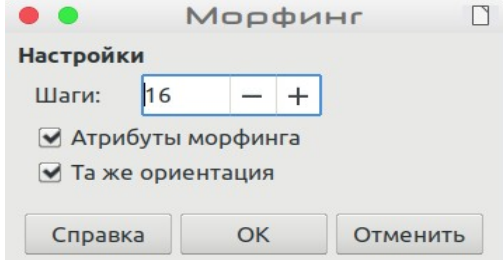

<span id="page-270-1"></span><span id="page-270-0"></span>*Рисунок 213: Диалоговое окно Морфинг*

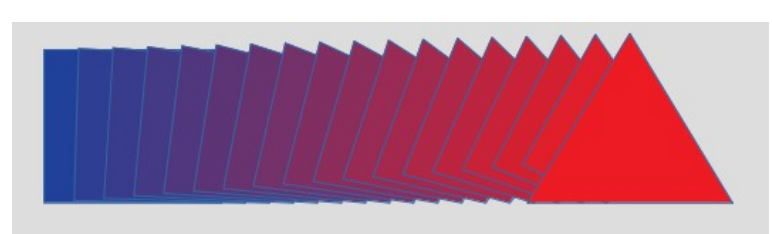

*Рисунок 214: Результат морфинга*

# **Объединение нескольких объектов**

Используя Draw, вы можете группировать или объединять объекты, позволяя обрабатывать несколько объектов как единое целое или объединять объекты для формирования новой фигуры. Для получения дополнительной информации, смотрите Главу 5, Объединение нескольких объектов, в *Руководстве по Draw*.

Группирование объектов подобно размещению объектов в контейнере. Вы можете перемещать объекты как группу и применять глобальные изменения ко всем объектам внутри группы. Группа всегда может быть разгруппирована, а объектами, входящими в группу, всегда можно манипулировать по отдельности. Объекты внутри группы также сохраняют свои собственные индивидуальные свойства.

Объединение объектов - это постоянное слияние объектов, создающих новый объект. Исходные объекты больше не будут доступны как отдельные объекты и не смогут быть отредактированы как отдельные объекты. Любое редактирование объединенного объекта влияет на все объекты, которые использовались при выполнении объединения.

# **Группировка**

#### *Временная группировка*

Временная группировка - это когда несколько объектов выбраны с помощью значка Выделить на панели инструментов Рисование (удерживая клавишу Shift) или выделяющим прямоугольником вокруг объектов с помощью мыши. Любые изменения параметров объекта, которые вы выполняете, применяются ко всем объектам во временной группе. Например, вы можете вращать временную группу объектов, как одно целое.

Чтобы отменить временную группировку объектов, просто нажмите мышью за пределами прямоугольника из маркеров выбора, отображаемых вокруг объектов.

#### *Постоянная группировка*

После того, как вы выбрали объекты, можно создать постоянную группировку объектов. Выберите в меню **Изменить > Сгруппировать** или нажмите правой кнопкой мыши по области выделения и выберите в контекстном меню **Сгруппировать**, или воспользуйтесь сочетанием клавиш *Ctrl+Shift+G*. Когда вы отмените выделение, объекты останутся сгруппированными вместе.

Если объекты находятся в постоянной группировке, то любые операции редактирования, применяемые к этой группе, применяются ко всем объектам группы. Если вы нажмете на один объект группы, то будет выбрана вся группа.

Вы можете редактировать отдельный объект группы не разгруппировывая ее. Выделите группу и выберите в меню **Изменить > Зайти в группу** или нажмите правой кнопкой мыши и выберите в контекстном меню **Зайти в группу**, или нажмите клавишу *F3*, или нажмите по группе дважды.

Когда вы закончите редактирование отдельного объекта группы, выберите в меню **Изменить > Выйти из группы** или нажмите правой кнопкой мыши и выберите в контекстном меню **Выйти из группы**, или используйте сочетание клавиш *Shift+F3*.

#### *Разгруппировка*

Чтобы разгруппировать группу объектов, выделите ее, а затем выберите в меню **Изменить > Разгруппировать** или нажмите правой кнопкой мыши и выберите в контекстном меню **Разгруппировать**, или используйте сочетание клавиш *Ctrl+Alt+Shift+G*.

# **Объединение объектов**

Объединение объектов - это постоянное слияние объектов, создающих новый объект. Исходные объекты больше не будут доступны как отдельные объекты и не смогут быть отредактированы как отдельные объекты. Любое редактирование объединенного объекта влияет на все объекты, которые использовались при выполнении объединения.

Выделите несколько объектов, затем выберите в меню **Изменить > Объединить** или нажмите правой кнопкой мыши на объектах и выберите в контекстном меню **Фигуры > Объединить**, или воспользуйтесь сочетанием клавиш *Ctrl+Shift+K*.

После того, как вы выбрали свои объекты, так же становятся доступными функции **Сложить**, **Вычесть** и **Пересечь**, так что вы можете создать новый объект из выбранных объектов. Смотрите Главу 5, Объединение нескольких объектов, в *Руководстве по Draw* для получения дополнительной информации про эти функции.

# **Расположение, выравнивание, и распределение объектов**

В Draw вы можете располагать, выравнивать и распределять выбранные объекты относительно друг друга:

- Изменяйте расположение объекта, перемещая его вперед или назад относительно других объектов.
- Выравнивание объектов относительно друг друга с помощью инструментов **По левому краю**, **По центру** или **По правому краю** для горизонтального выравнивания и **По верхнему краю**, **Посередине** или **По нижнему краю** для вертикального выравнивания.
- Распределяйте объекты так, чтобы пространство между каждым из объектов было одинаковым.

Смотрите Главу 5, Объединение нескольких объектов, в *Руководстве по Draw* для про расположение и выравнивание объектов относительно друг друга.

# **Вставка и правка изображений**

Draw содержит ряд функций для редактирования изображений или растровых графических объектов (растровых изображений); например фотографии и сканированные изображения. В том числе импорт и экспорт графических объектов и преобразование из одного графического формата в другой.

Draw включает в себя широкий спектр графических фильтров, чтобы читать и отображать несколько графических форматов. Draw также содержит несколько инструментов для работы с растровой графикой, но не имеет такой же функциональности, как специализированные графические программы, такие как Gimp или Adobe Photoshop. Смотрите Главу 6, Редактирование растровых изображений, в *Руководстве по Draw*, для получения дополнительной информации.

Вы можете добавлять изображения из нескольких источников:

- Непосредственно со сканера (**Вставка > Медиа > Сканировать > ….**)
- Изображения, созданные другой программой, включая фотографии с цифровой камеры (**Вставка > Изображение...**)
- Галерея рисунков; смотрите Главу 11, Графические объекты, Галерея и Текстовые эффекты в этом руководстве для получения дополнительной информации.

# **Работа с 3D объектами**

Хотя Draw не соответствует по функциональности ведущим программ для рисования или редактирования изображений, в нем можно создавать и редактировать очень хорошие 3D рисунки.

Draw предлагает два типа 3D-объектов: *3D тела* и *3D фигуры*. В зависимости от того, какой тип вы выбираете, существуют различные методы редактирования 3D объекта (вращение, освещение, перспектива и т.д.), 3D фигуры проще настраивать и редактировать, чем 3D тела. Тем не менее, для 3D тел в настоящее время доступна дополнительная настройка.

Смотрите Главу 7, Работа с 3D объектами, в *Руководстве по Draw* для получения дополнительной информации.

# **Экспорт графических объектов**

Draw сохраняет графические объекты и изображения в формате с открытым исходным кодом \*.odg. Чтобы сохранить графический объект или весь файл в другом формате, используйте пункт меню **Файл > Экспорт** и выберите формат из выпадающего списка. Графические форматы, в которые Draw может экспортировать и сохранять, перечислены в Приложении B, Открытые исходные тексты, Открытые стандарты, Открытые форматы документов в этом руководстве.

Вы также можете экспортировать файлы Draw в форматы HTML, XHTML, PDF или Flash. Модуль экспорта LibreOffice описан в Главе 10, Печать, экспорт и отправка по электронной почте, этого руководства.

Для экспорта в HTML используется мастер преобразования, который создает столько вебстраниц, сколько страниц в вашем документе Draw. Вы можете дополнительно выбрать отображение страниц во врезках с помощью навигатора и установить индексную страницу. Для получения дополнительной информации смотрите Главу 12, Создание веб-страниц, в этом руководстве.

# **Добавление комментариев в рисунок**

Вы можете вставлять комментарии в свой рисунок таким же образом, как в Writer и Calc.

- 1) Выберите в меню **Вставка > Комментарий**. В верхнем левом углу рисунка появится маленький прямоугольник с вашими инициалами и с большим текстовым полем рядом с ним (Рисунок [215\)](#page-273-0). Draw автоматически добавляет ваше имя, дату и время в нижней части этого текстового поля.
- 2) Введите или вставьте свой комментарий в текстовое поле. Вы можете применять базовое форматирование к частям текста: выберите текст, нажмите правой кнопкой мыши и выберите вариант из контекстного меню. Также из этого меню вы можете удалить текущий комментарий, все комментарии от того же автора или все комментарии в документе.
- 3) Вы можете перемещать маленькие маркеры комментариев в любое место на рисунке. Обычно его размещают на объекте, на который ссылаются в комментарии, или рядом с ним.
- 4) Чтобы показать или скрыть маркеры комментариев, выберите в меню **Вид > Комментарии**.

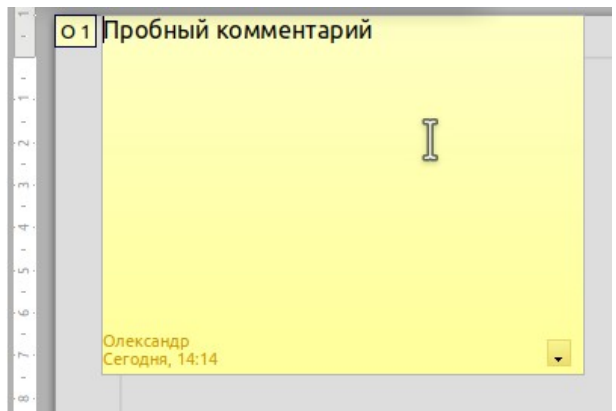

<span id="page-273-0"></span>*Рисунок 215: Вставка комментария*

Вам необходимо перейти в **Сервис > Параметры > LibreOffice > Пользователь**, чтобы ввести имя, которое вы хотите отображать в комментарии в поле Автор.

Если документ редактирует несколько человек, то каждому автору автоматически присваивается другой цвет фона.

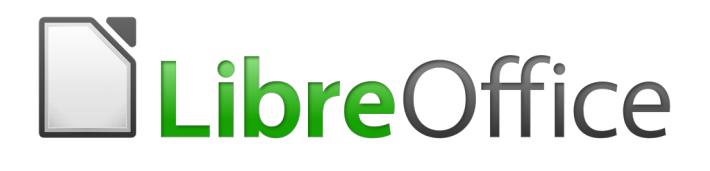

# Руководство по началу работы

# *Глава 8 Начало работы с Base*

*Реляционные базы данных в LibreOffice*

# **Введение**

Источник данных или база данных представляет собой набор фрагментов информации, доступ к которым или управление ими можно осуществлять в LibreOffice. Например, список имен и адресов является источником данных, который можно использовать для создания списка рассылки писем. Список ассортимента товаров в магазине может быть источником данных, управляемым через LibreOffice.

В этой главе рассказывается о создании базы данных, о том, что содержится в базе данных и как ее различные части используются в LibreOffice.

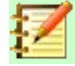

#### **Примечание**

LibreOffice использует термины «Источник данных» и «База данных», имея ввиду одно и то же, что может быть базой данных, такой как MySQL или dBase, или таблицей или текстовыми документами, содержащими данные.

*База данных* состоит из нескольких *полей*, которые содержат отдельные фрагменты данных. Каждая *таблица* базы данных представляет собой группу полей. При создании таблицы вы также определяете характеристики каждого поля внутри нее. *Формы* предназначены для ввода данных в поля одной или нескольких таблиц, которые были связаны с формой. Они также могут использоваться для просмотра полей из одной или нескольких таблиц, связанных с формой. *Запрос* создает новую таблицу из существующих на основе того, как вы составите этот запрос. *Отчет* организует информацию из полей запроса в документ в соответствии с вашими требованиями.

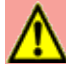

# **Внимание**

Чтобы использовать Base, вам необходимо применить Java Runtime Environment (JRE). Выберите в меню **Сервис > Параметры > LibreOffice > Расширенные возможности**, чтобы выбрать JRE из установленных на вашем компьютере.

Если JRE еще не установлено, то вам необходимо загрузить и установить его. Для Windows вам необходимо получить Java от [www.java.com](http://www.java.com/). Для Linux вы можете загрузить его с того же веб-сайта или использовать openjdk-7-jre, доступный из репозитория вашей версии Linux. Пользователи MacOS могут установить JRE от Apple Inc.

Base создает *реляционные базы данных*. Это упрощает создание базы данных, в которой поля данных связаны друг с другом.

Например: рассмотрим базу данных для библиотеки. Она будет содержать поле для имен авторов и другое поле для названий книг. Существует очевидная связь между авторами и написанными ими книгами. Библиотека может содержать более одной книги одного и того же автора. Это известно как связь один ко многим: один автор и более одной книги. Большинство, если не все связи в такой базе данных, являются отношениями один ко многим.

Рассмотрим базу данных сотрудников для той же библиотеки. В одном из полей содержатся имена сотрудников, а в других - номера социального страхования и другие персональные данные. Связь между именами и номерами социального обеспечения является взаимно однозначной: только один номер социального страхования для каждого имени.

Если вы знакомы с математическими множествами, то реляционную базу данных можно легко объяснить в терминах множеств: элементы, подмножества, объединения и

пересечения. Поля базы данных являются элементами. Таблицы - это подмножества. Связи определяются в терминах объединений и пересечений подмножеств (таблиц).

Чтобы объяснить, как работает база данных и как ее использовать, мы создадим базу данных расходов на автомобиль.

# **Проектирование базы данных**

Первый шаг в создании базы данных - задать себе много вопросов. Запишите их и оставьте пустое пространство между вопросами, чтобы позже написать ответы. По крайней мере, некоторые из ответов должны казаться очевидными после того, как вы задумаетесь.

Возможно, вам придется повторить этот процесс несколько раз, прежде чем все прояснится в вашем уме и на бумаге. Использование текстового документа для вопросов и ответов облегчит перемещение вопросов, добавление дополнительных вопросов или изменение ответов.

Вот некоторые из вопросов и ответов, которые я разработал до создания базы данных для расходов на автомобиль. У меня было представление о том, чего я хотел, прежде чем начать, но когда я начал задавать вопросы и отвечать на них, то я обнаружил, что мне нужны дополнительные таблицы и поля.

Какие будут поля? Мои расходы разделены на три части: закупки топлива, обслуживание и досуг. Ежегодная стоимость автомобильного номерного знака и водительских прав каждые четыре года не вписывалась ни в одну из них. Это будет отдельная таблица: лицензионные сборы.

Какие поля соответствуют части закупок топлива? Дата покупки, показания одометра, стоимость топлива, количество топлива и способ оплаты за него. (Экономию топлива включать не обязательно, поскольку ее можно рассчитать с помощью запроса.)

Какие поля подходят для части обслуживания? Дата сервисного обслуживания, показания одометра, тип обслуживания, стоимость обслуживания и следующее запланированное обслуживание этого типа (например - замена масла, укажите, когда произойдет следующая замена). Но было бы неплохо, если бы был способ писать примечания. Итак, поле для примечаний было добавлено в список.

Какие поля подходят для Отпуска? Дата, показания одометра, топливо (включая все поля топливной таблицы), питание (включая основную еду и легкие закуски), мотель, общие пошлины и прочее. Поскольку эти покупки совершаются одной из двух банковских карточек или наличными, я хочу, чтобы в поле указывалось, какой тип платежа использовался в каждом случае.

Какие поля вписываются в категорию продуктов питания? Завтрак, обед, ужин и закуски, вполне подходят. Я перечисляю все легкие закуски отдельно или перечисляю общую их стоимость в течение дня? Я решил разделить закуски на два поля: количество закусок и их общую стоимость. Мне также нужен тип оплаты для каждого из них: завтрак, обед, ужин и общая стоимость закусок.

Какие поля, общие для более чем одной части? Дата появляется во всех областях, как и показания одометра и тип оплаты.

Как я буду использовать эту информацию в этих трех частях? Я хочу, чтобы расходы во время отдыха за каждый день были перечислены вместе. Поля даты предполагают связь между таблицей каникул и датами в каждой из этих таблиц: топливо и продукты питания. Это означает, что поля даты в этих таблицах будут связаны с созданием базы данных.

Типы оплаты включают в себя две банковские карты и наличные деньги. Таким образом, мы создадим таблицу с полем для типа платежа и используем его в списках форм.

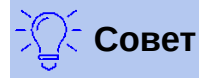

Хотя мы указали поля, которые мы создадим в таблицах базы данных, в таблице может понадобиться еще одно поле: поле для первичного ключа, уникального для каждой записи. В некоторых таблицах уже указано подходящее поле для первичного ключа. В других таблицах, таких как тип оплаты, необходимо создать дополнительное поле для первичного ключа.

# **Создание новой базы данных**

Чтобы создать новую базу данных, выберите в меню **Файл > Создать > Базу данных** или нажмите маленький треугольник рядом со значком **Создать** на панели инструментов Стандартная и выберите из выпадающего меню **Базу данных**. Оба метода запускают Мастер баз данных.

На первой странице Мастера баз данных выберите **Создать новую базу данных**, а затем нажмите **Далее**.

На второй странице будет задано два вопроса. Убедитесь, что для первого вопроса выбрано **Да, зарегистрировать базу данных**, а для второго вопроса - **Открыть базу для редактирования**. Нажмите **Готово**.

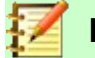

# **Примечание**

В Writer, сочетание клавиш *Ctrl+Shift+F4* открывает и закрывает окно источника данных, содержащее список зарегистрированных баз данных. В Calc, нажмите *Ctrl+Shift+F4*, чтобы открыть окно Источник данных. Если база данных не зарегистрирована, то она не будет отображена в этом окне, поэтому вы не сможете получать доступ к базе данных в Writer или Calc.

Сохраните новую базу данных под именем *Автомобиль*. Откроется окно Автомобиль.odb - LibreOffice Base. Рисунок [216](#page-279-0) показывает часть этого окна.

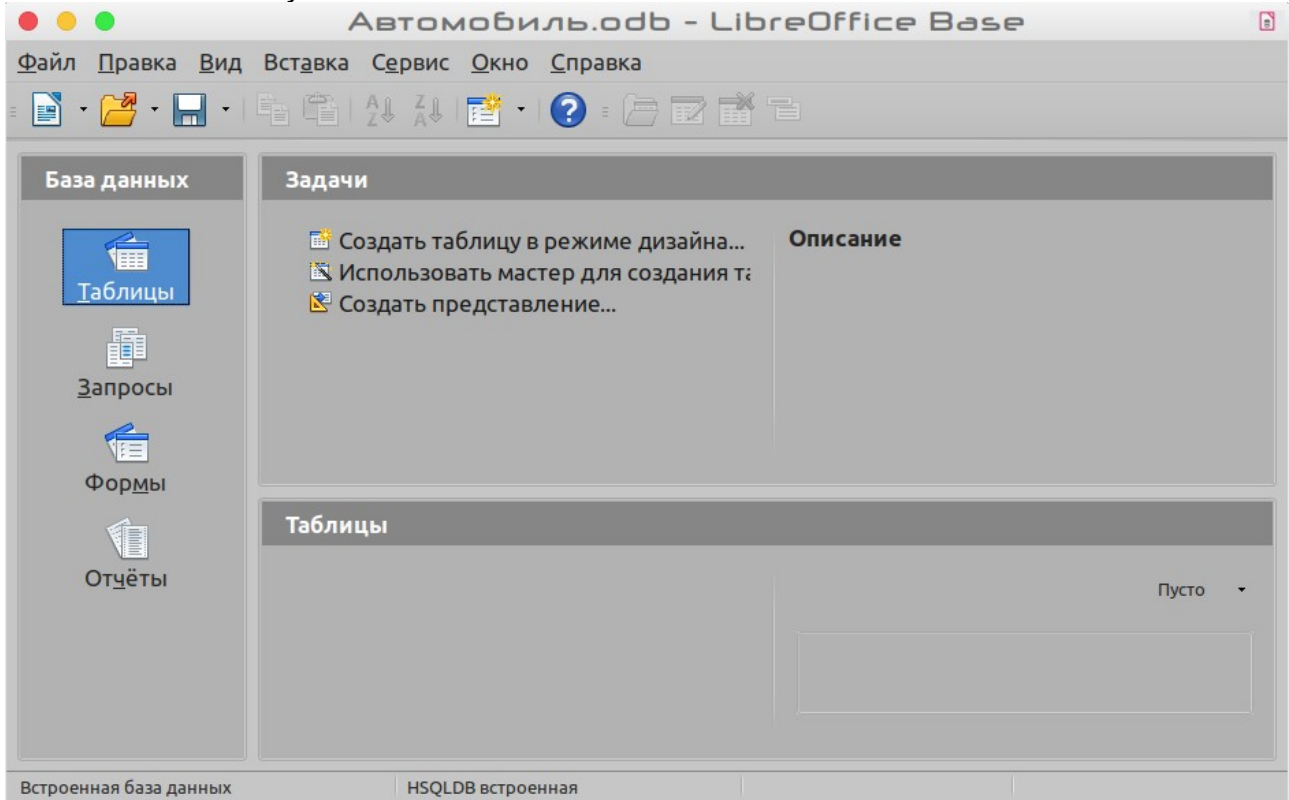

<span id="page-279-0"></span>*Рисунок 216: Создание таблиц базы данных с использованием HSQLDB*

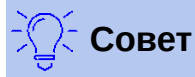

Каждый раз при открытии базы данных *Автомобиль* открывается окно *Автомобиль.odb - LibreOffice Base*. Затем можно вносить изменения в базу данных. Заголовок для этого окна всегда будет: <имя базы данных>.odb - база LibreOffice.

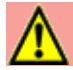

#### **Внимание**

Когда вы создаете базу данных, вы должны регулярно сохранять результаты работы. Это означает больше, чем просто сохранение того, что вы только что создали. Вы также должны сохранять всю базу данных.

Например, когда вы создаете свою первую таблицу, ее необходимо сохранить, прежде чем вы сможете ее закрыть. Это делает ее частью базы данных в памяти. Но это происходит только при сохранении файла базы данных, которое записывает таблицу на диск.

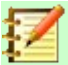

#### **Примечание**

Файлы базы данных в формате Open Document Format хранятся с расширением **\*.odb**. Этот формат файла фактически является контейнером всех элементов базы данных, включая формы, отчеты, таблицы и сами данные. Тот же формат может также хранить соединение с внешним сервером базы данных вместо локальных данных, например, для доступа к серверу баз данных MySQL или PostgresSQL в вашей сети.

# **Создание таблиц базы данных**

В базе данных таблица хранит информацию в группе ячеек, которые мы называем полями. Например, таблица может содержать адресную книгу, список товаров, телефонную книгу или прейскурант. В базе данных должна быть как минимум одна таблица, а может быть и несколько.

Каждое поле таблицы содержит информацию одного типа. Например, поле Телефон в адресной книге будет содержать только номера телефонов. Аналогично, таблица прайслиста может содержать два поля: Название и Цена. Поле Название будет содержать имена элементов; поле Цена будет содержать стоимость каждого элемента.

Для работы с таблицами нажмите значок *Таблицы* в списке *База данных* или нажмите *Alt+a*. Три задачи, которые вы можете выполнять в таблице, находятся в списке *Задачи* (смотрите Рисунок [216\)](#page-279-0).

# **Использование Мастера для создания таблицы**

Мастера предназначены для выполнения основной работы. Иногда их недостаточно для достижения необходимого результата; в таких случаях можно использовать мастер для создания основы, а затем дорабатывать таблицу самому.

Мастер таблиц в базе содержит две категории типов таблиц: деловую и личную. Каждая категория содержит примеры таблиц, из которых можно выбрать необходимый. Каждая таблица имеет список доступных полей. Мы можем удалить некоторые из этих полей и добавить другие поля.

Поле в таблице - это один бит информации. Например, таблица прайс-листа может иметь одно поле для названия элемента, другое для описания и третье для цены.

Поскольку ни одно из полей, которые нам нужны для нашей базы данных Автомобиль, не содержится ни в одной из таблиц примеров мастера, то мы создадим простую таблицу, используя мастер, которая не имеет ничего общего с нашей базой данных. Этот раздел представляет собой просто упражнение для объяснения того, как работает Мастер.

Мастер позволяет использовать поля таблицы из нескольких предложенных таблиц. Мы создадим таблицу с полями из трех разных предложенных в Мастере таблиц.

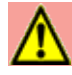

#### **Внимание**

Для каждой таблицы требуется *Поле с первичным ключом*. (Про это поле будет написано ниже). Мы будем использовать это поле для подсчета наших записей и хотим, чтобы это число автоматически увеличивалось по мере добавления каждой записи.

Нажмите *Использовать мастер для создания таблицы...*. Откроется Мастер таблиц (Рисунок [217](#page-281-0)).

#### **Шаг 1: Выбор поля**

Мы будем использовать таблицы из примеров: *CD-Коллекция*, в категории Личные, и *Работники*, в категории Деловые, для выбора полей, которые нам нужны.

- 1) В *Категория*: выберите *Личные*. Выпадающий список *Примеры таблиц* изменится на список примеров личных таблиц.
- 2) В *Примеры таблиц*: выберите *CD-Коллекция*. Список *Доступные поля* покажет поля доступные для этой таблицы.
- 3) *Выбранные поля*: с помощью кнопки **>**, переместите следующие поля из окна *Доступные поля* в окно *Выбранные поля* в следующем порядке: *КодКоллекции, НазваниеАльбома, Артист, ДатаЗаказа, Формат, Примечания* и *КоличествоКомпозиций*.
- 4) *Выбранные поля из другой таблицы-примера*. Нажмите категорию Деловые Выберите *Работники* из выпадающего списка таблиц-примеров. С помощью кнопки **>** переместите поле *Фотография* из окна *Доступные поля* в окно *Выбранные поля*. Он будет расположен в нижней части списка непосредственно под полем *КоличествоКомпозиций*.
- 5) Если вы допустили ошибку при выборе полей, щелкните имя поля в списке *Выбранные поля* и используйте кнопку **<** , чтобы переместить его из списка *Выбранные поля* обратно, в список *Доступные поля*.
- 6) Если вы допустили ошибку в порядке выбранных полей, **нажмите** на имя поля, которое находится в том месте, и используйте стрелки **Вверх** или **Вниз**, чтобы переместить имя поля в правильное положение.
- 7) Нажмите **Далее >**.

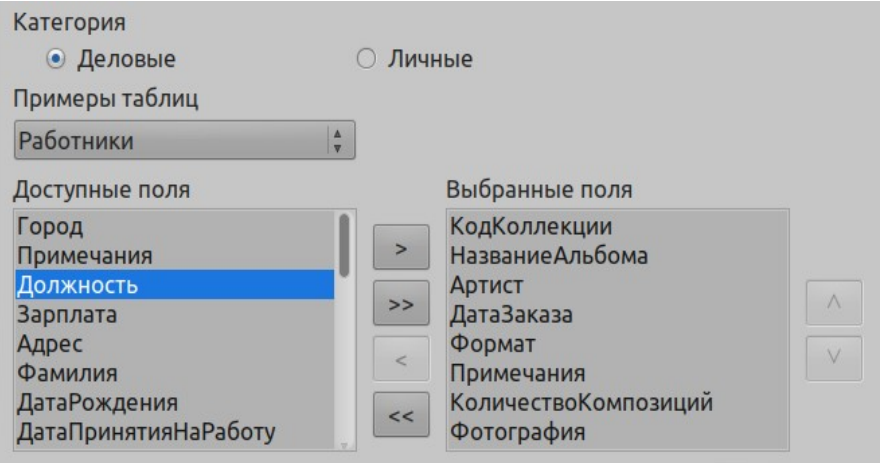

<span id="page-281-0"></span>*Рисунок 217: Выбранные поля для таблицы*

#### **Шаг 2: Задать типы и форматы полей[2](#page-281-1)**

<span id="page-281-1"></span><sup>2</sup> В некоторых СУБД существует ограничение на длину имени поля не более 32 символа, а для кириллических символов не более 16 символов (примечание переводчика).

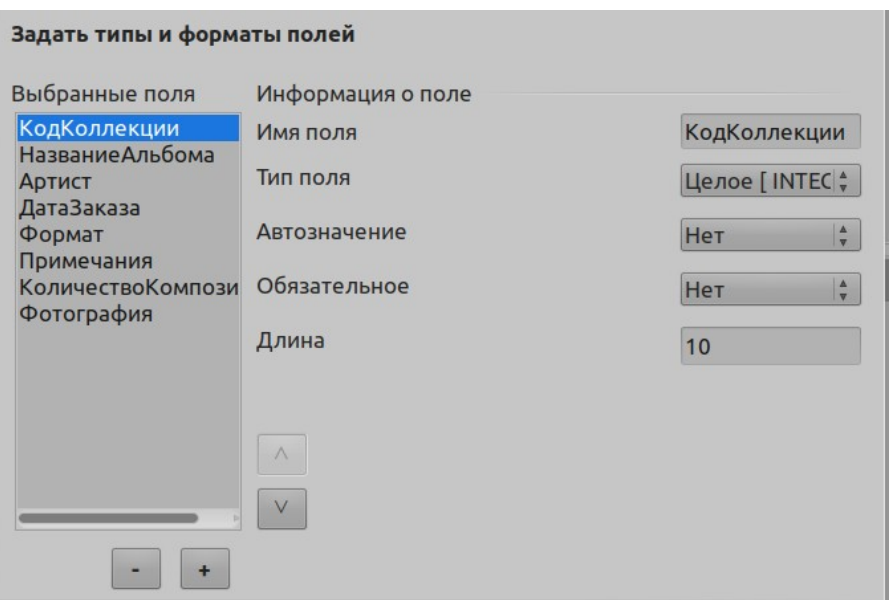

<span id="page-282-0"></span>*Рисунок 218: Изменение типов полей*

На этом этапе вы задаете полям их свойства. Когда вы нажимаете поле, то информация справа изменяется. (Смотрите Рисунок [218.](#page-282-0)) Затем вы можете внести изменения в соответствии с вашими потребностями. Нажимайте поля по одному, и вносите изменения, перечисленные ниже.

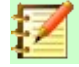

#### **Примечание**

Если для любого из этих полей требуется обязательная запись, то установите значение *Обязательное* на **Да**. В этом случае пустое для поля не будет разрешено. В общем случае установите *Обязательное* на **Да**, если что-то всегда должно быть помещено в это поле. По умолчанию, *Обязательное* установлено на **Нет**.

- *КодКоллекции*: измените *Автозначение* с **Нет** на **Да**. (пример обязательной записи)
- *НазваниеАльбома*:
	- *Обязательное*: оставьте *Обязательное* как *Нет*, если только ваша музыка не находится в альбомах.
	- *Длина*: Если у вас нет названия альбома, которое превышает 100 символов, включая пробелы, то не изменяйте длину.
- *Артист*: Используйте настройки по умолчанию. Поскольку у музыки всегда есть авторы, то установите *Обязательное* на *Да*.
- *ДатаЗаказа*: *Тип поля*, оставьте по умолчанию: Дата. *Обязательное* должно быть Нет. (Возможно, вы не знаете дату.)

# **Примечание**

В базе максимальная длина каждого поля должна быть указана при создании. Нелегко изменить это позже, поэтому, если сомневаетесь, то укажите большую длину. База использует VARCHAR в качестве формата поля для текстовых полей. Этот формат использует только фактическое количество символов в поле, поэтому поле, содержащее 20 символов, будет занимать всего 20 символов, даже если предел установить равным 100. Названия альбомов, содержащие 25 и 32 символа, будут занимать место в 25 и в 32 символа, а не по 100 символов.

- *Формат*: Измените настройку *Обязательное* с *Нет* на *Да*.
- *Примечания*: Изменения не требуются.
- *КоличествоКомпозиций*: Измените *Тип поля* на *Короткое целое [SMALLINT]*. Допустимое количество дорожек - 127. Короткое целое [SMALLINT] позволит 32768 треков, если вам понадобится более 127 треков.
- *Фотография*: Используйте настройки по умолчанию.

Когда вы закончите, нажмите **Далее >**.

# **Примечание**

Каждое поле имеет *Тип поля*, который должен быть указан. Типы включают текст, целое число, дату и десятичное. Если в этом поле будет содержаться общая информация (например, имя или описание), то используйте тип поля Текст. Если поле всегда будет содержать число (например, цена), то тип поля должен быть десятичным или другим числовым полем. Мастер выбирает правильный тип поля поэтому чтобы понять, как это работает, посмотрите, что мастер выбрал для разных полей.

#### **Шаг 3: Задать первичный ключ**

- 1) Необходимо *Создать первичный ключ*.
- 2) Выберите опцию *Использовать существующее поле как первичный ключ*.
- 3) В раскрывающемся списке *Имя поля*, выберите *КодКоллекции*.
- 4) Установите флажок *Автомат. значение*, если он еще не установлен. Нажмите **Далее >**.

#### **Примечание**

Первичный ключ это уникальный идентификатор элемента (или записи) в таблице. Например, вы можете знать двух человек, которых зовут Рэнди Херринг, или трех человек, живущих по одному адресу, но база данных должна различать их.

Самый простой способ - присвоить каждому уникальный номер: номер для первого человека 1, второго 2 и т.д. Каждая запись будет иметь свой номер, отличный от других, поэтому легко будет сказать «запись ID 172». Это опция, выбранная здесь для КодКоллекции - просто номер, автоматически назначаемый базой для каждой записи в этой таблице.

#### **Шаг 4: Создать таблицу**

- 1) При необходимости переименуйте таблицу. Если вы делаете это, то сделайте имя понятным для вас. В нашем примере: не делайте никаких изменений.
- 2) Оставьте флажок *Немедленно вставить данные*.
- 3) Нажмите **Готово** для завершения работы мастера таблиц. Закройте окно, созданное мастером таблицы. Так вы возвратитесь в главное окно базы данных со списком таблиц, запросов, форм и отчетов. Обратите внимание, что таблица с названием «CD-Коллекция» теперь показана в части окна Таблицы.
- 4) Нажмите кнопку **Сохранить** в верхней части главного окна.

# **Создание таблицы, как копии существующей таблицы**

Если у вас есть большая коллекция музыки, то вам может понадобиться таблица для каждого стиля музыки, которая у вас есть. Вместо того, чтобы создавать каждую таблицу с помощью мастера, вы можете делать копии исходной таблицы, называя их в соответствии с типом музыки, содержащейся в ней.

- 1) Нажмите значок **Таблицы** на панели База данных, чтобы увидеть существующие таблицы.
- 2) Нажмите правой кнопкой мыши значок таблицы *CD-Коллекция*. Выберите в контекстном меню **Копировать**.
- 3) Переместите указатель мыши ниже этой таблицы, нажмите правой кнопкой мыши и выберите **Вставить**. Откроется диалоговое окно Копирование.
- 4) Измените имя таблицы на *CD-Джаз* и нажмите **Далее >**.
- 5) Нажмите кнопку **>>**, чтобы переместить все поля из левой части окна в правую и нажмите **Далее >**.
- 6) Поскольку все поля уже имеют определенный тип поля, то изменений не требуется. Однако, если изменения необходимы, то то самое время их внести. (Смотрите Предостережение ниже, объясняющее почему.) Нажмите **Готово**. Будет создана новая таблица.
- 7) Нажмите кнопку **Сохранить** в верхней части главного окна.

# **Внимание**

После того, как таблицы были созданы с помощью мастера и данные в них были внесены, редактирование таблицы должно быть очень ограниченным. Вы можете добавлять или удалять поля, но при добавлении поля потребуется ввести данные в это поле для каждой существующей записи.

При удалении поля удаляются **все данные**, содержащиеся в этом поле. Изменение типа поля может привести к частичной или полной потере данных. При создании новой таблицы перед добавлением каких-либо данных необходимо создать поля с правильными именами, длиной и форматом.

При удалении таблицы удаляются все данные, содержащиеся в таблице. **Если вы не уверены, то не удаляйте таблицу**.

# **Создание таблиц в режиме дизайна**

Режим дизайна - это более продвинутый метод для создания новой таблицы, в котором вы самостоятельно вводите информацию о каждом поле в таблице. Мы будем использовать этот метод для таблиц нашей базы данных.

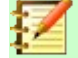

#### **Примечание**

Хотя *Тип поля* и *форматирование* в Режиме дизайна выглядят иначе, но концепция такая же, как в Мастере.

Первая таблица, которая будет создана, - это *Топливо*. Поля в ней *ТопливоID, Дата, ЦенаТоплива, КоличествоТоплива, Одометр* и *ТипОплаты*.

 1) Нажмите Создать таблицу в режиме дизайна (откроется диалоговое окно Конструктор таблиц).

 2) Поле *ТопливоID*: введите *ТопливоID* в качестве имени первого поля. Нажмите клавишу *Tab*, чтобы перейти к столбцу Тип поля. Выберите из выпадающего списка *Целое [INTEGER]* в качестве типа поля. (Значение по умолчанию: Текст [VARCHAR].)

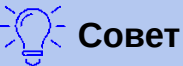

Кратчайший путь выбора из выпадающего списка Тип поля: нажать клавишу первой буквы названия типа поля. Вы можете циклически выбирать варианты для данной буквы, повторно нажимая ту же клавишу.

- a) Измените Свойства поля в нижней части окна. Измените *Автозначение* с *Нет* на *Да*.
- b) Установите *ТопливоID* как *Первичный ключ*. Щелкните в ячейке Имя поля непосредственно под ТопливоID. Диалоговое окно автоматически установит ТопливоID в качестве первичного ключа и поместит значок ключа перед полем ТопливоID (Рисунок [219](#page-285-0)).

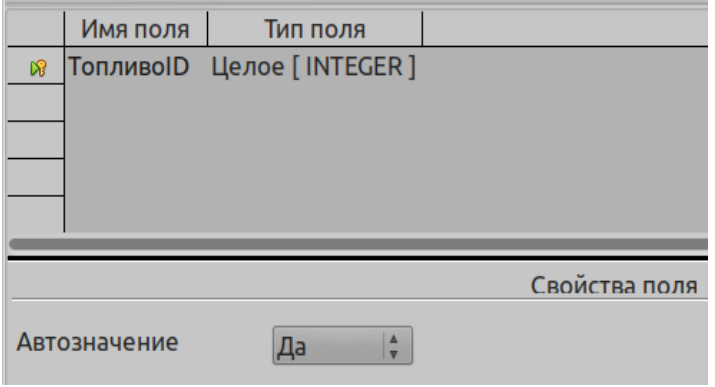

<span id="page-285-0"></span>*Рисунок 219: Определение поля первичного ключа*

# **Совет**

Определенные типы целых полей (например Целое [INTEGER] и Длинное целое [BIGINT]) имеют свойство свойства Автозначения. Если использовать один из этих типов полей, то выбор *Да* для параметра Автозначение, автоматически сделает это поле первичным ключом.

Первичные ключи для любого другого типа поля можно выбрать, нажав правой кнопки мыши по прямоугольнику перед полем и выбрав в контекстном меню *Первичный ключ*.

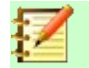

#### **Примечание**

Первичный ключ служит только одной цели: однозначно идентифицировать каждую запись. Для этого поля можно использовать любое имя. Для удобства мы использовали *ТопливоID*, поэтому мы знаем, к какой таблице он принадлежит.

- 3) Все остальные поля ( *Дата, ЦенаТоплива, КоличествоТоплива, Одометр* и *ТипОплаты*):
	- a) Введите следующее имя поля в столбце Имя поля.
	- b) Выберите Тип поля для каждого поля.
- Для *Дата* используйте Дата [DATE]. (Нажмите клавишу *Д*, для быстрого выбора.)
- Для следующих полей используйте Число [NUMERIC]. (Нажимайте клавишу *Ч* для выбора один раз.)
- *ТипОплаты* используйте настройки Текст [VARCHAR] по умолчанию.
- c) Для полей *ЦенаТоплива*, *КоличествоТоплива* и *Одометр* нужны изменения в настройке Свойства поля (Рисунок [220](#page-286-0)).
- *ЦенаТоплива*: измените Длину на 5 и Знаков после запятой на 2. Нажмите кнопку справа от *Пример формата* (….) (Рисунок [220\)](#page-286-0). Откроется окно Формат поля (Рисунок [221](#page-287-0)). Используйте *Денежный* в качестве Категории и вашу валюту в качестве формата. Моя валюта имеет два десятичных знака. Используйте то, что подходит для вас.
- *КоличествоТоплива*: измените *Длину* на 6 и *Знаков после запятой* на 3. (Многие топливные насосы в США измеряют топливо до тысячных долей галлона.) *Одометр*: измените *Длину* на 10 и *Знаков после запятой* на 1.
- d) Повторяйте шаги от а) до в) пока не настроите все поля.

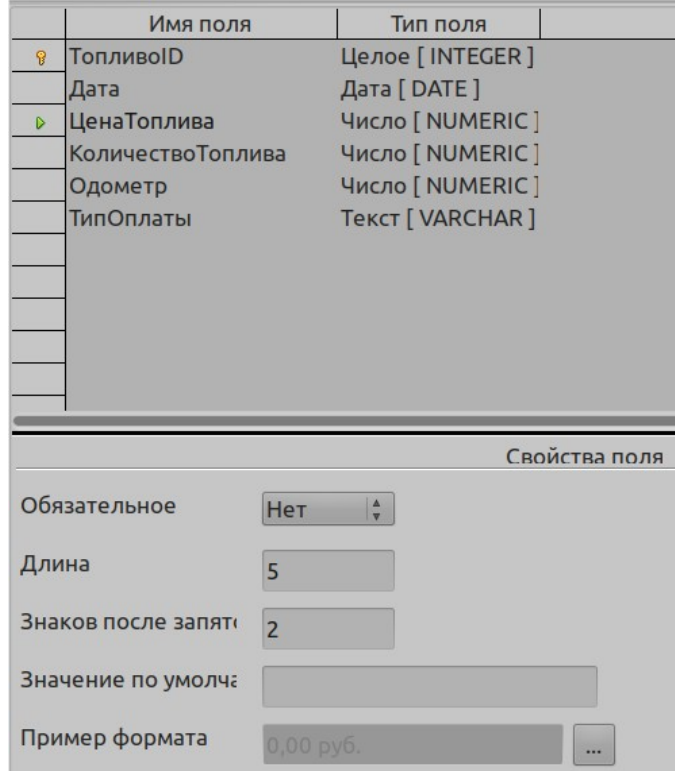

<span id="page-286-0"></span>*Рисунок 220: Изменение свойств поля*

e) Чтобы получить доступ к дополнительным параметрам форматирования, нажмите кнопку (….) справа от поля Пример формата.

*Описание* может быть для любой из категорий, перечисленных на рисунке ниже, или можно оставлено пустым.

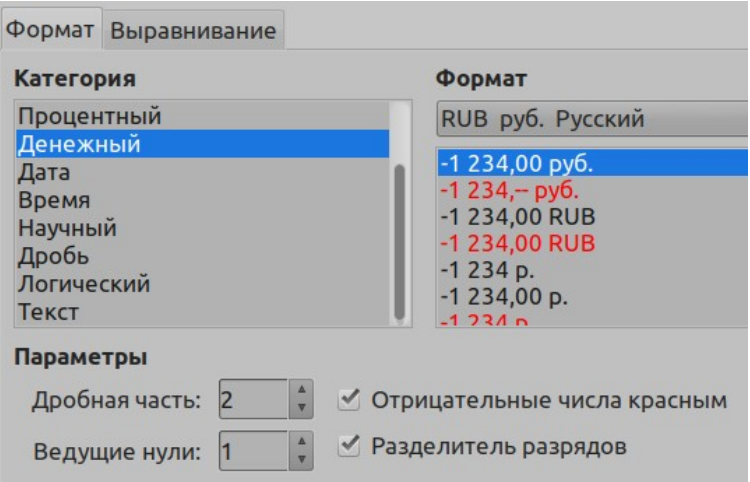

<span id="page-287-0"></span>*Рисунок 221: Пример настройки формата*

- 4) Чтобы сохранить и закрыть таблицу, выберите **Файл > Сохранить**. Введите имя таблицы *Топливо*. Закройте таблицу Топливо.
	- Имя поля Тип поля Описание Дата [DATE] Дата  $\mathbb{R}$ Число [ NUMERIC ] Одометр Показания одометра Мотель Число [ NUMERIC ] Tekct [VARCHAR] **МТипОплаты** Тип оплаты за мотель Сборы Число [ NUMERIC ] Общие сборы и пошлины **Завтрак** Число [ NUMERIC ] **ЗТипОплаты** Tekct [VARCHAR ] Тип оплаты завтраков Обед Число [ NUMERIC ] ОТипОплаты Tekct [ VARCHAR ] Тип оплаты обедов Число [ NUMERIC ] Ужин **УТипОплаты** Tekct [VARCHAR] Тип оплаты ужинов ЗакускиКолво Tekct [VARCHAR] ЗакускиСтоимость Число [NUMERIC] ЗакТипОплаты Tekct [VARCHAR] Тип оплаты за перекусы Разное Число [ NUMERIC ] **РТипОплаты** Tekct [VARCHAR] Тип оплаты за другие расходы Примечания Памятка [ LONGVARCHAR ]
- 5) В главном окне базы данных нажмите кнопку **Сохранить**.

<span id="page-287-1"></span>*Рисунок 222: Поля в таблице Отпуск*

Повторите тем же действия, чтобы создать таблицу *Отпуск*. Поля, типы полей и их описания приведены на Рисунке [222](#page-287-1).

Сделать поле Дата первичным ключом следует несколько иначе, потому что тип поля этого поля *Дата*, а не *Целое*.

- 1) Нажмите правой кнопкой мыши слева от имени поля *Дата*.
- 2) Выберите в контекстном меню Первичный ключ.
# **Определение реляционных связей**

Теперь, когда таблицы созданы, каковы реляционные связи между нашими таблицами? Настало время определить их на основе заданных нами в начале вопросов и ответов на них.

Когда мы на отдыхе, мы хотим вводить все наши расходы один раз в день. Большинство из этих расходов находятся в таблице Отпуск, кроме топлива, которое мы покупаем. Поэтому мы свяжем эти две таблицы, используя поля Дата. Так как таблица Топливо может содержать более одной записи на одну дату, то эта взаимосвязь между таблицами Отпуск и Топливо является одной для многих (она обозначается 1:n).

Таблицы Топливо и Обслуживание на самом деле не имеют связей, хотя они имеют похожие поля: Дата и показания Одометра.

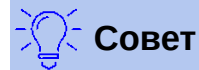

Когда вы создаете свои собственные базы данных, то вам также необходимо определять, связаны ли таблицы и как.

- 1) Чтобы начать определять связи, выберите **Сервис > Связи...**. Откроется окно Автомобиль.odb : Автомобиль - LibreOffice Base: конструктор связей и откроется диалоговое окно Добавить таблицы. (Вы также можете самостоятельно открыть его, нажав значок Добавить таблицы в окне Конструктор связей, если вам это потребуется.)
- 2) В диалоговом окне Добавить таблицы используйте любой из следующих способов, для добавления таблицы в окно Конструктор связей:
	- Дважды нажмите имя таблицы В нашем случае сделайте это с таблицами *Отпуск* и *Топливо*.
	- Или, для каждой таблицы по отдельности, нажмите имя таблицы, а затем нажмите **Добавить**.
- 3) Нажмите **Закрыть** чтобы закрыть диалоговое окно Добавить таблицы после того, как вы добавили все нужные вам таблицы.
- 4) Определите взаимосвязь между таблицами Отпуск и Топливо: нажмите значок **Создать связь**. Откроется окно Связи (Рисунок [224](#page-289-1)). Наши две таблицы перечислены в разделе *Включенные Таблицы*.
	- a) В разделе *Включенные поля*, нажмите выпадающий список под ярлыком Топливо.
	- b) Выберите из списка таблицы Топливо: *Дата*.
	- c) Нажмите по ячейке справа от этого выпадающего списка. Откроется выпадающий список для таблицы Отпуск.
	- d) Выберите из списка таблицы Отпуск: *Дата*. Это должно выглядеть как на Рисунк[е](#page-289-1) [224](#page-289-1).
	- e) Измените разделы При обновлении и При удалении окна Связь (Рисунок [225\)](#page-289-0).
		- i) Выберите **обновить каскадно**.
		- ii) Выберите **удалить каскадно**.

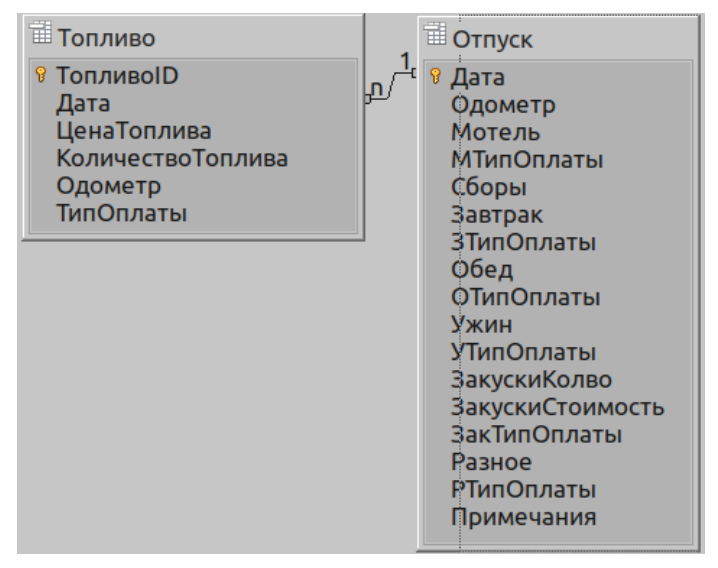

*Рисунок 223: Обозначение для связи 1:n*

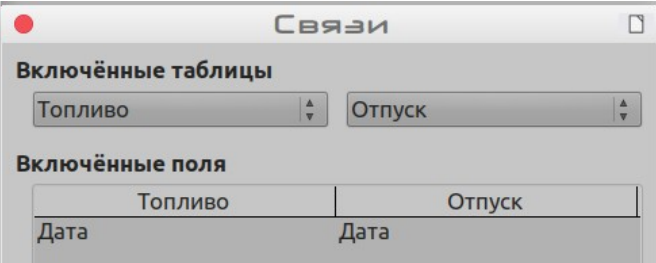

<span id="page-289-1"></span>*Рисунок 224: Выбранные для связей поля*

# **Совет**

Первичный ключ может быть у более, чем одного поля. (Его внешний ключ [3](#page-289-2)будет содержать одинаковое количество полей.) Если бы это было на Рисунке [224,](#page-289-1) то остальные поля первичного поля для таблицы Топливо были бы перечислены в разделе Дата. Соответствующие поля внешнего ключа будут перечислены в разделе Отпуск. Подробная информация об этом содержится в *Руководстве по Base*.

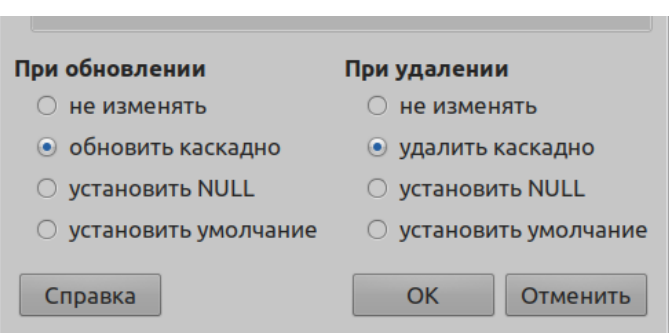

<span id="page-289-0"></span>*Рисунок 225: При обновлении и При удалении*

- f) Нажмите **ОК**.
- g) Сохраните диалоговое окно Конструктор связей, если кнопка **Сохранить** активна.

<span id="page-289-2"></span><sup>3</sup> Поле в таблице, в котором хранятся значения первичного ключа записей в другой таблице.

- h) Закройте диалоговое окно Конструктор связей.
- i) Нажмите кнопку Сохранить в верхней части главного окна.

Хотя эти параметры не являются строго необходимыми, но они помогают. Выбрав их, вы сможете обновить таблицу, которая имеет связи, с другой таблицей, если та была изменена. Это также позволяет удалить поле из таблицы, не вызывая противоречий.

# Создание формы базы данных

Базы данных используются для хранения данных. Но как данные вносятся в базу? Для этого используются формы. На языке баз данных форма является интерфейсом для ввода и редактирования данных.

Простая форма состоит из полей таблицы (Рисунок 226). Более сложные формы могут содержать гораздо больше, включая дополнительный текст, графику, поля выбора и многие другие элементы. На Рисунке 227 это производится из той же таблицы с текстовой меткой (Покупка топлива), в поле со списком ТипОплаты, и на графическом фоне.

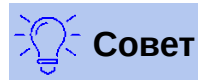

Поле со списком полезно, когда оно содержит фиксированный выбор параметров. Это избавляет вас от необходимости вводить данные вручную и гарантирует, что не будут введены некорректные данные.

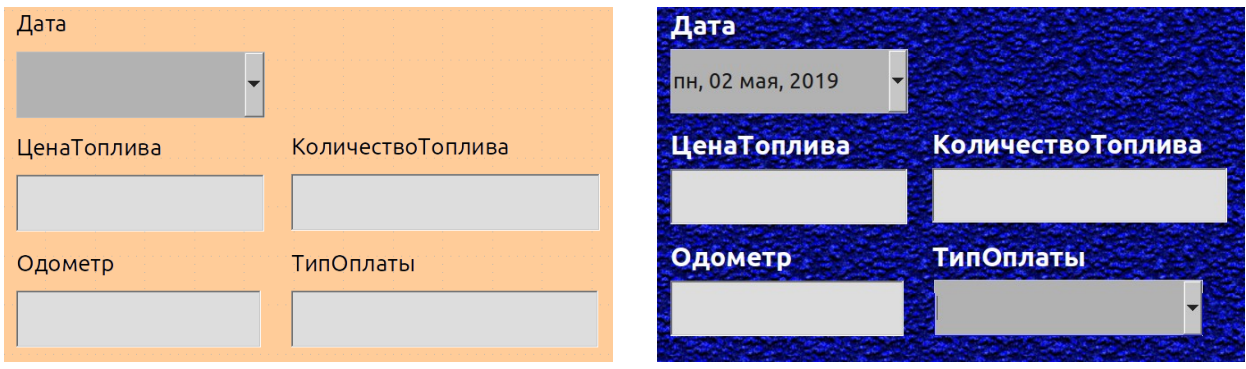

<span id="page-290-1"></span>Рисунок 226: Поля в простой форме

<span id="page-290-0"></span>Рисунок 227: Простая форма с дополнениями

В нашей базе данных платежи за еду или за топливо могут производиться одной из двух кредитных карт (Дэн или Кевин) или наличными, так что это будут все доступные варианты для всех полей, которые содержат платежи.

Чтобы создать поле со списком, сначала необходимо создать отдельную небольшую таблицу, содержащую варианты ввода. Затем она должна быть связана с соответствующим полем в форме. Для получения подробной информации по этой теме обратитесь к Руководству по Base.

# Использование Мастера для создания форм

Мы будем использовать Мастер для создания формы Отпуск, которая будет содержать форму и подформу.

В главном окне базы данных (Рисунок 216), слева, нажмите значок Формы. В списке Задачи дважды нажмите Использовать мастер для создания формы, чтобы открыть Мастер

форм (Рисунок [228](#page-291-0)). Простые формы требуют только некоторых из следующих шагов, в то время как для более сложных форм можно использовать их все.

#### **Шаг 1: Выбор поля**

- 1) В выпадающем списке Таблицы или запросы выберите Таблица:Отпуск. Список *Доступные поля* покажет поля для таблицы Отпуск.
- 2) Нажмите двойную стрелку вправо >>, чтобы переместить их в поле *Поля в форме*. Нажмите **Далее >**.

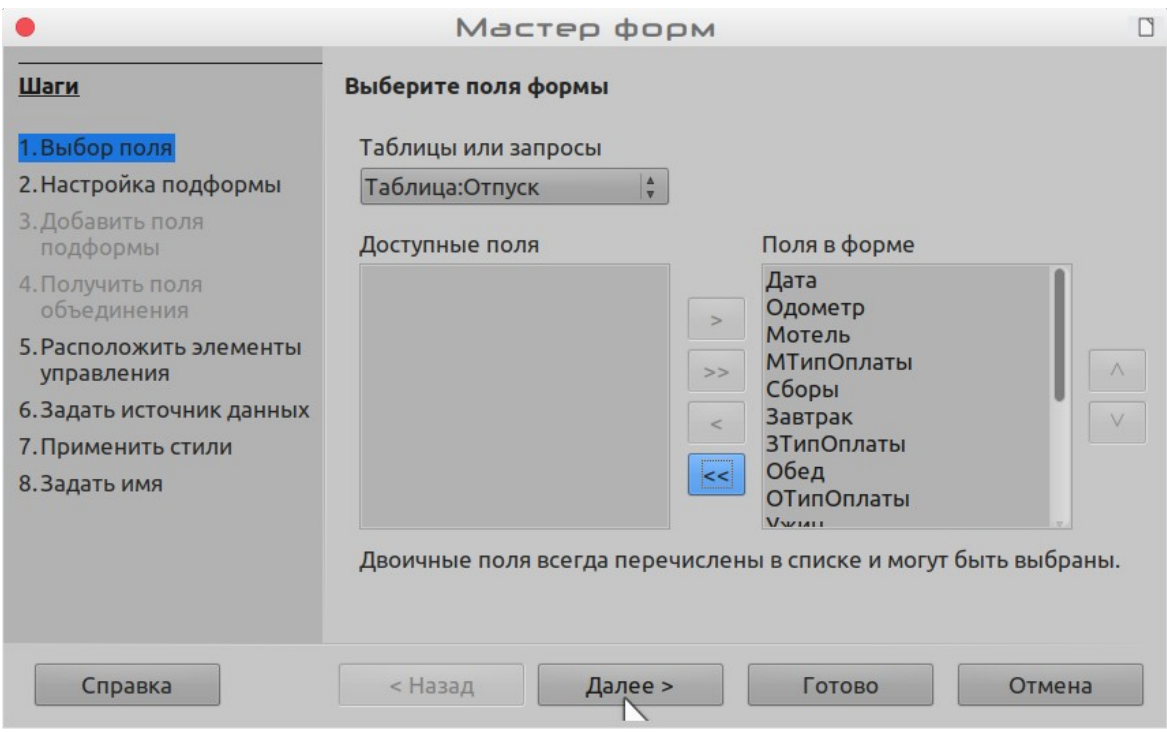

<span id="page-291-0"></span>*Рисунок 228: Шаги Мастера форм*

#### **Шаг 2: Настройка подформы**

Поскольку мы уже создали связь между таблицами Топливо и Отпуск, то будем использовать эту связь. Если связи не были определены, то это необходимо сделать на шаге 4.

- 1) Поставьте флажок, чтобы активировать *Добавить подформу*.
- 2) Нажмите Подформа на основе существующей связи.
- 3) Таблица Топливо будет показана как связь, которую мы хотим добавить. Нажмите Топливо, чтобы выделить ее, как на рисунке [229](#page-292-0). Нажмите **Далее >**.

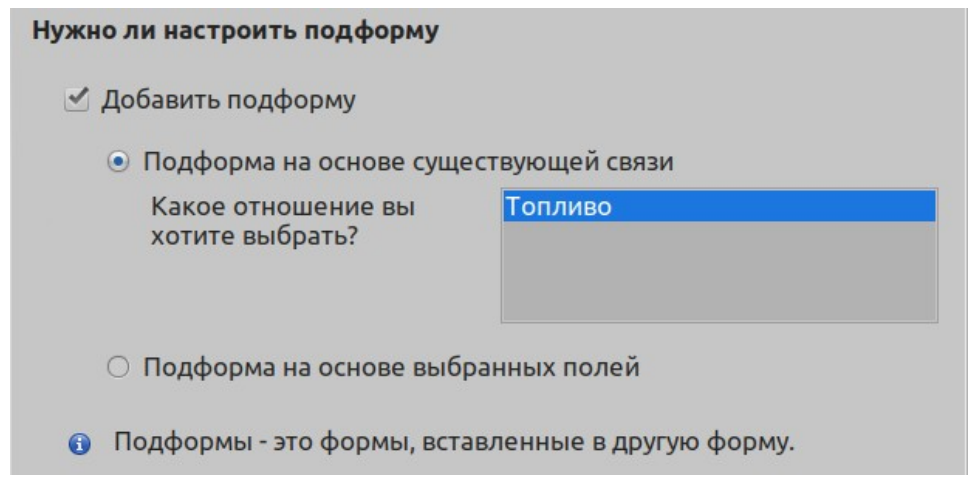

<span id="page-292-0"></span>*Рисунок 229: Добавление подформы*

#### **Шаг 3: Добавить поля подформы**

Этот шаг похож на шаг 1. Единственное отличие состоит в том, что в подформе будут использоваться не все поля.

- 1) Сперва в списке *Таблицы или запросы* выбирается Топливо.
- 2) Используйте кнопку **>>**, чтобы переместить все поля вправо.
- 3) Нажмите поле *ТопливоID*, чтобы выделить его.
- 4) Используйте кнопку **<**, чтобы переместить *ТопливоID* влево (Рисунок [230](#page-292-1)).
- 5) Нажмите **Далее >**.

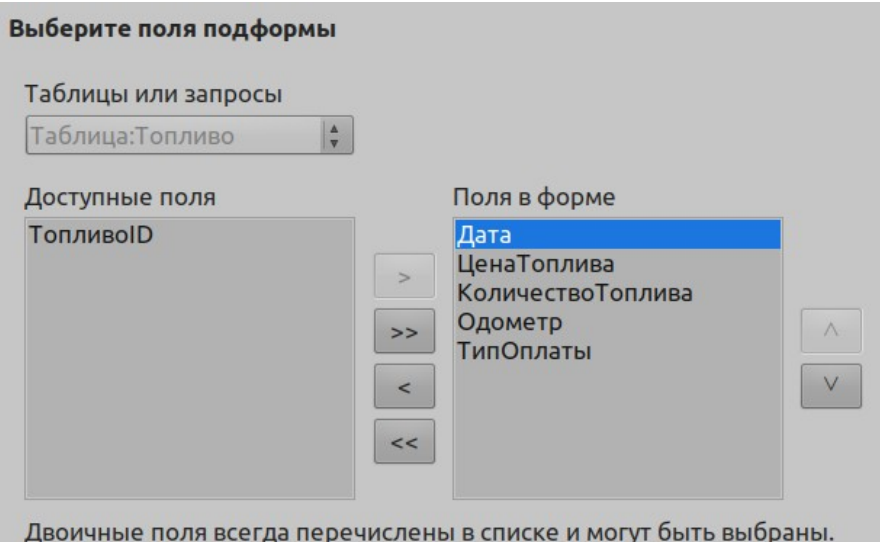

<span id="page-292-1"></span>*Рисунок 230: Выбор полей подформы*

#### **Шаг 4: Получить поля объединения**

Этот шаг предназначен для таблиц или запросов, для которых не определены связи. Поскольку мы уже определили связи, то мастер пропустит этот шаг.

# **Примечание**

Можно создать связь между двумя таблицами, основанную на более чем одной паре полей. Как это сделать и почему объясняется в *Руководстве по Base*.

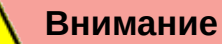

При выборе пары полей из двух таблиц для использования в качестве связи эти поля должны быть одного и того же типа. Вот почему мы использовали поле Дата из обеих таблиц: оба поля типа Дата [DATE].

Независимо от того, выбрана одна пара полей в качестве связи или выбраны две или более пар из двух таблиц, для работы формы должны быть выполнены определенные требования.

- Одно из полей основной формы должно быть первичным ключом в своей таблице. (Должна быть использована Дата.)
- Поле из подформы не может быть первичным ключом в своей таблице. (*ТопливоID* использовать нельзя.)
- Каждая пара связанных полей должна быть одного и того же типа.

#### **Шаг 5: Расположить элементы управления**

Элементы управления в форме состоят из двух частей: метки (подписи) и поля. Этот шаг при создании формы определяет, как будут размещены относительно друг друга элементы управления: метки и поля. Четыре варианта слева направо: *Столбцы - подписи слева, Столбцы - подписи сверху*, *Как лист данных, Блоки - подписи сверху*.

- 1) Расположение главной формы: нажмите вторую иконку (*Столбцы подписи сверху*). Метки будут помещены над их полями.
- 2) Расположение подформы: нажмите третий значок (*Как лист данных*). (Метки будут показаны, как заголовки столбцов, а записи в полях - как ячейки электронных таблиц.) Нажмите **Далее >**.

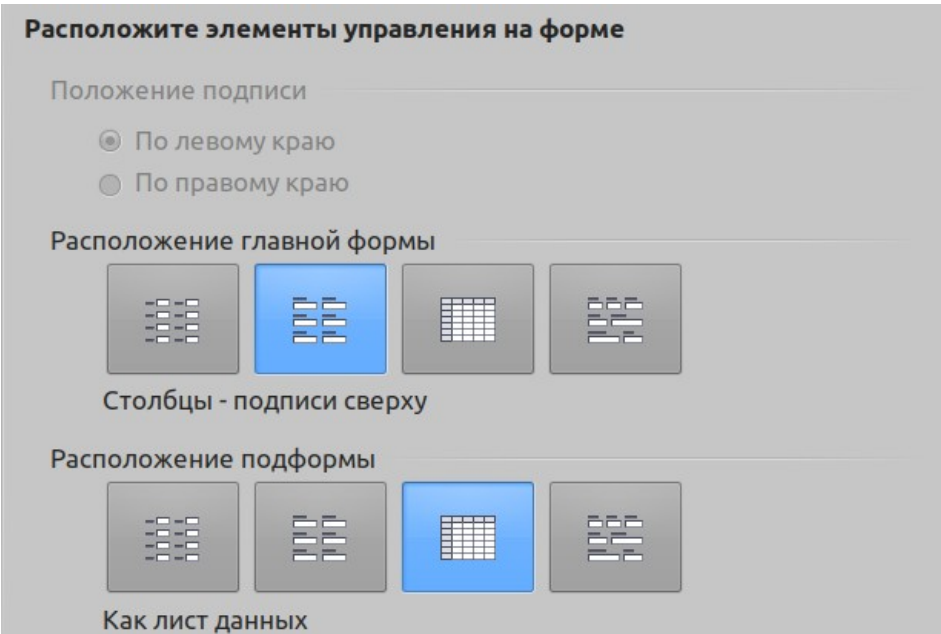

*Рисунок 231: Расположение элементов управления*

#### **Шаг 6: Задать источник данных**

Если вам не требуется проверять любую из этих записей, то примите настройки по умолчанию. Нажмите **Далее >**.

#### **Шаг 7: Применить стили**

- 1) Выберите нужный цвет в списке *Применить стили*. (Я выбрал бежевый.)
- 2) Выберите подходящий вид обрамления. (Я предпочитаю Трехмерный вид. Возможно, вам захочется поэкспериментировать с различными доступными настройками.)
- 3) Нажмите **Далее >**.

#### **Шаг 8: Задать имя**

- 1) Введите имя для формы. В нашем случае имя *Отпуск*.
- 2) Нажмите *Изменить форму*.
- 3) Нажмите **Готово**. Форма откроется в режиме редактирования.

# **Изменение формы**

Мы будем перемещать элементы управления в разные места формы и устанавливать фоновое изображение. Мы также изменим метку поля ТипОплаты, а также изменим поле на список.

Во-первых, мы должны решить, что мы хотим изменить. Обсуждение будет в процессе выполнения этих десяти шагов запланированных изменений.

- Укажем для Дата в основной форме поле со списком и увеличим это поле, чтобы показать день недели, месяц, день и год.
- Сократим длину полей оплаты (все поля, содержащие слово Оплата).
- Переместим элементы управления в группы: питание, подформа Топливо и другое.
- Изменим содержание некоторых меток. Разделим некоторые слитные слова. При необходимости следует использовать аббревиатуры (например Разн. вместо Разное).
- Изменим длину нескольких полей и меток. Приемлемую длину имеют только поля Обед, Ужин, Мотель и Сборы. Но для лучшего внешнего вида и в них будут внесены изменения.
- Увеличим поле Примечания по вертикали, добавим полосу прокрутки и переместим  $\mathbf{a}$
- Внесем изменения в столбцы Дата и ТипОплаты подчиненной формы, чтобы они соответствовали изменениям в основной форме.
- Добавим заголовки для каждой группы в основной форме.
- Изменим фон на изображение, затем изменим некоторые метки, чтобы их можно было четко прочитать на этом фоне. Изменим цвет шрифта заголовков.

Вот несколько методов, которые мы будем использовать при этих действиях. Элементы управления в основной форме состоят из меток и полей. Иногда необходимо работать со всем элементом управления, а иногда только с меткой или полем, так же бывают случаи, когда необходимо работать с группой элементов управления.

• Нажатие метки или поля выделяет весь элемент управления. Вокруг элемента управления появится рамка и восемь зеленых маркеров. Теперь вы можете перетащить элемент управления туда, куда хотите.

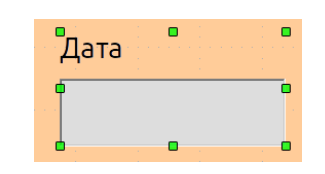

*Рисунок 232: Выбранный элемент управления*

• *Ctrl+нажатие мышью* выбирает только метку или поле. Нажатие клавиши *Tab* переносит выбор с поля на метку или с метки на поле.

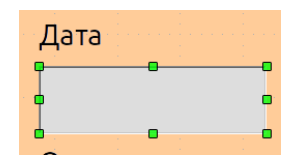

*Рисунок 233: Выбор поля в элементе управления*

- Перемещение группы элементов управления делается так же просто, как перемещение одного из них.
	- a) Нажмите поле верхнего левого элемента управления, который нужно переместить, чтобы выбрать его.
	- b) Переместите курсор чуть выше и левее выбранного элемента управления.
	- c) Перетащите курсор ниже и правее группы элементов управления и отпустите кнопку мыши.

Когда вы перетаскиваете курсор, то появляется пунктирная рамка, показывающая, что содержится в вашем выделении. Убедитесь, что она достаточно большая, чтобы включить все элементы управления.

Когда вы отпустите кнопку мыши, то вокруг выбранных элементов управления появится рамка с зелеными маркерами.

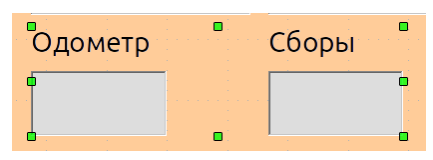

*Рисунок 234: Выбор нескольких элементов управления*

Наведите курсор на одно из полей. Курсор изменится на значок перетаскивания. Перетащите группу элементов управления туда, куда вам необходимо.

• Нажмите элемент управления Сборы, чтобы выбрать его. Затем разместите его справа от элемента управления Обед.

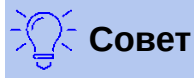

При изменении размера или перемещении элемента управления следует выбрать два свойства панели инструментов Конструктор форм: *Привязка к сетке* и *Линии при перемещении*. Ваши элементы управления будут лучше выровнены, и контур перемещаемого элемента будет двигаться вместе с объектом. Вы также должны активировать обе линейки (**Вид > Линейки**).

#### **Шаг 1: Изменить поле даты**

- 1) *Откройте панель инструментов Конструктор форм. (Рисунок [297](#page-296-0)) Если ее не видно, то выберите* **Вид > Панели инструментов > Конструктор форм***.*
- 2) *Ctrl+Нажать* поле Дата, чтобы выбрать его.
- 3) Наведите курсор на средний зеленый маркер с правой стороны. Курсор должен измениться на двойную стрелку.
- 4) Удерживая левую кнопку мыши, переместите курсор вправо, пока длина поля не станет 6 см. Вертикальная пунктирная линия выровняется с цифрой 6. Отпустите кнопку мыши.
- 5) Нажмите значок управления (обведено красным). Откроется окно *Свойства: Поле даты*. Каждая строка содержит свойство поля.

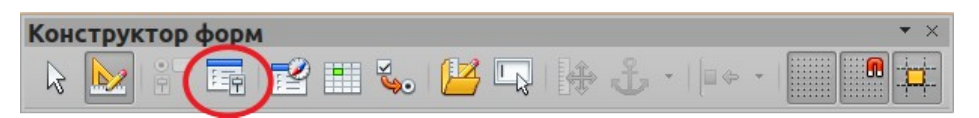

<span id="page-296-0"></span>*Рисунок 235: Панель инструментов Конструктор форм*

- Прокрутите вниз до свойства *Формат данных*. Это раскрывающийся список со значением по умолчанию Стандартный (короткий). Нажмите на него, чтобы открыть список. Выберите значение *Стандартный (длинный)*.
- Прокрутите вниз до свойства *Раскрываемый*. По умолчанию оно настроено на Нет. Это также выпадающий список. Нажмите, чтобы открыть список. Выберите *Да*.

# **Совет**

Чтобы увидеть, как будет выглядеть поле Дата, щелкните значок **Вкл./Выкл. Режим разработки** (второй значок слева на Рисунке [235](#page-296-0)). Вы можете делать это в любое время, когда захотите увидеть форму с внесенными вами изменениями.

Вам будет предложено сохранить все внесенные изменения. Сделайте это.

# **Шаг 2: Укоротить ширину некоторых полей**

Все поля с меткой, содержащей слово оплаты, слишком широкие. Их надо укоротить, прежде чем перемещать элементы управления.

| <b>ЗТипОплаты</b><br>the companies of the process to process and the companies of the companies of the companies of the process of |  |  |  |
|----------------------------------------------------------------------------------------------------|--|--|--|
|                                                                                                    |  |  |  |
|                                                                                                    |  |  |  |

*Рисунок 236: Выбор поля*

- 1) *Ctrl+нажать* поле ЗТипОплаты.
- 2) Наведите курсор на средний зеленый маркер справа. Курсор станет двойной стрелкой.
- 3) Перетащите курсор влево, сделав поле шириной 2,5 см (1 дюйм).
- 4) Повторите эти шаги, чтобы укоротить поля: ОТипОплаты, УТипОплаты, МТипОплаты, ЗакТипОплаты и РТипОплаты.

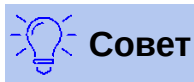

Если у вас выбраны значки *Привязка к сетке* и *Линии при перемещении* на панели инструментов Конструктор форм, то вы будете видеть, ширину поля при его изменении.

# **Шаг 3: Переместите элементы управления, чтобы сгруппировать их по категориям**

Мы хотим переместить элементы управления так, чтобы они выглядели как на Рисунках [237](#page-297-1) и [238](#page-297-0).

- 1) Нажмите на первый элемент управления, который вы хотите переместить. Вокруг элемента управления появится рамка и восемь зеленых маркеров.
- 2) Наведите курсор на метку или поле элемента управления. Он изменит форму на значок перетаскивания.
- 3) Перетащите элемент управления туда, куда вы хотите.
- 4) Используйте те же шаги, чтобы переместить остальные элементы управления на их места.

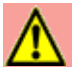

# **Внимание**

Не используйте *Ctrl+щелчок* когда перемещаете элементы управления. Иначе будет перемещаться только поле или метка по отдельности. Чтобы переместить элемент управления, используйте обычное *нажатие мыши* и перетащите его в нужное место.

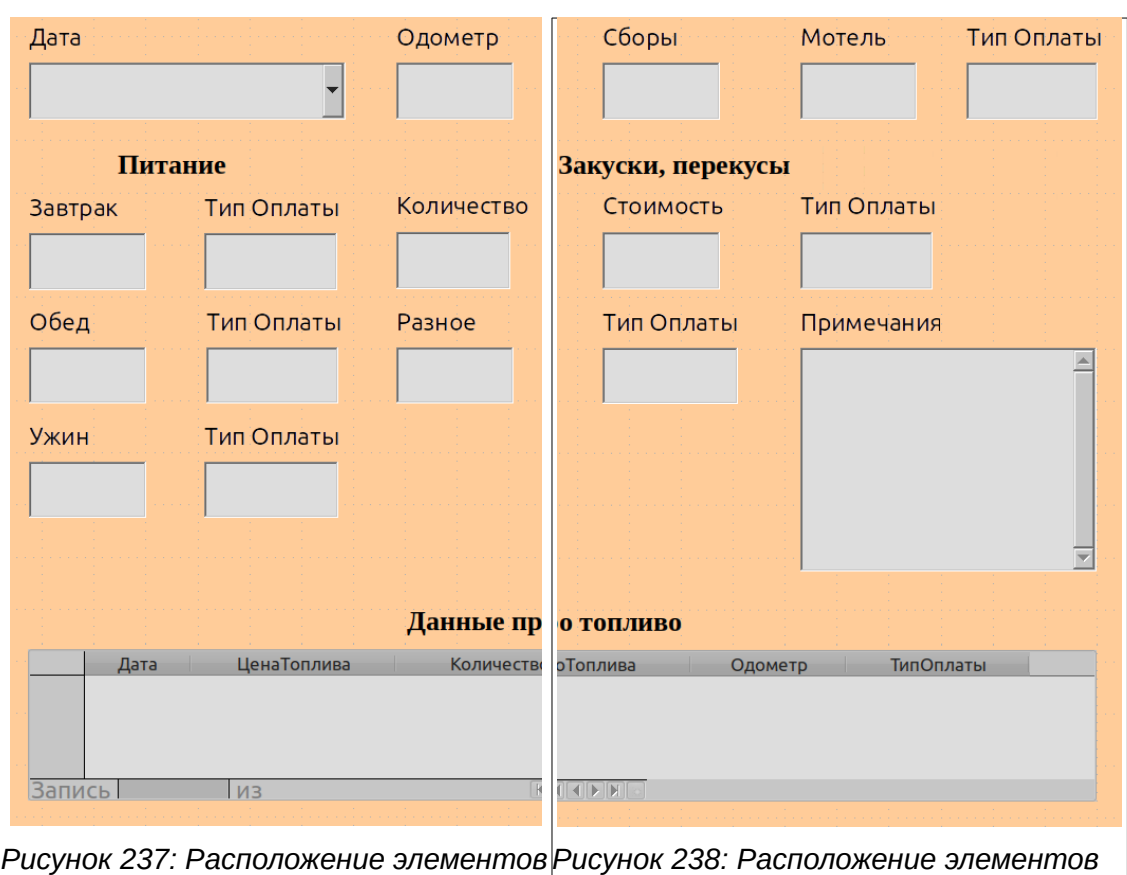

<span id="page-297-1"></span>*управления (левая сторона формы)*

<span id="page-297-0"></span>*управления (правая сторона формы)*

#### **Шаг 4: Изменить содержание меток**

Имена полей должны быть написаны слитно. Однако метки для полей в форме могут содержать более одного слова. Поэтому мы изменим их, отредактировав текст меток.

- 1) *Ctrl+нажать* метку ЗакускиКолво. Выполните одно из следующих действий:
	- Нажмите правой кнопкой мыши метку ЗакускиКолво и выберите в контекстном меню **Элемент управления...**.
	- Или нажмите значок Элемент управления на панели инструментов Элементы управления (Рисунок [235](#page-296-0)).
- 2) Откроется диалоговое окно Свойства: Метка. Оно содержит все свойства выбранной метки.
	- В выбранной метке измените текст ЗакускиКолво на слово: Количество.
- Закройте диалоговое окно Свойства.
- 3) Используйте эту же процедуру для изменения меток: ЗТипОплаты на Тип оплаты, ОТипОплаты на Тип оплаты, УТипОплаты на Тип оплаты, РТипОплаты на Тип оплаты, ЗакТипОплаты на Тип оплаты, МТипОплаты на Тип оплаты.

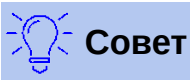

Вы можете изменить все записи в окне свойств. Например, если вы измените выравнивание по левому краю на выравнивание по центру, то слово или слова в метке будут отцентрированы. Если у вас есть время, то вы можете поэкспериментировать с другими настройками, чтобы увидеть результаты, которые вы получите.

#### **Шаг 5: Изменить ширину меток и полей**

Мы хотим, чтобы поля следующих элементов управления были шириной 2 см (0,8 дюйма): Завтрак, Обед, Ужин, Одометр, ЗакускиКолво, Сборы, ЗакускиСтоимость, Мотель и Разное. Все поля оплаты были изменены на шаге 2, кроме РТипОплаты, его надо сделать шириной 3 см (1,2 дюйма).

- 1) Нажмите правой кнопкой мыши Завтрак и выберите **Положение и размер...**. В диалоговом окне Положение и размер измените ширину на 2 см.
- 2) Нажмите ОК, чтобы закрыть диалоговое окно Положение и размер.
- 3) Повторите эти действия для других перечисленных элементов управления, в том числе ширину 3 см для РТипОплаты.

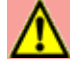

# **Внимание**

При изменении положения или размера всего элемента управления используйте диалоговое окно Положение и размер или метод перетаскивания.

При работе с меткой или полем (но не с обоими одновременно) вы можете использовать диалоговое окно Свойства, чтобы внести изменения, если хотите быть точным. Однако вы должны быть внимательны, чтобы случайно не выбрать весь элемент управления для изменения в диалоговом окне Свойства, иначе вы примените абсолютно одинаковые значения как к метке, так и к полю. Например, если вы введете значения для нового положения, то поле и метка переместятся в одно и то же место, и поле расположится поверх метки. После этого вам придется переместить их туда, где вы на самом деле хотели их видеть.

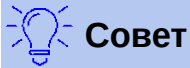

Чтобы открыть диалоговое окно Свойства, нажмите правой кнопкой мыши элемент управления и выберите в контекстном меню **Элемент управления...**. Или можете нажать значок Элемент управления на панели инструментов *Элементы управления*. Просто будьте осторожны и используйте сочетание

**Шаг 6: Изменение дополнительного поля Заметки**

Мы хотим дополнительному элементу управления Примечания, поле для заметок, сделать вертикальную полосу прокрутки для дополнительного пространства тексту.

клавиш Ctrl*+Z*, чтобы отменять любые ошибки, которые вы сделали. Подробные инструкции по использованию окна Свойства приведены в *Руководстве по Base*.

- 1) *Ctrl+щелчок* поле *Примечания*. Зеленые маркеры должны быть вокруг поля, а не вокруг его метки.
- 2) Нажмите значок **Элемент управления**, чтобы открыть окно Свойства (Рисунок [239](#page-299-0)).
- 3) Прокрутите вниз до свойства *Тип текста*, которое использует в качестве значения по умолчанию *Однострочный*.
	- Измените его на Многострочный
- 4) Прокрутите вниз до параметра *Полосы прокрутки*. Выберите значение *Вертикальная* вместо *Нет*.
- 5) Закройте окно Свойства (Клавиша *Esc*)
- 6) Растяните поле Примечания, наведя курсор на средний зеленый маркер в нижней части поля и потянув его вниз, пока высота не составит 6 см (2,4 дюйма).

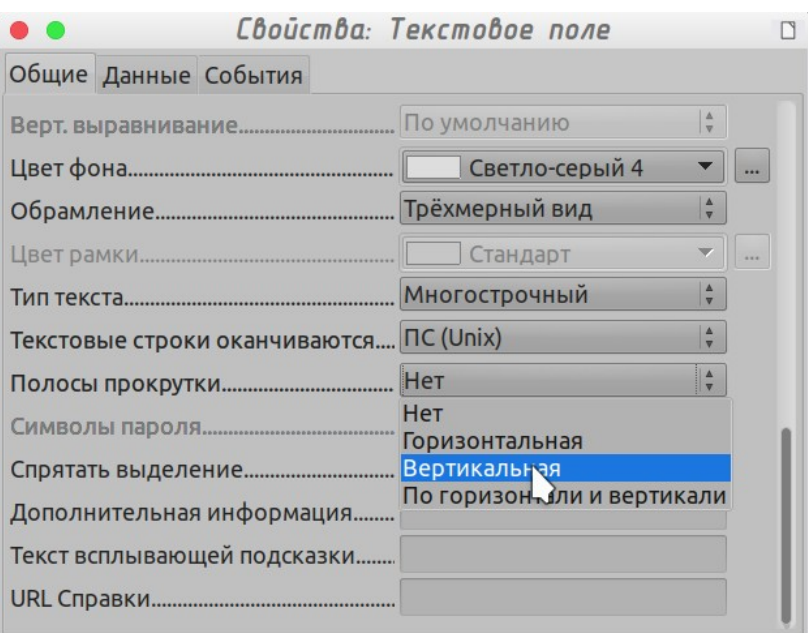

<span id="page-299-0"></span>*Рисунок 239: Выбор полосы прокрутки в окне Свойства*

#### **Шаг 7: Изменить метки и поля в подчиненной форме**

Подформа находится внизу формы. Мы хотим расширить столбец Дата, и заменить метку для столбца ТипОплаты на два слова.

- Чтобы расширить столбец Дата, наведите указатель мыши на разделительную линию между столбцами Дата и ЦенаТоплива. Когда указатель изменит свою форму, нажмите и перетащите, чтобы переместить разделитель вправо.
- Чтобы изменить столбец ТипОплаты:
	- Нажмите правой кнопкой мыши метку ТипОплаты, чтобы открыть контекстное меню.
	- Выберите **Столбец...**, чтобы открыть диалоговое окно Свойства. В свойстве *Текст* измените ТипОплаты на Тип оплаты.
	- Закройте диалоговое окно Свойства.

| Общие Данные События |            |
|----------------------|------------|
| Имя.                 | ТипОплаты  |
| Текст.               | Тип Оплаты |

*Рисунок 240: Свойства*

### **Шаг 8: Добавить заголовки для групп**

Этот шаг легче выполнить, если вы будете видеть маркер конца абзаца. Выберите **Вид > Непечатаемые символы**, чтобы отображать их.

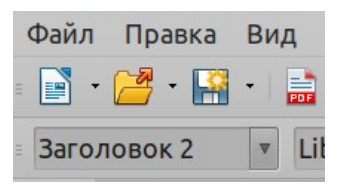

*Рисунок 241: Применить список стилей*

- 1) Убедитесь, что курсор находится в верхнем левом углу. Если это не так, то нажмите в этом углу, чтобы переместить его туда.
- 2) Нажимайте клавишу *Enter*, чтобы переместить курсор вниз к месту между полем Дата и полем Завтрак.
- 3) Измените раскрывающийся список *Задать стиль абзаца* на *Заголовок 2*.
- 4) Используйте пробел, чтобы переместить курсор туда, где вы хотите начать заголовок.
- 5) Введите заголовок *Расходы на питание*.
- 6) Используйте пробел, чтобы переместить курсор по центру полей Закуски.
- 7) Введите заголовок *Закуски, перекусы*.
- 8) Используя клавишу *Enter*, переместите курсор между элементами управления основной и подчиненной форм.
- 9) Используйте пробел, чтобы разместить курсор по центру подчиненной формы.
- 10) Измените раскрывающийся список *Задать стиль абзаца* на *Заголовок 2*.
- 11) Введите заголовок *Расходы на топливо*.

# **Совет**

Если вы знаете, как пользоваться стилями, то можете открыть окно Стили, используя клавишу *F11*. Нажмите правой кнопкой мыши стиль абзаца Заголовок 2, чтобы изменить внешний вид всех трех заголовков. Смотрите Главу 6 *Руководства по Writer* для получения подробной информации.

# **Шаг 9: Изменить фон формы**

Фон для формы может быть цветным или графическим (рисунок). Вы можете использовать любой из цветов в палитре **Сервис > Параметры > LibreOffice > Внешний вид**. Если вы знаете, как создавать собственные цвета, то можете использовать их. Также вы можете использовать изображение (графический файл) в качестве фона.

#### **Чтобы добавить цвет фона формы:**

- 1) Нажмите форму правой кнопкой мыши, чтобы открыть контекстное меню.
- 2) Выберите **Страница...**.
- 3) Выберите вкладку *Область*. (У нее должен быть белый фон, в то время как у других вкладок - серый.)
- 4) Выберите ниже вкладку *Цвет*. (Варианты вкладок: Нет, Цвет, Градиент, Текстура, Орнамент и Штриховка.)
- 5) Прокрутите выберите в палитре цветов *Светло-синий 2*.
- 6) Нажмите **Применить**, чтобы увидеть эффект от добавления цвета. Или, нажмите **OK**, чтобы применить цвет и закрыть диалоговое окно.

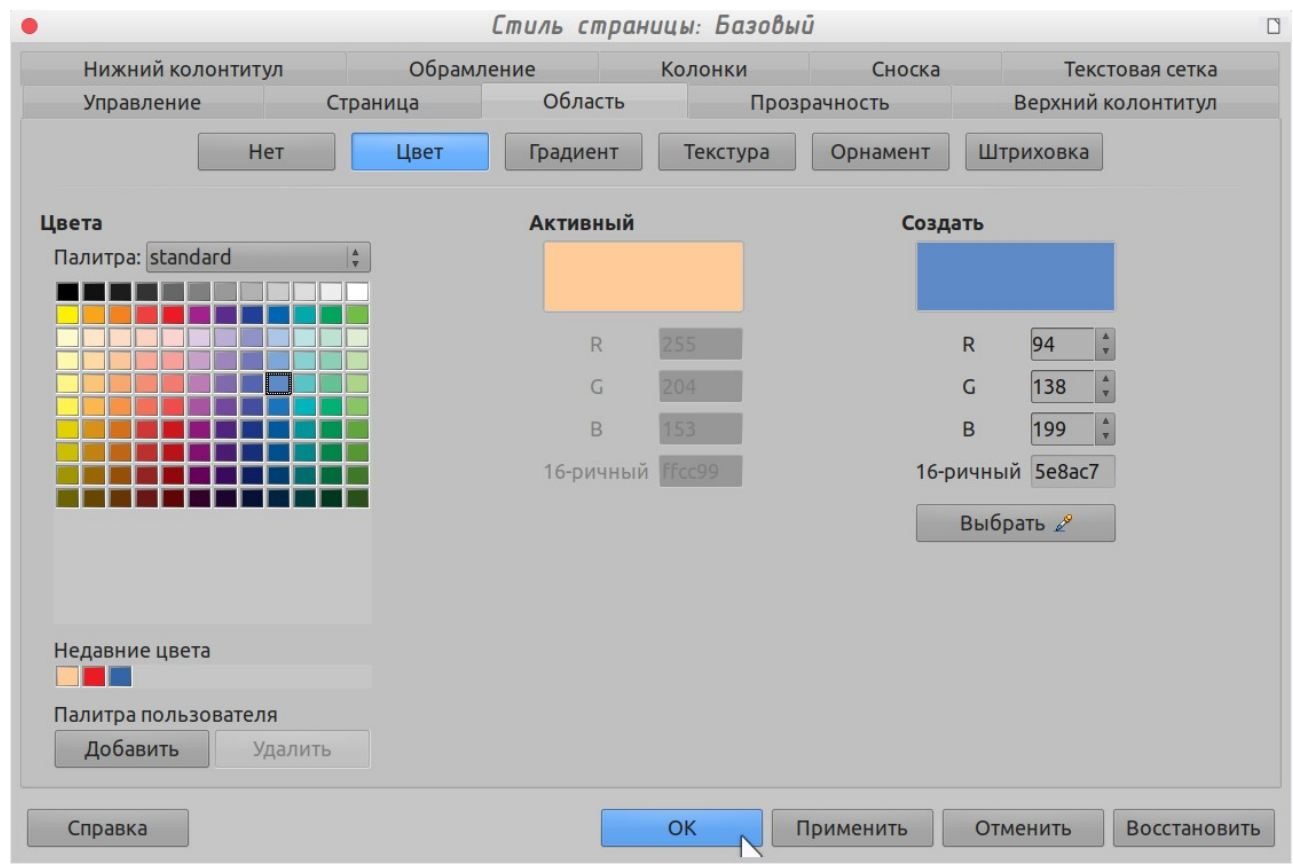

*Рисунок 242: Диалоговое окно Стиль страницы*

# **Чтобы создать другой фон для формы:**

- 1) Выполните шаги 1-3 добавления цвета к фону.
- 2) Выберите тип фона из вариантов на вкладке *Область*.
- 3) Нажмите кнопку согласно вашего выбора (пункт 2 выше).
	- *Нет*: Нет фона.
	- *Градиент*: Вы можете выбрать шаг между цветами Автоматически или можете настроить его сами. Снимите флажок, чтобы указать значение.
	- *Штриховка*: Выберите узор штриховки. Затем, если вы хотите установить цвет фона, то нажмите Цвет фона и выберите цвет.
	- *Орнамент*: Выберите узор орнамента, который вы хотите использовать.
- 4) Нажмите **Применить**, чтобы увидеть, как это будет выглядеть в вашей форме.
- 5) Поменяйте узор при необходимости.
- 6) Нажмите **ОК** для выбора окончательное варианта.

Если вы выбрали *Текстура* и *Небо* из вариантов текстуры, то форма будет выглядеть примерно так, как показано на рисунке [243.](#page-302-0)

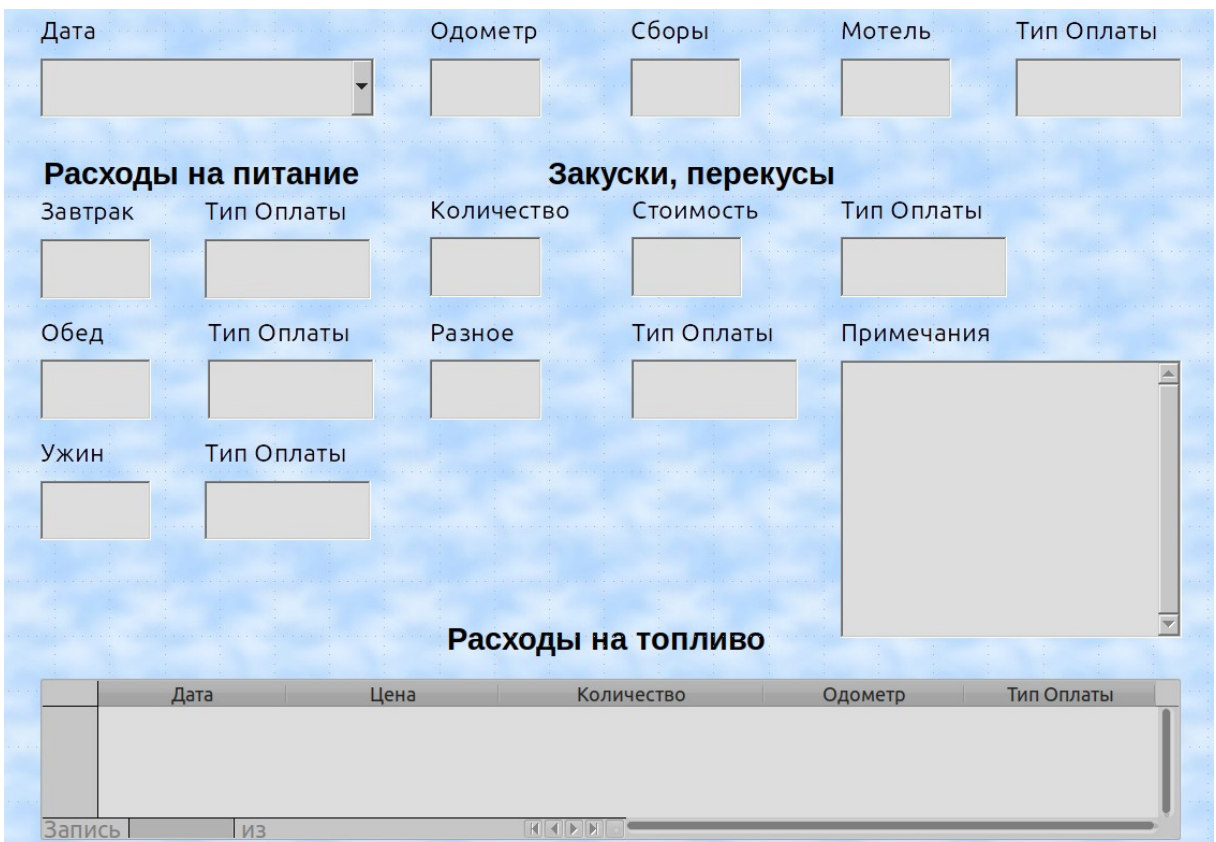

<span id="page-302-0"></span>*Рисунок 243: Готовая форма*

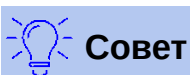

Справа от окна формы находятся четыре значка (Рисунок [244](#page-303-1)). Вы можете использовать Галерею в качестве источника фона. Нажмите на значок Галерея и выберите категорию Backgrounds (Рисунок [245](#page-303-0)). Нажмите правой кнопкой мыши фон, который вы хотите использовать. Выберите **Вставить фоном > Страница**.

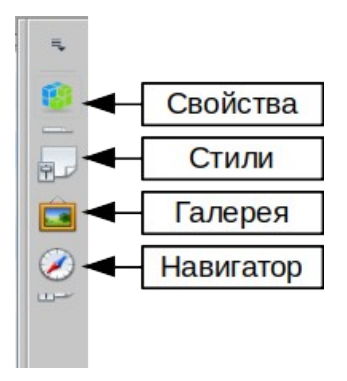

*Рисунок 244: Часто используемые элементы*

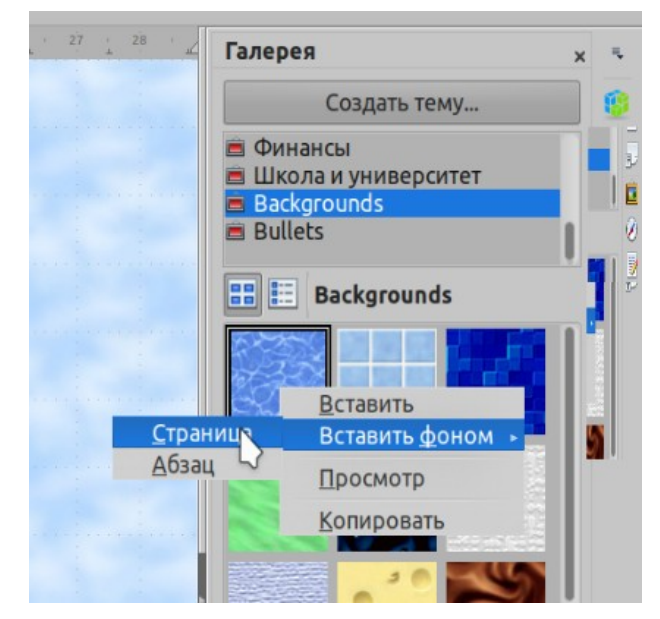

<span id="page-303-0"></span>*Рисунок 245: Открытая Галерея*

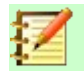

### <span id="page-303-1"></span>**Примечание**

Вы можете создавать собственные градиенты, штриховки и растровые изображения, используя компонент Draw в LibreOffice. Смотрите *Руководство по Draw*, чтобы узнать, как это сделать.

#### **Шаг 10: Изменить порядок вкладок**

Клавиша *Tab* перемещает курсор от поля к полю. Это гораздо проще, чем нажимать мышью каждое поле, чтобы ввести в него данные. Это позволит нам также сгруппировать наши расходы по зонам, прежде чем мы начнем вводить данные. Например, все наши счета за еду могут быть сгруппированы вместе, как и закуски, а также покупки топлива.

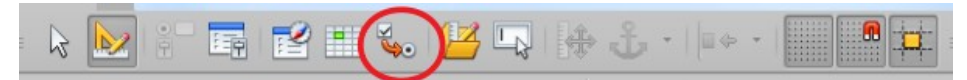

#### *Рисунок 246: Панель инструментов Конструктор форм со значком Порядок активирования*

- 1) *Ctrl+щелчок* поле Дата.
- 2) Выберите **Вид > Панели инструментов > Конструктор форм**, чтобы открыть эту панель инструментов.
- 3) Нажмите значок **Порядок активирования** (выделен кругом).
- 4) Измените порядок полей в окне Порядок активирования.
	- a) Найдите список txtМТипОплаты в списке и нажмите его.
	- b) Нажимайте кнопку **Поднять** пока txtМТипОплаты не окажется сразу после fmtМотель.
	- c) Используйте эти два шага, чтобы расположить поля в том же порядке, что и на Рисунке [247.](#page-304-0) Нажмите **ОК**.
- 5) Сохраните и закройте форму.
- 6) Сохраните базу данных.

# Создание форм и подформ в режиме дизайна

Этот метод требует широкого использования панелей инструментов Элементы управления и Конструктор форм. Такие методы выходят за рамки этого документа. Инструкции по созданию форм в режиме дизайна описаны в Руководстве по базам данных.

|                                                                                                    | Порядок активирования |                                       |  |
|----------------------------------------------------------------------------------------------------|-----------------------|---------------------------------------|--|
| Элементы управления                                                                                                    |                       |                                       |  |
| <b>T</b> datДата<br>ABC <b>fmtO</b> дометр<br><b>ABC</b> FmtCборы<br>ABC FmtMoteль<br><b>ABG LXLMTИПОПЛАТЫ</b><br><b>MARG Fmt3aBTpak</b><br>ABC LXL3TИПОПЛАТЫ<br>ABC FmtOбед<br>ABC LXLOTИПОПЛАТЫ<br>ABC Fmty ЖИН<br><b>ABC LXLУТИПОПЛАТЫ</b><br><b>ABG txtЗакускиКолво</b> |                       | Поднять<br>Опустить<br>Автосортировка |  |
| <b>MAG Fmt3akyckuCTOUMOCTb</b><br><b>ABC LXL3AKTИПОПЛАТЫ</b>                                                                                                    |                       | OK                                    |  |
| <u>ми</u> fmtPазное<br>ABC EXEPTИПОПЛАТЫ                                                                                                    |                       | Отменить                              |  |
| <b>ENGLIPHATE CONTROL</b>                                                                                                    |                       | Справка                               |  |

<span id="page-304-0"></span>Рисунок 247: Порядок активирования в главной форме

# Ввод данных в форму

Записи используются для организации данных, которые мы вводим в форму. Они также организуют данные, которые мы вводим в подформу.

Разные типы полей допускают разные способы ввода данных. Во многих случаях можно использовать более, чем один из методов.

Первый шаг для ввода данных в форму - это открыть форму из главного окна базы данных (Рисунок 216).

- 1) Нажмите значок Формы в списке База данных.
- 2) Найдите имя формы в списке Формы (Отпуск).
- 3) Дважды нажмите имя формы.

Самый быстрый способ ввести дату в поле Дата - нажать стрелку, которая откроет выпадающий календарь (Рисунок 248). Затем выберите необходимую дату. Затем нажмите клавишу Tab, чтобы перейти к полю Одометр.

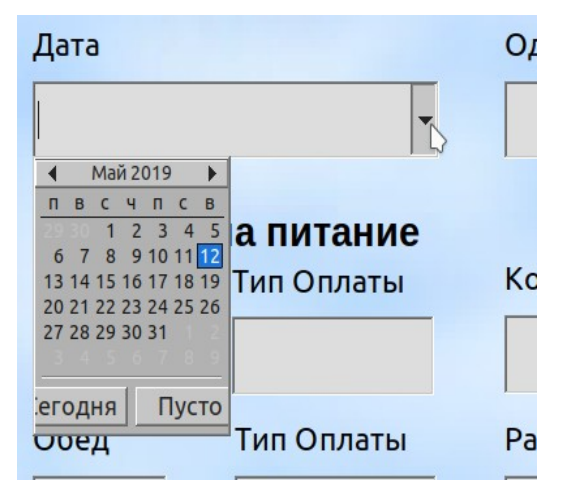

*Рисунок 248: Выпадающий календарь*

Одометр, Сборы и Мотель являются числовыми полями. Вводите значения непосредственно в них или используйте стрелки *вверх* и *вниз*. Когда значение введено, то используйте клавишу *Tab*, чтобы перейти к следующему полю.

- <span id="page-305-0"></span>• Нажатие *стрелки вверх* увеличивает значение, а *стрелка вниз* уменьшает значение на одну единицу.
- Эти две стрелки изменяют только цифры слева от разделителя целой и дробной части.
- Цифры справа от разделителя можно изменить, удалив их и введя нужные.

Поле типа оплаты за мотель является раскрывающимся списком. Если, как и в моем случае, все элементы этого списка начинаются с разных букв, то при наборе первой буквы выбирается нужная запись.

- Если два или более элемента в списке начинаются с одной и той же первой буквы, то повторное нажатие первой буквы будет циклически переключать варианты ввода.
- Когда сделан правильный выбор, используйте клавишу *Tab*, для перехода к следующему полю.

Остальные поля основной формы - либо числовые, либо выпадающие списки, вплоть до поля Заметки. Это текстовое поле. Вводите в это поле все, что пожелаете, так же, как в любом простом текстовом редакторе.

# **Примечание**

Поскольку клавиша *Tab* используется для перемещения между полями, то ее нельзя использовать внутри текстового поля. Все интервалы необходимо делать клавишей пробела. Кроме того, в текстовых полях клавиша *Enter* действует только как перенос, перемещая курсор на следующую строку. Хотя клавиша *Enter* будет перемещать курсор между не текстовыми полями, она не будет делать это в текстовом поле. Вместо этого используйте клавишу *Tab*.

Если бы у нас не было подчиненной формы для данных о топливе, то нажатие клавиши *Tab* в последнем поле сохранит все поля, очистит их переведет форму для ввода данных во вторую записи.

Поскольку у нас есть подформа, то нажатие клавиши *Tab* переместит курсор в первое поле Дата подчиненной формы, причем автоматически вставится дата, соответствующая полю Дата основной формы.

Поля ЦенаТоплива, КоличествоТоплива и Одометр являются числовыми полями. Поле ТипОплаты - это выпадающий список. Введите данные так же, как вы делали это в основной форме, используя клавишу *Tab*, чтобы перейти к следующему полю.

Когда вы нажмете клавишу *Tab*, чтобы покинуть поле ТипОплаты, это переместит курсор в поле Дата следующей строки и автоматически установит дату. Теперь вы можете ввести вторую строку данных о покупке топлива в этот день.

Чтобы перейти к другой записи в основной форме, нажмите любое из полей основной формы. В нашем случае нажмите поле Дата в основной форме. Затем используйте стрелки навигации на панели внизу; слева направо: *Первая запись, Предыдущая запись, Следующая запись* и *Последняя запись*. Справа от этих стрелок находится значок *Добавить запись*.

Чтобы добавить новую запись в качестве последней записи основной формы, нажмите значок *Следующая запись* или значок *Добавить запись*.

# **Совет**

Номер в поле Запись - это номер записи, данные которой отображены в форме.

Если вам известен номер нужной записи, то вы можете ввести его в поле Запись и затем нажать *Enter*, чтобы перейти к ней.

Рисунок [249](#page-306-0) это запись с полями, которые заполнены данными.

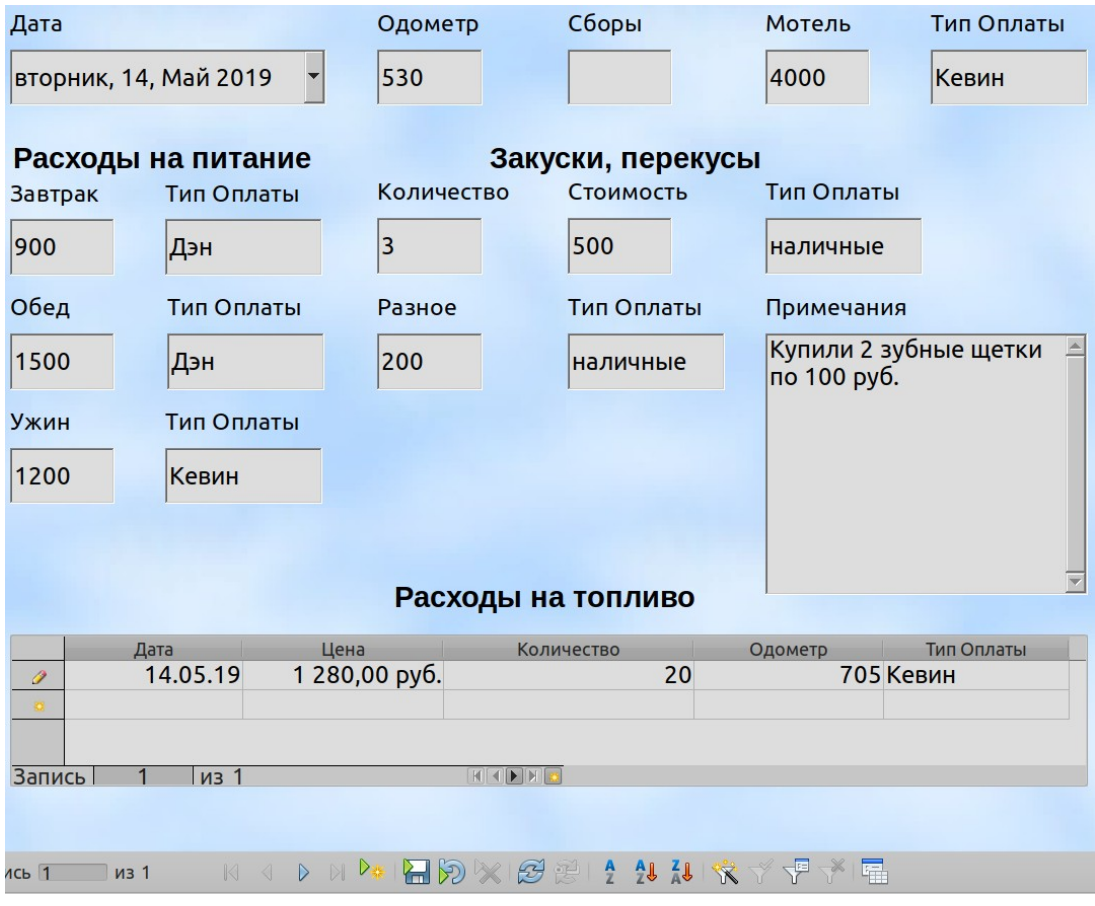

<span id="page-306-0"></span>*Рисунок 249: Пример записи формы Отпуск и подформы*

# **Быстрое заполнение таблицы данными из электронной таблицы.**

Если у вас есть данные в документе электронной таблицы, которые представляют собой макет таблицы базы данных, и вы хотите скопировать их в таблицу базы данных, то можно быстро загрузить содержимое листа, перетащив лист в таблицу базы данных. :

- 1) Откройте файл базы данных в окне LibreOffice Base (Рисунок [216](#page-279-0)) и выберите слева режим Таблицы.
- 2) Откройте электронную таблицу в LibreOffice Calc. Выберите лист, который вы хотите вставить в базу данных.
- 3) Расположите два окна рядом на вашем рабочем столе.
- 4) Перетащите вкладку листа из нижней части окна Calc в список таблиц файла базы данных. Рядом с указателем мыши появится в квадрат со знаком +. (Вкладка Листа: здесь указано название листа.)
- 5) Отпустите лист, отпустив кнопку мыши.
- 6) Откроется мастер копирования таблиц, который поможет вам перенести содержимое в таблицу базы данных.
- 7) На первой странице мастера выберите параметры копирования и дайте имя таблице базы данных. Каждый вариант объясняется в Справке (F1).
- 8) На второй странице мастера выберите столбцы листа, которые вы хотите скопировать в таблицу.
- 9) На третьей странице мастера определите тип данных для каждого столбца таблицы.
- 10) Нажмите **Готово**, чтобы заполнить новую таблицу данными из электронной таблицы.

# **Примечание**

Операция Копировать таблицу копирует только значения и записи из электронной таблицы Calc. Она не копирует формулы.

# **Создание запросов**

Запросы используются для получения определенной информации из базы данных. Результаты запросов представляют собой специальные таблицы в базе данных.

Чтобы продемонстрировать использование запросов, мы будем применять два разных метода:

- Используя нашу таблицу CD-Коллекция, мы создадим список альбомов конкретного исполнителя. Мы сделаем это с помощью Мастера.
- Информация, которую мы можем получить из таблицы Топливо, включает информацию об экономии топлива. Мы сделаем это в режиме дизайна. (Запросы, требующие вычислений, лучше всего создавать в режиме дизайна.)

#### **Использование мастера для создания запроса**

Запросы, созданные мастером, предоставляют список или списки информации, основанные на том, что вы хотите знать. Можно получить один или несколько ответов в зависимости от условий.

В главном окне базы данных (Рисунок [216](#page-279-0)) нажмите значок Запросы в разделе База данных, а затем в разделе Задачи выберите *Использовать мастер для создания запроса*. Откроется окно Мастер запросов (Рисунок [250\)](#page-308-0). Нам нужна информация о том, какие альбомы

принадлежат определенной музыкальной группе или человеку (автору альбома). Мы можем указать, когда был куплен каждый альбом.

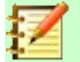

# **Примечание**

При работе с запросом можно использовать более одной таблицы. Поскольку разные таблицы могут содержать одинаковые имена полей, то формат именования полей в запросе: *Имя таблицы.Имя поля* с точкой (.) между именем таблицы и именем поля. Например, поле Обед таблицы Отпуск, используемой в запросе, будет названо *Отпуск.Обед*.

#### **Шаг 1: Выберите поля**

- 1) Выберите таблицу CD-Коллекция из выпадающего списка таблиц.
- 2) Выберите поля из таблицы CD-Коллекция в списке *Доступные поля*.
	- a) Нажмите *Артист*, и используйте кнопку **>**, чтобы переместить его в список *Поля в запросе*.
	- b) Таким же образом переместите поля *НазвАльб* и *ДатаЗак*. [4](#page-308-1)

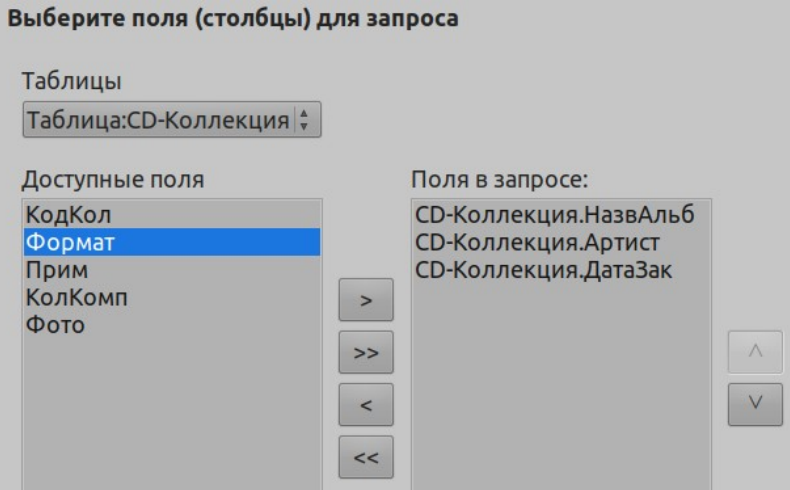

<span id="page-308-0"></span>*Рисунок 250: Первая страница Мастера запросов*

c) Нажмите **Далее >**.

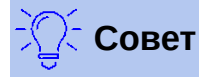

Чтобы изменить порядок полей, выберите поле, которое вы хотите переместить, и нажмите стрелку вверх или вниз справа от списка *Поля в запросе*.

#### **Шаг 2: Выберите порядок сортировки**

Для сортировки информации в нашем запросе можно использовать до четырех полей. Немного простой логики поможет в этом. Какое поле является наиболее важным?

В нашем запросе наиболее важен артист. Название альбома менее важно, а дата покупки имеет наименьшее значение. Конечно, если бы нас интересовало, какую музыку мы купили в данный день, то дата покупки была бы наиболее важной.

<span id="page-308-1"></span><sup>4</sup> Название альбома и Дата заказа (переводчик).

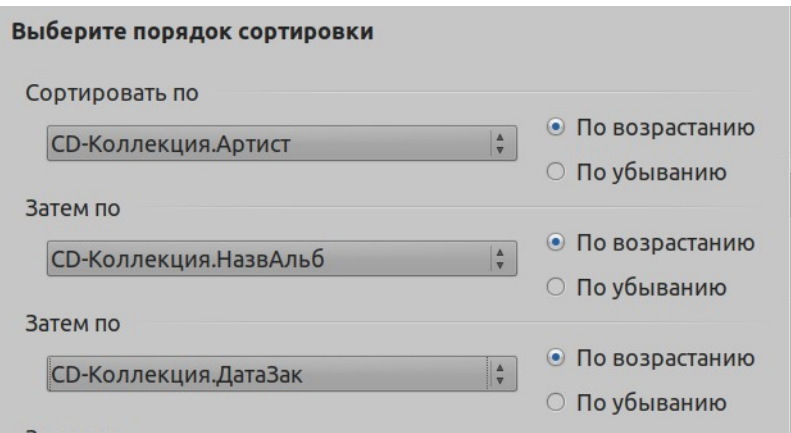

Рисунок 251: Страница выбора порядка сортировки

- 1) Нажмите первый раскрывающийся список Сортировать по.
	- а) Выберите СD-Коллекция.Артист.
	- b) Чтобы перечислить исполнителей в алфавитном порядке (от А до Я), выберите справа По возрастанию.
- 2) Нажмите второй раскрывающийся список Сортировать по.

Выберите СD-Коллекция. НазвАльб. и выберите По возрастанию.  $\equiv$  .

3) Повторите процесс для CD-Коллекция. ДатаЗака. Нажмите Далее >.

#### Шаг 3: Выберите условия поиска

Условия поиска позволяют нам сравнить введенное имя с именами артистов в нашей базе данных и решить, следует ли включать конкретного артиста в результаты нашего запроса или нет.

- равно: такой же, как
- не равно: не такой, как
- меньше: следуют выше
- больше: следуют ниже
- меньше или равно: такой же или следует выше
- больше или равно: такой же или следует ниже  $\bullet$
- как: похож в некотором роде

#### Примечание

Эти условия применяются к числам, буквам (в алфавитном порядке) и датам.

- 1) Поскольку мы ищем только один вариант, то будем использовать настройку по умолчанию Соответствие всем из следующих.
- 2) Мы ищем определенного исполнителя, поэтому выберите СD-Коллекция. Артист в списке полей и равно как условие.
- 3) Введите имя исполнителя в поле Значение. Нажмите Далее >.

#### Шаг 4: Выберите тип запроса

Нам нужна простая информация, поэтому по умолчанию нам нужно указать Детальный запрос.

 $\bullet$ Нажмите Далее > в нижней части окна.

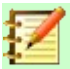

## **Примечание**

Поскольку у нас простой запрос, то *Группировка* и *Условия группировки* не нужны. Шаги 5 и 6 Мастера пропущены в нашем запросе.

#### **Шаг 7: Назначьте псевдонимы, если нужно**

Поля, НазвАльб и ДатаЗак, имеют имена, состоящие из двух слов. Вместо этого можно создать псевдонимы, состоящий из двух слов каждый (Название альбома и Дата заказа соответственно).

- 1) Измените НазвАльб на Название Альбома.
- 2) Измените ДатаЗак на Дата Заказа.
- 3) Нажмите **Далее >**.

#### **Шаг 8: Обзор**

- 1) Убедитесь, что условия запроса, перечисленные в списке Обзор, соответствуют тому, что вы хотели. (Есть только два момента, которые вам нужно проверить.)
- 2) Если что-то не так, используйте кнопку **< Назад**, чтобы вернуться к шагу с ошибкой.
- 3) Затем используйте кнопку Далее >, чтобы перейти к шагу 8.
- 4) Назовите запрос (предлагается: *Запрос\_Артистов*).
- 5) Справа есть два варианта действия после создания запроса. Выберите *Показать запрос*.
- 6) Нажмите **Готово**.

# **Создание запроса в режиме дизайна**

Создание запроса в режиме дизайна не так сложно, как может показаться на первый взгляд. Это занимает несколько шагов, но каждый шаг довольно прост.

Какую экономию топлива дает наш автомобиль (миль на галлон в США)? Этот вопрос требует создания двух запросов, причем первый запрос используется как часть второго.

#### **Шаг 1: Откройте первый запрос в режиме дизайна.**

<span id="page-310-0"></span>• Нажмите **Создать запрос в режиме дизайна...**.

#### **Шаг 2: Добавить таблицы**

- 1) Нажмите *Топливо*, чтобы выделить ее.
- 2) Нажмите **Добавить**.
- 3) Нажмите **Закрыть**.

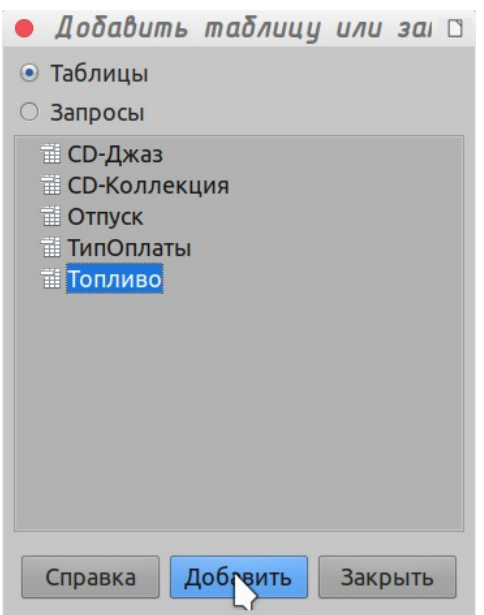

*Рисунок 252: Диалоговое окно Добавить таблицу или запрос*

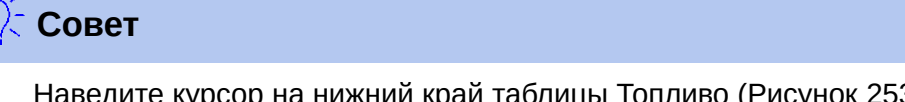

Наведите курсор на нижний край таблицы Топливо (Рисунок [253](#page-311-0)) и перетащите ее край, чтобы сделать окно больше, это упростит просмотр всех полей в таблице.

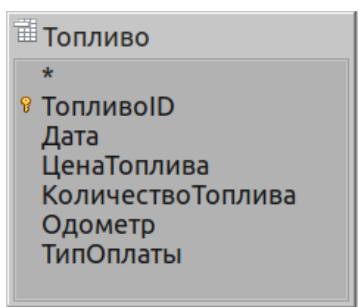

<span id="page-311-0"></span>*Рисунок 253: Таблица Топливо в запросе*

#### **Шаг 3: Добавить поля в таблицу внизу**

- 1) Дважды нажмите поле *ТопливоID* в таблице Топливо.
- 2) Дважды нажмите поле Одометр.
- 3) Дважды нажмите поле КоличествоТоплива.

В таблице, в нижней части окна запроса, теперь должно быть три столбца.

| Поле       | <b>Топливо ID</b> | Одометр | <b>Количество Топлі</b> |
|------------|-------------------|---------|-------------------------|
| Псевдоним  |                   |         |                         |
|            | ТаблицаТопливо    | Топливо | Топливо                 |
| Сортирфвка |                   |         |                         |
| Видимый    |                   | ✓       | ✓                       |

*Рисунок 254: Таблица запроса*

# **Шаг 4: Установите критерий для запроса**

Мы хотим, чтобы ТопливоID в запросе начиналось с цифры 1.

- 1) Введите *>0* в ячейку Критерий под ТопливоID в таблице запросов.
- 2) Нажмите значок *Выполнить запрос* на панели инструментов Конструктор запросов. (Обведено красным.)

<span id="page-312-2"></span>*Рисунок 255: Панель инструментов Конструктор запросов*

Рисунок [256](#page-312-1) содержит таблицу Топливо с моими записями. Результаты запроса на основе таблицы Топливо представлены на рисунке [257](#page-312-0).

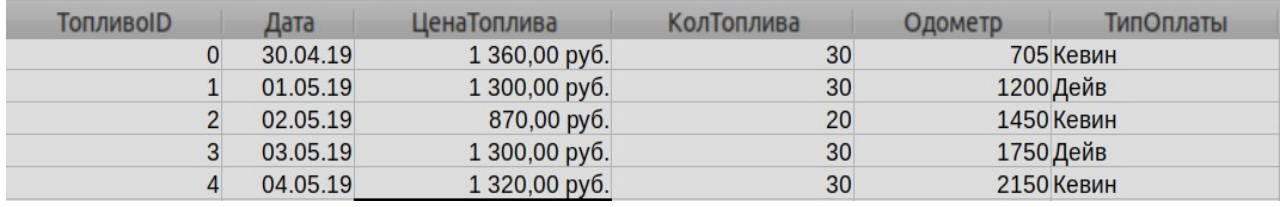

*Рисунок 256: Таблица Топливо*

<span id="page-312-1"></span>

| <b>ТопливоID</b> | Одометр | КолТоплива | ЦенаТоплива   |
|------------------|---------|------------|---------------|
|                  | 1200    | 30         | 1 300,00 py6. |
|                  | 1450    | 20         | 870,00 py6.   |
|                  | 1750    | 30         | 1 300,00 py6. |
|                  | 2150    | 30         | 1 320,00 py6. |

<span id="page-312-0"></span>*Рисунок 257: Запрос на основе таблицы Топливо*

#### **Шаг 5: Сохраните и закройте запрос**

Поскольку этот запрос содержит окончательные показания одометра для наших расчетов, то при сохранении назовите его *Счит\_одометр* (Считывание одометра). Затем закройте запрос. Теперь нажмите значок Сохранить в главном окне базы данных.

# **Шаг 6: Создайте запрос для расчета экономии топлива**

- 1) Нажмите **Создать запрос в режиме дизайна...**, чтобы создать новый запрос.
- 2) Добавьте таблицу Топливо в запрос так же, как вы делали это на шаге 2: [Добавить](#page-310-0)  [таблицы](#page-310-0) , но **не** закрывайте окно Добавить таблицу или запрос.
- 3) Добавьте к этому запросу запрос Счит\_одометр.
	- a) Нажмите *Запросы*, чтобы получить список запросов в базе данных (Рисунок [258](#page-313-0)).
	- b) Нажмите Счит\_одометр.

c) Нажмите **Добавить**, и затем нажмите **Закрыть**.

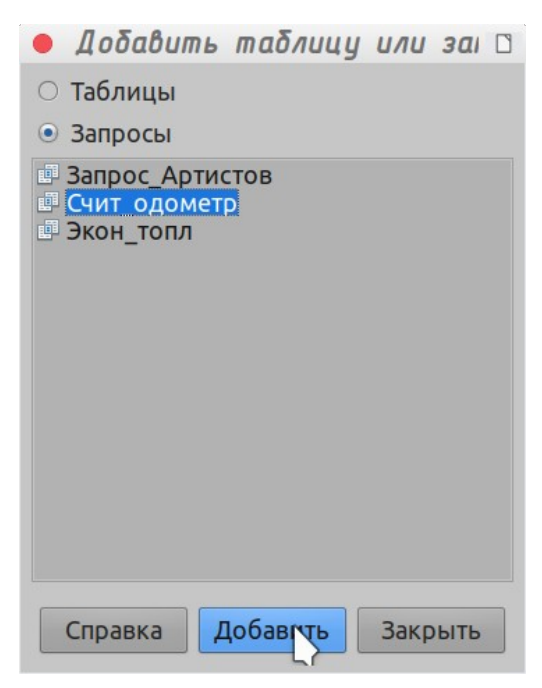

*Рисунок 258: Выбор запросов для добавления в другой запрос*

# **Шаг 7: Добавить поля в таблицу внизу запроса**

Мы собираемся рассчитать экономию топлива. Для этого нам необходимо количество топлива и пройденное расстояние. Так как КоличествоТоплива, которое мы хотим использовать, соответствует показаниям одометра, то мы будем использовать запрос Счит\_одометр для его получения. Мы также будем использовать поле Одометр как из таблицы Топливо, так и из запроса Счит\_одометр.

<span id="page-313-0"></span>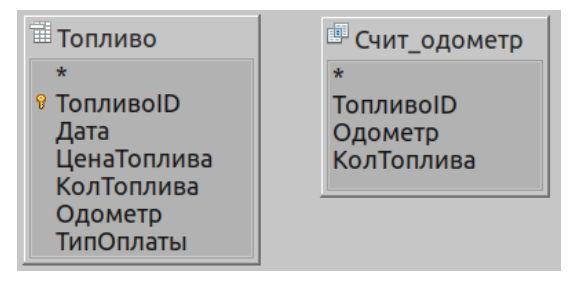

*Рисунок 259: Таблицы в этом запросе*

- 1) Дважды нажмите *КолТоплива* в запросе Счит\_одометр.
- 2) Дважды нажмите *Одометр* в запросе Счит\_одометр.
- 3) Дважды нажмите *Одометр* в таблице Топливо.

| Поле       | КолТоплива          | Одометр      | Одометр      |
|------------|---------------------|--------------|--------------|
| Псевдоним  |                     |              |              |
|            | ТаблицаСчит_одометр | Счит_одометр | Топливо      |
| Сортирфвка |                     |              |              |
| Видимый    | ✓                   | √            | $\checkmark$ |

*Рисунок 260: Добавление полей в запрос*

# **Шаг 8: Введите поле для различия ТопливоID**

Мы хотим, чтобы разница между значением ТопливоID таблицы Топливо и значением ТопливоID запроса Счит\_одометр равнялась единице (1).

- 1) Введите «Счит\_одометр».«ТопливоID» «Топливо».«ТопливоID» в поле справа от поля Одометр таблицы Топливо. (Рисунок [261\)](#page-314-2)
- 2) Введите ='1' в ячейку Критерий этого столбца.
- 3) Оставьте ячейку *Видимый* этого столбца не отмеченной.
- 4) Рассчитайте пройденное расстояние:
	- Введите в ячейку Поле (Рисунок [262](#page-314-1)): "Счит\_одометр"."Одометр" - "Топливо"."Одометр"
	- В строке Псевдоним введите *Расстояние*.
	- Введите >'0' в ячейку Критерий.
- 5) Для расчета экономии топлива введите: .<br>("Счит\_одометр"."Одометр" -"Топливо"."Одометр")/"Счит\_одометр"."КолТоплива" в следующем столбце справа от слова Поле (Рисунок [263](#page-314-0)).
- 6) Введите Экономия топлива, как Псевдоним.

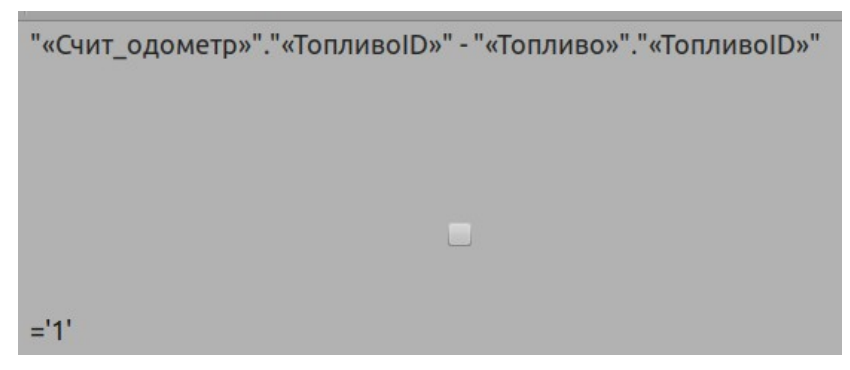

*Рисунок 261: Набор текста при расчете полей*

<span id="page-314-2"></span>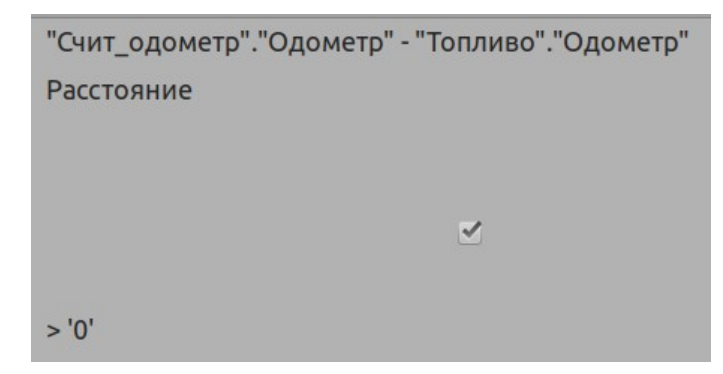

*Рисунок 262: Поле для расчета пройденного расстояния*

<span id="page-314-1"></span>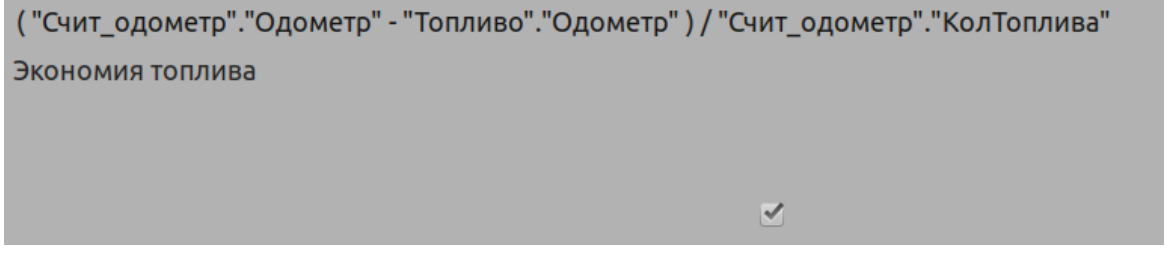

<span id="page-314-0"></span>*Рисунок 263: Поле расчета экономии топлива*

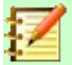

## **Примечание**

При вводе полей для вычислений вы должны следовать следующему формату: имя таблицы или запроса, за которым следует точка, за которой следует имя поля. Для имен написанных через дефис или имен из нескольких слов (таблиц или запросов) используйте двойные кавычки вокруг имени таблицы или запроса. Затем запрос добавит оставшиеся двойные кавычки, как показано на рисунке. [263](#page-314-0).

Между ними используйте арифметические символы. При сложных вычислениях можно группировать арифметические операции с помощью круглых скобок.

#### **Шаг 9: Выполните запрос и внесите некоторые изменения**

После того, как мы запустили запрос, чтобы убедиться, что он работает правильно, скроем все поля, которые нам не нужны.

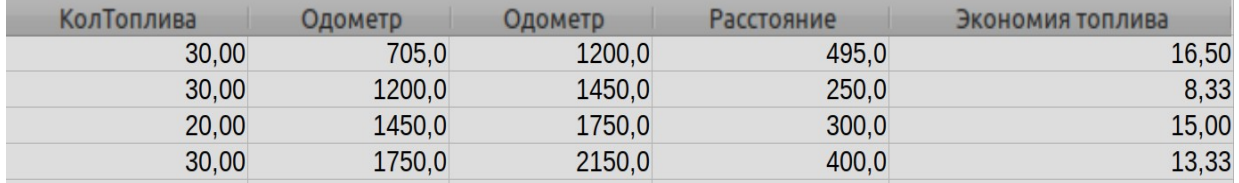

*Рисунок 264: Результат выполнения запроса экономии топлива*

<span id="page-315-2"></span> 1) Нажмите значок Выполнить запрос на панели инструментов Конструктор запросов (Рисунок [255](#page-312-2)). Результаты на Рисунке [264](#page-315-2).

Два одинаковых заголовка столбца. Присвоив этим двум заголовкам разные псевдонимы, мы сможем их различать.

2) Добавить псевдонимы:

Введите псевдонимы, как они перечислены на Рисунке [265.](#page-315-1)

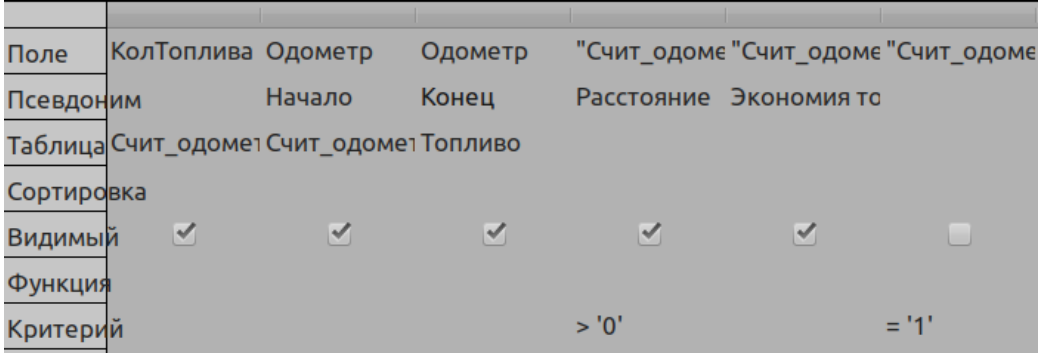

<span id="page-315-1"></span>*Рисунок 265: Таблица запроса с добавленными псевдонимами*

3) Снова выполните запрос. Результат на Рисунке [266](#page-315-0).

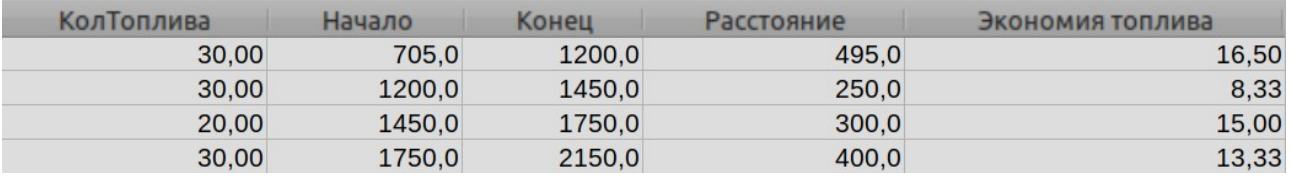

<span id="page-315-0"></span>*Рисунок 266: Запрос выполненный с псевдонимами*

#### Шаг 10: Закройте, сохраните и дайте имя запросу

Я предлагаю назвать его Экономия топлива.

- 1) Нажмите значок Сохранить.
- 2) Назовите запрос.
- 3) Закройте запрос.
- 4) Сохраните файл базы данных.

Очевидно, что в этом запросе можно сделать и другие расчеты, такие как стоимость пройденного расстояния и сколько затрат приходится на каждый из типов платежей.

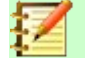

#### Примечание

Для полноценного использования запросов требуется знание операций над множествами (объединения, пересечения и/или дополнения, или любые их комбинации). Наличие копии руководства по СУРБД также будет чрезвычайно полезно.

# Создание отчетов

Отчеты предоставляют информацию, найденную в базе данных, приведенную в удобной форме. В этом отношении они похожи на запросы. Они отличаются тем, что предназначены для распространения среди людей. Запросы предназначены только для получения ответа на вопрос о базе данных. Отчеты генерируются из таблиц базы данных, представлений или запросов.

Любой отчет основывается на одной таблице, представлении или запросе, поэтому вам нужно сначала решить, какие поля вы хотите использовать в отчете. Если вы хотите использовать поля из разных таблиц, то вы должны сначала объединить эти поля в одном запросе или представлении. Затем, на основе этого, вы можете создать отчет.

Например, отчет о расходах на отпуск включает в себя как расходы на топливо, так и расходы на питание. Эти значения содержатся в полях двух разных таблиц: Отпуск и Топливо. Таким образом, для этого отчета от вас требуется создать запрос или представление.

# **Внимание**

Динамические отчеты обновляют только те данные, которые были изменены или добавлены в таблицу или запрос. Они не показывают какие-либо изменения, сделанные в самой таблице или запросе. Например, после создания отчета ниже откройте запрос экономии топлива, созданный в предыдущем разделе. Для столбца "Счит одометра". "Одометр" - "Топливо". "Одометр", измените число 1 на 3. (Смотрите Рисунок 261, Отчет останется таким же, что и до внесения изменений. Но если вы добавите больше данных в запрос и снова запустите отчет, то он будет содержать новые данные. Однако все данные будут основаны на "Счит одометра". "Одометр" - "Топливо". "Одометр" со значением 1. В отчете не будет данных, для которых "Счит одометра". "Одометр" - "Топливо". "Одометр имеет значение 3.

# **Создание отчета: Пример**

Мы создадим отчет о расходах на отпуск. Перед созданием отчета необходимо задать определенные вопросы.

- Какую информацию мы хотим видеть в отчете?
- Как мы хотим упорядочить информацию?
- Какие необходимы поля для предоставления этой информации?
- Необходимо ли создавать запрос или представление из-за того, что эти поля находятся в разных таблицах?
- Требуются ли какие-то вычисления в данных перед добавлением в отчет?

Расходы на отдых - мотель, сборы, разное, завтрак, обед, ужин, закуски и топливо. В одном из возможных отчетов могут быть перечислены итоги по каждой из этих групп расходов. Другой отчет мог бы перечислить общие расходы за каждый день отпуска. Третий может перечислить итоги для каждой группы расходов для каждого типа платежа. (Это позволит нам узнать, откуда поступали деньги для оплаты расходов.) После создания запроса для выполнения любого из вышеперечисленного вы можете создать отчет на основе запроса.

Мы создадим два отчета, один из которых перечисляет расходы каждый день (кроме топлива), а второй - статистику по топливу. Поля, которые нам нужны для первого отчета из таблицы Отпуск: Дата, Мотель, Сборы, Завтрак, Обед, Ужин, ЦенаПерекусов и Разное. Для этого отчета требуется только таблица Отпуск. Если бы в отчете были перечислены общие расходы для каждого из этих полей, нам пришлось бы создать запрос, чтобы предоставить нам эти итоги, что выходит за рамки данной главы.

Второй отчет касается таблицы Топливо. Поскольку в эту таблицу включены покупки топлива в периоды, отличные от периода отдыха, то нам необходимо создать запрос, содержащий только топливо, приобретенное в период отпуска.

#### *Сравнение мастера отчетов и режима дизайна*

- 1) При открытии Мастера отчетов также открывается Построитель отчетов (Report Builder). Когда вы делаете выбор в мастере, то он появляется в макете в Построителе отчетов. Закончив выбор, сохраните отчет, назовите его и закройте.
- 2) При использовании режима дизайна вы открываете Построитель отчетов, чтобы спроектировать макет отчета. (При использовании мастера доступен только один макет.)

#### *Отчет о питании в отпуске*

Чтобы создать новый отчет.

- 1) Нажмите значок *Отчеты* в списке База данных в окне Автомобиль.odb LibreOffice Base (Рисунок [216](#page-279-0)).
- 2) В списке Задачи выберите **Использовать мастер для создания отчета...**. Откроется мастер отчетов и затем Построитель отчетов.

#### **Шаг 1: Выбор поля**

- 1) Выберите *Таблица: Отпуск* в раскрывающемся списке Таблицы или запросы.
- 2) Используйте кнопку **>** для перемещения этих полей из списка *Доступные поля* в список *Поля в отчете*: Дата, Мотель, Сборы, Разное, Завтрак, Обед, Ужин и ЗакускиСтоимость. Нажмите **Далее >**.

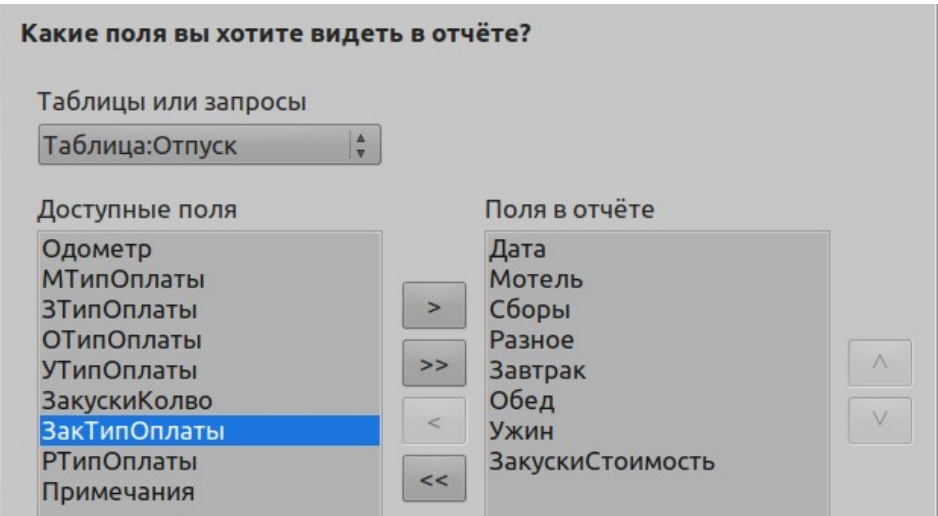

*Рисунок 267: Добавление полей в отчет*

# **Шаг 2: Поля меток**

Измените любые поля, которые вы хотите. Мы изменим Разное на Другие расходы и напишем ЗакускиСтоимость двумя словами.

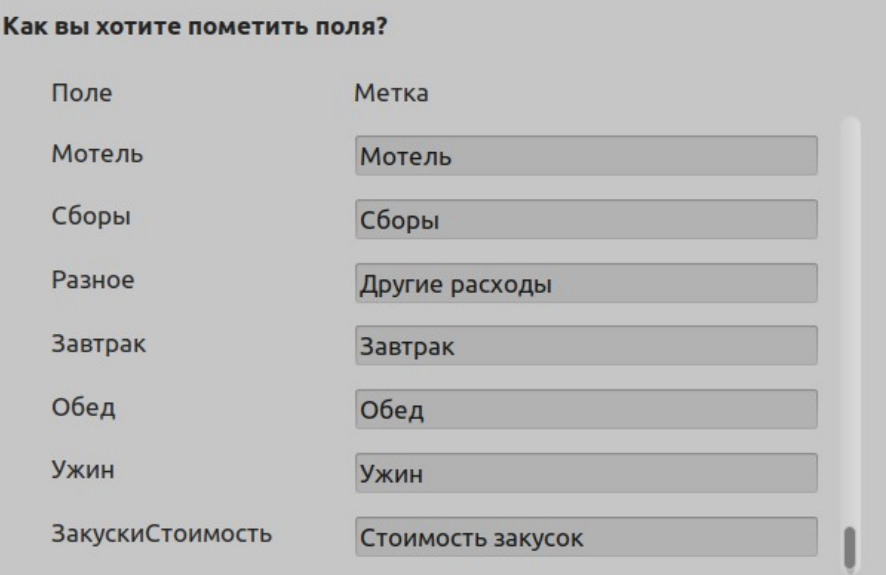

*Рисунок 268: Задание псевдонимов для полей*

- 1) Измените Разное на Другие расходы
- 2) Напишите через пробел вместо ЗакускиСтоимость, Стоимость закусок.
- 3) Нажмите **Далее >**.

# **Шаг 3: Группировка**

Поскольку мы группируем по дате, то используйте кнопку **>**, чтобы переместить поле *Дата* в список Группировка. Нажмите **Дальше >**.

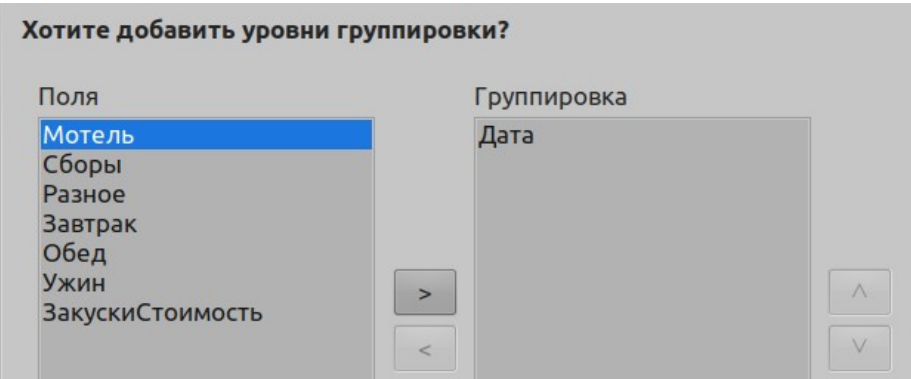

*Рисунок 269: Выбор полей для группировки данных*

# **Шаг 4: Параметры сортировки**

Мы не хотим делать никакой дополнительной сортировки.

• Нажмите **Далее >**.

# **Шаг 5: Выбор разметки**

Используйте *Колоночный, три колонки* для макета.

- 1) Выберите *Колоночный, три колонки* для макета данных.
- 2) *Разметка колонтитулов* не имеет возможных вариантов выбора.
- 3) Выберите Альбомную ориентацию для макета страницы.
- 4) Нажмите **Далее >**.

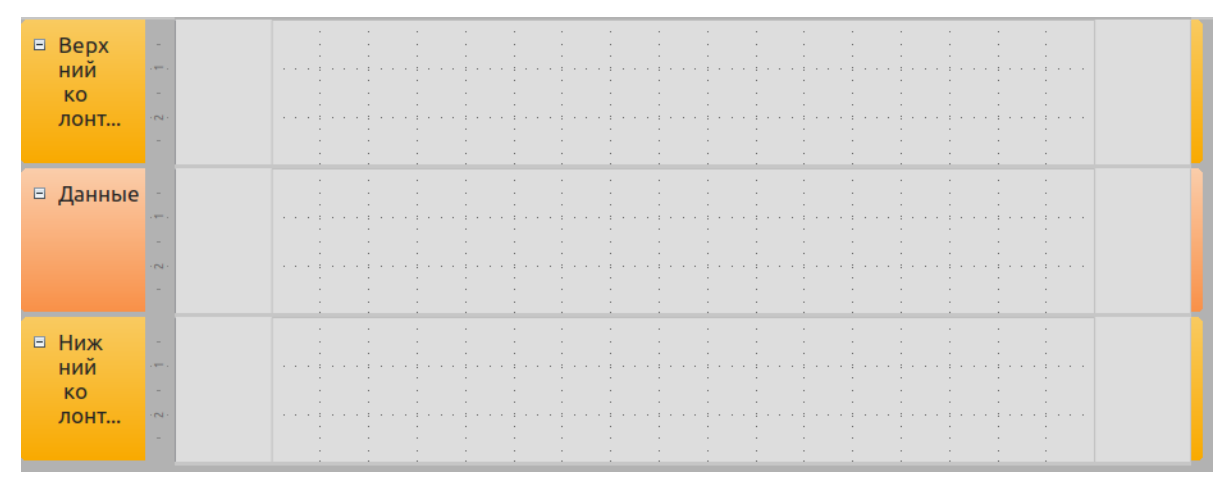

*Рисунок 270: Шаблон Построителя отчетов, определенный Мастером отчетов*

#### **Шаг 6: Создание отчета**

- 1) Заглавие отчета: Расходы на отпуск.
- 2) Выберите *Динамический отчет*.
- 3) Выберите *Создать отчет сейчас*.
- 4) Нажмите **Готово**.

Отчет (Рисунок [271\)](#page-320-0) будет создан, но он требует некоторого редактирования. Дата может быть отформатирована иначе, и все числа должны быть представлены в денежном формате. В отчете можно использовать заголовок, который включает имя отчета, его автора и дату, когда отчет был подготовлен. Если в отчете содержится более одной страницы, то

можно указать номера страниц в нижнем колонтитуле каждой страницы, включая общее количество страниц. Но чтобы сделать это, вы должны использовать Построитель отчетов.

| Дата           | 14.05.19 |             |      |                       |
|----------------|----------|-------------|------|-----------------------|
| Мотель         | 4000     | Завтрак     | 900  | Стоимость закусок 500 |
| Сборы          |          | Обед        | 1500 |                       |
| Другие расходы | 200      | Ужин        | 1200 |                       |
| Дата           | 15.05.19 |             |      |                       |
| Мотель         | 3900     | Завтрак     | 750  | Стоимость закусок 350 |
| Сборы          |          | Обед        | 1350 |                       |
| Другие расходы |          | <b>Ужин</b> | 1050 |                       |
| Дата           | 16.05.19 |             |      |                       |
| Мотель         |          | Завтрак     |      | Стоимость закусок     |
| Сборы          |          | Обед        |      |                       |
| Другие расходы |          | Ужин        |      |                       |
| Дата           | 17.05.19 |             |      |                       |
| Мотель         |          | Завтрак     |      | Стоимость закусок     |
| Сборы          |          | Обед        |      |                       |
| Другие расходы |          | Ужин        |      |                       |
|                |          |             |      |                       |

<span id="page-320-0"></span>Рисунок 271: Отчет без изменений

# Report Builder: другой способ создания отчетов

С помощью Report Builder (Построителя отчетов) вы можете создавать сложные и стильные отчеты базы данных. Вы можете определить заголовки групп и страниц, нижние колонтитулы групп и страниц, а также поля вычислений. Построитель отчетов устанавливается вместе с LibreOffice.

Когда мы использовали мастер отчетов, то мы создали шаблон в Построителе отчетов для нашего отчета. Если мы редактируем наш отчет, то мы открываем Построитель отчетов с этим шаблоном. Изменяя шаблон, мы также модифицируем отчет. Например, мы можем изменить формат поля Дата, и это изменит формат всех дат, содержащихся в этом поле в приведенном выше отчете. Точно так же мы можем изменить форматирование любого другого поля и изменить форматирование везде, где это поле появляется в отчете.

Так же можно создавать отчеты самостоятельно в Построителе отчетов. Чтобы сделать это, нажмите Создать отчет в режиме дизайна.... Инструкции по использованию Построителя отчетов смотрите в главе 6 Отчеты в Руководстве по Base.

# Доступ к другим источникам данных

LibreOffice позволяет получить доступ к источникам данных и затем связать их с документами LibreOffice. Например, сервис рассылки по почте связывает внешний документ, содержащий список имен и адресов, в письмо, причем для каждой записи создается одна копия письма.

Чтобы получить доступ к источнику данных, который не является файлом \*.odb:

- 1) Файл > Создать > Базу данных откроет окно Мастер баз данных.
- 2) Выберите Соединиться с существующей базой данных. Нажмите стрелку рядом с полем Тип базы данных и выберите в раскрывающемся списке тип базы данных. Нажмите Дальше >.
- 3) Нажмите Обзор и выберите базу данных.. Нажмите Далее >.

4) Примите настройки по умолчанию: Да, зарегистрировать базу данных и Открыть базу для редактирования. Нажмите Готово. Дайте имя и сохраните базу данных в выбранном вами месте.

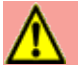

#### **Внимание**

Одним из вариантов, доступных при выборе Соединиться с существующей базой данных, является Адресная книга LDAP, начиная с LibreOffice 4.0.0, эта опция больше не работает.

## Доступ к электронной таблице в качестве источника данных

Доступ к электронной таблице аналогичен доступу к другим базам данных:

- 1) Выберите Файл > Создать > Базу данных.
- 2) Выберите Соединиться с существующей базой данных. Выберите Электронная таблица, как тип базы данных.
- 3) Нажмите Обзор, чтобы указать таблицу, к которой вы хотите получить доступ. Если электронная таблица защищена паролем, то установите флажок Требуется пароль. Нажмите Дальше >.
- 4) Если для электронной таблицы требуется имя пользователя, то введите его. Если также требуется пароль, то установите флажок. Нажмите Далее >.

# Примечание

Используя этот метод доступа к электронной таблице, вы ничего не можете изменить в электронной таблице. Вы можете только просматривать содержимое электронной таблицы, выполнять запросы и создавать отчеты на основе данных. уже введенных в электронную таблицу.

Все изменения в электронной таблице необходимо делать в файле электронной таблице, используя Calc. После внесения изменений в таблицу и ее сохранения вы увидите изменения в базе данных. Если вы создадите и сохраните дополнительный лист в своей электронной таблице, то в базе данных при следующем обращении к ней появится новая таблица.

# Регистрация базы данных \*.odb

Базы данных, созданные в LibreOffice, имеют формат \*.odb (OpenDocument Base). Также базы данных в этом формате могут быть созданы в других программах. Регистрация базы данных \*.odb проста:

- 1) Выберите Сервис > Параметры > LibreOffice Base > Базы данных.
- 2) Под Зарегистрированные базы данных, нажмите Создать.
- 3) Укажите, где находится база данных.
- 4) Убедитесь, что зарегистрированное имя правильно.
- 5) Нажмите ОК.

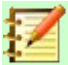

### **Примечание**

Иногда, после обновления LibreOffice до более новой версии, ваш список зарегистрированных файлов баз данных пропадает. Если это произойдет, то вы можете использовать эти шаги для повторной регистрации файлов ваших баз данных в новой версии LibreOffice.

# **Использование источников данных в LibreOffice**

Зарегистрировав источник данных, будь то электронная таблица, текстовый документ, внешняя база данных или другой доступный источник данных, вы можете использовать его в других компонентах LibreOffice, включая Writer и Calc.

# **Просмотр источников данных**

Откройте документ Writer или Calc. Чтобы просмотреть доступные источники данных, нажмите *Ctrl+Shift+F4* или выберите в меню **Вид > Источники данных**. Это вызовет список зарегистрированных баз данных, который будет включать библиографию и любую другую зарегистрированную базу данных, такую как Автомобиль, которая созданная ранее в этой главе.

Чтобы просмотреть каждую базу данных, нажмите на стрелку слева от имени базы данных (смотрите Рисунок [272\)](#page-322-0). Это покажет запросы и таблицы. Нажмите значок  $\mathbb P$  рядом с Таблицы, чтобы просмотреть отдельные созданные таблицы. Теперь нажмите на одну из таблиц, чтобы увидеть все записи в ней.

| <b>E</b> Автомобиль   |
|-----------------------|
| ► © Запросы           |
| ► В Таблицы           |
| ► В Автомобиль2       |
| ► В Новая база данных |
| ▶ a Bibliography      |
| ▶ BvolutionLocal      |
|                       |

<span id="page-322-0"></span>*Рисунок 272: Базы данных*

# **Редактирование источников данных**

Некоторые источники данных (не электронные таблицы) можно редактировать в окне просмотра данных. Запись может быть отредактирована, добавлена или удалена.

#### **Просмотр данных в таблицах**

Если нажать на таблицу, то ее строки и столбцы с данными появятся в правой части окна Источники данных. Редактирование этих данных требует только нажатия в ячейке, данные в которой необходимо изменить, измените данные и нажмите в строке над ней или под ней, чтобы сохранить новые данные.

Под записями находятся пять маленьких кнопок. Первые четыре перемещают курсор в начало, влево, вправо и в конец соответственно. Пятая кнопка с маленькой звездочкой добавляет новую запись.

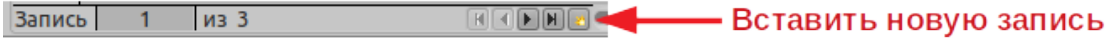

*Рисунок 273: Кнопки навигации при просмотре Источников данных»*

Чтобы удалить запись, нажмите правой кнопкой мыши серое поле слева от строки, для выделения всей строки, и выберите **Удалить строки**, чтобы удалить выбранную строку.

|                  | Дата<br>25.08.18 1155 3 500,00 руб. Вася<br><u>ослово восо вострово приб.</u> Петя | Одометр<br>Формат таблицы<br>Высота строки | Мотель<br>),00 руб. Вася | МТОплаты | Сборы<br>100,00 руб.<br>$ 0,00 \text{ py6.} $<br>100,00 руб. |  | Завтрак                 |       | 750,00 руб. Вася<br>820,00 руб. Петя<br>765,00 руб. Вася | <b>ЗТОплаты</b> | Петя<br>Вася<br>Петя | <b>ОТОплаты</b> |  |
|------------------|------------------------------------------------------------------------------------|--------------------------------------------|--------------------------|----------|--------------------------------------------------------------|--|-------------------------|-------|----------------------------------------------------------|-----------------|----------------------|-----------------|--|
| $\overline{3an}$ | Копировать                                                                         |                                            |                          |          |                                                              |  |                         |       |                                                          |                 |                      |                 |  |
|                  |                                                                                    | <u>Удалить строки</u>                      |                          |          |                                                              |  | 70<br><b>CONTRACTOR</b> | $-11$ |                                                          | 12              | $-13$                |                 |  |

*Рисунок 274: Удаление строки в окне просмотра данных*

# **Запуск базы для работы с источниками данных**

В любое время вы можете запустить LibreOffice Base из окна Источники данных. Просто нажмите правой кнопкой мыши базу данных или значки Таблицы или запросы и выберите **Редактировать базу данных...**. Попав в Base, вы можете редактировать, добавлять и удалять таблицы, запросы, формы и отчеты.

# **Использование источников данных в Writer и Calc**

Из таблиц в окне Источники данных, данные можно поместить в документы Writer и Calc. В Writer могут быть вставлены значения из отдельных полей. Или в документе Writer может быть создана полная таблица. Один из распространенных способов использования источника данных - выполнить рассылку по почте.

| $\text{For } \mathbb{Z} \times \mathbb{Z} \text{ is a } \mathbb{Z} \times \mathbb{Z} \text{ is a } \mathbb{Z} \times \mathbb{Z} \times \mathbb{Z} \$ |  |  |  |  |
|----------------------------------------------------------------------------------------------------|--|--|--|--|
|----------------------------------------------------------------------------------------------------|--|--|--|--|

*Рисунок 275: Панель инструментов окна Источники данных*

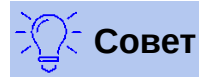

Выбор в меню **Сервис > Рассылка писем** или нажатие значка Циркулярное письмо (обведено красным) в окне Источники данных запускает мастер Рассылка писем, который поможет вам создать документ для рассылки. Смотрите Главу 11 в *Руководстве по Writer*.

# *Документы Writer*

Чтобы вставить поле из таблицы, открытой в окне Источники данных, в документ Writer, нажмите имя поля (серый квадрат в верхней части списка полей) и, удерживая левую кнопку мыши, перетащите поле на документ. В документе Writer оно будет выглядеть как <ПОЛЕ> (где ПОЛЕ - имя поля, которое вы перетащили).

Например, для ввода стоимости блюд и кто их оплачивал в определенный день отпуска:

- 1) Откройте список источников данных (Ctrl+Shift+*F4*) и выберите таблицу Отпуск в базе данных Автомобиль.
- 2) Составьте такое предложение: «В (дата): стоимость завтрака (сумма), оплачена (имя), стоимость Обеда (сумма), оплачена (имя), и стоимость ужина (сумма), оплачена
(имя).» Но напишите только это:

«В стоимость завтрака оплачена, стоимость обеда оплачена, и стоимость ужина оплачена.»

- 3) Чтобы вставить дату, нажмите имя поля Дата в окне Источники данных и поместите его справа от слова В. Результат: В <Дата>. Если у вас включено затенение полей (Вид > Затенение полей), то <Дата> будет с серым фоном. В обратном случае нет.
- 4) Чтобы вставить первую сумму, нажмите имя поля Завтрак и поместите его справа от слов стоимость завтрака. Убедитесь, что у вас есть пробелы между именами полей и словами до и после них. Результат: стоимость завтрака <Завтрак>.
- 5) Чтобы вставить первое имя, щелкните имя поля ЗТипОплаты и поместите его справа от слова оплачена. Результат: оплачена <ЗТипОплаты>.
- 6) Таким же образом внесите в предложение остальные поля.
	- $\equiv$  . Используйте <Обед> и <ОТипОплаты> для второго набора сумма и имя в предложении.
	- Используйте <Ужин> и <УТипОплаты> для третьего набора сумма и имя в предложении.
- 7) Окончательный результат: В <Дата> стоимость завтрака <Завтрак> оплачена <ЗТипОплаты>, стоимость обеда <Обед> оплачена <ОТипОплаты>, стоимость ужина <Ужин> оплачена <УТипОплаты>.
- 8) Добавьте данные в поля предложения:
	- Нажмите серое поле слева от строки данных, которую вы хотите добавить. Эта  $\sim$  . строка должна быть выделена как вторая строка на Рисунке 276.
	- Нажмите значок Данные в поля (обведено). При этом поля должны заполниться  $\sim$ данными из выбранной вами строки.
	- Выделите другую строку, а затем снова нажмите этот значок. Данные в предложении заменятся на данные этой выбранной строки данных.
	- Сохраните документ, если вы хотите использовать его позже в качестве примера.

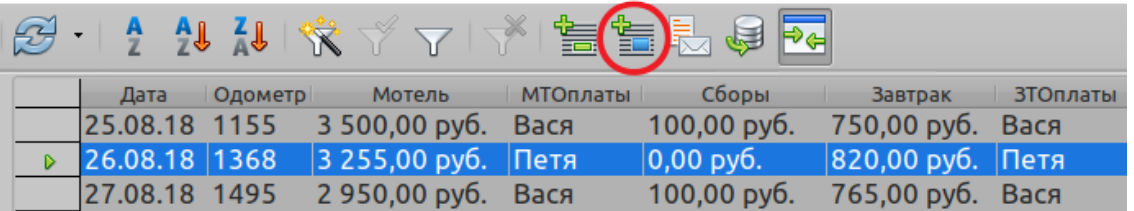

<span id="page-324-0"></span>Рисунок 276: Выбранная строка в окне источника данных

Добавление данных в табличном формате немного проще и, возможно, занимает меньше шагов. Некоторые из шагов будут очень похожи.

- 1) Перейдите к месту, где вы хотите разместить таблицу, и укажите расположение.
- 2) Ctrl+щелчок серое поле слева от каждой строки источника данных, которую вы хотите сделать строкой в своей таблице, если строки не расположены подряд. Чтобы выбрать строки, расположенные подряд, нажмите серое поле слева от верхней необходимой строки и Shift+шелчок на нижней строке.
- 3) Нажмите значок Данные в текст, чтобы открыть диалоговое окно Вставка столбцов базы данных (Рисунок 277). (Значок Данные в текст находится слева от значка Данные в поля на Рисунке 276.)

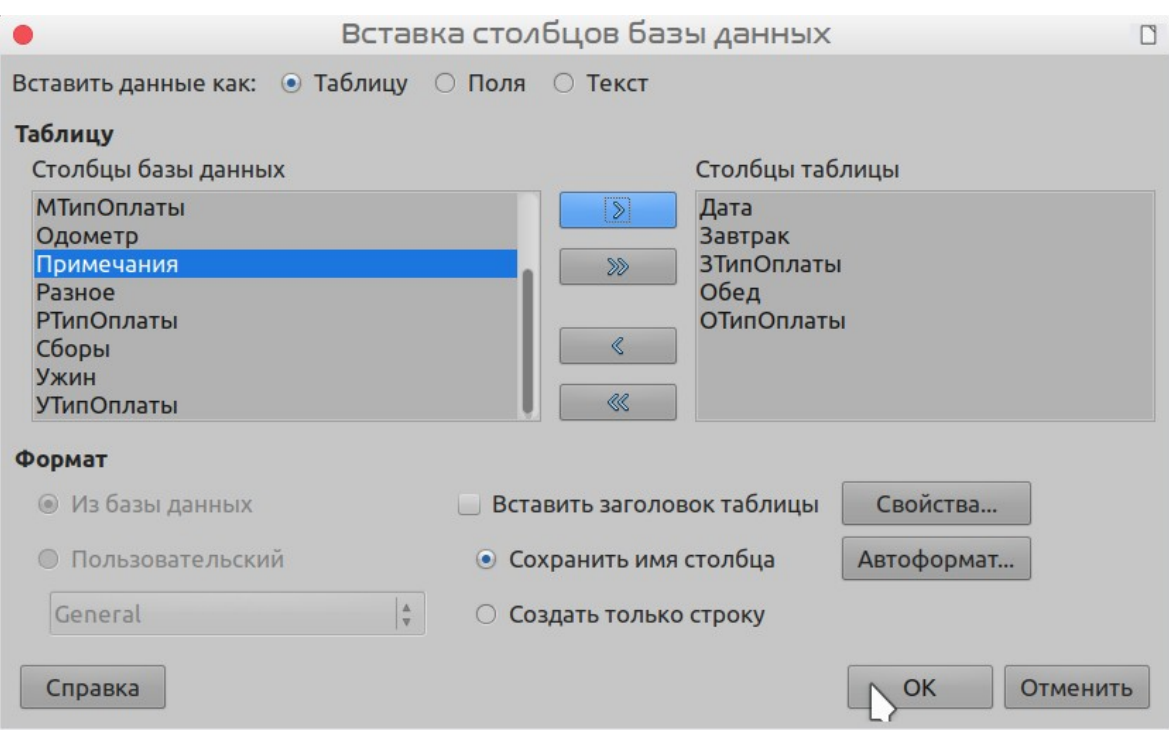

<span id="page-325-0"></span>*Рисунок 277: Диалоговое окно Вставка столбцов базы данных*

- 4) Переместите необходимые поля вашей таблицы из списка *Столбцы базы данных* в список *Столбцы таблицы*.
	- Чтобы расположить поля в определенном порядке, выделяйте поле и с помощью *одиночной стрелки* перемещайте их в необходимой вам последовательности. Также вы можете использовать меньше полей, чем все доступные поля.
	- Если вы хотите использовать все поля, то используйте *двойную стрелку* вправо, чтобы переместить все поля одновременно. В таком случае порядок полей в создаваемой вами таблице будет таким же, как в таблице источника данных.
	- Чтобы удалить одно поле из списка *Столбцы таблицы*, выделите это поле и нажмите *одиночную стрелку* влево.
- 5) Чтобы начать все сначала, нажмите *двойную стрелку* влево.
- 6) Выберите настройки для вашей таблицы. Используйте настройки по умолчанию, как на Рисунке [277](#page-325-0).
- 7) Нажмите **ОК**. Сохраните документ.

#### *Электронные таблицы Calc*

Существует два способа передачи данных в электронную таблицу Calc. Один из них вводит данные в ячейки электронной таблицы. Другой создает полностью новые записи в электронной таблице. Хотя вы можете напрямую обращаться к данным, вставленным в ячейки электронной таблицы, но новые записи, созданные в электронной таблице, доступны только для чтения.

При вводе данных непосредственно в ячейки электронной таблицы используется значок *Данные в текст*, как при создании таблицы в документе Writer. Но существуют определенные отличия.

Шаги выполнения просты.

 1) Нажмите на ячейку электронной таблицы, которую вы хотите сделать верхней левой ячейкой для данных, включительно с именами столбцов.

- 2) Используйте *Ctrl+Shift+F4*, чтобы открыть окно Источники данных и выбрать таблицу, данные из которой вы хотите использовать.
- 3) Выберите строки данных, которые вы хотите добавить в электронную таблицу:
	- Нажмите серое поле слева от строки (заголовок строки), которую вы хотите выбрать, если выбираете только одну строку. Эта строка будет выделена цветом.
	- Чтобы выбрать несколько строк, удерживая нажатой клавишу *Ctrl*, нажимайте заголовки необходимых вам строк. Эти строки будут выделены цветом.
	- Чтобы выделить все строки, щелкните серое поле в верхнем левом углу таблицы. Все строки будут выделены цветом.
- 4) Нажмите значок *Данные в текст*, чтобы вставить данные в ячейки электронной таблицы.
- 5) Сохраните электронную таблицу.

Добавить записи в электронную таблицу так же довольно просто. Вам необходимо открыть электронную таблицу, открыть окно Источники данных и выбрать таблицу, которую вы хотите использовать.

- 1) Нажмите серое поле с названием для поля идентификатора с меткой ID (заголовок столбца).
- 2) Перетащите заголовок столбца для поля идентификатора туда, где вы хотите, чтобы в электронной таблице отображалась запись.
- 3) Повторяйте до тех пор, пока вы не переместите туда, куда хотите все необходимые поля.
- 4) Назовите и сохраните электронную таблицу.
- 5) Нажмите заголовок строки таблицы в окне Источники данных.
- 6) Перетащите данные выбранной строки в поле идентификатор в электронной таблице. Значок Сохранить должен стать активным при этом.
- 7) Нажмите кнопку *Изменить файл*, чтобы сделать электронную таблицу доступной только для чтения (меню *Правка > Редактирование*, или сочетание клавиш *Ctrl+Shift+M*). Нажмите **Сохранить** на вопрос, хотите ли вы сохранить файл.

Окно Источники данных станет пустым, поля в электронной таблице заполнятся данными из выбранной строки, а в нижней части электронной таблицы отобразится панель инструментов Навигация формы.

 8) Нажимайте стрелки на панели инструментов Навигация формы, чтобы просмотреть различные записи таблицы. (Стрелки на рисунке обведены красным.) Когда вы меняете номер записи, нажимая стрелку, то номер в поле изменяется. Данные в полях изменяются соответственно данным для конкретного номера записи.

| ÷ Ma<br>ИЗ<br>— запис | $\mathbb{K}$ |  | ⋊ | z. |  |  | $\sqrt{2}$ |  |  |  | <b>PO</b> |  |  |  |
|-----------------------|--------------|--|---|----|--|--|------------|--|--|--|-----------|--|--|--|
|-----------------------|--------------|--|---|----|--|--|------------|--|--|--|-----------|--|--|--|

*Рисунок 278: Стрелки навигации по форме*

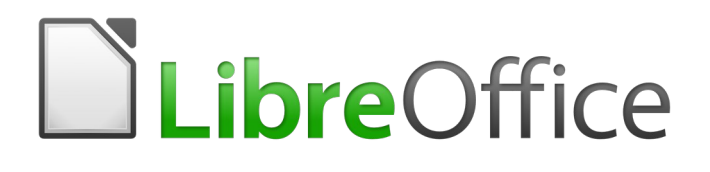

## Руководство по началу работы

# *Глава 9 Начало работы с Math*

*Редактор формул (уравнений) LibreOffice* 

## **Введение**

LibreOffice Math - это редактор формул, который можно использовать для создания или редактирования формул (уравнений) в символической форме в документах LibreOffice или в качестве отдельных объектов. Пример формул показан ниже. Однако, если необходимо вычислять числовые значения, используя формулы, то обратитесь к руководству по Calc для получения более подробной информации; Math не выполняет никаких расчётов.

$$
\frac{df(x)}{dx} = \ln(x) + \tan^{-1}(x^2)
$$
 *u<sub>7</sub>u* NH<sub>3</sub>+H<sub>2</sub>O $\rightleftharpoons$  NH<sub>4</sub><sup>+</sup>+OH<sup>-</sup>

Редактор формул в Math использует специальный язык разметки для представления формул. Язык разметки разработан для легкого чтения насколько это возможно, например, а

over b производит дробь  $\frac{a}{b}$  при использовании в формуле.

## Быстрый старт

Используя Редактор формул можно создавать формулу, как отдельный документ или файл для библиотеки формул, или вставить формулы прямо в документ, используя LibreOffice Writer, Calc, Impress или Draw.

## <span id="page-328-1"></span>Формулы, как отдельные документы или файлы

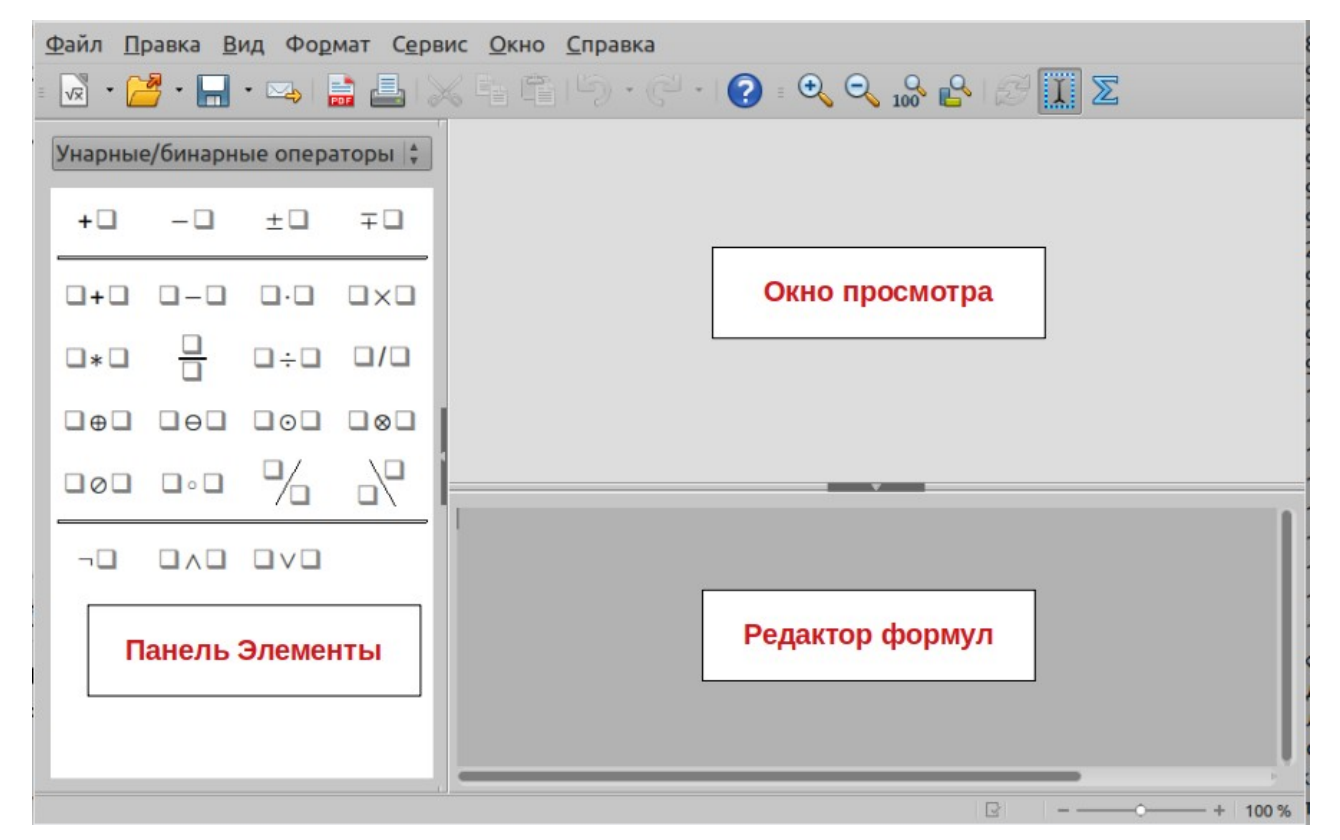

<span id="page-328-0"></span>Рисунок 279: Пустой документ формулы в Math

Для создания формулы, как отдельного документа или файла, используйте один из следующих методов, чтобы открыть пустой документ в LibreOffice Math (Рисунок 279):

- Выберите пункт меню Файл > Создать > Формулу.  $\bullet$
- На Стартовом экране нажмите на кнопку Формулу Math.  $\bullet$
- На Стандартной панели инструментов шёлкните на маленьком треугольнике справа  $\bullet$ от значка Создать и выберите пункт Формулу из выпадающего меню.
- В Math используйте сочетание клавиш Ctrl+N.  $\bullet$
- Используйте пункт меню Сервис > Импорт MathML из буфера обмена.  $\bullet$

Во время ввода формулы на языке разметки в Редакторе формул формула отображается в Области предварительного просмотра. Панель элементов отображается слева от Области предварительного просмотра, если соответствующий пункт отмечен в меню Вид. Больше информации о создании формул изложено в разделе "Создание формул" на странице 331.

## Форматы файлов для формул

Родной формат файла для формул LibreOffice Math - это ODF Formula с расширением \*.odf. Также можно встраивать формулы в другие документы, такие как презентации, электронные таблицы или текстовые документы. LibreOffice также может читать и сохранять формулы в формате MathML 1.01 с расширением .mml.

LibreOffice Math может импортировать презентации MathML напрямую из буфера обмена. Для импорта формулы MathML Presentation скопируйте формулу из внешнего редактора формул и используйте пункт меню Сервис > Импорт MathML из буфера обмена. Например код MathML в левой части таблицы 4 отображает формулу в правой части таблицы.

<span id="page-329-0"></span>Таблица 4: Код MathML 1.01, импортированный из буфера обмена

```
<math xmlns="http://www.w3.org/1998/Math/MathML" display="block">
 <semantics>
  <sub>mrow</sub></sub>
   <mi>E</mi>
   <mo stretchy="false">=</mo>
   <sub>msup</sub></sub>
                                                                                  E = mc^2<mi mathvariant="italic">mc</mi>
    <mn>2</mn>
   </msup>
  </mrow>
 </semantics>
</math>
```
## <span id="page-329-1"></span>Формулы в документах LibreOffice

Для вставки формулы в документ LibreOffice откройте документ в Writer, Calc, Draw или Impress. Используемый модуль LibreOffice влияет на возможное позиционирование курсора для вставки формулы.

- В Writer щёлкните мышью в абзаце, где хотите вставить формулу.  $\bullet$
- В Calc щёлкните мышью в ячейке электронной таблицы, где хотите вставить формулу.
- $\bullet$ В Draw и Impress формула вставляется в центре рисунка или слайда.

Затем, откройте Редактор формул, выбрав пункт меню Вставка > Объект > Формула. Также можно выбрать пункт меню Вставка > Объект > Объект OLE, чтобы открыть диалоговое окно Вставка объекта OLE, выбрать вариант Создать новый и в списке Тип выбрать Формула, затем нажать кнопку ОК, чтобы открыть Редактор формул. Панель элементов отображается слева от Области предварительного просмотра, если в меню Вид отмечен соответствующий пункт. Больше информации о создании формул изложено в разделе "Создание формул" на странице 331.

Рисунок [280](#page-330-1) показывает пример документа Writer с выделенной формулой, готовой к вводу.

После завершения ввода формулы на языке разметки закройте Редактор формул , нажав клавишу *Esc* или щёлкнув мышью в документе вне области формулы. Двойной щелчок мышью на формуле в документе снова откроет Редактор формул, где можно будет изменить формулу.

Формулы вставляются в документ, как объекты OLE. Как и с другими объектами OLE, можно изменять местоположение формулы в документе. Более подробно информация по объектам OLE изложена в отдельных полных руководствах по *Math*, *Writer*, *Calc*, *Draw* и *Impress*.

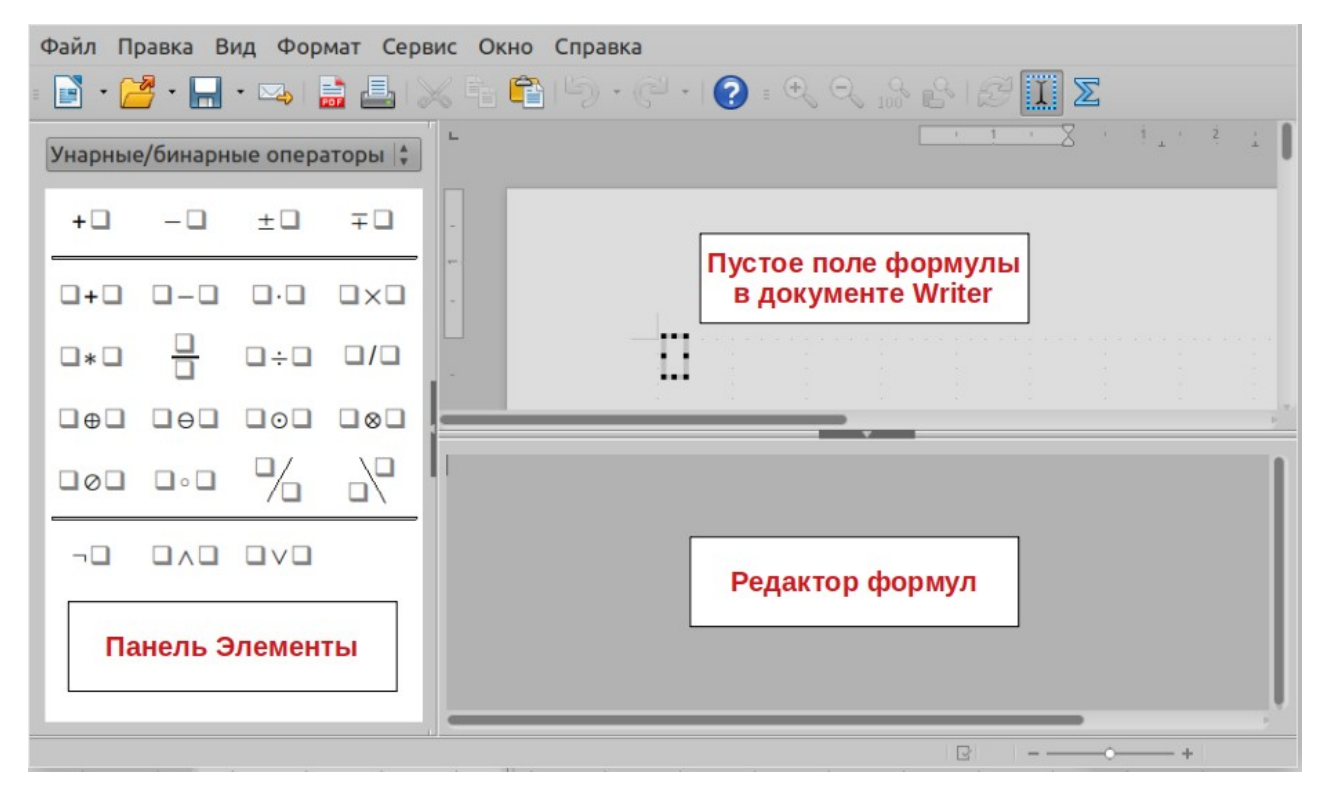

<span id="page-330-1"></span>*Рисунок 280: Пустая формула в документе Writer*

Если нужно часто вставлять формулы в документы, можно добавить значок Формула на Стандартную панель инструментов или создать сочетание клавиш. Смотрите Главу 14, Настройка LibreOffice для получения более подробной информации.

## <span id="page-330-0"></span>**Создание формул**

Можно вставлять элементы в формулу, используя один из следующих методов:

- Выберите категорию из выпадающего списка, а затем символ, используя Панель Элементы.
- Щёлкните правой кнопкой мыши в Редакторе формул и выберите категорию, а затем символ из контекстного меню.
- Введите формулу на языке разметки прямо в Редакторе формул.

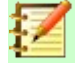

#### **Примечание**

Использование панели Элементы или контекстного меню для вставки формулы предоставляет удобный путь для изучения языка разметки, используемого в LibreOffice Math.

## **Панель Элементы**

Панель Элементы может быть использована для легкого ввода данных формулы. В дополнение к списку категорий в верхней части панели также предоставляется категория Примеры с примерами формул для использования в качестве начальной точки для формулы или уравнения.

- 1) Выберите пункт меню **Вид > Элементы**, чтобы отобразилась панель **Элементы** .
- 2) Выберите категорию, которую хотите использовать в формуле из выпадающего списка в верхней части панели Элементы.
- 3) Выберите нужный символ для использования в формуле на панели Элементы. Доступные символы изменяются в зависимости от выбранной категории.

## **Примечание**

Панель Элементы по умолчанию располагается слева от Области предварительного просмотра и Редактора формул, как показано на Рисунке [279](#page-328-0)  и Рисунке [280.](#page-330-1) Она может быть откреплена тем же путем, что и другие прикрепленные панели.

## **Контекстное меню**

Редактор формул также предоставляет контекстное меню для доступа к категориям и символам при создании формулы. Щёлкните правой кнопкой мыши в Редакторе формул, чтобы открыть контекстное меню. Выберите категорию и затем выберите пример разметки, который хотите использовать, из подменю. Пример показан на Рисунке [281.](#page-331-0)

|                            |    | lim x<br>sum x<br>prod x<br>coprod x<br>int x |  |
|----------------------------|----|-----------------------------------------------|--|
| <b>Вырезать</b>            |    | $\mathsf{inrt}\,\mathsf{x}$                   |  |
| <b>Копировать</b>          |    | iiint x                                       |  |
| Вставить                   |    | lint x                                        |  |
| Унарные/бинарные операторы |    | llint x                                       |  |
| Отношения                  |    | Illint x                                      |  |
| Операции над множеством    |    | from a to b                                   |  |
| Функции                    |    | from a                                        |  |
| Операторы                  | Þ  | to <u>b</u>                                   |  |
| <b>Атрибуты</b>            |    |                                               |  |
| <b>Скобки</b>              | b- |                                               |  |
| Форматы                    | ь  |                                               |  |
| Прочее                     | ь  |                                               |  |

<span id="page-331-0"></span>*Рисунок 281: Контекстное меню в Редакторе формул*

## **Примечание**

Панель Элементы и контекстное меню содержат только часто используемые команды, которые применяются в формулах. Для некоторых редко используемых команд нужно всегда использовать ввод формулы на языке разметки. Полный список команд доступен в полном *Руководстве по Math*.

## **Язык разметки**

Язык разметки вводится прямо в Редакторе формул. Например, ввод на языке разметки 5 times 4 в Редакторе формул создаст простую формулу 5×4 . Если у вас есть опыт в использовании языка разметки, то это может быть самым быстрым способом ввода формул. Таблица [5](#page-332-0) показывает некоторые примеры использования языка разметки для ввода команд. Полный список команд, которые могут быть использованы в Редакторе формул, приведён в полном *Руководстве по Math*.

| <b>Отображение</b> | Команда       | <b>Отображение</b> | Команда      |
|--------------------|---------------|--------------------|--------------|
| $a = b$            | $a = b$       | $\sqrt{a}$         | sqrt $\{a\}$ |
| $a^2$              | $a^2$         | $a_{n}$            | a n          |
| $\int f(x)dx$      | int $f(x) dx$ | $\sum a_n$         | sum a_n      |
| $a \leq b$         | $a \leq b$    | $\infty$           | infinity     |
| $a\times b$        | a times b     | $X \cdot Y$        | x cdot y     |

<span id="page-332-0"></span>*Таблица 5: Примеры команд использующих язык разметки*

## **Греческие символы**

#### *Использование языка разметки*

Греческие символы довольно часто используются в формулах, но греческие символы нельзя ввести в формулу с помощью панели Элементы или контекстного меню. Используйте английские имена греческих символов в языке разметки для ввода греческих символов в формулу. В Приложении А Справочник команд, в полном *Руководстве по Math* изложен полный список греческих символов, которые могут быть введены, используя язык разметки.

- Для ввода греческих символов в нижнем регистре ведите знак процента (%), а затем английское имя символа в нижнем регистре. Например, ввод %lambda создаст греческий символ λ.
- Для греческого символа в ВЕРХНЕМ регистре введите знак процента (%), а затем английское имя символа в ВЕРХНЕМ регистре. Например, ввод %LAMBDA создаст греческий символ Λ.
- Для *курсива* греческого символа введите знак процента (%), следом символ i, а затем английское имя греческого символа в нижнем или ВЕРХНЕМ регистре. Например, ввод %iTHETA создаст *курсивный* греческий символ Θ.

#### *Диалог Символы*

Греческие символы также могут быть введены в формулу, используя диалог Символы.

- 1) Убедитесь, что курсор расположен в нужном месте в Редакторе формул.
- 2) Выберите пункт меню **Сервис > Символы** или щёлкните по значку **Символы** на панели инструментов, чтобы открыть диалог Символы (Рисунок [282](#page-333-0)).
- 3) Выберите *Греческий* из выпадающего списка **Набор символов**. Для *курсивных* символов выберите из выпадающего списка *iГреческий*.
- 4) Выберите греческий символ из списка символов, затем нажмите кнопку **Вставить**. При выборе имя греческого символа отображается ниже списка символов.
- 5) Нажмите кнопку **Закрыть** после завершения ввода греческих символов в формулу.

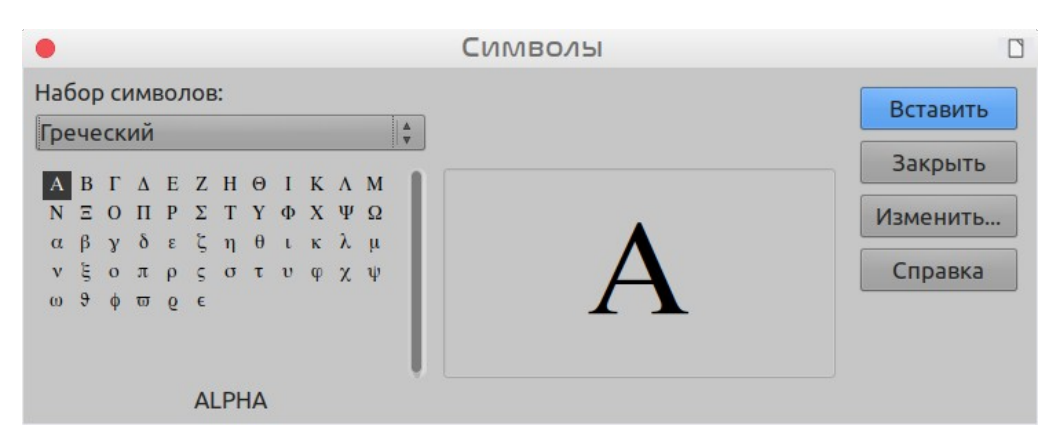

<span id="page-333-0"></span>Рисунок 282: Диалог Символы

## Примеры формул

## Пример 1

Простая формула  $5\times4$  может быть создана, используя LibreOffice Math следующим образом:

- 1) Убедитесь, что курсор мигает в Редакторе формул, затем выберите категорию Унарные/бинарные операторы и символ Умножение, используя один из следующих методов:
	- В панели Элементы выберите из выпадающего списка Унарные/бинарные операторы и затем нажмите на значок Умножение <sup>□ × □</sup>
	- Щёлкните правой кнопкой мыши в Редакторе формул и выберите пункт Унарные/ **бинарные операторы > a times b из контекстного меню.**
- 2) Выделите первый заполнитель <?> перед словом times в Редакторе формул и замените его на символ 5, Формула в документе обновится автоматически.
- 3) Выделите второй заполнитель <?> после слова times в Редакторе формул и замените его на символ 4, Формула в документе обновится автоматически.

Этот метод первоначально помещает текст формулы <?> times <?> в Редактор формул, а в документе появится символ  $\square \times \square$ . Эти заполнители должны быть затем заменены на настоящие числа. Использование языка разметки в Редакторе формул помещает формулу

прямо в документе. Для использования языка разметки введите 5 times 4 в  $5\times4$ Редакторе формул. В документе появится  $5\times4$ .

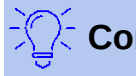

## Совет

Для перемещения в формуле от одного заполнителя к другому нажимайте клавишу F4. Для перемещения в формуле от одного заполнителя к другому в обратном порядке используйте сочетание клавиш Shift+F4.

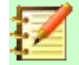

## Примечание

Если необходимо, можно предотвратить автоматическое обновление формулы в документе. Выберите пункт меню Вид и снимите флажок с пункта Автообновление экрана. Для ручного обновления формулы нажмите клавишу F9 или выберите пункт меню Вид > Обновить.

## Пример 2

Вы хотите ввести формулу  $\pi \simeq 3.14159$ , в которой значение числа Пи округлено до 5 знаков после десятичной запятой. Вы знаете имя греческого символа (рі), но не знаете разметку, связанную с символом Подобно или равно  $\simeq$ .

- 1) Убедитесь, что курсор мигает в Редакторе формул.
- 2) Введите %рі в Редакторе формул для ввода греческого символа (п).
- 3) Выберите категорию Отношения и символ Подобно или равно, используя один из следующих методов:
	- $\equiv$  . В панели Элементы выберите Отношения из выпадающего списка и затем выберите значок Подобно или равно –
	- Шёлкните правой кнопкой мыши в Редакторе формул и выберите Отношения > а simeq b из контекстного меню.
- 4) Удалите первый заполнитель <?> перед словом simed в Редакторе формул.
- 5) Выберите второй заполнитель <?> после слова simeg в Редакторе формул и замените его символами 3.14159. В документе появится формула  $\pi \simeq 3.14159$ .

## Редактирование формул

Каком образом редактировать формулу и переключаться в режим редактирования формулы зависит от того, находится ли формула в Math или в другом модуле LibreOffice.

 $1)$ В Math дважды щёлкните по элементу формулы в Области предварительного просмотра, чтобы выделить его в Редакторе формул или выберите элемент непосредственно в Редакторе формул. Или нажмите правой кнопкой мыши выбранную формулу в редакторе формул, чтобы вызвать контекстное меню и выбрать из появившихся вариантов редактирования (Рисунок 283).

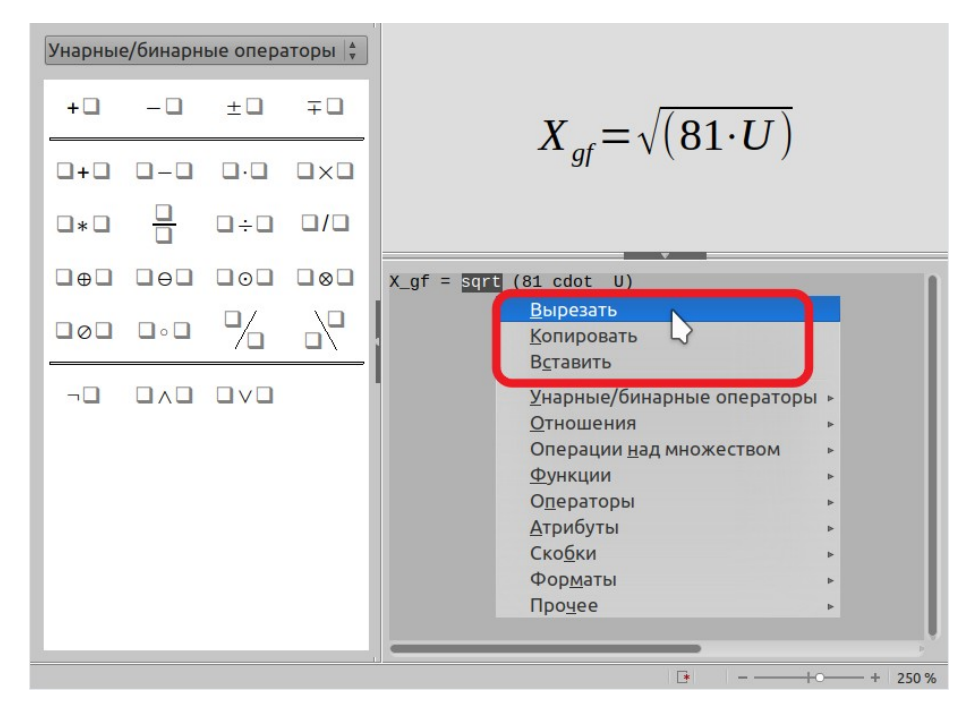

<span id="page-334-0"></span>Рисунок 283: Команды редактирования в контекстном меню

2) В Writer, Calc, Impress или Draw дважды щёлкните на формуле или нажмите правой кнопкой мыши на формуле и выберите Правка из контекстного меню, чтобы открыть Редактор формул в режиме редактирования. Курсор помещается в начало формулы в Редакторе формул.

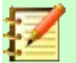

## **Примечание**

Если вы не можете выделить элемент формулы, используя курсор мыши, то

щелкните по значку **Курсор формулы** на панели инструментов Сервис для активации курсора.

- 3) Выберите элемент формулы, который хотите изменить, одним из следующих способов:
	- Щелкните по элементу формулы в Области предварительного просмотра, курсор будет помещён в начало элемента формулы в Редакторе формул, затем выделите элемент формулы в Редакторе формул.
	- Дважды щёлкните мышью по элементу формулы в Области предварительного просмотра, чтобы выделить элемент формулы в Редакторе формул.
	- Поместите курсор в Редакторе формул на элемент формулы, который хотите редактировать, затем выделите этот элемент формулы.
	- Дважды щёлкните мышью на элементе формулы в Редакторе формул, чтобы выделить его.
- 4) Выполните изменения для выделенного элемента формулы.
- 5) Выберите пункт меню **Вид > Обновить** или нажмите клавишу *F9* , или щёлкните по значку **Обновить** на панели инструментов Сервис для обновления формулы в Области предварительного просмотра или в документе.
- 6) В Math сохраняет ваши изменения в формуле после редактирования. В Writer, Calc, Impress или Draw, щёлкните где-нибудь в документе за границей формулы, чтобы выйти из режима редактирования, затем сохраните документ для сохранения ваших изменений в формуле.

## **Макет формулы**

Этот раздел предоставляет некоторые советы о том, как разместить сложные формулы в Math или в документе LibreOffice.

## **Использование фигурных скобок**

LibreOffice Math ничего не знает о порядке операций в формуле. Вы должны использовать фигурные скобки (также известные, как изогнутые скобки) для указания порядка операций в формуле. Следующие примеры показывают, как скобки могут быть использованы в формуле.

#### **Пример 1**

2 over x + 1 даёт результат  $\frac{2}{x}$ +1

Math посчитал, что цифра 2 перед оператором over и х после этого оператора являются дробью и соответственно отобразил это. Если вы хотите, чтобы выражение x+1 было целиком в знаменателе, то вы должны заключить выражение в фигурные скобки.

Вставка фигурных скобок в выражение 2 over  $\{x + 1\}$  даёт результат  $\frac{2}{x+1}$ , где

x+1 находится в знаменателе.

#### Пример 2

- 1 over 2 даёт результат  $\frac{-1}{2}$ 

Math понимает знак минус как префикс к числу 1 и поэтому поместил его в числителе. Если вы хотите показать отрицательной всю дробь, со знаком минус перед всей дробью, то вы должны заключить дробь в фигурные скобки, чтобы сообщить Math, что символы в дроби - это единое целое.

Размещение фигурных скобок в языке разметки -  $\{1\text{ over }2\}$  дает результат  $-\frac{1}{2}$  и

теперь отрицательной является вся дробь.

#### Пример 3

При использовании фигурных скобок в языке разметки они используются только для определения вида формулы и не отображаются в самой формуле и не печатаются. Если вы хотите использовать фигурные скобки, как элемент формулы, то используйте команды lbrace и rbrace в языке разметки.

х over  $\{-x + 1\}$  даёт результат  $\frac{x}{-x+1}$ 

Замените фигурные скобки командами Ibrace и rbrace в языке разметки. Написание х

over lbrace -x + 1 rbrace и результат следующий  $\frac{x}{[-x+1]}$ 

## Скобки и матрицы

Если вы хотите использовать в формуле матрицу, то вы должны использовать команду

matrix. Например, matrix { a # b ## c # d } даёт в результате матрицу  $\begin{array}{cc} a & b \\ c & d \end{array}$ формуле, где строки разделяются двумя знаками хэша (#) и записи в каждой строке разделяются одним знаком хэша (#).

Обычно, если вы используете скобки в матрице, то скобки не масштабируются в случае увеличения размера матрицы. Например, (matrix  $\{$  a  $\#$  b  $\#$ # c  $\#$  d  $\}$  ) даёт

результат  $\begin{pmatrix} a & b \\ c & d \end{pmatrix}$ .

Для обхода этой проблемы LibreOffice Math предоставляет масштабируемые скобки, которые увеличивают размер в соответствии с увеличением размера матрицы. Для создания масштабируемых скобок в матрице должны использоваться команды left ( и right).

Например, left( matrix { a # b ## c # d } right) даёт результат  $\begin{pmatrix} a & b \\ c & d \end{pmatrix}$  , где

матрица обрамлена масштабируемыми скобками.

Масштабируемые скобки могут быть использованы с любым элементом формулы, такими как дроби или знак корня.

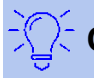

## Советы

Используйте команды left [ и right] для получения квадратных масштабируемых скобок. Список всех скобок доступных в Math находится в Приложениях А. Справочник команд. в Руководстве пользователя LibreOffice Math.

Если вы хотите, чтобы скобки всегда были масштабируемыми, то выберите пункт меню Формат > Интервалы, чтобы открыть диалоговое окно Интервалы. Шелкните по выпадающему списку Категории, выберите элемент Скобки из выпадающего списка и затем отметьте галочкой опцию Масштабировать все скобки.

## Непарные скобки

При использовании скобок в формуле Math ожидает, что каждая открывающая скобка будет иметь парную ей закрывающую. Если вы забудете добавить закрывающую скобку, то Math разместит перевёрнутый красный знак вопроса в том месте, где необходимо было разместить закрывающую скобку. Этот перевёрнутый знак вопроса исчезает, если все скобки будут парные. Однако, иногда непарные скобки необходимы и у вас есть следующие возможности сделать их.

#### Не масштабируемые скобки

Обратный слэш \, помещённый перед не масштабируемой скобкой, будет сигнализировать о том. что следующий символ должен рассматриваться не как скобка, а как обычный символ.

Например, есть намеренно не парные скобки в формуле [ а; b [, однако они дают

результат  $a$ ; $b\dot{b}$ . Чтобы удалить перевёрнутые знаки вопроса и создать не парные скобки,

добавим обратные слэши. Формула теперь выглядит так \ [ a; b \ [ и результат  $[a;b[$ показывает непарные скобки без перевёрнутых знаков вопроса.

#### Масштабируемые скобки

Для создания непарных масштабируемых скобок в формуле используются команды языка разметки left, right и none.

#### Примеры

Вы хотите создать формулу  $|x| = \begin{cases} x \text{ for } x \ge 0 \\ -x \text{ for } x < 0 \end{cases}$  и в Редакторе формул вы вводите abs  $x =$  lbrace stack  $\{x$  "for"  $x \ge 0$  # -x "for"  $x < 0$ .  $\zeta$  $x$  for  $x \ge 0$ Однако это даёт некорректный результат  $-x$  for  $x<0$  $|\iota| \times \iota$ 

Для удаления перевёрнутых знаков вопроса и создания корректной формулы вы должны использовать команды языка разметки left, right и none.

Для создания корректной формулы измените запись в Редакторе формул на

abs x = left lbrace stack {x "for"  $x \ge 0$  # -x "for"  $x < 0$ } right none.

## Распознавание функций

В базовой установке Math выводит функции обычными символами, а переменные курсивом.. Однако, если Math не может распознать функцию, то вы можете указать Math, что вы только что вошли в функцию. Введите команду разметки func, прежде чем функция заставит Math распознать следующий текст как функцию и использовать обычные символы.

Полный список функций Math смотрите в Руководстве по Math.

Некоторые математические функции должны включать число или переменную. Если они отсутствуют, то Math помешает перевернутый знак вопроса там, где должно быть пропущенное число или переменная. Чтобы удалить перевернутый знак вопроса и исправить формулу, необходимо ввести число, переменную или пару пустых скобок в качестве заполнителя.

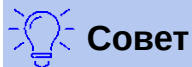

Вы можете перемещаться по ошибкам в формуле, используя клавишу F3 или комбинацию клавиш Shift+F3.

## Многострочные формулы

Предположим, что вы хотите создать формулу, которая требует более одной строки,

 $x=3$ например  $v=1$ 

Вашим первым желанием будет нажать клавишу *Enter*. Однако если вы нажмете клавишу Enter, то язык разметки в редакторе формул перейдет на новую строку, а введенная формула будет записана в одну строку. Вы должны вводить команду newline каждый раз, когда хотите создать и отобразить новую строку в формуле.

#### Примеры

 $x = 3$  $y = 1$ дает неверный результат  $x=3$   $y=1$ 

 $x=3$  $x = 3$  newline  $y = 1$  дает правильный результат  $y=1$ 

В Math невозможно создать многострочные формулы, если строка заканчивается знаком равенства, и вы хотите продолжить вычисление в новой строке, не заполнив место справа от знака равенства. Если вам требуется, чтобы в многострочной формуле был знак равенства в конце строки без выражения после знака равенства, то используйте пустые кавычки "" или пустые фигурные скобки {}, либо пробел с помощью апострофа `или тильды ".

По умолчанию многострочная формула выравнивается по центру. Для получения дополнительной информации о выравнивании с использованием знака равенства смотрите Руководство по Math.

Интервал между элементами в формуле на языке разметки не устанавливается с помощью пробелов. Если вы хотите добавить пробелы в формулу, то используйте один из следующих параметров:

- Знак апострофа ` добавит небольшое пространство.
- Тильда ~, большое пространство.  $\bullet$
- Добавляйте пробелы между кавычками " ". Такие пробелы будут рассматриваться как текст.

На языке разметки любые пробелы в конце строки по умолчанию игнорируются. Для получения дополнительной информации смотрите Руководство по Math.

## Добавление ограничений к командам суммы / интеграла

Команды суммы и интеграла могут принимать параметры от и до, если вы хотите установить нижний и верхний пределы соответственно. Параметры от и до могут использоваться по отдельности или вместе, как показано в следующих примерах. Для получения дополнительной информации о командах суммирования и интегрирования смотрите Руководство по Math.

#### Примеры

```
sum from k = 1 to n a_k даетрезультат \sum_{k=1}^{n} a_kint from 0 to x f(t) dt дает результат \int_{0}^{x} f(t) dtint_0^x f(t) dt дает результат \int_0^x f(t) dtint from Re f дает результат \int\limits_{\infty}^{1} fsum to infinity 2^{-n} дает результат \sum_{n=0}^{\infty} 2^{-n}
```
## Запись дробей

При записи дробей вы должны сказать Math, что это дробь, используя команду over. Команда over комбинируется с символом d для полной дроби или с командой partial для частной дроби для достижения эффекта дроби. Фигурные скобки {} используются с каждой стороны элемента для окружения элемента и создания дроби, как показано в следующих примерах.

#### Примеры

```
{df} over {dx} дает результат \frac{df}{dx}{partial f} over {partial y} дает результат \frac{\partial f}{\partial y}{partial^2 f} over {partial t^2} дает результат \frac{\partial^2 f}{\partial x^2}
```
Примечание

Чтобы писать имена функций с цифрами, как это обычно делается в школьной записи, необходимо сначала добавить символы в каталог. Смотрите Руководство по Math для получения дополнительной информации.

#### Символы языка разметки как обычные символы

Символы, которые используются в качестве элементов управления на языке разметки, нельзя ввести в качестве обычных символов. Это символы: %, {, }, &, |, \_, ^ и ". Например, вы не можете написать на языке разметки 2% = 0,02 и ожидать, что в формуле появятся те же символы. Чтобы преодолеть это ограничение, используйте один из следующих методов:

- Используйте двойные кавычки по обе стороны от символа, чтобы пометить этот  $\bullet$ символ как текст. например.  $2^{\prime\prime}8^{\prime\prime} = 0.02$  появится в формуле как  $2\% = 0.02$ . Однако этот метод нельзя использовать для самого символа двойной кавычки, смотрите раздел «Текст в формулах» ниже.
- Добавьте символ в каталог Math, например символ двойной кавычки.  $\bullet$
- Используйте команды, например 1brace и rbrace, чтобы получить фигурные скобки  $\{\}$ .

## Примечание

Диалоговое окно Специальные символы, используемое другими модулями LibreOffice, недоступно в Math. Если вам регулярно требуются специальные символы в Math, то такие символы должны быть добавлены в каталог символов Math. Смотрите Руководство по Math для получения дополнительной информации.

## <span id="page-340-1"></span>Текст в формулах

Чтобы включить текст в формулу, необходимо заключить его в двойные кавычки, например, запись на языке разметки х "для"  $x \ge 0$  создаст формулу  $x$  for  $x \ge 0$ . В тексте могут использоваться все символы, кроме двойных кавычек. Однако если в тексте формулы вам требуется двойные кавычки, то вам необходимо создать текст с двойными кавычками в LibreOffice Writer, а затем скопировать и вставить этот текст в редактор формул, как показано на Рисунке 284.

Шрифт, используемый для текста в формуле, это шрифт текста по умолчанию, заданный в диалоговом окне «Шрифты». Подробнее о том, как изменить шрифты, используемые в формулах, смотрите в разделе «Изменение внешнего вида формулы» на странице 342.

По умолчанию текст в формулах выравнивается по левому краю. Чтобы изменить выравнивание текста, смотрите «Настройка выравнивания формулы» на странице 346.

Команды форматирования не обрабатываются в тексте, используемом в формулах. Если вы хотите использовать команды форматирования в тексте формулы, то вы должны разбить текст в Редакторе формул, используя двойные кавычки.

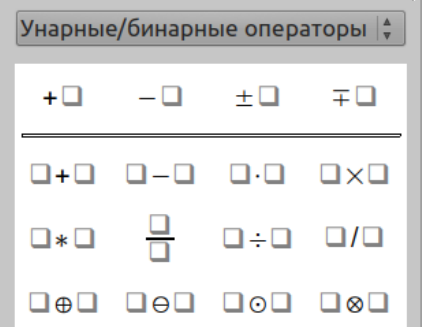

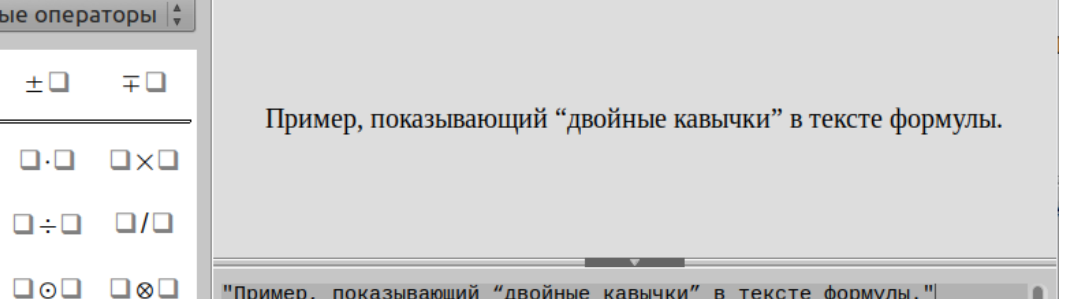

<span id="page-340-0"></span>Рисунок 284: Пример двойных кавычек в тексте формулы

#### Примеры

Введите следующее в Редакторе формул:

```
"B " color blue bold "равнобедренных" "треугольниках, углы при
основании равны"
```
в формуле получится следующий текст In isosceles triangles, the base angles are equal

## Выравнивание формул с помощью знака равенства

LibreOffice Math не имеет команды для выравнивания формул по определенному символу. Однако вы можете использовать матрицу для выравнивания формул по символу, и этот символ обычно является знаком равенства (=).

#### Примеры

Создание матрицы:

matrix{ alignr x+y # {}={} # alignl 2 ## alignr x # {}={} # alignl 2-y }

дает следующий результат, где формулы выровнены по знаку равенства

 $x+y = 2$  $x = 2-y$ 

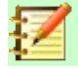

## Примечание

Пустые фигурные скобки на каждой стороне знака равенства необходимы, поскольку знак равенства является двоичным оператором и требует выражения с каждой стороны. Вы можете использовать пробелы или символы ` или ~ с каждой стороны знака равенства, но рекомендуется использовать фигурные скобки. поскольку их легче увидеть в языке разметки.

Вы можете уменьшить интервал с каждой стороны от знака равенства, если измените интервал между столбцами матрицы. Смотрите «Настройка интервала формулы» на странице 345 для получения информации о том, как отрегулировать интервалы в формулах.

## <span id="page-341-0"></span>Изменение внешнего вида формулы

## Размер шрифта формулы

#### Текущий размер шрифта формулы

Чтобы изменить размер шрифта, используемого для формулы, уже вставленной в Math или другой модуль LibreOffice:

- 1) Нажмите выражение на языке разметки в редакторе формул.
- 2) Выберите в меню Формат > Кегль.... чтобы открыть диалоговое окно Кегли (Рисунок  $285$ ).
- 3) Выберите другой размер шрифта, используя полосу прокрутки в поле Стандартный или введите в это поле новый размер шрифта.
- 4) Нажмите ОК, чтобы сохранить изменения и закрыть диалоговое окно. Пример результата при изменении размера шрифта показан ниже.

#### Примеры

Размер шрифта по умолчанию 12 пт:  $\pi \approx 3.14159$ 

После изменения размера шрифта на 18 пт:  $\pi \simeq 3.14159$ 

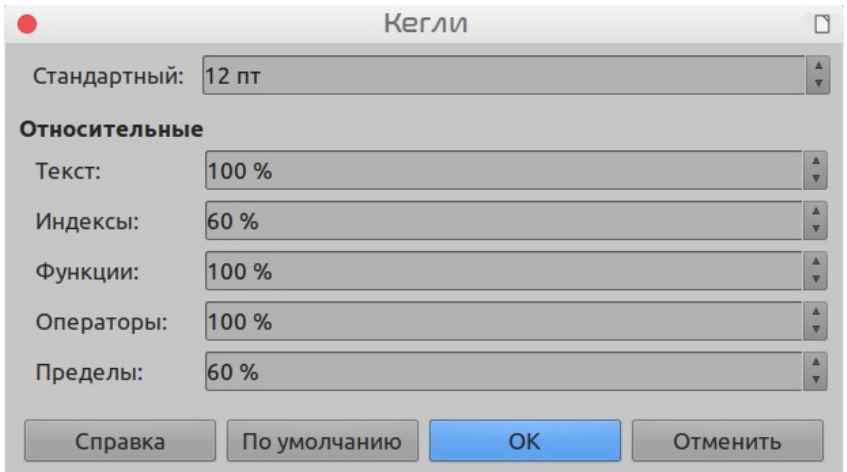

<span id="page-342-0"></span>*Рисунок 285: Диалоговое окно Кегли*

#### *Размер шрифта формулы по умолчанию*

Чтобы изменить размер шрифта по умолчанию, используемого для всех формул в Math или другом модуле LibreOffice:

- 1) Прежде чем вставлять какие-либо формулы в документ, выберите в меню **Формат > Кегль...**, чтобы открыть диалоговое окно Кегли (Рисунок [285](#page-342-0)).
- 2) Выберите другой размер шрифта с помощью полосы прокрутки в поле Стандартный новый размер шрифта в это поле.
- 3) Нажмите кнопку «По умолчанию» и подтвердите изменения в шрифте Стандартного размера. Любые формулы, созданные с этого момента, будут использовать новый шрифт Стандартного размера для формул.
- 4) Нажмите кнопку ОК, чтобы сохранить изменения и закрыть диалоговое окно Кегли.

## **Примечание**

Если вы уже вставили формулы в документ и изменили размер шрифта по умолчанию, то только формулы, вставленные после изменения размера шрифта по умолчанию, будут использовать новые настройки. Вы должны вручную изменять размер шрифта для уже вставленных формул, если хотите, чтобы в этих формулах использовался новый размер шрифта по умолчанию. Для получения дополнительной информации об изменении размера шрифта смотрите *Руководство по Math*.

## **Шрифты формулы**

#### *Шрифты текущей формулы*

Чтобы изменить шрифты, используемые для текущей формулы в Math или другом модуле LibreOffice:

- 1) Нажмите выражение на языке разметки в редакторе формул.
- 2) Выберите в меню **Формат > Шрифты...**, чтобы открыть диалоговое окно Шрифты (Рисунок [286](#page-343-0)).
- 3) Выберите новый шрифт для каждого из вариантов в раскрывающихся списках.
- 4) Если нужный шрифт не отображается в раскрывающемся списке, то нажмите кнопку **Изменить** и выберите тип шрифта в выпадающем меню, чтобы открыть диалоговое окно Шрифты. Выберите шрифт, который вы хотите использовать, и нажмите **ОК**, чтобы добавить его в раскрывающийся список для этого варианта.
- 5) Нажмите **OK**, чтобы сохранить изменения и закрыть диалоговое окно Шрифты.

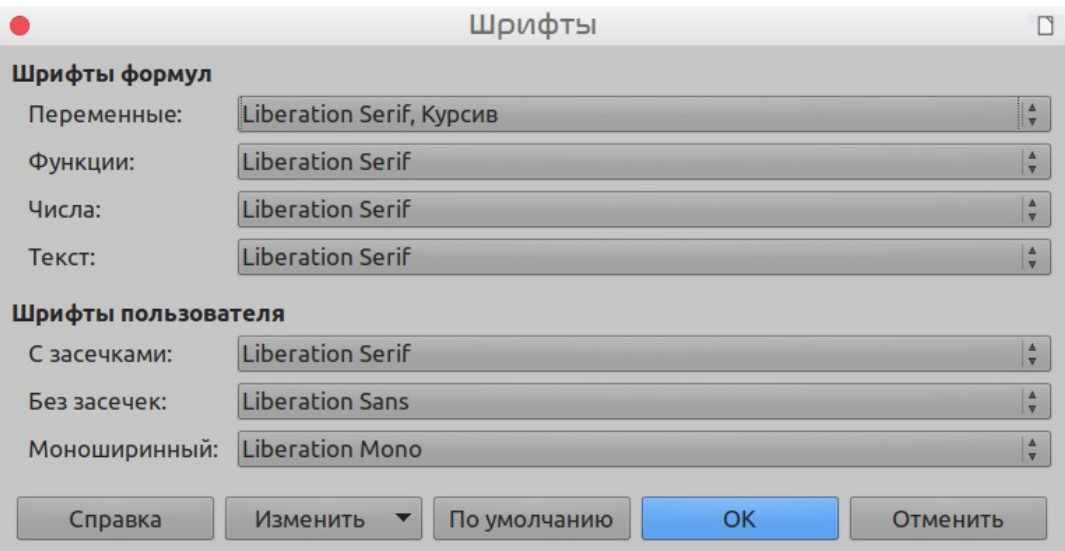

<span id="page-343-0"></span>*Рисунок 286: Диалоговое окно Шрифты*

#### *Шрифты формулы по умолчанию*

Чтобы изменить шрифты по умолчанию, используемые во всех формулах в Math или другом модуле LibreOffice:

- 1) Прежде чем вставлять какие-либо формулы в документ, выберите в меню **Формат > Шрифты...**, чтобы открыть диалоговое окно Шрифты (Рисунок [286\)](#page-343-0).
- 2) Выберите новый шрифт там, где требуется, в любом из раскрывающихся списков.
- 3) Если нужный шрифт не отображается в раскрывающемся списке, то нажмите кнопку **Изменить** и выберите тип шрифта в выпадающем меню, чтобы открыть диалоговое окно Шрифты. Выберите шрифт, который вы хотите использовать, и нажмите **ОК**, чтобы добавить его в раскрывающийся список для этого варианта.
- 4) Нажмите кнопку **По умолчанию** и подтвердите ваши изменения в шрифтах. В любых формулах, созданных с этого момента, будут использоваться новые шрифты.
- 5) Нажмите **OK**, чтобы сохранить изменения и закрыть диалоговое окно Шрифты.

## **Примечание**

Если вы уже вставляли формулы в документ и изменили шрифты по умолчанию, то новые настройки по умолчанию будут использоваться только в формулах, вставленных после изменения шрифтов. Вы должны вручную изменять шрифт в уже вставленных формулах, если хотите, чтобы в этих формулах использовался тот же шрифт, что и в новых настройках по умолчанию. Для получения дополнительной информации про изменение шрифтов смотрите *Руководство по Math*.

## <span id="page-344-0"></span>**Настройка интервала формулы**

Используйте диалоговое окно Интервал (Рисунок [287](#page-344-1)), чтобы определить интервал между элементами формулы. Интервал указывается в процентах по отношению к определенному базовому интервалу для шрифтов.

#### *Текущий интервал формулы*

Чтобы изменить интервал, используемый для текущей формулы в Math или другом модуле LibreOffice:

- 1) Нажмите выражение на языке разметки в редакторе формул.
- 2) Выберите в меню **Формат > Интервалы...**, чтобы открыть диалоговое окно Интервалы (Рисунок [287\)](#page-344-1).
- 3) Нажмите **Категория** и выберите один из вариантов в выпадающем списке. Параметры в диалоговом окне Интервалы изменятся в зависимости от того, какая категория выбрана.
- 4) Введите новые значения для категории интервалов и нажмите **ОК**.
- 5) Проверьте результат в выбранной формуле. Если он вас не устраивает, то повторите вышеуказанные шаги.

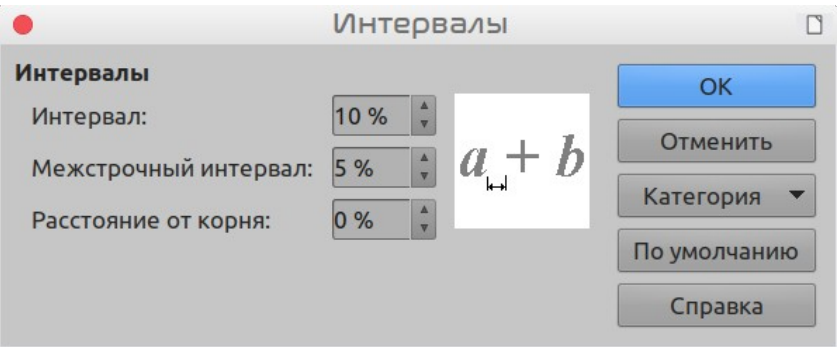

<span id="page-344-1"></span>*Рисунок 287: Диалоговое окно Интервалы*

#### *Интервал формулы по умолчанию*

Чтобы изменить интервал по умолчанию, используемый для всех формул в Math или другом модуле LibreOffice:

- 1) Прежде чем вставлять какие-либо формулы в документ, выберите в меню **Формат > Интервалы...**, чтобы открыть диалоговое окно Интервалы (Рисунок [287\)](#page-344-1).
- 2) Нажмите **Категория** и выберите один из вариантов в выпадающем списке. Параметры в диалоговом окне Интервалы изменятся в зависимости от того, какая категория выбрана.
- 3) Нажмите кнопку **По умолчанию** и подтвердите изменения в интервалах формул. В любых формулах, созданных с этого момента, будут использоваться новые интервалы.
- 4) Нажмите **ОК**, чтобы сохранить изменения и закрыть диалоговое окно Интервалы.

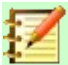

#### **Примечание**

Если вы уже вставили формулы в документ, а затем изменили интервалы, то новые настройки по умолчанию будут использовать только формулы, вставленные после изменения интервалов. Вы должны вручную изменить интервалы для уже вставленных формул, если хотите, чтобы эти формулы использовали новые настройки по умолчанию. Для получения дополнительной информации об изменении интервалов в формулах смотрите *Руководство по Math*.

## <span id="page-345-0"></span>**Настройка выравнивания формулы**

Настройки выравнивания определяют, как элементы формулы, расположенные друг над другом, будут выровнены по горизонтали относительно друг друга.

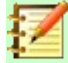

#### **Примечание**

Невозможно выровнять формулы по определенному символу, а выравнивание формул (используя метод, описанный ниже) не применяется к текстовым элементам, которые всегда выровнены по левому краю.

Независимо от использования выравнивания формул, приведенного ниже, можно выровнять формулы, используя команды alignl, alignc и alignr. Эти команды работают также и для текстовых элементов.

#### *Текущее выравнивание формулы*

Чтобы изменить выравнивание, используемое для текущей формулы в Math или другом модуле LibreOffice:

- 1) Нажмите выражение на языке разметки в редакторе формул.
- 2) Выберите в меню **Формат > Выравнивание...**, чтобы открыть диалоговое окно Выравнивание (Рисунок [288](#page-345-1)).
- 3) Выберите *Слева*, *По центру* или *Справа* для выравнивания по горизонтали.
- 4) Нажмите **OK** и проверьте результат в вашей формуле. Если он вас не устраивает, то повторите вышеуказанные шаги.

<span id="page-345-1"></span>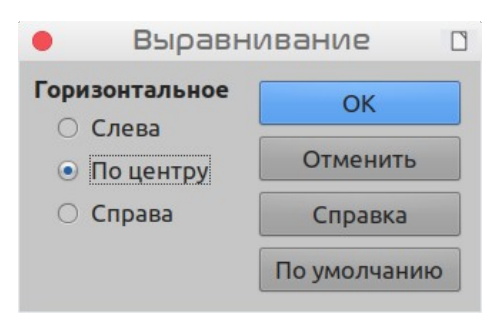

*Рисунок 288: Диалоговое окно Выравнивание*

#### *Выравнивание формулы по умолчанию*

Чтобы изменить выравнивание по умолчанию, используемое для всех формул в Math или другом модуле LibreOffice:

- 1) Прежде чем вставлять какие-либо формулы в документ, выберите в меню **Формат > Выравнивание...**, чтобы открыть диалоговое окно Выравнивание (Рисунок [288](#page-345-1)).
- 2) Выберите *Слева*, *По центру* или *Справа* для выравнивания по горизонтали.
- 3) Нажмите кнопку **По умолчанию** и подтвердите изменение в выравнивании формул. Любые формулы, созданные с этого момента, будут использовать новую настройку выравнивания.
- 4) Нажмите **OK** и проверьте результат в вашей формуле. Если он вас не устраивает, то повторите вышеуказанные шаги.

## **Примечание**

Если вы уже вставили формулы в документ и изменили выравнивание формул, то только формулы, вставленные после изменения выравнивания, будут использовать новые настройки по умолчанию. Вы должны вручную изменять выравнивание для уже вставленных формул, если хотите, чтобы эти формулы использовали новые настройки по умолчанию.

## **Изменение цвета формулы**

#### *Цвет символа*

Чтобы изменить цвет символов, используемых в формуле, используйте команду color на языке разметки. Эта команда работает только с элементом формулы, расположенным сразу после имени цвета. Например, если ввести на языке разметки color red ABC 5 times 4 , то результат будет *ABC* 5×4 .

Чтобы изменить цвет всей формулы, необходимо заключить ее в фигурные скобки. Например, ввод на языке разметки color red {ABC 5 times 4} даст результат *ABC* 5×4 .

Для получения информации о цветах, доступных в Math, смотрите руководство по Math.

## **Совет**

Для удобства использования окно Элементы содержит категорию *Атрибуты*, в которой перечислены стандартные цвета. Нажмите на нужный цвет, чтобы вставить команду в формулу.

#### *Цвет фона*

В LibreOffice Math невозможно выбрать цвет фона для формул. Цвет фона для формулы по умолчанию совпадает с цветом документа или врезки, в которую вставлена формула. Однако в документах LibreOffice вы можете использовать свойства объекта, чтобы изменить цвет фона для формулы. Для получения дополнительной информации об использовании цвета фона (заполнение области для объектов) для формул, пожалуйста, обратитесь к руководствам пользователя для *Writer*, *Calc*, *Draw* и *Impress*.

#### **Библиотека формул**

Если вы регулярно вставляете одни и те же формулы в свои документы, то можете создать библиотеку формул, используя формулы, созданные вами с помощью редактора формул. Отдельные формулы можно сохранять в виде файлов с использованием формата ODF для формул с расширением файла .odf или в формате MathML с расширением файла .mml.

Вы можете использовать LibreOffice Math, Writer, Calc, Draw или Impress для создания формул и создания библиотеки формул.

### Использование Math

- 1) Создайте на своем компьютере папку для ваших формул. Дайте папке запоминающееся имя, например: Библиотека формул.
- 2) В LibreOffice выберите в меню Файл > Создать > Формулу или нажмите Формулу Math в стартовом окне LibreOffice, чтобы открыть LibreOffice Math и создать формулу, используя Редактор формул. Для получения дополнительной информации смотрите "Формулы, как отдельные документы или файлы" на странице 329.
- 3) Выберите в меню Файл > Сохранить как или используйте сочетание клавиш Ctrl+Shift+S, чтобы открыть диалоговое окно Сохранить как.
- 4) Перейдите к папке, которую вы создали для своей библиотеки формул.
- 5) Введите запоминающееся имя для своей формулы в поле Имя файла.
- 6) Выберите из раскрывающегося списка Тип файла либо Формула ODF (.odf), либо MathML 2.0 (.mml) в качестве типа файла для вашей формулы.
- 7) Нажмите Сохранить, чтобы сохранить формулу и закрыть диалоговое окно Сохранить как.

## Использование Writer, Calc, Draw или Impress

- 1) Создайте на своем компьютере папку для ваших формул. Дайте папке запоминающееся имя, например: Библиотека формул.
- 2) Откройте документ, используя Writer, Calc, Draw или Impress.
- 3) Выберите в меню Вставка > Объект > Формула в строке меню, чтобы открыть редактор формул и создать формулу. Смотрите "Формулы в документах LibreOffice" на странице 330 для получения дополнительной информации.
- 4) Нажмите правой кнопкой мыши на объекте формулы и выберите в контекстном меню Сохранить копию как..., чтобы открыть диалоговое окно Сохранить как.
- 5) Перейдите к папке, которую вы создали для своей библиотеки формул.
- 6) Введите запоминающееся имя для своей формулы в поле Имя файла.
- 7) Выберите из раскрывающегося списка Тип файла либо Формула ODF (.odf), либо MathML 2.0 (.mml) в качестве типа файла для вашей формулы.
- 8) Нажмите Сохранить, чтобы сохранить формулу и закрыть диалоговое окно Сохранить как.

#### Использование вашей библиотеки формул

Вы не можете вставить формулу в документ из своей библиотеки, перетаскивая ее мышью или используя раздел меню Вставка > Файл. Вы должны вставлять формулу в документ из своей библиотеки, как объект OLE.

- 1) Откройте документ в Writer, Calc, Draw или Impress.
- 2) Выберите в меню Вставка > Объект > Объект OLE..., чтобы открыть диалоговое окно Вставка объекта OLE.
- 3) Выберите опцию Создать из файла.
- 4) Нажмите Поиск, чтобы открыть диалоговое окно для поиска файлов.
- 5) Перейдите к папке, которую вы создали для своей библиотеки формул.
- 6) Выберите формулу, которую вы хотите вставить, и нажмите Открыть, или дважды нажмите на формулу, которую вы хотите вставить.

 7) Нажмите **OK**, чтобы вставить формулу в качестве объекта OLE в документ и закрыть диалоговое окно Вставка объекта OLE.

## **Формулы в Writer**

Когда формула вставляется в документ, LibreOffice Writer вставляет формулу в рамку и обрабатывает ее как объект OLE. Двойное нажатие на вставленной формуле откроет редактор формул в LibreOffice Math, где вы сможете редактировать формулу.

В этом разделе объясняется, какие параметры вы можете изменить для каждой отдельной формулы в документе Writer. Обратитесь к главам о стилях в *Руководстве по Writer* для получения информации о том, как изменить настройки по умолчанию для стилей врезок для объектов OLE.

#### **Автоматическая нумерация формул**

Автоматическая нумерация формул для создания перекрестных ссылок может быть сделана только в LibreOffice Writer.

#### *Нумерация*

- 1) Начните новую строку в вашем документе.
- 2) Напишите *fn* (мнемоника для нумерации *формулы*) и затем нажмите клавишу *F3*. В документ вставится таблица без обрамления с двумя столбцами, в левом столбце содержащая пример формулы и ссылочный номер в правом, как показано ниже.

#### $ABC5 \times 4$  (1)

 3) Удалите образец формулы в левом столбце и вставьте формулу в виде объекта OLE. Смотрите ["Создание формул"](#page-330-0) на странице [331](#page-330-0) для получения дополнительной информации про вставку формул.

Кроме того, вы можете сначала вставить свою формулу в документ, а затем выполнить шаги 1 и 2 выше, заменив образец формулы своей формулой.

## **Примечание**

Если вы хотите использовать квадратные скобки вместо круглых вокруг номера формулы или хотите, чтобы номер формулы отделялся от формулы табуляцией, а не с помощью таблицы, то вам нужно изменить запись автотекста для *fn*. Смотрите раздел Автотекст в главе 4 Начало работы с Writer.

#### *Перекрестные ссылки*

- 1) Нажмите в документе там, где хотите разместить перекрестную ссылку.
- 2) Выберите в меню **Вставка > Перекрестная ссылка...**, чтобы открыть диалоговое окно Поля (Рисунок [289\)](#page-349-0).
- 3) Нажмите на вкладку **Перекрестные ссылки**, затем выберите *Текст* в поле **Тип**.
- 4) В поле **Выбор**, выберите номер формулы, на которую вы хотите сослаться.
- 5) В поле **Вставить ссылку на**, выберите *Текст ссылки* и нажмите **Вставить**.
- 6) По окончании создания перекрестных ссылок нажмите **Закрыть**, чтобы закрыть диалоговое окно Поля.

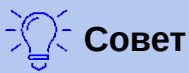

Чтобы вставить номер перекрестной ссылки без скобок, выберите *Нумерация* вместо *Текст ссылки* в поле **Вставить ссылку на**.

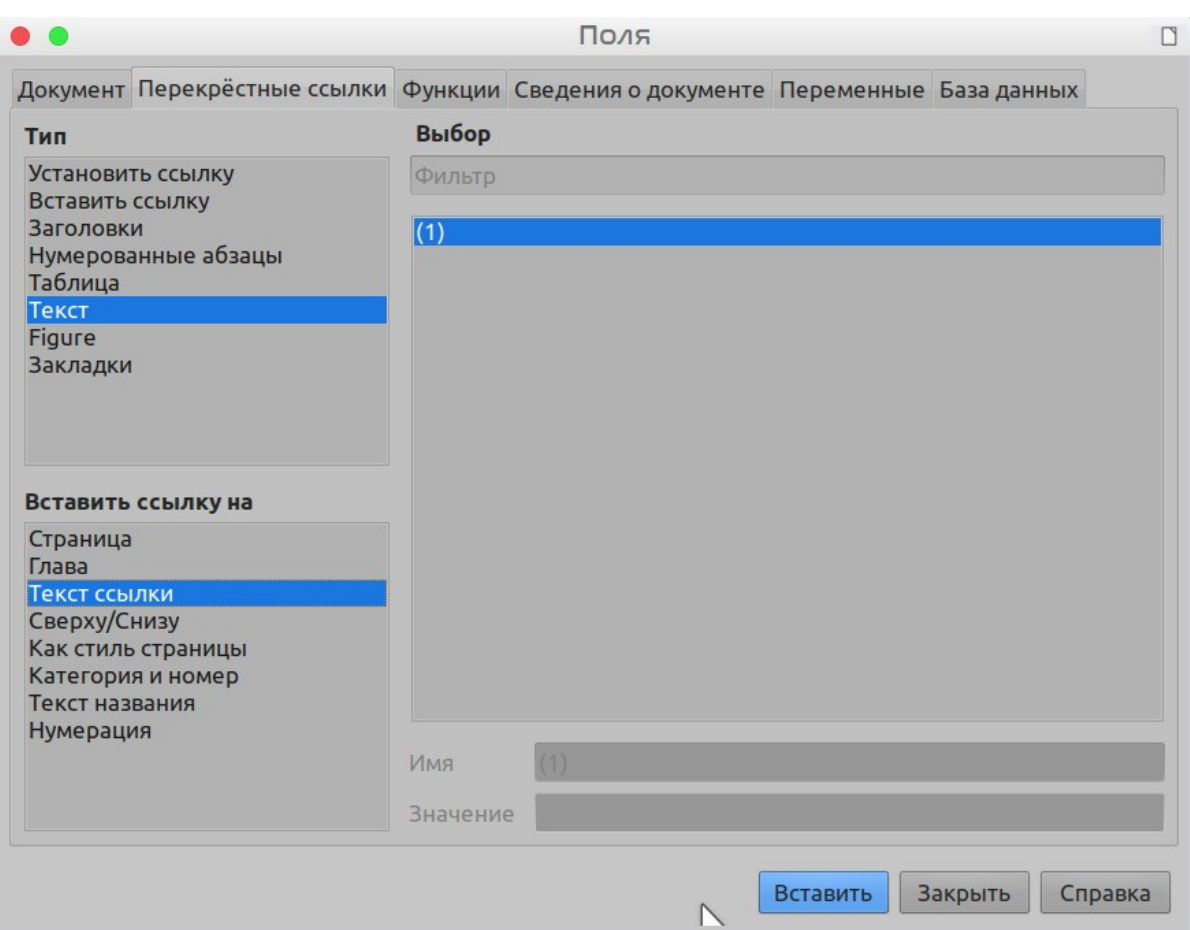

<span id="page-349-0"></span>*Рисунок 289: Диалоговое окно Поля - вкладка Перекрестные ссылки*

## **Привязка формул**

Формула обрабатывается как объект в Writer, и когда она вставляется в документ, ее привязка в абзаце по умолчанию - **Как символ**, . Чтобы изменить привязку объекта формулы:

- 1) Нажмите правой кнопкой мыши на выбранной формуле и выберите в контекстном меню **Привязка**.
- 2) Выберите новую опцию привязки в контекстном подменю. Доступны следующие варианты привязки: **К странице**, **К абзацу**, **К символу** или **Как символ**.

Другой вариант

- 1) Нажмите правой кнопкой мыши на выбранной формуле и выберите в контекстном меню **Свойства...** или выберите в меню **Формат > Врезка/объект > Свойства...**, чтобы открыть диалоговое окно Объект (Рисунок [290\)](#page-350-0).
- 2) Убедитесь, что выбрана страница **Тип**, и выберите новый вариант привязки в разделе *Привязка*.
- 3) Нажмите **OK**, чтобы сохранить изменения и закрыть диалоговое окно Объект.

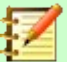

#### **Примечание**

Параметры привязки будут недоступны в диалоговом окне Объект, когда вы вносите изменения в различные параметры, доступные для стилей врезок. Дополнительную информацию о том, как изменить стили врезок, смотрите в главах о стилях в *Руководстве по Writer*.

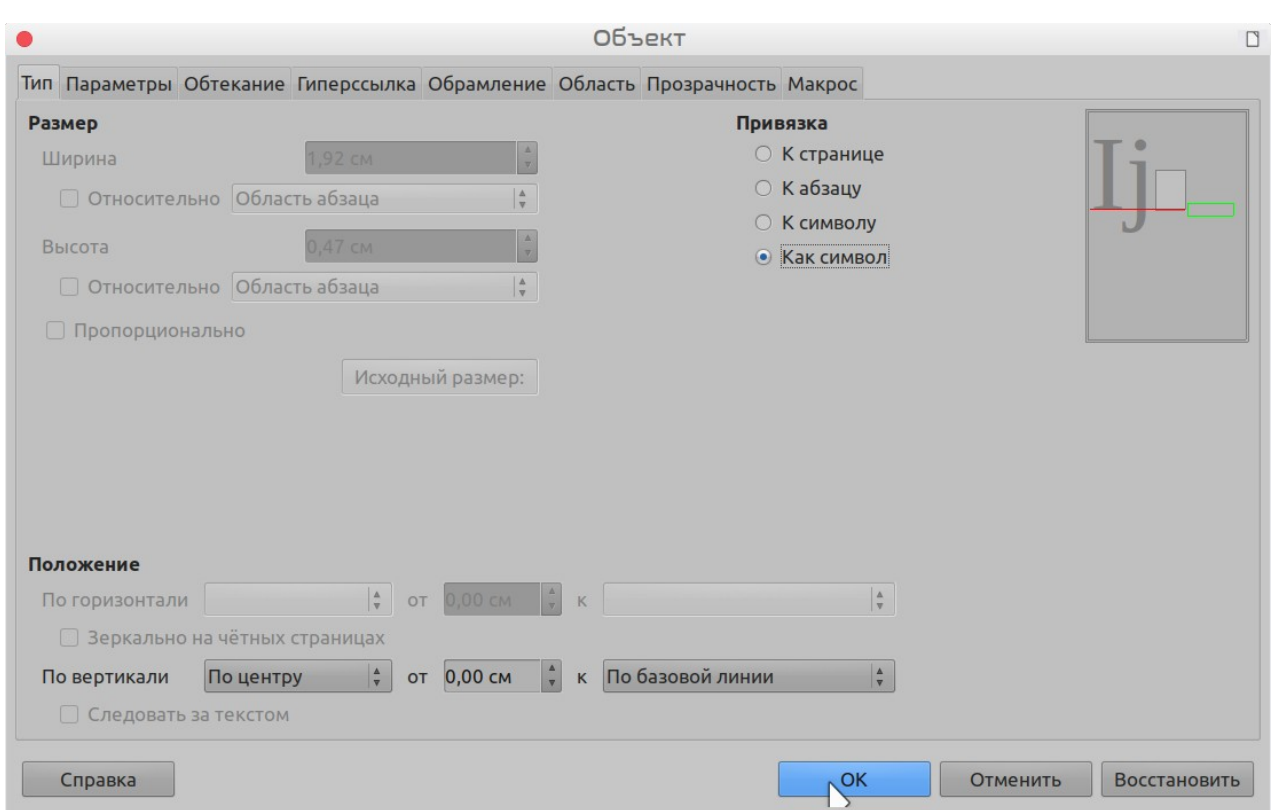

<span id="page-350-0"></span>*Рисунок 290: Диалоговое окно Объект - страница Тип с параметрами привязки*

#### **Вертикальное выравнивание**

Обычная настройка по умолчанию вертикального выравнивания для объектов формул использовать базовую строку текста в качестве ссылки. Эту настройку по умолчанию можно изменить, изменив стиль врезки формулы. Смотрите главы о стилях в *Руководстве по Writer* для получения дополнительной информации.

Чтобы изменить вертикальное выравнивание отдельного объекта формулы:

- 1) Нажмите правой кнопкой мыши на выбранном объекте формулы и выберите в контекстном меню **Свойства...**, или выберите в меню **Формат > Врезка/объект > Свойства...**, чтобы открыть диалоговое окно Объект (Рисунок [290](#page-350-0)).
- 2) Убедитесь, что выбрана страница **Тип** и выберите новый вариант выравнивания из раскрывающегося списка в разделе *Положение*. Доступны следующие варианты вертикального выравнивания: **По верху**, **По низу**, **По центру** или **Снизу**.
- 3) При необходимости введите в поле от значение плюс или минус для выравнивания по вертикали. Эта опция доступна, только если выбрано вертикальное выравнивание **Снизу**.
- 4) Выберите тип выравнивания текста из раскрывающегося списка в разделе *Положение*. Доступны следующие варианты выравнивания текста: **По базовой линии**, **Символ** и **СТРОКА**.

5) Нажмите **OK**, чтобы сохранить изменения и закрыть диалоговое окно Объект.

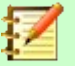

#### **Примечание**

Если раздел *Положение* в диалоговом окне Объект показан серым цветом и недоступен, то перейдите в раздел **Сервис > Параметры > LibreOffice Writer > Знаки форматирования** и снимите флажок с параметра *Формулы Math по базовой линии*. Этот параметр сохраняется вместе с документом и применяется ко всем формулам в нем. Любые новые созданные документы также будут использовать эту настройку для *Формулы Math по базовой линии*.

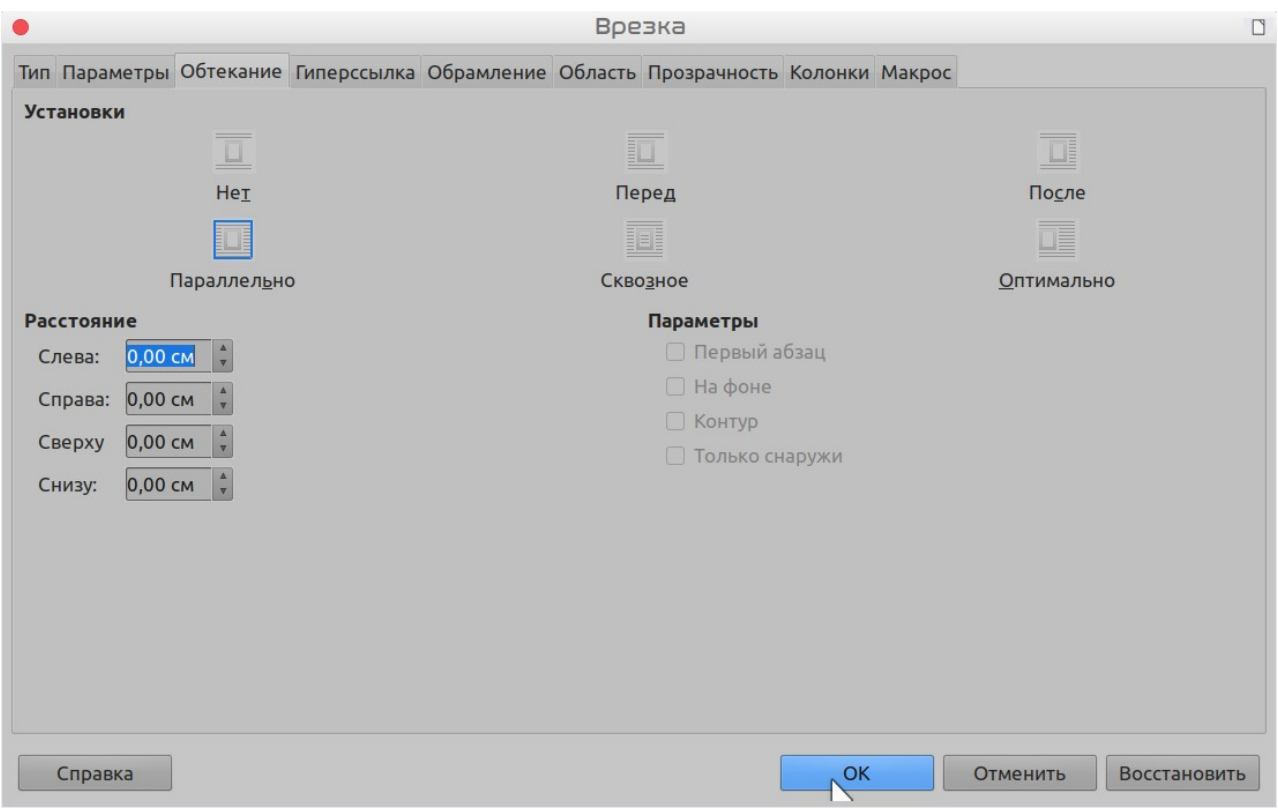

<span id="page-351-0"></span>*Рисунок 291: Диалоговое окно Объект - вкладка Обтекание*

#### **Расстояние между объектами**

Формула при вставке в документ Writer имеет отступы с каждой стороны. Значение по умолчанию, используемое для отступов, задается в стиле врезки для формул и может быть изменено путем изменения стиля врезки формулы. Для получения дополнительной информации смотрите главы о стилях в *Руководстве по Writer*.

Вы можете настроить интервал отдельно для каждой формулы в документе следующим образом:

- 1) Создайте формулу в вашем документе Writer.
- 2) Нажмите правой кнопкой мыши на выбранной формуле и выберите в контекстном меню **Свойства...** или выберите в меню **Формат > Врезка/объект > Свойства...**, чтобы открыть диалоговое окно Объект.
- 3) Нажмите на вкладку **Обтекание**, чтобы открыть ее в диалоговом окне Объект (Рисунок [291](#page-351-0)).
- 4) В разделе Расстояние введите значения отступов для Слева. Справа. Сверху и Снизу.
- 5) Нажмите ОК, чтобы сохранить изменения и закрыть диалоговое окно Объект.

## Текстовый режим

В больших формулах, помещенных в строку текста, элементы формулы часто бывают выше, чем высота текста. Поэтому, чтобы облегчить чтение больших формул, рекомендуется всегда вставлять их в отдельный абзац.

Однако, если необходимо поместить большую формулу в строку текста, дважды нажмите формулу, чтобы открыть редактор формул, а затем выберите в меню Формат > Текстовый режим. Редактор формул попытается уменьшить формулу до высоты текста. Числители и знаменатели дробей уменьшаться, а пределы интегралов и сумм расположатся рядом со знаком интеграл/сумма, как показано в примере ниже.

#### Примеры

Формула в отдельном абзаце:

$$
\sum_{i=2}^{5} i^2
$$

 $\sum_{i=2}^{5} i^2$ и та же формула, встроенная в строку текста в формате текстового режима:

## Фон и обрамление

Значение по умолчанию для фона (заливка области) и границ формул задается стилем врезки формулы. Чтобы изменить эту настройку по умолчанию для стиля врезки формулы, смотрите главы о стилях в Руководстве по Writer. Однако можно изменить фон и границы для отдельных формул в документе.

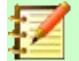

#### Примечание

Размер врезки, в которую помещается формула при вставке в документ, изменить нельзя. Размер врезки для формулы зависит от настройки размера шрифта формулы; смотрите Руководство по Math для получения дополнительной информации.

#### **ФОНЫ**

- 1) Выберите формулу в документе, в которой вы хотите изменить фон.
- 2) Нажмите формулу правой кнопкой мыши и выберите в контекстном меню Свойства... или выберите в меню Формат > Врезка/объект > Свойства..., чтобы открыть диалоговое окно Объект.
- 3) Нажмите на вкладку Область и выберите тип заливки, который вы хотите использовать для формулы, из вариантов на вкладке (Рисунок 292).
- 4) Выберите параметры, которые вы хотите использовать для фона формулы. Параметры будут меняться в зависимости от типа выбранной заливки.
- 5) Нажмите ОК, чтобы сохранить изменения и закрыть диалоговое окно Объект.

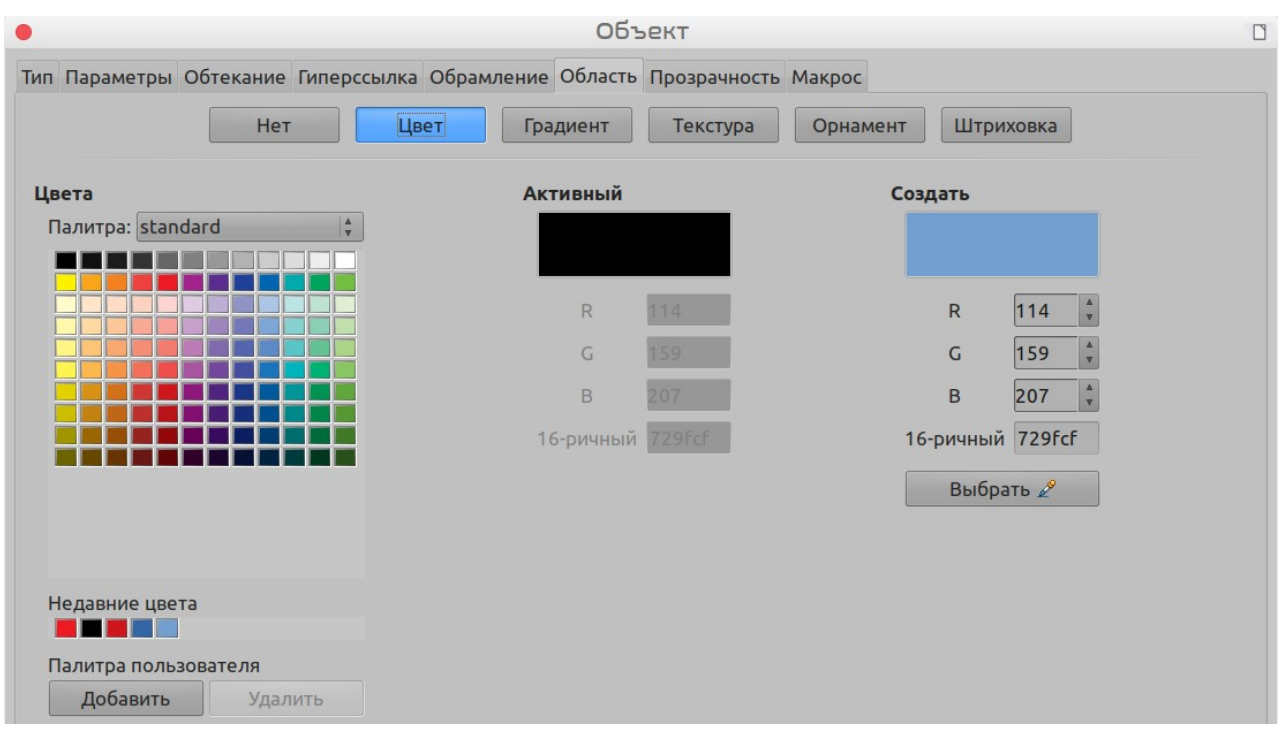

<span id="page-353-0"></span>*Рисунок 292: Диалоговое окно Объект – вкладка Область*

#### *Обрамление*

- 1) Выберите формулу в документе, в которой вы хотите изменить обрамление.
- 2) Нажмите формулу правой кнопкой мыши и выберите в контекстном меню **Свойства...** или выберите в меню **Формат > Врезка/объект > Свойства...**, чтобы открыть диалоговое окно Объект.
- 3) Нажмите на вкладку **Обрамление** и выберите параметры, которые вы хотите использовать для линий границ формулы (Рисунок [293\)](#page-353-1).
- 4) Нажмите **OK**, чтобы сохранить изменения и закрыть диалоговое окно Объект.

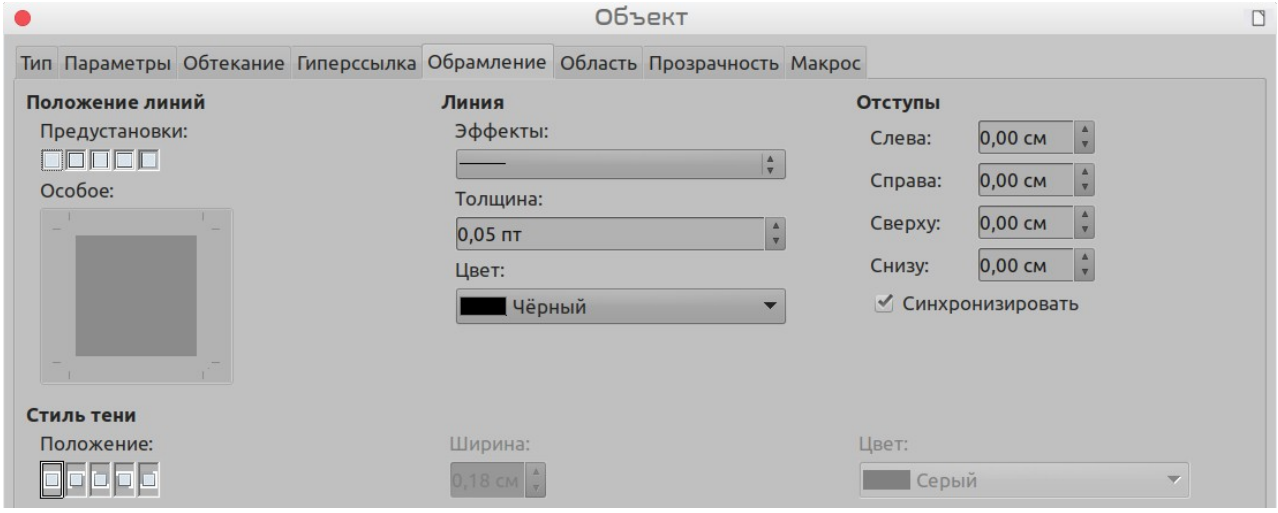

<span id="page-353-1"></span>*Рисунок 293: Диалоговое окно Объект – вкладка Обрамление*

## **Быстрая вставка формул**

Чтобы быстро вставить формулу в документ Writer, не открывая редактор формул, если вы знаете язык разметки для формул:

- 1) Введите формулу на языке разметки в документ в том месте, где вы хотите создать  $\mathbf{a}$
- 2) Выделите введенное на языке разметки.
- 3) Выберите в меню **Вставка > Объект > Формула** или нажмите значок **Формула** на панели инструментов Стандартная, чтобы создать формулу из выбранного выражения на языке разметки.

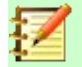

#### **Примечание**

Если значок **Формула** не отображен на панели инструментов Стандартная, нажмите правой кнопкой мыши в пустой области панели инструментов, выберите в контекстном меню **Показать кнопки** и выберите из доступных вариантов **Формула**.

## **Формулы в Calc, Draw и Impress**

В Calc, Draw и Impress формулы вставляются как объекты OLE без фона (заливки области) или границ. Смотрите *Руководство по Math* для получения дополнительной информации.

Каждый объект формула вставляется в электронную таблицу, рисунок или слайд следующим образом:

- В Calc формулы добавляются в выбранную ячейку электронной таблицы, при этом не назначается стиль объекта.
- В Draw и Impress формулы вставляются в центре рисунка или слайда, и им по умолчанию назначается стиль рисунка *Объект без заливки и линий*. Для получения дополнительной информации о том, как изменить или назначить стили объекта рисунка, смотрите *Руководство по Draw* или *Руководство по Impress*.

## **Привязка формул**

#### *Calc*

Объект формулы можно привязать в электронной таблице **К странице** (настройка по умолчанию) или **К ячейке**. Чтобы изменить тип привязки формулы в электронной таблице Calc:

- 1) Выберите формулу в электронной таблице.
- 2) Нажмите формулу правой кнопкой мыши и выберите в контекстном меню **Привязка > К странице** или **Привязка > К ячейке**.
- 3) Либо пройдите в меню **Формат > Привязка** и выберите **К странице** или **К ячейке**.

#### *Draw и Impress*

Когда формула вставляется в рисунок или слайд, то она вставляется как плавающий объект OLE и не привязывается к какой-либо конкретной позиции на рисунке или слайде.

## **Свойства объекта формулы**

Формулы в Calc, Draw и Impress можно изменять так же, как и любой другой объект, помещенный в электронную таблицу, рисунок или презентацию, за исключением размера формулы и изменения формата любого текста в формуле. Для получения дополнительной информации о том, как изменить свойства формулы, смотрите *Руководство по Calc*, *Руководство по Draw* и *Руководство по Impress*. Для получения дополнительной

информации о размере формулы и форматировании текста в формуле смотрите *Руководство по Math*.

Следующие пункты помогут вам выбрать, какое диалоговое окно использовать, если вы хотите изменить свойства формул.

- Для изменения фона формул используйте различные параметры на странице диалогового окна Область.
- Для линий обрамления формул используйте различные параметры в диалоговом окне Линия. Обратите внимание, что в электронной таблице Calc обрамление формул отделено от обрамления ячеек.
- Чтобы точно изменить положение формулы, используйте различные параметры на страницах диалогового окна Положение и размер.
- В Draw и Impress вы можете упорядочивать, выравнивать, группировать, вращать, преобразовывать, разбивать, объединять и редактировать точки объектов формул.
- Вы не можете изменять текстовые атрибуты формулы. Текст, используемый в формуле, задается при ее создании в редакторе формул.
- Размер формулы задается размером шрифта формулы при ее создании в редакторе формул. Размер формулы защищен в диалоговом окне Положение и размер, но при желании защиту можно отменить. Однако не рекомендуется это делать, поскольку изменение размера формулы с помощью диалогового окна Положение и размер может привести к искажению формулы, затрудняющему ее чтение.

## **Формулы в диаграммах**

Диаграмма в электронной таблице Calc сама по себе является объектом OLE; поэтому вы не можете использовать Редактор формул для создания и вставки формулы в диаграмму.

Чтобы вставить формулу в диаграмму, сначала создайте формулу с помощью редактора формул и скопируйте формулу в буфер обмена. Затем создайте диаграмму в Calc и вставьте формулу в диаграмму. Формула автоматически преобразуется в правильный, для вставки в диаграмму, формат.

Если вы захотите позднее изменить формулу, то вам необходимо будет повторить весь процесс: создание, копирование и вставку.

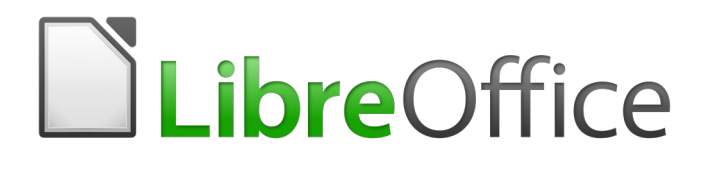

## Руководство по началу работы

# *Глава 10 Печать, экспорт, отправка электронной почтой и подписание документов*

## **Быстрая печать**

Нажмите значок **Печать** ( ), чтобы напечатать весь документ на принтере, определенном на вашем компьютере, как принтер по умолчанию.

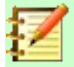

#### **Примечание**

Вы можете изменить действие значка **Печать**, чтобы печатать документ на принтере, определенном для документа, вместо принтера определенного по умолчанию для компьютера. Перейдите в **Сервис > Параметры > Загрузка/сохранение > Общие** и выберите параметр **Загружать с документом настройки принтера**.

## **Управление печатью**

Для доступа к настройкам печати используйте диалоговое окно Печать (**Файл > Печать...** или *Ctrl+P*).

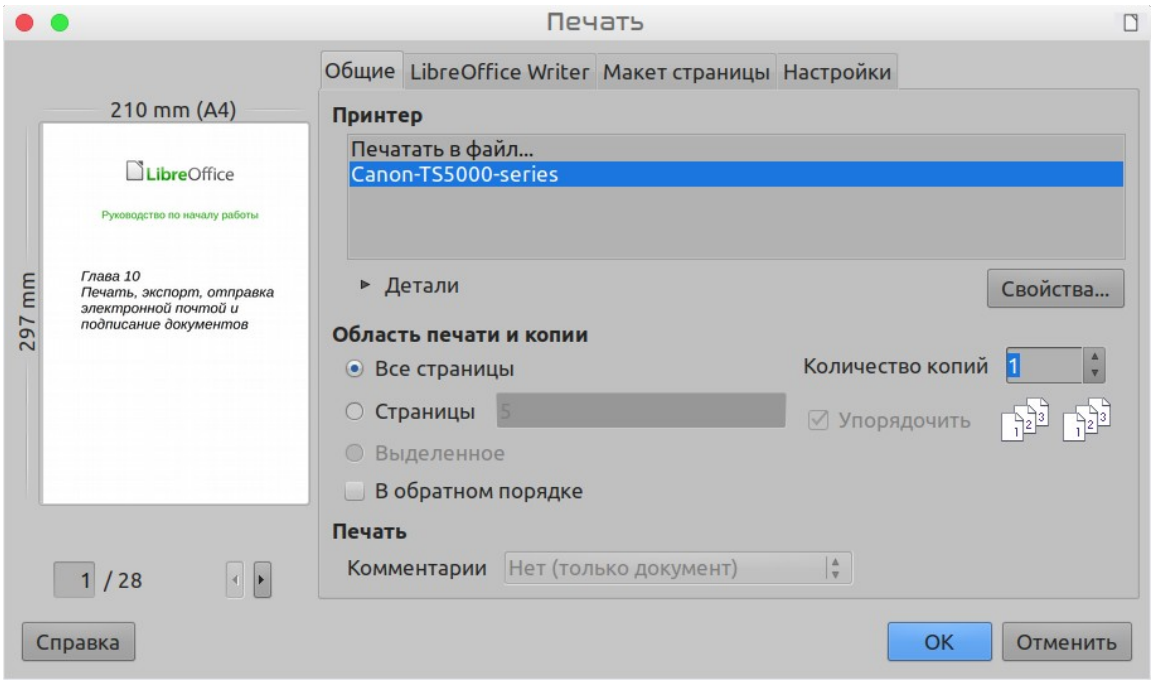

*Рисунок 294: Диалоговое окно Печать*

## **Примечание**

Параметры, выбранные в диалоговом окне Печать, применяются только к активному документу.

Чтобы указать параметры печати по умолчанию для LibreOffice, перейдите в **Сервис > Параметры > LibreOffice > Печать** и **Сервис > Параметры > LibreOffice [Компонент] > Печать**. Смотрите Главу 2, Настройка LibreOffice, для получения подробной информации.

Диалоговое окно Печать содержит четыре вкладки, в которых вы можете выбрать ряд параметров, как описано в следующих разделах.

Различные компоненты LibreOffice имеют различные параметры печати, как показано в Таблице [6](#page-358-1).

<span id="page-358-1"></span>*Таблица 6: Параметры печати в компонентах LibreOffice*

| Возможность                                                   | <b>Writer</b> | Calc | <b>Impress</b> | <b>Draw</b> |
|---------------------------------------------------------------|---------------|------|----------------|-------------|
| Выберите страницы/листы/слайды для печати                     | Да            | Да   | Да             | Да          |
| Печать нескольких страниц/листов/слайдов на<br>одной странице | Да            | Да   | Да             | Да          |
| Печать брошюрой                                               | Да            | Нет  | Да             | Да          |
| Печать на конвертах                                           | Да            | Нет  | Нет            | Нет         |
| Печать этикеток или визиток                                   | Да            | Нет  | Нет            | Нет         |
| Предварительный просмотр страниц/листов перед да<br>печатью   |               | Да   | Нет            | Нет         |

## **Выбор общих параметров печати**

На вкладке *Общие* диалогового окна Печать вы можете выбрать:

- **Принтер** (из списка доступных принтеров)
- Какие **страницы** печатать, количество копий для печати и необходимость упорядочить нескольких копий (раздел *Область печати и копии*).
- Печатать ли **комментарии**, которые есть в документе, и где их печатать.

Некоторые настройки могут быть всегда недоступны. Например, если документ не содержит комментариев, то раскрывающийся список Печать - Комментарии будет отключен.

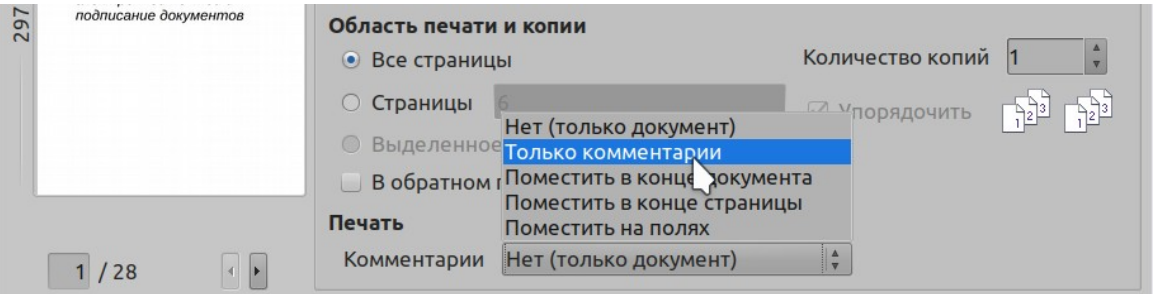

*Рисунок 295: Выбор: где и как печатать комментарии*

Нажмите кнопку **Свойства**, чтобы открыть диалоговое окно свойств выбранного принтера, где вы можете выбрать книжную или альбомную ориентацию , какой лоток для бумаги использовать и размер бумаги для печати.

На вкладке Параметры диалогового окна Печать (Рисунок [296](#page-358-0)), последний элемент, *Подача бумаги согласно настройкам принтера*, недоступен в Calc.

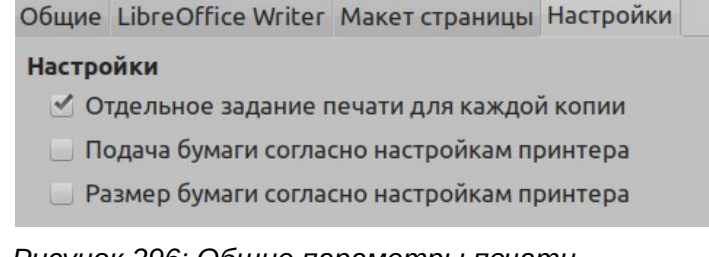

<span id="page-358-0"></span>*Рисунок 296: Общие параметры печати*

## **Печать нескольких страниц на одном листе бумаги**

Вы можете распечатать несколько страниц документа на одном листе бумаги. Чтобы сделать это:

1) В диалоговом окне Печать выберите вкладку Макет страницы (Рисунок [297\)](#page-359-0).

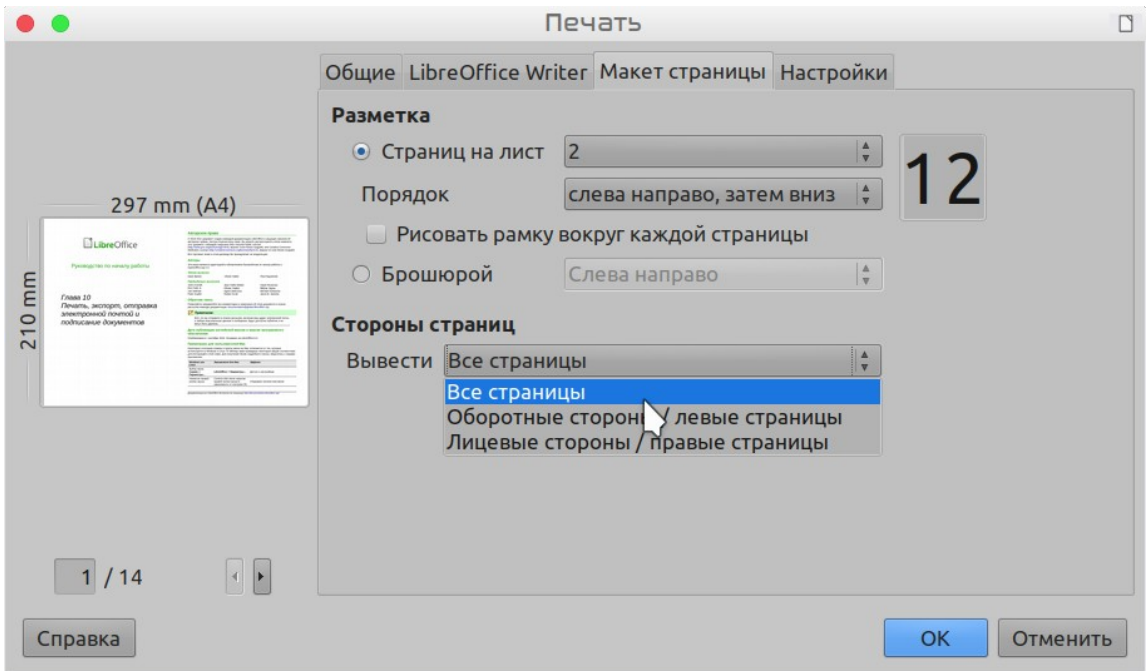

<span id="page-359-0"></span>*Рисунок 297: Печать нескольких страниц на листе бумаги*

 2) В разделе *Разметка* выберите из выпадающего списка количество страниц для печати на листе. Панель предварительного просмотра слева от диалогового окна Печать покажет, как будет выглядеть напечатанный документ.

При печати более 2 страниц на листе вы можете выбрать порядок, в котором они будут печататься на бумаге.

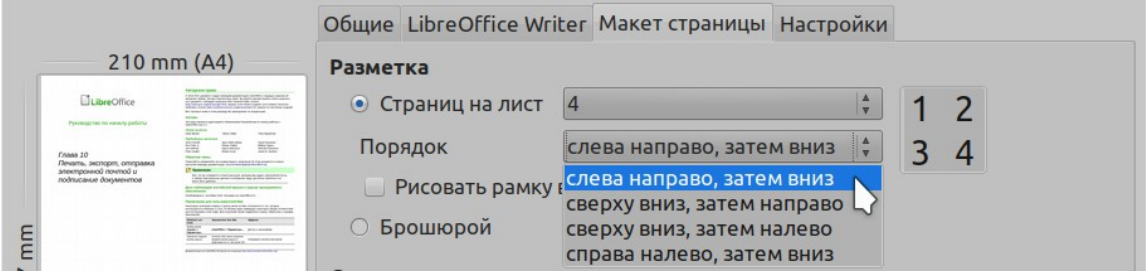

*Рисунок 298: Параметры порядка печати*

 3) В разделе *Стороны страниц* выберите, печатать все страницы или только некоторые из страниц. Нажмите кнопку **OK**.

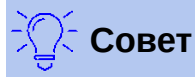

В Writer, чтобы напечатать две страницы на листе в стиле «лицевые стороны» (макет книги), печатайте из режима Предварительный просмотр. Смотрите страницу [367.](#page-366-0)
# **Выбор страниц/листов/слайдов для печати**

Помимо печати полного документа, вы можете выбрать печать отдельных страниц/листов/слайдов, диапазонов страниц/листов/слайдов или выделенного в документе. В деталях процесс немного различается в модулях Writer, Calc, Draw или Impress от того, как описано в этом разделе.

#### *Writer*

Печать отдельной страницы:

- 1) Выберите в меню **Файл > Печать...** или нажмите *Ctrl+P*.
- 2) В диалоговом окне Печать выберите страницу для печати.
	- a) На вкладке Общие в разделе *Область печати и копии* выберите параметр **Страницы**. В поле ввода отобразится номер текущей страницы.
	- b) Введите номер страницы, которую вы хотите распечатать. Окно предварительного просмотра покажет выбранную страницу.
- 3) Нажмите **ОК**.

Печать диапазона страниц:

- 1) Выберите в меню **Файл > Печать...** или нажмите *Ctrl+P*.
- 2) В диалоговом окне Печать выберите диапазон страниц для печати.
	- a) На вкладке Общие в разделе *Область печати и копии* выберите параметр **Страницы**.
	- b) Введите порядковые номера страниц для печати (например, 1–4 или 1,3,7,11).
- 3) Нажмите **ОК**.

Печать выделенного текста:

- 1) Выберите в документе материал для печати (текст и графика).
- 2) Выберите в меню **Файл > Печать...** или нажмите *Ctrl+P*.
- 3) В разделе *Область печати и копии* диалогового окна Печать теперь доступен параметр **Выделенное**, активируйте его и в окне предварительного просмотра отобразится выбранный материал. Смотрите Рисунок [299](#page-361-0).
- 4) Нажмите **ОК**.

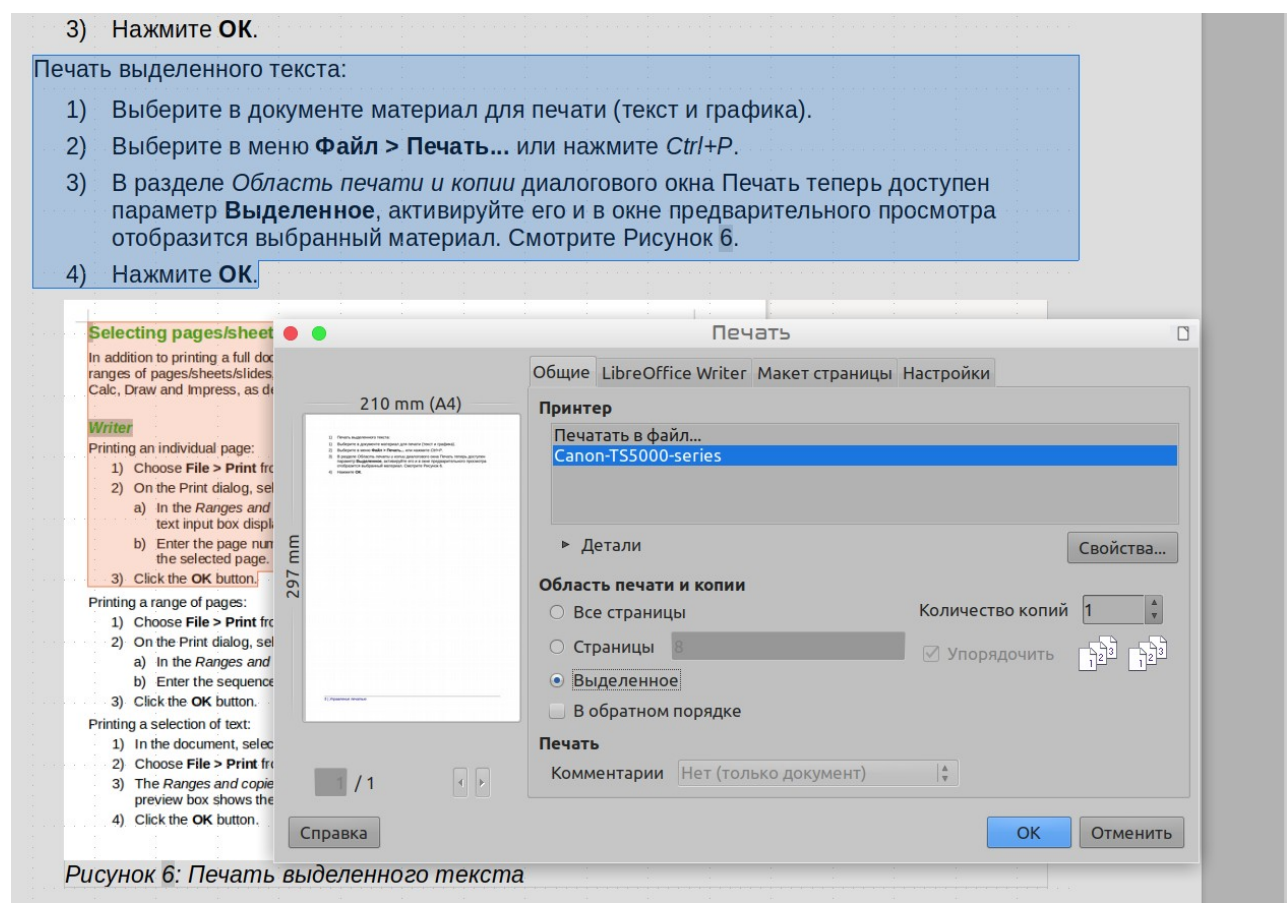

<span id="page-361-0"></span>*Рисунок 299: Печать выделенного текста*

#### *Calc*

Вы можете выбрать один лист, несколько листов и диапазон ячеек для печати (Рисуно[к300\)](#page-361-1).

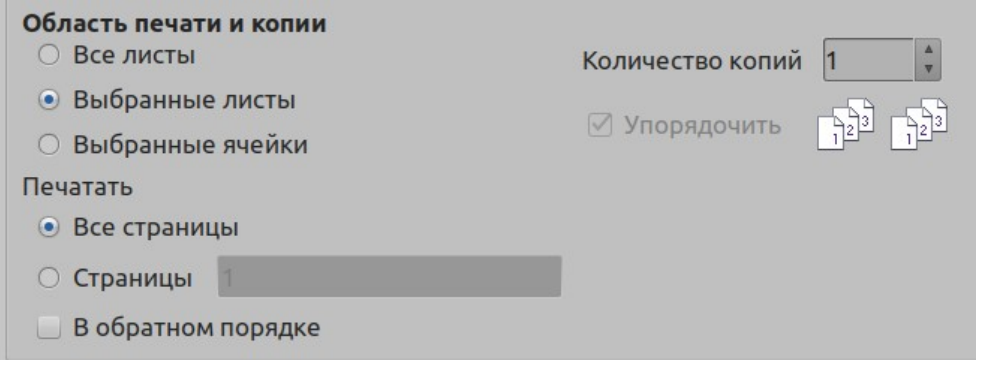

<span id="page-361-1"></span>*Рисунок 300: Выбор для печати в Calc*

Печать отдельного листа:

- 1) В электронной таблице нажмите вкладку листа, чтобы выбрать его для печати.
- 2) Выберите в меню **Файл > Печать...** или нажмите *Ctrl+P*.
- 3) На вкладке Общие в разделе *Область печати и копии* выберите параметр **Выбранные листы**.
- 4) Нажмите **ОК**.

Печать нескольких листов:

1) В выберите листы для печати электронной таблице.

- a) Выберите первый лист.
- b) Нажмите и удерживайте клавишу *Control*.
- c) Нажмите на вкладки дополнительных листов.
- d) Отпустите клавишу *Control*, когда выберете все необходимые листы.
- 2) Выберите в меню **Файл > Печать...** или нажмите *Ctrl+P*.
- 3) На вкладке Общие в разделе *Область печати и копии* выберите параметр **Выбранные листы**.
- 4) Нажмите **ОК**.

Печать выбранных ячеек:

- 1) В документе выберите для печати часть ячеек.
- 2) Выберите в меню **Файл > Печать...** или нажмите *Ctrl+P*.
- 3) На вкладке Общие диалогового окна Печать в разделе *Области печати и копии* выберите параметр *Выбранные ячейки*.
- 4) В подразделе *Печатать* выберите параметр *Страницы* и введите 1 в поле рядом.
- 5) Нажмите **ОК**.

#### **Внимание**

После печати обязательно отмените выбор дополнительных листов. Если вы оставите их выбранными, то при вводе данных на одном листе вы будете вводить данные на всех выбранных листах. Наверняка вы этого не хотите.

#### *Impress и Draw*

Вы можете выбрать для печати отдельные слайды, диапазоны слайдов или выбрать фрагмент на слайде.

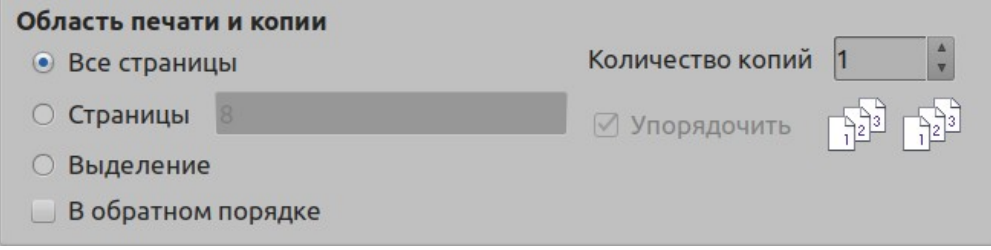

<span id="page-362-0"></span>*Рисунок 301: Выбор для печати в Impress и Draw*

Печать отдельного слайда:

- 1) Выберите в меню **Файл > Печать...** или нажмите *Ctrl+P*.
- 2) Выберите слайд для печати (Рисунок [301](#page-362-0)).
	- a) На вкладке Общие диалогового окна Печать в разделе *Области печати и копии* выберите параметр **Слайды**.
	- b) Введите номер слайда для печати.
- 3) Нажмите **ОК**.

Печать диапазона слайдов:

- 1) Выберите в меню **Файл > Печать...** или нажмите *Ctrl+P*.
- 2) Выберите слайды для печати.
- a) На вкладке Общие диалогового окна Печать в разделе *Области печати и копии* выберите параметр **Слайды**.
- b) Введите номера слайдов для печати (например, 1–4 или 1,3,7,11).
- 3) Нажмите **ОК**.

Печать выделенного фрагмента слайда или нескольких слайдов:

- 1) В документе выберите часть слайда для печати.
- 2) Выберите в меню **Файл > Печать...** или нажмите *Ctrl+P*.
- 3) Выберите параметр **Выделение** в разделе *Область печати и копии* диалогового окна Печать.
- 4) Нажмите **ОК**.

# **Печать тезисов, примечаний или структуры в Impress**

*Тезисы* печатает слайды на странице в уменьшенном размере, от одного до девяти слайдов на страницу. Слайды могут быть напечатаны на странице горизонтально (альбомная ориентация) или вертикально (книжная ориентация).

*Примечания* печатает один слайд на страницу с любыми примечаниями, введенными для этого слайда в режиме Примечания.

*Структура* печатает название и заголовки для каждого слайда в формате структуры.

Чтобы напечатать тезисы, заметки или структуру в Impress

- 1) Выберите в меню **Файл > Печать...** или нажмите *Ctrl+P*.
- 2) В разделе Печать диалогового окна Печать выберите необходимый параметр.
- 3) Для тезисов вы можете затем выбрать количество слайдов для печати на одной странице и порядок их печати (Рисунок [302\)](#page-363-0).
- 4) Нажмите **ОК**.

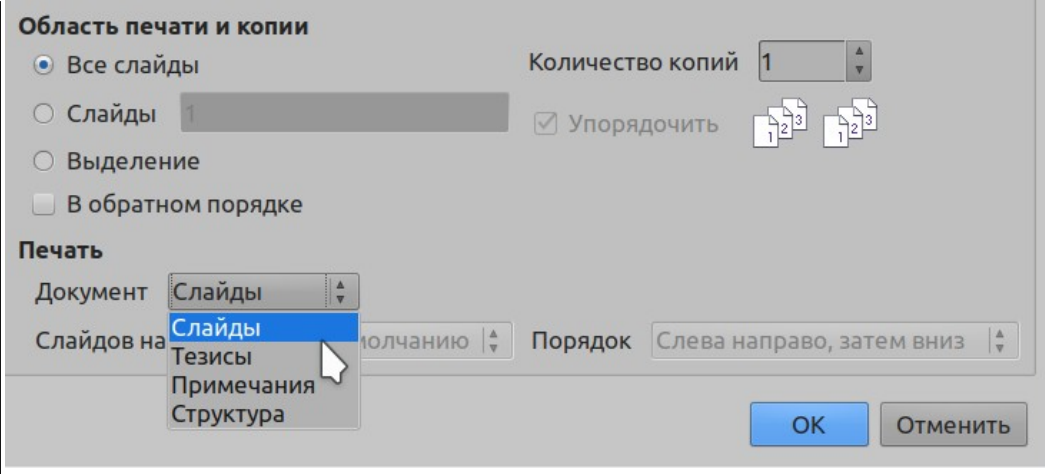

<span id="page-363-0"></span>*Рисунок 302: Тезисы*

# **Печать брошюры**

В Writer, Impress и Draw вы можете распечатать документ с двумя страницами на каждой стороне листа бумаги, расположенными так, чтобы, когда напечатанные страницы будут сложены пополам, страницы были в правильном порядке для формирования буклета или брошюры.

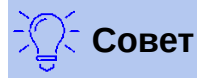

Составляйте документ так, чтобы он выглядел хорошо при печати в половину; выберите соответствующие поля, размеры шрифта и т.д. Возможно, вам придется поэкспериментировать.

Чтобы распечатать брошюру на одностороннем принтере:

- 1) Выберите в меню **Файл > Печать...** или нажмите *Ctrl+P*.
- 2) В диалоговом окне Печать нажмите **Свойства**.
- 3) Убедитесь, что принтер настроен на ту же ориентацию бумаги (книжную или альбомную), которая указана в настройках страницы для вашего документа. Обычно ориентация не имеет значения, но для брошюр это важно. Нажмите **OK**, чтобы вернуться в диалоговое окно Печать.
- 4) В диалоговом окне Печать выберите вкладку *Макет страницы* (Рисунок [303](#page-364-0)).
- 5) Выберите параметр **Брошюрой**.
- 6) В разделе *Стороны страниц* выберите вариант **Оборотные стороны / левые страницы** в раскрывающемся списке **Вывести**. Нажмите **ОК**.

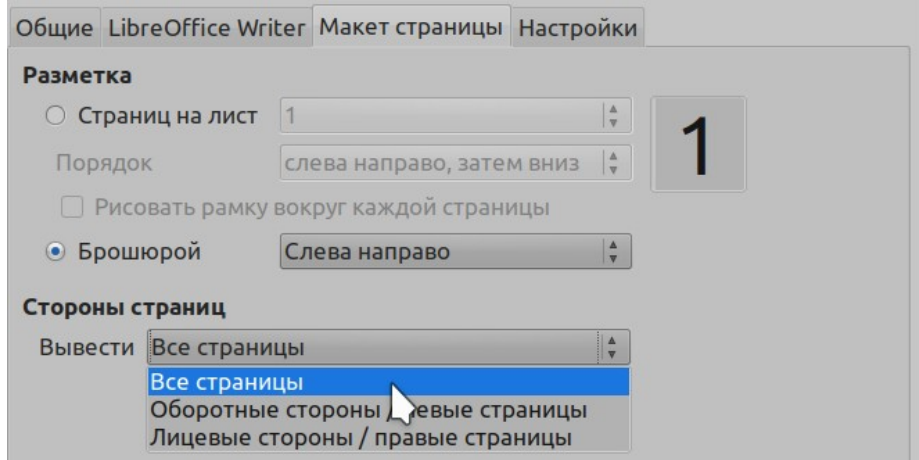

<span id="page-364-0"></span>*Рисунок 303: Выбор страниц для печати*

- 7) Извлеките распечатанные страницы из принтера, переверните их и вставьте обратно в принтер в положении правильном для печати на пустой стороне. Возможно, вам придется немного поэкспериментировать, чтобы выяснить, как правильно расположить бумагу.
- 8) В диалоговом окне Печать в разделе Стороны страницы выберите в раскрывающемся списке Вывести вариант **Лицевые стороны / правые страницы**. Нажмите **ОК**.

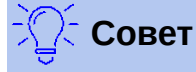

Если ваш принтер поддерживает автоматическую двустороннюю печать, то выберите **Все страницы**.

#### **Печать конвертов, этикеток, визиток**

Печать на конвертах, наклейках или визитных карточках с использованием Writer состоит из двух этапов: настройка и печать.

Подробнее о том, как их настроить, смотрите в Главе 11 Использование рассылки писем в *Руководстве по Writer*. Для печати:

- 1) Выберите в меню **Файл > Печать...** или нажмите *Ctrl+P*.
- 2) В диалоговом окне Печать в разделе *Области печати и копии* выберите **Страницы** и введите в поле 1. Нажмите **ОК**.

# **Печать в черно-белом режиме (на цветном принтере)**

Вы можете распечатать документы на цветном принтере в черно-белом режиме. Доступны несколько вариантов.

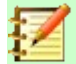

# **Примечание**

 Некоторые цветные принтеры печатают в цвете независимо от выбранных вами настроек.

Измените настройки принтера на печать в черно-белом режиме или в оттенках серого:

- 1) Выберите **Файл > Печать...** или нажмите *Ctrl+P*, чтобы открыть диалоговое окно Печать.
- 2) Нажмите **Свойства**, чтобы открыть диалоговое окно Свойства принтера. Доступные варианты настроек изменяются, в зависимости от принтера, но вы должны найти настройки цвета. Обратитесь к справке или руководству пользователя вашего принтера за дополнительной информацией.
- 3) Выбор может включать режим *черно-белой* печати или печати в *оттенках серого*. Выберите необходимую настройку.
- 4) Нажмите **OK**, чтобы подтвердить выбор и вернуться в диалоговое окно Печать,
- 5) Нажмите **OK**, чтобы напечатать документ.

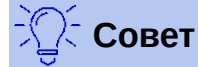

Печать в оттенках серого лучше, если в документе есть какие-либо графические объекты.

Измените параметры LibreOffice, чтобы печатать весь цветной текст и графику в оттенках серого:

- 1) Выберите **Сервис > Параметры > LibreOffice > Печать**.
- 2) Выберите параметр **Преобразовать цвета в оттенки серого**. Нажмите **ОК**, чтобы сохранить изменения.
- 3) Откройте диалоговое окно Печать (**Файл > Печать...** или нажмите *Ctrl+P*).
- 4) Нажмите **OK**, чтобы напечатать документ.

Изменение параметров LibreOffice Writer (или Calc, Impress, Draw), чтобы печатать весь цветной текст черным цветом, а всю графику - в оттенках серого:

- 1) Выберите **Сервис > Параметры > LibreOffice Writer > Печать**.
- 2) В разделе *Содержимое* выберите параметр **Печатать текст черным**. Нажмите **ОК**, чтобы сохранить изменения.
- 3) Откройте диалоговое окно Печать (**Файл > Печать...** или нажмите *Ctrl+P*).
- 4) Нажмите **OK**, чтобы напечатать документ.

# **Предварительный просмотр страниц/листов перед печатью**

Вы можете использовать параметры предварительного просмотра в Writer и Calc, чтобы увидеть, как будет выглядеть документ при печати. Доступны различные варианты просмотра.

#### *Writer*

Вид страницы Обычный в Writer показывает, как будет выглядеть каждая страница при печати, в этом представлении вы так же можете редактировать страницы. Если вы разрабатываете документ для двусторонней печати, то вы можете посмотреть, как выглядят лицевые страницы. Writer предоставляет два способа, чтобы сделать это:

• Просмотр макета (редактируемый вид): используйте кнопку Книжный вид в строке состояния.

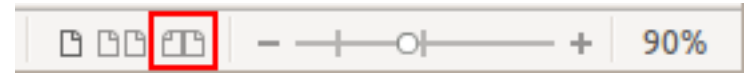

• Просмотр печати (только для чтения).

Для использования Просмотра печати:

 1) Выберите **Файл > Просмотр печати**, нажмите кнопку **Просмотр печати** ( ) на панели инструментов Стандартная или нажмите *Ctrl+Shift+O*.

Теперь Writer отображает вместо панели инструментов Форматирование панель инструментов **Предварительный просмотр**.

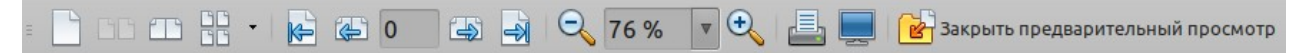

*Рисунок 304: Панель инструментов Предварительный просмотр (Writer)*

- 2) Выберите нужный значок предварительного просмотра: **Одностраничный вид** ( ), **Мультистраничный вид** ( $\frac{\log x}{\log y}$ ) или **Книжный вид** ( $\frac{\log x}{\log y}$ ).
- 3) Чтобы распечатать документ из этого представления, нажмите значок **Печать** ( $\Box$ ), чтобы открыть диалоговое окно Печать. Выберите параметры печати и нажмите кнопку **ОК**.

#### *Calc*

Для предварительного просмотра листов в Calc перед печатью:

1) Выберите **Файл > Просмотр печати**.

Теперь в окне Calc вместо панели инструментов Форматирование отображается панель инструментов **Предварительный просмотр**.

 $3 - 3 - 1$  $Q Q$ | Формат страницы | Поля | -+ Закрыть предварительный просмотр

*Рисунок 305: Панель инструментов Предварительный просмотр (Calc)*

- 2) Для печати документа из этого представления, нажмите значок **Печать** ( ), чтобы открыть диалоговое окно Печать.
- 3) Выберите параметры печати и нажмите кнопку **ОК**.

# **Экспорт в PDF**

LibreOffice может экспортировать документы в PDF (Portable Document Format). Этот формат файла идеально подходит, чтобы отправить файл другому пользователю для просмотра с помощью Adobe Reader или другой программы просмотра файлов PDF.

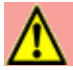

# **Предупреждение**

Документ в формате PDF по умолчанию не защищен от подделки или редактирования содержимого. Содержимое документа PDF можно редактировать с помощью специализированных программных средств, в том числе LibreOffice Draw.

Процессы и диалоговые окна в Writer, Calc, Impress и Draw похожи, с некоторыми незначительными отличиями, упомянутыми в этом разделе.

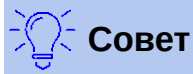

В отличие от **Сохранить как**, команда **Export** записывает копию текущего документа в новый файл с выбранным форматом, но оставляет текущий документ и его формат открытым в вашем сеансе.

# **Быстрый экспорт в PDF**

Нажмите значок **Экспорт в PDF** ( $\frac{1}{100}$ ), чтобы экспортировать весь документ с использованием настроек PDF, которые вы в последний раз делали в диалоговом окне Параметры PDF (смотрите ниже). Вас попросят ввести имя и местоположение файла PDF, но у вас не будет возможности выбрать диапазон страниц, сжатие изображения или другие параметры.

## **Контроль содержания и качества PDF**

Для доступа к большему количеству настроек содержимого и качества полученного PDFфайла выберите в меню **Файл > Экспорт в > Экспорт в PDF...**. Откроется диалоговое окно Параметры PDF. В этом диалоговом окне есть шесть вкладок (Общие, Начальный вид, Пользовательский интерфейс, Ссылки, Безопасность и Цифровые подписи). Выберите подходящие настройки и нажмите кнопку **Экспорт**. Затем вам предложат указать местоположение и ввести имя файла PDF, который будет создан. Нажмите **Экспорт**, чтобы сохранить файл.

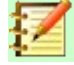

## **Примечание**

Другой вариант заключается в использовании меню **Файл > Экспорт**. Откроется диалоговое окно Экспорт. Выберите формат файла PDF, укажите имя и местоположение файла и нажмите **Экспорт**. Откроется диалоговое окно Параметры PDF. Нажмите **Экспорт** когда закончите все настройки.

#### *Вкладка Общие диалогового окна Параметры PDF*

На вкладке *Общие* (Рисунок [306\)](#page-368-0) вы можете выбрать, какие страницы включить в PDF, тип сжатия для изображений (который влияет на качество изображений в PDF) и другие параметры.

#### **Раздел Диапазон**

- **Все**: Весь документ экспортируется в PDF.
- **Страницы**: Чтобы экспортировать диапазон страниц, используйте формат **3-6** (страницы с 3 по 6). Чтобы экспортировать отдельные страницы, используйте формат **7;9;11** (страницы 7, 9 и 11). Вы также можете экспортировать комбинацию диапазонов страниц и отдельных страниц, используя такой формат: **3-6;8;10;12**.
- **Выделенное**: Экспортирует весь выделенный материал.

#### **Раздел Изображения**

- **Сжатие без потерь**: Изображения сохранятся без потери качества. Приведет к созданию файлов большого размера при использовании в них фотографий. Рекомендуется для разного вида изображений или графических объектов.
- **Сжатие JPEG**: Позволяет разные степени качества. Настройка 90% хороша для фотографий (небольшой размер файла, незначительная потеря качества).
- **Уменьшить разрешение**: Изображения с более низким DPI (точек на дюйм) дают более низкое качество. Для просмотра на экране компьютера обычно достаточно разрешения 72 точек на дюйм (для Windows) или 96 точек на дюйм (GNU/Linux), тогда как для печати обычно предпочтительно использовать, по крайней мере, 300 или 600 точек на дюйм, в зависимости от возможностей принтера. Более высокие настройки DPI значительно увеличивают размер экспортируемого файла.

#### **Раздел Водяной знак**

• **Подписать водяным знаком:** При выборе этого параметра на каждой странице PDFфайла будет отображаться наложение прозрачного текста, введенного в поле **Текст**.

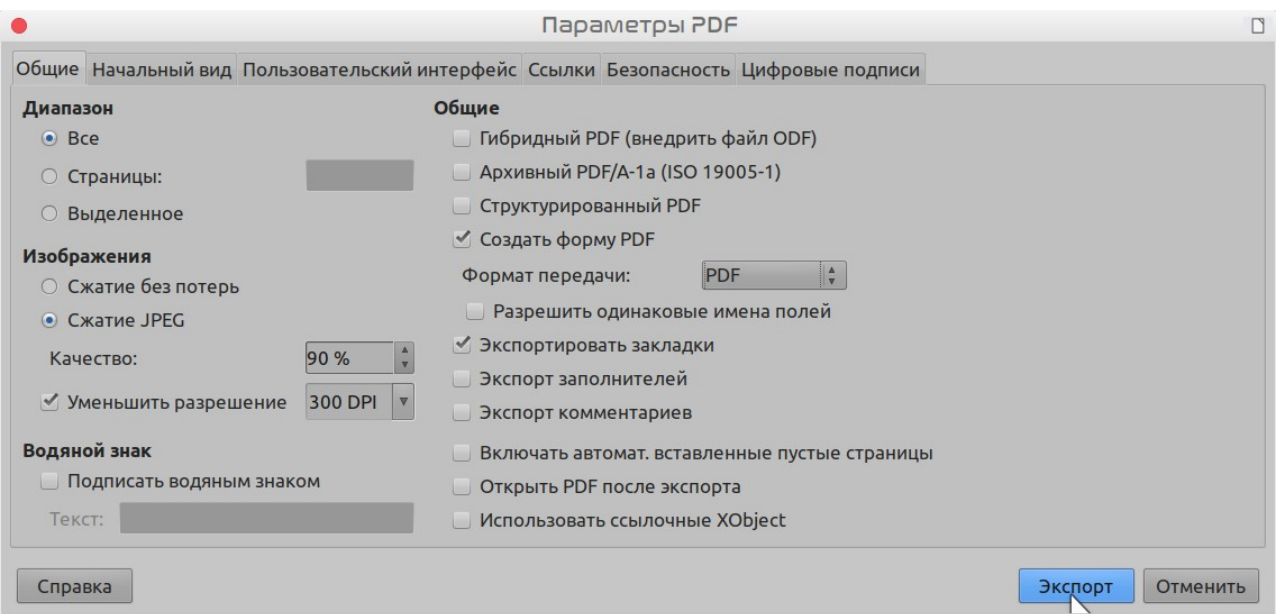

*Рисунок 306: Вкладка Общие диалогового окна Параметры PDF*

#### <span id="page-368-0"></span>**Примечание**

EPS (Encapsulated PostScript) изображения со встроенным предварительным просмотром, экспортируются только в качестве предварительного просмотра. Изображения EPS без встроенного предварительного просмотра экспортируются как пустые заполнители.

#### **Раздел Общие**

- **Гибридный PDF (внедрить файл ODF)**: Используйте этот параметр, чтобы экспортировать документ в виде файла PDF, содержащего два формата файлов: PDF и ODF. В программах просмотра PDF он ведет себя, как обычный файл PDF и остается полностью редактируемым в LibreOffice.
- **Архивный PDF/A-1a (ISO 19005-1)**: PDF/A это стандарт ISO для долгосрочного сохранения документов, содержащий всю информацию, необходимую для точного воспроизведения (например, шрифты), и запрещающий другие элементы (включая формы, безопасность и шифрование). Теги в PDF запишутся. Если вы выберете PDF/ A-1a, то запрещенные элементы станут серыми (недоступными).
- **Структурированный PDF**: Структурированный PDF включает информацию о структуре содержимого документа. Это помогает отображать документ на устройствах с разными экранами и при использовании программного обеспечения для чтения с экрана. Некоторые экспортируемые теги - это оглавление, гиперссылки и элементы управления. Эта опция может значительно увеличить размер файла.
- **Создать форму PDF Формат передачи:** Выберите формат передачи форм из файла PDF. Этот параметр переопределяет свойства элемента управления URL, заданные вами в документе. Существует только один общий параметр, действительный для всего документа PDF: PDF (отправляет весь документ), FDF (отправляет содержимое элемента управления), HTML и XML. Чаще всего вам необходим формат PDF.

**Разрешить одинаковые имена полей:** Если этот параметр включен, то одно и то же имя поля может использоваться для нескольких полей в созданном файле PDF. Если эта опция включена, то вы можете вводить данные в первое именованное поле в документе PDF, и все поля с таким же именем будут содержать вашу запись. Если этот параметр отключен, то для всех полей при экспорте будут сгенерированы уникальные имена.

- **Экспортировать закладки**: Экспортирует заголовки в документах Writer и имена страниц или слайдов в документах Impress и Draw как «закладки» (список оглавления, отображаемый большинством программ для просмотра PDF, включая Adobe Reader).
- **Экспорт заполнителей**: Экспортирует комментарии в формате примечаний PDF. Вам это может быть не нужно!
- **Включать автоматически вставленные пустые страницы**: Если выбрать, то автоматически вставленные пустые страницы будут экспортироваться в PDF. Это подходящая опция, если вы печатаете PDF с двух сторон. Например, книги обычно имеют главы, которые всегда начинаются на нечетной (правой) странице. Когда предыдущая глава заканчивается на нечетной странице, LibreOffice вставляет пустую страницу между двумя нечетными страницами. Этот параметр определяет, нужно ли экспортировать эту пустую страницу.
- **Открыть PDF после экспорта:** Программа просмотра PDF по умолчанию откроет и отобразит только что созданный PDF.

## *Страница Начальный вид диалогового окна Параметры PDF*

На странице *Начальный вид* (Рисунок [307](#page-370-0)) вы можете выбрать, как PDF будет открываться по умолчанию в программе просмотра PDF. Варианты настроек должны быть самоочевидными.

Если у вас включен параметр Сложные системы письменности (в **Сервис > Параметры > Настройки языка > Языки**), то в разделе Макет страницы при выборе опции *Непрерывная плитка* станет доступен дополнительный выбор: **Первая страница слева** (обычно, при использовании параметра *Непрерывная плитка*, первая страница располагается справа).

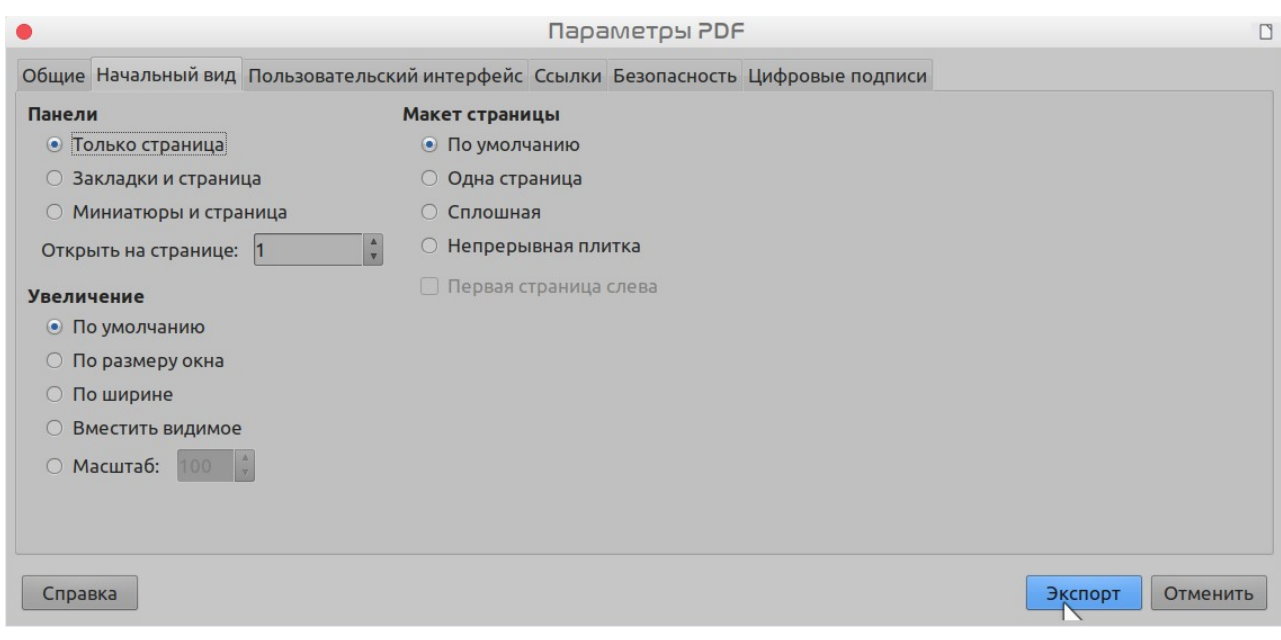

<span id="page-370-0"></span>*Рисунок 307: Вкладка Начальный вид диалогового окна Параметры PDF*

#### *Страница Пользовательский интерфейс диалогового окна Параметры PDF*

На вкладке *Пользовательский интерфейс* (Рисунок [308](#page-371-0)), вы можете выбрать дополнительные настройки, чтобы настроить вид файла в программе просмотра PDF. Некоторые из этих настроек особенно полезны, когда вы создаете PDF для использования в качестве презентации или киоска.

#### **Раздел Свойства окна**

- **Изменить размер окна по начальной странице.** Изменяет размер окна программы просмотра PDF в соответствии с первой страницей PDF..
- **По центру экрана.** Выставляет окно программы просмотра PDF по центру экрана компьютера.
- **Открыть в полноэкранном режиме.** Разворачивает окно программы просмотра PDF во весь экран.
- **Показать заглавие документа.** Заставляет программу просмотра PDF отображать название документа в строке заголовка окна.

#### **Раздел Свойства пользовательского интерфейса**

- **Скрыть панель меню.** Заставляет программу просмотра PDF скрывать строку меню.
- **Скрыть панель инструментов.** Заставляет программу просмотра PDF скрывать панель инструментов.
- **Скрыть элементы управления окном.** Заставляет программу просмотра PDF скрывать элементы управления окном.

#### **Переходы**

В Impress отображает эффекты перехода между слайдами в качестве соответствующих им эффектов PDF.

#### **Закладки**

Выберите, сколько уровней заголовков будет отображаться в виде закладок, если на странице Общие было выбрано *Экспортировать закладки*.

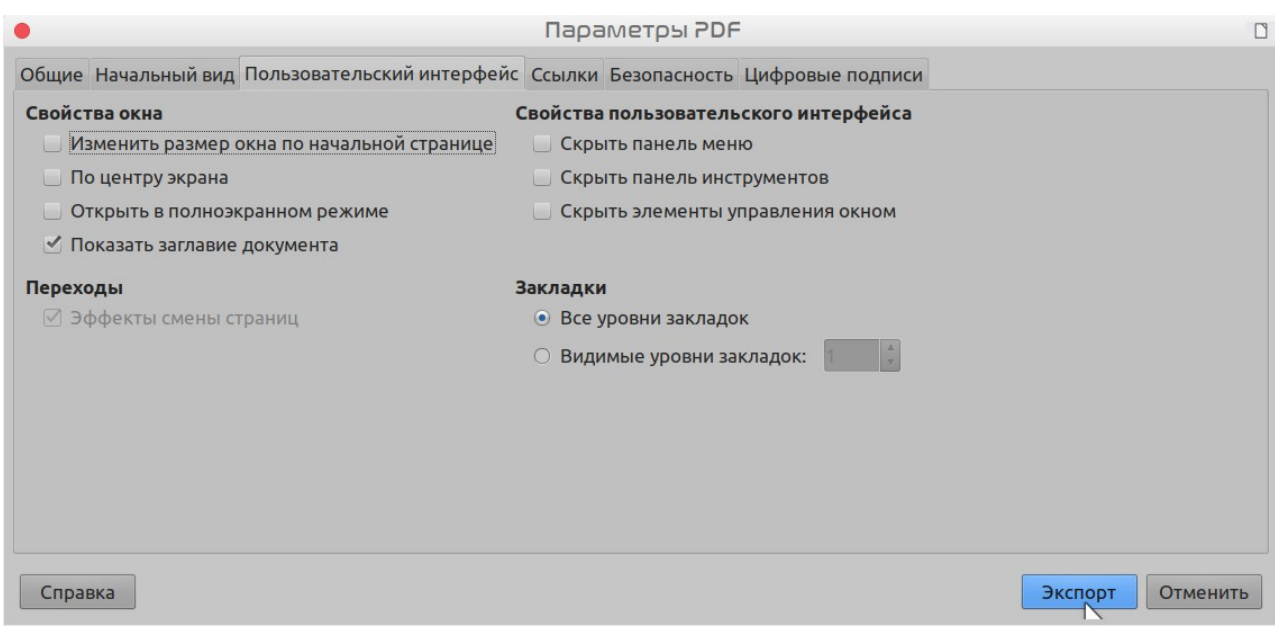

<span id="page-371-0"></span>*Вкладка Ссылки диалогового окна Параметры PDF Рисунок 308: Вкладка Пользовательский интерфейс диалогового окна Параметры PDF*

На вкладке Ссылки (Рисунок [309](#page-371-1)), вы можете выбрать, как ссылки будут экспортироваться в PDF.

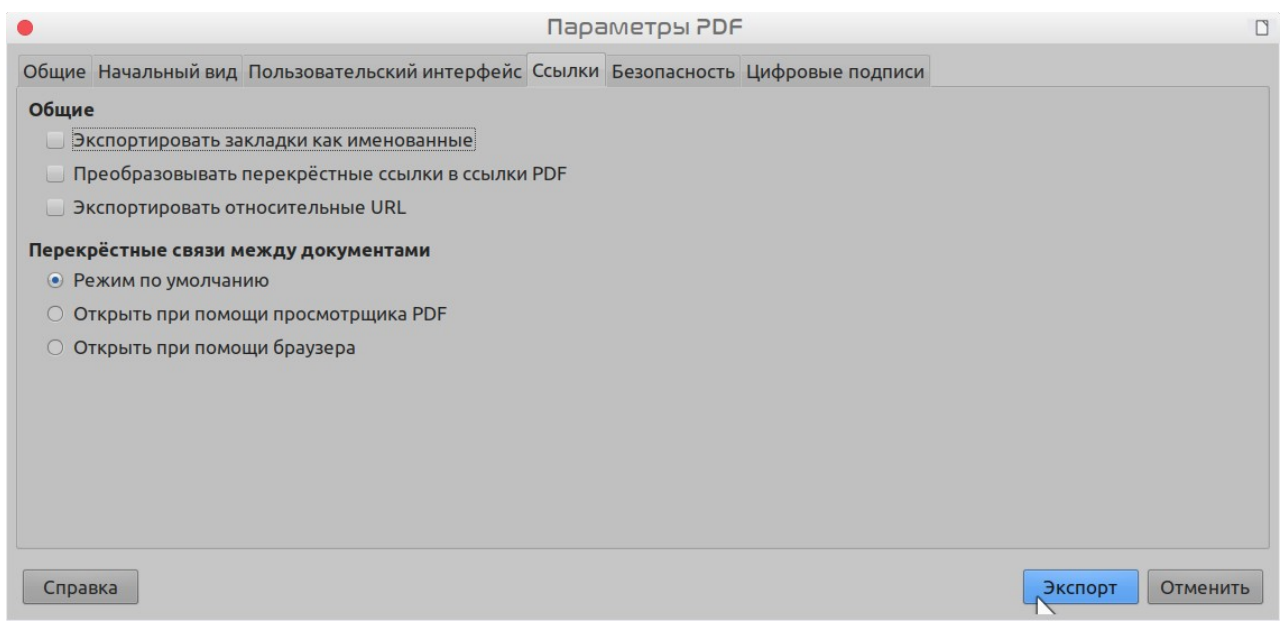

*Рисунок 309: Вкладка Ссылки диалогового окна Параметры PDF*

#### **Экспортировать закладок как именованные**

<span id="page-371-1"></span>Если вы назначали закладки в Writer, имена слайдов Impress или Draw или имена листов Calc, то этот параметр экспортирует их как «именованные места назначения», на которые могут ссылаться веб-страницы и документы PDF.

#### **Преобразовывать перекрестные ссылки в ссылки PDF**

Если вы определяли ссылки на другие документы с расширениями OpenDocument (например, .odt, .ods и .odp), то этот параметр преобразует расширения файлов в экспортированном документе PDF в формат .pdf.

#### **Экспортировать относительные URL**

Если вы определяли в документе относительные ссылки, то эта опция экспортирует такие ссылки в PDF.

#### **Перекрестные связи между документами**

Определяет поведение ссылок, по нажатию в файлах PDF. Выберите один из следующих вариантов:

- **Режим по умолчанию**: Ссылки в PDF будут обрабатываться так, как настроено в вашей операционной системе.
- **Открыть при помощи просмотрщика PDF**: Используйте то же приложение, которое использовалось для отображения документа PDF, чтобы открыть связанные документы PDF.
- **Открыть при помощи браузера**: Используйте интернет-браузер по умолчанию для отображения связанных документов PDF.

#### *Вкладка Безопасность диалогового окна Параметры PDF*

Экспорт в PDF включает в себя параметры для шифрования PDF (чтобы его нельзя было открыть без пароля) и применения некоторых функций управления цифровыми правами (DRM).

- Если установлен *пароль на открытие*, то PDF-файл можно открыть только с помощью пароля. После открытия файла нет никаких ограничений на то, что пользователь может делать с документом (например, распечатывать, копировать или изменять его).
- При *установленном пароле для ограничения прав* PDF-файл может открыть любой пользователь, но его возможности могут быть ограничены. Смотрите Рисунок [310.](#page-373-0) После того, как вы установите пароль для ограничения прав, станут доступны другие настройки на вкладке Безопасность.
- Если установлены *оба* пароля: на открытие и для ограничения прав,- то PDF-файл можно открыть только с правильным паролем, но права доступа к нему могут быть ограничены.

#### **Примечание**

Настройки ограничения прав действуют только в том случае, если просмотрщик PDF пользователя поддерживает такие настройки.

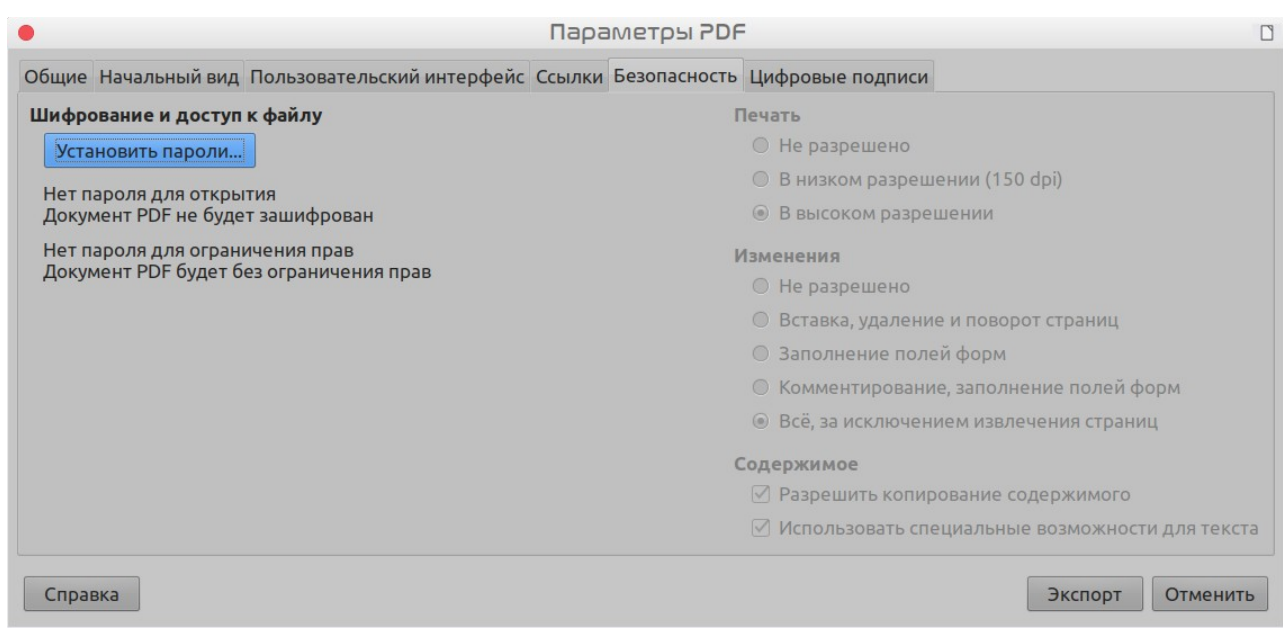

<span id="page-373-0"></span>*Рисунок 310: Вкладка Безопасность диалогового окна Параметры PDF*

Рисунок [311](#page-373-1) показывает всплывающее диалоговое окно, отображаемое при нажатии кнопки **Установить пароли...** на вкладке Безопасность диалогового окна Параметры PDF.

Когда вы установите все необходимые параметры, нажмите **Экспорт**, чтобы открыть диалоговое окно Экспорт, где вы сможете указать имя файла и место для сохранения.

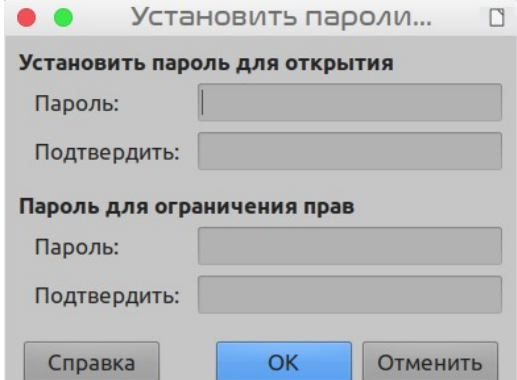

<span id="page-373-1"></span>*Рисунок 311: Установка пароля для шифрования PDF*

#### *Вкладка Цифровые подписи диалогового окна Параметры PDF*

Эта страница содержит параметры, относящиеся к экспорту PDF с цифровой подписью.

Цифровые подписи используются для гарантии того, что PDF-файл действительно был создан подлинным автором (то есть вами), и что документ не был изменен с момента его подписания.

В подписанном экспортированном PDF используются ключи и сертификаты X.509, уже сохраненные в хранилище ключей по умолчанию или на смарт-карте. Используемое хранилище ключей можно выбрать в разделе **Сервис > Параметры > LibreOffice > Безопасность > Путь сертификата**. При использовании смарт-карты она уже должна быть настроена для использования вашим хранилищем ключей. Обычно это делается во время установки программного обеспечения для смарт-карты. Подробное описание использования этих функций выходит за рамки этой главы.

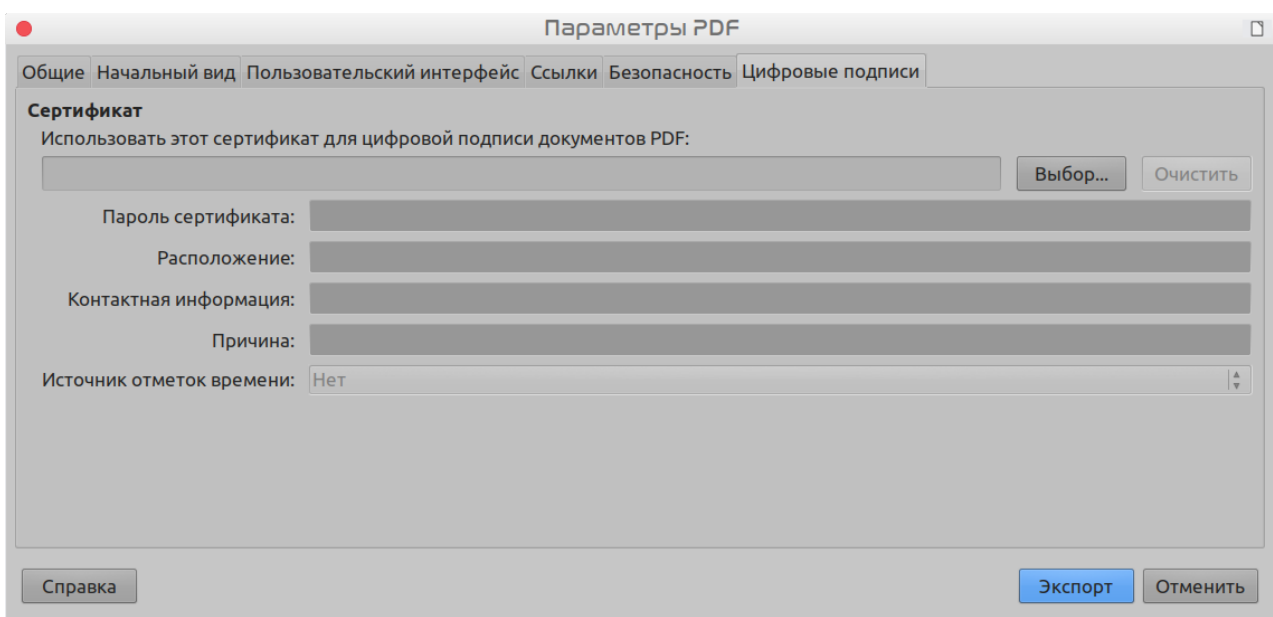

*Рисунок 312: Вкладка Цифровые подписи для PDF*

• **Использовать этот сертификат для цифровой подписи документов PDF:** Нажмите **Выбор**, чтобы открыть диалоговое окно Выберите сертификат, где отображаются все сертификаты, найденные в выбранном вами хранилище ключей. Если хранилище ключей защищено паролем, то вам будет предложено ввести пароль. При использовании смарт-карты, защищенной PIN-кодом, вам также будет предложено указать PIN-код.

Выберите сертификат для цифровой подписи экспортируемого PDF, а затем нажмите **ОК**.

Все остальные поля на вкладке Цифровые подписи доступны только после выбора сертификата.

• **Пароль сертификата:** Введите пароль, используемый для защиты закрытого ключа, связанного с выбранным сертификатом. Обычно это пароль хранилища ключей. Если пароль хранилища ключей уже был введен в диалоговом окне Выберите сертификат, возможно, хранилище ключей уже разблокировано и ему больше не требуется пароль.

При использовании смарт-карты введите здесь PIN-код. Некоторые программы для смарт-карт снова попросят вас ввести PIN-код перед подписью.

- **Расположение, Контактная информация, Причина:** При желании введите дополнительную информацию о цифровой подписи, которая будет применена к PDF. Эта информация будет встроена в соответствующие поля PDF и будет видна всем, кто просматривает этот PDF-файл. Каждое из них или все три поля могут быть оставлены пустыми.
- **Источник отметок времени:** При желании выберите URL-адрес Источника отметки времени (ИОВ). Во время процесса подписания PDF ИОВ будет использоваться для получения метки времени для цифровой подписи, которая затем встраивается в подпись. Любой, кто просматривает PDF, может использовать эту метку времени, чтобы проверить, когда был подписан этот документ.

Список URL-адресов ИОВ, которые можно выбрать, содержится в разделе **Сервис > Параметры > LibreOffice > Безопасность > ИОВ**. Если URL ИОВ не выбран (по умолчанию), то подпись не будет иметь метки времени, а будет использовать текущее время вашего локального компьютера.

# **Экспорт в формат EPUB**

Формат EPUB становится популярным с тех пор, как на рынке появились мобильные устройства: смартфоны, планшеты и электронные книги. Формат EPUB реализован в виде архивного файла, состоящего из файлов [HTML,](https://en.wikipedia.org/wiki/HTML) наполненных содержимым, а также из изображений и других вспомогательных файлов.

# **Быстрый экспорт в EPUB**

Выберите меню **Файл > Экспорт в > Экспорт в EPUB непосредственно**, чтобы экспортировать весь документ с использованием настроек EPUB, которые вы в последний раз выбрали в диалоговом окне Параметры EPUB (смотрите ниже), Вас попросят ввести имя и местоположение файла EPUB, но у вас нет возможности выбрать другие параметры.

# **Экспорт в EPUB**

Для доступа к настройкам над содержимым и качеством получаемого файла EPUB используйте **Файл > Экспорт в > Экспорт в EPUB...**. Откроется диалоговое окно Экспорт в EPUB (Рисунок [313](#page-375-0)).

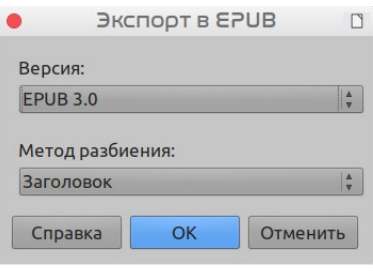

<span id="page-375-0"></span>*Рисунок 313: Экспорт в EPUB*

Диалоговое окно Экспорт в EPUB довольно простое:

- **Версия**: выберите версию EPUB для экспортируемого файла. Варианты значений: *EPUB 2.0* и *EPUB 3.0*.
- **Метод разбиения**: Выберите метод разделения документа по нумерации страниц. Методом Заголовок страницы разделяются по стилю Заголовок 1 или Разделам, а методом Разрыв страницы выполняется разбиение на страницы, как в исходном документе.

# **Экспорт в другие форматы**

LibreOffice использует термин «экспорт» для некоторых файловых операций, связанных с изменением типа файла. Если вы не можете найти то, что вам нужно, в меню **Файл > Сохранить как...**, то посмотрите также в меню **Файл > Экспорт...**.

LibreOffice может экспортировать файлы в формат XHTML. Кроме того, Draw и Impress могут экспортировать файлы в Adobe Flash (SWF) и ряд графических форматов.

Для экспорта в один из этих форматов, выберите **Файл > Экспорт...**. В диалоговом окне Экспорт укажите имя файла для экспортируемого документа, затем выберите необходимый формат в списке *Формат файла* и нажмите кнопку **Экспорт...**.

# **Отправка документов электронной почтой**

LibreOffice предоставляет несколько способов быстрой и простой отправки документов в виде вложений по электронной почте в одном из трех форматов: OpenDocument (формат по умолчанию LibreOffice), форматы Microsoft Office или PDF.

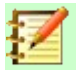

#### **Примечание**

В операционной системе Linux документы можно отправлять только из меню LibreOffice, если была настроена почтовая программа в **Сервис > Параметры > Интернет > Эл. адрес.** В операционной системе Windows LibreOffice использует программу для электронной почты, определенную в стандартных приложениях Windows.

Чтобы отправить текущий документ в формате OpenDocument:

- 1) Выберите **Файл > Отправить > Документ эл. почтой...**. LibreOffice откроет вашу почтовую программу по умолчанию. Документ будет вложен
- 2) В вашей почтовой программе введите получателя, тему и любой текст, который вы хотите добавить, затем отправьте электронное письмо.

**Файл > Отправить > Эл. почтой как [Текст**, **Электронная таблица** или **Презентация] ODF** даст тот же эффект.

Если вы выберете **Эл. почтой как MS [Word**, **Excel** или **PowerPoint]**, LibreOffice сначала создаст файл в одном из этих форматов, а затем откроет вашу почтовую программу с вложенным файлом.

Подобным образом, если вы выберете **Эл. почтой как Adobe PDF...**, LibreOffice сначала создаст PDF-файл с использованием настроек PDF по умолчанию (как при использовании кнопки на панели инструментов **Экспорт в PDF**), а затем откроет вашу программу электронной почты с вложенным файлом PDF.

# **Отправка документа электронной почтой нескольким получателям**

Чтобы отправить документ по электронной почте нескольким получателям, вы можете использовать функции своей почтовой программы или использовать функцию рассылки писем в LibreOffice для извлечения адресов электронной почты из адресной книги.

Вы можете использовать рассылку писем LibreOffice для отправки электронной почты двумя способами:

- Используйте Мастер Рассылка писем, чтобы создать и отправить документ. Смотрите Главу 11, Использование Рассылки писем, в *Руководстве по Writer* для получения подробной информации.
- Создайте документ в Writer без использования мастера, а затем используйте мастер для его отправки. Этот метод описан здесь.

Чтобы использовать Мастер Рассылки писем для отправки ранее созданного документа Writer:

 1) Нажмите **Сервис > Рассылка писем**. На первой странице мастера выберите **Использовать текущий документ** и нажмите **Дальше >**.

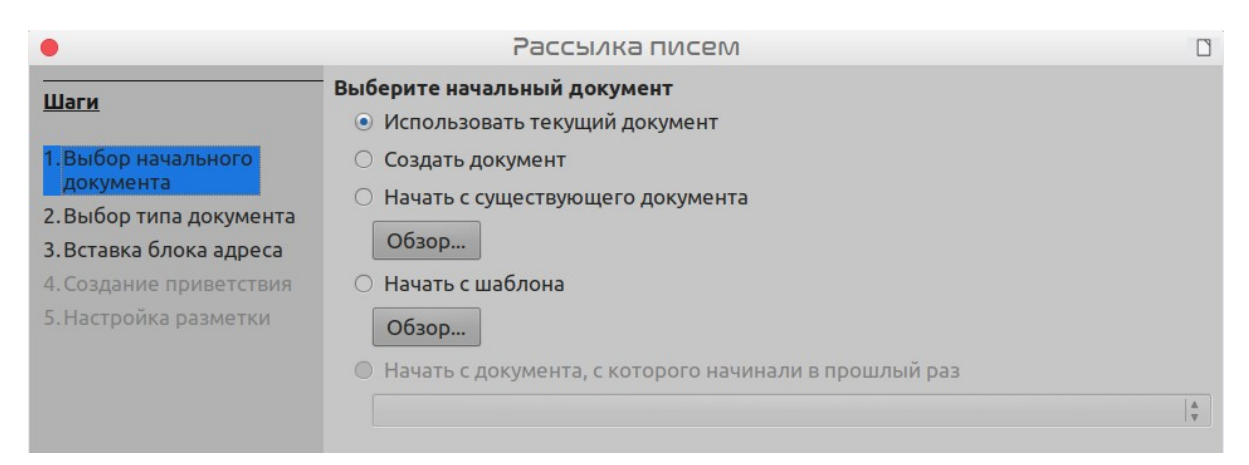

#### *Рисунок 314: Выбор начального документа*

2) На второй странице выберите **Электронное сообщение** и нажмите **Дальше >**.

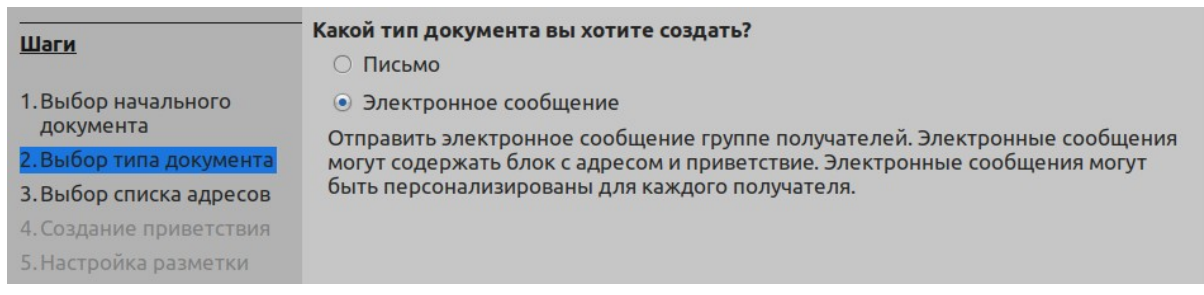

#### *Рисунок 315: Выбор типа документа*

 3) На третьей странице нажмите кнопку **Выбрать список адресов**. Выберите необходимый список адресов (даже если отображается только один) и нажмите **OK**. (Если необходимый вам список адресов не отображается здесь, то вы можете нажать **Добавить...**, чтобы найти его и добавить в список.)

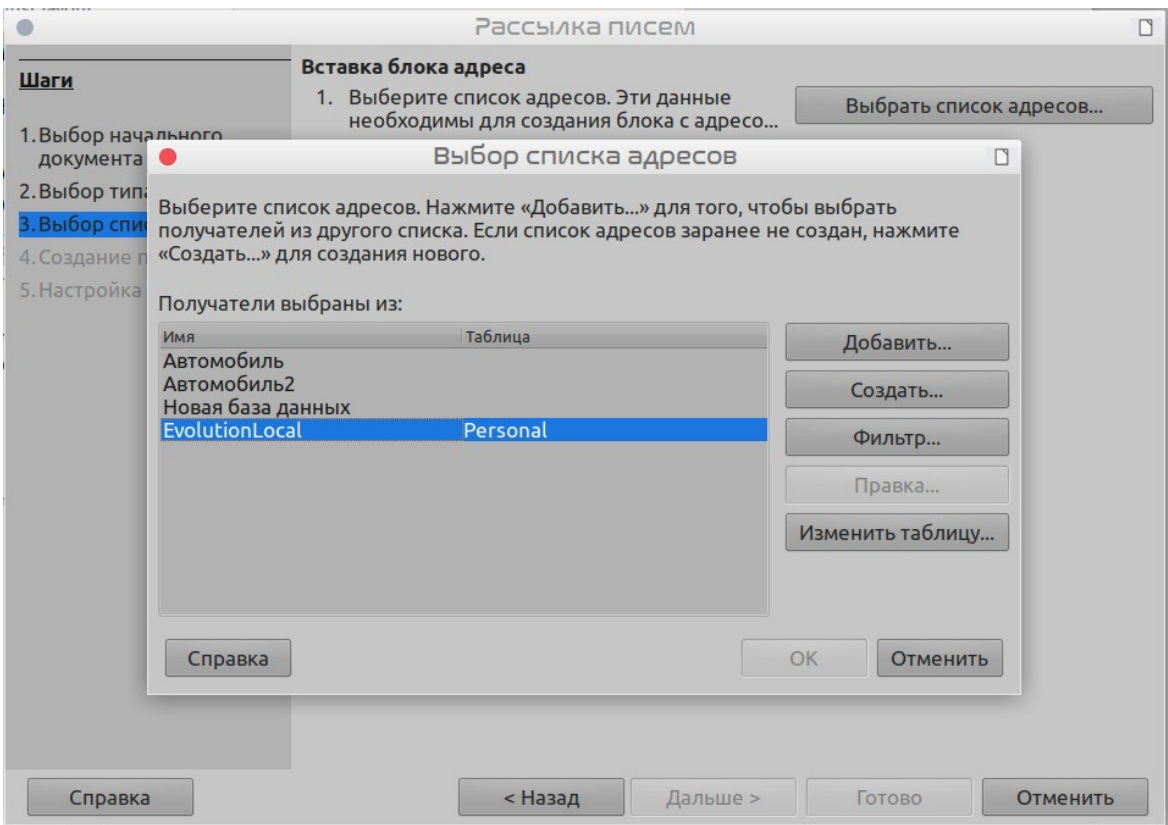

*Рисунок 316: Выбор списка адресов*

 4) Вернувшись на страницу Выбор списка адресов, нажмите **Дальше >**. На странице Создать приветствия отмените выбор **Документ должен содержать приветствие**.

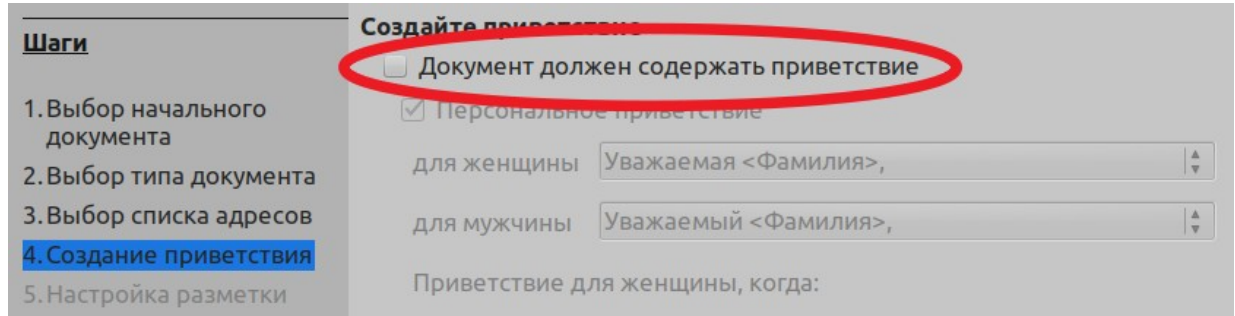

*Рисунок 317: Отмена выбора приветствия*

5) Нажмите **Готово***,* чтобы отправить письмо электронной почтой.

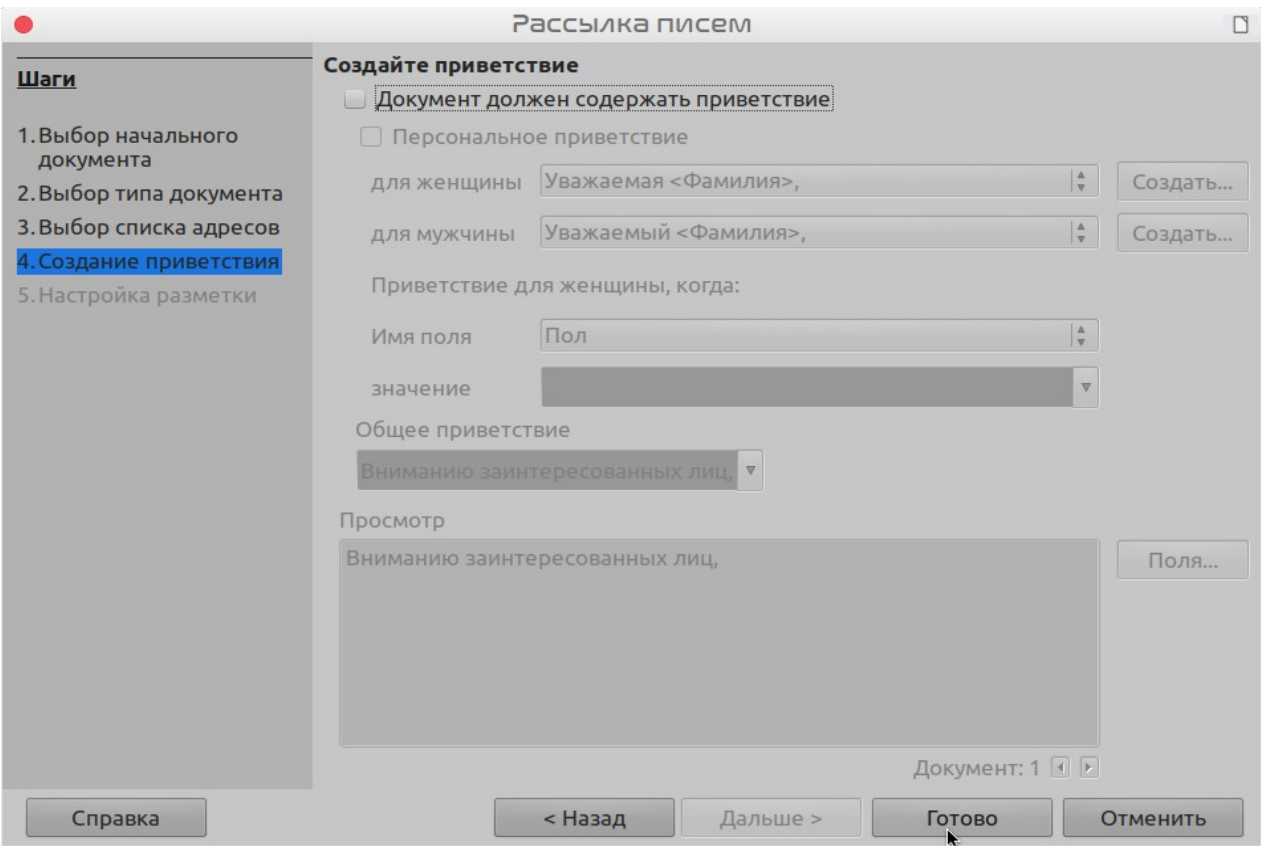

*Рисунок 1: Отправка документа электронной почтой*

# **Цифровая подпись документов**

Чтобы подписать документ цифровой подписью, вам нужен личный ключ, также известный как *сертификат*. Персональный ключ хранится на вашем компьютере в виде комбинации личного ключа, который должен храниться в секрете, и открытого ключа, который вы добавляете в свои документы при подписании. Вы можете получить сертификат в центре сертификации, которым может быть частная компания или государственное учреждение.

Когда вы применяете цифровую подпись к документу, то вычисляется контрольная сумма из содержимого документа и вашего личного ключа. Контрольная сумма и ваш открытый ключ хранятся вместе с документом.

Когда кто-то позже открывает документ на любом компьютере со свежей версией LibreOffice, программа снова вычислит контрольную сумму и сравнит ее с сохраненной контрольной суммой. Если обе суммы совпадут, то программа сообщит, что вы видите исходный, не измененный документ. Кроме того, программа может показать вам информацию из сертификата про открытый ключ. Вы можете сравнить открытый ключ с открытым ключом, который опубликован на веб-сайте центра сертификации. Всякий раз, когда кто-то что-то меняет в документе, это изменение нарушает цифровую подпись.

В операционных системах Windows используются функции проверки подписи Windows. В системах Solaris и Linux используются файлы, предоставляемые Thunderbird, Mozilla или Firefox. Более подробное описание получения и управления сертификатом, а также проверки подписи смотрите В разделе «О цифровых подписях» в справке LibreOffice.

Чтобы подписать документ:

 1) Выберите **Файл > Цифровые подписи > Цифровые подписи...**. Если вы настроили LibreOffice, предупреждать вас, когда документ содержит комментарии (смотрите

«[Удаление личных данных](#page-381-1)» ниже), то вы можете увидеть окно сообщения с вопросом, хотите ли вы продолжить подписывать документ.

- 2) Если вы не сохранили документ с момента последнего изменения, то так же появится окно сообщения. Нажмите **Да** чтобы сохранить файл.
- 3) Откроется диалоговое окно «Цифровые подписи». Нажмите **Подписать документ...**, чтобы добавить открытый ключ к документу.
- 4) В диалоговом окне Выберите сертификат, выберите свой сертификат и нажмите **Подписать**, чтобы вернуться в диалоговое окно «Цифровые подписи».
- 5) Используемый сертификат будет отмечен в диалоговом окне значком рядом с его именем.

Этот значок указывает на состояние цифровой подписи.

- Значок с красной печатью ( $\bigcirc$ ) указывает на то, что документ был подписан и сертификат был проверен.
- Значок с желтым предупреждающим треугольником, наложенным на красную печать ( ), указывает, что документ подписан, но сертификат не может быть проверен.
- Сам по себе значок желтого предупреждающего треугольника  $(1)$  указывает на недопустимую цифровую подпись.
- 6) Нажмите **Закрыть**, чтобы применить цифровую подпись.

Подписанный документ отображает значок в строке состояния. Вы можете дважды нажать этот значок, чтобы просмотреть сертификат. В документ можно добавить более одной подписи.

# **Подписание несколько раз одной и той же подписью**

В прошлом LibreOffice запрещал создавать несколько подписей документа одним и тем же автором, потому что не было смысла подписывать один и тот же документ несколько раз. Теперь LibreOffice предоставляет описание подписи, поэтому сейчас разрешено использовать несколько подписей одного и того же автора, поскольку каждая подпись может иметь различное значение.

Когда вы выбираете **Файл > Цифровые подписи > Цифровые подписи...**, в диалоговом окне (Рисунок [318\)](#page-381-0) перечисляются существующие подписи вместе с их описанием (если они есть):

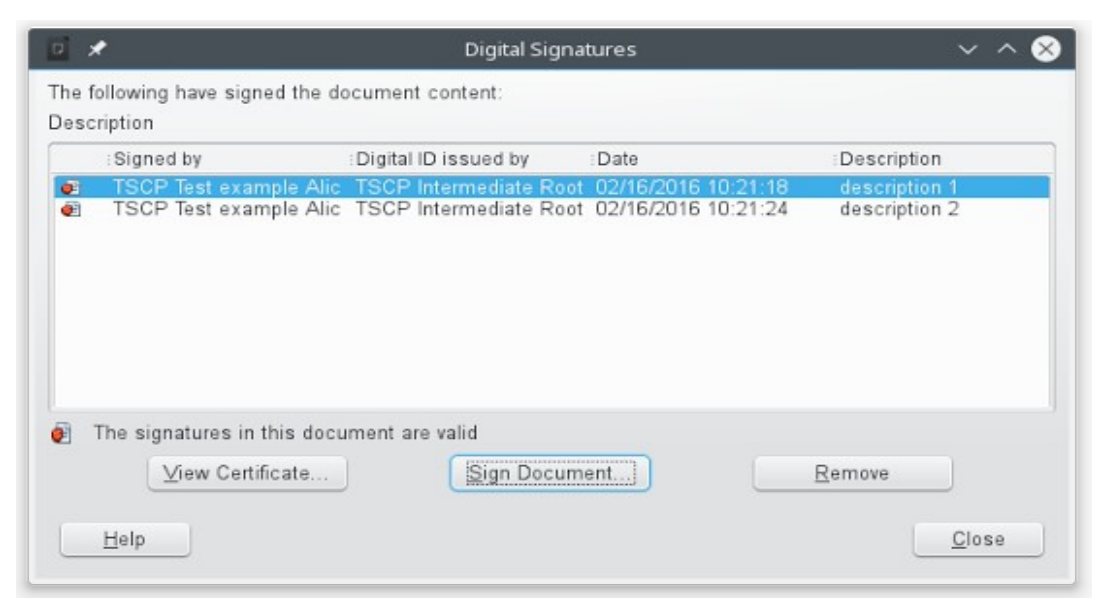

*Рисунок 318: Подписи документа*

Когда вы нажимаете кнопку **Подписать документ...**, диалоговое окно (Рисунок [319](#page-381-2)) Выберите сертификат теперь также запрашивает дополнительное описание.

Изменение значения существующего описания делает подпись недействительной.

<span id="page-381-0"></span>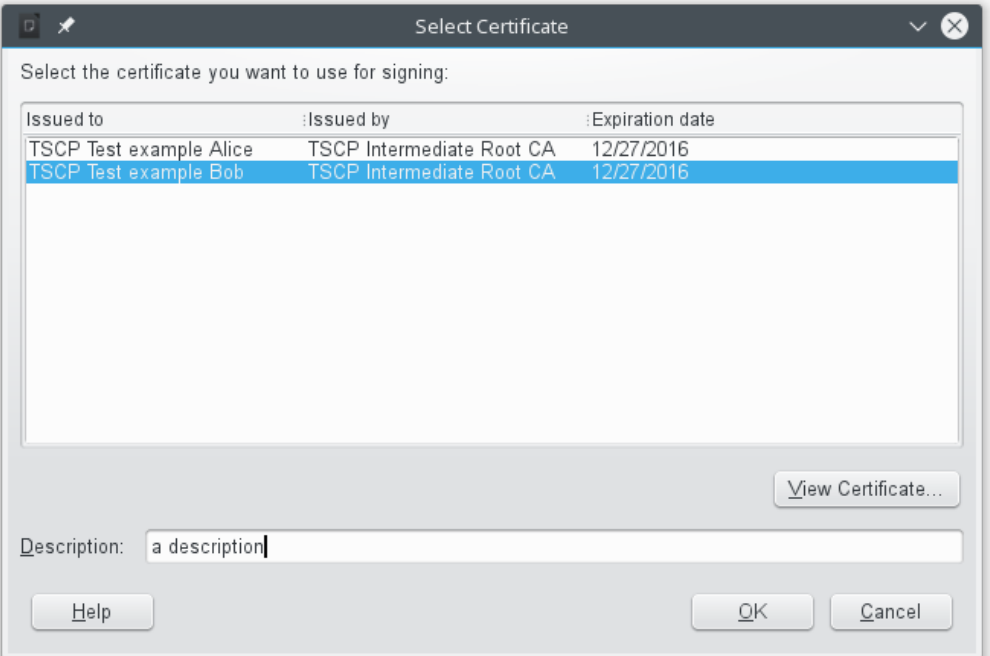

<span id="page-381-2"></span>*Рисунок 319: Теперь подписи могут иметь описание*

# <span id="page-381-1"></span>**Удаление личных данных**

Вы можете убедиться, что личные данные, версии, заметки, скрытая информация или записанные изменения удалены из файлов, прежде чем отправлять их другим людям или создавать из них PDF-файлы.

В **Сервис > Параметры > LibreOffice > Безопасность > Параметры** вы можете настроить LibreOffice на напоминания (предупреждения) о том, что файлы содержат определенную информацию, и на автоматическое удаление личной информации при сохранении.

Чтобы удалить личные и некоторые другие данные из файла, перейдите в **Файл > Свойства...**. На вкладке *Общие* снимите флажок **Применить данные пользователя**, а затем нажмите кнопку **Восстановить свойства**. При этом в созданных и измененных полях удаляются любые имена, удаляются даты изменения и печати, а также время редактирования сбрасывается на ноль, дата создания на текущую дату и время, а номер версии на 1.

Чтобы удалить информацию о версии, перейдите в **Файл > Версии...**, выберите версии из списка и нажмите **Удалить** или используйте **Файл > Сохранить как...** и сохраните файл под другим именем.

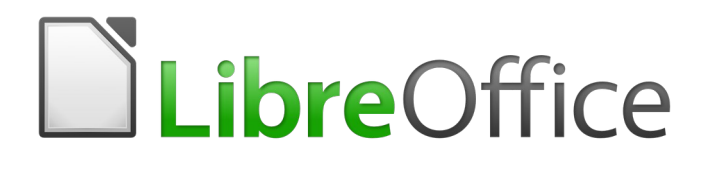

# Руководство по началу работы

# *Глава 11 Графические объекты, Галерея, Текстовые эффекты*

# **Введение**

Вы можете добавлять в документы LibreOffice графические файлы и файлы изображений, включая фотографии, рисунки и сканированные изображения. LibreOffice может импортировать различные векторные (рисование линий) и растровые (пиксельные) форматы файлов. Наиболее часто используемые графические форматы это GIF, JPG, PNG и BMP. Смотрите Приложение B для получения полного списка графических форматов, которые может импортировать LibreOffice.

Графика в LibreOffice бывает трех основных типов:

- Файлы изображений, такие как фотографии, рисунки, документы PDF и сканированные изображения
- Диаграммы, созданные с помощью инструментов рисования LibreOffice
- Графики, созданные с использованием модуля Диаграммы LibreOffice

В этой главе рассматриваются изображения и диаграммы.

Более подробные описания работы с инструментами рисования можно найти в *Руководстве по Draw* и *Руководстве по Impress*. Инструкции по созданию диаграмм приведены в *Руководстве по Calc*.

# **Добавление изображений в документ**

Изображения могут быть добавлены в документ несколькими способами: путем вставки файла изображения, непосредственно из графической программы или сканера, путем перетаскивания их из внутренней галереи картинок или путем копирования и вставки из источника, просматриваемого на вашем компьютере.

# **Вставка файла изображения**

Когда изображение находится в файле, хранящемся на компьютере, вы можете вставить его в документ LibreOffice одним из следующих способов.

#### *Перетаскивание*

- 1) Откройте окно менеджера файлов и найдите изображение, которое вы хотите вставить.
- 2) Перетащите изображение в документ LibreOffice и поместите его там, где хотите, чтобы оно появилось. Слабая вертикальная линия показывает, где будет размещено изображение.

Этот метод внедряет файл изображения в документ (сохраняет копию). Чтобы связать файл вместо встраивания, удерживайте клавиши *Ctrl+Shift* при перетаскивании изображения.

#### *Диалоговое окно Вставить изображение*

- 1) Нажмите в документе LibreOffice, там где вы хотите, чтобы появилось изображение.
- 2) Выберите в меню **Вставка > Изображение...**.
- 3) В диалоговом окне Вставить изображение перейдите к файлу для вставки и выберите его.
- 4) В нижней части диалогового окна (Рисунок [320](#page-385-1)) **опция Связь**. Смотрите страницу [386](#page-385-0) для использования **Связи**.
- 5) Нажмите **Открыть**.

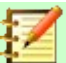

#### **Примечание**

Если вы выберете опцию **Связь**, то при нажатии **Открыть** появится окно сообщения. В нем будет предложено вместо этого встроить графику. Выберите **Оставить связь** если хотите этого, или **Внедрить изображение**, если нет. Чтобы это сообщение не появлялось снова, снимите флажок с параметра **Подтверждать связывание изображений** в нижней части окна.

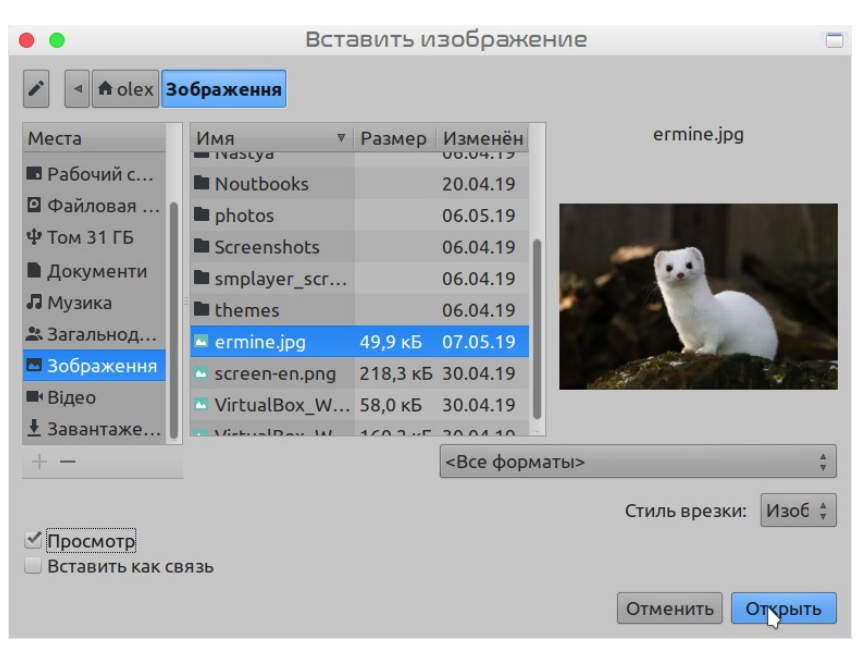

<span id="page-385-1"></span>*Рисунок 320: Диалоговое окно Вставить изображение*

# <span id="page-385-0"></span>**Связь с файлом изображения**

Если в диалоговом окне Вставить изображение выбран параметр **Связь**, то LibreOffice создает ссылку на файл изображения, вместо сохранения копии изображения в документе. В результате изображение отображается в документе, но при сохранении документа оно содержит только ссылку на файл изображения, а не само изображение. Документ и изображение остаются в виде двух отдельных файлов, и они объединяются только при повторном открытии документа.

У связывания с изображением есть два преимущества и один недостаток:

- Преимущество при использовании связи можно уменьшить размер документа при его сохранении, поскольку сам файл изображения не включен в документ. Размер файла обычно не является проблемой на современном компьютере с разумным объемом памяти, если документ не содержит слишком много больших графических файлов; то LibreOffice может обрабатывать довольно большие файлы.
- Преимущество вы можете изменить файл изображения отдельно, не изменяя документ, поскольку ссылка на файл остается действительной, и при следующем открытии документа появится измененное изображение. Это может быть большим преимуществом, если вы (или кто-то еще, возможно, художник по графике) обновляете изображения.
- Недостаток если вы отправляете документ кому-то другому или переносите его на другой компьютер, то вы также должны отправить файлы изображений, иначе получатель не сможет увидеть связанные изображения. Вам необходимо следить за расположением изображений и убедиться, что получатель знает, куда поместить их на другом компьютере, чтобы документ мог их найти. Например, вы можете хранить

изображения в подпапке с именем Images (внутри папки, содержащей документ); Получатель файла должен поместить изображения в подпапку с тем же именем и в том же месте относительно документа.

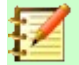

#### **Примечание**

При вставке одного и того же изображения в документ несколько раз, было бы выгодно создавать связь, а не вставлять; однако в этом нет необходимости, поскольку LibreOffice встраивает в документ только одну копию файла изображения.

#### *Встраивание связанных изображений*

Если вы изначально связали изображения, то вы легко можете вставить одно или несколько из них позже, если захотите. Для этого:

- 1) Откройте документ в LibreOffice и выберите в меню **Правка > Ссылки на внешние файлы...**.
- 2) В диалоговом окне Правка связей (Рисунок [321](#page-386-0)) будут показаны все связанные файлы. В списке *Исходный файл* выберите файлы, для которых вы хотите заменить ссылки на встраивание.
- 3) Нажмите кнопку **Разорвать связь**. Подтвердите удаление связей.
- 4) Нажмите кнопку **Закрыть**.
- 5) Сохраните документ.

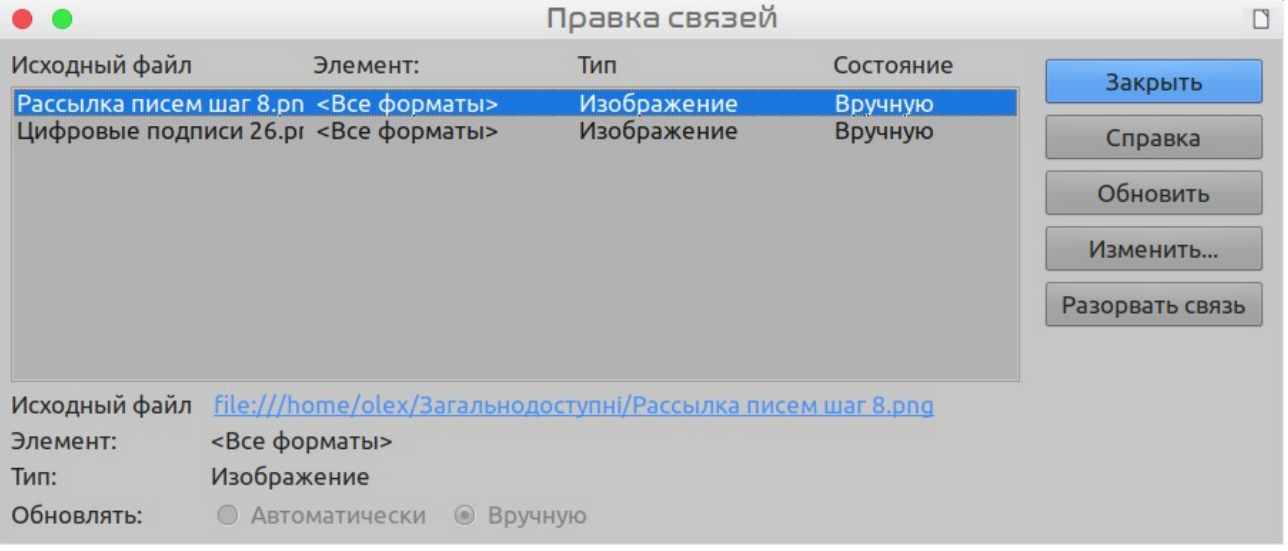

*Рисунок 321: Диалоговое окно Правка связей*

#### <span id="page-386-0"></span>**Примечание**

Переходить от встроенного к связи не так просто: необходимо заменять изображения по одному, выбирая опцию **Связь**.

# **Вставка изображения из буфера обмена**

Используя буфер обмена, вы можете копировать изображения в документ LibreOffice из другого документа LibreOffice и из других программ. Чтобы сделать это:

- 1) Откройте исходный документ и документ назначения.
- 2) В исходном документе выберите изображение для копирования.
- 3) Нажмите один раз на выбранное изображение и нажмите *Ctrl+C*, чтобы скопировать изображение в буфер обмена.
- 4) Переключитесь на документ назначения.
- 5) Нажмите в место для вставки графики, чтобы поместить там курсор.
- 6) Нажмите *Ctrl+V*, чтобы вставить изображение.

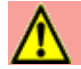

#### **Внимание**

Если приложение, из которого была скопирована графика, закрыть до того, как оно будет вставлено в документ назначения, то изображение, сохраненное в буфере обмена, может быть потеряно.

#### **Вставка изображения с помощью сканера**

Если к вашему компьютеру подключен сканер, то LibreOffice может вызвать приложение для сканирования и вставить сканированный объект в документ LibreOffice в виде изображения. Чтобы начать эту процедуру, и выберите в меню **Вставка > Медиа > Сканировать > Выбрать источник...**. Затем поместите курсор туда, куда вы хотите вставить рисунок, и выберите **Вставка > Медиа > Сканировать > Управление сканером...**.

Хотя этот способ является быстрым и легким, вряд ли он приведет к высококачественному изображению правильного размера. Вы можете получить лучшие результаты, передав сканированный материал в графическую программу и очистив его перед вставкой полученного изображения в LibreOffice.

# **Вставка изображения из Галереи**

Галерея (Рисунок [322\)](#page-388-0) предоставляет удобный способ группировки многократно используемых объектов, таких как графические объекты и звуки, которые можно вставить в документы. Галерея доступна во всех компонентах LibreOffice. Смотрите ["Управление](#page-389-0)  [Галереей LibreOffice](#page-389-0)" на странице [390](#page-389-0). Вы можете скопировать объект из Галереи или создать связь с ним в документе.

Чтобы вставить объект:

- 1) Нажмите значок **Галерея** на Боковой панели.
- 2) Выберите тему.
- 3) Выберите объект одним нажатием мыши.
- 4) Перетащите изображение в документ.

Также вы можете нажать правой кнопкой мыши на объекте и выбрать **Вставить**.

Чтобы вставить объект как связь:

- 1) Выберите **Вставка > Медиа > Галерея** и выберите тему.
- 2) Выделите объект одним нажатием мыши, а затем, удерживая клавиши *Shift* и *Ctrl*, перетащите объект в документ.

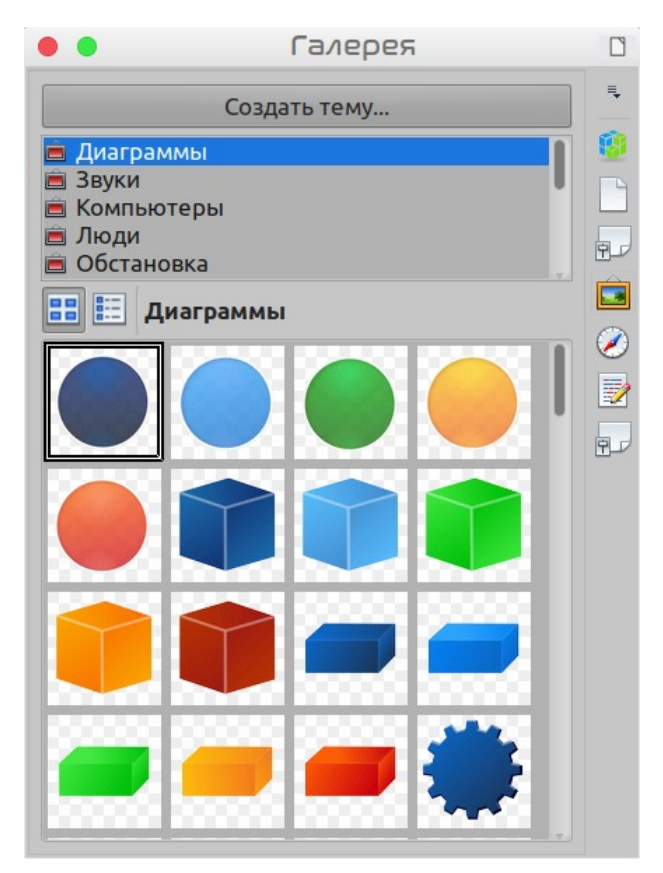

<span id="page-388-0"></span>*Рисунок 322: Галерея на Боковой панели*

# **Вставка изображения в качестве фона**

Чтобы вставить изображение в качестве фона для страницы или абзаца:

- 1) Выберите **Вставка > Медиа > Галерея** и выберите тему.
- 2) Выберите объект одним щелчком, нажмите правой кнопкой мыши на объекте и выберите **Вставить фоном > Страница** или **> Изображение**.

# **Изменение, обработка и позиционирование графики**

LibreOffice предоставляет множество инструментов для кадрирования, изменения размера, преобразования, фильтрации и позиционирования графических объектов; обтекание текста вокруг графических объектов; и использование графических объектов в качестве фона и водяных знаков. Эти инструменты описаны в соответствующих главах других руководств. Некоторые сложные изменения графических объектов лучше всего выполнять в программе для работы с изображениями, а результаты вносить в LibreOffice вместо использования встроенных инструментов LibreOffice.

# **Экспорт изображений**

Если вам необходимо выполнить сложную обработку изображения или сохранить изображение для использования в другом документе, то вы можете экспортировать изображение непосредственно из документа. Нажмите правой кнопкой мыши на изображении, чтобы выбрать его и открыть контекстное меню. Затем выберите **Сохранить...**, чтобы открыть диалоговое окно Экспорт изображения. В зависимости от формата исходного изображения, LibreOffice позволит вам сохранить изображение во многих различных форматах. Присвойте имя изображению, выберите необходимый формат изображения в списке *Тип файла* и нажмите **Сохранить**. Перед окончательным сохранением изображения открывается еще одно диалоговое окно (не показано здесь), где вы можете выбрать различные размеры изображения и параметры формата.

# **Сжатие изображений**

Если вы вставляете в документ большое изображение и изменяете его размер в соответствии с макетом страницы, то полное оригинальное изображение в полном размере сохранится в файле документа для сохранения его содержимого, и в результате этого файл большого объема сохраняется или отправляется по почте.

Если вы можете допустить некоторую потерю качества отрисовки изображения или хотите изменить его размер, то вы можете сжать или изменить размер изображения, чтобы уменьшить объем данных при сохранении его в макете страницы.

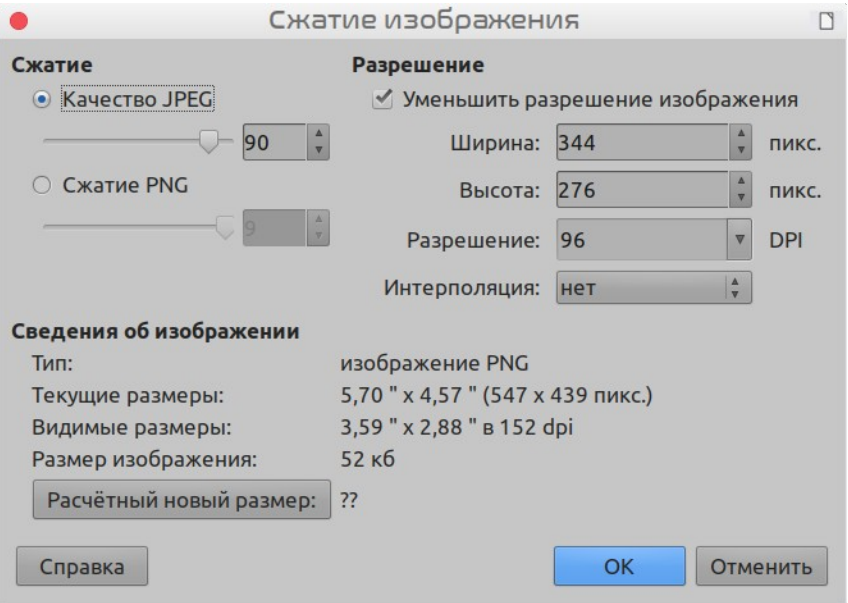

<span id="page-389-1"></span>*Рисунок 323: Сжатие изображения*

Нажмите правой кнопкой мыши, чтобы выбрать изображение и открыть контекстное меню. Затем выберите **Сжать...**, чтобы открыть диалоговое окно Сжатие изображение (Рисуно[к](#page-389-1) [323](#page-389-1)). Обратите внимание, что кнопка **Расчетный новый размер** обновляет информацию об изображении в диалоговом окне при каждом изменении настроек. Нажмите **OK**, чтобы применить настройки сжатия. Если полученное изображение неприемлемо, то нажмите *Ctrl+Z*, чтобы отменить и выбрать другие настройки сжатия. Для получения дополнительной информации смотрите Справку.

# <span id="page-389-0"></span>**Управление Галереей LibreOffice**

Графика в Галерее группируется по по темам, таким как Стрелки, Диаграммы и Люди. Вы можете создавать другие группы или темы и добавлять свои собственные изображения или найти расширения, содержащие больше графики. Нажмите на тему, чтобы увидеть ее содержимое в окне галереи.

Вы можете отобразить Галерею в *Виде значков* (Рисунок [322](#page-388-0)) или в *Виде деталей* (Рисуно[к](#page-390-0) [324](#page-390-0) ), и вы можете скрыть или показать Галерею, нажав кнопку *Скрыть/Показать* на боковой панели.

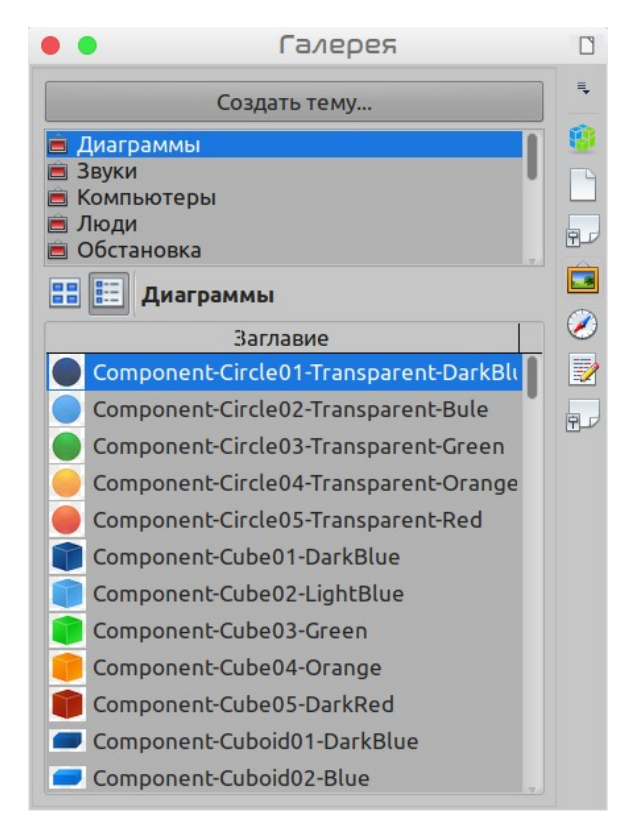

*Рисунок 324: Вид деталей в Галерее*

## <span id="page-390-0"></span>**Примечание**

В некоторых установках настраиваемой является только тема *Мои темы*, хотя можно добавлять новые темы, как описано в разделе «[Добавление новой темы в](#page-391-1)  [Галерею](#page-391-1)" на странице [392.](#page-391-1) Заблокированные темы легко узнаваемы: если щелкнуть по ним правой кнопкой мыши, то единственная доступная опция в контекстном меню - это **Свойства**.

# **Добавление объектов в Галерею**

Возможно, вы захотите добавить в папку Моя тема в Галерее любые часто используемые изображения, например логотип компании. Затем, позже, вы сможете легко вставить этот графический объект в документ.

- 1) Нажмите правой кнопкой мыши папку Моя тема и выберите в контекстном меню **Свойства**.
- 2) В диалоговом окне свойств темы перейдите на вкладку *Файлы* (Рисунок [325](#page-391-0)).

Чтобы добавить несколько файлов одновременно:

- 1) Нажмите кнопку **Найти файлы...**.
- 2) Откроется диалоговое окно *Выбрать путь* (не показано). Вы можете ввести путь к каталогу файла в текстовом поле *Путь*, или можете перемещаться по каталогам, чтобы найти каталог файла.
- 3) Нажмите кнопку **Выбрать**, чтобы начать поиск. В диалоговом окне Свойства темы отобразится список графических файлов. Вы можете использовать раскрывающийся список *Тип файла*, чтобы ограничить количество отображаемых файлов.

 4) Чтобы добавить все файлы, показанные в списке, нажмите **Добавить все**, в противном случае выберите файлы для добавления, а затем нажмите **Добавить** (удерживайте клавишу Shift или клавишу *Ctrl* при выборе файлов).

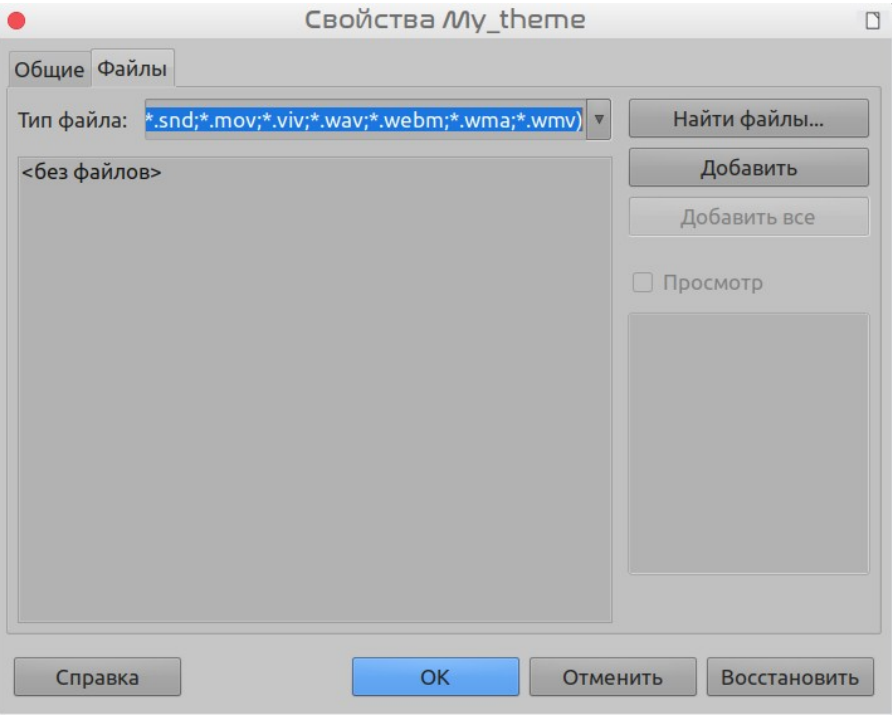

<span id="page-391-0"></span>*Рисунок 325: Диалоговое окно Свойства темы в Галерее*

Чтобы добавить один файл:

- 1) Нажмите **Добавить**, чтобы открыть диалоговое окно Галерея.
- 2) Используйте инструменты для навигации, чтобы найти изображение для добавления в тему. Выберите его и нажмите **Открыть**, чтобы добавить его в тему.
- 3) Нажмите **ОК** в диалоговом окне Свойства темы, чтобы закрыть его.

# **Удаление изображений из Галереи**

Чтобы удалить изображение из темы:

- 1) Нажмите правой кнопкой мыши имя файла изображения или его миниатюру в Галерее.
- 2) Нажмите в контекстном меню **Удалить**. Появится сообщение с вопросом: Действительно желаете удалить этот объект? Нажмите **Да**

#### **Примечание**

Удаление файла из списка в Галерее не приводит к удалению файла с жесткого диска или другого носителя.

# <span id="page-391-1"></span>**Добавление новой темы в Галерею**

Чтобы добавить новую тему в Галерею:

- 1) Нажмите кнопку **Создать тему...** над списком тем (Рисунок [324](#page-390-0)).
- 2) В диалоговом окне Свойства Новая тема перейдите на вкладку **Общие** и введите имя новой темы.

3) Перейдите на вкладку **Файлы** и добавьте в тему изображения, как описано ранее.

# **Удаление темы из Галереи**

Чтобы удалить тему из Галереи:

- 1) Выберите в меню **Вставка > Медиа > Галерея**.
- 2) Выберите из списка тему , которую вы хотите удалить.
- 3) Нажмите тему правой кнопкой мыши, а затем выберите в контекстном меню **Удалить**.

## **Расположение галереи и объектов в ней**

Графические и другие объекты, показанные в Галерее, могут находиться в любом месте на жестком диске вашего компьютера, на сетевом диске или на другом съемном носителе. Когда вы добавляете графический объект в Галерею, файлы не перемещаются и не копируются; просто местоположение каждого нового объекта добавляется в качестве ссылки.

В рабочей группе у вас может быть доступ к общей галерее (где вы не можете изменять содержимое без разрешения на это) и к пользовательской галерее, где вы можете добавлять, изменять или удалять объекты.

Местоположение пользовательской галереи указано в **Сервис > Параметры > LibreOffice > Пути**. Вы можете изменить это местоположение и скопировать файлы галереи (SDV) на другие компьютеры.

Содержимое галереи, предоставляемое LibreOffice, хранится в другом месте. Вы не можете изменить это местоположение.

#### **Примечание**

Темы галереи могут быть упакованы для распространения в качестве расширения LibreOffice. В этом случае расположение графических файлов определяется настройками расширения. Чтобы получить больше тем для галереи, посетите веб-сайт расширений LibreOffice по адресу http://extensions.libreoffice.org.

# **Создание сенсорного изображения**

Сенсорное изображения назначает для областей изображения (называемые *горячие точки*) гиперссылки на веб-адреса, другие файлы на компьютере или части того же документа. Горячие точки - это графический эквивалент текстовых гиперссылок (описанных в Главе 12). Нажатие горячей точки заставляет LibreOffice открывать связанную страницу в соответствующей программе (например, браузер по умолчанию для страницы HTML; LibreOffice Calc для файла ODS; программу просмотра PDF для файла PDF). Вы можете создавать горячие точки различной формы и включать несколько горячих точек в одном изображении.

Чтобы использовать Редактор сенсорного изображения:

- 1) В документе LibreOffice, нажмите на картинку, в которой вы хотите создать горячие точки.
- 2) Выберите в меню **Правка > Сенсорное изображение**. Откроется Редактор сенсорного изображения (Рисунок [326](#page-393-0)).
- 3) Выберите форму рисунка горячей точки на панели инструментов и нарисуйте ее на изображении.
- 4) Используйте поля в диалоговом окне (описанном ниже), чтобы определить необходимые горячие точки и ссылки.
- 5) Нажмите значок **Применить** <u>◆</u>, чтобы применить настройки.
- 6) Когда закончите, нажмите значок **Сохранить 同**, чтобы сохранить сенсорное изображение в файл, затем нажмите **X** в верхнем правом углу, чтобы закрыть диалоговое окно.

Основная часть диалогового окна показывает изображение, на котором определены горячие точки. Горячая точка определяется линией, обозначающей ее форму.

Панель инструментов в верхней части диалогового окна содержит следующие инструменты:

- Кнопка **Применить**: нажмите эту кнопку, чтобы применить изменения.
- Значки **Открыть**, **Сохранить** и **Выбрать**. Кнопка **Закрыть**.
- Инструменты для рисования формы горячей точки: эти инструменты работают точно так же, как и соответствующие инструменты на панели инструментов Рисование.
- **Изменение геометрии**, **Переместить**, **Вставить**, **Удалить Узлы**: дополнительные инструменты для доступа к редактированию формы многоугольников. Выберите значок Изменение геометрии, чтобы активировать другие инструменты.
- Значок **Активный**: переключает статус выбранной горячей точки с активной на неактивную и наоборот.
- **Макрос**: ассоциирует горячую точку с макросом, а не с гиперссылкой.
- **Свойства**: устанавливает свойства гиперссылки и добавляет атрибут Имя к гиперссылке.

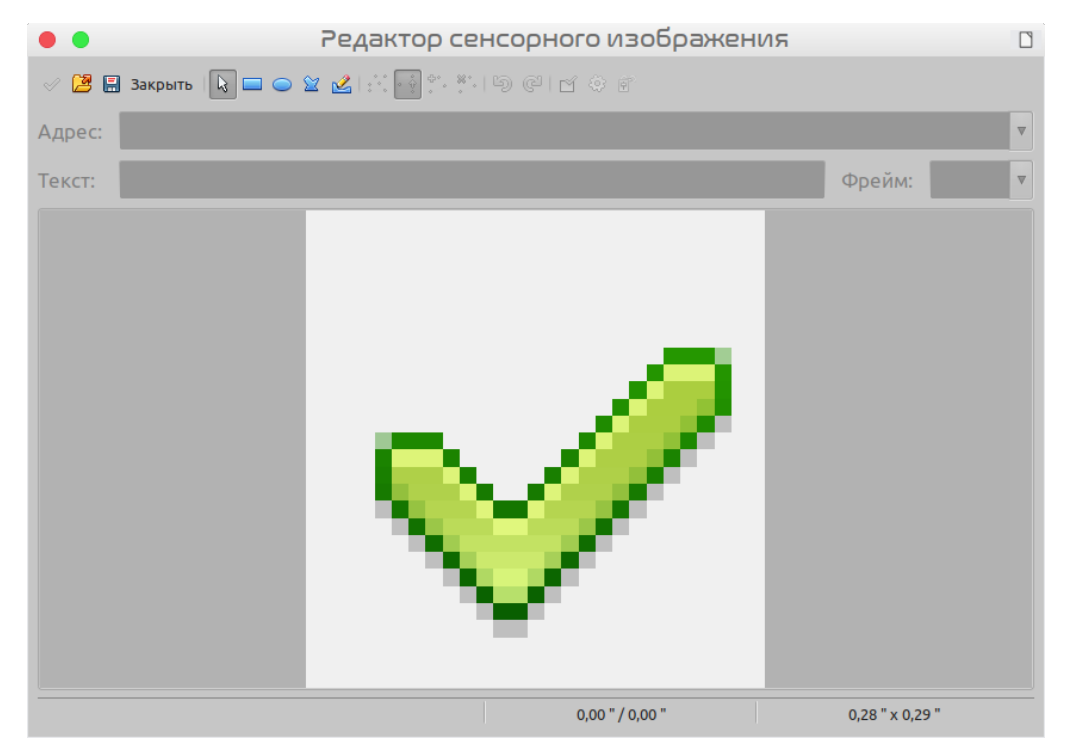

<span id="page-393-0"></span>*Рисунок 326: Диалоговое окно для создания или редактирования Сенсорных изображений*

Под панелью инструментов укажите для выбранной горячей точки:

• **Адрес:** адрес, на который указывает гиперссылка. Вы также можете указать на объект в документе; Для этого напишите адрес в следующем формате: file:///<путь>/имя\_документа#имя\_объекта

- **Текст**: введите текст, который будет отображаться при наведении указателя мыши на горячую точку.
- **Фрейм:** где откроется цель гиперссылки: выберите среди \_blank (открывается в новом окне браузера), self (открывается в активном окне браузера), top или \_parent.

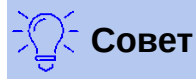

Значение self для целевого фрейма обычно работает просто отлично. Поэтому не рекомендуется использовать другие варианты, если в этом нет необходимости.

# **Использование инструментов рисования LibreOffice**

Вы можете использовать инструменты рисования LibreOffice для создания графики, такие как простые диаграммы, используя прямоугольники, круги, линии, текст и другие предопределенные фигуры. Также вы можете сгруппировать несколько графических объектов, чтобы быть уверенным, что они сохранят свое относительное положение и пропорции.

Вы можете разместить объекты рисования прямо на странице вашего документа или вставить их в рамку.

Также вы можете использовать инструменты рисования, чтобы комментировать фотографии, снимки экрана или другие иллюстрации, созданные в других программах, но это не рекомендуется делать, потому что:

- Вы не можете включать изображения в группу с нарисованными объектами, поэтому они могут не выравниваться в вашем документе.
- Если вы преобразуете документ в другой формат, такой как HTML, объекты рисования и графика потеряют связь; они сохранятся отдельно.

В общем случае, если вам необходимо создавать сложные рисунки, то рекомендуется использовать LibreOffice Draw, который включает в себя множество других функций, таких как слои, стили и т.д.

# **Создание объектов рисунков**

Чтобы начать использовать инструменты рисования, откройте панель инструментов Рисование (Рисунок [327\)](#page-395-0), нажав **Вид > Панели инструментов > Рисование** или нажав значок **Показать функции рисования** на панели инструментов Стандартная.

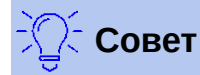

Если вы планируете часто использовать инструменты рисования, вы можете отстыковать эту панель инструментов и переместить ее в удобное для вас место, как плавающую панель инструментов в окне.

Чтобы использовать инструмент рисования:

- 1) Нажмите в документе там, где вы хотите закрепить рисунок. Вы можете изменить место якоря позже, если будет необходимо.
- 2) Выберите инструмент на панели инструментов Рисование (Рисунок [327](#page-395-0)). Указатель мыши изменится на указатель функций рисования  $-\vdash_{\tau}$ , а панель инструментов

форматирования изменится на панель Свойства рисунка (Рисунок [328](#page-396-0)).

 3) Переместите указатель-перекрестие в то место документа, в котором вы хотите начать рисунок, а затем нажмите и перетащите указатель, чтобы создать объект рисунка. Отпустите кнопку мыши. Выбранная функция рисования остается активной, так что вы сможете нарисовать другой объект того же типа.

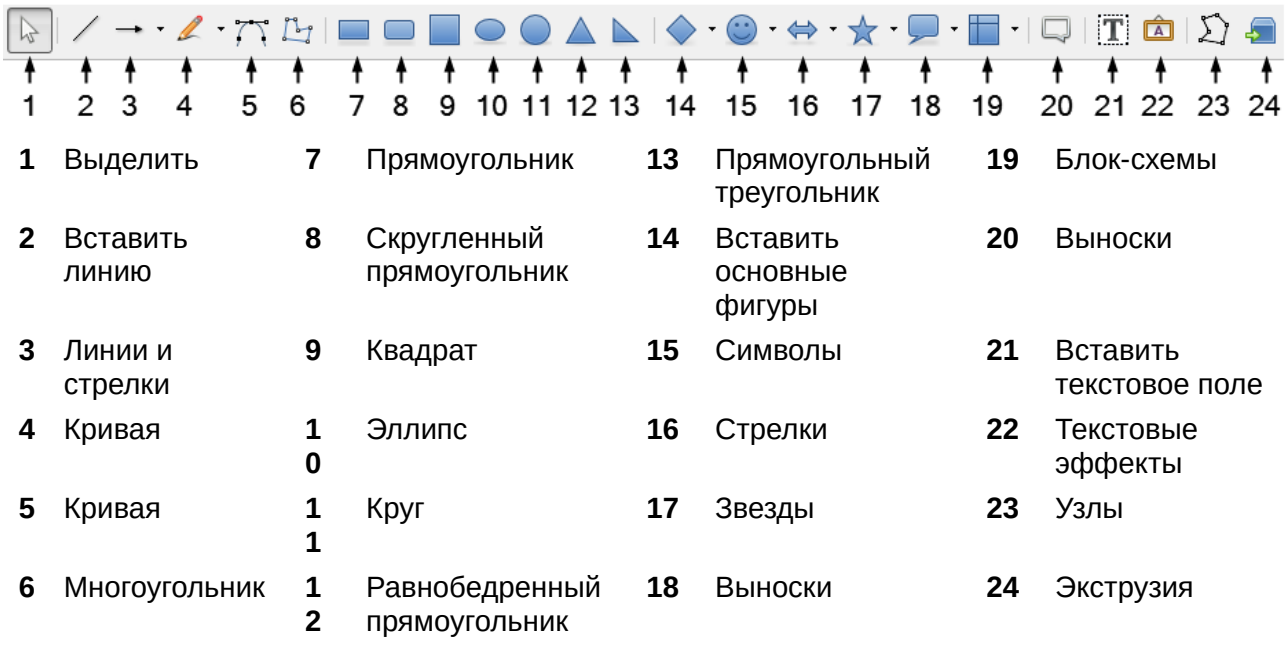

*Рисунок 327: Панель инструментов Рисование*

- <span id="page-395-0"></span> 4) Чтобы отменить выбранную функцию рисования, нажмите клавишу *Esc* или нажмите значок **Выделить** (стрелка) на панели инструментов Рисование.
- 5) Теперь вы можете изменить свойства объекта рисунка (цвет заливки, стиль и толщина линии, привязку и т.д.), используя панель инструментов Свойства рисунка (Рисунок [328](#page-396-0)), так же варианты выбора и диалоговые окна доступны при нажатии правой кнопкой мыши на объекте рисунка.

# **Установка или изменение свойств для объектов рисунка**

Чтобы установить свойства объекта рисунка перед тем, как его нарисовать:

- 1) На панели инструментов Рисование (Рисунок [327](#page-395-0)) нажмите инструмент **Выбрать**.
- 2) На панели инструментов Свойства рисунка (Рисунок [328\)](#page-396-0) нажмите значок для каждого параметра и выберите то значение, которое вы хотите установить.
- 3) Для доступа к большему количеству настроек или для определения новых атрибутов вы можете нажать значки **Область** или **Линия** на панели инструментов, чтобы отобразить подробные диалоговые окна.
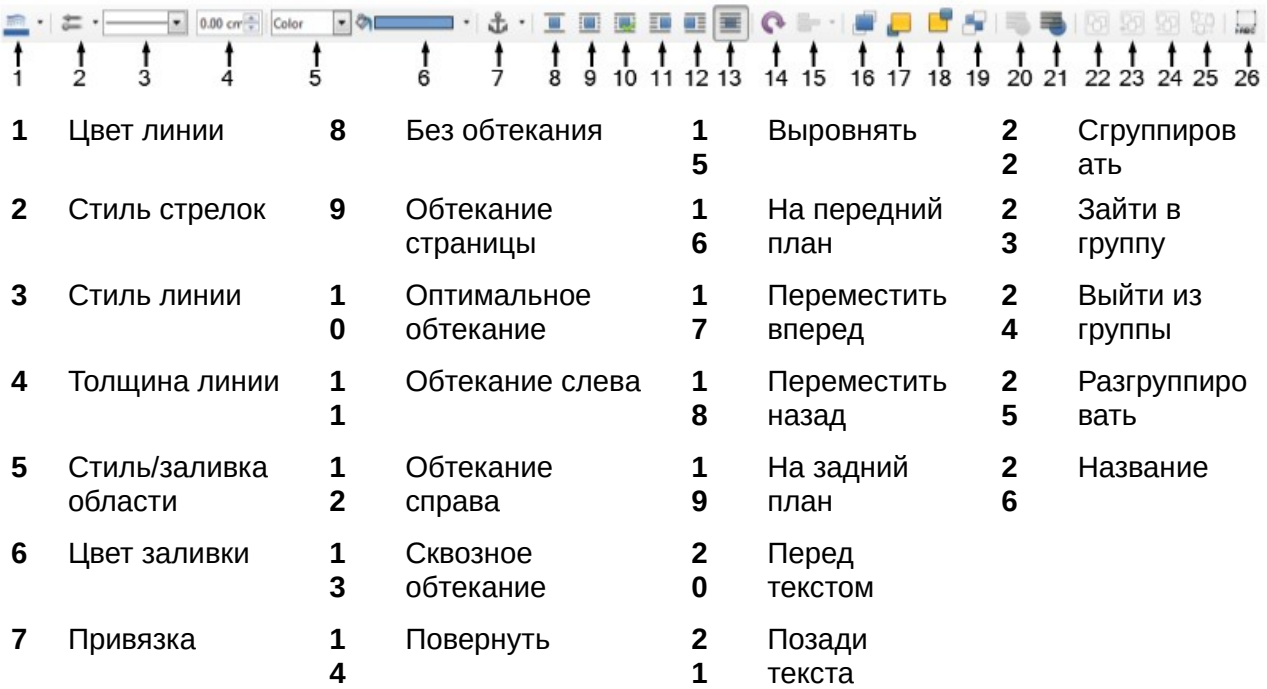

<span id="page-396-0"></span>*Рисунок 328: Панель инструментов Свойства рисунка*

Значение, заданное по умолчанию, применяется к текущему документу и к сеансу. Оно не сохраняется при закрытии документа или закрытии Writer и не применяется к любому другому документу, который вы открываете. Значения по умолчанию применяются ко всем графическим объектам, кроме текстовых.

Чтобы изменить свойства для существующего графического объекта:

- 1) Выберите объект.
- 2) Продолжайте, как описано выше.

Вы также можете указать положение и размер, поворот, наклон и радиус скругленного угла для объекта рисунка:

- 1) Нажмите правой кнопкой мыши на объекте рисунка и выберите в контекстном меню **Положение и размер...**. Отобразится диалоговое окно Положение и размер
- 2) Настройте любые свойства так, как вам необходимо.

#### **Изменение размера рисованного объекта**

Размер объекта изменяется аналогично размеру изображения. Выберите объект, нажмите на один из восьми маркеров вокруг него и перетащите маркер, меняя размер. Объект будет увеличен или уменьшен.

Когда вы возьмете объект за угловой маркер и перетащите его, то размер будет изменяться пропорционально. Если при этом вы зажмете клавишу *Shift*, то пропорции объекта будут сохраняться при изменении размера. Так же, если вы возьмете за один из средних маркеров, то LibreOffice будет масштабировать объект непропорционально в направлении, перпендикулярном ребру; если же при этом вы зажмете клавишу *Shift*, то объект будет изменять размер пропорционально.

Для более сложного управления размерами объекта выберите в меню **Формат > Текстовое поле и фигура > Положение и размер**. Используйте вкладку **Положение и размер**, чтобы установить положение и размер независимо. Если выбран параметр **Пропорционально**, то ширина и высота меняются так, что сохраняется пропорция, это приводит к масштабному изменению размера.

## **Группирование объектов рисунка**

Группирование рисованных объектов облегчает обработку группы объектов как единого объекта, сохраняя при этом их относительные размеры и позиции.

Чтобы сгруппировать объекты рисунка:

- 1) Выберите один объект, затем, удерживая нажатой клавишу *Shift*, выберите другие объекты, которые вы хотите включить в группу. Ограничительная рамка будет расширяться, охватывая все выбранные объекты.
- 2) С выделенными объектами выберите в меню **Формат > Группировка > Сгруппировать** или нажмите значок Сгруппировать на панели инструментов Свойства рисунка, или наведите указатель мыши на один из объектов, нажмите правой кнопкой мыши и выберите в контекстном меню **Группировка > Сгруппировать**.

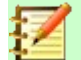

#### **Примечание**

Вы не можете включать встроенную или связанную графику в группу с объектами рисования.

## **Использование текстовых эффектов**

С помощью Текстовых эффектов вы можете создавать графический текст, чтобы сделать вашу работу более привлекательной. Существует множество различных настроек для текстовых художественных объектов (линии, площади, положения, размеры и т.д.), поэтому у вас есть большой выбор.

Текстовые эффекты доступны с каждым модулем LibreOffice, но вы заметите небольшие различия в способе их отображения каждым из модулей.

#### **Создание объекта Текстовый эффект**

 1) На панели инструментов Текстовые эффекты (**Вид > Панели инструментов > Текстовые эффекты**) или на панели инструментов Рисование (**Вид > Панели**  инструментов > Рисование) нажмите значок Текстовые эффекты **дания выберите** 

#### **Вставка > Текстовые эффекты...**.

 2) В диалоговом окне Галерея текстовых эффектов (Рисунок [329](#page-398-0)), выберите стиль текстового эффекта и нажмите **ОК**. В вашем документе появится объект Текстового эффекта. Обратите внимание на цветные квадраты по краям (указывающие, что объект выбран) и желтую точку; они обсуждаются в разделе [«Перемещение и](#page-402-0)  [изменение размеров объектов Текстовые эффекты](#page-402-0)» на странице [403.](#page-402-0)

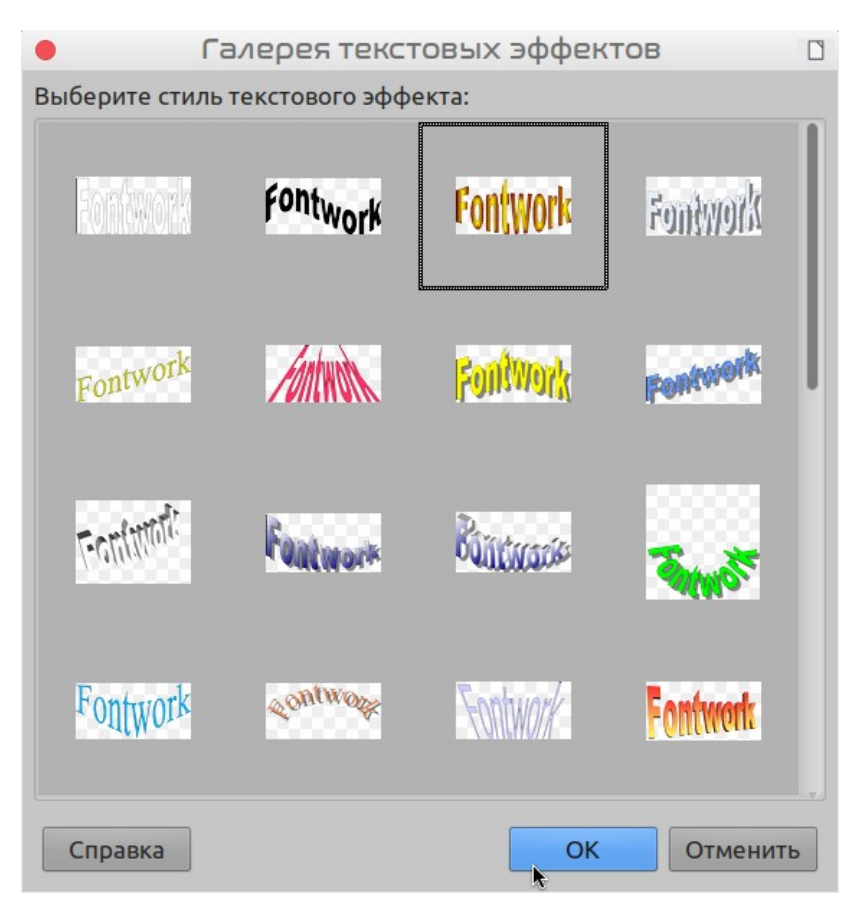

*Рисунок 329: Галерея текстовых эффектов*

 3) Дважды нажмите объект, чтобы редактировать текст Текстового эффекта (смотрите Рисунок [330\)](#page-398-1). Выделите черный текст *Fontwork*, который появляется над объектом, и введите вместо него собственный.

<span id="page-398-0"></span>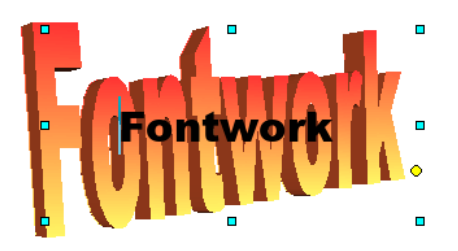

<span id="page-398-1"></span>*Рисунок 330: Редактирование Текстового эффекта*

4) Нажмите где-нибудь в стороне или нажмите *Esc*, чтобы применить ваши изменения.

## **Редактирование объекта Текстовый эффект**

Теперь, когда объект Текстовый эффект создан, вы можете редактировать некоторые его атрибуты. Для этого вы можете использовать панель инструментов Текстовые эффекты, панель инструментов Форматирование или пункты меню, описанные в этом разделе. Если выбранный объект Текстового эффекта является трехмерным объектом, то вы также можете использовать панель инструментов Параметры 3D.

#### *Использование панели инструментов Текстовые эффекты*

Убедитесь, что отображена панель инструментов Текстовые эффекты, показанная на рисунке [331.](#page-399-0) Если вы не видите ее, то выберите в меню **Вид > Панели инструментов >**  **Текстовые эффекты**. Нажимайте на различные значки, чтобы редактировать объект Текстовые эффекты.

<span id="page-399-0"></span>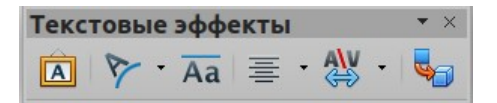

*Рисунок 331: Плавающая панель инструментов Текстовые эффекты*

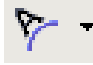

Форма текстового объекта: редактирует форму выбранного объекта. Вы можете выбрать из палитры форм.

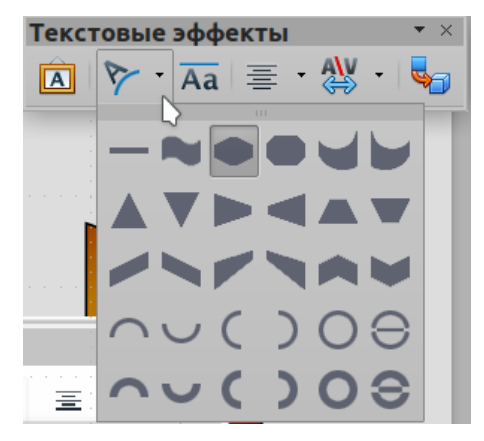

*Рисунок 332: Панель инструментов Текстовые эффекты, с открытой палитрой форм*

Текстовый эффект с одинаковой высотой букв: Изменяет высоту символов в Aa объекте. Переключение между нормальной высотой (одни символы выше других, например заглавные буквы, d, h, l и другие) и всеми буквами одинаковой высоты.

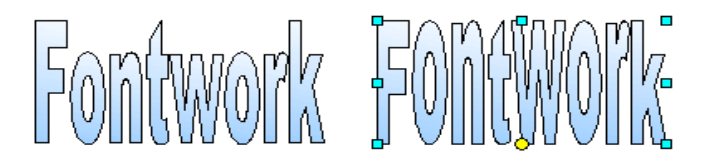

*Рисунок 333: Слева: нормальные буквы; справа: буквы одинаковой высоты*

Выравнивание текстовых эффектов: Изменяет 三 выравнивание символов. Варианты выбора: выравнивание по левому краю, по центру, по правому краю, по ширине и по ширине с растягиванием. Эффект выравнивания текста можно увидеть, только если текст занимает две или более строки. В режиме выравнивания с растяжением все строки заполняются полностью.

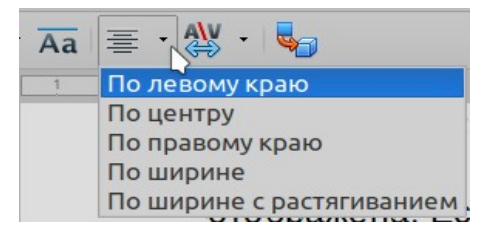

Межсимвольный интервал текстового эффекта: Изменяет межсимвольный интервал и кернинг в объекте. Выберите один из вариантов в раскрывающемся списке.

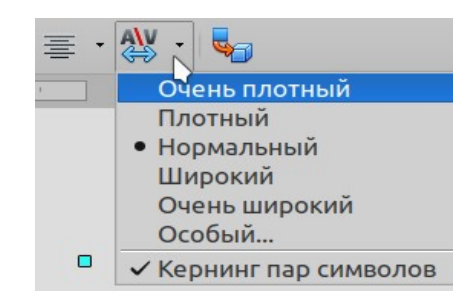

#### *Использование панели инструментов Форматирование*

Теперь давайте пойдем дальше и настроим объект Текстовые эффекты с еще несколькими атрибутами.

Нажмите на объект Текстовые эффекты. Панель инструментов Форматирование изменится на панель инструментов Свойства рисунка (Рисунок [328](#page-396-0)) при использовании Текстового эффекта в Writer.

Панель инструментов Форматирование предоставляет большой выбор параметров для настройки вашего объекта. Эти варианты те же, что и для других объектов рисования. Для получения дополнительной информации смотрите *Руководство по Draw*.

#### **Свойства линии**

Значок **Линия**: открывает диалоговое окно с тремя вкладками: **Линия**, **Стили линий**, **Стили стрелок**. Используйте вкладку **Line**, чтобы редактировать наиболее распространенные свойства линии для выбранного объекта Текстовые эффекты, выбирая из ранее определенных атрибутов, включая стиль линии, цвет линии и стили стрелок. Используйте вкладки **Стили линий** и **Стили стрелок**, чтобы редактировать свойства стилей линий и стрелок и определять новые стили.

Значок **Стиль стрелок**: выберите один из стилей для стрелок.

Поле **Стиль линии**: выберите один из доступных стилей линии.

Поле **Толщина линии**: установите толщину линии.

Значок **Цвет линии**: выберите цвет для линии.

#### **Параметры области**

Значок **Область**: открывает диалоговое окно с тремя вкладками: **Область**, **Тень**, **Прозрачность**.

- Вкладка **Область**: Выберите из предопределенного списка цвет, градиент, текстуру, орнамент или штриховку, для заполнения выбранного объекта.
- Вкладка **Тень**: Установите свойства тени для выбранного объекта.
- Вкладка **Прозрачность**: Установите параметры прозрачности для выбранного объекта.
- Кнопка **Цвет**: Выбирайте один из доступных цветов или добавьте новые, чтобы они отображались на вкладке Область.
- Кнопка **Градиент**: Выберите один из доступных градиентов или добавьте новые для отображения на вкладке Область.
- Кнопка **Штриховка**: Используйте доступные шаблоны штриховки или добавьте новые, чтобы они отображались на вкладке Область.
- Кнопка **Текстура**: Создавайте простые растровые шаблоны и импортируйте растровые изображения, чтобы сделать их доступными на вкладке Область.

Поля **Стиль/заливка области**: Выбирайте тип заливки для выбранного объекта. А для доступа к подробным настройкам используйте диалоговое окно Область.

#### **Параметры размещения**

Значок **Повернуть**: Поверните выделенный объект вручную, используя мышь, чтобы поворачивать объект.

Значок **На передний план**: Переместите выделенный объект перед текстом.

Значок **На задний план**: Переместите выделенный объект за текстом.

Значок **Выровнять**: Измените выравнивание выделенных объектов.

Значок **Переместить вперед**: Переместите выбранный объект перед остальными.

Значок **Переместить назад**: Переместите выбранный объект позади других.

Значок **Привязка**: Выберите между вариантами привязки:

- К странице Объект будет сохранять одну и ту же позицию по отношению к полям страницы. Он не будет перемещаться при добавлении или удалении текста.
- К абзацу Объект связывается с определенным абзацем и перемещается вместе с ним. Он может быть размещен на полях или в другом месте.
- К символу Объект связывается с символом, но не вставляется в строку текста. Он перемещается вместе с абзацем, но может быть размещен на полях или в другом месте. Этот вариант напоминает привязку к абзацу.
- Как символ Объект помещается в документ как любой символ и перемещается вместе с абзацем при добавлении или удалении текста перед объектом.

Значок **Разгруппировать**: Разгруппируйте выделенную группу объектов, чтобы можно было управлять ими по отдельности.

Значок **Сгруппировать**: Сгруппируйте выбранные объекты, чтобы управлять ими как одним объектом.

#### *Использование опций меню*

Вы можете использовать доступные действия в меню **Формат**, чтобы привязывать, выравнивать, упорядочивать и группировать выбранные объекты Текстовые эффекты, обтекать текстом вокруг них и переворачивать их по горизонтали и вертикали.

Вы также можете нажать объект Текстовые эффекты правой кнопкой мыши и выбрать многие из этих действий в контекстном меню. Контекстное меню также обеспечивает быстрый доступ к диалоговым окнам Положение и размер, Линия, Область. Диалоговое окно Текст предлагает только несколько опций для объектов Текстовые эффекты и не обсуждается здесь. В диалоговом окне Положение и размер вы можете ввести точные значения размеров и положения. Для получения дополнительной информации про все эти опции смотрите *Руководство по Draw*.

#### *Использование панели инструментов Параметры 3D*

Если выбранный объект Текстовые эффекты является трехмерным объектом, то вы также можете использовать инструменты на панели инструментов Параметры 3D. Вы также можете преобразовать 2-D объект Текстовые эффекты в 3-D объект (или изменить 3-D объект на 2-D объект), нажав значок Экструзия на панели инструментов Параметры 3D. Для получения дополнительной информации смотрите *Руководство по Draw*.

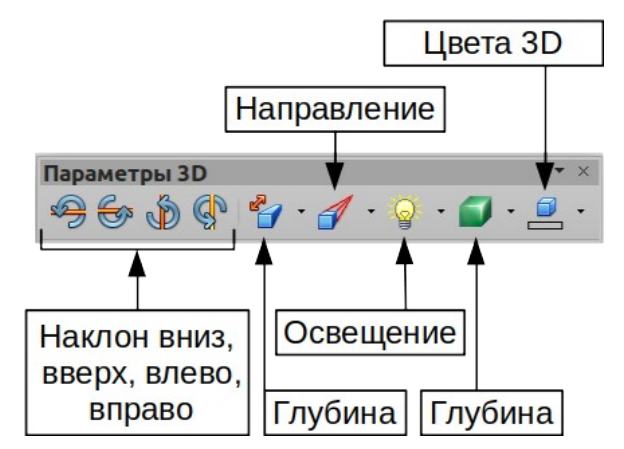

*Рисунок 334: Панель инструментов Параметры 3D*

#### <span id="page-402-0"></span>**Перемещение и изменение размеров объектов Текстовые эффекты**

Когда вы выбираете объект Текстовые эффекты, то по краю объекта появляются восемь цветных квадратов, известных как *маркеры* (показано ниже). Вы можете перетаскивать эти маркеры, чтобы изменять размеры объекта.

Так же на объекте появляется точка. Эта точка может быть вдоль края объекта или где-то еще; в примере она справа. Если навести указатель мыши на эту точку, то указатель превратится в символ руки. Вы можете перетаскивать точку в разных направлениях, чтобы искажать объект.

При наведении указателя мыши на другие части объекта указатель превращается в обычный символ для перетаскивания объекта в другую часть страницы.

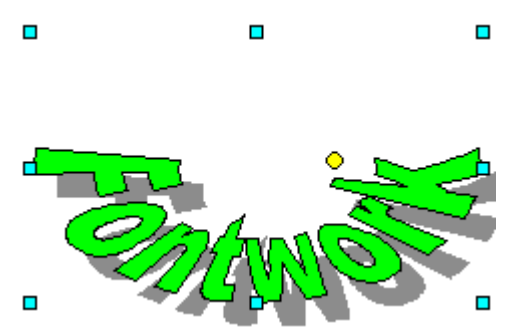

Для точного управления расположением и размерами объекта используйте панели Положение и Размер вкладки Свойства на Боковой панели.

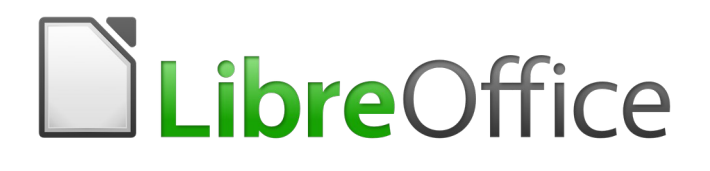

## Руководство по началу работы

# *Глава 12 Создание HTML файлов*

*Сохранение документов как файлов HTML*

## **Введение**

Возможности LibreOffice позволяют сохранять и экспортировать документы в формат HTML.

В этой главе далее описывается, как это сделать в Writer, Calc, Impress и Draw:

- Создавайте в документе гиперссылки на другие документы, такие как веб-страницы, PDF-файлы и другие файлы.
- Создавайте, редактируйте и сохраняйте документы HTML в режиме Веб-страницы в Writer.

При создании документа, который вы планируете представить в виде HTML-файла, вам необходимо учитывать следующее:

- В HTML-документе гиперссылки активны (кликабельны), но другие перекрестные ссылки, вставленные LibreOffice, не являются активными ссылками.
- Объекты, такие как изображения, сохраняется как отдельные файлы. Однако, если этот объект был помещен во врезку (например, со связанным названием), то он не сохраняется и не отображается в документе HTML; вместо него появляется имя кадра.

## <span id="page-404-0"></span>**Относительные и абсолютные гиперссылки**

Гиперссылки, содержащиеся в файле, могут быть относительными или абсолютными.

Относительная гиперссылка говорит: *Как это сделать, начиная с места, где вы сейчас находитесь* (имеется в виду папка, в которой сохранен ваш текущий документ), а абсолютная гиперссылка говорит: *Как попасть туда, где бы вы ни начинали*.

Абсолютная ссылка перестанет работать, если цель ссылки будет перемещена. Относительная ссылка перестанет работать, если начальное и целевое местоположения изменятся относительно друг друга. Например, если у вас есть две электронные таблицы в одной папке, связанные друг с другом, и вы переместите всю папку в новое место, то абсолютная гиперссылка перестанет работать, а относительная - нет.

Чтобы изменить способ, которым LibreOffice хранит гиперссылки в вашем файле, выберите **Сервис > Параметры > Загрузка/сохранение > Общие** и выберите, хотите ли вы, чтобы URL-адреса сохранялись как относительные при ссылке на *пути к файлам* или *интернетадреса*, или оба варианта одновременно.

Calc всегда отображает абсолютную гиперссылку. Не беспокойтесь, когда это происходит, даже если вы сохраняли относительную гиперссылку. Этот «абсолютный» адрес будет обновлен, если вы переместите файл.

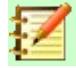

#### **Примечание**

HTML-файлы, содержащие ссылки относительно файловой системы, которая будет загружена на веб-сервер, требуют, чтобы файлы были в файловой структуре, соответствующей структуре веб-сервера. В противном случае ссылки будут указывать на неправильную папку.

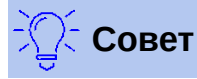

Когда вы наводите указатель мыши на гиперссылку, то подсказка отобразит абсолютную ссылку, потому что LibreOffice использует абсолютные пути для внутренних объектов. Полный путь и адрес можно увидеть только при просмотре результата экспорта в HTML (сохранение электронной таблицы в виде HTMLфайла), загрузки HTML-файла в виде текста или открытия его в текстом редакторе.

## <span id="page-405-0"></span>**Создание гиперссылок**

Когда вы вводите текст (например, адрес веб-сайта или URL), который можно использовать в качестве гиперссылки, а затем нажимаете клавишу пробела или клавишу *Enter*, то LibreOffice автоматически создает гиперссылку и применяет к тексту форматирование (обычно это цвет и подчеркивание). Если этого не происходит, то вы можете включить эту функцию, выбрав в меню **Сервис > Автозамена > Параметры автозамены > Параметры** и выбрав параметр **Распознавать URL-адреса**.

Если вы не хотите, чтобы LibreOffice конвертировал определенный URL-адрес в гиперссылку, то выберите в меню **Правка > Отменить** или нажмите *Ctrl+Z* сразу после того, как завершится форматирование. или поместите курсор в гиперссылку, нажмите правой кнопкой мыши и выберите в контекстном меню **Удалить гиперссылку**.

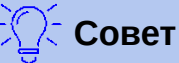

Чтобы изменить цвет гиперссылок, перейдите в **Сервис > Параметры > LibreOffice > Внешний вид**, выделите Не посещенные *ссылки* и/или *Посещенные ссылки*, выберите новые цвета и нажмите **ОК**. Внимание: это изменит цвет для всех гиперссылок во всех компонентах LibreOffice; а может быть вы этого не хотите.

В Writer и Calc (но не в Draw и Impress) вы также можете изменить стиль символов *Интернет ссылка* или определить и применить новые стили к выбранным ссылкам.

#### **Использование Навигатора**

Вы можете вставлять гиперссылки с помощью Навигатора, это простой способ вставить гиперссылку на другую часть того же документа.

- 1) Откройте документы, содержащие элементы, на которые вы хотите сделать перекрестную ссылку.
- 2) Нажмите на значок Навигатор на боковой панели или нажмите **F5**.
- 3) Нажмите треугольник справа от значка **Режим перетаскивания** и выберите **Вставить как гиперссылку** (Рисунок [335\)](#page-406-0). Значок Режим перетаскивания изменяет форму в зависимости от типа вставки, который был выбран. Значком по умолчанию для режима перетаскивания является значок Гиперссылки .

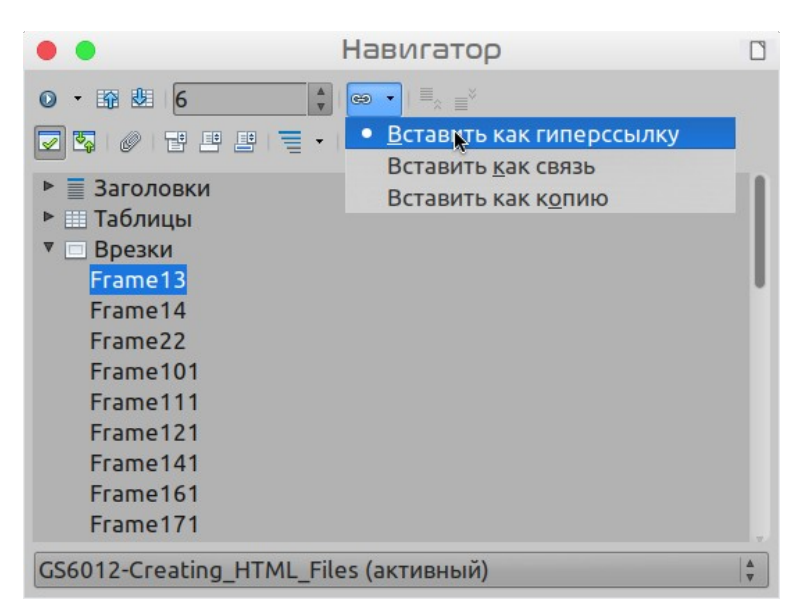

*Рисунок 335: Вставка гиперссылки с помощью Навигатора*

- <span id="page-406-0"></span> 4) Выберите документ в раскрывающемся списке внизу навигатора, содержащий элемент, на который вы хотите сослаться.
- 5) В списке навигатора выберите элемент, на который вы хотите вставить гиперссылку.
- 6) Перетащите элемент в документе туда, куда вы хотите вставить гиперссылку. Название элемента вставляется в документ как активная гиперссылка.

При использовании Навигатора для вставки гиперссылки на объект, такой как графический объект, рекомендуется, чтобы гиперссылка показывала полезное имя, например *График продаж 2009 года*. Вам необходимо дать таким объектам полезные имена, назначив их в качестве имен по умолчанию вместо, например, Graphics6, или же вам придется редактировать имя результирующей ссылки, используя диалоговое окно Гиперссылка, как описано ниже.

Вы также можете использовать Навигатор для вставки гиперссылок из одного документа (источника) в определенное место в другом документе (цели). Откройте Навигатор в целевом документе и перетащите элемент в необходимое место из документа-источника туда, где вы хотите, чтобы появилась гиперссылка.

#### **Использование диалогового окна Гиперссылка**

Вы можете использовать диалоговое окно Гиперссылка, чтобы вставить гиперссылку и изменить все гиперссылки.

- 1) Выделите существующий текст, который вы хотите использовать в качестве ссылки.
- 2) Нажмите значок **Гиперссылка** на панели инструментов Стандартная или выберите в меню **Вставка > Гиперссылка...**, чтобы открыть диалоговое окно Гиперссылка (Рисунок [336](#page-407-0)).
- 3) Слева выберите одну из четырех категорий гиперссылок:
	- **Интернет**: гиперссылка, указывающая на веб-адрес, обычно начинающийся с http://.
	- **Почта**: гиперссылка, открывающая сообщение электронной почты, которое предварительно адресовано конкретному получателю.
	- **Документ**: гиперссылка, указывающая на другой документ или другое место в текущем документе.
- **Создать документ**: гиперссылка, создающая новый документ.
- 4) Диалоговое окно Гиперссылка меняется в зависимости от выбранного типа гиперссылки. Введите все необходимые данные для создания гиперссылки.
- 5) Нажмите кнопку **Применить** или **OK**, чтобы создать гиперссылку. Если нажать кнопку **Применить**, то диалоговое окно Гиперссылка остается открытым, позволяя создать еще одну гиперссылку.
- 6) Нажмите **Закрыть**, чтобы закрыть диалоговое окно Гиперссылка.

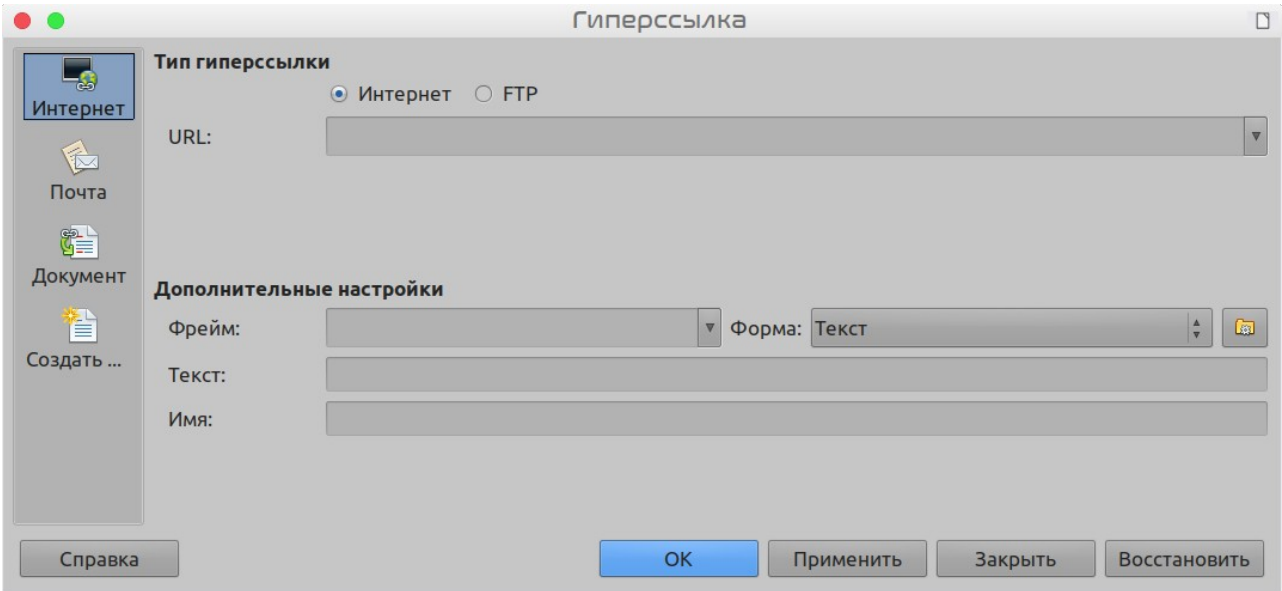

<span id="page-407-0"></span>*Рисунок 336: Диалоговое окно Гиперссылка, показывающее настройки для Интернетссылок*

Диалоговое окно меняется в зависимости от выбора категории гиперссылки на левой панели. Полное описание всех вариантов и их взаимодействия выходит за рамки этой главы. Вот краткое изложение наиболее распространенных вариантов.

- Для гиперссылки *Интернет* выберите тип гиперссылки (Интернет или FTP) и введите требуемый веб-адрес (URL).
- Для гиперссылки *Почта* укажите адрес получателя и тему.
- Для гиперссылки *Документ* укажите путь к документу (нажатие значка **Открыть файл**, откроет браузер файлов) или оставьте это поле пустым, если вы хотите создать ссылку на цель в том же документе. При желании укажите цель в документе (например, конкретный слайд). Нажмите значок **Цель в документе**, чтобы открыть диалоговое окно Цель в документе, где вы сможете выбрать тип цели; или, если вы знаете имя цели, то можете ввести ее в поле.
- Для гиперссылки *Новый документ* укажите, нужно ли немедленно редактировать вновь созданный документ (**Изменить сейчас**) или просто создать его (**Изменить позже**). Введите имя файла и выберите тип файла для создания (текст, электронная таблица и т.д.). Нажмите значок **Выбрать путь**, чтобы открыть браузер файлов и выбрать место для сохранения файла.

Раздел *Дополнительные настройки* в правой нижней части диалогового окна является общим для всех категорий гиперссылок, хотя некоторые из них более актуальны для некоторых типов ссылок.

• **Фрейм** значение поля определяет, как будет открываться гиперссылка. Это относится к документам, которые открываются в веб-браузере.

- **Форма** указывает, будет ли ссылка представлена в виде текста или кнопки. Смотрите *Руководство по Writer, Главу 15 Использование форм в Writer* для получения дополнительной информации.
- **Текст** содержит текст, который будет виден пользователю. Если вы здесь ничего не введете, то LibreOffice будет использовать в качестве текста ссылки полный URLадрес или путь. Обратите внимание, что если ссылка относительная и вы перемещаете файл, то этот текст не изменится, хотя цель будет изменена.
- **Имя** применимо к документам HTML. Оно содержит текст, который будет добавлен в качестве атрибута NAME в HTML-код после гиперссылки.
- **События**: нажмите этот значок, чтобы открыть диалоговое окно Назначить макрос, и выберите макрос для запуска при нажатии на ссылку. Смотрите *Главу 13 Начало работы с макросами* для получения дополнительной информации.

#### **Правка гиперссылок**

Чтобы редактировать существующую ссылку:

- 1) Нажмите в любом месте текста гиперссылки.
- 2) Нажмите значок **Гиперссылка** на панели инструментов Стандартная или выберите в меню **Правка > Гиперссылка** или нажмите правой кнопкой мыши и выберите в контекстном меню **Изменить гиперссылку...**. Откроется диалоговое окно Гиперссылка.
- 3) Внесите правки и нажмите **Применить**, чтобы сохранить изменения. Диалоговое окно Гиперссылка остается открытым, что позволяет продолжить редактирование гиперссылок. Нажимайте **Применить** после редактирования каждой гиперссылки.
- 4) Когда вы закончите редактирование гиперссылок, нажмите **Закрыть**.

По умолчанию в LibreOffice для активации гиперссылок используется *Ctrl+Нажать*. Это поведение можно изменить в **Сервис > Параметры > LibreOffice > Безопасность > Параметры**, отменив выбор параметра **Ctrl+щелчок необходим для перехода по гиперссылкам**. Если нажатие по вашим ссылкам активирует их, то проверьте эту настройку, чтобы убедиться, что опция не выбрана.

## **Удаление гиперссылок**

Вы можете удалить ссылку из текста гиперссылки и оставить только текст, нажав правой кнопкой мыши по ссылке и выбрав в контекстном меню **Удалить гиперссылку**. Затем вам может понадобиться применить форматирование, чтобы текст соответствовал остальной части документа.

Чтобы полностью удалить текст ссылки или кнопку из документа, выберите и нажмите клавишу *Backspace* или *Delete*.

## **Сохранение и экспорт документов в виде файлов HTML**

Самый простой способ создания HTML-документов в LibreOffice - начать с существующего документа. Вы можете получить хорошее представление о том, как он будет выглядеть в качестве веб-страницы, выбрав в меню **Вид > Веб-страница**. Однако представление вебмакета не показывает, какие функции будут или не будут правильно сохранены в формате HTML. Обратитесь к разделу [«Относительные и абсолютные гиперссылки»](#page-404-0) на странице [405](#page-404-0) для понимания, что следует учитывать перед созданием веб-страницы из документа.

## **Документы Writer**

#### *Сохранение документа Writer, как файла HTML*

Чтобы сохранить документ Writer как отдельный HTML-файл, выберите в меню **Файл > Сохранить как...** и укажите тип файла **Документ HTML (Writer)**.

Сохранение документа в формате HTML создает набор файлов на вашем диске. LibreOffice создаст файлы изображений и файлы HTML, необходимые для создания HTML-страницы в браузере.

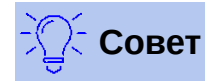

Используйте пустую папку для сохранения документа в виде HTML-файла и изображений. Количество файлов, созданных преобразованием формата, зависит от количества изображений и объектов в исходном текстовом документе.

Имена файлов создаются в соответствии с простым правилом, приведенным в таблице [7.](#page-409-0)

<span id="page-409-0"></span>*Таблица 7: Список типов файлов, созданных при сохранении в формате HTML*

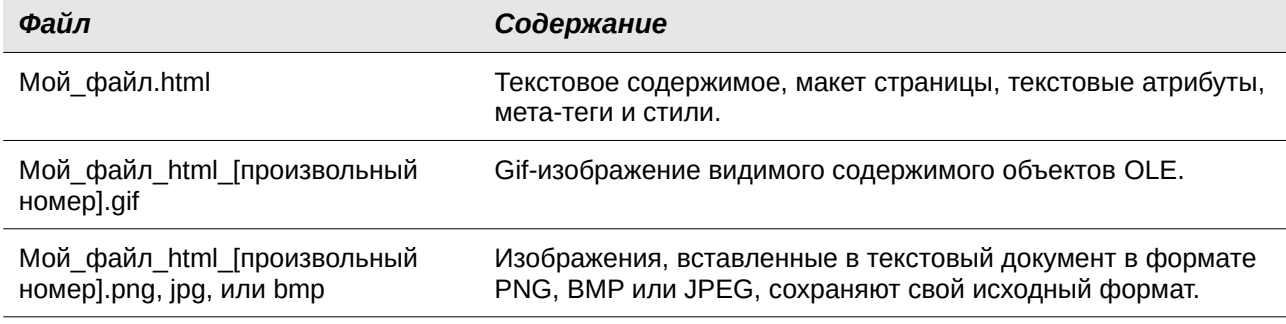

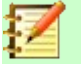

#### **Примечание**

HTML-преобразование текстового документа ограничено переходной спецификацией HTML 4.0. Текстовые документы в офисных пакетах содержат более богатый набор ресурсов, которые не отображаются в HTML, например форматирование страниц. Не ожидайте той же точности верстки при сохранении файла в формате HTML.

Сохранение в формате HTML может потребовать дополнительной работы непосредственно над кодом HTML для настройки макета веб-страницы. Смотрите "[Создание, редактирование](#page-416-0)  [и сохранение файлов HTML с использованием Writer/Веб-страница](#page-416-0)" на странице [417](#page-416-0).

#### *Экспорт одной веб-страницы*

Другой способ создать HTML-файл - использовать в меню **Файл > Экспорт** и указать в качестве формата файла **XHTML**.. LibreOffice сгенерирует один XHTML-файл из текстового документа. Файлы изображений будут встроены в файл XHTML. Файлы XHTML, созданные путем экспорта текстового документа в LibreOffice, имеют значительно лучшую визуализацию макета, но не могут отображать другие объекты, кроме изображений.

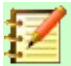

#### **Примечание**

Writer не заменяет множественные пробелы в исходном документе HTML-кодом для неразрывных пробелов. Если вы хотите иметь неразрывные пробелы в вашем HTML-файле или веб-странице, то вам нужно вставить неразрывные пробелы в LibreOffice. Чтобы сделать это, нажимайте *Ctrl+Пробел* вместо просто *Пробел*.

При экспорте в XHTML табуляция не отображается. Поэтому используйте таблицы без обрамления для размещения содержимого в строке вместо табуляции. Это также касается маркированных и нумерованных списков, в которых по умолчанию между маркером (или номером) и текстом вставляется символ табуляции. Используйте стиль списка, в котором вместо табуляции используется пробел.

Объекты, кроме изображений обычных форматов, не отображаются в выводе LibreOffice XHTML. К ним относятся рисунки, таблицы, диаграммы и объекты OLE. Чтобы отобразить объект OLE в XHTML, сначала преобразуйте его в изображение, а затем замените объект в документе этим изображением.

Для получения наилучших результатов при экспорте в HTML или XHTML настоятельно рекомендуется использование стилей в текстовом документе.

#### *Сохранение в виде серии веб-страниц*

Writer может сохранять большой документ в виде серии веб-страниц (HTML-файлов) со страницей оглавления.

- 1) Решите, какие заголовки в документе должны начинаться на новой странице, и убедитесь, что все эти заголовки имеют одинаковый стиль абзаца (например, Заголовок 1).
- 2) Выберите в меню **Файл > Отправить > Создать документ HTML...**, чтобы открыть диалоговое окно Имя и путь к документу HTML (Рисунок [337\)](#page-411-0).

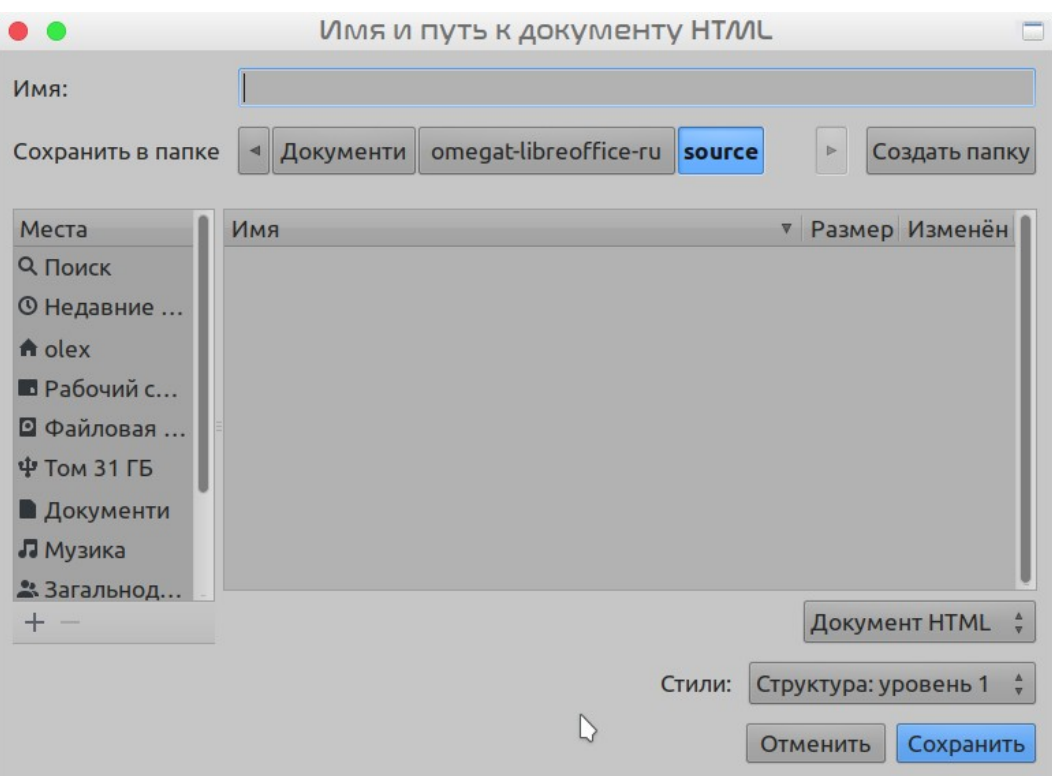

<span id="page-411-0"></span>*Рисунок 337: Создание серии веб-страниц из одного документа*

- 3) Введите имя файла для сохранения страниц.
- 4) Укажите, какой стиль указывает на новую страницу, используя раскрывающийся список, **отделять по** в нижней части диалогового окна (например, Заголовок 1).
- 5) Нажмите **Сохранить**, чтобы создать многостраничный HTML-документ. Полученные HTML-файлы соответствуют переходному стандарту HTML 4.

#### **Электронные таблицы Calc**

Calc может сохранять файлы как документы HTML. Чтобы сделать это, выберите в меню **Файл > Сохранить как...** и выберите в качестве типа файла формат **Документ HTML (Calc)**.

Если файл содержит более одного листа, то в файле HTML дополнительные листы будут следовать друг за другом. Ссылки на каждый лист будут размещены в верхней части документа.

Calc также позволяет вставлять ссылки непосредственно в электронную таблицу, используя диалоговое окно Гиперссылка. Смотрите "[Создание гиперссылок](#page-405-0)" на странице [406](#page-405-0) для получения дополнительной информации про гиперссылки.

#### **Презентации Impress**

#### **Примечание**

При сохранении в формате HTML не сохраняются анимация и переходы между слайдами.

Презентации Impress нельзя сохранить в формате HTML, но можно экспортировать как документы HTML. Обратите внимание, что вы можете нажать **Создать** на любом этапе следующей процедуры. Созданные HTML-файлы будут использовать настройки по умолчанию, которые вы не можете изменить.

- 1) Выберите в меню **Файл > Экспорт...** и укажите имя файла и место для сохранения вашей презентации в виде веб-страницы.
- 2) Выберите формат файла **Документ HTML (Impress)** и нажмите **Экспорт...**, чтобы открыть диалоговое окно Экспорт HTML (Рисунок[338](#page-412-0)).

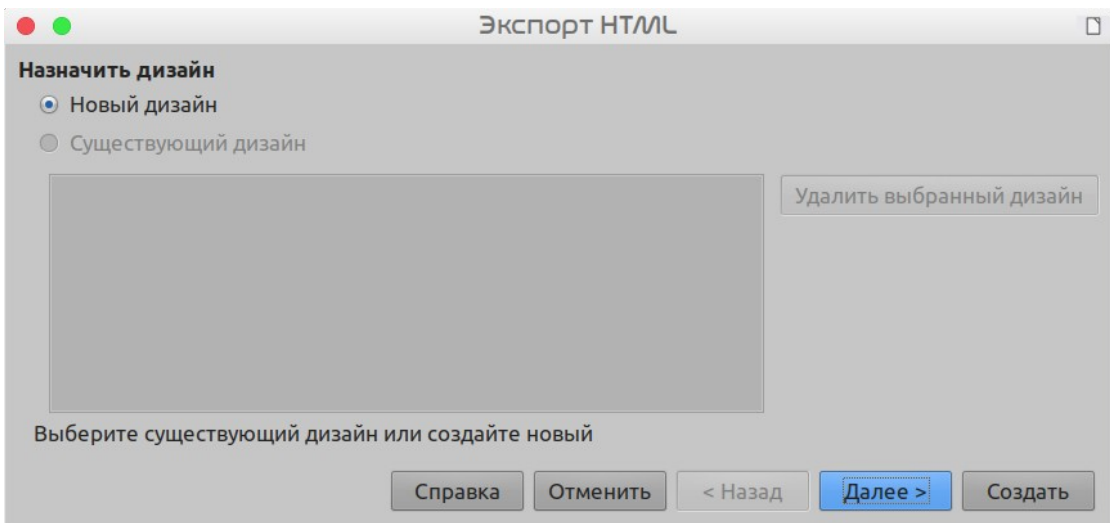

<span id="page-412-0"></span>*Рисунок 338: Диалоговое окно Экспорт HTML - страница Назначить дизайн*

- 3) На странице *Назначить дизайн* вы можете создать новый дизайн или выбрать существующий дизайн. Выберите *Новый дизайн* или *Существующий дизайн* и нажмите **Далее >**. Если вы ранее не сохраняли дизайн веб-страницы, то вариант *Существующий дизайн* будет недоступен.
	- *Новый дизайн* поможет создать новый дизайн на следующих страницах Мастера.
	- *Существующий дизайн* загружает существующий дизайн из списка дизайнов, чтобы использовать его в качестве отправной точки для следующих шагов. В окне списка отображаются все существующие варианты дизайна.
	- *Удалить выбранный дизайн* удаляет из списка вариантов дизайна выбранный дизайн. Если вы удалите дизайн, то вы удалите только информацию о дизайне. Экспортированный файл этим действием удален не будет.
- 4) Укажите *Тип публикации* для веб-страниц (Рисунок [417](#page-416-1)), а затем нажмите **Далее >**. Тип публикации определяет основные параметры для предполагаемого экспорта. Доступные варианты выбора:
	- *Стандартный HTML* создает стандартные HTML-страницы из экспортируемых страниц.
	- *Стандартный HTML с фреймами* создает стандартные HTML-страницы с фреймами. Экспортируемая страница будет размещена в главном фрейме, а в левом фрейме будет отображено оглавление в виде гиперссылок.
	- *Автоматически* создает HTML-презентацию по умолчанию в виде киоска экспорта, в котором слайды будут меняться автоматически через заданный промежуток времени.
	- *Интернет-трансляция* при экспорте интернет-трансляции автоматические скрипты будут создаваться с поддержкой Perl или ASP. Это позволяет докладчику (например, докладчику в телефонной конференции, использующей слайд-шоу в Интернете) изменять слайды в веб-браузерах, используемых аудиторией.

Для получения дополнительной информации о параметрах, доступных на этой странице в диалоговом окне Экспорт HTML, нажмите **Справка**, чтобы открыть страницы справки.

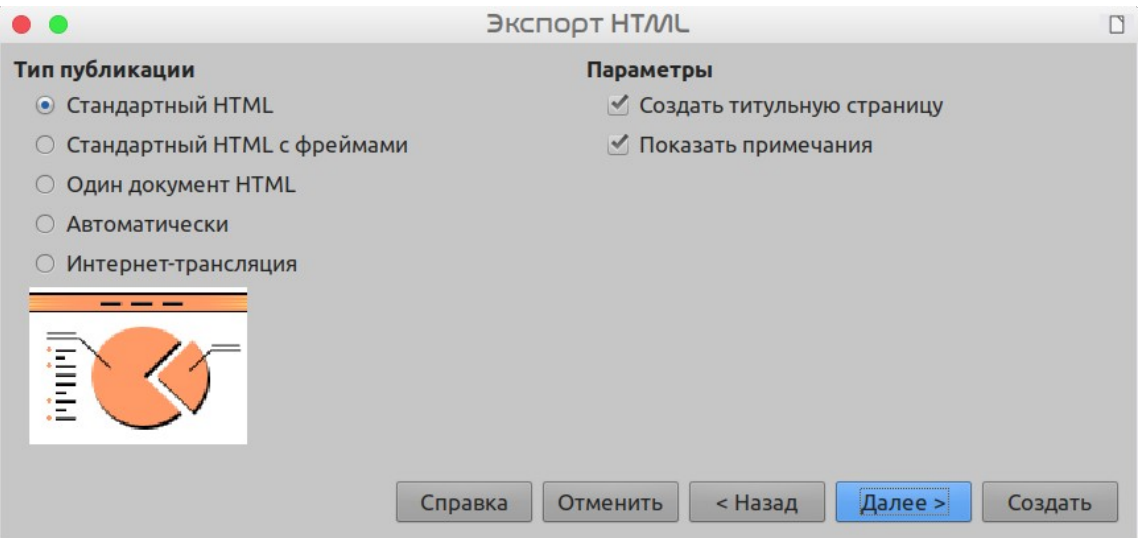

*Рисунок 339: Диалоговое окно Экспорт HTML - страница Тип публикации*

- 5) Укажите параметры для *Сохранять изображения как*, *Разрешение экрана* и *Эффекты*, используемые для веб-страниц (Рисунок [340\)](#page-414-0), а затем нажмите **Далее >**. Параметры для этой страницы диалогового окна Экспорт HTML:
	- *Сохранять изображения как* определяет формат изображений. Также вы можете определить значение сжатия при экспорте.
	- *Разрешение экрана* определяет планируемое разрешение для экрана. В зависимости от выбранного разрешения изображение будет показано в уменьшенном размере. Вы можете указать уменьшение до 80% от исходного размера. При выборе разрешения учитывайте, что может подойти большинству ваших зрителей. Если вы укажете высокое разрешение, то зрителю с монитором среднего разрешения придется прокручивать содержимое экрана, чтобы увидеть весь слайд, что, наверное, нежелательно.
	- *Эффекты* указывает, будут ли экспортироваться звуковые файлы, определенные как эффект для перехода между слайдами, и экспортируются ли скрытые слайды.

Для получения дополнительной информации о параметрах, доступных на этой странице в диалоговом окне Экспорт HTML, нажмите **Справка**, чтобы открыть страницы справки.

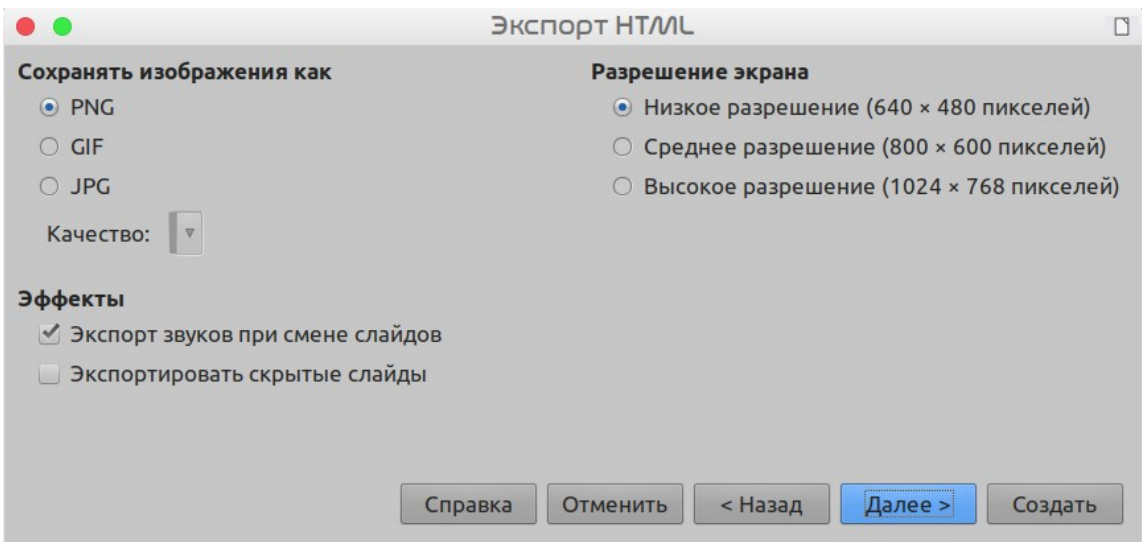

<span id="page-414-0"></span>*Рисунок 340: Диалоговое окно Экспорт HTML – графика и разрешение экрана*

 6) Укажите *Информацию для титульной страницы* для веб-версии вашей презентации (Рисунок [341](#page-414-1)). Титульный лист обычно содержит имя автора, адрес электронной почты и домашнюю веб-страницу, а также любую дополнительную информацию, которую вы, возможно, захотите включить. Эта страница будет недоступна, если вы не выбрали Создать титульную страницу и для типов публикации Автоматически или Интернет-трансляция.

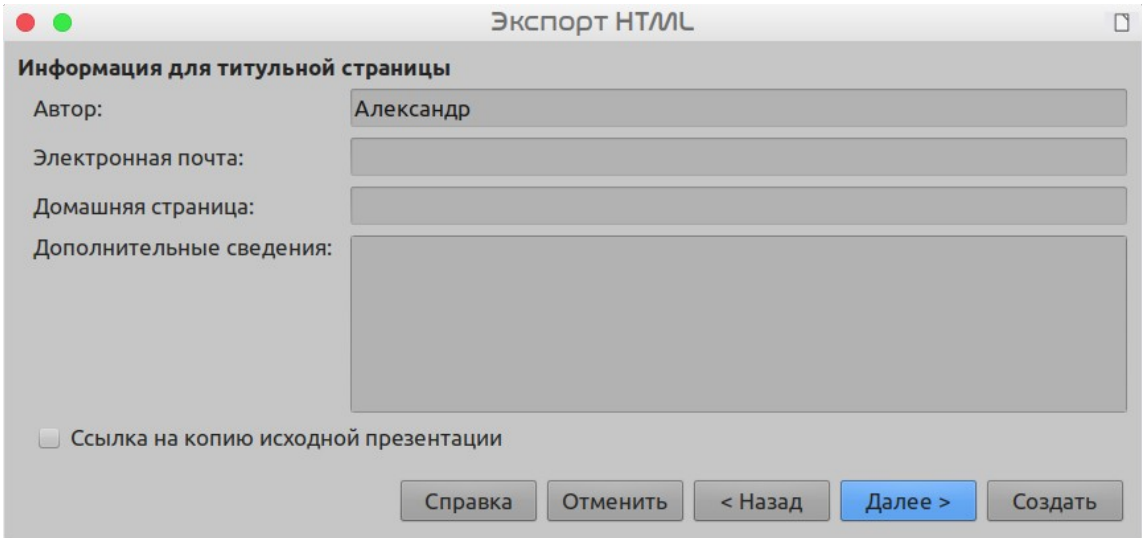

<span id="page-414-1"></span>*Рисунок 341: Диалоговое окно Экспорт HTML – Информация для титульной страницы*

- 7) Выберите *Ссылка на копию исходной презентации*, если вы хотите создать гиперссылку для загрузки копии файла презентации, а затем нажмите **Далее >**.
- 8) *Выберите стиль кнопок*, который будет использоваться для веб-страниц из доступных вариантов дизайна (Рисунок [342\)](#page-415-0) и затем нажмите **Далее >**.

Если вы не выберете стиль кнопок, то LibreOffice создаст текстовый навигатор.

Эта страница будет недоступна, если вы выбрали тип публикации Автоматически или Интернет-трансляция.

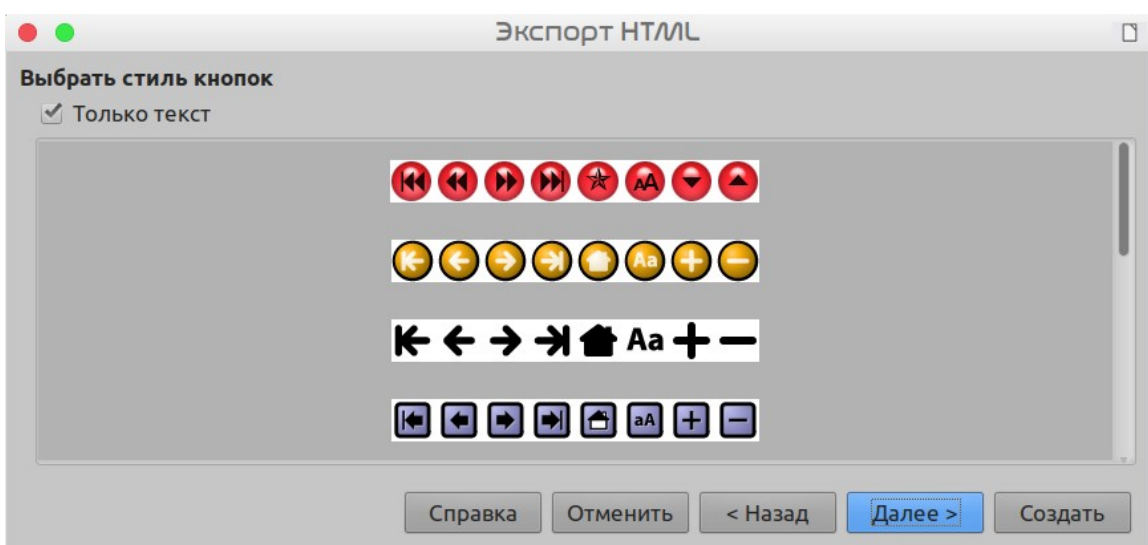

<span id="page-415-0"></span>*Рисунок 342: Диалоговое окно Экспорт HTML – страница Выбрать стиль кнопок*

 9) *Выбрать цветовую схему*, которая будет использоваться для веб-страниц (Рисуно[к](#page-415-1) [343](#page-415-1)), например цветовая схема и цвета для текста и фона. Эта страница будет недоступна, если вы выбрали тип публикации Автоматически или Интернеттрансляция.

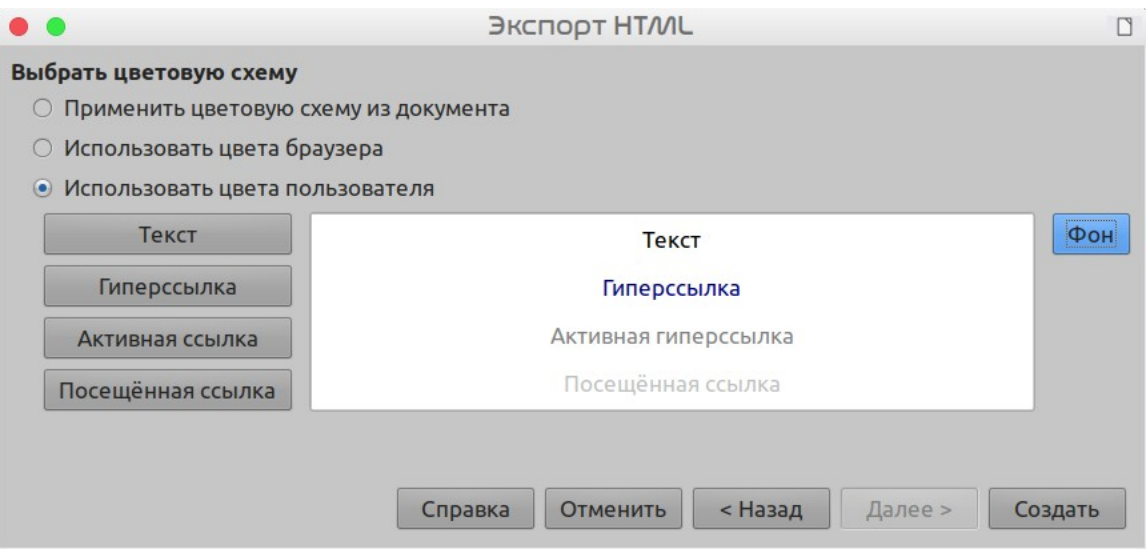

<span id="page-415-1"></span>*Рисунок 343: Диалоговое окно Экспорт HTML – страница Выбрать цветовую схему*

- 10) Нажмите **Создать**.
- 11) Если вы создали новый дизайн для своих веб-страниц, введите для него имя и нажмите **ОК**.

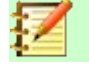

#### **Примечание**

В зависимости от размера вашей презентации и количества графических изображений в ней при экспорте в HTML будет создано несколько файлов HTML, JPG и GIF. Рекомендуется создать отдельную папку для хранения всех файлов, созданных для веб-версии вашей презентации. Если вы просто сохраните их на своем рабочем столе, а не в определенной папке, то эти отдельные файлы HTML и графические файлы будут размещены по всему вашему рабочему столу.

## **Документы Draw**

Документы Draw не могут быть сохранены в формате HTML, но могут быть экспортированы как документы HTML. Экспорт рисунков из Draw подобен экспорту презентации из Impress. Выберите в меню **Файл > Экспорт...** и выберите **Документ HTML (Draw)** в качестве формата файла, а затем выполните описанную выше процедуру для экспорта презентаций Impress.

## <span id="page-416-0"></span>**Создание, редактирование и сохранение файлов HTML с использованием Writer/Веб-страница**

В LibreOffice Writer можно создавать, редактировать и сохранять файлы в формате HTML с использованием конфигурации, называемой Writer/Веб-страница.

Чтобы создать новый HTML-файл, используйте пункт меню **Файл > Создать > Документ HTML**.

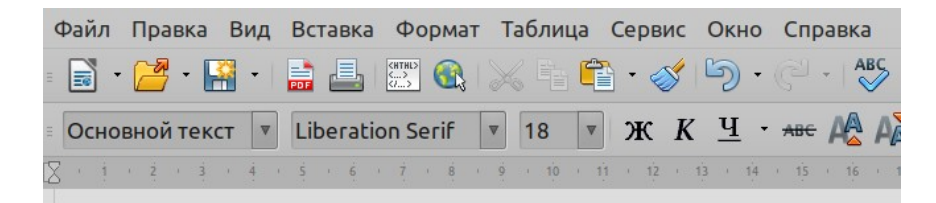

## Writer в режиме Веб-страница.

Пример тестового файла.

<span id="page-416-1"></span>*Рисунок 344: Вид Веб-страницы в Writer*

## **Вид Веб-страница в Writer**

В дополнение к режимам отображения Обычный и Веб-страница для редактирования (Рисунок [344](#page-416-1)), Writer/Веб-страница имеет третий режим редактирования, который называется вид Исходный текст HTML (Рисунок [345](#page-417-0)). В режиме Исходный текст HTML вы можете напрямую редактировать HTML-теги, такие как <p>, <ul>, <table> и т.д., составляя элементы веб-страницы. Работая в этом режиме, вы должны знать язык разметки HTML.

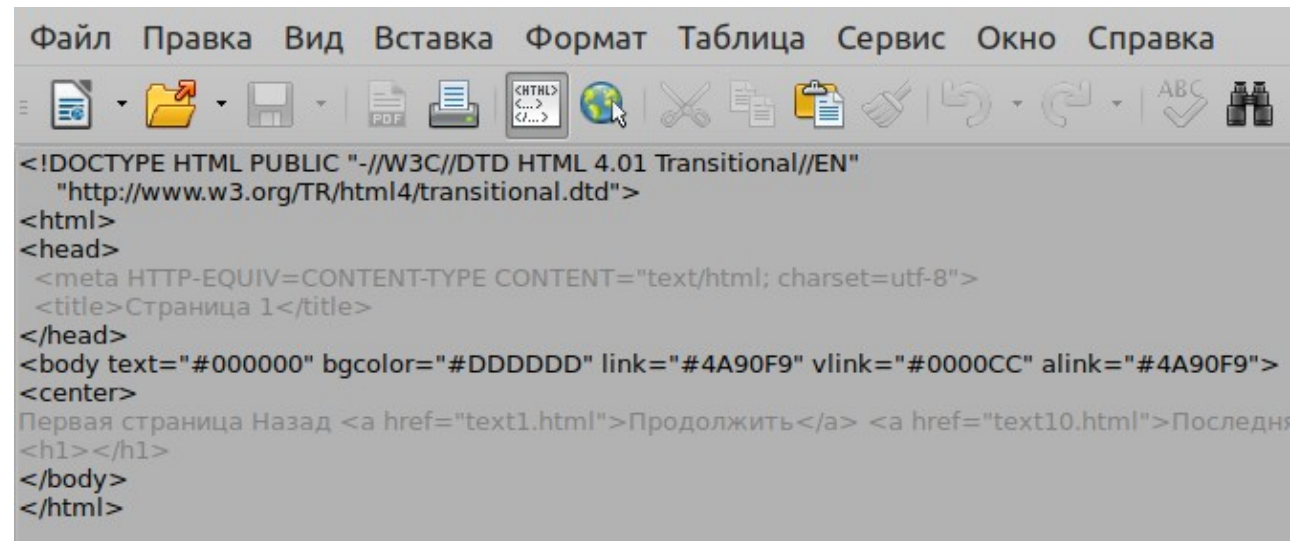

#### <span id="page-417-0"></span>*Рисунок 345: Вид Исходный текст HTML*

Обычно вы добавляете содержимое в документ HTML, используя режим отображения в Вебстраница, потому что он будет отображать содержимое, как в браузере. Используйте режим редактирования Исходный текст HTML, чтобы настроить форматирование.

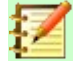

#### **Примечание**

Поскольку язык разметки HTML имеет меньше возможностей форматирования, чем текстовый документ в формате OpenDocument, то Writer/Веб-страница не может обеспечить все функции форматирования для документов HTML, а в некоторых диалоговых окнах форматирования доступно меньше параметров. Например, абзац HTML не имеет настроек табуляции.

#### **Создание и правка документа HTML**

Чтобы создать HTML-документ, выберите в меню **Файл > Создать > Документ HTML**. Writer/ Веб-страница откроет пустой документ в режиме Веб-страница. Теперь вы можете добавлять содержимое в документ, набирая или вставляя текст, изображения, таблицы и другие объекты. Используйте все ресурсы форматирования Writer/Веб-страница, включая стили, для форматирования содержимого. Когда вы закончите, сохраните документ с типом файла Документ HTML.

Если вам необходимо добавить содержимое HTML непосредственно в документ, то войдите в режим редактирования Исходный текст HTML, нажав значок **Исходный текст HTML** на панели инструментов или выбрав в меню **Вид > Исходный текст HTML**. В этом режиме Writer/Веб-страница превращается в текстовый редактор, похожий на блокнот (Рисунок [345\)](#page-417-0).

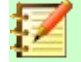

#### **Примечание**

Содержимое HTML-разметки, создаваемое Writer/Веб-страница, ограничено созданием отображаемого документа в веб-браузере. Он не учитывает другие компоненты веб-сайта, такие как внешние каскадные таблицы стилей (CSS), внешний JavaScript или другие языки сценариев. Используйте режим Исходный текст HTML, чтобы вручную вставлять на страницу ссылки на эти внешние компоненты.

*418 | Создание, редактирование и сохранение файлов HTML с использованием Writer/Вебстраница*

## **Проверка веб-страницы в браузере**

Важно проверять свои веб-страницы (документы HTML) в веб-браузере, таком как Mozilla Firefox, Google Chrome, Microsoft Edge или Safari. Не все браузеры отображают HTML-файлы одинаково поэтому если это возможно, проверяйте содержимое в нескольких браузерах.

Чтобы LibreOffice открыл веб-браузер по умолчанию и отобразил содержимое документа, выберите в меню **Файл > Просмотр в браузере**. Также вы можете открыть любой веббраузер, а затем открыть в нем файл HTML.

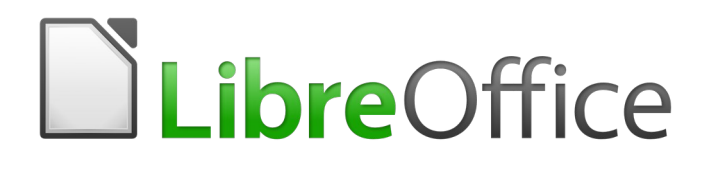

## Руководство по началу работы

# *Глава 13 Начало работы с Макросами*

*Использование Записи Макросов... и немного больше.*

## **Введение**

Макрос - это сохраненная последовательность команд, которые хранятся для последующего использования. Примером простого макроса является макрос, который «печатает» ваш адрес. Язык макросов LibreOffice очень гибкий, позволяющий автоматизировать и простые, и сложные задачи. Макросы очень полезны, когда необходимо повторять одну и ту же задачу одним и тем же способом снова и снова.

Макросы LibreOffice обычно пишутся на языке называемом LibreOffice Basic, иногда сокращенно Basic. Хотя изучить Basic и писать макросы возможно, довольно сложно изучать создание макросов с нуля. Обычными методами для начинающих являются использование макросов, которые кто-то написал, или использовать встроенную запись макросов, который записывает нажатия клавиш и сохраняет для использования.

Большинство задач в LibreOffice реализовываются путем «выполнения команды» (отправки команды), которая перехватывается и используется. Запись макросов работает, записывая отправленные команды (смотрите ["Фреймворк отправки](#page-431-0)" *на странице* [432](#page-431-0)).

## **Ваш первый макрос**

## **Добавление макроса**

Первым шагом в изучении программирования макросов является поиск и использование существующих макросов. В этом разделе предполагается, что у вас есть макрос, который может быть в электронной почте, на веб-странице или даже в книге, и вы хотите его использовать. В этом примере используется макрос из листинга [1](#page-420-0) . Вы должны создать библиотеку и модуль для содержимого вашего макроса; для получения дополнительной информации смотрите [«Управление макросами](#page-432-0)» на странице [433](#page-432-0)..

<span id="page-420-0"></span>*Листинг 1: Простой макрос, который говорит Привет*

```
Sub HelloMacro
   Print "Привет"
End Sub
```
Для создания библиотеки, которая будет содержать ваш макрос, используйте следующие шаги:

- 1) Выберите в меню **Сервис > Макросы > Управление макросами > LibreOffice Basic...**, чтобы открыть диалоговое окно Макросы LibreOffice Basic (Рисунок [346\)](#page-421-1).
- 2) Нажмите кнопку **Управление...**, для открытия окна Управление макросами LibreOffice Basic (Рисунок [347](#page-421-0)), и выберите вкладку *Библиотеки*.
- 3) Установите *Приложение/документ* в *Мои макросы и диалоги*, как установлено по умолчанию.
- 4) Нажмите кнопку **Создать**, чтобы открыть диалоговое окно Новая библиотека.
- 5) Введите имя библиотеки, например TestLibrary, и нажмите кнопку **ОК**.
- 6) Выберите вкладку *Модули*.
- 7) В списке *Модуль* разверните *Мои макросы* и выберите свою библиотеку (в примере TestLibrary). Модуль с названием Module1 уже существует, и в него можно поместить ваш макрос. Если вы хотите создать другой модуль в библиотеке, нажмите кнопку **Создать...**.
- 8) Выберите Module1, или новый модуль, который вы создали, и нажмите кнопку **Правка**, чтобы открыть Интегрированную Среду Разработки (IDE) (Рисунок [348\)](#page-422-1). IDE — это текстовый редактор входящий в комплект поставки LibreOffice, который позволяет создавать и редактировать макросы.
- 9) При создании нового модуля, он содержит комментарий и пустой макрос с именем Main, который ничего не делает.
- 10) Добавьте новый макрос либо до Sub Main, либо после End Sub. Листинг [2](#page-422-0) показывает, что новый макрос был добавлен до Sub Main.

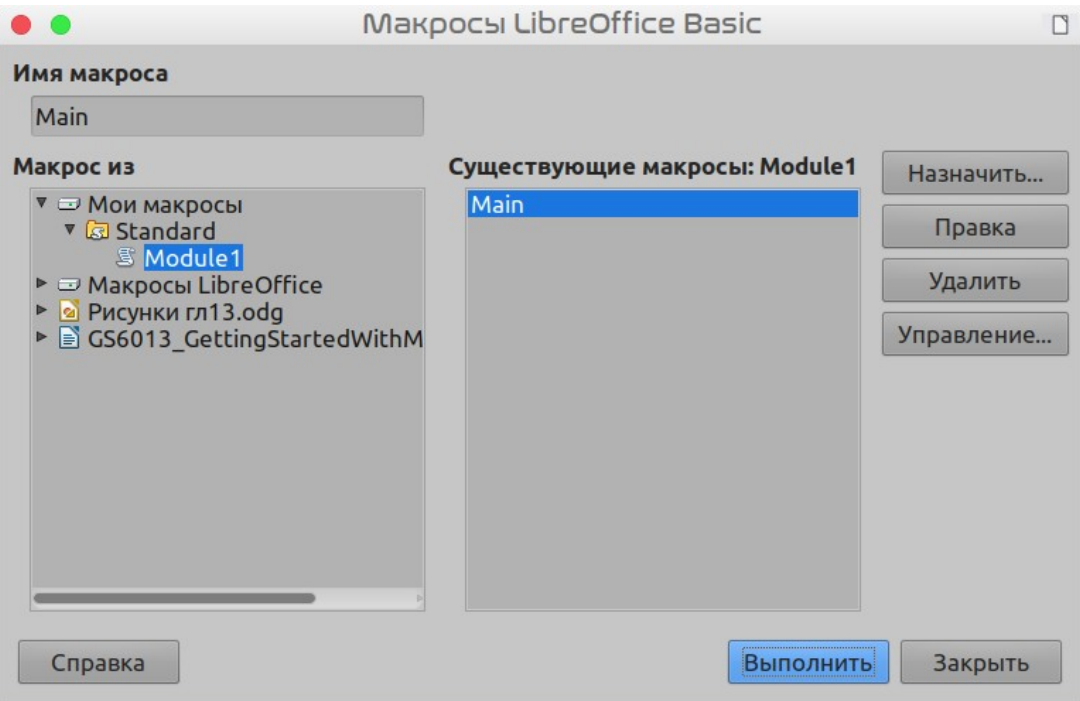

<span id="page-421-1"></span><span id="page-421-0"></span>*Рисунок 346: Диалоговое окно Макросы LibreOffice BASIC*

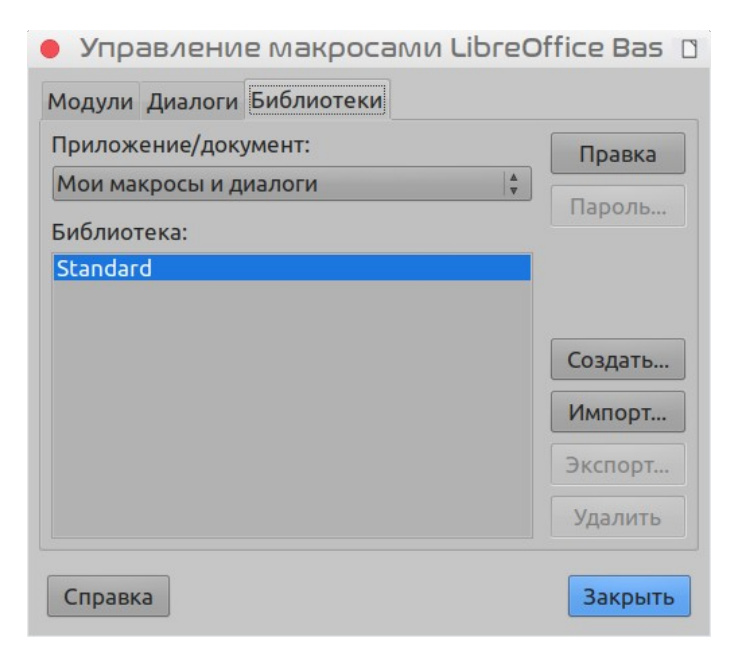

*Рисунок 347: Диалоговое окно Управление Макросами LibreOffice Basic*

- 11) Нажмите значок **Компилировать** на панели инструментов Макрос, чтобы скомпилировать макрос.
- 12) Поместите курсор в подпрограмму HelloMacro и нажмите значок **Выполнить Ветерия** на панели инструментов Макрос или нажмите *F5*, чтобы запустить HelloMacro в модуле. Откроется небольшое диалоговое окно со словом "Привет". Если курсор не находится в подпрограмме или функции, то откроется диалоговое окно; выберите макрос для запуска.
- 13) Нажмите кнопку **ОК**, чтобы закрыть диалоговое окно.
- 14) Чтобы выбрать и запустить любой макрос в модуле, нажмите значок **Выбрать макрос** на панели инструментов Стандартная или перейдите в **Сервис > Управление макросами > LibreOffice Basic...**.
- 15) Выберите макрос, а затем нажмите **Выполнить**.

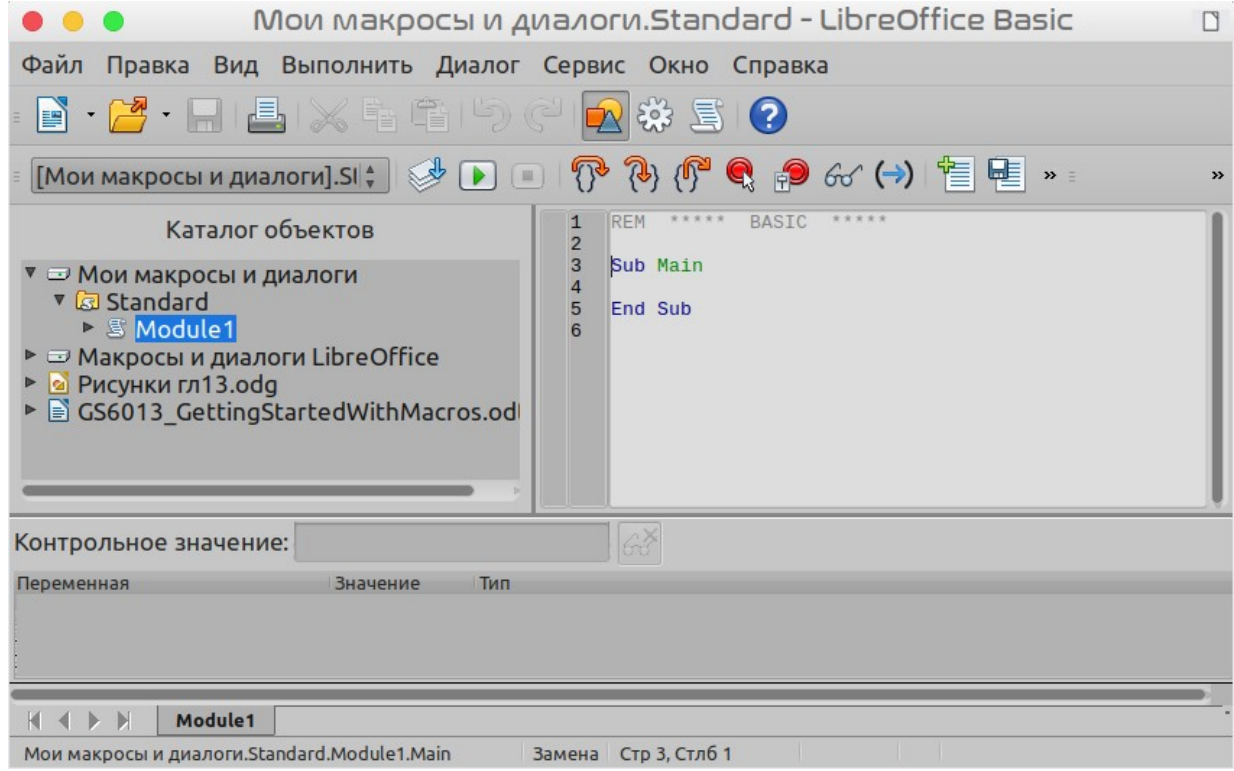

<span id="page-422-1"></span><span id="page-422-0"></span>*Рисунок 348: Окно интегрированной среды разработки*

*Листинг 2: Module1 после добавления нового макроса.*

```
REM ***** BASIC *****
Sub HelloMacro
   Print "Привет"
End Sub
Sub Main
End Sub
```
#### <span id="page-423-0"></span>**Запись макроса**

Если вам нужно повторно вводить одну и ту же информацию, после ее ввода в свой документ в первый раз, вы можете скопировать эту информацию, а затем вставлять информацию в свой документ каждый раз, когда хотите ее использовать. Однако, если чтото еще будет скопировано в буфер обмена, содержимое в буфере обмена изменяется. Это означает, что вы должны снова копировать свою информацию для повторения. Чтобы преодолеть эту проблему, можно создать макрос, который вводит вашу повторяющуюся информацию.

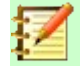

#### **Примечание**

В некоторых случаях, когда вы хотите многократно использовать информацию в документе, может быть удобнее создать Автотекст. Для получения дополнительной информации смотрите *Руководство по Writer, Главу 2 Работа с текстом: основы*.

Убедитесь, что включена запись макросов, выбрав в меню **Сервис > Параметры > LibreOffice > Расширенные возможности** и установив флажок **Включить запись макросов**. По умолчанию эта функция в LibreOffice отключена.

- 1) Для начала записи макроса, выберите в меню **Сервис > Макросы > Записать макрос**. Отобразится небольшое диалоговое окно, показывающее, что LibreOffice записывает макрос.
- 2) Введите желаемую информацию или выполните соответствующую последовательность операций. Например, введите свое имя.
- 3) Нажмите **Завершить запись** в небольшом диалоговом окне Запись макроса, чтобы остановить запись и откроется диалоговое окно Макросы LibreOffice Basic (Рисунок [346](#page-421-1) на странице [422](#page-421-1)).
- 4) Откройте контейнер библиотек *Мои макросы*.
- 5) Найдите в нём библиотеку с названием *Standard*. Обратите внимание, что в каждом контейнере библиотек есть библиотека с именем Standard.
- 6) Для создания нового модуля, который будет содержать макрос, выберите библиотеку Standard и нажмите кнопку **Создать модуль** . Это откроет диалоговое окно Новый модуль.
- 7) Введите описательное имя для нового модуля, например *RecordsInsertText*, и нажмите **OK**, чтобы создать модуль. В диалоговом окне «Макросы LibreOffice Basic» теперь отображается имя нового модуля в библиотеке Standard.
- 8) В текстовое поле **Имя макроса**, введите имя для макроса, который вы только что записали, например *EnterMyName*.
- 9) Нажмите кнопку **Записать** для сохранения макроса и закрытия диалогового окна Макросы LibreOffice Basic.

Если вы выполнили все вышеуказанные шаги, то библиотека Standard теперь содержит модуль с именем *RecordsInsertText*, а этот модуль содержит макрос EnterMyName.

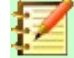

#### **Примечание**

Когда LibreOffice создает новый модуль, он автоматически добавляет макрос с именем Main.

#### **Выполнение макроса**

- 1) Откройте диалоговое окно Выбор макроса (Рисунок [349\)](#page-424-1), выбрав в меню **Сервис > Макросы > Выполнить макрос**.
- 2) Например, выберите недавно созданный макрос EnterMyName и нажмите кнопку **Выполнить**.
- 3) Или же, откройте диалоговое окно Макросы LibreOffice Basic, выбрав в меню **Сервис > Макросы > Управление макросами > LibreOffice Basic**. Выберите ваш макрос и нажмите кнопку **Выполнить**.

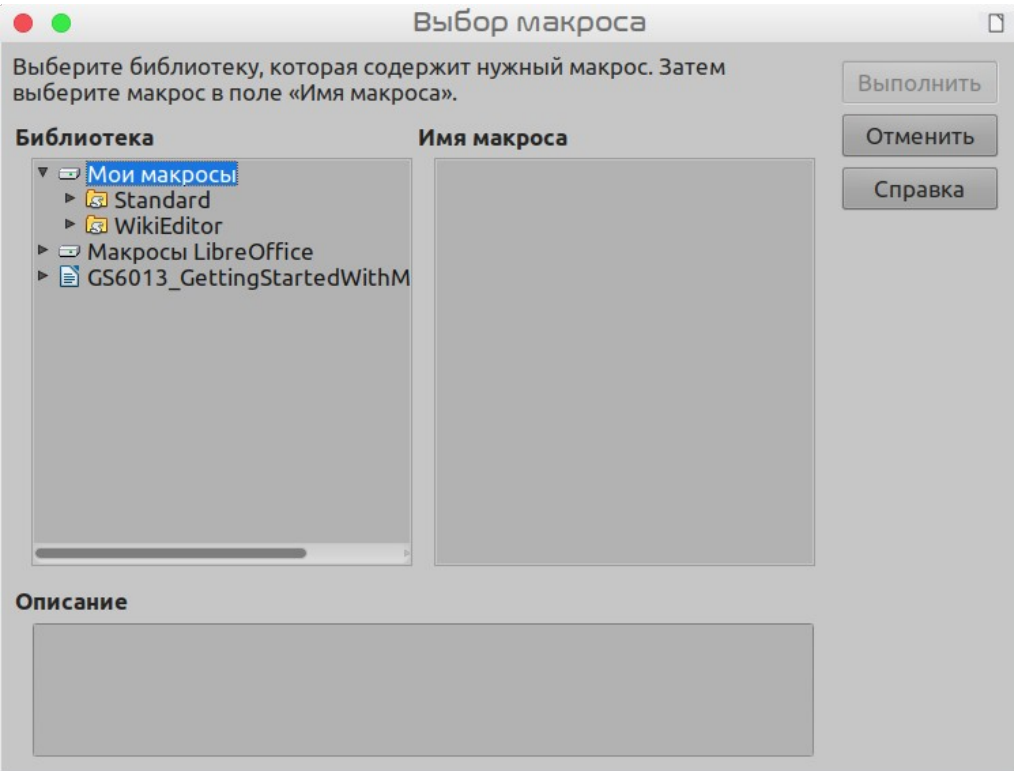

<span id="page-424-1"></span>*Рисунок 349: Диалоговое окно Выбор макроса*

#### **Просмотр и редактирование макросов**

Для просмотра и/или редактирования макроса, который вы создали:

- 1) Откройте диалоговое окно Макросы LibreOffice Basic, выбрав **Сервис > Макросы > Управление макросами > LibreOffice Basic** .
- 2) Выберите новый макрос EnterMyName и нажмите **Редактировать**. Будет открыта Basic IDE, а макрос EnterMyName будет показан, как показано в листинге [3.](#page-424-0)

Этот первый макрос не является сложным. Небольшое объяснение значительно поможет вам в понимании макросов. Обсуждение начинается с первой строки макроса и описывает функции по всему списку.

<span id="page-424-0"></span>*Листинг 3: Сгенерированный макрос "EnterMyname"*

REM \*\*\*\*\* BASIC \*\*\*\*\* Sub Main

End Sub

sub EnterMyName

```
rem ------rem (1) Определите переменные
dim document as object
dim dispatcher as object
rem -------------------------------------------------------------
rem (2) Получите доступ к документу
document = ThisComponent.CurrentController.Frame
dispatcher = createUnoService("com.sun.star.frame.DispatchHelper")
rem -------------------------------------------------------------
dim args1(0) as new com.sun.star.beans.PropertyValue
args1(0). Name = "Text"
args1(0). Value = "Your name"
dispatcher.executeDispatch(document, ".uno:InsertText", "", 0, args1())
```
## end sub

#### *Комментирование при помощи REM*

Все комментарии в коде макроса начинаются с REM, что означает замечание (remark). Весь текст после REM в той же строке игнорируется.

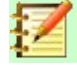

#### **Примечание**

Так же, чтобы начать комментарий, вы можете использовать символ одинарной кавычки (').

LibreOffice Basic не чувствителен регистру ключевых слов, поэтому комментарий может начинаться с REM, Rem или rem. Если вы используете символические константы, определенные интерфейсом прикладного программирования (API), безопаснее предположить, что имена будут чувствительны к регистру. Символьные константы - это сложная тема, не охваченная этим руководством пользователя, и не требуется при использовании записи макросов в LibreOffice.

#### *Определение подпрограмм при помощи SUB*

Отдельные макросы хранятся в подпрограммах и эти подпрограммы начинаются с ключевого слова SUB. Конец подпрограммы указывается при помощи ключевых слов END SUB. Код начинается с определения подпрограммы с названием Main, которая пуста и ничего не делает. В следующей подпрограмме, EnterMyName, содержится ваш сгенерированный макрос.

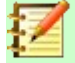

#### **Примечание**

LibreOffice всегда создает пустую подпрограмму с именем Main при создании модуля.

Существуют сложные темы, выходящие за рамки настоящего руководства, но знание о которых может представлять интерес:

- Вы можете написать макрос так, чтобы значения могли быть переданы подпрограмме. Эти значения называются аргументами. Однако в LibreOffice записанные макросы не принимают аргументы.
- Другой вид подпрограммы называется функцией, она представляет собой подпрограмму, которая может возвращать значение в результате работы. Функции

определяются ключевым словом в начале FUNCTION. Записанные в LibreOffice макросы создают только подпрограммы.

#### *Определение переменных с использованием Dim*

Вы можете написать информацию на листе бумаги, чтобы посмотреть её позже. Переменная, как лист бумаги, содержит информацию, которую можно изменить и прочитать. Ключевое слово Dim первоначально значило Dimension (размерность) и использовалось для определения размеров массива. Оператор dim, используемый в макросе EnterMyName, подобен тому, чтобы выделить лист бумаги, который будет использоваться для хранения сообщения или заметки.

В макросе EnterMyName, переменные document и dispatcher определены как тип *object*. Другие часто используемые типы *string*, *integer*, и *date*. Третья переменная (с именем *args1*) является массивом значений свойств. Тип переменной *array* позволяет одной переменной, содержащая несколько значений, подобно хранению нескольких страниц в одной книге. Значения в массиве обычно нумеруются начиная с нуля. Число в круглых скобках указывает максимальный номер для доступа к месту хранения. В этом примере есть только одно значение, и оно имеет номер ноль.

#### *Объяснение кода макроса*

Ниже приведено объяснение кода, используемого в макросе EnterMyName. Вы можете не понимать все детали, но объяснение каждой строки кода возможно даст вам некоторое представление о том, как работает макрос.

#### sub EnterMyName

Определяет начало макроса EnterMyName.

#### dim document as object

Определяет документ, как переменную объект. Объекты представляют собой определенный тип переменной с несколькими *полями* (иногда они называются *свойства*) и *действиями* (также они называются *методы*). Поля могут восприниматься как переменные (включая объект), а действия как подпрограммы, которые позволяют нам работать с объектом.

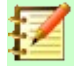

#### **Примечание:**

В некоторых местах используется термин *сервис*. В зависимости от типа, объекты предоставляют различные сервисы, чтобы указать на то, как они могут использоваться.

#### dim dispatcher as object

Определяет dispatcher, как переменную object.

#### document = ThisComponent.CurrentController.Frame

ThisComponent ссылается на текущий документ.

CurrentController — это свойство, относящееся к службе, которая управляет документом. Например, когда вы печатаете, CurrentController учитывает то, что вы вводите. Затем CurrentController отправляет изменения во фрейм документа.

Frame — это свойство контроллера, которое возвращает основной фрейм для документа. Следовательно, переменная с именем document ссылается на фрейм документа, который получает отправленные команды.

dispatcher = createUnoService("com.sun.star.frame.DispatchHelper")

Большинство задач в LibreOffice выполняются путем отправки команды. LibreOffice включает в себя сервис DispatchHelper, который обеспечивает простой способ отправки URL-адреса с помощью одного вызова вместо нескольких и выполняет большую часть работы при использовании диспетчеров в макросах. Метод CreateUnoService принимает имя службы и пытается создать экземпляр этой службы. По завершении переменная dispatcher содержит ссылку на DispatchHelper.

#### dim args1(0) as new com.sun.star.beans.PropertyValue

Объявляет массив свойств *args1*. Каждое свойство имеет имя и значение. Другими словами, это пара имя/значение. У созданного массива одно свойство с нулевым индексом.

Выражение com.sun.star.beans.PropertyValue - это структура универсальных сетевых объектов (UNO) . Структуры являются специальным типом переменной, который включает в себя другие переменные, объединенные логической базой. Они могут быть удобны для работы с наборами разнородной информации, которые следует рассматривать как единое целое. Объяснение UNO и пользовательских *структур* выходит далеко за рамки этой книги. Для получения дополнительной информации о создании и использовании структур смотрите Справочную систему LibreOffice и другие основные руководства.

 $args1(0)$ . Name = "Text"

#### $args1(0)$ . Value = "Ваше имя"

Присваивает свойству имя «Text» и значение «Ваше имя», которое является вставляемым текстом при запуске макроса.

```
dispatcher.executeDispatch(document, ".uno:InsertText", "", 0, args1())
```
Это то, где происходит волшебство. Dispatch helper осуществляет отправку во фрейм документа (хранится в переменной document) с помощью команды .uno:InsertText. Следующие два аргумента, имя фрейма и флаги поиска, выходят за рамки этой книги. Последний аргумент - это массив значений свойств, которые используются при выполнении команды InsertText.

end sub

Последняя строка кода завершает подпрограмму.

## **Создание макроса**

При создании макроса важно задать два вопроса перед записью:

- 1) Может ли задача быть записана как простой набор команд?
- 2) Могут ли шаги быть организованы так, чтобы последняя команда оставила курсор готовым для следующей команды или ввода текста или данных в документ?

## **Более сложный пример макроса**

Распространенной задачей является копирование строк и столбцов данных с веб-сайта в текстовый документ и форматирование их в виде таблицы следующим образом:

- 1) Скопируйте данные с веб-сайта в буфер обмена.
- 2) Чтобы избежать странного форматирования и шрифтов, вставьте текст в документ Writer как Только текст.
- 3) Отформатируйте заново текст с табуляцией между столбцами, чтобы его можно было преобразовать в таблицу, выбрав в меню **Таблица > Преобразовать > Текст в Таблицу**.

С учетом двух приведенных выше вопросов ознакомьтесь с текстом, чтобы узнать, можно ли записать макрос для форматирования текста. Пример скопированных данных, показывающих группу констант FontWeight с веб-сайта API (Рисунок [350](#page-428-0)). Первый столбец в этом примере указывает имя константы, а за каждым именем следует пробел и табуляция, и у каждой строки два конечных пробела.

Первый столбец в таблице должен содержать числовое значение, во втором столбце - имя, а в третьем столбце - описание. Это преобразование легко выполняется для каждой строки, за исключением DONTKNOW и NORMAL, которые не содержат числового значения, но значения находятся между 0 и 100 и могут вводиться вручную.

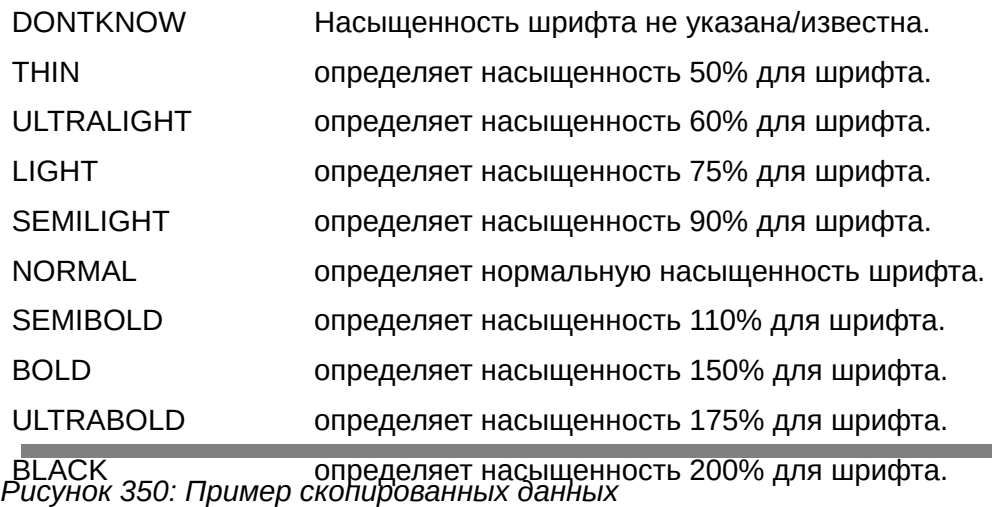

<span id="page-428-0"></span>Данные могут быть очищены несколькими способами, и все они легко выполняются. В приведенном ниже примере предполагается, что курсор находится в начале строки с текстом THIN и используются нажатия клавиш.

- 1) Убедитесь, что включена запись макросов, выбрав в меню **Сервис > Параметры > LibreOffice > Расширенные возможности** и установив флажок **Включить запись макросов**. По умолчанию, при установке LibreOffice на вашем компьютере, эта функция отключена.
- 2) Выберите в главном меню **Сервис > Макросы > Записать макросов**, чтобы начать запись.
- 3) Нажмите *Ctrl+Вправо* для перемещения курсора к началу слова «определяет».
- 4) Нажмите дважды *Backspace* для удаления табуляции и пробела.
- 5) Нажмите *Tab* для добавления табуляции без пробела после имени константы.
- 6) Нажмите *Delete* для удаления о в нижнем регистре, а затем нажмите *Shift+S* для добавления О в верхнем регистре.
- 7) Нажмите дважды *Ctrl+Вправо* для перемещения курсора к началу числа.
- 8) Нажмите *Ctrl+Shift+Вправо* для выбора и перемещения курсора до знака %.
- 9) Нажмите *Ctrl+C* для копирования выделенного текста в буфер обмена.
- 10) Нажмите *End* для перемещения курсора в конец строки.
- 11) Нажмите дважды *Backspace* для удаления двух конечных пробела.
- 12) Нажмите *Home* для перемещения курсора к началу строки.
- 13) Нажмите *Ctrl+V* для вставки выбранного числа в начало строки.
- 14) Вставка значения также добавляет дополнительный пробел, поэтому нажмите *Backspace* для удаления лишнего пробела.
- 15) Нажмите *Tab* для вставки табуляции между числом и именем.
- 16) Нажмите *Home* для перехода к началу строки.
- 17) Нажмите *Стрелку вниз* для перехода к следующей строке.
- 18) Остановите запись макроса и сохраните его, смотрите ["Запись макроса"](#page-423-0) на странице [424](#page-423-0).

Для чтения и записи шагов требуется гораздо больше времени, чем для записи макроса. Работайте медленно и думайте о шагах, которые вы делаете. С практикой это станет чем-то обыденным.

Сгенерированный код макроса в листинге [4](#page-429-0) был изменен, чтобы содержать номер шага в комментариях, для сопоставления код с шагом выше.

<span id="page-429-0"></span>*Листинг4: Копирование числового значения в начало столбца*

```
sub CopyNumToCol1
rem -------------------------------------------------------------
rem (1) Определите переменные
dim document as object
dim dispatcher as object
rem -------------------------------------------------------------
rem (2) Получите доступ к документу
document = ThisComponent.CurrentController.Frame
dispatcher = createUnoService("com.sun.star.frame.DispatchHelper")
rem (3) Нажмите Ctrl+Вправо для перемещения курсора к началу слова «определяет».
dispatcher.executeDispatch(document, ".uno:GoToNextWord", "", 0, Array())
rem (4) Нажмите дважды Backspace для удаления табуляции и пробела.
dispatcher.executeDispatch(document, ".uno:SwBackspace", "", 0, Array())
rem -------------------------------------------------------------
dispatcher.executeDispatch(document, ".uno:SwBackspace", "", 0, Array())
rem (5) Нажмите Tab для добавления табуляции без пробела после имени константы.
dim args4(0) as new com.sun.star.beans.PropertyValue
args4(0). Name = "Text"
args4(0).Value = CHR$(9)dispatcher.executeDispatch(document, ".uno:InsertText", "", 0, args4())
rem (6) Нажмите Delete для удаления о в нижнем регистре....
dispatcher.executeDispatch(document, ".uno:Delete", "", 0, Array())
rem (6) ... а затем нажмите Shift+О для добавления О в верхнем регистре.
dim args6(0) as new com.sun.star.beans.PropertyValue
args6(0). Name = "Text"
args6(0).Value = "0"
dispatcher.executeDispatch(document, ".uno:InsertText", "", 0, args6())
rem (7) Нажмите дважды Ctrl+Вправо для перемещения курсора к началу числа.
dispatcher.executeDispatch(document, ".uno:GoToNextWord", "", 0, Array())
rem -------------------------------------------------------------
dispatcher.executeDispatch(document, ".uno:GoToNextWord", "", 0, Array())
rem (8) Нажмите Ctrl+Shift+Вправо для выделения числа.
dispatcher.executeDispatch(document, ".uno:WordRightSel", "", 0, Array())
```

```
rem (9) Нажмите Ctrl+C для копирования выделенного текста в буфер обмена.
dispatcher.executeDispatch(document, ".uno:Copy", "", 0, Array())
rem (10) Нажмите End для перемещения курсора в конец строки.
dispatcher.executeDispatch(document, ".uno:GoToEndOfLine", "", 0, Array())
rem (11) Нажмите дважды Backspace для удаления двух конечных пробела.
dispatcher.executeDispatch(document, ".uno:SwBackspace", "", 0, Array())
rem -------------------------------------------------------------
dispatcher.executeDispatch(document, ".uno:SwBackspace", "", 0, Array())
rem (12) Нажмите Home для перемещения курсора к началу строки.
dispatcher.executeDispatch(document, ".uno:GoToStartOfLine", "", 0, Array())
rem (13) Нажмите Ctrl+V для вставки выбранного числа в начало строки.
dispatcher.executeDispatch(document, ".uno:Paste", "", 0, Array())
rem (14) Нажмите Backspace для удаления лишнего пробела.
dispatcher.executeDispatch(document, ".uno:SwBackspace", "", 0, Array())
rem (15) Нажмите Tab для вставки табуляции между числом и именем.
dim args17(0) as new com.sun.star.beans.PropertyValue
args17(0). Name = "Text"
args17(0).Value = CHR$(9)dispatcher.executeDispatch(document, ".uno:InsertText", "", 0, args17())
rem (16) Нажмите Home для перемещения курсора к началу строки.
dispatcher.executeDispatch(document, ".uno:GoToStartOfLine", "", 0, Array())
rem (17) Нажмите Стрелку вниз для перехода к следующей строке.
dim args19(1) as new com.sun.star.beans.PropertyValue
args19(0). Name = "Count"
args19(0). Value = 1
args19(1). Name = "Select"
args19(1).Value = false
dispatcher.executeDispatch(document, ".uno:GoDown", "", 0, args19())
end sub
```
Движения курсора используются во всех операциях (как противоположность поиску). Если макрос запустить на строке DONTKNOW, то слово *не* переместится в начало строки, а "Насыщенность" изменится на "Оасыщенность". Это не идеально, но вы не должны запускать макрос в строках, которые не имеют соответствующего формата. Вам нужно сделать это вручную.

#### **Быстрое выполнение макроса**

Утомительно многократно запускать макрос, используя **Сервис > Макросы > Выполнить макрос...** в меню, если макрос можно запустить из IDE (Рисунок [348](#page-422-1) на странице [423](#page-422-1)).

Вот несколько советов, как сделать жизнь проще. Если вы создаете временный макрос с тем же именем, то вы можете добавить его в подпрограмму Main и удалить свой макрос после использования.

- 1) Выберите в меню **Сервис > Макросы > Управление макросами > LibreOffice Basic...**, чтобы открыть диалоговое окно Макросы LibreOffice Basic (Рисунок [346](#page-421-1) на странице [422](#page-421-1)).
- 2) Выберите ваш макрос и нажмите кнопку **Правка** для открытия макроса в IDE.
- 3) Если вы не изменили первый макрос, этот макрос с именем Main пустой. Измените Main так, чтобы он выглядел, как показано в Листинге [5](#page-431-1).
- 4) Теперь вы можете запустить CopyNumToCol1 при запуске макроса Mine, нажав значок **Выполнить** на панели инструментов Макрос в IDE или нажав клавишу *F5*, чтобы запустить макрос.
- 5) Выберите в меню **Сервис > Настройка...** и выберите вкладку Клавиатура в диалоговом окне Настройка.
- 6) Выберите необходимое сочетание клавиш в списке Клавиши. Затем выберите макросы LibreOffice и, кроме того, контейнер библиотеки, библиотеку и модуль в списке Категория, в котором находится модифицированный макрос Main. Выберите основной макрос в списке Команда и нажмите кнопку Назначить.

Теперь вы можете запускать свой макрос нажатием клавиш. Это очень быстро и просто, особенно для временных макросов, которые будут использоваться несколько раз, а затем будут удалены. Смотрите [Как выполнить макрос](#page-436-0) на странице [437](#page-436-0) для получения дополнительной информации.

<span id="page-431-1"></span>*Листинг 5: Модификация Main для вызова CopyNumToCol1.*

Sub Main CopyNumToCol1 End Sub

## **Сбои при записи макросов**

Иногда происходит сбой записи макроса, и знание внутренней работы LibreOffice помогает понять, как и почему запись макросов иногда не работает. Основной виновник связан с фреймворком отправки и его связью с записью макросов.

## <span id="page-431-0"></span>**Фреймворк отправки**

Назначение фреймворка отправки — обеспечить единообразный доступ к компонентам (документам) для команд, которые обычно соответствуют элементам меню. Использование в главном меню **Файл > Сохранить**, сочетание клавиш *Ctrl+S*, или нажатие на значок **Сохранить** — это все команды, которые переводятся в одну «команду отправки»..

Фреймворк отправки также может использоваться для отправки «команд» обратно в пользовательский интерфейс (UI). Например, после сохранения нового документа обновляется список Недавние документы.

Командой отправки является текст, например .uno:InsertObject или .uno:GoToStartOfLine. Команда отправляется во фрейм документа, и он передает по наследству эту команду до тех пор, пока не будет найден объект способный её обрабатывать.
#### **Как запись макроса использует фреймворк отправки**

Запись макроса записывает сгенерированные пакеты. Запись макроса является относительно простым инструментом для использования, и одни и те же команды, которые переданы, записываются для последующего использования. Проблема в том, что не все отправленные команды бывают завершены. Например, вставка объекта генерирует следующий код:

dispatcher.executeDispatch(document, ".uno:InsertObject", "", 0, Array())

Невозможно указать, какой тип объекта создавать или вставлять. Если объект вставлен из файла, то вы не можете указать, какой файл вставлять.

Если во время записи макроса вы используете меню **Сервис > Параметры** для открытия и изменения элементов конфигурации, то генерируемый макрос не записывает никаких изменений конфигурации. Фактически, сгенерированный код комментируется, так что он даже не будет запущен.

rem dispatcher.executeDispatch(document, ".uno:OptionsTreeDialog", "", 0, Array())

Если открывается диалоговое окно, то скорее всего, будет сгенерирована команда для его открытия. Любая работа, выполненная внутри диалогового окна, обычно не записывается. К примерам этого относятся диалоговые окна организации макросов, вставки специальных символов, а также другие аналогичные типы диалоговых окон. Другие возможные проблемы с использованием записи макросов включают такие вещи, как вставка формулы, настройка пользовательских данных, установка фильтров в Calc, действия в формах базы данных и экспорт документа в зашифрованный файл PDF. Вы никогда не знаете наверняка, что будет работать, пока не попробуете это. Например, действия в диалоговом окне Найти захватываются *должным* образом.

#### **Другие варианты**

Когда функция записи макросов не может решить определенную проблему, обычным решением является написать код с использованием объектов LibreOffice. К сожалению, существует большая сложность в изучении объектов LibreOffice . Обычно лучше всего начинать с простых примеров, а затем, когда вы узнаете больше, увеличивать объем макросов. Очень неплохо для начала - научиться читать сгенерированные макросы.

## **Управление макросами**

В LibreOffice, макросы сгруппированы в модули, модули сгруппированы в библиотеки, а библиотеки сгруппированы в контейнеры библиотек. Библиотека обычно используется как основная структура или для всей категории макросов, или для всего приложения. Модули обычно разделяют функциональные возможности, такие как взаимодействие с пользователем и вычисления. Отдельные макросы — это подпрограммы и функции. Рисуно[к](#page-433-0) [351](#page-433-0) показывает пример иерархической структуры макробиблиотеки в LibreOffice.

Выберите в меню **Сервис > Макросы > Управление макросами > LibreOffice Basic...**, чтобы открыть диалоговое окно Макросы LibreOffice Basic (Рисунок [346](#page-421-0) на странице [422](#page-421-0)). Все доступные контейнеры библиотеки отображаются в списке *Макрос из*. Каждый документ представляет собой контейнер библиотек, способный содержать несколько библиотек. Само приложение действует как два контейнера библиотек: один контейнер для макросов, распределенный с LibreOffice под названием Макросы LibreOffice, а другой контейнер для личных макросов под названием Мои макросы.

Макросы LibreOffice хранятся с выполняемым кодом приложения, который, если вы не являетесь администратором, может быть недоступен для редактирования. Это помогает защитить эти макросы, потому что их не следует изменять, и вы не должны хранить свои макросы в контейнере LibreOffice.

Если ваши макросы применимы только к одному документу и только к единственному документу, то они, вероятно, будут храниться в контейнере Мои макросы. Контейнер Мои макросы хранится в вашей пользовательской области или в домашнем каталоге.

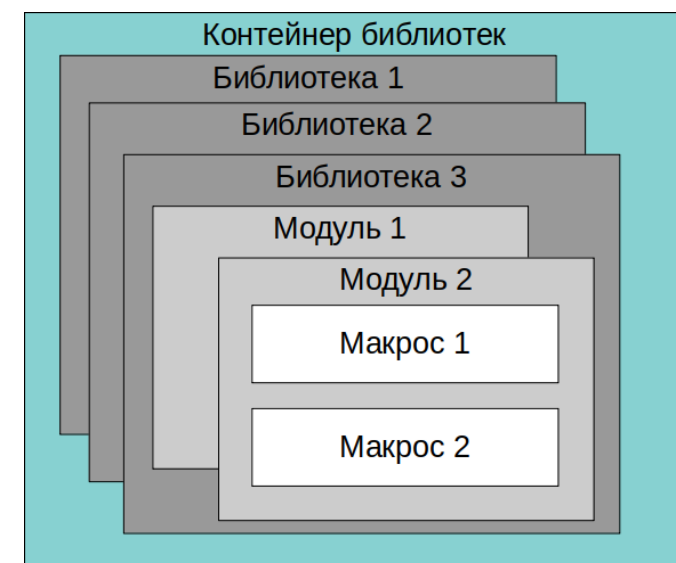

<span id="page-433-0"></span>*Рисунок 351: Иерархия библиотек макросов*

Если макрос содержится в документе, тогда записанный макрос будет пытаться работать с этим документом; потому что в первую очередь использует для своих действий «ThisComponent».

Каждый контейнер библиотек содержит библиотеку с именем *Standard*. Лучше создавать собственные библиотеки со значимыми именами, чем использовать библиотеку Standard. Значимые имена не только упрощают управление, но также могут быть импортированы в другие контейнеры библиотек, тогда как стандартная библиотека нет.

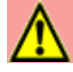

#### **Внимание**

LibreOffice позволяет импортировать библиотеки в контейнер библиотек, но не позволит перезаписывать библиотеку с именем Standard. Поэтому, если вы сохраняете свои макросы в библиотеке Standard, то их нельзя импортировать в другой контейнер библиотек.

Так же, как имеет смысл придать вашим библиотекам значимые имена, разумно использовать значимые имена для ваших модулей. По умолчанию, LibreOffice использует имена, такие как Module1, Module2 и так далее.

Когда вы создаете свои макросы, вы должны решить, где их хранить. Сохранение макроса в документе полезно, если документ будет использоваться другими пользователями, и вы хотите, чтобы макрос был включен в документ. Однако макросы, хранящиеся в контейнере библиотек приложения с именем Мои макросы, доступны глобально для всех документов.

Макросы будут недоступны, пока не будет загружена библиотека, их содержащая. Однако, в отличие от других библиотек, библиотеки Standard и Template загружаются автоматически. Загруженная библиотека отображается иначе, чем та, которая не загружена. Чтобы загрузить библиотеку и модули, которые она содержит, дважды щелкните правой кнопкой мыши по библиотеке.

## **Где хранятся макросы?**

LibreOffice хранит пользовательские данные в подкаталоге домашнего каталога пользователя. Местоположение зависит от операционной системы. Выберите в меню **Сервис > Параметры > LibreOffice > Пути**, чтобы увидеть, где хранятся другие данные конфигурации. Например, на компьютере под управлением Windows Vista или более поздней версии это C:\Users\<user name>\AppData\Roaming (часть пути может быть локализована в не английских версиях). Пользовательские макросы хранятся в LibreOffice\4\user\basic. Каждая библиотека хранится в своем собственном каталоге вне основного каталога.

Для повседневного использования нет необходимости понимать, где хранятся макросы. Однако, если вы знаете, где они хранятся, то вы можете создать резервную копию, поделиться своими макросами или проверить их, если есть ошибка.

<span id="page-434-3"></span><span id="page-434-2"></span>Выберите в меню **Сервис > Макросы > Управление диалогами...**, чтобы открыть диалоговое окно Управление макросами LibreOffice (Рисунок [Ошибка: источник перекрёстной](#page-434-3) [ссылки не найден](#page-434-3) на странице [Ошибка: источник перекрёстной ссылки не найден](#page-434-2)). Или перейдите в меню **Сервис > Макросы > Управление макросами > LibreOffice Basic...**, чтобы открыть диалоговое окно Макросы LibreOffice Basic (Рисунок [346](#page-421-0) на странице [422](#page-421-0)) и затем нажмите кнопку **Управление**.

#### **Импорт макросов**

Диалоговое окно Управление макросами LibreOffice Basic позволяет импортировать библиотеки макросов в ваш документ также хорошо, как создавать, удалять и переименовывать библиотеки, модули и диалоги.

- <span id="page-434-1"></span> 1) Выберите контейнер библиотеки для использования и нажмите **Импорт** для импорта библиотек макросов (Рисунок [Ошибка: источник перекрёстной ссылки не найден](#page-434-1) на странице [Ошибка: источник перекрёстной ссылки не найден](#page-434-0)).
- <span id="page-434-0"></span> 2) Перейдите в каталог, содержащий импортируемую библиотеку (Рисунок [352\)](#page-435-0). Обычно есть два файла, из которых можно выбрать dialog.xlb и script.xlb. Неважно, какой из этих двух файлов вы выберете; оба будут импортированы. Макросы могут храниться в библиотеках внутри документов LibreOffice. Чтобы импортировать библиотеки, содержащиеся в документе, выберите документ вместо каталога на диске.

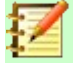

#### **Примечание**

Вы не можете импортировать библиотеку с именем Standard.

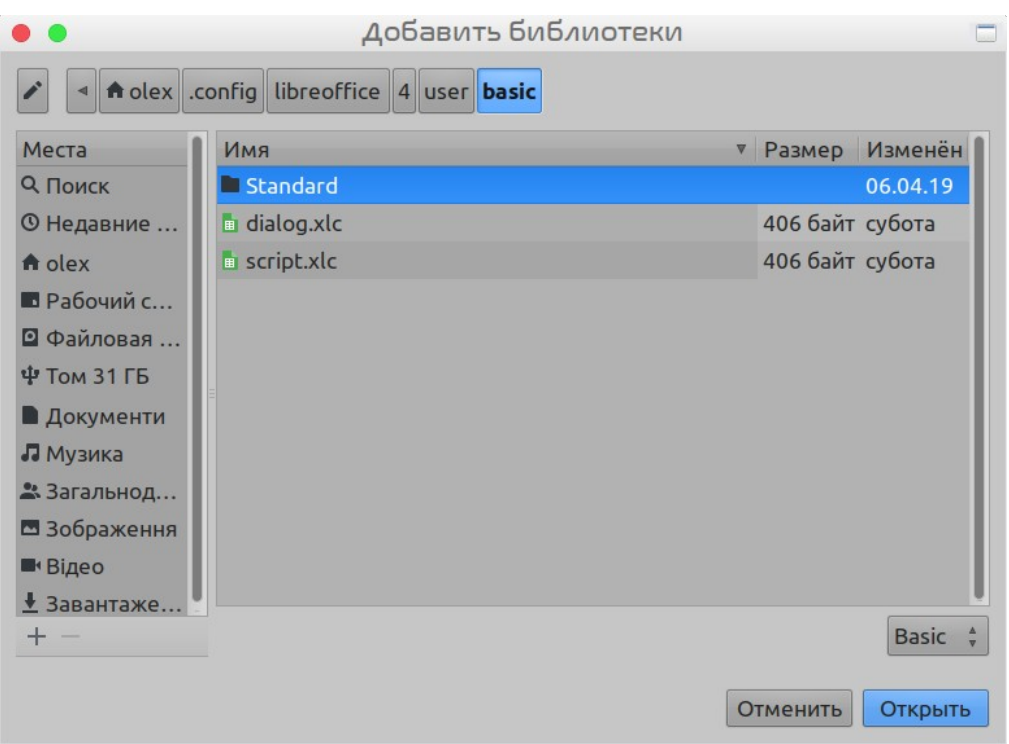

<span id="page-435-0"></span>*Рисунок 352: Переход к библиотеке макросов*

## **Совет**

На компьютере под управлением Linux определенные файлы LibreOffice хранятся в домашнем каталоге пользователя, в подкаталоге, имя которого начинается с точки (обычно .config/). Каталоги и файлы с именами, начинающимися с точки, являются скрытыми и могут не показываться в обычном диалоговом окне выбора. Если вы используете диалоговые окна LibreOffice, а не операционной системы, то введите имя нужной директории в поле Имя.

 3) Выберите файл и нажмите кнопку **Открыть** для продолжения и открытия диалогового окна «Добавить библиотеки» (Рисунок [353](#page-435-1)).

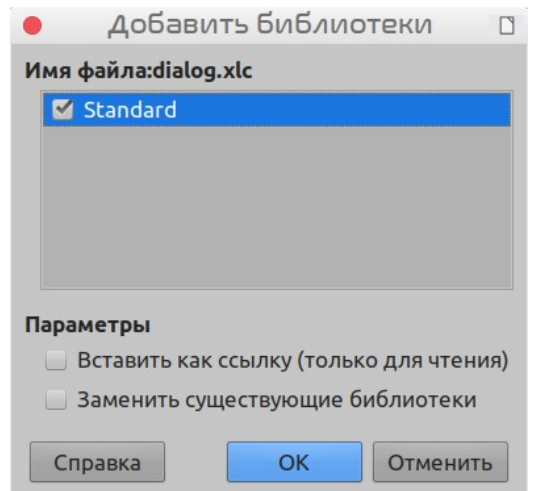

<span id="page-435-1"></span>*Рисунок 353: Выбор параметров импорта библиотеки*

4) Выберите следующие параметры импорта библиотек:

- a) Если параметры не выбраны, библиотека будет скопирована в ваш каталог пользователя макросов. Однако, если импортируемая библиотека имеет уже существующее имя и вы импортируете ее в то же место, то она не будет скопирована.
- b) Выберите **Заменить существующие библиотеки**, если библиотека, которую вы хотите импортировать, имеет то же имя и вы хотите заменить существующую библиотеку.
- c) Выберите **Вставить как ссылку (только для чтения)**, если вы хотите использовать библиотеку в качестве ссылки, но не импортировать ее в документ. Когда библиотека используется в качестве ссылки, то она остается в своем текущем месте и является полностью функциональной, но не может быть изменена в Basic IDE.
- 5) Нажмите кнопку **OK** для импорта выбранной библиотеки макросов.

#### **Загрузка макросов для импорта**

Макросы доступны для загрузки. Некоторые макросы содержатся в документах, некоторые как обычные файлы, которые вы должны выбрать и импортировать, а некоторые - как тест макроса, который следует скопировать и вставить в Basic IDE. Смотрите ["Добавление](#page-420-0)  [макроса](#page-420-0)" на странице [421](#page-420-0) о том, как добавить макросы в вашу библиотеку макросов и ["Просмотр и редактирование макросов](#page-424-1)" на странице [425](#page-424-1) о том, как редактировать макросы с помощью Basic IDE.

Некоторые макросы доступны для бесплатной загрузки в Интернете (смотрите таблицу [346](#page-421-0)).

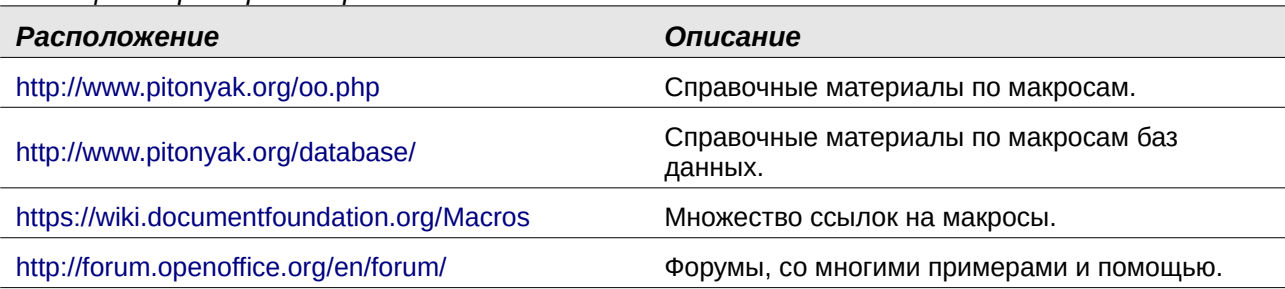

*Таблица 8. Примеры макросов*

## **Как выполнить макрос**

Хотя вы можете использовать меню **Сервис > Макросы > Выполнить макрос** для запуска всех макросов, для часто запускаемых макросов это неэффективно. Смотрите "[Выполнение](#page-424-0)  [макроса](#page-424-0)" на странице [425](#page-424-0) для получения дополнительной информации.

Более удобный способ для часто используемых макросов заключается в том, чтобы связать макрос со значком панели инструментов, элементом меню, сочетанием клавиш или кнопкой, встроенной в документ. Выбирая метод, также полезно задавать такие вопросы, как:

- Должен ли макрос быть доступен только для одного документа или для всех?
- Является ли это макросом для определенного типа документа, например документа Calc?
- Как часто будет использоваться макрос?

Ответы будут определять, где хранить макрос, и как он должен быть доступен. Например, вы, вероятно, не добавите редко используемый макрос на панель инструментов. Чтобы определить ваши варианты, смотрите Таблицу [9.](#page-436-0)

<span id="page-436-0"></span>*Таблица 9. Где хранить макрос*

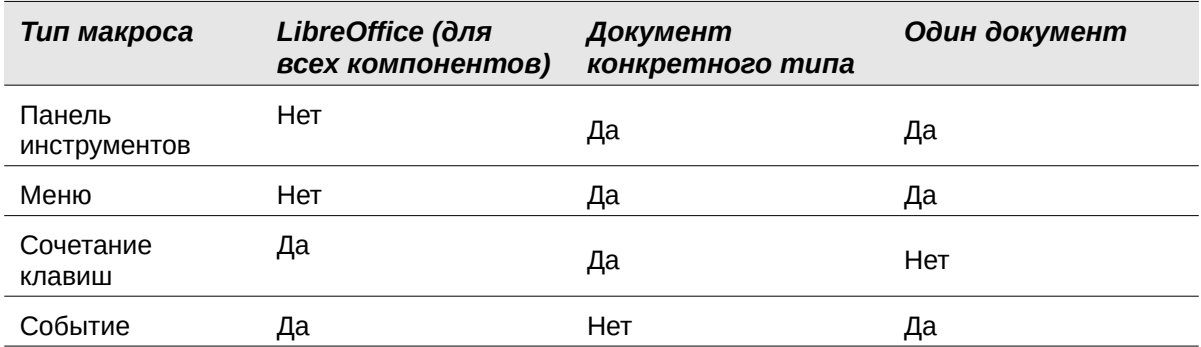

#### **Панели инструментов, элементы меню и сочетания клавиш**

Для добавления пункта меню, сочетания клавиш или значка на панель инструментов, которые будут вызывать макрос, используйте диалоговое окно Настройка (Рисунок [354](#page-437-0)).

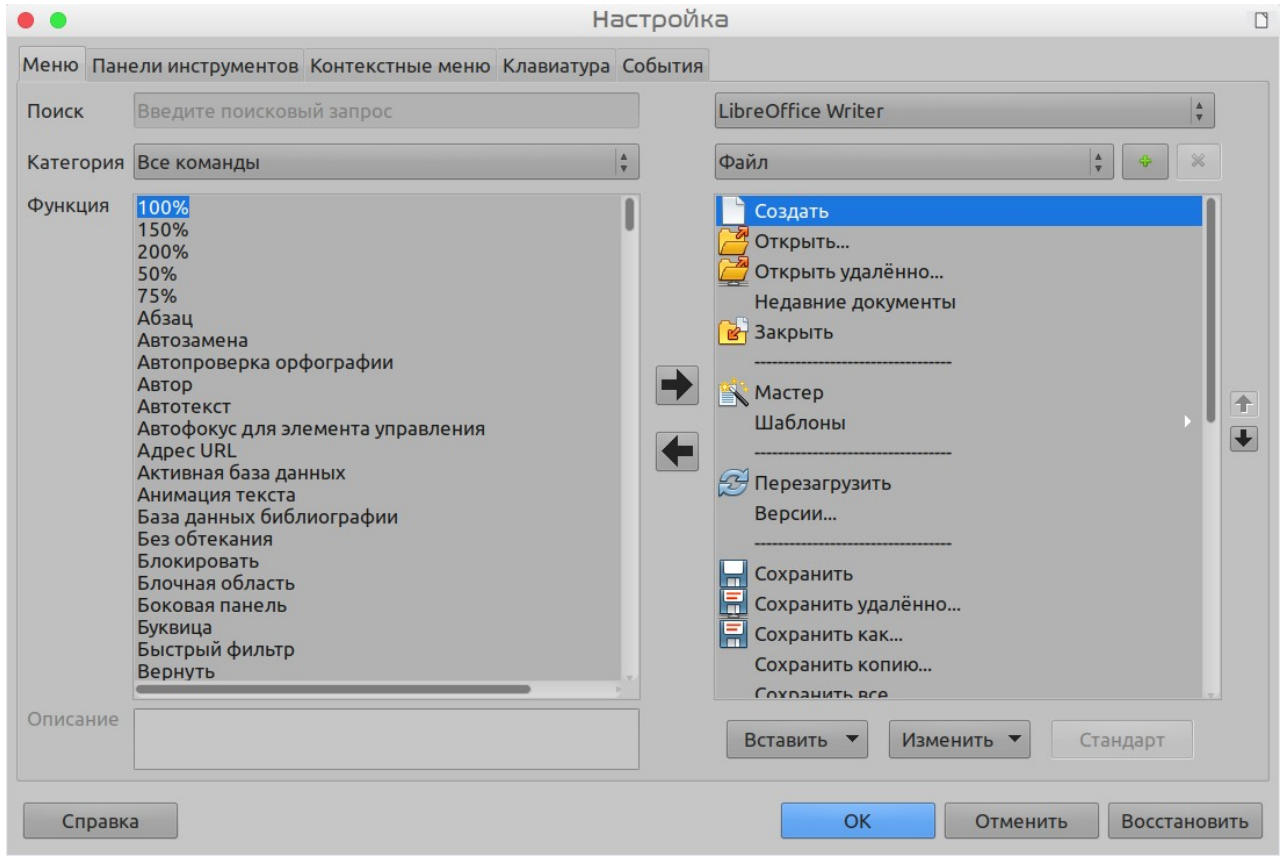

<span id="page-437-0"></span>*Рисунок 354: Вкладка Меню в диалоговом окне Настройка*

Диалоговое окно Настройка содержит страницы для настройки меню, сочетаний клавиш, панелей инструментов и событий. Чтобы открыть это диалоговое окно, выберите в меню **Сервис > Настройка...** или нажмите правой кнопкой мыши на панели инструментов и выберите в контекстном меню **Настройка панели инструментов...**.

Полный обзор диалогового окна Настройка выходит за рамки этой главы. Нажмите кнопку **Справка**, чтобы обратится к страницам справки установленных с LibreOffice, или смотрите *Главу 14, Настройка LibreOffice*.

## **События**

Всякий раз, когда что-то происходит в LibreOffice, это называется событием. Например, открытие документа, изменение статуса измененного или перемещение курсора мыши - все это события. LibreOffice позволяет событиям запускать макрос; макрос в этом случае вызывается обработчиком событий. Полный обзор обработчиков событий выходит за рамки этого документа, но мало знаний может многое сделать.

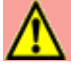

#### **Внимание**

Будьте осторожны при настройке обработчика событий. Например, предположим, что вы пишете обработчик событий, который вызывается каждый раз, когда изменяется документ, но вы делаете ошибку, поэтому событие не обрабатывается должным образом. Одним из возможных результатов будет то, что ваш обработчик событий будет использовать все изменяющиеся состояния, заставляя вас аварийно завершать работу LibreOffice.

 1) Выберите в меню **Сервис > Настройка**, чтобы открыть диалоговое окно Настройки и выберите вкладку События (Рисунок [355](#page-438-0)). События в диалоговом окне Настройка относятся ко всему приложению и конкретным документам.

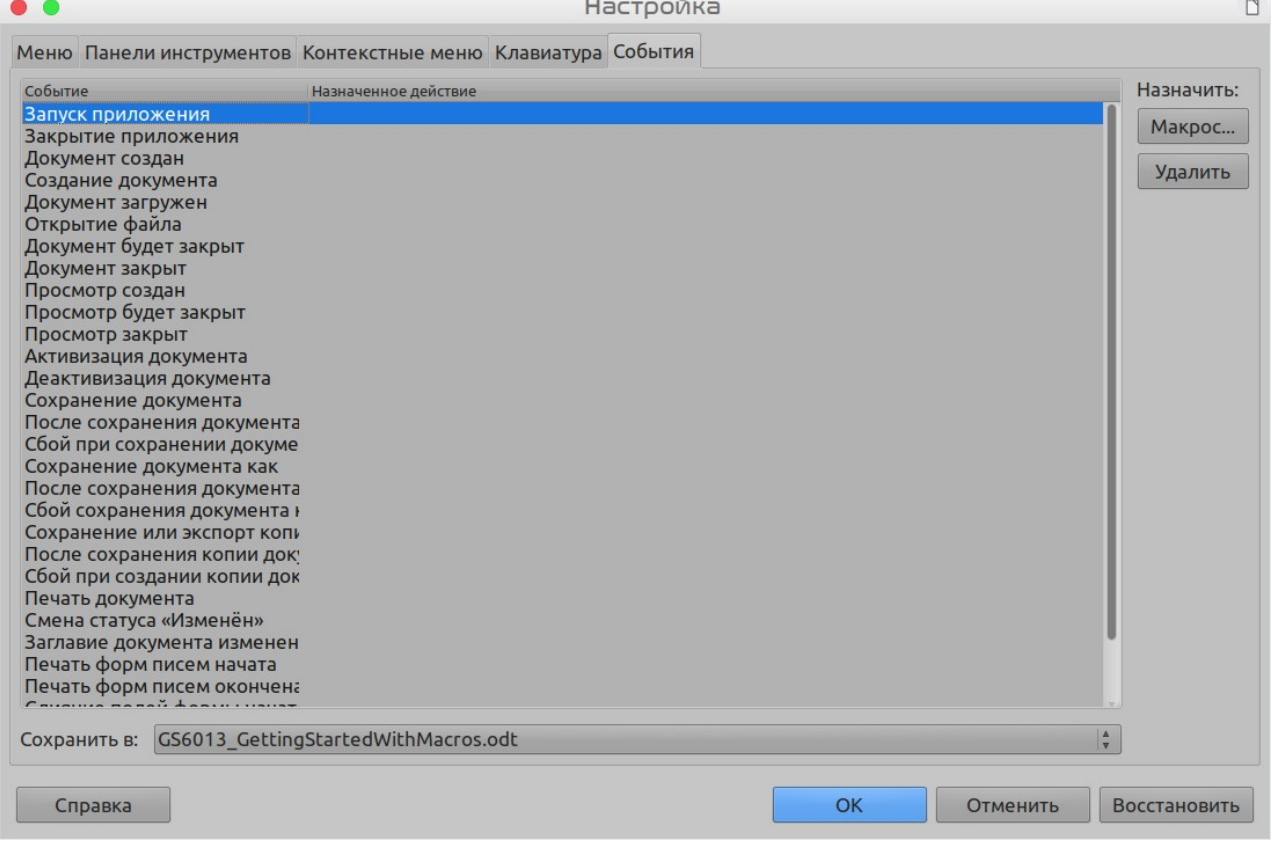

*Рисунок 355: Вкладка События в диалоговом окне Настройка*

- <span id="page-438-0"></span> 2) В выпадающем списке **Сохранить в**, выберите LibreOffice или конкретный документ для сохранения События.
- 3) Обычно используется назначение события Открытие файла для вызова определенного макроса. Затем макрос выполняет определенные ситуационные задачи для документа. Выберите нужное событие и нажмите **Макрос**, чтобы открыть диалоговое окно Выбор макроса (Рисунок [349](#page-424-2) на странице [425](#page-424-2)).

 4) Выберите нужный макрос и нажмите кнопку **OK** для назначения макроса событию. Вкладка События покажет, что макросу было назначено событие.

Многие объекты в документе могут быть настроены на вызов макросов при возникновении событий. Наиболее распространенным является добавление элемента управления, например кнопки, в документ. Даже двойное нажатие на графическом элементе открывает диалоговое окно с вкладкой Макросы, позволяющее назначать макрос событию.

## **Расширения**

Расширение - это пакет, который можно установить в LibreOffice для добавления новых функций. Расширения могут быть написаны практически на любом языке программирования и могут быть простыми или сложными. Расширения могут быть сгруппированы по типам:

- Надстройки Calc, которые предоставляют новые функции для Calc, включая новые функции, которые действуют как обычные встроенные функции.
- Новые компоненты и функциональные возможности, которые обычно включают в себя некоторый уровень интеграции пользовательского интерфейса (UI), например, новые меню или панели инструментов.
- Сводные таблицы, которые используются непосредственно в Calc.
- Надстройки диаграмм с новыми типами диаграмм.
- Лингвистические компоненты, такие как проверка правописания.
- Шаблоны документов и изображения.

Хотя отдельные расширения можно найти в разных местах, в настоящее время существует репозиторий расширений:<http://extensions.libreoffice.org/>\$ и немного документации на: [http://libreplanet.org/wiki/Group:OpenOfficeExtensions/List.](http://libreplanet.org/wiki/Group:OpenOfficeExtensions/List)

Подробнее о получении и установке расширений, смотрите Главу 14 Настройка LibreOffice.

## **Создание макросов без использования функции Запись макросов**

Примеры, описанные в этой главе, создаются с помощью средства записи макросов и диспетчера. Если вы уверены в написании компьютерного кода, возможно также создавать макросы, обращающиеся напрямую к объектам, которые составляют LibreOffice. Другими словами, вы можете создать макрос, который непосредственно манипулирует документом.

Непосредственное манипулирование внутренними объектами LibreOffice - это сложная тема, выходящая за рамки этой главы. Однако простой пример ниже демонстрирует, как это работает.

*Листинг 6: Добавление текста «Привет» в текущий документ.*

```
Sub AppendHello
  Dim oDoc
   Dim sTextService$
  Dim oCurs
  REM ThisComponent ссылается на текущий активный документ.
  oDoc = ThisComponent
  REM Убедитесь, что это текстовый документ
   sTextService = "com.sun.star.text.TextDocument"
   If NOT oDoc.supportsService(sTextService) Then
     MsgBox "Этот макрос работает только с текстовыми документами"
```

```
 Exit Sub
 End If
 REM Получите курсор с текущего контроллера.
 oCurs = oDoc.currentController.getViewCursor()
 REM Переместите курсор в конец документа
 oCurs.gotoEnd(False)
 REM Вставить текст «Привет» в конце документа
```

```
 oCurs.Text.insertString(oCurs, "Привет", False) 
End Sub
```
## **Поиск дополнительной информации**

Доступны многочисленные ресурсы, которые предоставляют помощь при написании макросов. Используйте **Справка > Справка по LibreOffice**, чтобы открыть страницы справки LibreOffice. В верхнем левом углу справочной системы LibreOffice содержится раскрывающийся список, определяющий, какой набор справок отображается. Для просмотра Справки для Basic, выберите в выпадающем списке *LibreOffice Basic*.

## **Включенный материал**

Многие отличные макросы включены в LibreOffice. Используйте **Сервис > Макросы > Управление макросами > LibreOffice Basic...**, чтобы открыть диалоговое окно Макросы LibreOffice Basic. Раскройте библиотеку Tools в контейнере библиотек LibreOffice. Осмотрите модуль Debug - некоторые хорошие примеры включают WritedbgInfo (документ) и printdbgInfo (лист).

#### **Интернет-ресурсы**

Следующие ссылки и литература содержат информацию о написании макросов:

<https://wiki.documentfoundation.org/Macros>

<http://ask.libreoffice.org/> (сайт вопросов и ответов, на котором добровольцы отвечают на вопросы, связанные с LibreOffice)

<http://forum.openoffice.org/en/forum/>(Форум сообщества Apache OpenOffice; добровольцы также отвечают на вопросы о LibreOffice)

[https://wiki.documentfoundation.org/Documentation/Other\\_Documentation\\_and\\_Resources](https://wiki.documentfoundation.org/Documentation/Other_Documentation_and_Resources#Programmers) (просмотрите раздел Программисты ради *BASIC Programmers' Guide* и *Developers' Guide*; последнее содержит подробное объяснение)

#### **Печатные и электронные книги**

В настоящее время нет книг, специально о макросах LibreOffice, доступных для загрузки.

Информация в следующих книгах в основном применима к LibreOffice; книги доступны для покупки в печатной и электронной форме от их издателей:

Dr. Mark Alexander Bain's *Learn OpenOffice.org Spreadsheet Macro Programming*. Смотрите<http://www.packtpub.com/openoffice-ooobasic-calc-automation/book>.

Roberto Benitez's *Database Programming with OpenOffice.org Base & Basic*. Смотрите [http://www.lulu.com/product/paperback/database-programming-with-openofficeorg](http://www.lulu.com/product/paperback/database-programming-with-openofficeorg-base-basic/3568728)[base-basic/3568728](http://www.lulu.com/product/paperback/database-programming-with-openofficeorg-base-basic/3568728)

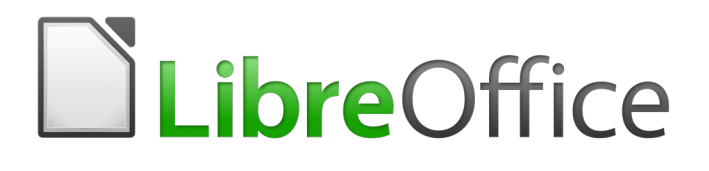

## Руководство по началу работы

# *Глава 14 Настройка LibreOffice*

## **Введение**

В этой главе описываются некоторые общие настройки, которые вы, возможно, захотите выполнить.

В LibreOffice вы можете настроить меню, панели инструментов и сочетания клавиш, добавить новые меню и панели инструментов, назначить макросы событиям. Однако вы не можете настроить контекстное меню (нажатие правой кнопкой мыши).

Другие настройки делаются проще с помощью расширений, которые можно установить с веб-сайта LibreOffice или от других поставщиков.

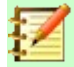

#### **Примечание**

Начиная с LibreOffice 5.1, панели меню в Writer, Calc и Impress были реорганизованы для улучшения удобства использования приложения. Наиболее используемые команды приложения были собраны соответственно в меню Стили, Лист и Слайд.

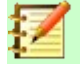

#### **Примечание**

Настройки меню и панелей инструментов можно сохранить в шаблоне или файле. Для этого сначала сохраните их в документе, а затем сохраните документ в виде шаблона, как описано в Главе 3 Использование стилей и шаблонов.

## **Настройка содержимого меню**

Помимо изменения шрифта меню (описанного в Главе 2, Настройка LibreOffice), вы можете добавлять и изменять порядок категорий в панели меню, добавлять в меню команды и вносить другие изменения.

Чтобы настроить меню:

- 1) Выберите **Сервис > Настройка...**, чтобы отобразить диалоговое окно Настройка. Выберите вкладку **Меню** (Рисунок [356\)](#page-443-0).
- 2) В раскрывающемся списке справа вверху выберите, сохранять ли это измененное меню для приложения (например, LibreOffice Writer) или для выбранного документа (например, ПримерДокумента.odt).
- 3) В разделе **LibreOffice [имя программы** (например: Writer)**]** выберите в раскрывающемся списке *меню*, которое вы хотите настроить. Список включает в себя все основные меню, а также подменю (это меню, которые содержатся в другом меню). Например, помимо *Файл*, *Правка*, *Вид* и т.д., есть подменю *Файл*|*Отправить* и *Правка*|*Отслеживать изменения*. Команды, доступные для выбранного меню, отображаются в левой части диалогового окна.
- 4) Чтобы настроить выбранное меню, просмотрите левую часть диалогового окна, где каждая строка представляет собой команду. Вы можете сузить поиск, введя команду в поле **Поиск** слева вверху или выбрав в раскрывающемся списке **Категория**.
- 5) Как только команда найдена, нажмите на стрелку вправо в центре диалогового окна, чтобы добавить команду в выбранное меню справа. Используйте стрелки вверх и вниз справа, чтобы переместить выбранный пункт меню в другое место.
- 6) Когда вы закончите вносить все свои изменения, нажмите **ОК**, чтобы сохранить их.

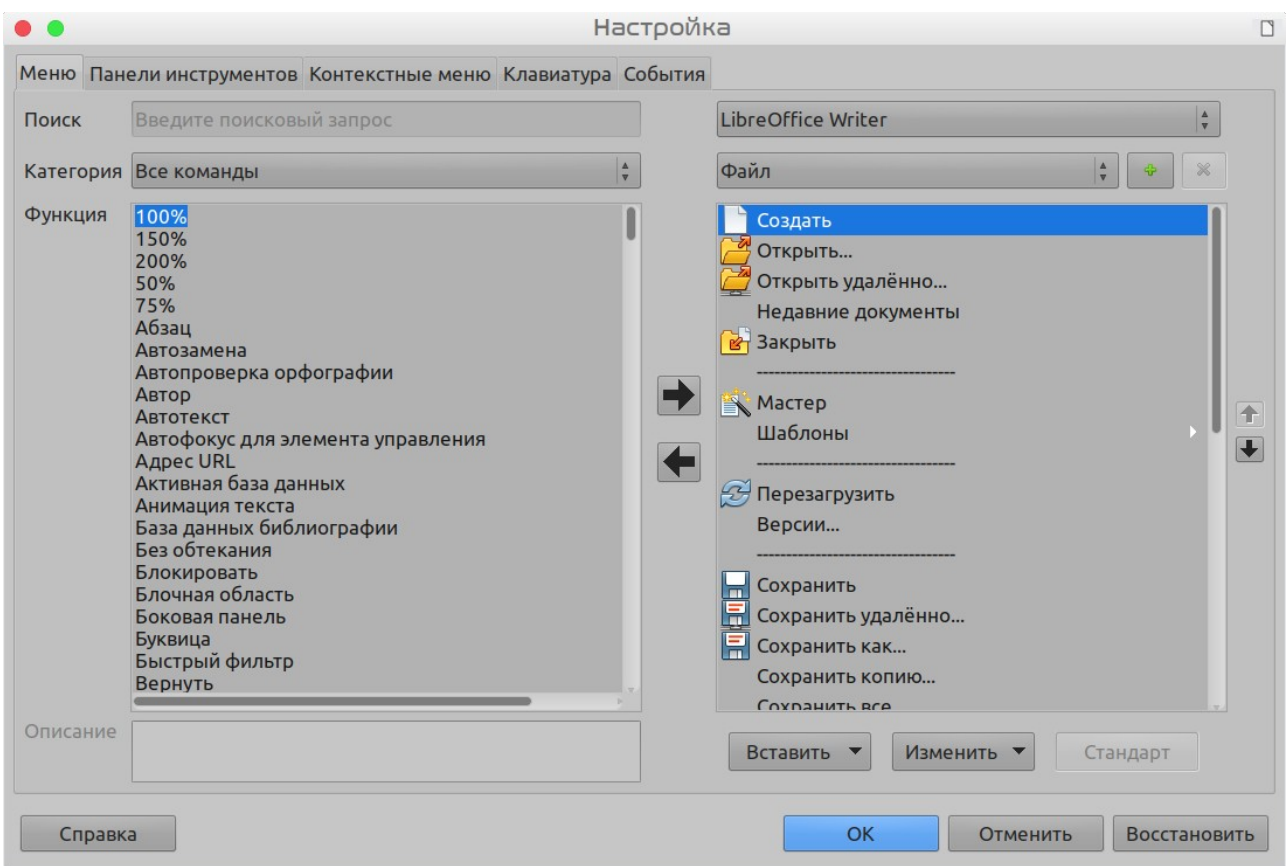

<span id="page-443-0"></span>*Рисунок 356: Вкладка Меню в диалоговом окне Настройка*

#### **Создание нового меню**

На странице *Меню* диалогового окна Настройка нажмите знак плюс (**+**), чтобы отобразить диалоговое окно Создание меню (Рисунок [357](#page-444-1)).

- 1) Введите имя для вашего нового меню в поле **Имя меню**.
- 2) Используйте кнопки со стрелками вверх и вниз, чтобы переместить новое меню на требуемое место в строке меню.
- 3) Нажмите **ОК**, чтобы сохранить изменения.

Новое меню теперь отображается в списке меню в диалоговом окне Настройка. (Оно так же появится в самом меню после сохранения настроек.)

После создания нового меню вам необходимо добавить в него некоторые команды, как описано в «[Добавление команды в меню](#page-444-0)» на странице [445](#page-444-0).

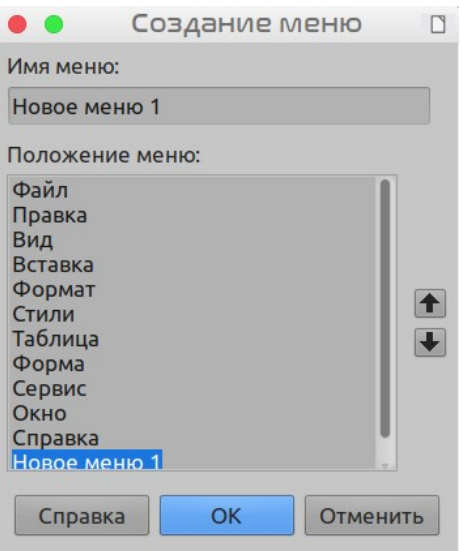

<span id="page-444-1"></span>*Рисунок 357: Создание нового меню*

#### **Изменение существующих меню**

Чтобы изменить существующее меню, как пользовательское, так и встроенное, выберите его в списке *Меню* и нажмите кнопку **Изменить**, чтобы открыть команду **Переименовать**. Введите новое имя для команды, которая была выделена в меню. Чтобы переместить меню (например, *Файл*), используйте стрелки вверх и вниз справа.

Чтобы переместить подменю (например, *Файл | Отправить*), выберите главное меню (**Файл** ) в списке меню, а затем в разделе диалогового окна *Содержимое меню* выберите подменю (**Отправить**) в списке *Записи* и используйте клавиши со стрелками, чтобы переместить его вверх или вниз соответственно. Подменю легко отличить в списке *Элементы* по черному треугольнику с правой стороны от имени.

В дополнение к переименованию, вы можете выделить букву в имени пользовательского меню, которая будет подчеркнута, чтобы использоваться в качестве сочетания клавиш, что позволит вам выбрать это меню, нажав *Alt+эта буква*. Существующие подменю можно редактировать, изменив букву, которая используется для вызова меню по умолчанию.

- 1) Выберите пользовательское меню или подменю в раскрывающемся списке *Меню*.
- 2) Нажмите кнопку **Изменить** и выберите **Переименовать**.
- 3) Добавьте тильду (~) перед буквой, которую вы хотите использовать для быстрого вызова. Например, чтобы вызывать подменю **Отправить**, нажав *О* (после открытия меню Файл с помощью *Alt+F*), введите **~Отправить**. Это заменит значение по умолчанию.

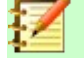

#### **Примечание**

Можно задавать уже используемую в списке меню букву (например, в меню Вставка буква *В* так же используется для быстрого запуска *Конверт...* и *Видео и звук*). Однако вы должны использовать не занятую букву, если это возможно, чтобы упростить навигацию.

#### <span id="page-444-0"></span>**Добавление команды в меню**

Вы можете добавлять команды как в существующие меню, так и в меню, которое вы создали. В диалоговом окне Настройка выберите меню из списка *Меню*.

Выберите команду в левой части диалогового окна Настройка (Рисунок [356](#page-443-0)) и нажмите стрелку вправо, чтобы добавить ее в меню. Используйте стрелки вверх и вниз справа, чтобы разместить команду в списке меню. Чтобы удалить запись из текущего меню, выберите ее на правой панели и нажмите стрелку влево. Нажмите **OK**, чтобы сохранить настройки меню.

#### **Изменение элементов меню**

Помимо изменения последовательности элементов меню или подменю, вы можете добавить подменю, переименовать или удалить элементы, а также добавить разделители групп.

Для начала выберите меню или подменю, которое нужно изменить, в списке *Меню* справа. Нажмите кнопку **Изменить**, чтобы переименовать элемент. Нажмите стрелку влево, чтобы удалить элемент из меню.

Вы можете добавить разделитель меню: горизонтальную линию, которая занимает место команды и полезна для группировки нескольких связанных команд в псевдосегмент меню. Чтобы добавить разделитель, выделите команду ниже позиции разделителя, затем нажмите раскрывающийся список Вставить и выберите **Вставить разделитель**. На правой панели меню появится горизонтальная линия.

Используйте кнопку Вставить и **Вставить подменю**, чтобы добавить подменю.

## **Настройка содержимого контекстного меню**

Контекстные меню - это динамический набор меню, в котором отображаются различные команды и параметры в зависимости от выбранного объекта в документе. Например, контекстное меню таблицы отличается от контекстного меню врезки.

Чтобы настроить контекстные меню:

- 1) Выберите **Сервис > Настройка...**, чтобы отобразить диалоговое окно Настройка. Выберите вкладку **Контекстные меню** (Рисунок [356](#page-443-0), вкладка контекстного меню идентична).
- 2) Все действия и параметры для меню LibreOffice применяются и к контекстному меню.

## **Настройка панелей инструментов**

Вы можете настроить панели инструментов несколькими способами, в том числе выбрать, какие значки будут видны, и заблокировать положение закрепленной панели инструментов (как описано в Главе 1, Введение в LibreOffice), а также добавить или удалить значки (команды) в списке доступных на панели инструментов. , Вы также можете создавать новые панели инструментов. В этом разделе описывается, как создавать новые панели инструментов и добавлять или удалять значки на существующих.

Чтобы перейти в диалоговое окно настройки панелей инструментов (Рисунок [358\)](#page-446-0), выполните любое из следующих действий:

- На нажмите правой кнопкой мыши на панели инструментов и выберите **Настройка панели инструментов...**.
- Выберите в меню **Вид > Панели инструментов > Настройка...**.
- Выберите в меню **Сервис > Настройка...** и перейдите на вкладку *Панели инструментов*.

|          | Меню Панели инструментов Контекстные меню Клавиатура События                                                                                                    |                  |                                                                                                    |                              |
|----------|----------------------------------------------------------------------------------------------------|------------------|----------------------------------------------------------------------------------------------------|------------------------------|
| Поиск    | Введите поисковый запрос                                                                                                    |                  | $\Delta$<br>LibreOffice Writer<br>$\overline{\mathbf{v}}$                                                                                                    |                              |
|          | Категория Все команды                                                                                                    | $\blacktriangle$ | $\blacktriangle$<br>Стандартная (однострочная)<br>×                                                                                                    |                              |
| Функция  | 100%<br>150%<br>200%<br>50%<br>75%<br>Абзац<br>Автозамена<br>Автопроверка орфографии<br>Автор<br><b>Автотекст</b><br>Автофокус для элемента управления<br><b>Адрес URL</b><br>Активная база данных<br>Анимация текста<br>База данных библиографии<br>Без обтекания<br>Блокировать<br>Блочная область<br>Боковая панель<br>Буквица<br>Быстрый фильтр<br>Вернуть |                  | Создать<br>Открыть<br>Сохранить<br>壽<br><b>PDF</b><br><b>EPUB</b><br>√ Е, Печать<br>• Просмотр печати<br>Отменить<br>$\vee$ ( $\leq$ Вернуть<br><u>√ А</u> Найти и заменить<br><b>У «У Копировать формат</b><br>√ Ав <sub>&gt;</sub> Орфография<br><b>Масштаб</b><br>√ Ж Жипный | 1<br>$\overline{\mathbf{t}}$ |
| Описание |                                                                                                    |                  | Изменить<br>Стандарт<br>Вставить                                                                                                    |                              |

<span id="page-446-0"></span>*Рисунок 358: Вкладка Панели инструментов диалогового окна Настройка*

#### **Изменение существующих панелей инструментов**

Вы увидите ту же схему диалогового окна, что и для меню. Действительно, процедуры создания, изменения и удаления панели инструментов очень похожи (Рисунок [358](#page-446-0)).

Чтобы изменить существующую панель инструментов:

- 1) В раскрывающемся списке в правом верхнем выберите, следует ли сохранить эту измененную панель инструментов для приложения (например, Writer) или для выбранного документа.
- 2) Чуть ниже выберите из раскрывающегося списка ту *Панель инструментов*, которую вы хотите настроить. Текущее содержимое панели инструментов отображается на правой панели ниже.
- 3) Выберите команды слева. Вы можете сузить область выбора, выполнив поиск в верхнем левом поле Поиск или выбрав Категорию в раскрывающемся списке чуть ниже.
- 4) Нажмите на стрелку вправо, чтобы добавить команду на панель инструментов. Используйте стрелки вверх и вниз справа, чтобы разместить команду на панели.
- 5) Когда вы закончите вносить все свои изменения, нажмите **ОК**, чтобы сохранить их.

#### **Создание новой панели инструментов**

Чтобы создать новую панель инструментов:

- 1) Выберите в меню **Сервис > Настройка > Панели инструментов**.
- 2) Нажмите на знак плюс (+) в верхней правой части диалогового окна.
- 3) В диалоговом окне *Имя* (Рисунок [359](#page-447-1)) введите имя для новой панели инструментов и выберите в раскрывающемся списке **Сохранить в** место для сохранения этого изменения меню: для приложения (например, Writer) или для выбранного документа.
- 4) Нажмите **ОК**.

Новая панель инструментов теперь будет отображаться в списке панелей инструментов в диалоговом окне Настройка. После создания новой панели инструментов вам необходимо добавить к ней несколько команд, как описано выше.

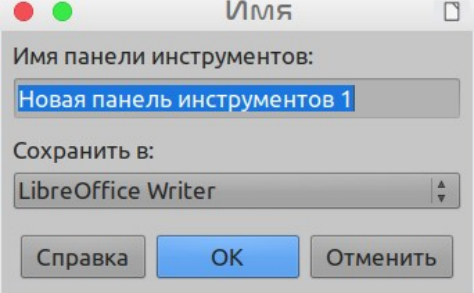

<span id="page-447-1"></span>*Рисунок 359: Установка имени для новой панели инструментов*

#### **Выбор значков для команд панели инструментов**

Кнопки панели инструментов обычно отображены как значки, а не названия, но не у всех команд есть собственные значки.

Чтобы выбрать значок для команды, выберите команду и нажмите **Изменить > Выбрать значок...**. В диалоговом окне Выбрать значок вы можете прокрутить доступные значки, выбрать один из них и нажать **ОК**, чтобы назначить его команде (Рисунок [360](#page-447-0)).

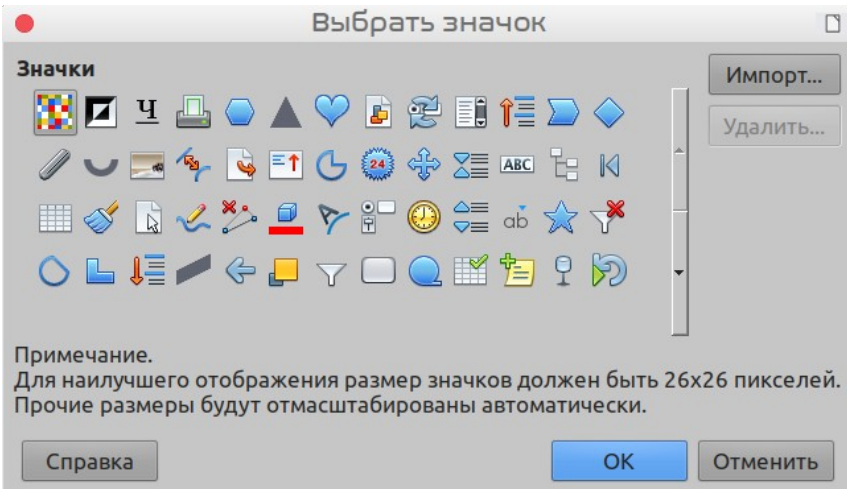

<span id="page-447-0"></span>*Рисунок 360: Диалоговое окно Выбрать значок*

Чтобы использовать собственный значок, создайте его в графической программе и импортируйте в LibreOffice, нажав кнопку **Импорт...** в диалоговом окне Выбрать значок. Пользовательские значки должны иметь размер 16 x 16 пикселей для достижения наилучшего качества и не должны содержать более 256 цветов.

## **Назначение сочетаний клавиш**

Помимо использования встроенных сочетаний клавиш (перечисленных в Приложении A), вы можете определить свои собственные. Вы можете назначить сочетания для стандартных

функций LibreOffice или для ваших собственных макросов и сохранить их для использования со всем пакетом LibreOffice.

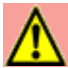

#### **Внимание**

Будьте осторожны при переназначении предустановленных сочетаний клавиш в вашей операционной системе или LibreOffice. Многие сочетания клавиш являются универсально понятными, такие как *F1* для вызова справки, и от них всегда ожидаются определенные результаты. Хотя в LibreOffice вы можете легко сбросить сочетания клавиш быстрого вызова к значениям по умолчанию, изменение некоторых сочетаний клавиш может привести к путанице, особенно, если ваш компьютер используют другие пользователи.

Чтобы приспособить сочетания клавиш к вашим потребностям, используйте диалоговое окно Настройка, как описано ниже.

- 1) Выберите **Сервис > Настройка**. Откроется диалоговое окно Настройка (Рисунок [361](#page-449-0)), затем выберите вкладку Клавиатура.
- 2) Чтобы назначение сочетаний клавиш было доступно для всех модулей LibreOffice, выберите в правом верхнем углу окна **LibreOffice**.
- 3) Затем выберите требуемую функцию из списков *Категория* и *Команда*.
- 4) Затем выберите необходимое сочетания клавиш в списке *Клавиши* и нажмите кнопку **Назначить**.
- 5) Нажмите **OK**, чтобы применить изменения. Теперь выбранное сочетание клавиш будет, при каждом нажатии, выполнять функцию, выбранную на шаге 3 выше.

#### **Примечание**

Все существующие сочетания клавиш для выбранной в данный момент *Команды* перечислены в поле выбора *Клавиши*. Если список *Клавиши* пуст, то это означает, что выбранная комбинация клавиш свободна для использования. Если это не так, и вы хотите переназначить комбинацию сочетаний клавиш, которая уже используется, то вы должны сначала удалить существующее назначение.

Сочетания клавиш, выделенные серым цветом в списке в диалоговом окне Настройка, такие как *F1* и *F10*, недоступны для переназначения.

## **Пример: Назначение сочетаний клавиш для стилей**

Вы можете настроить сочетания клавиш для быстрого назначения стилей в документе. Некоторые сочетания клавиш предопределены, например *Ctrl+0* для стиля абзаца *Основной текст*, *Ctrl+1* для стиля *Заголовок 1* и *Ctrl+2* для *Заголовок 2*. Вы можете изменить эти сочетания и создать свои собственные.

- 1) Нажмите **Сервис > Настройка**. Откроется диалоговое окно Настройка, затем выберите вкладку Клавиатура.
- 2) Чтобы было доступно назначение сочетаний клавиш только для одного модуля (например, Writer), выберите имя этого компонента в правом верхнем углу вкладки; в противном случае выберите **LibreOffice**, чтобы сделать сочетание доступным для каждого компонента.
- 3) Выберите сочетания клавиш, которым вы хотите назначить стиль. В этом примере мы выбрали *Ctrl+9*. Это активирует кнопку **Назначить**.
- 4) В нижней части диалогового окна *Функции*, прокрутите вниз по списку *Категория* до *Стили*. Нажмите на символ раскрытия (обычно это знак + или треугольник), чтобы развернуть список стилей.
- 5) Выберите категорию стиля. (В этом примере используется стиль абзаца, но вы также можете выбрать стили символов и другие.) В списке *Команда* отобразятся имена доступных стилей для выбранной категории. В примере показаны некоторые из предопределенных стилей LibreOffice.
- 6) Чтобы назначить *Ctrl+9* комбинацией сочетания клавиш для стиля списка 1, выберите *Маркированный список 1* в списке *Функция* и нажмите **Назначить**. *Ctrl+9* теперь появляется в списке *Клавиши* справа, а *Маркированный список 1* появится рядом с *Ctrl+9* в поле Клавиши вверху.
- 7) Внесите любые другие необходимые изменения и нажмите **OK**, чтобы сохранить эти настройки и закрыть диалоговое окно.

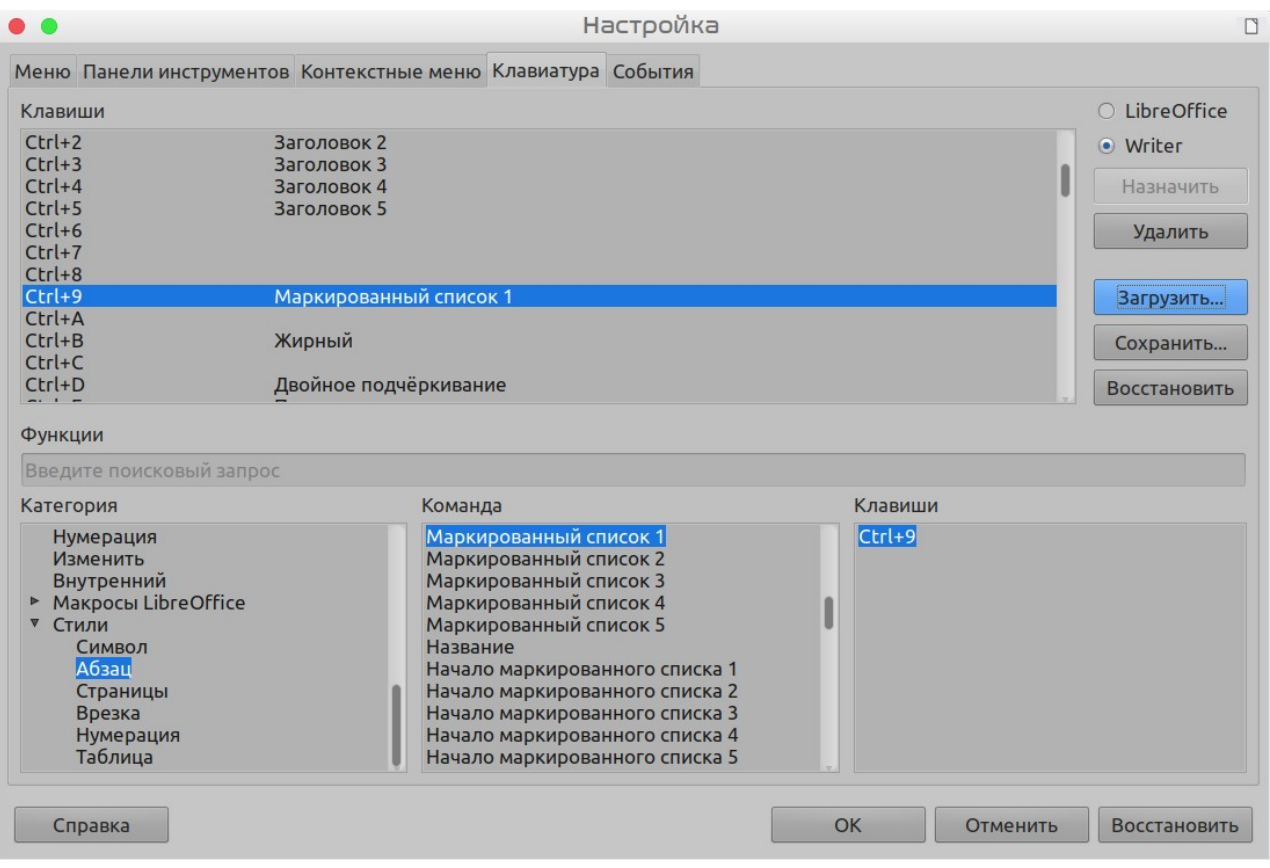

*Рисунок 361: Определение сочетаний клавиш для применения стилей*

#### <span id="page-449-0"></span>**Предупреждение**

Если назначить пользовательский стиль для сочетания клавиш, то это сочетание будет действовать только в документах, содержащих этот стиль с тем же именем и семейством (стиль абзаца, символов, врезки и т.п.). Как следствие, новый документ по умолчанию может не иметь определенного пользовательского стиля, и сочетание будет применять несуществующий стиль.

## **Сохранение изменений в файл**

Изменения в назначениях сочетаний клавиш можно сохранить в файле конфигурации клавиатуры для последующего использования, что позволит вам создавать и применять различные конфигурации по мере необходимости или создавать стандартный файл конфигурации клавиатуры для распределения среди пользователей в компании. Чтобы сохранить сочетания клавиш в файле:

- 1) После назначения сочетаний клавиш нажмите кнопку **Сохранить...** в правой части диалогового окна Настройка (Рисунок [361\)](#page-449-0).
- 2) В диалоговом окне Сохранить настройки клавиатуры, в списке *Тип файла* выберите **Все файлы**.
- 3) Затем в поле **Имя файла** введите имя для файла конфигурации клавиатуры или выберите из списка существующий файл. Если это необходимо, найдите файл в другом месте.
- 4) Нажмите **Сохранить**. Если вы собираетесь перезаписать существующий файл, то появляется диалоговое окно подтверждения, в противном случае обратной связи не будет и файл будет сохранен.

## **Загрузка сохраненной конфигурации клавиатуры**

Чтобы загрузить сохраненный файл конфигурации клавиатуры и заменить существующую конфигурацию, нажмите кнопку **Загрузить...** в правой части диалогового окна Настройка, а затем выберите файл конфигурации в диалоговом окне Загрузить настройки клавиатуры.

#### **Сброс горячих клавиш**

Чтобы сбросить все сочетания клавиш до значений по умолчанию, нажмите кнопку **Восстановить** в правом нижнем углу диалогового окна Настройка. Используйте эту функцию осторожно, так как диалоговое окно подтверждения не будет отображаться; значения по умолчанию будут установлены без какого-либо дополнительного уведомления или подтверждения пользователя.

## **Назначение макросов событиям**

В LibreOffice, когда что-то происходит, мы говорим, что произошло событие. Например, был открыт документ, была нажата клавиша или перемещена мышь. Вы можете связать макрос с событием, чтобы макрос запускался при возникновении события. Обычно для назначения событию «открыть документ» используется запуск макроса, который выполняет определенные задачи установки для документа.

Чтобы связать макрос с событием, используйте страницу События диалогового окна Настройка. Для получения дополнительной информации, смотрите Главу 13, Начало работы с макросами.

## **Добавление функциональности с помощью расширений**

Расширение - это программа, которую можно установить в LibreOffice, чтобы добавить новые функциональные возможности и повысить вашу продуктивность в LibreOffice. Наборы шаблонов, словари правописания, галереи картинок, макросы и библиотеки диалоговых окон могут быть упакованы как расширения LibreOffice.

В комплекте с LibreOffice поставляется несколько расширений и они устанавливаются вместе с программой. Их можно удалить только путем изменения параметров установки. Другие расширения могут быть загружены с различных веб-сайтов. Официальный репозиторий расширений находится по адресу [https://extensions.libreoffice.org/](http://extensions.libreoffice.org/). Эти расширения являются бесплатными.

Некоторые расширения из других источников бесплатны, а другие доступны за плату. Проверяйте описания, чтобы увидеть, какие лицензии и сборы применяются к тем расширениям, которые вас интересуют.

Загрузите расширение на свой компьютер в любую папку (обычно это папка Загрузки).

#### **Установка расширений**

Расширения могут быть установлены любым из следующих способов:

- Непосредственно из файла \*.oxt в файловом браузере вашей системы: дважды щелкните файл.
- В вашем интернет-браузере, если он может быть настроен на открытие этого типа файла по гиперссылке на веб-страницу: выберите гиперссылку, а затем выберите Открыть файл.

В обоих случаях после открытия Управление расширениями открывается диалоговое окно с предупреждением, чтобы вы могли подтвердить установку и затем продолжить. В многопользовательской системе файл устанавливается как файл «только для этого пользователя».

- Непосредственно из **Сервис > Управление расширениями**, как показано ниже:
- 1) В LibreOffice, выберите в меню **Сервис > Управление расширениями**. Можно отменить показ расширений, установленных с LibreOffice, чтобы упростить просмотр только тех расширений, которые были добавлены пользователем.
- 2) В диалоговом окне Управление расширениями (Рисунок 10), нажмите **Добавить**.
- 3) Откроется окно выбора файлов. Найдите и выберите расширение, которое вы хотите установить, и нажмите **Открыть**.
- 4) Пользователи с правами администратора или суперпользователя увидят диалоговое окно, в котором они смогут выбрать установку расширений **Для всех пользователей** или **Для текущего пользователя**. Обычные пользователи без расширенных прав могут устанавливать, удалять или изменять расширения только для собственного использования.

В любом случае во время процесса установки вас могут попросить принять лицензионное соглашение. После завершения установки расширение отобразится в диалоговом окне Управление расширениями.

## **Совет**

Чтобы получить расширения, перечисленные в репозитории, вы можете открыть Управление расширениями и нажать ссылку **Расширения в Интернете**. Вам не нужно скачивать их отдельно.

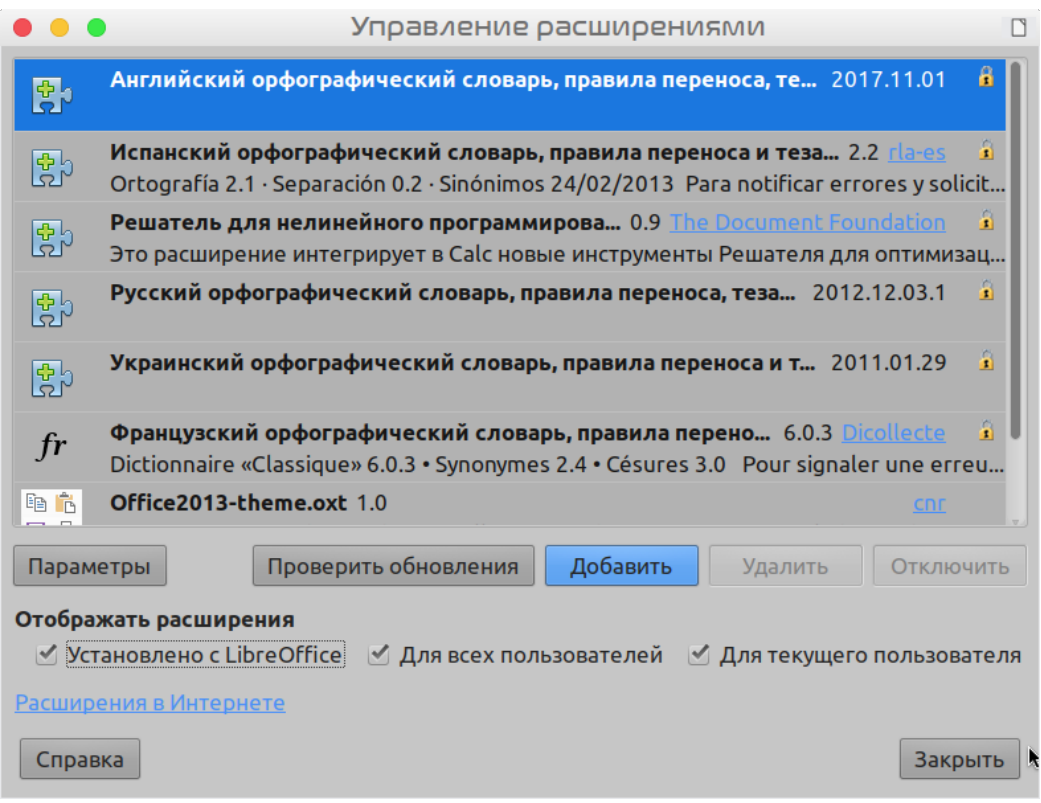

*Рисунок 362: Главное окно Управление расширениями*

## **Обновление расширений:**

Используя Проверить обновления в нижней части главного окна Управление расширениями, вы можете искать обновления для установленных расширений, если есть какая-либо новая версия (Рисунок [363](#page-452-0))

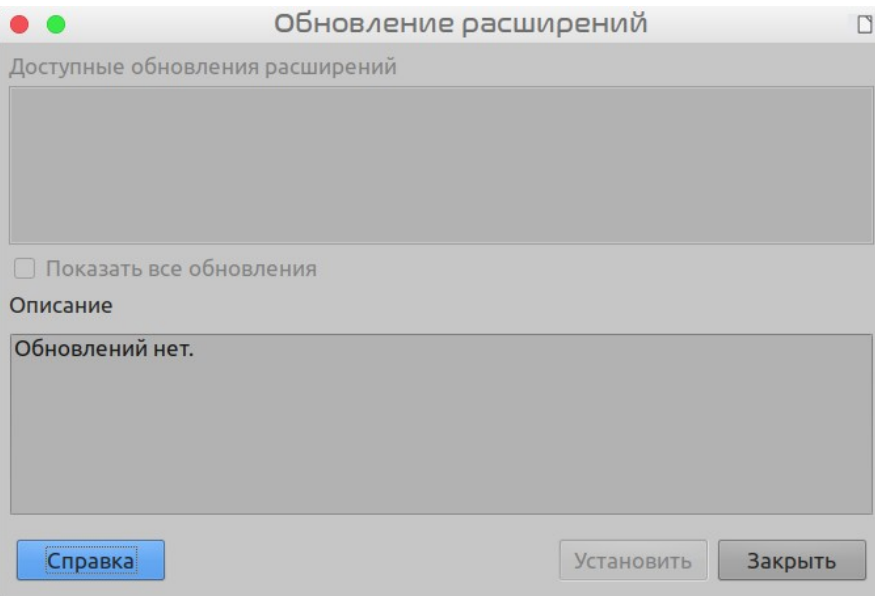

<span id="page-452-0"></span>*Рисунок 363: Окно Обновление расширений*

## **Удаление и отключение расширений**

Вы можете удалить любое расширение, которое вы установили. Для этого выберите расширение в главном окне Управление расширениями и нажмите кнопку **Удалить**.

Наконец, вы можете отключить расширение, не удаляя его, выбрав расширение в главном окне Управление расширениями и нажав кнопку **Отключить**. После этого кнопка Отключить изменится на Включить.

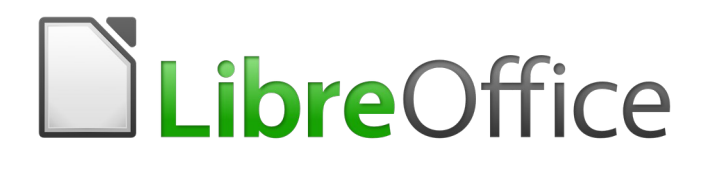

## Руководство по началу работы

# *Приложение A Сочетание клавиш*

## **Введение**

Вы можете использовать LibreOffice, без указывающего устройства, такого как мышь или сенсорная панель, используя встроенные сочетания клавиш.

В этом приложении перечислены некоторые из наиболее распространенных встроенных сочетаний клавиш, которые применяются ко всем модулям LibreOffice. Чтобы найти сочетания клавиш, характерные для Writer, Calc, Impress, Draw или Base, прочитайте руководство к соответствующему модулю или смотрите Справку для приложения.

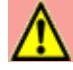

#### **Предупреждение**

Некоторые из перечисленных здесь сочетаний клавиш могут не работать, если ваша операционная система использует те же сочетания для других задач.

Чтобы разрешить любые конфликты, присвойте этим клавишам разные сочетания, перенастроив LibreOffice (смотрите Главу 14) или вашу операционную систему (смотрите документацию к системе).

#### **Вспомогательные инструменты в LibreOffice**

В дополнение к сочетаниям клавиш LibreOffice поддерживает некоторые вспомогательные технологические инструменты, такие как программное обеспечение для увеличения экрана, программы чтения с экрана и экранные клавиатуры. Обратите внимание, что за исключением платформы Windows, поддержка специальных возможностей опирается на технологию Java для связи с вспомогательными технологическими инструментами. Это означает, что первый запуск программы может занять на несколько секунд дольше, потому что также должна быть запущена среда выполнения Java.

Текущий список поддерживаемых вспомогательных инструментов можно найти в вики по адресу <http://wiki.documentfoundation.org/Accessibility>.

#### **Совет для пользователей Macintosh**

Некоторые сочетания клавиш на Mac отличаются от тех, которые используются в Windows и Linux. В следующей таблице приведены некоторые общие замены для инструкций в этой главе. Для получения более подробного списка, обратитесь к справке приложения.

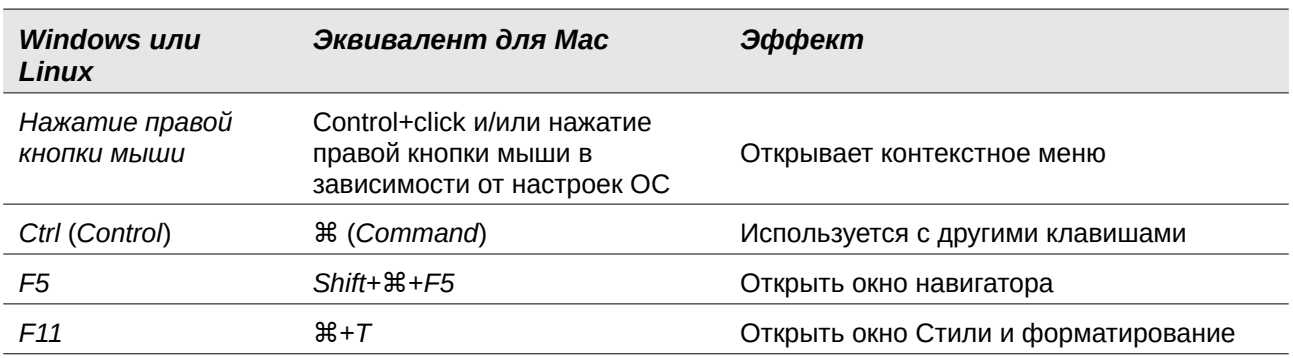

#### **Получение справки**

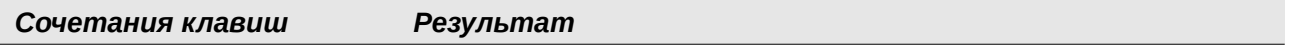

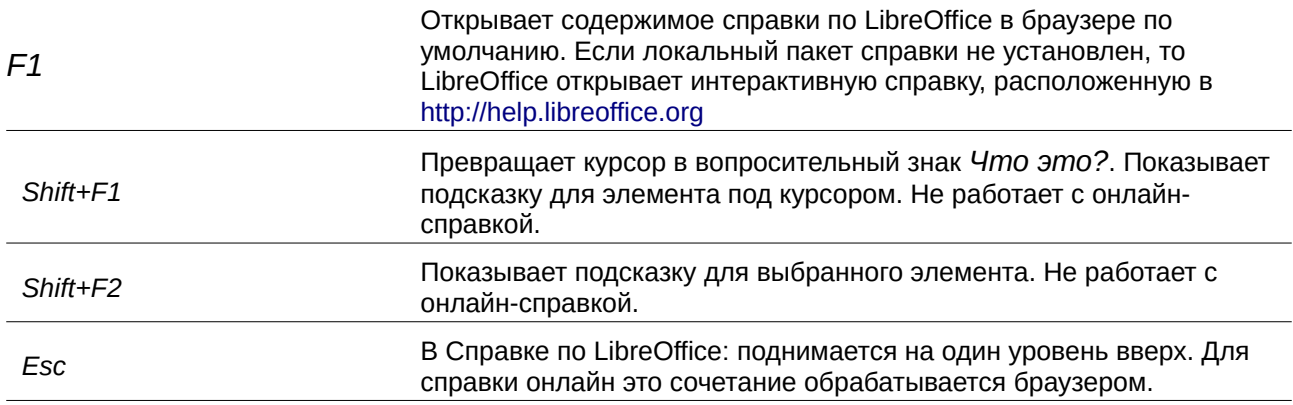

## **Общие сочетания клавиш**

#### **Открытие меню и пунктов меню**

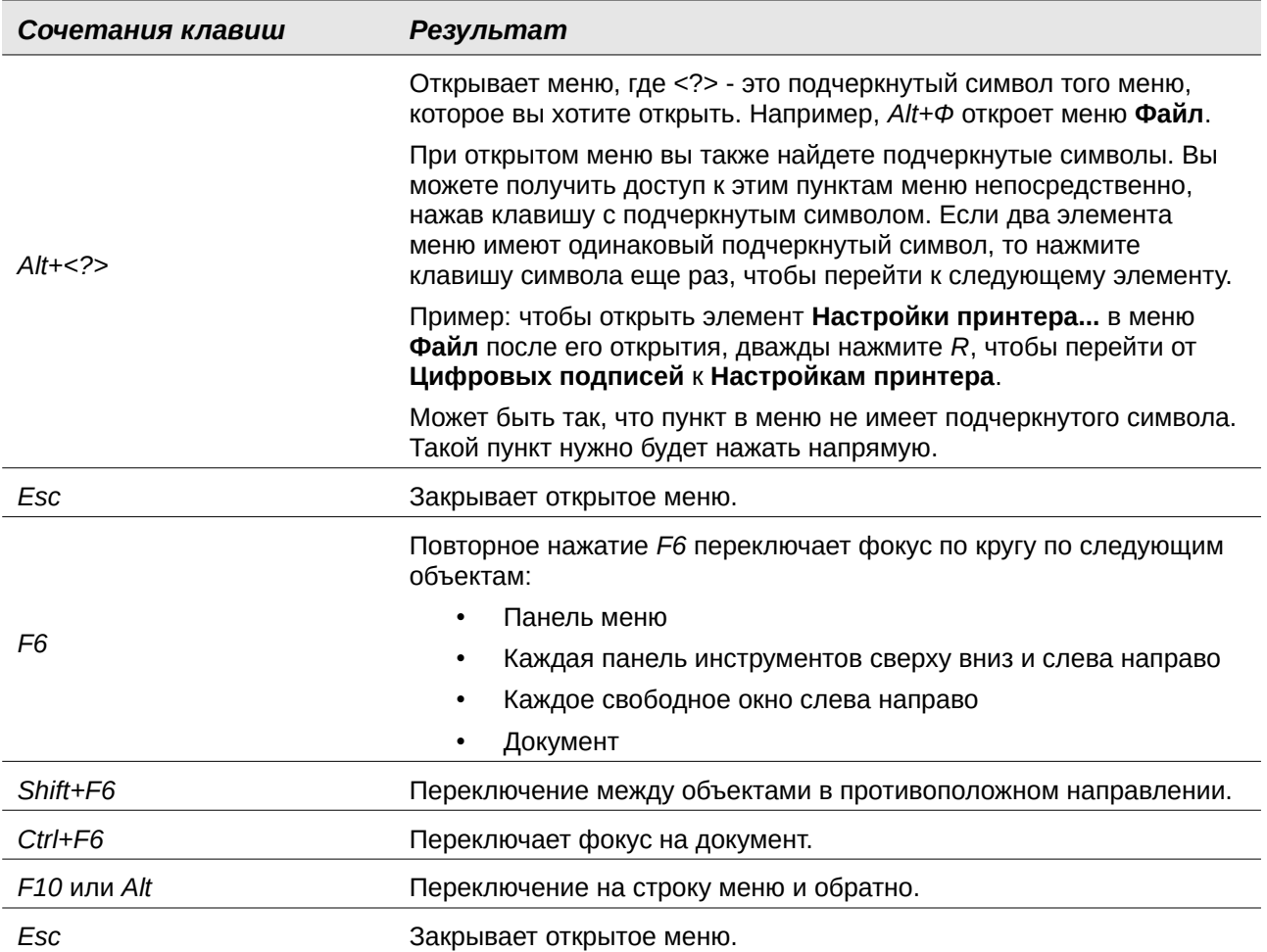

#### **Доступ к команде меню**

Нажмите *Alt* или *F6* или *F10*, чтобы выбрать первый элемент в строке меню (меню **Файл**). С помощью *стрелки вправо* выбирается следующее меню справа; с помощью *стрелки влево*, предыдущего меню. Клавиши *Home* и *End* выбирают первый и последний элемент в строке меню.

*Стрелка вниз* раскрывает выбранное меню. Так же *стрелка вниз* и *стрелка вверх* перемещают выбор по пунктам меню. *Стрелка вправо* открывает любые существующие подменю.

Нажатие *Enter*, запускает выбранную команду меню.

#### **Выполнение команды панели инструментов**

Нажимайте *F6* до тех пор, пока не будет выбран первый значок на панели инструментов. Используя стрелки вправо и влево, выберите любой значок на горизонтальной панели инструментов. Подобным образом, используйте стрелки вверх и вниз, чтобы выбрать любой значок на вертикальной панели инструментов. Клавиша *Home* выбирает первый значок на панели инструментов, а клавиша *End* - последний.

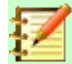

#### **Примечание**

Если первый объект на панели инструментов имеет редактируемое текстовое поле, например **Загрузить URL-адрес** или **Задать стиль абзаца**, то *Home*, *End*, *Стрелка влево* и *Стрелка вправо* работают внутри текста.

Нажмите *Enter*, чтобы запустить выбранный значок. Если выбранный значок обычно требует последующего действия мыши, такого как вставка прямоугольника, то нажатия клавиши *Enter* недостаточно: в этих случаях нажмите *Ctrl+Enter*.

Нажмите *Ctrl+Enter* на значке для создания объекта рисунка. Объект рисунка будет помещен с предопределенным размером в середину видового окна размером.

Нажмите *Ctrl+Enter* на инструменте Выделение, чтобы выбрать первый объект рисунка в документе. Если вы хотите отредактировать объект, изменить его размер или переместить выбранный объект рисунка, сначала используйте *Ctrl+F6*, чтобы переместить фокус в документ.

## **Навигация и выбор с клавиатуры**

Вы можете перемещаться по документу и делать выбор с помощью клавиатуры.

- Чтобы переместить курсор, нажмите клавишу или комбинацию клавиш, приведенную в следующей таблице.
- Чтобы выбрать символы под движущимся курсором, дополнительно удерживайте нажатой клавишу *Shift* при перемещении курсора.

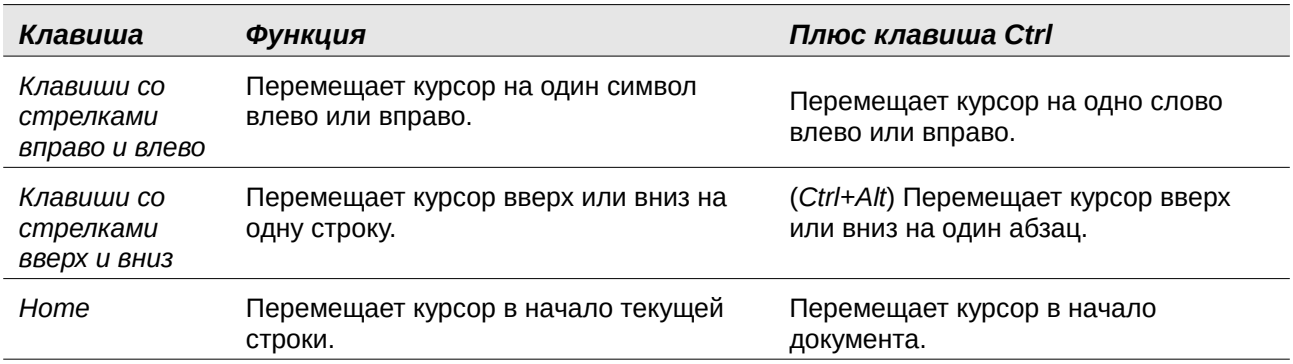

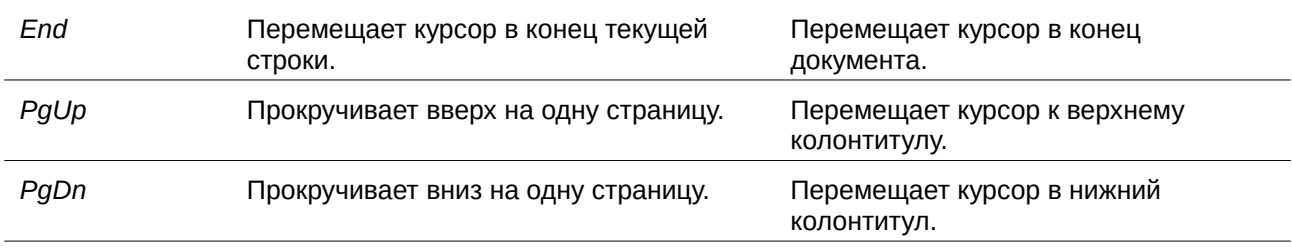

## **Управление диалоговыми окнами**

При открытии любого диалогового окна один элемент (например, кнопка, поле параметров, запись в поле со списком или флажок) выделяется или обозначается пунктирной рамкой вокруг поля или имени кнопки. Говорят, что этот элемент находится в фокусе.

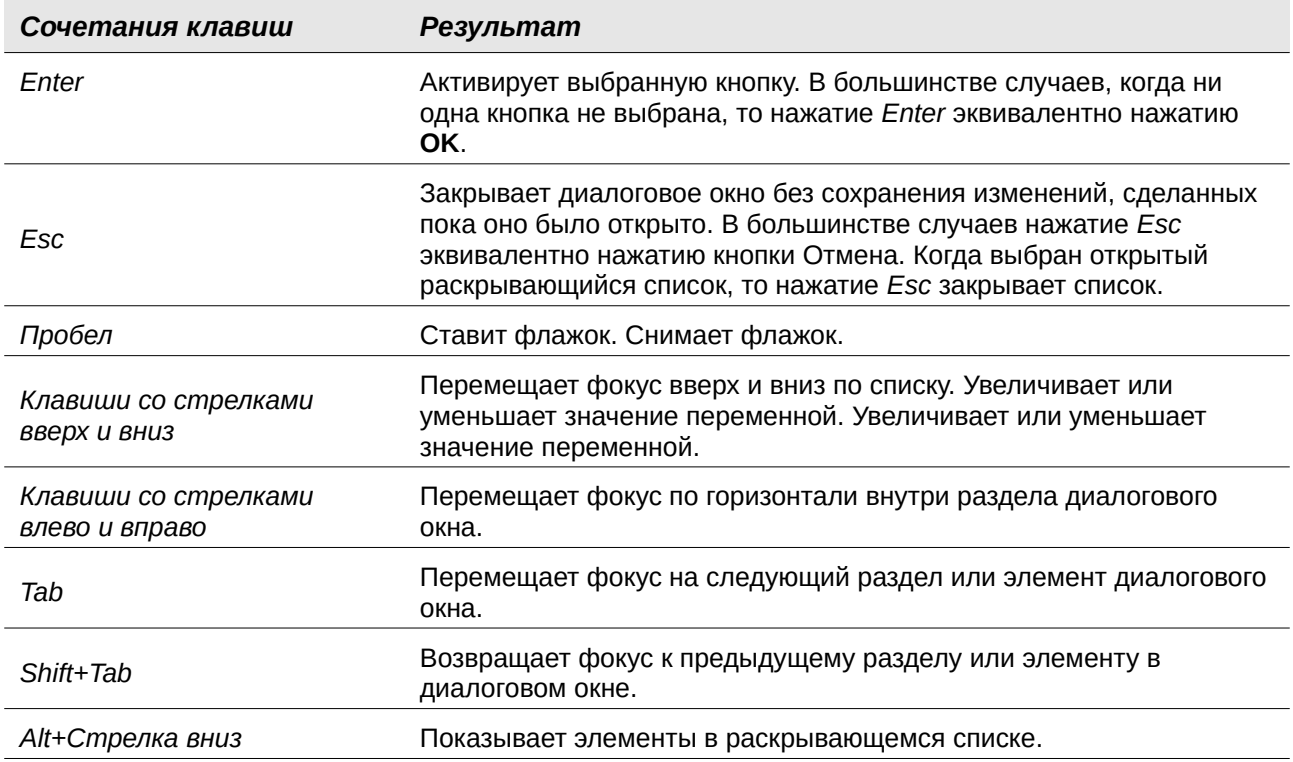

## **Управление макросами**

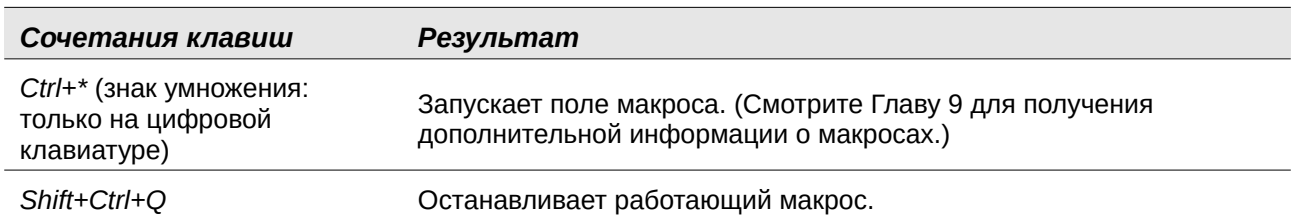

## **Управление документами**

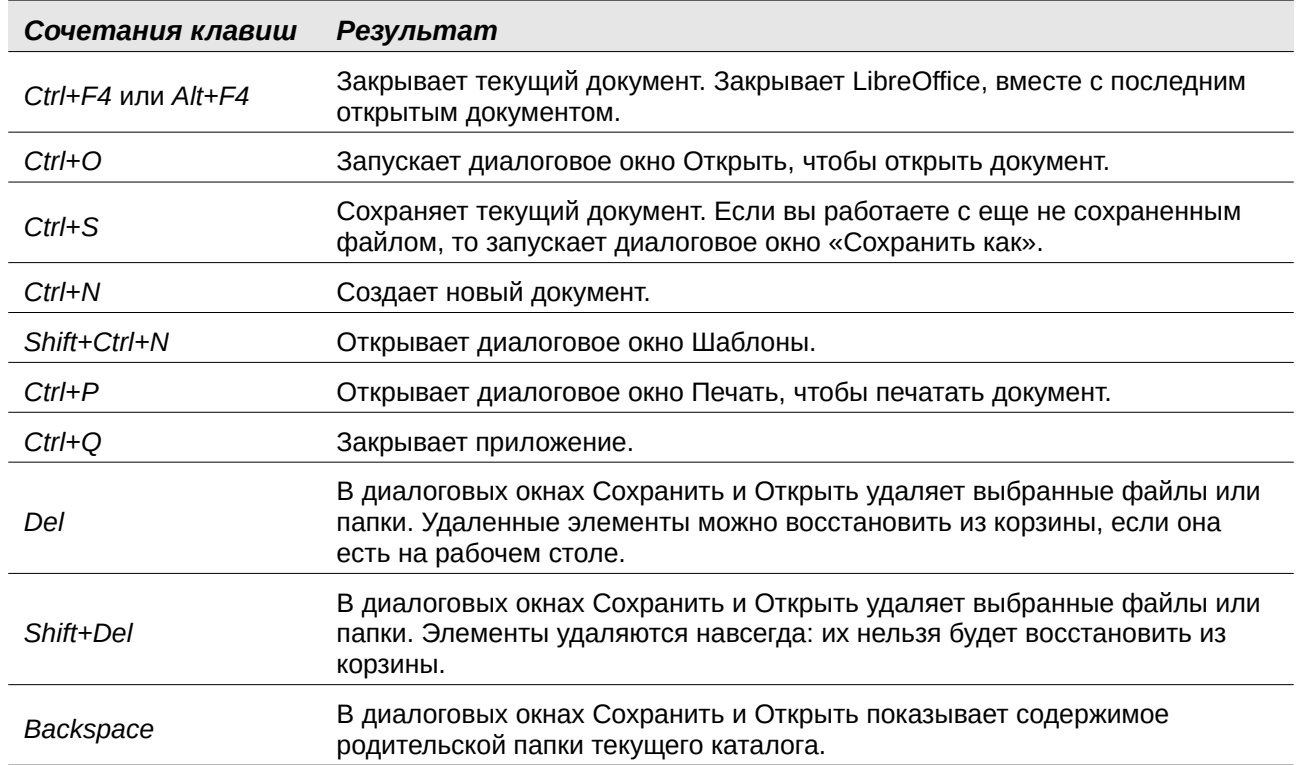

## **Правка**

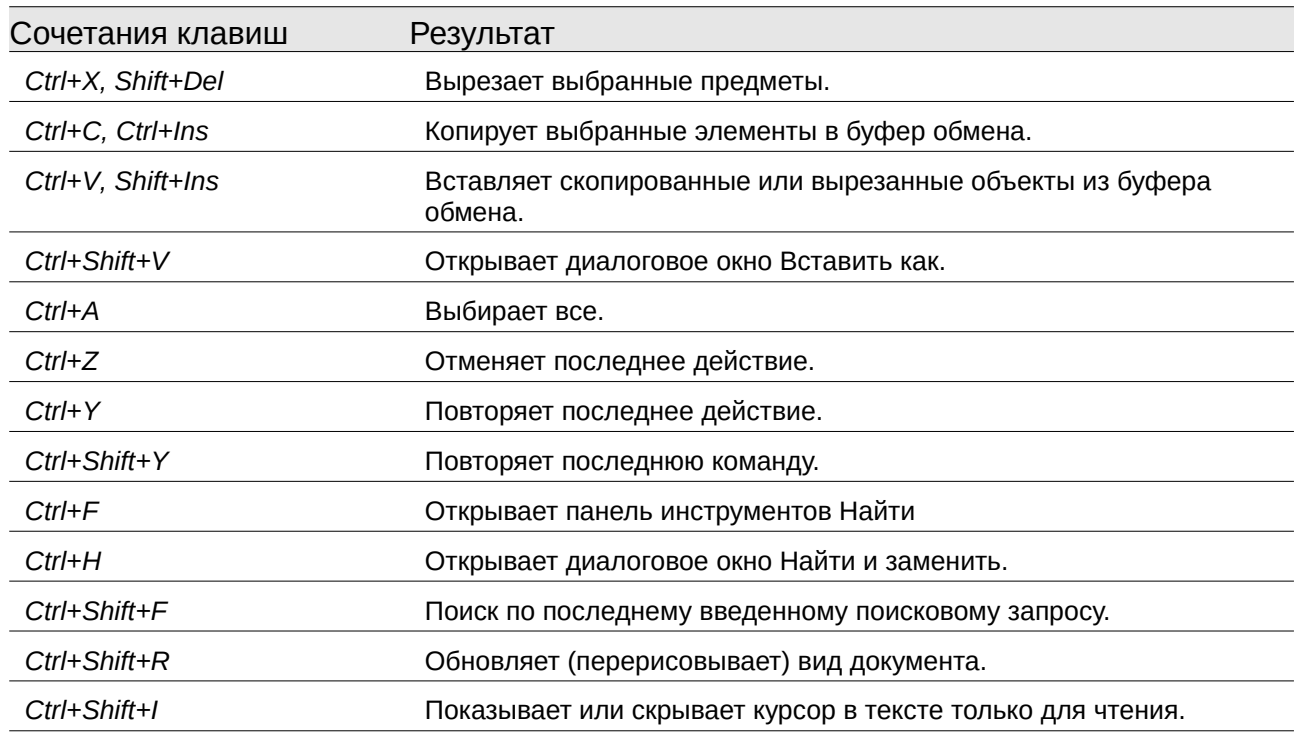

## **Выбор строк и столбцов в таблице базы данных , открытой с помощью Ctrl+Shift+F4**

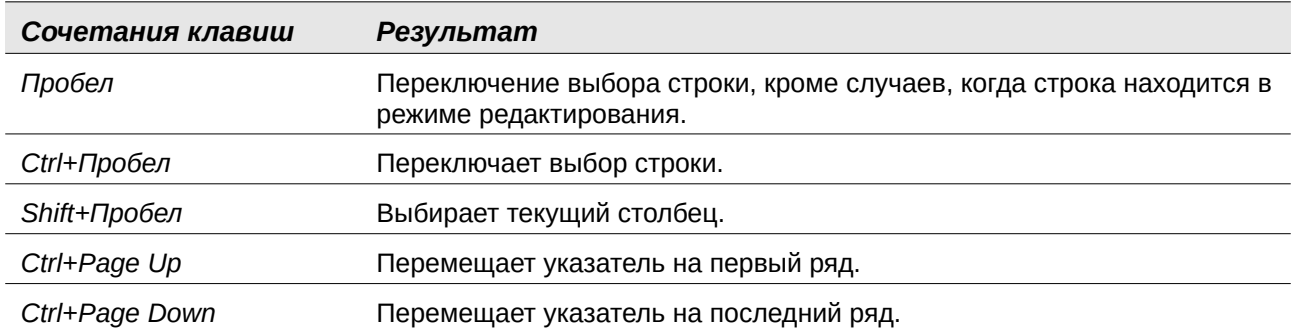

## **Сочетания клавиш для объектов рисунка**

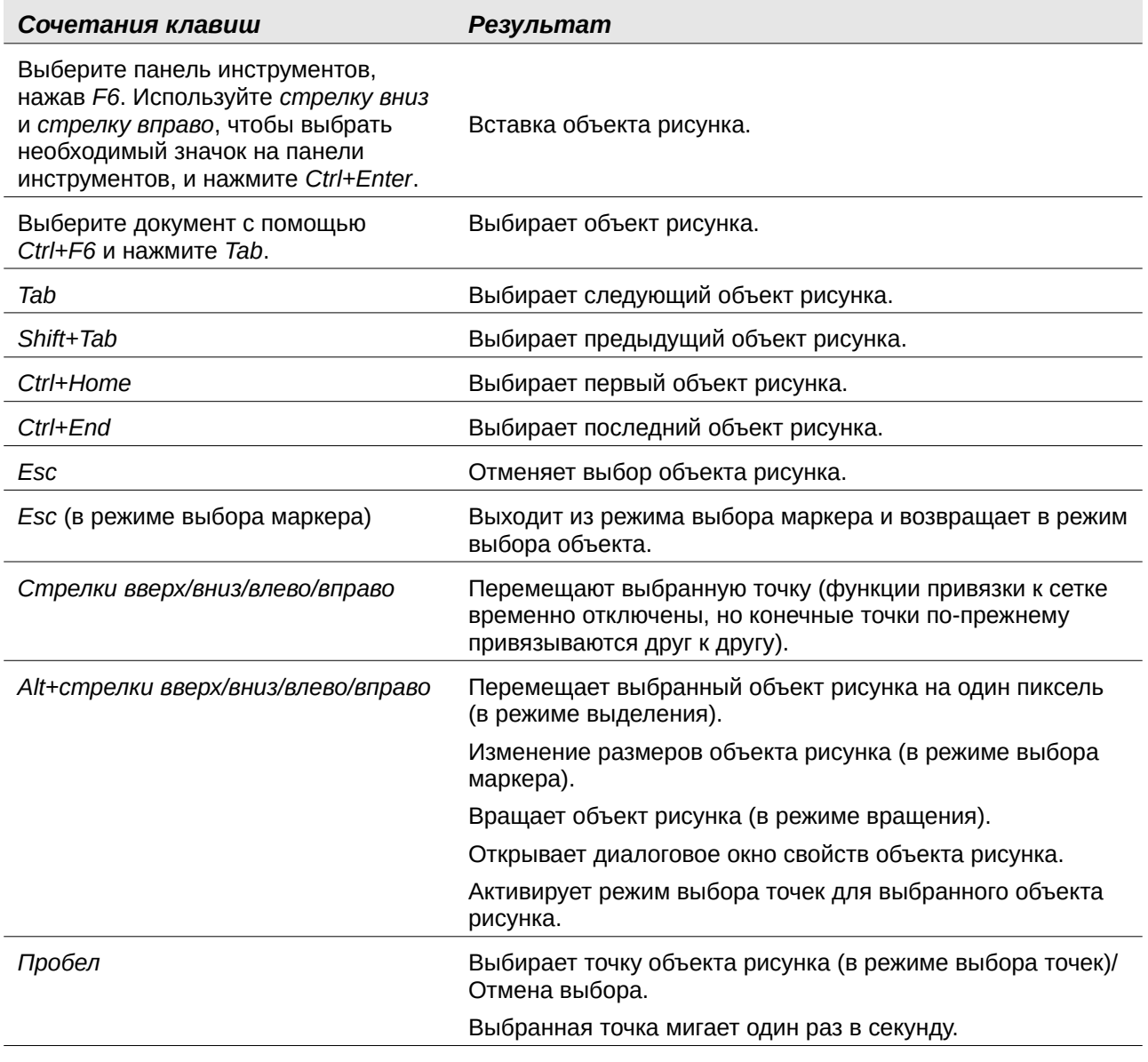

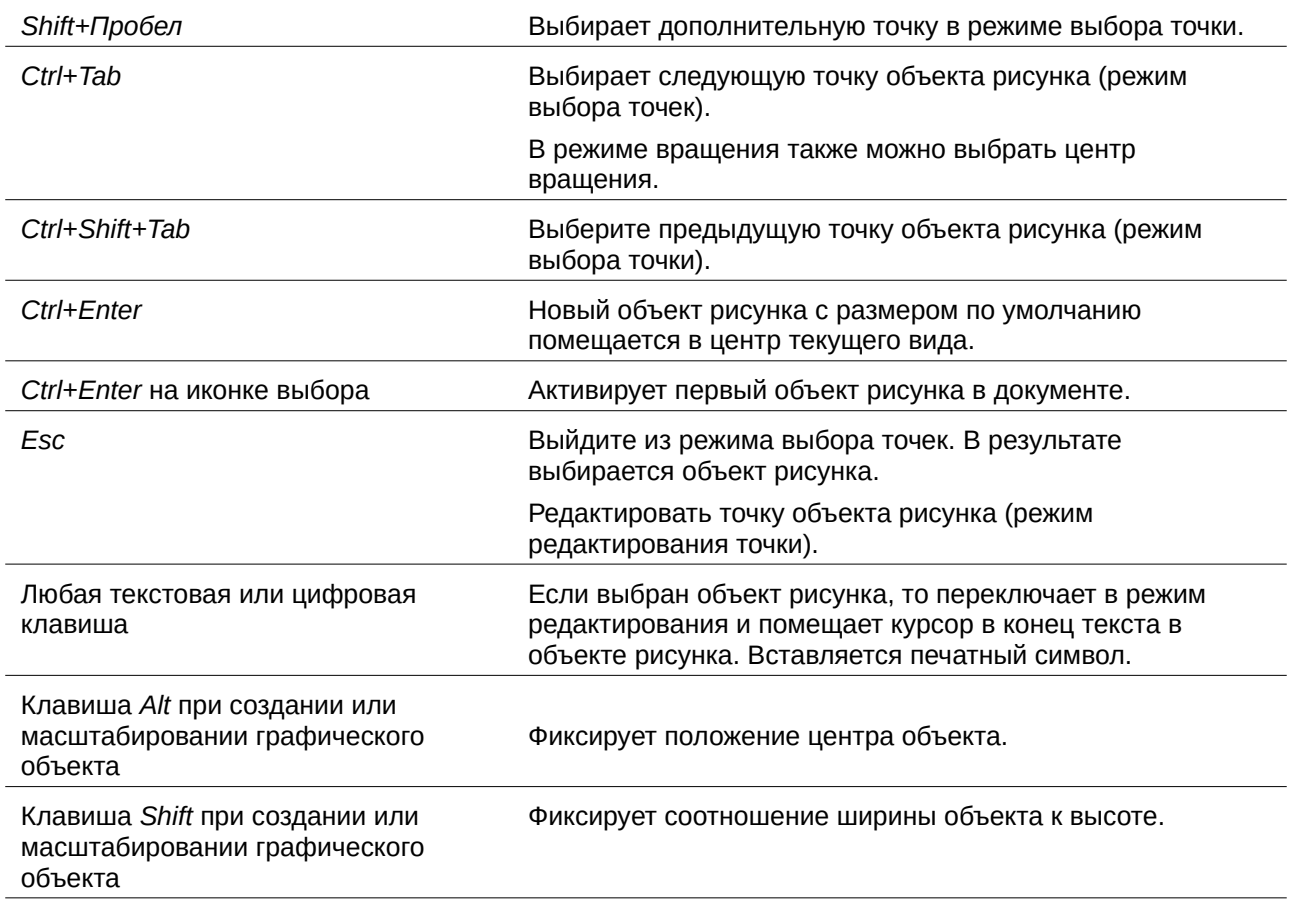

## **Назначение сочетаний клавиш**

В дополнение к использованию встроенных сочетаний клавиш , перечисленных в этом Приложении, вы можете назначать свои собственные. Смотрите Главу 14, Настройка LibreOffice, чтобы узнать как.

## **Дальнейшее чтение**

Чтобы получить справку по сочетаниям клавиш в LibreOffice или как использовать LibreOffice только с клавиатурой, выполните поиск в справке приложения по ключевым словам «горячие клавиши» или «специальные возможности».

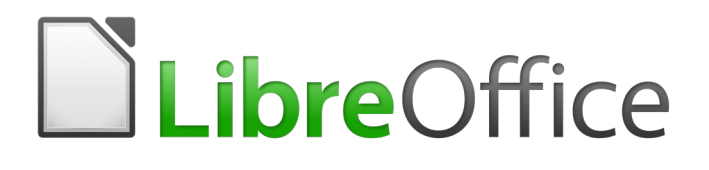

## Руководство по началу работы

# *Приложение B Свободное программное обеспечение, Открытые стандарты, OpenDocument*

*Приложение B Свободное программное обеспечение, Открытые стандарты, OpenDocument | 463*

## **Введение**

LibreOffice - это пакет приложений для продуктивной работы, доступный на различных платформах и совместимый с другими крупными офисными пакетами. Это программное обеспечение с открытым исходным кодом и, следовательно, может свободно загружаться, использоваться и распространятся. Если вы только начали использовать LibreOffice, то Приложение B предоставит вам информацию об истории пакета, его сообществе и некоторых технических характеристиках.

## **Краткая история LibreOffice**

Проект OpenOffice.org начался 13 октября 2000 года, когда Sun Microsystems опубликовала исходный код своего программного продукта StarOffice® для сообщества разработчиков приложений с открытым кодом. OpenOffice.org 1.0, как программа, был выпущен 30 апреля 2002. Обновления основных версий для OpenOffice.org включали версию 2.0 в октябре 2005 и версию 3.0 в октябре 2008. 26 января 2010 года корпорация Oracle приобрела Sun Microsystems.

28 сентября 2010, сообщество добровольцев, которое разрабатывало и продвигало OpenOffice.org, объявило о значительных изменениях в структуре проекта. После десятилетнего успешного роста с Sun Microsystems в качестве основателя и основного спонсора, проект основал независимый благотворительный фонд под названием The Document Foundation, чтобы осуществлять обещание независимости, записанное в первоначальном уставе. Этот фонд является краеугольным камнем новой экосистемы, в которой отдельные лица и организации могут вносить свой вклад и получать доступ к наличию по-настоящему свободного офисного пакета.

Не имея возможности приобрести товарное имя OpenOffice.org принадлежащее Oracle, The Document Foundation назвала свой проект LibreOffice. Продолжая номера версий OpenOffice.org, LibreOffice 3.3 был выпущен в январе 2011 года, а версию 6.0 в феврале 2018.

В феврале 2012, The Document Foundation была зарегистрирована в Берлине как German Stiftung (немецкий некоммерческий фонд). Вы можете больше узнать о The Document Foundation: <http://www.documentfoundation.org/>

## **Сообщество LibreOffice**

Миссия The Document Foundation:

"...облегчить эволюцию сообщества OpenOffice.org в новую открытую, независимую и меритократическую организационную структуру в течение ближайших нескольких месяцев. Независимый Фонд намного больше соответствует ценностям наших участников, пользователей и сторонников, и позволит создать более эффективное, рациональное, прозрачное и всестороннее Сообщество. Мы будем защищать прошлые инвестиции, основываясь на прочных достижениях нашего первого десятилетия, поощрять широкое участие в Сообществе и координировать деятельность в рамках Сообщества"

В состав наших корпоративных сторонников входят Canonical, GNOME Foundation, Google, Novell и Red Hat. Кроме того, более 450 000 человек из почти каждой части земного шара присоединились к этому проекту с идеей создания наилучшего офисного пакета, который могут использовать все . В этом суть сообщества свободного программного обеспечения!

Имея лицензию открытого исходного кода на программное обеспечение, LibreOffice является ключевой движущей силой в предоставлении офисного пакета, доступного для любого человека, и для коммерческого и для личного использования, где бы он не находился. Программное обеспечение переведено на многие языки и работает во всех основных операционных системах. Новый функционал может быть добавлен в виде расширений.

Сообщество LibreOffice привлекает людей, делающих вклады во всех областях, включая переводчиков, разработчиков программного обеспечения, художников-оформителей, технических писателей, редакторов, благотворителей и людей, участвующих в пользовательской поддержке Что бы вы не делали, не щадя усилий, положительно повлияет на LibreOffice. Сообщество, связанное через Интернет на [www.libreoffice.org](http://www.libreoffice.org/) и [www.documentfoundation.org,](http://www.documentfoundation.org/) действует в международном масштабе во всех часовых поясах и на многих языках.

## **Как лицензируется LibreOffice?**

LibreOffice распространяется под двойной лицензией Mozilla Public License (MPL) 2.0 (https:// www.libreoffice.org/about-us/licenses/) и GNU Lesser General Public License (LGPL) 3.0+ (https:// www.gnu.org/licenses/lgpl-3.0.en.html).

## **Что такое "свободное программное обеспечение"?**

В рамках семейства лицензий General Public License (GPL) от Free Software Foundation были воплощены четыре основных права на программное обеспечение с открытым исходным кодом:

- Право использовать программное обеспечение для любых целей.
- Свобода перераспределять программное обеспечение бесплатно или за определенную плату.
- Доступ к полному исходному коду программы.
- Право изменять любую часть исходного кода или использовать его в других программах.

Основная идея открытого исходного кода очень проста: когда программисты могут изучать, распространять и модифицировать исходный код для части программного обеспечения, программное обеспечение развивается. Люди улучшают его, люди адаптируют его, люди исправляют ошибки в нем.

Для получения дополнительной информации о программном обеспечении на основе свободного и открытого программного кода посетите следующие веб-сайты:

Open Source Initiative (OSI): [http://www.opensource.org](http://www.opensource.org/)

Free Software Foundation (FSF): https:///www.fsf.org

## **Что такое "открытые стандарты"?**

Открытый стандарт предоставляет средства для выполнения чего-либо и не зависит от производителя или поставщика. Это позволяет конкурирующим программам свободно использовать одни и те же форматы файлов. HTML, XML и ODF являются примерами открытых стандартов документов.

Открытый стандарт отвечает следующим требованиям:

• Он хорошо документирован с полной доступной спецификацией и, либо бесплатен, либо имеет символическую стоимость.

- Он может свободно копироваться, распространяться и использоваться. Интеллектуальная собственность стандарта становится безоговорочно доступной на основе не требующей лицензионных отчислений.
- Он стандартизирован и поддерживается на независимом открытом форуме (также называемом «организация стандартов») с использованием открытого процесса.

## **Что такое OpenDocument?**

OpenDocument (ODF) - это формат файлов для офисных документов (текстовых, электронных таблиц, рисунков, презентаций и т.д.) на основе XML , разработанный в OASIS [\(http://www.oasis-open.org/who/](http://www.oasis-open.org/who/)), независимой международной группой стандартизации. OpenDocument версии 1.2 был принят Международной организацией по стандартизации и назван стандартом ISO IEC 26300:201[5](#page-465-0)<sup>5</sup>.

В отличие от других форматов файлов, ODF (ISO-IEC 26300:2015) открытый стандарт. Он является общедоступным, не требующий лицензионных отчислений и без юридических или иных ограничений; поэтому файлы ODF не привязаны к конкретному офисному пакету, и любой может создать программу, которая интерпретирует эти файлы. По этой причине ODF быстро становится предпочтительным форматом файлов для государственных учреждений, школ и других компаний, которые предпочитают не зависеть ни от одного поставщика программного обеспечения.

LibreOffice по умолчанию сохраняет документы в формате OpenDocument. Стандарт OpenDocument версии 1.2 начал использоваться с LibreOffice 3, а LibreOffice 6 продолжает использовать этот стандарт. Также LibreOffice, как описано ниже, может открывать и сохранять многие другие форматы файлов.

Полный список форматов файлов, которые LibreOffice может открывать и сохранять, смотрите на [https://en.wikipedia.org/wiki/LibreOffice#Supported\\_file\\_formats](https://en.wikipedia.org/wiki/LibreOffice#Supported_file_formats)

#### **Расширение имён файлов OpenDocument**

Наиболее распространенные расширения файлов, используемые для документов OpenDocument, являются:

- \*.odt для текстовых документов
- \*.ods для электронных таблиц
- \*.odp для презентаций
- \*.odb для баз данных
- \*.odg для графики (векторные рисунки)
- \*.odc для графиков
- \*.odf для формул (научные формулы и уравнения)

## **Форматы файлов открываемые LibreOffice**

В дополнение к форматам OpenDocument, LibreOffice может открывать различные форматы файлов, включая Portable Document Format (PDF).

<span id="page-465-0"></span>5 [http://www.iso.org/iso/catalogue\\_detail.htm?csnumber=66363](http://www.iso.org/iso/catalogue_detail.htm?csnumber=66363)

#### **Открываемые текстовые документы**

В дополнение к форматам OpenDocument (.odt, .ott, .oth, .odm, и .fodt), Writer может открывать форматы OpenOffice.org 1.x (.sxw, .stw, и .sxg), ниже перечисленные форматы текстовых документов и различные устаревшие форматы:

Microsoft Word 6.0/95/97/2000/XP/Mac) (.doc и .dot) Microsoft Word 2003 XML (.xml) Microsoft Word 2007/2010 XML (.docx, .docm, .dotx, .dotm) Microsoft WinWord 5 (.doc) Документы WordPerfect (.wpd) Документы Microsoft Works (.wps) Документы Lotus WordPro (.lwp) Документы AbiWord (.abw, .zabw) Документы ClarisWorks/AppleWorks (.cwk) Документы MacWrite (.mw, .mcw) Текст с форматированием (.rtf) Текст CSV (.csv и .txt) Форматы StarWriter (.sdw, .sgl, .vor) DocBook (.xml) Текст Unified Office Format (.uot, .uof) Ichitaro  $8/9/10/11$  (.jtd  $\mu$  .jtt) Hangul WP 97 (.hwp) Документ T602 (.602, .txt) Palm Media (.pdb) Apple Pages 4 (.pages) Документ HTML (.htm, .html) ... и многие другие.

Большинство этих типов файлов автоматически определяются LibreOffice, и могут быть открыты без явного выбора типа документа в окне выбора файлов.

При открытии файлов .htm или .html (используемых для веб-страниц) LibreOffice настраивает Writer для работы с этими файлами.

#### **Открываемые электронные таблицы**

В дополнение к форматам OpenDocument (.ods, .ots, и .fods), Calc может открывать форматы OpenOffice.org 1.x (.sxc и .stc) и следующие форматы электронных таблиц:

Microsoft Excel 97/2000/XP (.xls, .xlw, и .xlt) Microsoft Excel 4.x–5.0/95 (.xls, .xlw, и .xlt) Microsoft Excel 2003 XML (.xml) Microsoft Excel 2007/2010 XML (.xlsx, .xlsm, .xlts, .xltm) Microsoft Excel 2007/2010 binary (.xlsb) Lotus 1-2-3 (.wk1, .wks, и .123) Формат обмена данными (.dif) Текст с форматированием (.rtf) Текст CSV (.csv и .txt) Форматы StarCalc (.sdc и .vor) dBASE (.dbf) SYLK (.slk) Электронные таблицы Unified Office Format (.uos, .uof) Документы HTML (файлы .htm и .html, включая запросы веб-страниц) Quattro Pro 6.0 (.wb2) Apple Numbers 2 (.numbers) ... и многие другие.

#### **Открываемые презентации**

В дополнение к форматам OpenDocument (.odp, .odg, .otp, и .fopd), Impress может открывать форматы OpenOffice.org 1.x (.sxi и .sti) и следующие форматы презентаций:

Microsoft PowerPoint 97/2000/XP (.ppt и .pot) Microsoft PowerPoint 2007/2010 (.pptx, .pptm, .potx, .potm) StarDraw и StarImpress (.sda, .sdd, .sdp, и .vor)

Презентации Unified Office Format (.uop, .uof) CGM – Computer Graphics Metafile (.cgm) Portable Document Format (.pdf) Apple Keynote 5 (.key) ... и многие другие.

#### **Открываемые графические файлы**

В дополнение к форматам OpenDocument (.odg и .otg), Draw может открывать форматы OpenOffice.org 1.x (.sxd и .std) и следующие форматы графических файлов:

Adobe Photoshop (\*.psd) Формат обмена данными AutoCAD (\*.dxf) Corel Draw (\*.cdr) Corel Presentation Exchange (\*.cmx) Microsoft Publisher 98-2010 (\*.pub) Microsoft Visio 2000-2013 (\*.vdx; \*.vsd; \*.vsdm; \*.vsdx) Графика WordPerfect (\*.wpg)

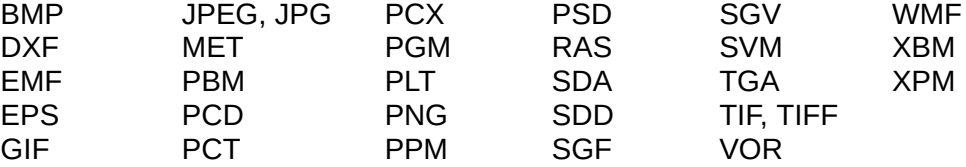

## **Открытие файлов формул**

В дополнение к файлам OpenDocument Formula (.odf), Math может открывать форматы OpenOffice.org 1.x (.sxm), StarMath, (.smf), и MathML (.mml).

При открытии документа Word, который содержит встроенный объект редактора формул, если для него указан параметр (MathType в LibreOffice Math или обратно) в **Сервис > Параметры... > Загрузка/Сохранение > Microsoft Office**, этот объект будет автоматически конвертирован в объект LibreOffice Math.

## **Форматы файлов, в которые LibreOffice может сохранять**

Сохранение файла в формате OpenDocument гарантирует корректное его отображение, когда он передается другому лицу, или когда файл открывается в более поздней версией LibreOffice или другой программой. Настоятельно рекомендуется использовать OpenDocument в качестве форматов файлов по умолчанию. Однако вы можете сохранять файлы в других форматах, если хотите.

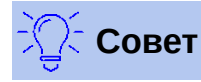

При публикации документа, в котором вы не ожидаете изменений со стороны получателя, предпочтительным вариантом является конвертация документа в PDF. LibreOffice предоставляет очень простой способ преобразования документов в PDF. Смотри Главу 10 «Печать, экспорт и отправка по электронной почте» в этом руководстве.
### **Сохранение текстовых документов**

В дополнение к форматам OpenDocument (.odt, .ott, и .fodt), Writer может сохранять в следующие форматы:

Microsoft Word 97–2003 (.doc) Microsoft Word 2003 XML (.xml) Microsoft Word 2007–2013 XML (.docx) Текстовый документ Office Open XML

Текст с форматированием (.rtf) Текст (.txt) Документ HTML (.html и .htm) DocBook (.xml)

(.docx) Текст с выбором кодировки (.txt) Текст Unified Office Format (.uot, .uof)

Поддержка шифрования в фильтре Microsoft Word 97/2000/XP позволяет сохранять документы Microsoft Word защищенные паролем.

#### **Примечание**

Формат .rtf является распространенным форматом для передачи текстовых файлов между приложениями, но при его использовании вы, вероятно, обнаружите потерю форматирования и изображений. По этой причине необходимо использовать другие форматы.

# **Сохранение файлов электронных таблиц**

В дополнение к форматам OpenDocument (.ods и .ots), Calc может сохранять в следующие форматы:

Microsoft Excel 97–2003 (.xls и .xlw) Формат обмена данными (.dif) Microsoft Excel 97-2003 Template (.xlt) dBase (.dbf) Microsoft Excel 2003 XML (.xml) SYLK (.slk) Microsoft Excel 2007–2013 XML (.xlsx) Текст CSV (.csv и .txt) Электронная таблица Office Open XML (.xlsx) Документ HTML (Calc) (.html и .htm)

Электронная таблица Unified Office Format (.uos)

## **Сохранение презентаций**

В дополнение к форматам OpenDocument (.odp, .otp, .fodp, и .odg), Impress может сохранять в следующие форматы:

Microsoft PowerPoint 97–2003 (.ppt) Microsoft PowerPoint 97–2003 Template (.pot) Microsoft PowerPoint 97–2003 AutoPlay (.pps) Microsoft PowerPoint 2007–2013 XML (.pptx, .potm) Microsoft PowerPoint 2007–2013 XML AutoPlay (.ppsx) Презентация Office Open XML (.pptx, .potm, .ppsx) Презентация Unified Office Format (.uop)

Impress также может экспортировать в MacroMedia Flash (.swf) и некоторые другие форматы, перечисленные для Draw.

#### **Сохранение графических материалов**

Draw сохраняет только в форматы OpenDocument Drawing (.odg, .otg, и .fodg), OpenOffice.org 1.x (.sxd и .std) и форматы StarDraw (.sda, .sdd, и .vor).

Однако, Draw также может экспортировать в BMP, EMF, EPS, GIF, JPEG, MET, PBM, PCT, PGM, PNG, PPM, RAS, SVG, SVM, TIFF, WMF и XPM.

### **Writer/Web может сохранять в следующие форматы**

HTML document (.html и .htm), как HTML 4.0 Transitional Текст и текст в Юникоде (LibreOffice Writer/Web) (.txt)

# **Экспорт в другие форматы**

Для создания нового файла в другом формате, не выходя из текущего содержимого и формата файла, вместо команды **Сохранить как**, LibreOffice использует термин "Экспорт". Если вы не можете найти тип файла , который вы ищете, в **Сохранить как**, то посмотрите в разделе **Экспорт** дополнительные типы файлов.

PDF - это хорошо известный формат экспорта со времен OpenOffice.org 1.5 и начиная с LibreOffice 6.0 новый формат для экспорта EPUB.

LibreOffice может экспортировать файлы в HTML и XHTML. Для публикации на сервер Wiki, экспортируйте документы в формате MediaWiki (.txt). Кроме того, Draw и Impress могут экспортировать в формат Adobe Flash (.swf) и ряд форматов изображений.

Для экспорта в один из этих форматов, выберите **Файл > Экспорт...**. В диалоговом окне «Экспорт» укажите имя файла для экспортируемого документа, затем выберите нужный формат в списке *Формат файла* и нажмите кнопку **Экспорт**.